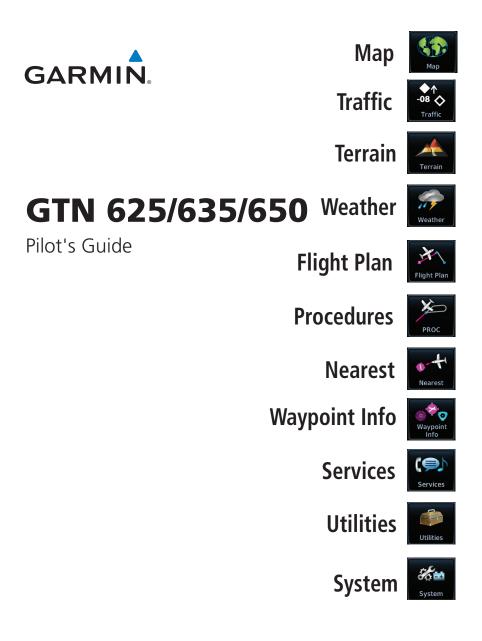

#### © 2011 - 2017 Garmin Ltd. or its subsidiaries. All rights reserved.

This manual reflects the operation of System Software version 6.30, or later. Some differences in operation may be observed when comparing the information in this manual to later software versions.

At Garmin, we value your opinion. For comments about this guide, please e-mail: Techpubs.Salem@Garmin.com

www.flyGarmin.com

Except as expressly provided herein, no part of this manual may be reproduced, copied, transmitted, disseminated, downloaded or stored in any storage medium, for any purpose without the express written permission of Garmin. Garmin hereby grants permission to download a single copy of this manual and of any revision to this manual onto a hard drive or other electronic storage medium to be viewed for personal use, provided that such electronic or printed copy of this manual or revision must contain the complete text of this copyright notice and provided further that any unauthorized commercial distribution of this manual or any revision hereto is strictly prohibited.

This part shall comply with Garmin Banned and Restricted Substances document, 001-00211-00.

Garmin<sup>®</sup>, FliteCharts<sup>®</sup>, and SafeTaxi<sup>®</sup> are registered trademarks of Garmin Ltd. or its subsidiaries. Garmin SVT<sup>™</sup>, Telligence<sup>™</sup>, and Smart Airspace<sup>™</sup> are trademarks of Garmin Ltd. or its subsidiaries. These trademarks may not be used without the express permission of Garmin.

NavData<sup>®</sup> is a registered trademark of Jeppesen, Inc.; StormScope<sup>®</sup> and SkyWatch<sup>®</sup> are registered trademarks of L-3 Communications; Sirius and XM are trademarks of SiriusXM Radio Inc.; Iridium<sup>®</sup> is a registered trademark of Iridium Communications Inc.; United States radar data provided by NOAA; European radar data collected and provided by Meteo France. SD and SDHC Logos are trademarks of SD-3C, LLC; the *Bluetooth<sup>®</sup>* word mark and logos are registered trademarks owned by Bluetooth SIG, Inc. and any use of such marks by Garmin is under license.

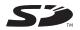

August 2017

Printed in the U.S.A

All Garmin avionics products are warranted to be free from defects in materials or workmanship for: two years from the date of purchase for new Remote-Mount and Panel-Mount products; one year from the date of purchase for new portable products and any purchased newly-overhauled products; six months for newly-overhauled products exchanged through a Garmin Authorized Service Center; and 90 days for factory repaired or newly-overhauled products exchanged at Garmin in lieu of repair. Within the applicable period, Garmin will, at its sole option, repair or replace any components that fail in normal use. Such repairs or replacement will be made at no charge to the customer for parts or labor, provided that the customer shall be responsible for any transportation cost. This warranty does not apply to: (i) cosmetic damage, such as scratches, nicks and dents; (ii) consumable parts, such as batteries, unless product damage has occurred due to a defect in materials or workmanship; (iii) damage caused by accident, abuse, misuse, water, flood, fire, or other acts of nature or external causes; (iv) damage caused by service performed by anyone who is not an authorized service provider of Garmin; or (v) damage to a product that has been modified or altered without the written permission of Garmin. In addition, Garmin reserves the right to refuse warranty claims against products or services that are obtained and/or used in contravention of the laws of any country.

THE WARRANTIES AND REMEDIES CONTAINED HEREIN ARE EXCLUSIVE AND IN LIEU OF ALL OTHER WARRANTIES, WHETHER EXPRESS, IMPLIED OR STATUTORY, INCLUDING ANY LIABILITY ARISING UNDER ANY WARRANTY OF MERCHANTABILITY OR FITNESS FOR A PARTICULAR PURPOSE, STATUTORY OR OTHERWISE. THIS WARRANTY GIVES YOU SPECIFIC LEGAL RIGHTS, WHICH MAY VARY FROM STATE TO STATE.

IN NO EVENT SHALL GARMIN BE LIABLE FOR ANY INCIDENTAL, SPECIAL, INDIRECT OR CONSEQUENTIAL DAMAGES, WHETHER RESULTING FROM THE USE, MISUSE OR INABILITY TO USE THE PRODUCT OR FROM DEFECTS IN THE PRODUCT. SOME STATES DO NOT ALLOW THE EXCLUSION OF INCIDENTAL OR CONSEQUENTIAL DAMAGES, SO THE ABOVE LIMITATIONS MAY NOT APPLY TO YOU.

Garmin retains the exclusive right to repair or replace (with a new or newly-overhauled replacement product) the product or software or offer a full refund of the purchase price at its sole discretion. SUCH REMEDY SHALL BE YOUR SOLE AND EXCLUSIVE REMEDY FOR ANY BREACH OF WARRANTY.

**Online Auction Purchases:** Products purchased through online auctions are not eligible for warranty coverage. Online auction confirmations are not accepted for warranty verification. To obtain warranty service, an original or copy of the sales receipt from the original retailer is required. Garmin will not replace missing components from any package purchased through an online auction.

**International Purchases:** A separate warranty may be provided by international distributors for devices purchased outside the United States depending on the country. If applicable, this warranty is provided by the local in-country distributor and this distributor provides local service for your device. Distributor warranties are only valid in the area of intended distribution. Devices purchased in the United States or Canada must be returned to the Garmin service center in the United Kingdom, the United States, Canada, or Taiwan for service.

To obtain warranty service, contact your local Garmin Authorized Service Center. For assistance in locating a Service Center near you, visit www.flyGarmin.com.

FPI Direct-To Proc Traffic Weather Services/ System Messages Appendix

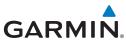

|                      | GARMIN.                                                                                                    |
|----------------------|----------------------------------------------------------------------------------------------------|
| Foreword             | <b>WARNING:</b> Navigation and terrain separation must NOT be predicated upon the use of the terrain function. The GTN 6XX Terrain Proximity feature                                                                                |
| Getting<br>Started   | is NOT intended to be used as a primary reference for terrain avoidance<br>and does not relieve the pilot from the responsibility of being aware of                                                                                 |
| Audio &<br>Xpdr Ctrl | surroundings during flight. Terrain Proximity is only to be used as an aid<br>for terrain avoidance and is not certified for use in applications requiring                                                                          |
| Com/Nav              | a certified terrain awareness system. Terrain data is obtained from third party sources. Garmin is not able to independently verify the accuracy of the terrain data.                                                               |
| FPL                  |                                                                                                    |
| Direct-To            | <b>WARNING:</b> The displayed minimum safe altitudes (MSAs) are only advisory in nature and should not be relied upon as the sole source of obstacle and terrain avoidance information. Always refer to current aeronautical charts |
| Proc                 | for appropriate minimum clearance altitudes.                                                                                                    |
| Wpt Info             | <b>WARNING:</b> The GTN 6XX has a very high degree of functional integrity.<br>However, the pilot must recognize that providing monitoring and/or self-                                                                             |
| Мар                  | <i>test capability for all conceivable system failures is not practical. Although unlikely, it may be possible for erroneous operation to occur without a fault</i>                                                                 |
| Traffic              | <i>indication shown by the GTN 6XX. It is thus the responsibility of the pilot to detect such an occurrence by means of cross-checking with all redundant</i>                                                                       |
| Terrain              | <i>or correlated information available in the cockpit.</i>                                                                                                    |
| Weather              | <b>WARNING:</b> The altitude calculated by GPS receivers is geometric height above Mean Sea Level and could vary significantly from the altitude                                                                                    |
| Nearest              | <i>displayed by pressure altimeters, such as the output from the GDC 74A/B</i><br><i>Air Data Computer, or other altimeters in aircraft. GPS altitude should never</i>                                                              |
| Services/<br>Music   | <i>be used for vertical navigation. Always use pressure altitude displayed by pressure altimeters in the aircraft.</i>                                                                                                    |
| Utilities            | WARNING: Do not use outdated database information. Databases used                                                                                                    |
| System               | <i>in the GTN 6XX system must be updated regularly in order to ensure that the information remains current. Pilots using an outdated database do so entirely at their own risk.</i>                                                 |
| Messages             | WARNING: Do not use becomen (land and water data) information for                                                                                                    |
| Symbols              | <b>WARNING:</b> Do not use basemap (land and water data) information for primary navigation. Basemap data is intended only to supplement other approved navigation data sources and should be considered as an aid to               |
| Appendix             | enhance situational awareness.                                                                                                    |
| Index                |                                                                                                    |

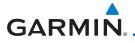

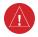

**WARNING:** Traffic information shown on the GTN 6XX is provided as an aid in visually acquiring traffic. Pilots must maneuver the aircraft based only upon ATC guidance or positive visual acquisition of conflicting traffic.

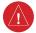

**WARNING:** Do not use data link weather information for maneuvering in, near, or around areas of hazardous weather. Information contained within data link weather products may not accurately depict current weather conditions.

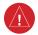

**WARNING:** Do not use the indicated data link weather product age to determine the age of the weather information shown by the data link weather product. Due to time delays inherent in gathering and processing weather data for data link transmission, the weather information shown by the data link weather product may be significantly older than the indicated weather product age.

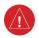

**WARNING:** Never use datalinked weather to attempt to penetrate a thunderstorm. Both the FAA Advisory Circular, Subject: Thunderstorms, and the Airman's Information Manual (AIM) recommend avoiding "by at least 20 miles any thunderstorm identified as severe or giving an intense radio echo.

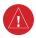

**WARNING:** For safety reasons, GTN 6XX operational procedures must be learned on the ground.

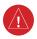

**WARNING:** To reduce the risk of unsafe operation, carefully review and understand all aspects of the GTN 625/635/650 Pilot's Guide. Thoroughly practice basic operation prior to actual use. During flight operations, carefully compare indications from the GTN 6XX to all available navigation sources, including the information from other NAVAIDs, visual sightings, charts, etc. For safety purposes, always resolve any discrepancies before continuing navigation.

Audio & Direct-To Proc Traffic Terrain Weather Nearest Services/ Utilities System

Foreword

Messages

Symbols

Appendix

Index

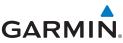

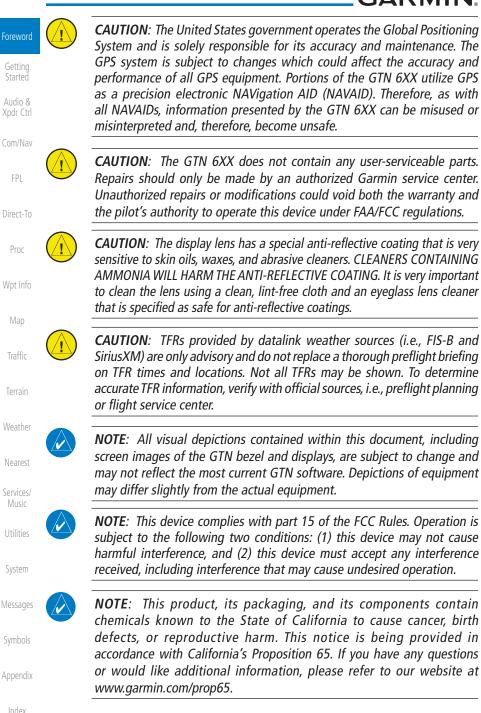

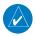

**NOTE**: Canadian installations: In accordance with Canadian Radio Specifications Standard 102 (RSS 102), RF field strength exposure to persons from an antenna connected to this device should be limited to 60 V/m for controlled environment and 28 V/m for uncontrolled environment.

Foreword

Started

FPL

Direct-To

Proc

Map

Traffic

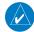

**NOTE:** Do not use SafeTaxi functions as the basis for ground maneuvering. SafeTaxi functions do not comply with the requirements of AC 120-76C and are not qualified to be used as an airport moving map display (AMMD). SafeTaxi is to be used by the flight crew to orient themselves on the airport surface.

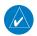

**NOTE:** The FAA has asked Garmin to remind pilots who fly with Garmin database-dependent avionics of the following:

- It is the pilot's responsibility to remain familiar with all FAA regulatory and advisory guidance and information related to the use of databases in Wpt Info the National Airspace System.
- Garmin equipment will only recognize and use databases that are obtained from Garmin or Jeppesen. Databases obtained from Garmin or Jeppesen are assured compliance with all data quality requirements (DQRs) by virtue of a Type 2 Letter of Authorization (LOA) from the FAA. A copy of the Type 2 LOA is available for each database at www.flyGarmin.com.
- Use of a current Garmin or Jeppesen database in your Garmin equipment is required for compliance with established FAA regulatory guidance, but does not constitute authorization to fly any and all terminal procedures that may be presented by the system. It is the pilot's responsibility to operate in accordance with established AFM(S) and regulatory guidance or limitations as applicable to the pilot, the aircraft, and installed equipment.

**NOTE:** The pilot/operator must review and be familiar with Garmin's

database exclusion list as discussed in SAIB CE-14-04 to determine what data may be incomplete. To see if an exclusion report exists for a specific Utilities

System

Messages

Symbols

Appendix

Index

database, visit www.flyGarmin.com.

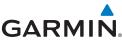

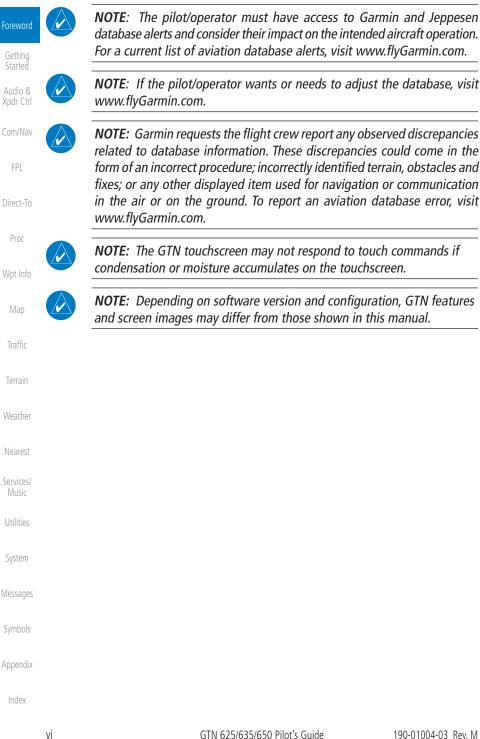

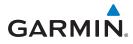

NOTE: This device complies with Part 15 of the FCC limits for Class B digital devices. This equipment generates, uses, and can radiate radio frequency energy and, if not installed and used in accordance with the instructions, may cause harmful interference to radio communications. Furthermore, there is no guarantee that interference will not occur in a particular installation.

If this equipment does cause harmful interference, the user is encouraged to try to correct the interference by relocating the equipment or connecting the equipment to a different circuit than the affected equipment. Consult an authorized dealer or other qualified avionics technician for additional help if these remedies do not correct the problem.

Operation of this device is subject to the following conditions: (1) This device may not cause harmful interference, and (2) this device must accept any interference received, including interference that may cause undesired operation.

| of<br>nis          | To obtain accessories for your unit, please contact your Garmin dealer.                                                                                | Foreword             |
|--------------------|----------------------------------------------------------------------------------------------------|----------------------|
| te<br>d            | The display surface is coated with a special                                                                                                    | Getting<br>Started   |
| ns,                | anti-reflective coating which is very sensitive to<br>skin oils, waxes and abrasive cleaners. It is very                                               | Audio &<br>Xpdr Ctrl |
| na                 | important to clean the lens using an eyeglass<br>lens cleaner which is specified as safe for<br>anti-reflective coatings and a clean, lint-free cloth. | Com/Nav              |
|                    |                                                                                                    | FPL                  |
| /<br>ie            | AC 90-100A Statement of Compliance.<br>The Garmin navigational unit meets the                                                                          | Direct-To            |
| o a<br>nt.<br>fied | performance and functional requirements<br>of FAA Advisory Circular (AC) 90-100A, U.S.<br>Terminal and En Route Area Navigation (RNAV)                 | Proc                 |
| ese                | Operations.                                                                                                    | Wpt Info             |
|                    |                                                                                                    | Map                  |
| is                 |                                                                                                    | Traffic              |
| ed,<br>ired        |                                                                                                    | Terrain              |
|                    |                                                                                                    | Weather              |
|                    |                                                                                                    | Nearest              |

vii

Services/

Utilities

System

Messages

Appendix

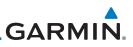

## **Product Registration and Support**

Getting Started Help us better support you by completing your online registration today! Have the serial number of your product handy and visit www.flyGarmin.com.

| Audio &<br>Xpdr Ctrl |              |          | Record of | Revisions                  |
|----------------------|--------------|----------|-----------|----------------------------|
| Com/Nav              | Part Number  | Revision | Date      | Description                |
|                      | 190-01004-03 | А        | 02/04/11  | Initial release            |
| FPL                  |              | В        | 03/16/11  | Update information         |
|                      |              | С        | 11/29/12  | Updates for software v3.0  |
| Direct-To            |              | D        | 02/28/13  | Updates for software v4.0  |
| Proc                 |              | E        | 03/25/13  | Updates for software v4.10 |
|                      |              | F        | 08/26/13  | Updates for software v5.0  |
| Wpt Info             |              | G        | 08/01/14  | Updates for software v5.10 |
|                      |              | Н        | 10/17/14  | Updates for software v5.12 |
| Мар                  |              | J        | 07/2015   | Updates for software v6.00 |
| Traffic              |              | K        | 01/2016   | Updates for software v6.10 |
| IIdIIIC              |              | L        | 09/2016   | Updates for software v6.20 |
| Terrain              |              | М        | 08/2017   | Updates for software v6.30 |
| Weather              |              |          |           |                            |
| Nearest              |              |          |           |                            |
| Services/<br>Music   |              |          |           |                            |
| Utilities            |              |          |           |                            |
| System               |              |          |           |                            |
| Messages             |              |          |           |                            |
| Symbols              |              |          |           |                            |
| Appendix             |              |          |           |                            |
| Index                |              |          |           |                            |

# GARMIN. Table of Contents

| Forewor |  |
|---------|--|
|         |  |
|         |  |
|         |  |
|         |  |

| LIMI                                    | TED WARR  | ANTY i                                     | Getting<br>Started |  |  |
|-----------------------------------------|-----------|--------------------------------------------|--------------------|--|--|
| Product Registration and Supportviii Au |           |                                            |                    |  |  |
|                                         | -         |                                            | Xpdr Ctrl          |  |  |
|                                         |           | dexvv                                      | C (1)              |  |  |
|                                         |           | iment Featuresxxv                          | Com/Nav            |  |  |
|                                         |           | xxvi                                       | FPL                |  |  |
| 1                                       |           | tarted1-1                                  | 11 L               |  |  |
| •<br>1.1                                |           | escriptions                                | Direct-To          |  |  |
|                                         | 1.1.1     | GTN 625                                    |                    |  |  |
|                                         | 1.1.2     | GTN 635                                    | Proc               |  |  |
|                                         | 1.1.3     | GTN 650                                    |                    |  |  |
| 1.2                                     | About Th  | is Pilot's Guide                           | Wpt Info           |  |  |
|                                         | 1.2.1     | Conventions 1-2                            |                    |  |  |
|                                         | 1.2.2     | Using the Touchscreen 1-2                  | Мар                |  |  |
| 1.3                                     | Product [ | Description1-3                             | Traffic            |  |  |
|                                         | 1.3.1     | Datacard 1-3                               | IIdIIIC            |  |  |
|                                         | 1.3.1.1   | Inserting a Datacard1-4                    | Terrain            |  |  |
|                                         | 1.3.2     | Pilot Controls                             | Terrain            |  |  |
|                                         | 1.3.2.1   | Volume/Squelch Knob1-4                     | Weather            |  |  |
|                                         | 1.3.2.2   | Large/Small Concentric Knobs1-4            |                    |  |  |
|                                         | 1.3.2.3   | HOME Key 1-4                               | Nearest            |  |  |
|                                         | 1.3.2.4   | Direct-To Key1-5                           |                    |  |  |
|                                         | 1.3.2.5   | Touchscreen Keys 1-5                       | Services/<br>Music |  |  |
| 1.4                                     | Unit Pow  | ver Up                                     |                    |  |  |
|                                         | 1.4.1     | Start-Up Screens1-6                        | Utilities          |  |  |
|                                         | 1.4.2     | Database Verification and Fuel Settings1-7 |                    |  |  |
| 1.5                                     | System C  | Dperation                                  | System             |  |  |
|                                         | 1.5.1     | Using the Touchscreen Key Controls 1-10    |                    |  |  |
|                                         | 1.5.2     | Setup Page1-10                             | Messages           |  |  |
|                                         | 1.5.2.1   | System Setup Values 1-11                   | Symbols            |  |  |
|                                         | 1.5.2.2   | Units Settings Values 1-12                 | SIDUIS             |  |  |
|                                         | 1.5.2.3   | Alerts Settings Values1-12                 | Appendix           |  |  |
|                                         | 1.5.3     | Dual GTN Installations1-13                 | hbenow             |  |  |
| 1.6                                     | Direct-To | Navigation                                 | Index              |  |  |

| -                  |      | 1.6.1      | Direct-To a Waypoint1-14              |
|--------------------|------|------------|---------------------------------------|
| Foreword           |      | 1.6.2      | Direct-To a Flight Plan Waypoint 1-14 |
| Getting            |      | 1.6.3      | Direct-To a Nearest Airport 1-14      |
| Started            | 1.7  | Selecting  | Com/Nav Frequencies1-15               |
| Audio &            | 1.8  | Flight Pla | anning 1-17                           |
| Xpdr Ctrl          |      | 1.8.1      | Creating a Flight Plan1-17            |
| Com/Nav            | 1.9  | VFR and    | IFR Procedures1-18                    |
|                    | 1.10 | ) Dead Re  | ckoning1-19                           |
| FPL                | 1.11 | Default N  | lavigation1-20                        |
|                    |      | 1.11.1     | Configuring User Fields1-20           |
| Direct-To          |      | 1.11.2     | CDI (GTN 650 only)1-23                |
|                    |      | 1.11.3     | OBS Function1-23                      |
| Proc               | 1.12 | 2 FastFind | Predictive Waypoint Entry 1-23        |
|                    |      | 1.12.1     | FastFind With Waypoint Info1-23       |
| Wpt Info           |      | 1.12.2     | FastFind With A Flight Plan 1-24      |
|                    | 2    | Audio and  | d Transponder Controls (Optional)2-1  |
| Мар                | 2.1  |            | der Operation2-1                      |
| т (С               |      | 2.1.1      | Select Transponder                    |
| Traffic            |      | 2.1.2      | IDENT                                 |
| Terrain            |      | 2.1.3      | Transponder Mode2-3                   |
| Terrain            |      | 2.1.3.1    | Standby                               |
| Weather            |      | 2.1.3.2    | Ground                                |
|                    |      | 2.1.3.3    | On                                    |
| Nearest            |      | 2.1.3.4    | Altitude Reporting                    |
|                    |      | 2.1.4      | VFR                                   |
| Services/<br>Music |      | 2.1.5      | Selecting a Squawk Code2-6            |
|                    |      | 2.1.6      | GDL 88 ADS-B Reporting2-7             |
| Utilities          |      | 2.1.7      | Extended Squitter Transmission2-9     |
|                    |      | 2.1.8      | TCAS II Transponder Mode Controls2-9  |
| System             | 2.2  |            | Beacon Annunciations 2-10             |
| Massagas           | 2.3  | Telligenc  | e™ Voice Command2-11                  |
| Messages           | 3    | NAV/CON    | l3-1                                  |
| Symbols            | 3.1  | Volume     |                                       |
| Symbols            | 3.2  | Squelch.   |                                       |
| Appendix           | 3.3  | Com and    | l Nav Frequency Window and Tuning     |
| 11                 |      | 3.3.1      | Com and Nav Frequency Finding         |
| Index              |      | 3.3.1.1    | Find Recent Frequencies               |

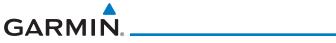

|     | 3.3.1.2    | Find Nearest Frequencies                    |                    |
|-----|------------|---------------------------------------------|--------------------|
|     | 3.3.1.3    | Find Flight Plan Frequencies                | Foreword           |
|     | 3.3.1.4    | Find User Frequencies                       | Getting            |
|     | 3.3.2      | Simple Frequency Entry                      | Started            |
|     | 3.3.3      | Adding a New User Frequency                 | Audio &            |
|     | 3.3.4      | Emergency Frequency                         | Xpdr Ctrl          |
|     | 3.3.5      | Stuck Microphone                            | Com/Nav            |
|     | 3.3.6      | Remote Frequency Selection Control          | Commun             |
|     | 3.3.7      | Reverse Frequency Look-Up                   | FPL                |
| 3.4 | Com Free   | quency Monitoring                           |                    |
| 3.5 | Nav (VOI   | R/Localizer/Glideslope) Receiver Operations | Direct-To          |
|     | 3.5.1      | Ident Audio and Volume                      |                    |
|     | 3.5.2      | Nav Tuning Window                           | Proc               |
|     | 3.5.3      | Nav Frequency Finding                       |                    |
| 4   | Flight Pla | ns4-1                                       | Wpt Info           |
| 4.1 | 5          | a New Flight Plan4-2                        |                    |
| 4.2 | 0          | ight Plan Page                              | Map                |
|     | 4.2.1      | Waypoint Options                            |                    |
|     | 4.2.1.1    | Activate Leg                                | Traffic            |
|     | 4.2.1.2    | Insert Before                               | Terrain            |
|     | 4.2.1.3    | Insert After                                | Terrain            |
|     | 4.2.1.4    | Remove                                      | Weather            |
|     | 4.2.1.5    | Load Procedures                             | i i control        |
|     | 4.2.1.6    | Waypoint Info4-9                            | Nearest            |
|     | 4.2.2      | Airways                                     |                    |
|     | 4.2.3      | Load Hold at Waypoint                       | Services/<br>Music |
|     | 4.2.3.1    | Hold at Waypoint                            | music              |
|     | 4.2.3.2    | Removing a Hold                             | Utilities          |
|     | 4.2.4      | Load Search and Rescue Pattern (Optional)   |                    |
|     | 4.2.4.1    | Creating a Parallel Track Pattern           | System             |
|     | 4.2.4.2    | Creating a Sector Search Pattern            |                    |
|     | 4.2.4.3    | Creating an Expanding Square Pattern        | Messages           |
|     | 4.2.4.4    | Creating an Orbit Pattern4-20               | Symbols            |
| 4.3 | Flight Pla | an Menu                                     | SIDULIÁ            |
|     | 4.3.1      | Store Flight Plan4-22                       | Appendix           |
|     | 4.3.2      | Invert Flight Plan                          | herrow             |
|     | 4.3.3      | Parallel Track                              | Index              |

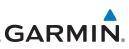

| Foreword             |     | 4.3.4     | Edit Data Fields                         |      |
|----------------------|-----|-----------|------------------------------------------|------|
|                      |     | 4.3.5     | Flight Plan Catalog Route Options        |      |
| Getting<br>Started   |     | 4.3.5.1   | Catalog Route Option - Activate          |      |
|                      |     | 4.3.5.2   | Catalog Route Option - Invert & Activate |      |
| Audio &<br>Xpdr Ctrl |     | 4.3.5.3   | Catalog Route Option - Preview           |      |
|                      |     | 4.3.5.4   | Catalog Route Option - Edit              |      |
| Com/Nav              |     | 4.3.5.5   | Catalog Route Option - Copy              |      |
|                      |     | 4.3.5.6   | Catalog Route Option - Delete            |      |
| FPL                  |     | 4.3.6     | Delete Flight Plan                       |      |
| D' . T               |     | 4.3.6.1   | Delete Flight Plan from Catalog          |      |
| Direct-To            |     | 4.3.6.2   | Delete All Flight Plans from Catalog     |      |
| Droc                 |     | 4.3.6.3   | Delete Active Flight Plan                |      |
| Proc                 |     | 4.3.7     | Preview Flight Plan                      |      |
| Wpt Info             |     | 4.3.7.1   | Previewing the Active Flight Plan        |      |
| viptillo             |     | 4.3.7.2   | Previewing a Flight Plan in the Catalog  |      |
| Map                  | 4.4 |           | ally Editing a Flight Plan               |      |
|                      | 4.5 |           | light Plans with Connext                 |      |
| Traffic              |     | 4.5.1     | Operation                                |      |
|                      |     | 4.5.2     | Potential Errors                         |      |
| Terrain              | 4.6 | •         | light Plans with a Datacard              |      |
|                      |     | 4.6.1     | Potential Errors                         |      |
| Weather              | 5   | Direct-To |                                          | 5-1  |
|                      | 5.1 |           | Navigation                               |      |
| Nearest              | 5.2 |           | a Flight Plan Waypoint                   |      |
| Services/            | 5.3 | Direct-To | a Nearest Airport                        | 5-4  |
| Music                | 5.4 |           | g a Direct-To Course                     |      |
| Utilities            | 5.5 |           | Map Waypoint                             |      |
| Utilities            | 5.6 |           | e Direct-To Course                       |      |
| System               | 5.7 |           | ally Editing a Direct-To Route           |      |
| System               | 5.8 |           | a User-Defined Hold                      |      |
| Messages             | 5.9 |           | a Search and Rescue Pattern              |      |
| 5                    | 6   | Procedure | es                                       | 6-1  |
| Symbols              | 6.1 | Basic Ap  | proach Operations                        | 6-2  |
|                      | 6.2 | Selecting | g a Departure                            | 6-4  |
| Appendix             | 6.3 | Selecting | g an Arrival                             | 6-6  |
|                      | 6.4 |           | g an Approach                            |      |
| Index                | 6.5 | Approac   | hes with Procedure Turns                 | 6-12 |

| 6.6  | Flying th  | e Missed Approach6-12                            |                    |
|------|------------|--------------------------------------------------|--------------------|
| 6.7  | Flying an  | Approach with a Hold6-13                         | Foreword           |
| 6.8  | Flying a l | DME Arc Approach 6-14                            | Getting            |
| 6.9  | Radius-to  | p-Fix (RF) Approaches6-15                        | Started            |
| 6.10 | Vectors t  | o Final6-15                                      | Audio &            |
| 6.11 | ILS Appro  | baches (GTN 650 Only)6-16                        | Xpdr Ctrl          |
| 6.12 | RNAV Ap    | proach Procedures6-17                            | Com/Nav            |
|      | 6.12.1     | Flying the LPV Approach6-18                      |                    |
|      | 6.12.2     | Flying the LP Approach                           | FPL                |
| 6.13 | Visual Ap  | oproach Procedures6-21                           |                    |
| 6.14 | Points to  | Remember for All Procedures                      | Direct-To          |
| 6.15 | Points to  | Remember for Localizer or VOR-based Approaches   |                    |
| 6.16 | Enabling   | Autopilot Outputs for the King KAP140/KFC2256-26 | Proc               |
| 7    | Waypoint   | Info7-1                                          |                    |
| 7.1  | •••        | t Selection                                      | Wpt Info           |
| 7.2  | 51         |                                                  |                    |
|      | 7.2.1      | Info                                             | Мар                |
|      | 7.2.2      | Preview7-5                                       |                    |
|      | 7.2.3      | NOTAM Pages                                      | Traffic            |
|      | 7.2.4      | Procedures                                       | Terrain            |
|      | 7.2.5      | Runways                                          | leligili           |
|      | 7.2.6      | Frequencies                                      | Weather            |
|      | 7.2.7      | Weather (WX) Data                                | Weather            |
|      | 7.2.8      | Helipads                                         | Nearest            |
|      | 7.2.9      | Nearest VRPs                                     |                    |
| 7.3  | Intersect  | ion (INT)                                        | Services/<br>Music |
| 7.4  |            |                                                  | IVIUSIC            |
| 7.5  |            |                                                  | Utilities          |
| 7.6  | NDB        |                                                  |                    |
| 7.7  |            | /points (User)                                   | System             |
|      | 7.7.1      | Select User Waypoint by Name                     |                    |
|      | 7.7.2      | Select User Waypoint from a List                 | Messages           |
|      | 7.7.3      | Edit User Waypoint                               |                    |
|      | 7.7.4      | Delete User Waypoint                             | Symbols            |
|      | 7.7.5      | Delete All User Waypoints                        | A 11               |
| 7.8  |            | /aypoint                                         | Appendix           |
|      | 7.8.1      | Mark On Target                                   | Index              |
|      |            |                                                  |                    |

| Foreword             |     | 7.8.2                 | Waypoint Location Based on LAT/LON                      |       |  |
|----------------------|-----|-----------------------|---------------------------------------------------------|-------|--|
| roreword             |     | 7.8.3                 | Waypoint Location Based on Two Radials                  |       |  |
| Getting<br>Started   | 7 0 | 7.8.4                 | Waypoint Location Based on Radial and Distance          |       |  |
| Starteu              | 7.9 |                       | ser Waypoints (Datacard)                                |       |  |
| Audio &<br>Xpdr Ctrl | 8   | -                     |                                                         |       |  |
| npar en              | 8.1 | Мар Ме                | าน                                                      |       |  |
| Com/Nav              |     | 8.1.1                 | Map Overlays                                            | 8-3   |  |
|                      |     | 8.1.1.1               | Overlay Priority                                        |       |  |
| FPL                  |     | 8.1.1.2               | Торо                                                    |       |  |
|                      |     | 8.1.1.3               | Airways                                                 |       |  |
| Direct-To            |     | 8.1.1.4               | Terrain                                                 |       |  |
| 5                    |     | 8.1.1.5               | NEXRAD (Optional)                                       |       |  |
| Proc                 |     | 8.1.1.6               | StormScope <sup>®</sup> (Optional)                      |       |  |
| Wet Info             |     | 8.1.1.7               | Traffic (Optional)                                      | 8-7   |  |
| Wpt Info             |     | 8.1.2                 | Map Setup                                               |       |  |
| Мар                  |     | 8.1.2.1               | Map                                                     | 8-10  |  |
| iviap                |     | 8.1.2.2               | Aviation                                                | 8-20  |  |
| Traffic              |     | 8.1.2.3               | Land                                                    | 8-21  |  |
| in diffic            |     | 8.1.2.4               | Airspace                                                | 8-22  |  |
| Terrain              |     | 8.1.2.5               | Airway Range                                            |       |  |
|                      |     | 8.1.2.6               | Traffic (Optional)                                      | 8-26  |  |
| Weather              |     | 8.1.2.7               | Weather (Optional)                                      | 8-26  |  |
|                      |     | 8.1.3                 | Change User Fields                                      | 8-27  |  |
| Nearest              |     | 8.1.4                 | Map Detail                                              | 8-30  |  |
| <i>.</i>             | 8.2 | Map Pan               | ning                                                    | 8-32  |  |
| Services/<br>Music   | 8.3 | Map Cor               | trols                                                   | 8-34  |  |
|                      |     | 8.3.1                 | Pan Map Mode                                            | 8-34  |  |
| Utilities            |     | 8.3.2                 | Create Waypoint                                         | 8-34  |  |
|                      |     | 8.3.3                 | Graphically Edit Flight Plan Mode                       |       |  |
| System               |     | 8.3.3.1               | Adding a Waypoint Within an Existing Flight Plan        | 8-35  |  |
|                      |     | 8.3.3.2               | Adding a Waypoint to the End of an Existing Flight Plan | า8-37 |  |
| Messages             |     | 8.3.3.3               | Removing a Waypoint from an Existing Flight Plan        | 8-37  |  |
| Symbols              |     | 8.3.3.4               | Creating a Flight Plan Without an Existing Flight Plan  | 8-37  |  |
| JAIIIN012            | 8.4 | CDI (GTN              | l 650 only)                                             | 8-39  |  |
| Appendix             | 8.5 | OBS                   |                                                         | 8-40  |  |
|                      | 8.6 | 6 Map Symbols         |                                                         |       |  |
| Index                | 8.7 | SafeTaxi <sup>©</sup> | D                                                       | 8-42  |  |

|     | 8.7.1      | Using SafeTaxi <sup>®</sup>                       |                                                                                                    |
|-----|------------|---------------------------------------------------|----------------------------------------------------------------------------------------------------|
|     | 8.7.2      | Hot Spot Information                              | Foreword                                                                                                    |
|     | 8.7.3      | SafeTaxi <sup>®</sup> Cycle Number and Revision   | Getting                                                                                                    |
| 8.8 | Flight Pla | an Depiction                                      | Started                                                                                                    |
| 9   | Traffic    |                                                   | Audio &                                                                                                    |
| 9.1 |            | p-Up                                              | Xpdr Ctrl                                                                                                    |
| 9.2 |            | st                                                | Com/Nav                                                                                                    |
| 9.3 |            | onal)                                             | Committer                                                                                                    |
|     | 9.3.1      | TIS Symbology                                     | FPL                                                                                                    |
|     | 9.3.2      | Traffic Page                                      |                                                                                                    |
|     | 9.3.3      | Displaying Traffic on the Traffic Page            | Direct-To                                                                                                    |
|     | 9.3.4      | Altitude Display                                  |                                                                                                    |
|     | 9.3.5      | TIS Limitations                                   | Proc                                                                                                    |
|     | 9.3.6      | TIS Alerts                                        |                                                                                                    |
|     | 9.3.7      | TIS System Status9-10                             | Wpt Info                                                                                                    |
| 9.4 | TAS (Opt   | ional)                                            | Man                                                                                                    |
|     | 9.4.1      | TAS Symbology9-13                                 | Мар                                                                                                    |
|     | 9.4.2      | Displaying and Operating Traffic (TAS Systems)    | Traffic                                                                                                    |
|     | 9.4.2.1    | Switching from Standby Mode to Operating Mode9-14 |                                                                                                    |
|     | 9.4.2.2    | Range Ring                                        | Terrain                                                                                                    |
|     | 9.4.3      | Altitude Display                                  |                                                                                                    |
|     | 9.4.4      | Traffic System Status                             | Weather                                                                                                    |
| 9.5 |            | affic                                             |                                                                                                    |
|     | 9.5.1      | Traffic Applications - SURF, AIRB, etc            | Nearest                                                                                                    |
|     | 9.5.2      | ADS-B Traffic Menu                                | Services/                                                                                                    |
|     | 9.5.2.1    | ADS-B Status                                      | Music                                                                                                    |
|     | 9.5.2.2    | TCAS Status                                       | uebe.                                                                                                    |
|     | 9.5.2.3    | Test                                              | Utilities                                                                                                    |
|     | 9.5.2.4    | Motion Vector                                     | System                                                                                                    |
|     | 9.5.2.5    | Vector Duration                                   | System                                                                                                    |
|     | 9.5.2.6    | Altitude Filter                                   | Messages                                                                                                    |
|     | 9.5.2.7    | On Scene Mode                                     | , in the second second s |
| 0.0 | 9.5.3      | Rotorcraft Traffic Page Orientation               | Symbols                                                                                                    |
| 9.6 |            | AD 9900BX with the GDL 88                         |                                                                                                    |
|     | 9.6.1      | Ryan TCAD Description                             | Appendix                                                                                                    |
|     | 9.6.2      | Altitude Mode                                     |                                                                                                    |
|     | 9.6.3      | TCAD Control Menu9-26                             | Index                                                                                                    |

|                    |      | 9.6.3.1     | Traffic Audio                    |      |
|--------------------|------|-------------|----------------------------------|------|
| Foreword           |      | 9.6.3.2     | Field Elevation                  |      |
| Getting            |      | 9.6.3.3     | Baro                             |      |
| Started            |      | 9.6.3.4     | Operate                          |      |
| Audio &            |      | 9.6.3.5     | Ground Mode                      |      |
| Xpdr Ctrl          |      | 9.6.3.6     | Approach Mode                    |      |
| Com/Nav            | 9.7  | TCAD 99     | 00B Operation                    |      |
| Com/nuv            |      | 9.7.1       | Select Local Barometric Pressure |      |
| FPL                |      | 9.7.2       | Select Active Shield             |      |
|                    |      | 9.7.3       | TCAD 9900B Traffic Menu          |      |
| Direct-To          |      | 9.7.3.1     | Traffic Audio                    |      |
|                    |      | 9.7.3.2     | Shield Setup                     |      |
| Proc               |      | 9.7.3.3     | Approach Mode                    |      |
|                    | 9.8  | TCAD 99     | 00BX Operation                   |      |
| Wpt Info           |      | 9.8.1       | Select Local Barometric Pressure |      |
|                    |      | 9.8.2       | Select Altitude Filter           |      |
| Мар                |      | 9.8.3       | TCAD 9900BX Traffic Menu         |      |
|                    |      | 9.8.3.1     | Traffic Audio                    |      |
| Traffic            |      | 9.8.3.2     | Shield Setup                     |      |
| Terrain            |      | 9.8.3.3     | Approach Mode                    |      |
| TELLUIT            |      | 9.8.3.4     | Ground Mode                      |      |
| Weather            | 9.9  | TCAS II     |                                  |      |
| Weather            |      | 9.9.1       | TCAS II Theory of Operation      |      |
| Nearest            |      | 9.9.2       | TCAS II with ADS-B               |      |
|                    |      | 9.9.3       | TCAS II Alerts                   |      |
| Services/<br>Music |      | 9.9.3.1     | Resolution Advisories            |      |
| WINDIC             |      | 9.9.4       | TCAS II System Test              |      |
| Utilities          |      | 9.9.5       | TCAS II Operation                |      |
|                    |      | 9.9.5.1     | Altitude Display                 |      |
| System             |      | 9.9.5.2     | Traffic System Status            |      |
|                    |      | 9.9.5.3     | External Display                 |      |
| Messages           | 10   | Terrain     |                                  | 10-1 |
| Symbols            | 10.1 | 1 Terrain C | onfigurations                    |      |
| SAUDOIZ            | 10.2 | 2 General   | Database Information             |      |
| Appendix           |      | 10.2.1      | Database Versions                | 10-2 |
| ppenuix            |      | 10.2.2      | HTAWS Database Requirements      | 10-2 |
| Index              |      | 10.2.3      | Database Updates                 |      |

| 10.2.4         | Terrain Database Areas of Coverage10-3               |                    |
|----------------|------------------------------------------------------|--------------------|
| 10.2.5         | Obstacle Database Areas of Coverage 10-4             | Foreword           |
| 10.3 Terrain P | Proximity                                            | Getting<br>Started |
| 10.3.1         | Displaying Terrain Proximity                         | Started            |
| 10.3.1.1       | Terrain Page 120° Arc or 360° Rings 10-7             | Audio &            |
| 10.3.1.2       | Display Flight Plan on Terrain Page 10-7             | Xpdr Ctrl          |
| 10.3.1.3       | Display Terrain or Obstacle Legend 10-7              | Com/Nav            |
| 10.3.2         | Terrain Limitations 10-8                             | construct          |
| 10.4 TAWS-B    | (Optional)10-8                                       | FPL                |
| 10.4.1         | TAWS-B Requirements                                  |                    |
| 10.4.2         | TAWS-B Limitations 10-9                              | Direct-To          |
| 10.4.3         | Computing GPS Altitude for TAWS 10-9                 |                    |
| 10.4.4         | Baro-Corrected Altitude Versus GSL Altitude 10-10    | Proc               |
| 10.4.5         | Using TAWS-B 10-10                                   |                    |
| 10.4.6         | Displaying TAWS-B Data 10-11                         | Wpt Info           |
| 10.4.7         | TAWS-B Page 10-12                                    |                    |
| 10.4.7.1       | Terrain Page Layers10-12                             | Мар                |
| 10.4.7.2       | Terrain Page View 10-13                              | T (f)              |
| 10.4.7.3       | Terrain Page TAWS-B Selections 10-14                 | Traffic            |
| 10.4.8         | TAWS Alerts 10-14                                    | Terrain            |
| 10.4.8.1       | TAWS-B Alerting Colors and Symbology 10-15           | Terrain            |
| 10.4.8.2       | Excessive Descent Rate Alert 10-17                   | Weather            |
| 10.4.8.3       | Forward Looking Terrain Avoidance 10-17              | i i cutici         |
| 10.4.8.4       | Premature Descent Alerting 10-18                     | Nearest            |
| 10.4.8.5       | Inhibiting/Enabling TAWS-B PDA/FLTA Alerting 10-19   |                    |
| 10.4.8.6       | Negative Climb Rate After Take-Off Alert (NCR) 10-19 | Services/<br>Music |
| 10.4.8.7       | Altitude Voice Call Out (VCO) 10-21                  | WIGSTC             |
| 10.4.8.8       | TAWS-B Not Available Alert 10-21                     | Utilities          |
| 10.4.8.9       | TAWS-B Failure Alert10-21                            |                    |
| 10.4.9         | TAWS-B System Status10-21                            | System             |
| 10.5 HTAWS (   | (Optional)10-22                                      |                    |
| 10.5.1         | Introduction 10-22                                   | Messages           |
| 10.5.1.1       | Overview                                             | C                  |
| 10.5.1.2       | Operating Criteria 10-22                             | Symbols            |
| 10.5.1.3       | Limitations 10-23                                    | Appendix           |
| 10.5.2         | HTAWS Operation 10-23                                | Appendix           |
| 10.5.2.1       | HTAWS Alerting 10-23                                 | Index              |
| 10.5.2.2       | Power Up 10-24                                       |                    |

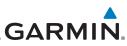

|                    | 10.5.3          | HTAWS Page                                          |      |
|--------------------|-----------------|-----------------------------------------------------|------|
| Foreword           | 10.5.3.1        | View Selection                                      |      |
| Getting            | 10.5.3.2        | HTAWS Inhibit                                       |      |
| Getting<br>Started | 10.5.3.3        | External HTAWS Inhibit Control                      |      |
| Audio &            | 10.5.3.4        | Reduced Protection Mode                             |      |
| Xpdr Ctrl          | 10.5.3.5        | HTAWS Manual Test                                   |      |
| Com/Nav            | 10.5.3.6        | HTAWS Legend                                        |      |
|                    | 10.5.3.7        | Flight Plan Overlay                                 |      |
| FPL                | 10.5.4          | HTAWS Symbols                                       |      |
|                    | 10.5.5          | HTAWS Alerts                                        |      |
| Direct-To          | 10.5.5.1        | Forward Looking Terrain Avoidance                   |      |
|                    | 10.5.5.2        | HTAWS Voice Call Out Aural Alert                    |      |
| Proc               | 10.5.5.3        | HTAWS Voice Call Out Selection                      |      |
|                    | 10.5.5.4        | HTAWS Not Available Alert                           |      |
| Wpt Info           | 10.5.5.5        | HTAWS Failure Alert                                 |      |
|                    | 10.5.5.6        | HTAWS Alert Summary                                 |      |
| Мар                | 10.5.6          | Pilot Actions                                       |      |
| Traffic            |                 | (Optional)                                          |      |
| Traffic            | 10.6.1          | Introduction                                        |      |
| Terrain            | 10.6.1.1        | Displaying TAWS-A Data                              |      |
| Terrain            | 10.6.2          | TAWS-A Display                                      |      |
| Weather            | 10.6.3          | TAWS-A Alerts                                       |      |
|                    | 10.6.3.1        | TAWS-A Alerts Summary                               |      |
| Nearest            | 10.6.3.2        | Excessive Descent Rate Alert                        |      |
|                    | 10.6.3.3        | Forward Looking Terrain Avoidance                   |      |
| Services/<br>Music | 10.6.3.4        | Premature Descent Alerting                          |      |
|                    | 10.6.3.5        | Inhibiting/Enabling TAWS-A PDA/FLTA Alerting        |      |
| Utilities          | 10.6.3.6        | Excessive Closure Rate Alert                        |      |
|                    | 10.6.3.7        | Flight Into Terrain Alert                           |      |
| System             | 10.6.3.8        | Negative Climb Rate After Take-Off Alert (NCR)      |      |
|                    | 10.6.3.9        | Excessive Below Glideslope/Glidepath Deviation Aler |      |
| Messages           |                 | Inhibiting GPWS Alerts (EDR, ECR, FIT, and NCR)     |      |
| Symbols            | 10.6.4          | Altitude Voice Call Out (VCO)                       |      |
| SAUDOIS            | 10.6.5          | TAWS-A System Status                                |      |
| Appendix           | 10.6.6          | TAWS-A Abnormal Operations                          |      |
| -F F 210000        |                 |                                                     |      |
| Index              | 11.1 SiriusXM V | Veather Products (Optional)                         | 11-2 |

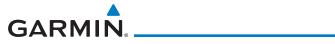

| 11.1.1        | Displaying SiriusXM Weather 11-3                        |           |
|---------------|---------------------------------------------------------|-----------|
| 11.1.2        | Weather Legend 11-4                                     | Foreword  |
| 11.1.3        | Weather Map Orientation 11-5                            | Getting   |
| 11.1.4        | SiriusXM Product Age 11-6                               | Started   |
| 11.1.5        | NEXRAD                                                  | Audio &   |
| 11.1.5.1      | Reflectivity                                            | Xpdr Ctrl |
| 11.1.5.2      | NEXRAD Limitations                                      | Com/Nav   |
| 11.1.5.3      | Animating NEXRAD11-12                                   | Cominada  |
| 11.1.6        | Echo Tops                                               | FPL       |
| 11.1.7        | Cloud Tops                                              |           |
| 11.1.8        | Cell Movement                                           | Direct-To |
| 11.1.9        | SIGMETs and AIRMETs 11-16                               |           |
| 11.1.10       | County Warnings 11-17                                   | Proc      |
| 11.1.11       | Freezing Level                                          |           |
| 11.1.12       | METARs                                                  | Wpt Info  |
| 11.1.13       | Cyclone                                                 |           |
| 11.1.14       | Lightning                                               | Map       |
| 11.1.15       | City Forecast                                           |           |
| 11.1.16       | Surface Analysis                                        | Traffic   |
| 11.1.17       | Winds Aloft                                             |           |
| 11.1.18       | lcing                                                   | Terrain   |
| 11.1.19       | Turbulence                                              | 147 - 1   |
| 11.1.20       | AIREP/PIREP11-27                                        | Weather   |
| 11.2 StormSco | ppe® Weather                                            | Nearest   |
| 11.2.1        | StormScope <sup>®</sup> (Optional)11-28                 | INEGLESI  |
| 11.2.2        | Clearing the StormScope <sup>®</sup> Page               | Services/ |
| 11.2.3        | Changing the StormScope <sup>®</sup> Display View       | Music     |
| 11.2.4        | Changing the StormScope <sup>®</sup> Data Mode11-31     | Utilities |
| 11.2.5        | Changing the StormScope <sup>®</sup> Data Display Range |           |
| 11.2.6        | Displaying StormScope <sup>®</sup> Data on the Map Page | System    |
| 11.3 Connext  | Weather                                                 |           |
| 11.3.1        | Using Connext Satellite Weather Products                | Messages  |
| 11.3.2        | Connext Weather Menu                                    |           |
| 11.3.3        | Connext Settings                                        | Symbols   |
| 11.3.3.1      | Connext Data Request                                    |           |
| 11.3.3.2      | Connext Data Request Coverage Region 11-36              | Appendix  |
| 11.3.3.3      | Connext Weather Map Orientation11-37                    |           |
| 11.3.4        | Register with Connext                                   | Index     |
| -             | 5                                                       |           |

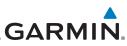

| - I                | 1    | 11.3.5    | Connext Weather Product Age         |       |
|--------------------|------|-----------|-------------------------------------|-------|
| Foreword           | 1    | 11.3.6    | TFRs                                |       |
| Getting            | 1    | 11.3.7    | Precipitation (PRECIP) Data         | 11-41 |
| Started            |      | 11.3.7.1  | Animating Precipitation Data        |       |
| Audio &            |      | 11.3.8    | Lightning                           |       |
| Xpdr Ctrl          | ĺ    | 11.3.9    | Infrared Satellite Data             |       |
| Com/Nav            |      | 11.3.10   | METARs                              |       |
|                    |      | 11.3.11   | PIREPs                              |       |
| FPL                |      | 11.3.12   | Winds Aloft                         |       |
|                    |      | 11.3.13   | SIGMETs and AIRMETs                 |       |
| Direct-To          |      |           | eather                              |       |
|                    |      | 11.4.1    | FIS-B Operation                     |       |
| Proc               |      | 11.4.2    | FIS-B NEXRAD                        |       |
|                    |      | 11.4.2.1  | NEXRAD Abnormalities                |       |
| Wpt Info           |      | 11.4.2.2  | NEXRAD Limitations                  |       |
| Max                |      | 11.4.2.3  | NEXRAD Intensity                    |       |
| Мар                |      | 11.4.2.4  | NEXRAD                              |       |
| Traffic            |      | 11.4.3    | FIS-B TFRs                          |       |
| name               |      | 11.4.4    | FIS-B METARs                        |       |
| Terrain            |      | 11.4.5    | FIS-B PIREPs                        |       |
|                    |      | 11.4.6    | FIS-B Winds and Temperatures Aloft  |       |
| Weather            |      | 11.4.7    | FIS-B SIGMETs and AIRMETs           |       |
|                    | 12 I | Nearest . |                                     | 12-1  |
| Nearest            | 12.1 | Select a  | Nearest Page                        |       |
| c                  | 12.2 | Nearest   | Airport                             |       |
| Services/<br>Music | 12.3 | Nearest   | Intersection (INT)                  |       |
|                    | 12.4 | Nearest   | VOR                                 |       |
| Utilities          | 12.5 | Nearest   | VRP                                 |       |
| <b>C</b> 1         | 12.6 |           | NDB                                 |       |
| System             | 12.7 |           | User Waypoint                       |       |
| Messages           |      |           | Airspace                            |       |
| messayes           |      |           | ARTCC                               |       |
| Symbols            |      |           | Flight Service Station (FSS)        |       |
| 5,1115 015         |      |           | Weather Frequency (WX Freq)         |       |
| Appendix           | 13   | Services/ | Music                               | 13-1  |
|                    | 13.1 |           |                                     |       |
| Index              | 13.2 | Activatin | g SiriusXM Satellite Radio Services |       |

| 13.3 Music O    | peration                                                    |                    |
|-----------------|-------------------------------------------------------------|--------------------|
| 13.3.1          | Browsing Channels and Categories13-5                        | Foreword           |
| 13.3.2          | Selecting a SiriusXM Satellite Radio Channel by Number 13-6 | Getting            |
| 13.3.3          | SiriusXM Satellite Radio Volume13-7                         | Started            |
| 13.3.4          | SiriusXM Satellite Radio Channel Presets                    | Audio &            |
| 13.3.4.1        | Saving a Preset                                             | Xpdr Ctrl          |
| 13.3.4.2        | Recalling a Preset                                          | Com/Nav            |
| 13.4 GDL 69/    | 69A Data Link Receiver Troubleshooting                      | commun             |
| 13.5 Iridium F  | Phone Operation (Optional)13-11                             | FPL                |
| 13.5.1          | Status                                                      |                    |
| 13.5.2          | Making a Phone Call 13-12                                   | Direct-To          |
| 13.5.3          | Answering a Phone Call                                      |                    |
| 13.5.4          | Suppress Visuals                                            | Proc               |
| 13.5.5          | Phone Volume                                                |                    |
| 13.5.6          | SMS Text Operation                                          | Wpt Info           |
| 13.5.6.1        | SMS Text Messaging Menu 13-16                               |                    |
| 13.5.6.2        | Composing a SMS Text Message                                | Мар                |
| 13.5.6.3        | A Failed SMS Text Message13-17                              |                    |
| 13.5.7          | Position Reporting                                          | Traffic            |
| 13.5.7.1        | Status                                                      | т ·                |
| 13.5.7.2        | Position Reporting Status13-19                              | Terrain            |
| 13.5.8          | Contacts                                                    | Weather            |
| 13.5.8.1        | Creating a Contact                                          | vvedulei           |
| 13.5.8.2        | Using a Contact13-20                                        | Nearest            |
| 14 Utilities.   |                                                             | nearest            |
|                 | Calculator (VCALC)14-3                                      | Services/<br>Music |
| 14.1.1          | Target Altitude                                             | IVIUSIC            |
| 14.1.2          | Altitude Type                                               | Utilities          |
| 14.1.3          | Vertical Speed (VS) Profile                                 |                    |
| 14.1.4          | Target Offset                                               | System             |
| 14.1.5          | Before/After Target Waypoint                                |                    |
| 14.1.6          | Target Waypoint                                             | Messages           |
| 14.1.7          | Display VCALC Messages                                      |                    |
| 14.1.8          | Restore VCALC Defaults                                      | Symbols            |
| 14.2 Flight Tir | ners                                                        | A 1.               |
| 5               | ediction                                                    | Appendix           |
|                 | ning                                                        | Index              |
|                 |                                                             | III UCA            |

|                    | 14.4.1             | Point-To-Point Mode                        | 1/ 12 |
|--------------------|--------------------|--------------------------------------------|-------|
| Foreword           | 14.4.1             | Flight Plan Mode                           |       |
| Catting            |                    | nning                                      |       |
| Getting<br>Started | 14.5.1             | Point-To-Point Mode                        |       |
| Audio &            | 14.5.2             | Flight Plan Mode                           |       |
| Xpdr Ctrl          | 14.6 DALT/TA       | S/Winds                                    |       |
| Com/Nav            | 14.7 Clean So      | creen Mode                                 |       |
| Com/nav            | 14.8 Schedul       | ed Messages                                |       |
| FPL                | 14.9 Checklis      | .ts                                        |       |
|                    | 14.9.1             | Checklists Menu                            |       |
| Direct-To          | 14.9.2             | Viewing Checklists                         |       |
|                    | 15 System          |                                            | 15-1  |
| Proc               | 15.1 System S      | Status                                     |       |
|                    | 15.1.1             | Serial Number and System ID                |       |
| Wpt Info           | 15.1.2             | Version Information                        |       |
| Man                | 15.1.3             | Database Information                       |       |
| Мар                | 15.2 GPS Sta       | tus                                        |       |
| Traffic            | 15.2.1             | GPS Status Page                            |       |
| nume               | 15.2.2             | Satellite-Based Augmentation System (SBAS) |       |
| Terrain            | 15.2.3             | Circle of Uncertainty                      |       |
|                    | 15.2.4             | GPS Faults                                 |       |
| Weather            |                    | LRUs                                       |       |
|                    | 15.3.1             | GDL 69 (and GDL 69A) Status                |       |
| Nearest            | 15.3.2             | GDL 88 or GTX 345 Status                   |       |
| Services/          | 15.3.3             | GSR 56 Status                              |       |
| Music              |                    |                                            |       |
| natiate e          | 15.4.1             | CDI Scale Selection                        |       |
| Utilities          | 15.4.2             | Date/Time                                  |       |
| System             | 15.4.3             | Nearest Airport Criteria                   |       |
| System             | 15.4.4             | Com/Nav Setup                              |       |
| Messages           | 15.4.4.1           | Com Channel Spacing                        |       |
|                    | 15.4.4.2           | Reverse Frequency Lookup                   |       |
| Symbols            | 15.4.5<br>15.4.5.1 | Crossfill<br>GTN-to-GTN Crossfilling       |       |
|                    | 15.4.5.1           | GTN-GNS Crossfilling                       |       |
| Appendix           |                    | ettings                                    |       |
|                    | 15.5 Alerts 5      | Arrival                                    |       |
| Index              | 13.3.1             | /                                          |       |

|                | 15.5.2                | Proximity                                    | 15-25  |           |  |  |
|----------------|-----------------------|----------------------------------------------|--------|-----------|--|--|
|                | 15.5.3                | Airspace Alert Options                       | 15-26  | Foreword  |  |  |
| 15.6           | User Field            | ds                                           | 15-27  | Getting   |  |  |
| 15.7           | Units Set             | tings                                        | 15-30  | Started   |  |  |
|                | 15.7.1                | Setup Units                                  | 15-30  | Audio &   |  |  |
|                | 15.7.2                | Setting a User-Configured (Manual) Nav Angle | 15-31  | Xpdr Ctrl |  |  |
|                | 15.7.3                | Position Format Selection                    | 15-32  | Com/Nav   |  |  |
| 15.8           | Audio                 |                                              | 15-34  |           |  |  |
| 15.9           | Backlight             | Settings                                     | 15-35  | FPL       |  |  |
| 15.1           | 0 Connext             | Setup - GSR 56                               | 15-36  |           |  |  |
| 15.1           | 1 Connext             | Setup - Flight Stream 210 and 510            | 15-36  | Direct-To |  |  |
|                | 15.11.1               | Operation                                    | 15-38  |           |  |  |
|                | 15.11.2               | Pairing a Device                             | 15-39  | Proc      |  |  |
| 15.1           | 2 Connext             | Setup - Other Bluetooth Devices              | 15-40  |           |  |  |
| 15.1           | 3 Voice Co            | mmand                                        | 15-41  | Wpt Info  |  |  |
| 16             | Messages              |                                              | 16-1   |           |  |  |
| 17             | Symbols               |                                              | 17-1   | Мар       |  |  |
| 17.1           |                       | e Symbols                                    |        | Traffic   |  |  |
| 17.2           | SafeTaxi <sup>T</sup> | <sup>TM</sup> Symbols                        | . 17-2 |           |  |  |
| 17.3           |                       | mbols                                        |        | Terrain   |  |  |
|                | -                     | bstacle Symbols                              |        |           |  |  |
| 17.5           | HTAWS C               | )bstacle Symbols                             | . 17-6 | Weather   |  |  |
| 17.6           | Basemap               | Symbols                                      | . 17-7 |           |  |  |
| 17.7           |                       | Bar Symbols                                  |        | Nearest   |  |  |
| 17.8           | Miscellar             | eous Symbols                                 | . 17-8 | Services/ |  |  |
| 17.9           |                       | pe Symbols                                   |        | Music     |  |  |
| 18             | Appendix              |                                              | 18-1   | Utilities |  |  |
| 18.1           | Glossary              |                                              | . 18-1 |           |  |  |
| 18.2           | Database              | e Information and Updates                    | . 18-9 | System    |  |  |
|                | 18.2.1                | GTN Databases                                | . 18-9 |           |  |  |
|                | 18.2.2                | Updating Databases with a SD Card            | 18-11  | Messages  |  |  |
|                | 18.2.3                | Updating Databases with a Flight Stream 510  | 18-13  |           |  |  |
|                | 18.2.4                | Database SYNC                                |        | Symbols   |  |  |
|                | 18.2.4.1              | Resolving Database SYNC Conflicts            | 18-15  |           |  |  |
|                | 18.2.5                | Chart Streaming                              |        | Appendix  |  |  |
|                | 18.2.6                | Database Troubleshooting Tips                | 18-17  |           |  |  |
| 18.3 Demo Mode |                       |                                              |        |           |  |  |

|                      | 18.4  | Glove Qualification Procedure                    |         |
|----------------------|-------|--------------------------------------------------|---------|
| Foreword             | 18.5  | Telligence Voice Command Qualification Procedure |         |
| Getting<br>Started   | Index | ,                                                | Index-1 |
| Audio &<br>Xpdr Ctrl |       |                                                  |         |
| Com/Nav              |       |                                                  |         |
| FPL                  |       |                                                  |         |
| Direct-To            |       |                                                  |         |
| Proc                 |       |                                                  |         |
| Wpt Info             |       |                                                  |         |
| Мар                  |       |                                                  |         |
| Traffic              |       |                                                  |         |
| Terrain              |       |                                                  |         |
| Weather              |       |                                                  |         |
| Nearest              |       |                                                  |         |
| Services/<br>Music   |       |                                                  |         |
| Utilities            |       |                                                  |         |
| System               |       |                                                  |         |
| Messages             |       |                                                  |         |
| Symbols              |       |                                                  |         |
| Appendix             |       |                                                  |         |
| Index                |       |                                                  |         |

## GARMIN. Welcome

Welcome to the GTN era of navigation. The Garmin Touchscreen Navigator (GTN) supports airway navigation and flexible flight planning, including arrival and departure procedures and precision approaches. All of these advanced features are easily accessed with an easy-to-use touchscreen display, another first for general aviation. You can be confident in knowing that this product has been designed to meet or exceed industry performance standards and is supported through a global network of Garmin Aviation Distributors.

## **About This Guide**

Take a little time to review the various sections of this guide to familiarize yourself with it. First, read this section and the Getting Started section as an introduction to quickly get you started with the GTN. The other sections are not meant to necessarily be read in order, but provide detailed information on the subject they contain as you need them. Do take the time to review the information before using the product to assist you in getting the most out of your avionics.

Generally, a feature will be described in a section that provides a brief description, a graphic functional diagram, and step-by-step procedures. If read cover-to-cover sequentially, the information may seem repetitive. The guide is designed as a reference and learning tool where you will generally skip around the document learning about a particular feature or function after becoming familiar with the unit.

## **Electronic Document Features**

Versions of this guide are saved in the Adobe Portable Document Format (PDF) and have features that help the user navigate more easily through the document. The cover icons, table of contents, and index are hyperlinks that will take you directly to the selected item.

Versions of aviation products in PDF format are available at <sub>Messages</sub> www.flyGarmin.com.

System

Appendix

Index

Foreword

Audio & FPI Direct-To Proc Wpt Info Traffic Weather Nearest Services/

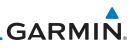

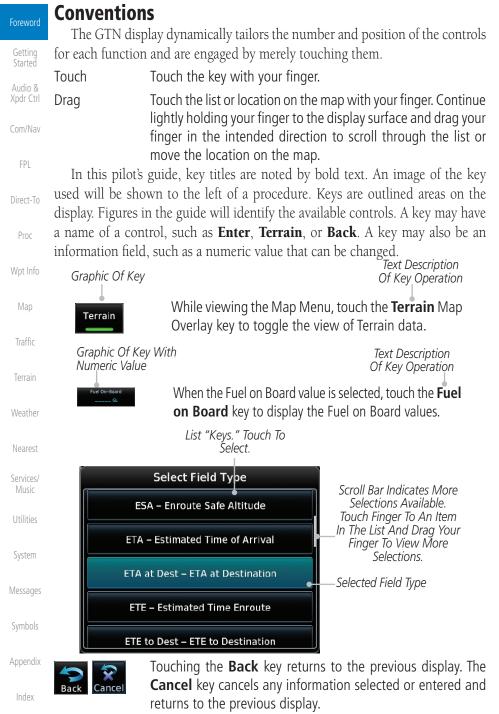

## 1.1 Model Descriptions

This guide covers the operation of the GTN 625, 635, and 650. In general, all models will be referred to as the GTN 6XX, except where there are physical or operational differences. The GTN 6XX units are approximately 6.25 inches wide and 2.65 inches high. The display is a 600 by 266 pixel, 4.9 inch diagonal color LCD with touchscreen controls. The units include one removable SD datacard for the databases and software upgrades.

The GTN 6XX simplifies your workload with an easy-to-use touch panel that provides a visual display of both controls and functions. The required controls are displayed for the selected function. Keys on the display allow you to access and control their functions by a simple touch on the interactive display.

The GTN 6XX can integrate a variety of avionics that will not only simplify operation, but also save panel space. The GTN 625, 635, and 650 have their own GPS/SBAS navigator and flight planning functions. The GTN 635 adds a VHF Com radio, while the 650 adds VHF Com and VHF Nav radios. Selected optional external equipment allows you to display and control active traffic systems, SirusXM Entertainment Radio, SiriusXM Weather, and a Mode S transponder directly from the GTN 6XX display, and more. When the optional transponder is not installed, the area on the right side of the display will show a line of navigation information instead of the transponder window.

## 1.1.1 GTN 625

The GTN 625 has a GPS/SBAS engine and is TSO-C146c certified for primary domestic, oceanic, and remote navigation including en route, terminal, and non-precision approaches, and approaches with vertical guidance, such as LPV and LNAV/VNAV. The GTN 625 can simultaneously give aviators vital approach information and weather and traffic data in relation to their position on a large, color moving map display. Thanks to a high-contrast color display, the information can be easily read from wide viewing angles even in direct sunlight. Its color moving map features a built-in database that shows cities, highways, railroads, rivers, lakes, coastlines, and a complete Jeppesen database. The Jeppesen database (that can be updated with a front-loading datacard) contains all airports, VORs, NDBs, Intersections, FSSs, Approaches, DPs/STARs, and SUA information.

Com/Nav FPL

Foreword

Getting Started

Audio &

Xpdr Ctrl

Direct-To Proc

Wpt Info

Map

Traffic

Terrain

Weather

Nearest

Services/

Utilities System Messages Symbols

Appendix

Index

190-01004-03 Rev. M

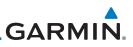

Getting Started

Audio & Xpdr Ctrl

FPL

Direct-To

Proc

Wpt Info

#### 1.1.2 GTN 635

Garmin GDL 69/69A datalink receiver.

The GTN 635 includes all of the features of the GTN 625, and also includes a TSO'd airborne VHF communications transceiver.

Pilots will enjoy the GTN 625 as a flexible and powerful navigator, especially when it is coupled with traffic, lightning detection, and weather interfaces. With the PC-based FDE prediction program, the GTN 625 may be used

for oceanic or remote operations. For the latest in graphic and text weather information, the GTN 625 can interface to the SiriusXM Weather Service via the

#### 1.1.3 GTN 650

The GTN 650 includes all of the features of the GTN 625, and also includes a TSO'd airborne VHF communications transceiver and TSO'd airborne VOR/Localizer and Glideslope receivers.

#### **About This Pilot's Guide** 1.2

#### **Conventions** 1.2.1

Bold text indicates a control. The **small right** knob is the smaller, inner knob of the two concentric rotary knobs on the lower, right corner of the bezel. The **large right** knob is the larger, outer knob.

Figure 1-1 Large/Small Concentric Knobs A graphic of a control on the side of the page refers to the control you should

Large, Outer Knob

Small, Inner Knob

Weather

Nearest

Services/

System

Messages

#### Using the Touchscreen 1.2.2

use for the associated step as shown below.

Most of the controls are operated by touching the display. Highlighted icons and keys may be simply touched to make a selection. A list of menu items may be scrolled by touching the screen and retaining pressure while sliding your finger up or down. Map displays may be panned by touching the screen and retaining pressure while sliding your finger in the desired direction. Pinch-to-zoom capability is available in software v6.20 or later.

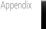

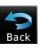

You can return to the previous page or exit the current function by touching the **Back** key.

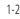

Terrain

Traffic

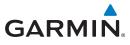

HOME

Quickly return to the Home page by pressing the **HOME** key. Press and Hold the **HOME** key to reach the Default Nav page.

Foreword

Getting

Started

Audio & Xpdr Ctrl

Com/Nav

FPI

## 1.3 **Product Description**

This section provides an overview of the GTN 6XX product and a quick look at some important features. The GTN 6XX presents a full-color moving map with navigation information to the pilot through a large-format display. Controls are a combination of rotary knobs and push-keys on the bezel with the color display providing information as well as a touchscreen controls. The GTN 6XX has a 600 x 266 pixel, 4.9 inch diagonal LCD display.

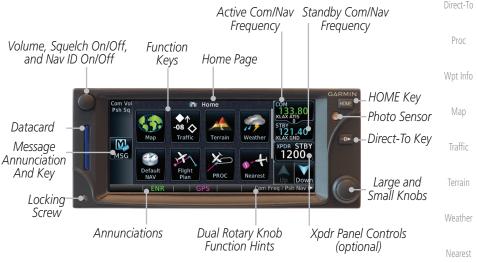

Figure 1-2 GTN 650 Front Panel

## 1.3.1 Datacard

The GTN 6XX uses a Secure Digital (SD) card or Flight Stream 510 to load Utilities and store various types of data. The datacard is required for Terrain, FliteChart, and Chartview database storage and all database updates.

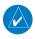

**NOTE**: **Do Not** remove or insert the datacard while in flight. Ensure the GTN 6XX is powered off before inserting or removing a datacard.

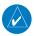

**NOTE:** For instructions on updating databases, refer to section 18.2.

Appendix

Messages

Services/

Index

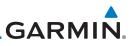

## 1.3.1.1 Inserting a Datacard

- 1. Insert the datacard in the datacard slot (the label side of the card should face the right edge of the display bezel).
- 2. To eject the card, gently press on the datacard to release the spring latch.

## 1.3.2 Pilot Controls

The GTN 6XX controls have been designed to simplify operation of the system and minimize workload and the time required to access sophisticated functionality. Controls are located on the bezel and on the touchscreen display. Controls are comprised of dual concentric knobs, volume/squelch knob, bezel keys, and active touch areas on the display.

## 1.3.2.1 Volume/Squelch Knob

The **Volume** knob located in the top left corner of the bezel controls audio volume for the selected Com radio or Nav receiver and other volume levels for external audio input devices that are controlled via the GTN interface, if installed. When the Com radio is active, press the **Volume** knob momentarily to disable automatic squelch control for the Com radio. When the Nav radio is active, press the **Volume** knob momentarily to enable/disable the ident tone for the Nav radio.

Terrain

Traffic

Weather

Nearest

Services/

1.3.2.2

#### Figure 1-3 Volume/Squelch Knob Large/Small Concentric Knobs

The **large right** and **small right** knobs are used for data entry, such as in the Waypoint or Direct-To functions, and to set the frequencies for the NAV/COM radios in units so equipped.

Utilities

System

### Figure 1-4 Large/Small Concentric Knobs

## Messages 1.3.2.3 HOME Key

Pressing the **HOME** key displays the Home page, the main screen for <sup>Symbols</sup> accessing the GTN features. Pressing and holding the **HOME** key will open the Default Navigation page from any other page.

Appendix

Index

1-4

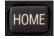

### Figure 1-5 HOME Key

GTN 625/635/650 Pilot's Guide

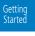

Audio & Xpdr Ctrl

Com/Nav

FPL

Direct-To

Proc

Wpt Info

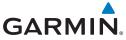

| Com Vol<br>Psh Sq |                         |                | Home —    |          | COM<br>133,80<br>KLAX ATIS<br>STBY      | –Page Or Function Name<br>Touch The Key To                                        | Foreword             |
|-------------------|-------------------------|----------------|-----------|----------|-----------------------------------------|-----------------------------------------------------------------------------------|----------------------|
| MSG               | Map                     | Traffic        | Terrain   | Weather  | 121.40<br>KLAX GND<br>XPDR STBY<br>1200 | Access The Function                                                               | Getting<br>Started   |
| MSG               | Default<br>NAV<br>ENR   | Flight<br>Plan | PROC      | Nearest  | Up Down<br>Freq / Psh Nav ►             | Touch Arrow Or Touchscreen<br>– And Drag Finger To Scroll<br>Screen For More Keys | Audio &<br>Xpdr Ctrl |
|                   |                         | Fig            | gure 1-6  | Home Pa  | age On The G                            | GTN 650                                                                           | Com/Nav              |
|                   | Default<br>NAV          | Flight<br>Plan | Home      | Nearest  | Checklist<br>DEST:<br>DIS:N<br>FROM:    | ——Navigation Information                                                          | FPL                  |
| MSG               | *                       | ()             |           | <b>*</b> | Flight Plan                             |                                                                                   | Direct-To            |
|                   | Waypoint<br>Info<br>ENR | Services       | Utilities | System   | Up Down                                 |                                                                                   | Proc                 |

Figure 1-7 Home Page On The GTN 625 Without Transponder

## 1.3.2.4 Direct-To Key

The **Direct-To** key provides access to the direct-to function, which allows you to enter a waypoint and establishes a direct course to the selected destination.

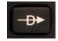

Figure 1-8 Direct-To Key

## 1.3.2.5 Touchscreen Keys

Touchscreen keys are placed around the display. The keys vary depending on the page selected. Touch the key to perform the function or access the described information.

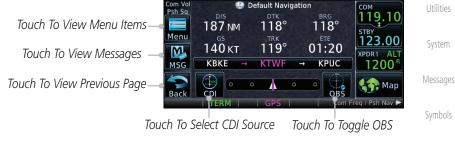

Figure 1-9 Touchscreen Key Control Example (Default Nav Page)

Index

Appendix

Wpt Info

Traffic

Weather

Services/

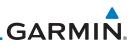

#### 1.4 Unit Power Up

Getting Started receives power directly from electrical buses. The GTN 6XX and supporting sub-systems include both power-on and continuous built-in test features that Audio & Xpdr Ctrl exercise the processor, memory, external inputs, and outputs to ensure safe

operation.

#### Start-Up Screens 1.4.1

FPL

Proc

Wpt Info

During system initialization, test annunciations are displayed. All system annunciations should disappear typically within the first 30 seconds after Direct-To power-up. Upon power-up, key annunciator lights also become momentarily illuminated on the GTN 6XX display bezel.

The GTN 6XX System is integrated with the aircraft electrical system and

The splash screen displays the following information:

- Copyright
- Traffic

Terrain

Weather

Nearest

Services/

Music

Database List and System version

Instrument Panel Self-Test

Currently installed database information includes valid operating dates, cycle number, and database type. When this information has been reviewed for currency (to ensure that no databases have expired), the pilot is prompted to continue. Databases that are not current will be shown in amber.

During the startup process the user may be asked if they would like to update to newer databases. Additional information on database updates can be found in section 18.2.

The COM and NAV radios, transponder controls, and GDL 88 control panel are displayed on the Start-Up screens. Some functions may be unavailable until after the databases are verified.

System

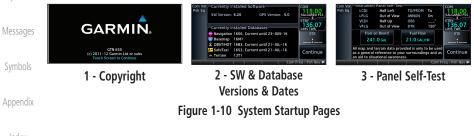

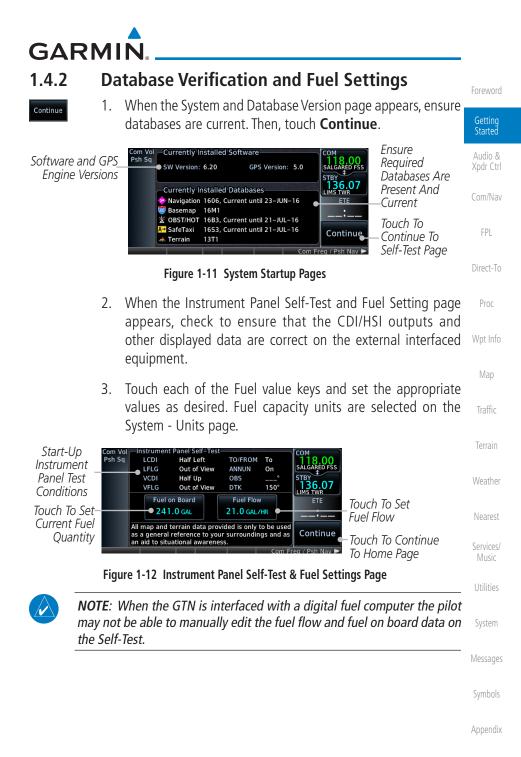

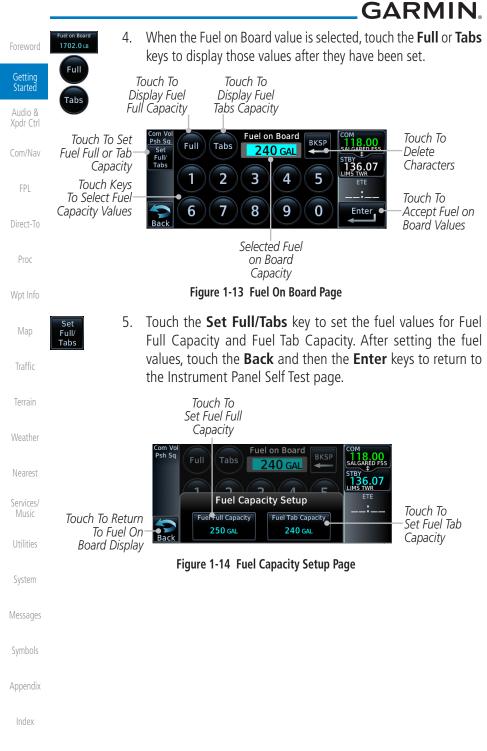

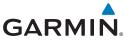

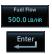

 On the Instrument Panel Self Test page, touch the Fuel Flow key and then use the numeric keypad to set those values. Touch the Enter key after selecting the Fuel Flow values.

Started Com Vo Psh Sq Fuel Flow Touch To 118.00 Selected Fuel BKSP Delete 21.0 GAL/HR Audio & Flow Value 136.07 Xpdr Ctrl Characters Touch Keys To Select 2 3 5 1 4 Fuel Flow Values Com/Nav Touch To Touch To Cancel 7 8 9 6 0 Enter Accept Fuel Selection And Return Back Flow Values FPL To Previous Page Figure 1-15 Fuel Flow Setup Page Direct-To

Continue

7. After returning to the Instrument Panel Self-Test page and the fuel values have been set, touch the **Continue** key to advance to the Home page.

令 Home Map 08 Traffic Traffic Map Terrain Weather Default Flight PROC Weather Nearest NAV Plan

Figure 1-16 Home Page

Services/ Music

Getting

Proc

Wpt Info

Utilities

System

Messages

Symbols

Appendix

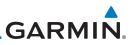

## ord 1.5 System Operation

#### Getting Started

### 1.5.1 Using the Touchscreen Key Controls

Started Except for the knobs, the **HOME** key, and **Direct-To** key on the bezel, the controls for the GTN 6XX are located on the display and activated by touch.

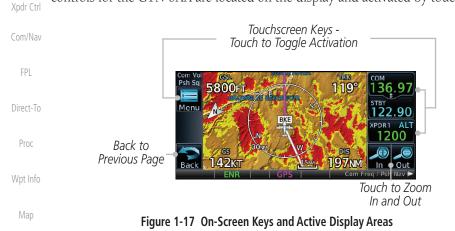

Traffic

Terrain

Nearest

Services/

### 1.5.2 Setup Page

GTN 6XX system settings are managed on the System page. The following settings can be changed:

- System Status
- GPS Status
  - External LRUs
- Setup
- Alerts Settings
  - User Fields
  - Units Settings
    - Audio
- Backlight
  - Connext Setup

Symbols

System

Messages

Appendix

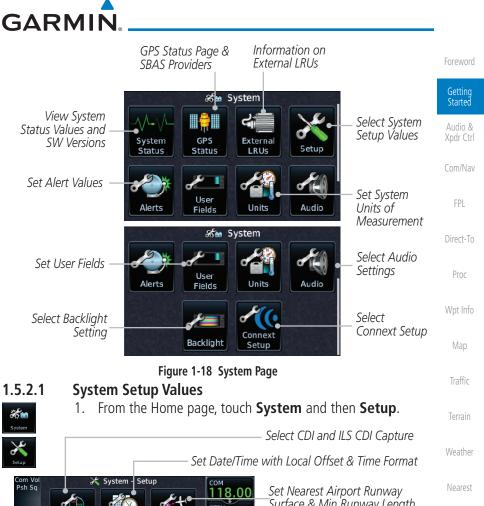

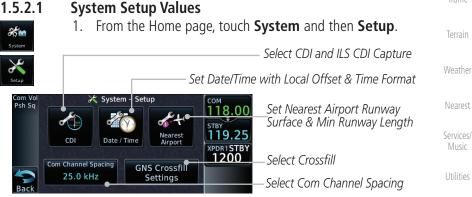

#### Figure 1-19 System Setup Page

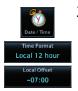

Touch the Date/Time key. Then, select the desired Time Format 2. and Local Offset by touching the Time Format (12 Hour, 24 **Hour**, and/or **UTC**) keys and selecting the appropriate Local Time Offset after touching the **Local Offset** key.

Appendix

System

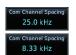

Touch the **Com Channel Spacing** key to toggle between 3. 8.33 and 25.0 kHz channel spacing.

190-01004-03 Rev. M

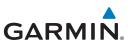

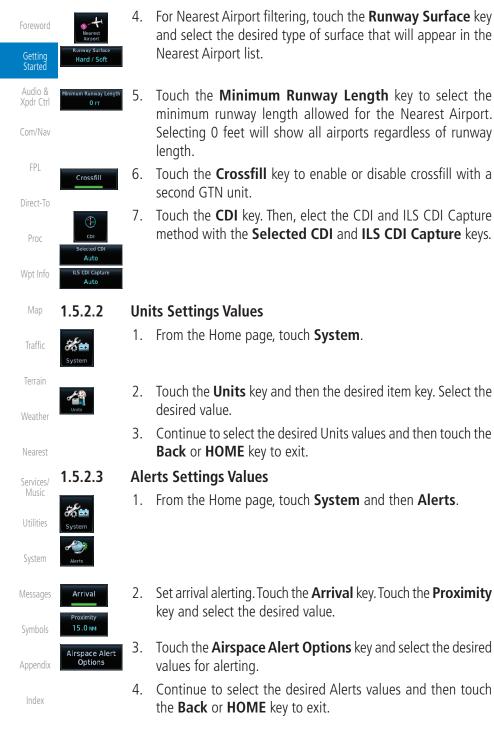

1-12

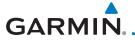

### 1.5.3 Dual GTN Installations

Dual GTN units when connected in the aircraft may be set up to communicate and share information by "Crossfilling" or synchronizing information between the two units.

The following Crossfill information is always synchronized between both Audio & Xpdr Ctrl GTN units:

Com/Nav User Waypoints • Flight Plan Catalog • Alerts (traffic pop-up acknowledgement, missed approach waypoint Direct-To pop-up acknowledgement, altitude leg pop-up acknowledgement) • External sensors (transponder status and commands, synchro heading) Proc • System setup: Wpt Info - User-defined NAV frequencies to store favorites Date/Time convention Nearest airport criteria Traffic - Units (Nav angle, Fuel, Temperature) User-defined COM frequencies to store favorites - CDI Scale setting Weather - ILS CDI Capture setting This data is crossfilled only if crossfill is turned on by the pilot: Services/ • Active navigation (flight plan)

**NOTE:** In dual GTN installations with crossfill on, the OBS course will only

*be updated in real time on the GTN that is receiving the new OBS course. The course will be transferred to the other GTN when OBS is exited.* 

**NOTE:** There is an installer option to turn on a system message that will be provided anytime crossfill is turned off to alert the pilot that flight plans Utilities

Foreword

Getting Started

System

Messages

Symbols

Appendix

Index

are not being crossfilled.

 $\langle \rangle$ 

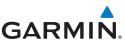

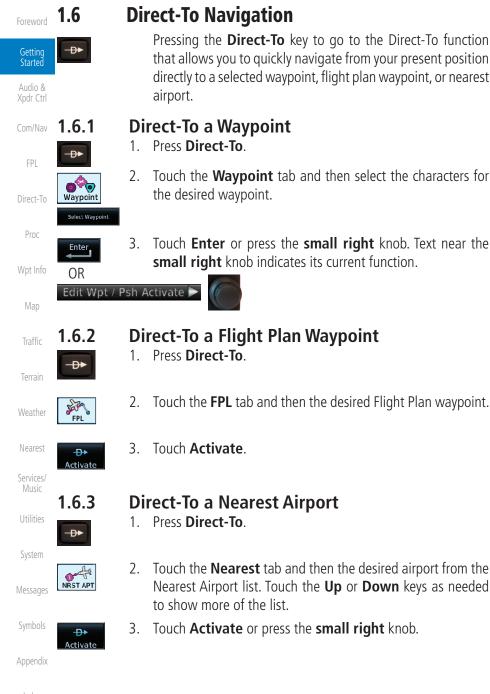

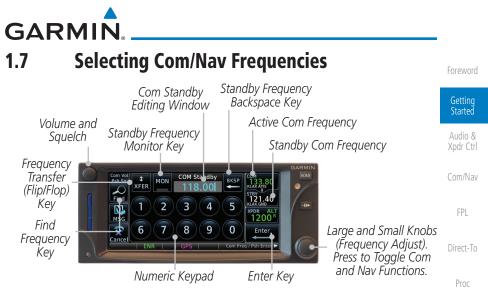

Figure 1-20 Com Radio Frequency Selection Page

To switch between Com and Nav frequency selection

Tuning control normally remains in the Com window and will return after 30 seconds of inactivity. If you wish to select a NAV frequency, press the **small right** knob momentarily to make the Nav window active for editing. The Standby Nav frequency will be highlighted briefly to indicate that it is active for editing. The standby frequency in blue is active for editing by the **large** and **small right** knobs.

# Method 1: Select a Nav/Com frequency using the small and large right rotary knobs

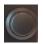

- Turn the large right knob to select the desired megahertz (MHz) value. For example, the "119" portion of the frequency "119.30."
  - Turn the small right knob to select the desired kilohertz (kHz) value. For example, the ".30" portion of the frequency "119.30."
- Touch the Com or NAV window to flip/flop the Active and Standby frequencies. You can also press and hold the small right knob to transfer the standby frequency to the active window.

Appendix

Wpt Info

Traffic

Terrain

Services/

System

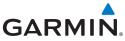

| Foreword             | Method 2: Selec                                                                                                    | t a Nav/Com frequency using the numeric keypad                                                                                                    |  |  |
|----------------------|----------------------------------------------------------------------------------------------------|----------------------------------------------------------------------------------------------------|--|--|
| Getting<br>Started   | 1.                                                                                                    | Touch the Standby window. A pull down keypad will appear with the current Standby frequency highlighted.                                                                                       |  |  |
| Audio &<br>Xpdr Ctrl | Enter 2.                                                                                                    | Touch the numeric keys to add the desired values and touch <b>Enter</b> to accept the displayed value and place it into the Standby window.                                                    |  |  |
| Com/Nav<br>FPL       | XFER 3.                                                                                                    | Touching the <b>XFER</b> key will place the selected frequency directly into the Active window.                                                                                                |  |  |
|                      | To transfer the s                                                                                                    | tandby frequency to the active frequency                                                                                                    |  |  |
| Direct-To            | 1.                                                                                                    | Touch the Active (top) frequency window.                                                                                                    |  |  |
| Proc                 |                                                                                                    | ifier and Type Shown<br>e Selected Frequency (Touch to Flip/Flop)                                                                                                    |  |  |
| Wpt Info             | The "+" Sign Inc<br>Associated                                                                                                    | licates More Stations                                                                                                    |  |  |
| Map                  | Figure 1-                                                                                                    | 21 Com Radio Frequency Windows (Touch Active to Flip/Flop)                                                                                                    |  |  |
| Traffic              | 2.                                                                                                    | Each touch of the Active window will flip/flop the Active and Standby frequencies.                                                                                                    |  |  |
| Terrain              | 3.                                                                                                    | The identifier and frequency type will be shown for the selected<br>Com and Nav frequencies for the nearest stations that are in                                                               |  |  |
| Weather              |                                                                                                    | the database when the unit is receiving a valid position input.                                                                                                    |  |  |
|                      | •                                                                                                    | cy Selection Control                                                                                                    |  |  |
| Nearest              |                                                                                                    | figured for remote Com frequency Recall, pressing the remote                                                                                                    |  |  |
| Services/<br>Music   | recall switch will load the next preset Com frequency into the unit's Standby frequency window. The remote recall switch can be pressed multiple times to |                                                                                                    |  |  |
| Utilities            | will "wrap" from                                                                                                    | preset frequency list through the Standby frequency box (the list<br>the bottom of the list back up to the top, skipping any empty                                                             |  |  |
| System               | preset positions)                                                                                                    |                                                                                                    |  |  |
| Messages             | bezel-mounted or                                                                                                    | frequency isn't activated until a Com <b>FLIP/FLOP</b> switch (either remote (COM RMT XFR) is pressed. Remote Frequency Selection a units configured for a remote Com Frequency recall switch. |  |  |

Symbols

**NOTE:** Frequencies must be stored in the User Frequency List prior to utilizing the remote channel select switch.

Appendix

Index

 $\langle \rangle$ 

| GAR            | M    | N                                                                                                    |                                          |
|----------------|------|----------------------------------------------------------------------------------------------------|------------------------------------------|
| 1.8            | Flig | ght Planning                                                                                                    | Foreword                                 |
| 1.8.1          | Cr   | eating a Flight Plan                                                                                                    | Getting                                  |
| Flight<br>Plan | 1.   | From the Home page, touch the <b>Flight Plan</b> key. The Active Flight Plan page will be displayed.                                                                                                    | Started<br>Audio &<br>Xpdr Ctrl          |
| Menu<br>Delete | 2.   | If there is already an Active Flight Plan, touch <b>Menu</b> and then<br>the <b>Delete</b> and <b>OK</b> keys to clear the existing flight plan. If<br>there is not an Active Flight Plan, continue to the next step. | Com/Nav<br>FPL                           |
| Add Waypoint   | 3.   | Touch <b>Add Waypoint.</b> Use the alphanumeric keypad to select the Waypoint Identifier for the first leg in your flight plan and then touch <b>Enter</b> .                                                          | Direct-To<br>Proc                        |
| Enter          | 4.   | Touch the next Waypoint Identifier field. Use the alphanumeric keypad to select the Waypoint Identifier for the first leg in your flight plan and then touch <b>Enter</b> .                                           | Wpt Info<br>Map                          |
|                | 5.   | Continue entering waypoints to complete the flight plan.                                                                                                    | Traffic                                  |
| Menu           | 6.   | Touch the <b>Menu</b> key and then touch <b>Store</b> .                                                                                                    | Terrain                                  |
|                | 7.   | The screen will now display the Flight Plan Catalog and<br>show the new flight plan. Flight plan names are listed by the<br>Departure and Destination waypoints.                                                      | Weather<br>Nearest<br>Services/<br>Music |
|                | OTE: | The destination waypoint is the last airport in the flight plan.                                                                                                    | Utilities                                |
|                |      |                                                                                                    | System                                   |
|                |      |                                                                                                    | Messages                                 |
|                |      |                                                                                                    | Symbols                                  |
|                |      |                                                                                                    | Appendix                                 |
|                |      |                                                                                                    | Index                                    |

.

. .

.

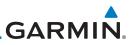

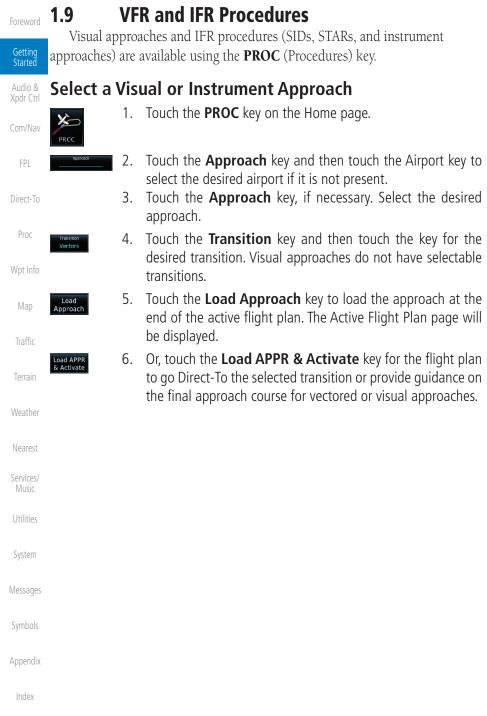

Foreword

Getting Started

Audio & Xpdr Ctrl

Com/Nav

FPL

Direct-To

Proc

Wpt Info

Man

Traffic

Terrain

Weather

Nearest

Services/

Utilities System

Messages

Symbols

Appendix

Index

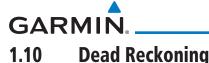

Dead reckoning is a feature that enables the GTN to provide limited navigation using the last known position and speed after a loss of GPS navigation while on an active flight plan.

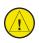

**CAUTION:** Navigation using dead reckoning is only an estimate and should not be used as the sole means of navigation. Use other means of navigation, if possible.

Dead reckoning becomes active after a loss of GPS position while navigating using an active flight plan and the flight phase is either En Route (ENR) or Oceanic (OCN).

"DR" will be overlayed on the ownship icon. The To/From flag is removed from the CDI. The Dead Reckoning annunciator (DR) appears on the lower left side of the map display and will replace ENR or OCN when a GPS position is unavailable and the unit is in Dead Reckoning mode. All external outputs dependent on GPS position are flagged.

Terrain will be noted as not available and new terrain advisory pop-ups will not occur. Traffic and StormScope information will not be shown on the Map page, but will continue to be available on their own dedicated pages. XM weather will still be available on the Map page.

Dead Reckoning mode will continue until GPS position is restored, when GPS navigation is restored Dead Reckoning mode is exited. The DR annunciations will be removed and GPS information will be used to compute navigation related information for the current flight phase.

Dead Reckoning is only allowed in En Route and Oceanic phases of flight. If the unit is in a Terminal or Approach phase of flight when Dead Reckoning takes place, "No GPS Position" will be displayed on the map pages and all navigation data will be dashed. If you are operating in Dead Reckoning mode and a transition to Terminal or Approach phases of flight would occur from the projected Dead Reckoning position, Dead Reckoning mode will be discontinued. "No GPS Position" will be displayed on the map pages and all navigation data will be displayed on the map pages and all navigation data will be displayed on the map pages and all navigation data will be dashed. For information about GPS faults, refer to section 15.2.4.

190-01004-03 Rev. M

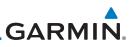

## **1.11 Default Navigation**

The Default Navigation display provides a text display of basic navigation Getting functions. Started Default Navigation Audio & Psh Sc 119.10 Xpdr Ctrl 118° Touch To View Menu Items 118° 187 NM Menu 123.00 119° 140 кт 01:20 M Touch To View Messages XPDR1 AL KBKE KTWF Ť KPUC 1200 MSG Touch To View Previous Page FPL Map OB Bac Touch To Select CDI Source Direct-To Touch To Toggle OBS Figure 1-22 Touchscreen Key Control Example (Default Nav Page) Proc **Configuring User Fields** 1.11.1 Wpt Info The Configure User Fields selection allows you to configure the Data, Function, and Page field type shown in each of the fields of the Default Navigation page. The information shown in each field may be selected from a list after Configure User Fields is selected. Traffic 1 While viewing the Default Navigation page, touch the **Menu** key. Terrain Weather 2. Touch the **Configure User Fields** key. Configure User Fields Default Navigation Menu Touch to Configure Touch Restore the Configure Restore the User Fields Default User Fields **User Fields** Defaults Services/ Music Figure 1-23 Default Navigation Menu Touch the desired user field key to choose the information 3. type. A list of information types will be displayed. System **Default Navigation** DTK BRG Messages 0 o \_ NM Touch a Field to Change GS the User Field FTF 358° 0 кт Appendix Figure 1-24 Default Nav Page User Field Selection

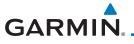

4. Touch the **Data**, **Function**, or **Page** keys to select the information types.

Getting Started Select User Field Field Type List. Touch To Selected Field Data Select Data Field Type GS – GPS Ground Speed Audio & Xpdr Ctrl Slider Indicates More GSL – GPS Altitude Selections Available. Press Com/Nav Finger and Slide To View Generic Timer – Timer Display More Selections.

#### Figure 1-25 Map Data Field Type Selections

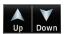

5. Touch the **Up** or **Down** keys or touch the display and drag your finger to scroll through the list. Touch the desired item to select it or touch the **Back** key to cancel selection.

Com/Nav FPL Direct-To Proc

Foreword

| Data Field                                         | і Туре                                | Wpt Inf   |
|----------------------------------------------------|---------------------------------------|-----------|
| ACTV WPT - Active Waypoint                         | MSA - Minimum Safe Altitude           |           |
| B/D APT - BRG/DIS from Dest APT $^1$               | NAV/COM - Active NAV/COM FREQ         | Мар       |
| BRG - Bearing to Current Waypoint                  | OAT (static) - Static Air Temperature | Traffic   |
| DIS - Distance to Current Waypoint                 | OAT (total) - Total Air Temperature   |           |
| DIS to Dest - Distance to Destination <sup>2</sup> | RAD ALT - Radar Altimeter             | Terrain   |
| DTK - Desired Track                                | Time - Current Time                   | Weathe    |
| ESA - Enroute Safe Altitude                        | Time to TOD - Time to Top of Descent  | vvedtne   |
| ETA - Estimated Time of Arrival                    | TKE - Track Angle Error               | Neares    |
| ETA at Dest - ETA at Destination                   | TRK - Track                           | Services  |
| ETE - Estimated Time Enroute                       | Trip Timer - Timer Display            | Music     |
| ETE to Dest - ETE to Destination                   | VOR/LOC - Tuned VOR/LOC Info          | Utilities |
| Fuel Flow - Total Fuel Flow                        | VSR - Vertical Speed Required         | Otinites  |
| GS - GPS Ground Speed                              | Wind - Wind Speed and Direction       | System    |
| GSL - GPS Altitude                                 | XTK - Cross Track Error               | ]         |
| Generic Timer - Timer Display                      | OFF - Do Not Display Data Field       | Message   |

#### Table 1-1 Data Field Types of Information

Symbols

Appendix

- Note 1: B/D APT is the straight line distance.
- Note 2: Dist to DEST is the distance along the flight plan.

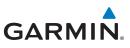

| Foreword             | <i>NOTE</i> : Data Field Types that use the destination in the flight plan.      | he term "Destination" refer to the final |  |  |  |  |
|----------------------|----------------------------------------------------------------------------------|------------------------------------------|--|--|--|--|
| Getting<br>Started   | <b>NOTE</b> : ETE to Destination is not available when a procedure is loaded and |                                          |  |  |  |  |
| Audio &<br>Xpdr Ctrl | there are waypoints in the Enroute section of the flightplan.                    |                                          |  |  |  |  |
| Com/Nav              | Function Fig                                                                     | eld Type                                 |  |  |  |  |
|                      | CDI - Course Deviation Indicator                                                 | OBS/Suspend/Unsuspend Button             |  |  |  |  |
| FPL                  | Flap Override - Flap Override <sup>1</sup>                                       | On Scene - "On Scene" Mode Toggle        |  |  |  |  |
| Direct-To            | GPWS Inhibit - GPWS Inhibit <sup>1</sup>                                         | TAWS Inhibit - TAWS Inhibit              |  |  |  |  |
| bildet lo            | G/S Inhibit - G/S Inhibit <sup>1</sup>                                           | Gen Timer - Generic Timer Control        |  |  |  |  |
| Proc                 | HTAWS RP Mode - HTAWS RP Mode 2                                                  | OFF - Do Not Display Data Field          |  |  |  |  |
| 147.1.1              | Table 1-2 Function Field                                                         | Types of Information                     |  |  |  |  |
| Wpt Info             | Note 1: With TAWS-A e                                                            | enabled                                  |  |  |  |  |
| Мар                  | Note 2: With HTAWS e                                                             | nabled                                   |  |  |  |  |
| Traffic              | Page Field Type                                                                  |                                          |  |  |  |  |
|                      | DFLT NAV - Default Navigation                                                    | Checklist - Checklist Page               |  |  |  |  |
| Terrain              | Flight Plan - Flight Plan Page                                                   | Fuel PLAN - Fuel Planning Page           |  |  |  |  |
| Weather              | Map - Map Page                                                                   | SCHED MSG - Scheduled Messages           |  |  |  |  |
| Weddilei             | Nearest - Nearest Page                                                           | Trip PLAN - Trip Planning Page           |  |  |  |  |
| Nearest              | NEAR APT - Nearest Airport Page                                                  | VCALC - VCALC Page                       |  |  |  |  |
| Services/            | PROC - Procedures Page                                                           | User FREQ - User Frequencies             |  |  |  |  |
| Music                | Approach - Approach Page                                                         | WPT INFO - Waypoint Information          |  |  |  |  |
| Utilities            | Arrival - Arrival Page                                                           | Weather - Weather Page                   |  |  |  |  |
| o tintios            | Departure - Departure Page                                                       | CNXT WX - Connext WX Page                |  |  |  |  |
| System               | Services - Services Page                                                         | FIS-B WX - FIS-B Weather Page            |  |  |  |  |
|                      | Traffic - Traffic Page                                                           | Stormscope - Stormscope Page             |  |  |  |  |
| Messages             | Terrain - Terrain Page                                                           | SiriusXM WX - Sirius XM WX Page          |  |  |  |  |
|                      | Utilities - Utilities Page                                                       | OFF - Do Not Display Page Field          |  |  |  |  |

Table 1-3 Page Field Types of Information

Appendix

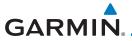

### 1.11.2 CDI (GTN 650 only)

See the CDI section in the Map chapter for details.

### 1.11.3 OBS Function

See the OBS section in the Map chapter for details.

## 1.12 FastFind Predictive Waypoint Entry

FastFind provides the pilot with a shortcut to the nearest waypoint with an identifier that starts with the typed letters. As a result, the GTN can predict the pilot's entry within as little as one key press.

FastFind predictions are shown in the top right-hand corner of the keypad display. Touching the FastFind field will select the predicted waypoint. If the FastFind prediction is not what the pilot is looking for, keep typing until the desired waypoint is displayed.

### 1.12.1 FastFind With Waypoint Info

1. Use the alphanumeric keypad to begin selecting characters for the desired waypoint.

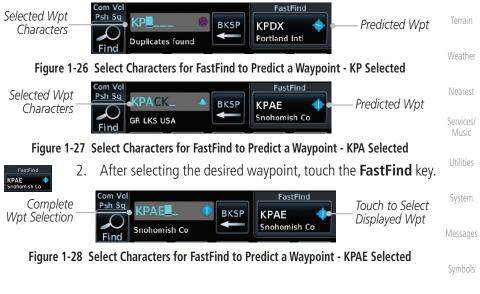

Appendix

Index

1-23

Foreword

Getting Started

Audio & Xpdr Ctrl

Com/Nav

FPL

Direct-To

Proc

Wpt Info

Traffic

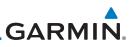

### 1.12.2 FastFind With A Flight Plan

When creating a new flight plan or searching for a waypoint, the GTN Getting Started will search for waypoints closest to the current GPS position. When adding waypoints in the middle of the flight plan, the GTN will search halfway between the previous and next waypoints. When adding waypoints at the end of the Xpdr Ctrl flight plan, the GTN will search for waypoints closest to the last waypoint in the flightplan. 1. When the aircraft is located in KSLE, and the last waypoint in FPL the flight plan is "DRK," the GTN will search for waypoints nearest "DRK." Direct-To Typing **K**, will result in "KPRC" being displayed as the FastFind 2. Proc prediction because it is the nearest waypoint to "DRK" that starts with "K." Wpt Info Com Vol FastFind Selected Wpt Psh Sq KPRC Predicted Wpt BKSP Characters Love -Ediz Hook Find Figure 1-29 Using FastFind to Predict a Waypoint in a Flight Plan Traffic Terrain Nearest Services/ Music System Messages Appendix

## GARMIN. 2 AUDIO AND TRANSPONDER CONTROLS (OPTIONAL)

The GTN 6XX can perform as the control and display for a transponder (such as one of the GTX family of transponders) or display marker beacon annunciations from an audio panel (such as the GMA 35 or GMA 350). See your dealer for more information.

## 2.1 Transponder Operation

The GTN 6XX will operate as a control head for remotely connected optional, compatible transponders.

**NOTE:** The transponder control panel on the GTN will only contain the Ground key when the GTN is interfaced with a GTX 33/330 with software versions prior to 8.00.

NOTE: Starting the GTN with a Flight Stream 510 wireless datacard in the slot may cause the control panel to be temporarily unavailable on the start-up screens during unit power up.

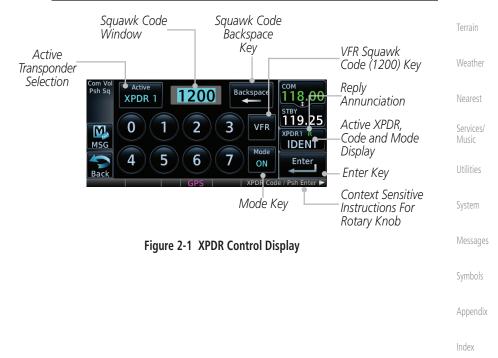

Com/INa

Direct-To

Wpt Info

Traffic

Proc

FPI

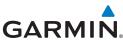

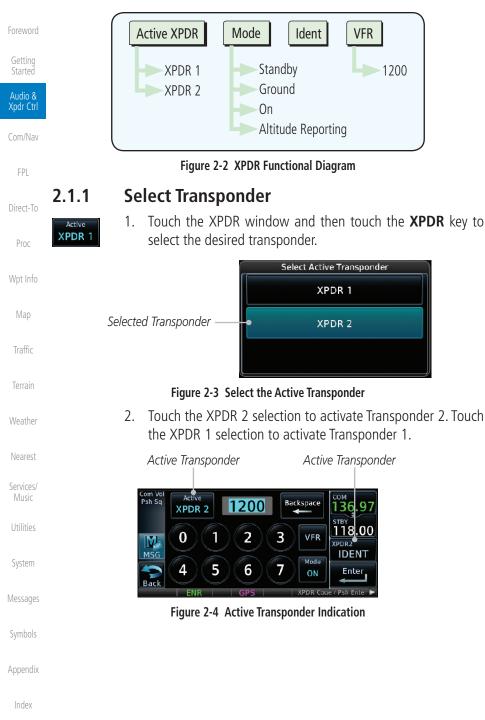

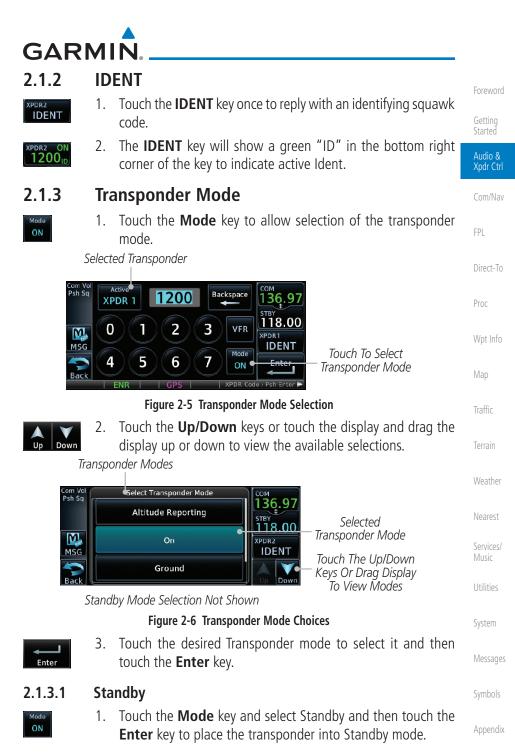

Index

2-3

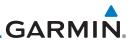

| Foreword             | Com Vol<br>Psh Sq<br>XPDF |                                        | tackspace                      |                                                                                  |           |
|----------------------|---------------------------|----------------------------------------|--------------------------------|----------------------------------------------------------------------------------|-----------|
| Getting<br>Started   | MSG 0                     | 123                                    | VFR 118.00                     | —Active XPDR and IDENT Dis                                                       | abled     |
| Audio &<br>Xpdr Ctrl | Back 4                    | 5 6 7<br>R GPS                         | XPDR Code / Psh Enter          | _Mode Key. Transponder<br>Operation "Standby" Mode                               | <u>).</u> |
| Com/Nav              |                           | Figure 2-7 Tra                         | nsponder Mode "St              | andby" Indication                                                                |           |
| FPL                  | XPDR2 STBY<br>1200        | informatior                            | n. The active tra              | powered, but will not to<br>nsponder indication and<br>to show they are disabled | d Ident   |
| Direct-To            | 2122                      |                                        |                                |                                                                                  |           |
| Proc                 |                           | <b>Ground</b><br>1. Touch the <b>I</b> | Mada kay and co                | elect Ground and then tou                                                        | ich tha   |
|                      | Mode<br>ON                |                                        |                                | ponder into Ground mode                                                          |           |
| Wpt Info             | Com Vol                   |                                        | Сом                            |                                                                                  |           |
| Мар                  | XPDR                      |                                        | ACKspace 136.97<br>STBY 118.00 |                                                                                  |           |
| Traffic              | MSG                       |                                        | XPDR2<br>IDENT                 | Active XPDR and IDENT En                                                         | abled     |
| Terrain              | Back 4                    | 5 6 7<br>R   GPS                       | GND Enter                      | Transponder Operation<br>"Ground" Mode                                           |           |
| Weather              |                           | Figure 2-8 Tra                         | ansponder Mode "G              | round" Indication                                                                |           |
|                      | XPDR2 GND                 | 2. Mode S rep                          | lies will be allow             | ed in Ground mode.                                                               |           |
| Nearest              |                           |                                        |                                |                                                                                  |           |
| Services/<br>Music   | Gro                       | und key when the                       | GTN is interfaced              | on the GTN will only con<br>with a GTX 33/330 with so<br>contracts the trans     | oftware   |
| Utilities            |                           |                                        | nsition out of airb            | <i>software versions, the trans</i><br>porne mode.                               | sponuer   |
| System               | 2.1.3.3                   | On                                     |                                |                                                                                  |           |
| - )                  | Mode                      |                                        | Inde key and sel               | ect On and then touch the                                                        | Enter     |
| Messages             | ON                        |                                        | le A operation.                |                                                                                  | Linter    |
| Symbols              |                           |                                        |                                |                                                                                  |           |
| Appendix             |                           |                                        |                                |                                                                                  |           |
| Index                |                           |                                        |                                |                                                                                  |           |
|                      |                           |                                        |                                |                                                                                  |           |
|                      | 2-4                       | G                                      | TN 625/635/650 Pilot's         | Guide 190-01004-                                                                 | 03 Rev. M |

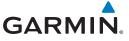

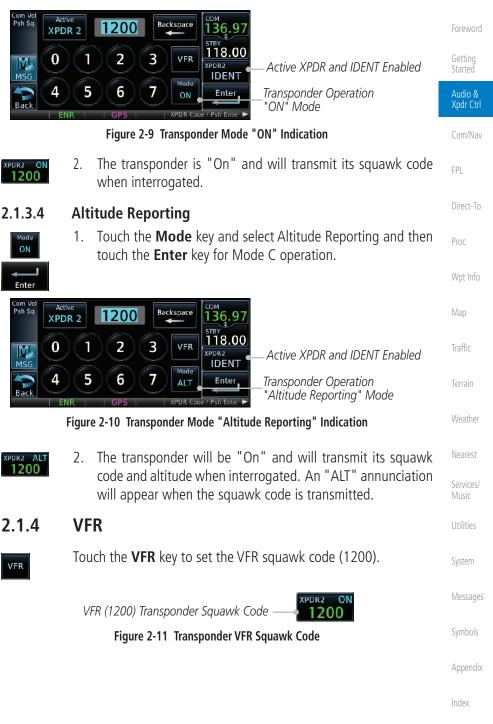

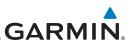

#### 2.1.5 Selecting a Squawk Code

The selected squawk code will always be in use. As you change a squawk code, the original code will be used until you are finished selecting the new code. Audio & Xpdr Ctrl Squawk Code Description 1200 Default VFR code in the USA 7500 Hijacking 7600 Loss of Communications 7700 Emergency Direct-To Table 2-1 XPDR Special Squawk Codes Proc Touch the transponder squawk code window at the right side 1. PDR2 1200 of the display. Wpt Info The XPDR page will be displayed. The Squawk Code value will 2. be active for selection for use by the active Transponder. Touch the numeric keypad, or use the rotary knobs, to select 3. the desired Squawk Code. Traffic Then, touch **Enter**. 4. Enter, Terrain Sauawk Code Sauawk Code Window Backspace Weather Kev Active XPDR Backspace 220 XPDR 2 Services/ 118.**0**0 0 1 2 3 VFR M Numeric Keypad ENT+ID 4 5 6 7 \* Enter Enter Key ON PDR Co System Figure 2-12 XPDR Squawk Code Selection Display Messages 5. The selected Squawk Code will be shown in the XPDR window ON 2200 on the right side of the display. Appendix

# **GARMIN**

#### **GDL 88 ADS-B Reporting** 2.1.6

The GDL 88 is a remote-mount ADS-B transceiver that sends ADS-B out messages to ATC and other aircraft and communicates ADS-B In data to panel-mounted avionics for the display of traffic and weather. Reference the GDL 88 Pilot Guide for a full description of GDL 88 functions. When a GTN is interfaced to a GDL88 transceiver for ADS-B Out functions the GTN can control some aspects of the ADS-B Out message and the GTN may provide position information to the GDL88. The display and control of the information sent depends on the equipment installed and how it is configured by the installer. Some installations allow control by the pilot of the information sent, while others do not.

The Anonymous Mode, when armed, will replace the identifying information in the ADS-B Out message with a temporary randomized number for privacy while the position information will still be provided. The call sign will be sent as "VFR." To enable Anonymous Mode, the Squawk Code must be set to the VFR code (based on the GDL 88 configuration) and the Anonymous key must be selected.

#### Viewing the ADS-B Control Panel Without Integrated Transponder Control

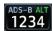

Touch the Transponder window to view the ADS-B control 1. panel.

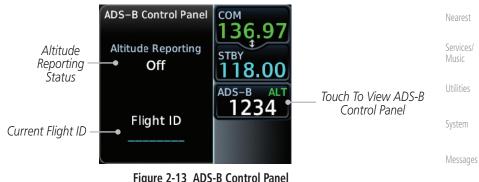

Figure 2-13 ADS-B Control Panel

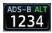

2. Touch the ADS-B window again to return to the previous display.

Appendix

Audio &

Xpdr Ctrl

FPI

Direct-To

Proc

Wpt Info

Traffic

Weather

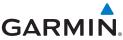

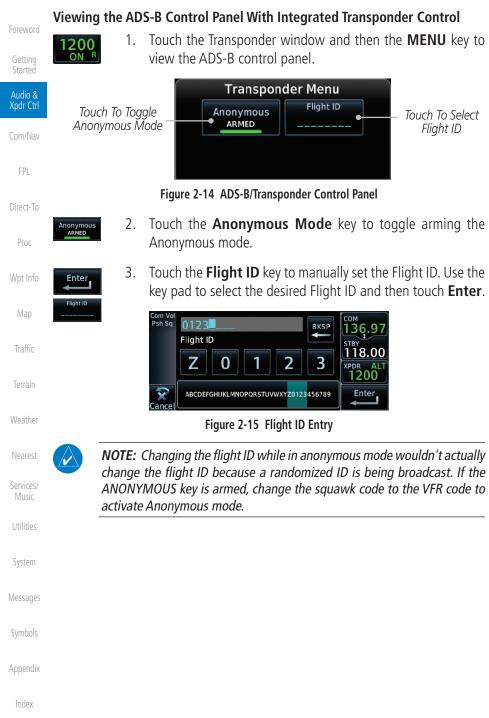

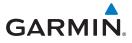

Touch To Toggle

Extended Squitter

1.

#### **Extended Squitter Transmission** 2.1.7

XPDR

Enable ES

When interfaced with a compatible transponder, the GTN can act as a control for the Extended Squitter functions. When "Enable ES" is selected, the GTX turns on Extended Squitter (ES) transmissions.

Transponder Menu

Flight ID

N12345

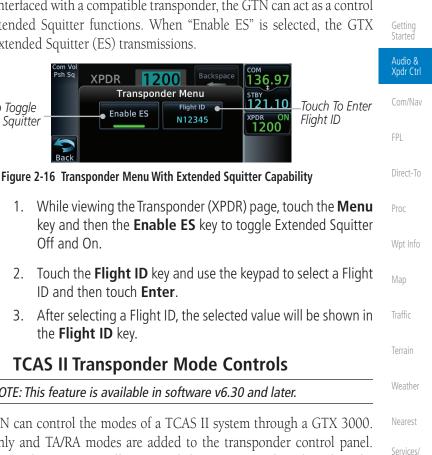

Off and On. Enable ES

- Touch the **Flight ID** key and use the keypad to select a Flight 2. ID and then touch **Enter**.
- 3. After selecting a Flight ID, the selected value will be shown in the **Flight ID** key.

#### 2.1.8 **TCAS II Transponder Mode Controls**

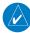

Meni

NOTE: This feature is available in software v6.30 and later.

The GTN can control the modes of a TCAS II system through a GTX 3000. The TA Only and TA/RA modes are added to the transponder control panel. Selecting TA Only or TA/RA will command the TCAS into the selected mode. Depending on the aircraft configuration (e.g., on ground), the TCAS may stay in a different mode.

> sh Sa Backspace XPDR 1200 Messages <sup>STBY</sup> 118.00 Menu 0 2 3 VFR M XPDR MSG IDENT Mode Touch To Select 4 5 6 7 TA/R TCAS II Mode Appendix

Figure 2-17 TCAS II Transponder Control Panel

190-01004-03 Rev. M

2-9

Index

Music

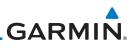

Foreword

Getting Started

Wpt Info

NOTE: The XPDR/TCAS Mode on the Transponder Control Panel always shows the pilot-selected mode and does not necessarily correspond with the traffic system if it is in a lower mode due to other constraints. The active mode is shown in the radio bar next to the transponder squawk code.

Audio & Xpdr Ctrl **XPDR/TCAS Mode Transponder** Available TCAS II Selection Mode Modes Com/Nav TA/RA TA/RA or TA Only Altitude Reporting Altitude Reporting FPI TA Only TA Only Altitude Reporting Altitude Reporting Standby Direct-To On On Standby Standby Standby Standby Proc

Table 2-2 Transponder and TCAS II Modes

## 2.2 Marker Beacon Annunciations

Map When connected to a compatible audio panel, a visual annunciation of marker beacons will be shown on the display when the aircraft flies over a marker beacon. The annunciation will appear in the lower left of the display.

| Terrain            | Current Beacon                               | Icon (Standard)                               | Icon (Blink) | Blink Interval      |
|--------------------|----------------------------------------------|-----------------------------------------------|--------------|---------------------|
|                    | Inner Marker                                 | ( IM )                                        | IM           | 250 ms              |
| Weather            | Middle Marker                                | MM                                            | MM           | 333 ms              |
| Nearest            | Outer Marker                                 | OM                                            | OM           | 750 ms              |
| Services/<br>Music | The marker beacon al the blink interval corr | ternates between the<br>esponding to the curr |              | d the blink icon at |
| Utilities          |                                              | Table 2-3 Marke                               | er Beacons   |                     |
| System             |                                              |                                               |              |                     |
| Messages           |                                              |                                               |              |                     |
| Symbols            |                                              |                                               |              |                     |
| Appendix           |                                              |                                               |              |                     |
| Index              |                                              |                                               |              |                     |

# GARMIN.

## 2.3 Telligence<sup>™</sup> Voice Command

Garmin's Telligence Voice Command voice recognition feature allows the pilot (and optionally copilot) to control the GTN 6XX connected to a GMA 350 using spoken commands. To activate Voice Recognition, push and hold the Push-to-Command (PTC) switch while speaking a command. When the Push-to-Command switch is released, the GTN 6XX and/or the audio panel will respond.

If a command is understood by the GMA, a positive acknowledgement chime will be played, and the relevant information will be displayed to reflect the change (if applicable). The pilot should verify that the correct response has occurred.

If a command is not understood by the GMA or the GTN is unable to complete the requested action, a negative acknowledge tone will be played. The pilot should repeat the command by using the Push-to-Command switch, or by manually using the GTN 6XX touch screen. In the event of any abnormal Voice Recognition operation, the front panel controls and touch screen may be used to override Voice Recognition and manually control the GTN 6XX.

**NOTE:** If Telligence Voice Command malfunctions and needs to be disabled, remove power to the GMA 350 audio panel. This will force the audio panel into the fail-safe mode. The pilot will be able to communicate using the COM 2 radio only.

The available voice recognition commands are listed in *GTN 6XX/7XX Telligence Voice Command Guide*, P/N 190-01007-50.

Audio & Xpdr Ctrl

Com/Nav

FPI

Direct-To

Proc

Wpt Info

Man

Traffic

Terrain

Weather

Vearest

Services/ Music

Utilities

System

Messages

Symbols

Appendix

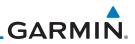

|                      | 2.42 |                                    |  |
|----------------------|------|------------------------------------|--|
| Index                |      |                                    |  |
| Appendix             |      |                                    |  |
| Symbols              |      |                                    |  |
| Messages             |      |                                    |  |
| System               |      |                                    |  |
| Utilities            |      |                                    |  |
| Services/<br>Music   |      |                                    |  |
| Nearest              |      |                                    |  |
| Weather              |      |                                    |  |
| Terrain              |      |                                    |  |
| Traffic              |      | This page intentionally left blank |  |
| Map                  |      |                                    |  |
| Wpt Info             |      |                                    |  |
| Proc                 |      |                                    |  |
| Direct-To            |      |                                    |  |
| FPL                  |      |                                    |  |
| Com/Nav              |      |                                    |  |
| Audio &<br>Xpdr Ctrl |      |                                    |  |
| Getting<br>Started   |      |                                    |  |
| Foreword             |      |                                    |  |
|                      |      |                                    |  |

## GARMIN. 3 NAV/COM (GTN 650 NAV/COM AND GTN 635 COM ONLY)

The GTN 650 features a digitally-tuned VHF Com radio and digitally-tuned Nav/localizer and glideslope receivers. The GTN 635 has a Com radio only. The Com radio operates in the aviation voice band, from 118.000 to 136.975 MHz, in 25 kHz steps (default). For European operations, a Com radio configuration of 8.33 kHz steps is also available.

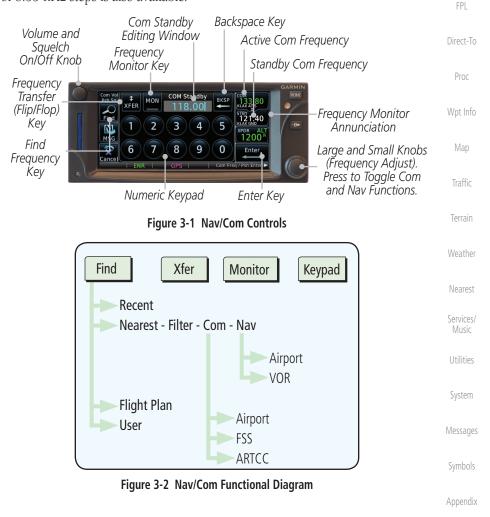

Foreword

Audio &

Com/Nav

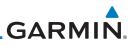

## 3.1 Volume

Com radio volume is adjusted using the **Volume** knob. Turn the **Volume** knob clockwise to increase volume, or counterclockwise to decrease volume. The level will be maintained until changed.

Audio & Xpdr Ctrl

Com/Nav

FPI

Direct-To

Proc

Wpt Info

Weather

1. Turn the **Volume** knob to set the Com volume.

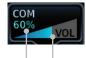

Percent Of Maximum Volume Graphic Scale Showing Volume

#### Figure 3-3 Com Volume Setting

2. A bar graph showing the relative volume level will indicate the selected level and will disappear a few seconds after releasing the **Volume** knob.

### 3.2 Squelch

The Com radio features an automatic squelch to reject many localized noise sources. You may override the squelch function by pressing the **Volume** knob. This facilitates listening to a distant station or setting the desired volume level.

To override the automatic squelch, press the **Volume** knob momentarily. Press the **Volume** knob again to return to automatic squelch operation. A "SQ" indication appears above the active Com frequency window in the upper left corner of the display when automatic squelch is overridden.

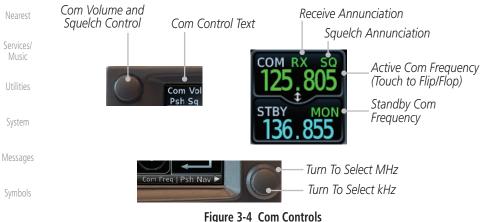

Appendix

While receiving a transmission, an "RX" indication appears in the Com frequency window to the immediate right of "Com." A "TX" indication appears at this location while you are transmitting.

# GARMIN.

# 3.3 Com and Nav Frequency Window and Tuning

Communication frequencies are selected by using the **large** and **small right** knobs or by touching the value in the *standby* Com or Nav frequency field and using the displayed keypad. The standby frequency always appears below the active frequency. The active frequency is the frequency currently in use for transmit and receive operations.

Once a frequency is selected in the standby field, it may be transferred to the active frequency by touching the active frequency field.

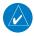

**NOTE:** The Com window is normally active for adjustment, unless the NAV window is made active by pressing the **small right** knob. The active state automatically returns to the Com window after 30 seconds of inactivity.

#### To select a Com or Nav frequency using the small and large right knobs:

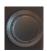

- 1. If the tuning cursor is not currently in the frequency window, press the **small right** knob momentarily. The Standby frequency will be highlighted to indicate that it is active for editing.
- Turn the large right knob to select the desired megahertz (MHz) value. For example, the "118" portion of the frequency "118.30."
- 3. Turn the **small right** knob to select the desired kilohertz (kHz) value. For example, the ".30" portion of the frequency "118.30."

#### To select a Com or Nav frequency using the numeric keypad:

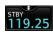

- 1. Touch the Standby window.
- 2. A keypad will appear with the current Standby frequency highlighted.

Foreword

Getting Started

Audio & Xpdr Ctrl

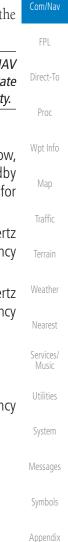

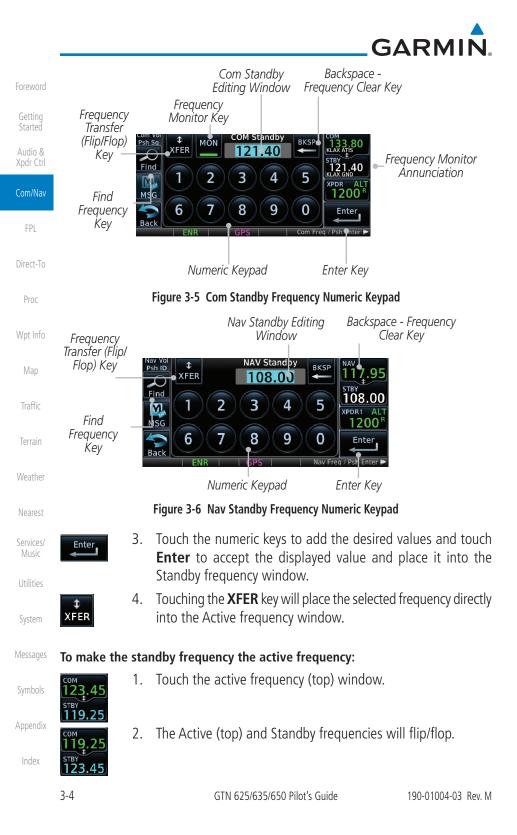

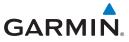

## 3.3.1 Com and Nav Frequency Finding

The GTN 635 (Com) and 650 (Com and Nav) frequency finding feature allows you to quickly select any displayed database Com or Nav frequency as your standby frequency. The following are some examples of selecting frequencies from some of the main GPS pages.

# To select a Com or Nav frequency for a User created frequency, Recent selected frequency, Nearest airport, or from your Flight Plan:

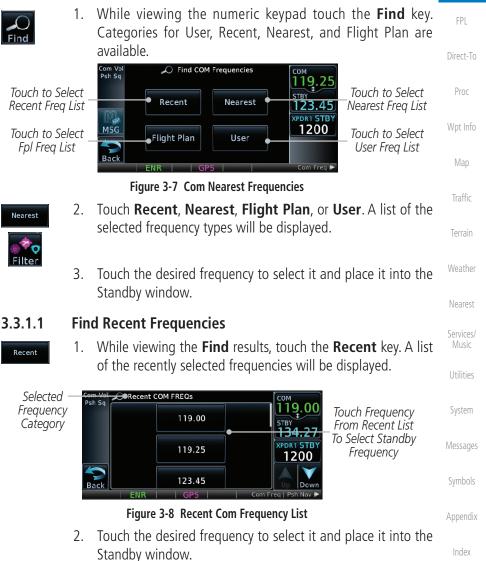

Foreword

Started

Audio &

Com/Nav

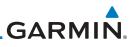

| Common and           | 3.3.1.2 Fin                         | nd Nearest Frequencies                                                                                                    |
|----------------------|-------------------------------------|----------------------------------------------------------------------------------------------------|
| Foreword             | Recent 1.                           | While viewing the <b>Find</b> results, touch the <b>Nearest</b> key. A list of the nearest airport Com frequencies will be displayed.                                                            |
| Getting<br>Started   |                                     | Com Vol 🔊 Nearest Airport COM FREQs                                                                                                    |
| Audio &<br>Xpdr Ctrl | Select A<br>Frequency —<br>Category | Pens Sq     KBKE     3.4mm     Multiple     118.05     Frequencies       Filter     Baker City Mun     \$257°     FREQ     5TBY     136.97       KLGD     29.80mf     Multiple     XPDR1     ALT |
| Com/Nav              |                                     | MSG La Grande Union Cc × 322° FREQ 1200<br>KJSY + 37.4M Multiple<br>Seenh State + 018° FREQ Range And<br>Bearing To                                                                              |
| FPL                  |                                     | ENR     GPS     Com Freq / Psh Nav ► All DOT                                                                                                    |
| Direct-To            |                                     | Figure 3-9 Com Nearest Airport Frequency                                                                                                    |
| Proc                 | Multiple<br>FREQ                    | Touch the <b>Multiple FREQ</b> key to show the available frequencies.                                                                                                    |
| Wpt Info             | ASOS                                | KBKE Frequencies       Touch A Frequency Key                                                                                                    |
| Мар                  | Unico                               | To Place It In The Standby<br>Window                                                                                                    |
| Traffic              | Cente                               |                                                                                                    |
| Terrain              |                                     |                                                                                                    |
| Weather              | 3.                                  | <b>Figure 3-10</b> Nearest Airport Multiple Frequency List<br>Touch the <b>Filter</b> key to filter the Nearest List by Airports, FSS,                                                           |
| Nearest              | Filter                              | or ARTCC.                                                                                                    |
| Services/<br>Music   |                                     | Com Vol<br>Psh Sq<br>Airport<br>FSS                                                                                                    |
| Utilities            |                                     |                                                                                                    |
| System               |                                     | ENR GPS Com Freq   Psh Nav                                                                                                    |
| Messages             |                                     | Figure 3-11 Nearest Com Frequency List                                                                                                    |
| Symbols              | 4.                                  | Touch the desired Frequency List. Then, touch the desired frequency to load it into the Standby window.                                                                                          |
| Appendix             |                                     |                                                                                                    |
| Index                |                                     |                                                                                                    |

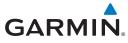

5. Some frequencies will have more information detail available. Touch the key that shows "More Information."

Com Vol Psh Sq **KPDT Frequencies** 118.05 Departure 133.15 More Information. STBY Touch 136.97 M Approach For More 133.15 XPDR1 AL More Information.. MSG 1200 Information 132.60 Center Bac

#### Figure 3-12 More Information Is Available For Some Frequencies

6. More detailed information is shown on the display. Touch the Direct-To frequency key to load it into the Standby window.

| Com Vol<br>Psh Sq | Approach                       | Frequency           |                             | Touch To Insert          | Proc     |
|-------------------|--------------------------------|---------------------|-----------------------------|--------------------------|----------|
|                   | Altitude<br>None               | 133.15 •<br>Bearing | STBY<br>136.97<br>XPDR1 ALT | — Into Standby<br>Window | Wpt Info |
| MSG<br>Back       | Narrative<br>MON–SUN: 06:00–22 | None<br>:00         | 1200                        |                          | Map      |
| Back              | ENR GPS                        | Com                 | Freq / Psh Nav ≻            |                          | Traffic  |

Figure 3-13 More Frequency Detail

#### 3.3.1.3 Find Flight Plan Frequencies

- Flight Plan
- While viewing the Find results, touch the Flight Plan key. A list of Com or Nav frequencies associated with the active flight plan will be displayed.

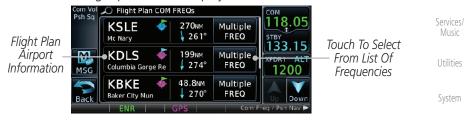

Figure 3-14 Flight Plan Frequency List

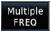

- 2. Touch the **Multiple FREQ** key to show the available frequencies, if present.
- 3. Touch the desired frequency to select it and place it into the Standby window.

Index

Foreword

Audio &

Xpdr Ctrl

Com/Nav

Weather

Nearest

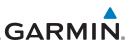

#### 3.3.1.4 **Find User Frequencies** 1.

2.

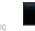

User

## Audio &

FPI

Direct-To

Proc

Map

Weather

Nearest

Music

#### 3.3.2 Simple Frequency Entry

Frequencies can now be entered on the GTN without the leading one and/or trailing zero(s). As a result, the pilot can now touch "2," "1," and "5" for 121.50. If a number is pressed that is not valid for the cursor location, the pilot is presented with a confirmation pop-up upon selecting the typed frequency. Frequency entry can be accomplished by typing every digit in the frequency or by leaving off the leading one and/or trailing zero(s). The frequency that will be entered is always displayed in the cursor window.

User-created frequencies will be displayed.

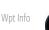

2

2

Enter

Touch the Standby frequency field and then touch the 2 key. 1.

While viewing the **Find** results, touch the **User** key. A list of

Touch the desired frequency to load it into the Standby window.

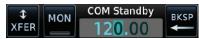

#### Figure 3-15 Simplified Frequency Entry Without Leading Number

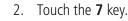

| \$   | MON | COM Standby           | BKSD |
|------|-----|-----------------------|------|
| XFER |     | 127. <mark>0</mark> 0 |      |

Figure 3-16 Second Frequency Number

3. Touch the 2 key.

Touch Enter.

сом 130.00

STBY

2

4.

| \$   | MON | COM Standby | BKSP |
|------|-----|-------------|------|
| XFER |     | 127.20      |      |

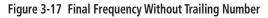

Entered Frequency Value

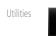

System

Appendix

Figure 3-18 Completed Frequency Entry

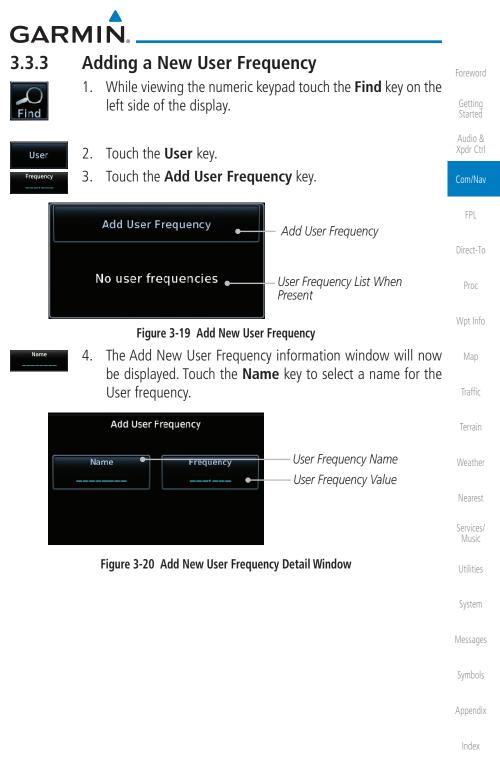

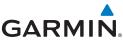

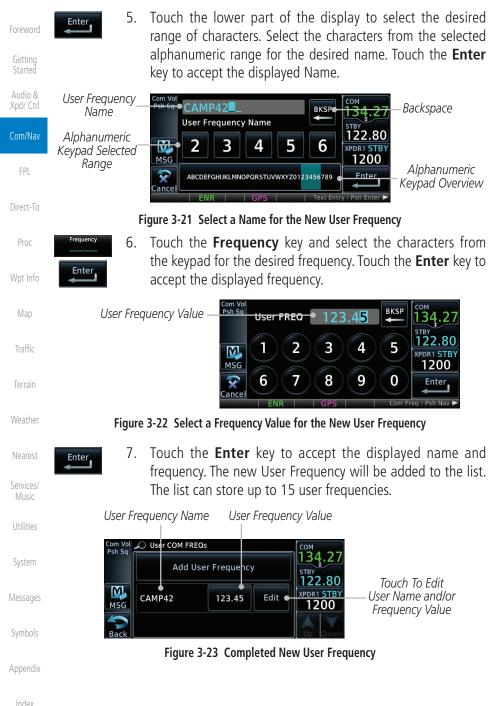

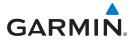

8. Touch the **Name** or **Frequency** keys to edit the displayed name or frequency, if desired.

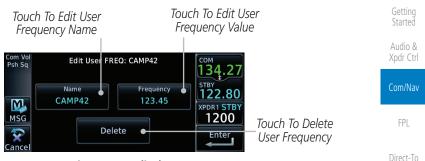

Figure 3-24 Edit The User Frequency

#### 3.3.4 Emergency Frequency

The GTN 635 or 650 emergency frequency select provides a quick method of selecting 121.50 MHz as the active frequency in the event of an in-flight emergency. The emergency frequency select is available whenever the unit is on, regardless of GPS or cursor status, or loss of the display.

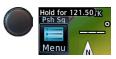

To quickly tune and activate 121.50, press and hold volume knob or the external remote Com flip-flop key for approximately two seconds.

**NOTE**: Pressing and holding the remote Com FLIP/FLOP key for approximately two seconds, on units so configured, will lock the COM board, preventing further changes in Com frequency until the Com board is unlocked, by pressing the remote Com FLIP/FLOP key again for two seconds. The following message will notify the pilot that the Com board has been locked: "COM LOCKED TO 121.5 MHZ. HOLD REMOTE COM TRANSFER KEY TO EXIT."

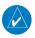

**NOTE:** Under some circumstances if the Com system loses communication with the main system, the radio will automatically tune to 121.50 MHz for transmit and receive regardless of the displayed frequency.

Weather Nearest Services/ Music

Proc

Wpt Info

Map

Traffic

Foreword

Utilities

System

Messages

Symbols

Appendix

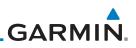

#### **Stuck Microphone** 3.3.5

Whenever the GTN 635 or 650 is transmitting, a "TX" indication appears in the Com window. If the push-to-talk key on the microphone is stuck or accidentally left in the keyed position, or continues to transmit after the key is released, the Com transmitter automatically times out (or ceases to transmit) after 30 seconds of continuous broadcasting. You will also receive a "Com push-to-talk key stuck" message as long as the stuck condition exists.

#### **Remote Frequency Selection Control** 3.3.6

On units configured for remote Com frequency Recall, pressing the remote recall switch will load the next preset Com frequency into the unit's Standby frequency box. The remote recall switch can be pressed multiple times to scroll the entire preset frequency list through the Standby frequency box (the list will "wrap" from the bottom of the list back up to the top, skipping any empty preset positions).

The standby frequency isn't activated until a Com flip-flop switch (either remote- or bezel-mounted) is pressed. Remote Frequency Selection only functions on units configured for a remote Com Frequency recall switch.

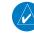

Audio &

FPI

Direct-To

Proc

Wpt Info

Map

Weather

NOTE: For software prior to v5.00, frequencies must be stored in the User Frequency List prior to utilizing the remote channel select switch.

#### 3.3.7 **Reverse Frequency Look-Up**

When the Reverse Frequency Look-Up feature is enabled in System-Setup, the identifier and frequency type will be shown for the selected Com and Nav frequencies for the nearest stations that are in the aviation database when the unit is receiving a valid position input. Station Identifiers with a "+" sign will have more stations associated with this frequency than just the type displayed.

| Identifier and Type Shown for the Selected Frequency ——•                      | COM<br>118.70<br>KPDX TWR               |
|-------------------------------------------------------------------------------|-----------------------------------------|
| The "+" Sign Indicates More ——•<br>Stations Associated With This<br>Frequency | 124.35<br>KPDX CCA+<br>XPDR1STB<br>1200 |
| requercy                                                                      |                                         |

Figure 3-25 Reverse Frequency Look-Up

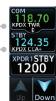

Appendix

System

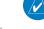

**NOTE:** It can take up to 2 minutes for the RFL frequency to change after crossing the half way point when flying from one airport to another that both use the same frequency.

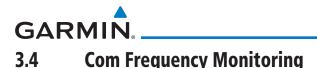

The Frequency Monitoring function allows you to listen to the Standby frequency in the Com radio, while monitoring the Active frequency for activity.

- Mon
- Touch the **MON** key to listen to the standby frequency. A small "MON" annunciation is displayed to the right of the Standby frequency. A green bar will show on the **MON** key. When the Active frequency receives a signal, the unit will switch automatically to the Active frequency and then switch back to the standby frequency when activity ceases.

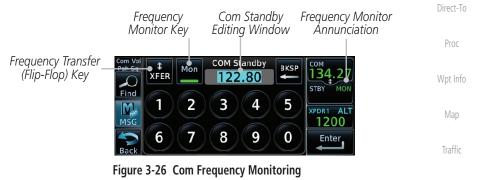

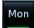

2. The Monitor function is deactivated when you touch the **MON** key again and the green bar is extinguished.

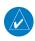

**NOTE:** The Com radio Monitoring function is different than the Monitor function of the Audio Panel.

Services/ Music

Weather

Nearest

Foreword

Com/Nav

FPL

Utilities

System

Messages

Symbols

Appendix

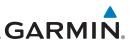

#### oreword

3.5

Getting Started

Audio & Xpdr Ctrl

Com/Na

FPL

Direct-To

Proc

Wpt Info

Мар

# Traffic Terrain

Weather

Nearest

Services

Utilitie

System

# Nav (VOR/Localizer/Glideslope) Receiver Operations

The GTN 650 includes digitally-tuned Nav/localizer and glideslope receivers with the desired frequency selected on the *Nav window*, along the top right-hand side of the display. Frequency selection is performed by pressing the **small right** knob to activate Nav Standby frequency editing and then turning the **small** and **large right** knobs or keypad to select the desired frequency.

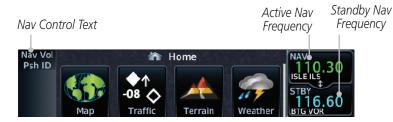

Figure 3-27 Nav Frequency Window

#### 3.5.1 Ident Audio and Volume

Nav ident is enabled by pressing the **Volume** knob when the Nav window is active. When Nav ident is enabled, the ID annunciation will appear in the active Nav window and Morse code tones will be heard. When the Nav function is enabled, the Nav Standby channel window will highlight briefly and then turn to blue text. The Nav Standby frequency will be active for editing for about 30 seconds before the Com Standby frequency becomes active for editing.

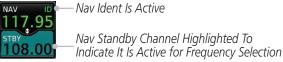

#### Figure 3-28 Nav Standby Frequency Window is Active

Nav audio volume is adjusted using the **Volume** knob. Turn the **Volume** knob clockwise to increase volume, or counterclockwise to decrease volume.

Messages

Symbols

Appendix

# GARMIN.

# 3.5.2 Nav Tuning Window

Nav frequencies are selected with the tuning cursor in the standby Nav frequency field, and using the small and large right knobs to dial in the desired frequency. The keypad may also be used for frequency entry after touching the Standby window. The standby frequency always appears below the active frequency. The active frequency is the frequency currently in use. The GTN will automatically decode Morse code and display the Ident for the active frequency above it. The RFL (reverse frequency lookup) Identifier is displayed below the frequency and is only dependent on GPS position and database information.

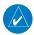

**NOTE:** Tuning is normally active in the Com window, unless placed in the Nav window by pressing the **small right** knob. When the tuning cursor is in the Nav window, it automatically returns to the Com window after 30 seconds of inactivity. The active frequency in either window cannot be accessed directly — only the standby frequency is active for editing.

#### To select a VOR/localizer/ILS frequency:

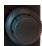

- 1. Touch the **small right** knob momentarily to make the Nav Standby frequency value active for editing. The window will be highlighted momentarily.
- Turn the large right knob to select the desired megaHertz (MHz) value. For example, the "117" portion of the frequency "117.80."
- 3. Turn the **small right** knob to select the desired kiloHertz (kHz) value. For example, the ".80" portion of the frequency "117.80."

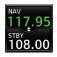

4. Touch the Nav active (top) frequency to make the standby frequency.

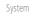

Audio &

Com/Nav

Direct-To

Proc

Wpt Info

Map

Weather

Nearest

Services/

Music

Utilities

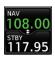

5. The Active (top) and Standby frequencies will switch.

Nav Frequencies In The Database Will Display The Ident Based on GPS Position

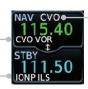

Nav Frequencies Will Automatically Decode Morse Code And Display The Ident

Appendix

Figure 3-29 Automatic Nav Frequency Ident Decoding

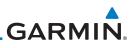

#### 3.5.3 Nav Frequency Finding

displayed database Nav frequency as your standby frequency.

Audio &

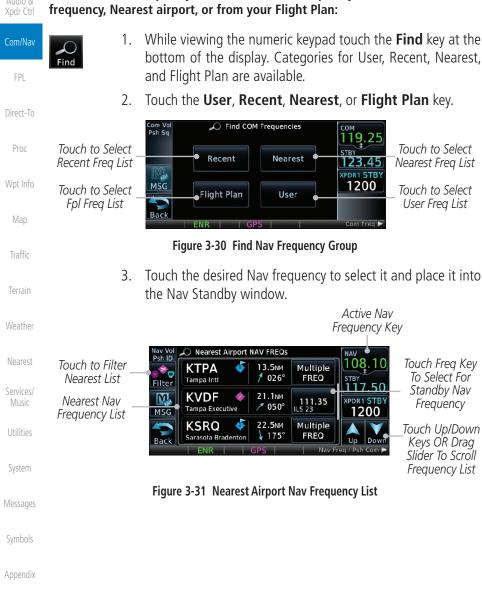

The GTN 650's frequency finding feature allows you to quickly select any

To select a Nav frequency for a User created frequency, Recent selected

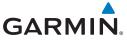

OR

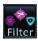

4. Touch the **Filter** key to narrow the list by category, such as Airport and VOR, and then select a given frequency.

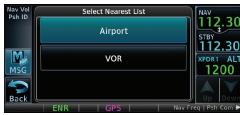

Figure 3-32 Nearest Nav Frequency List

Audio & Xpdr Ctrl FPL Direct-To Proc Wpt Info Map Traffic Terrain Weather Nearest Services/ Music Utilities System Messages Symbols Appendix

Foreword

Getting

Started

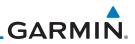

| Foreword             |
|----------------------|
| Getting<br>Started   |
| Audio &<br>Xpdr Ctrl |
| Com/Nav              |
| FPL                  |
| Direct-To            |
| Proc                 |
| Wpt Info             |
| Мар                  |
| Traffic              |
| Terrain              |
| Weather              |
| Nearest              |
| Services/<br>Music   |
| Music<br>Utilities   |
|                      |
| System               |
| Messages             |
| Symbols              |
| Appendix             |
| Index                |
|                      |

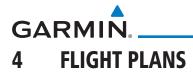

The GTN 6XX lets you create up to 99 different flight plans, with up to 100 waypoints in each flight plan. The Flight Plan function is accessed by touching the Flight Plan key on the Home page. The Flight Plan function allows you to create, store, edit, and copy flight plans.

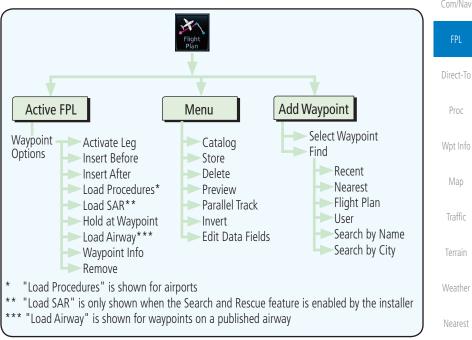

Figure 4-1 Flight Plan Functional Diagram

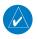

**NOTE:** Navigation is provided for fixed wing aircraft above 30 kts and for rotorcraft above 10 kts.

Services/

Utilities

System

Messages

Appendix

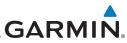

| Foreword                      | 4.1 Creating a New Flight Plan                                                                                                    |
|-------------------------------|----------------------------------------------------------------------------------------------------|
| Getting<br>Started<br>Audio & | <b>NOTE:</b> If a flight plan that includes a procedure that has been modified by the pilot is saved into the flight plan catalog, the GTN cannot check the accuracy of that procedure when that flight plan is used on a later flight. It is recommended that flight plans with modified procedures paths accurated and the flight plans with modified procedures. |
| Xpdr Ctrl                     | <i>is recommended that flight plans with modified procedures not be saved in the flight plan catalog.</i>                                                                                                    |
| Com/Nav                       | 1. From the Home page, touch <b>Flight Plan</b> .                                                                                                    |
| FPL                           | Flight<br>Pish Sq<br>Menu KLGD DTK / DIS<br>KLGD To Remove<br>La Grande Union Co<br>Waypoint                                                                                                    |
| Direct-To                     | Add Waypoint Touch To Add                                                                                                    |
| Proc                          | Waypoint Waypoint                                                                                                    |
| Wpt Info                      | Figure 4-2 Create New Flight Plan                                                                                                    |
| Мар                           | <b>Delete</b> 2. If there is already an Active Flight Plan, touch <b>Menu</b> and then the <b>Delete</b> and <b>OK</b> keys to delete the existing active flight                                                                                                    |
| Traffic                       | plan.                                                                                                    |
| Terrain<br>Weather            | Com Val<br>Psh 5q<br>Catalog<br>Catalog<br>Parallel<br>Catalog                                                                                                    |
| Nearest                       | Back                                                                                                    |
| Services/<br>Music            | Figure 4-3 Delete Existing Flight Plan                                                                                                    |
| Utilities                     | <b>Remove</b> A single waypoint may be deleted by touching the waypoint and then touching the <b>Remove</b> key.                                                                                                    |
| System                        | Com Vol<br>Psh Sq<br>KLGD - Waypoint Options Selected Waypoint<br>Insert Activate Leg                                                                                                    |
| Messages                      | MSG Insert Hold at WPT Info                                                                                                    |
| Symbols                       | Load     Remove     Touch To Remove       Back     PROC     Waypoint                                                                                                    |
| Appendix                      | Figure 4-4 Remove Single Existing Waypoint                                                                                                    |
| Index                         |                                                                                                    |

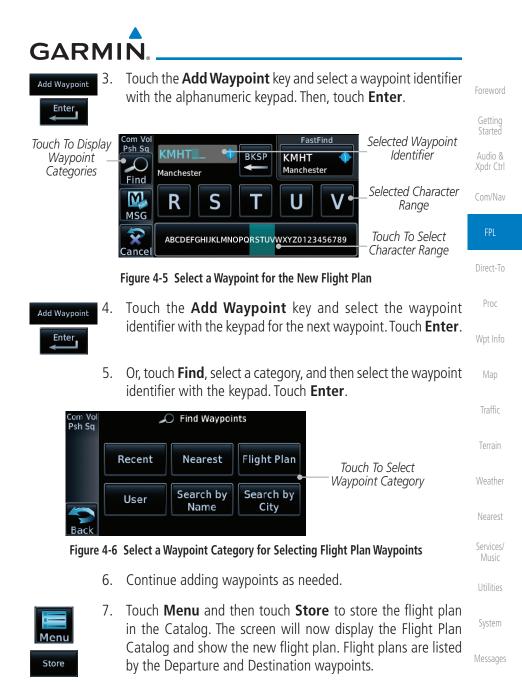

Symbols

Appendix

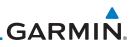

# 4.2 Active Flight Plan Page

The Active Flight Plan Page provides information and editing functions for the flight plan currently in use for navigation. Once you have activated a flight plan, the Active Flight Plan Page shows each waypoint for the flight plan, along with the Desired Track (DTK), Distance (DIST) for each leg and Cumulative Distance (CUM). The data fields are user-selectable and may be changed to display Cumulative Distance (CUM), Distance (DIST), Desired Track (DTK), En Route Safe Altitude (ESA), or Estimated Time of Arrival (ETA).

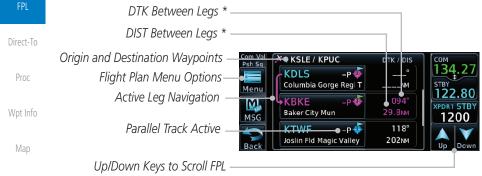

#### Figure 4-7 Active Flight Plan Page

\* The field types may be changed using the Edit Data Fields function in the Flight Plan page Menu.

#### 4.2.1 Waypoint Options

 While viewing the Active Flight Plan page, touch the desired flight plan waypoint. The Waypoint Options window will be shown.

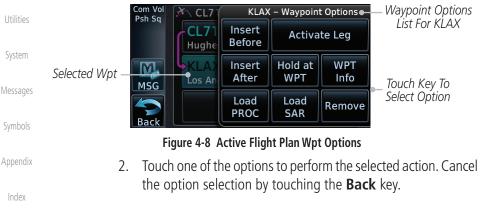

Audio &

Weather

кмнт

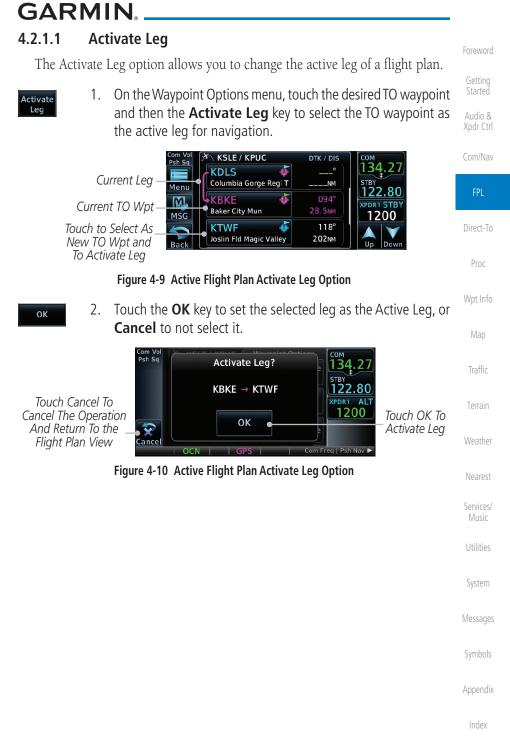

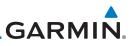

#### 4.2.1.2 Insert Before

Getting Started

Audio & Xpdr Ctrl The Insert Before option allows you to insert a new waypoint into the active flight plan before the selected waypoint.

1. On the Active Flight Plan page, touch the desired waypoint in the flight plan. The Waypoint Options list will be displayed.

| Com/Nav            | Option Will Insert New Psh Sq KDL KDLS - Waypoint Options 118.25 Insert Before                                                        |
|--------------------|----------------------------------------------------------------------------------------------------|
| FPL                | Waypoint<br>Before This Column Before Activate Leg STB Option Was<br>Sefore This Sefected                                             |
| Direct-To          | Plan Waypoint                                                                                                    |
| Proc               | Figure 4-11 Active Flight Plan Insert Waypoint Before Option                                                                          |
| Wpt Info           | <b>Insert</b><br>Before 2. Touch the <b>Insert Before</b> key to select a new waypoint before the selected waypoint.                  |
| Map                | 3. Select a waypoint identifier with the alphanumeric keypad.                                                                         |
| Traffic            | Choose New Waypoint                                                                                                    |
| Terrain            | Selected Flight Plan<br>Waypoint A B C D E TRY<br>II22.80<br>XPDR1 ALT                                                                |
| Weather            | MSG 1200<br>Cancel ABCDEFGHIJKLMNOPORSTUVWXYZ0123456789 Enter                                                                         |
| Nearest            | Figure 4-12 Use the Alphanumeric Keypad to Select Waypoint to Insert Before                                                           |
| Services/<br>Music | 4. Then, touch <b>Enter</b> to confirm the selection or touch <b>Cancel</b> to cancel any changes. The new flight plan will be shown. |
| Utilities          | Com Vol Pels Sa KSLE / KPUC DTK / DIS COM                                                                                             |
| System             | New<br>Waypoint<br>Inserted                                                                                                    |
| Messages           | Before The<br>Selected Flight<br>Plan Waypoint Back Columbia Gorge Reg T 52.2M                                                        |
| Symbols            | Figure 4-13 New Waypoint Is Inserted Before the Selected Waypoint                                                                     |
| Appendix           |                                                                                                    |
| Index              |                                                                                                    |

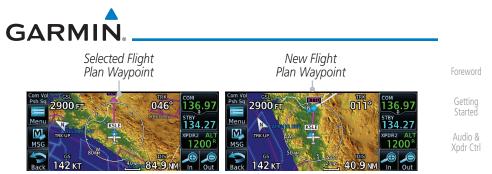

Figure 4-14 Flight Plan Before and After New Waypoint Inserted

#### 4.2.1.3 Insert After

The Insert After option allows you to insert a new waypoint into the active flight plan after the selected waypoint.

- 1. On the Active Flight Plan page, touch the desired waypoint in the flight plan. The Waypoint Options list will be displayed.
- 2. Touch the **Insert After** key to select a new waypoint after the v selected waypoint.
- 3. Select a waypoint identifier with the alphanumeric keypad. Then, touch **Enter** to confirm the selection, or touch the **Cancel** key to cancel the operation and return to the Waypoint Options window.

#### 4.2.1.4 Remove

The Remove option allows you to remove the selected waypoint from the active flight plan.

1. On the Active Flight Plan page, touch the desired waypoint in the flight plan. The Waypoint Options list will be displayed.

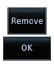

Insert After

Enter

2. On the Waypoint Options menu, touch the **Remove** key and then the **OK** key to delete the selected waypoint from the active flight plan.

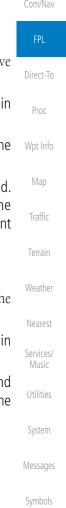

Appendix

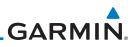

#### 4.2.1.5 Load Procedures

The Load Procedure selection from the Waypoint Options will start the Procedures function. See the Procedures section for complete information.

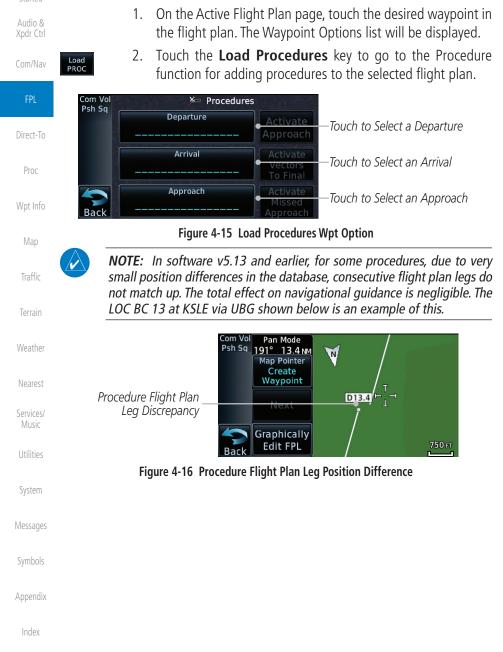

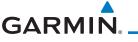

#### 4.2.1.6 Waypoint Info

The Waypoint Info option allows you to view information about the selected waypoint. See the Waypoint Info section for complete information.

- 1. On the Active Flight Plan page, touch the desired waypoint in the flight plan. The Waypoint Options list will be displayed.
- 2. One Waypoint Options menu, touch the **WPT Info** key to view information about the selected waypoint.

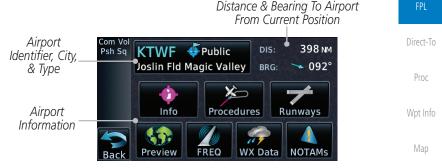

Figure 4-17 Active Flight Plan Wpt Info

- Back
- 3. Touch the **Back** key to return to the Active Flight Plan page.

#### 4.2.2 Airways

Airways may be added as legs in flight plans with any waypoint that is part of an airway, such as a VOR.

1. On the Active Flight Plan page, touch the desired Airway entry waypoint in the flight plan. The Waypoint Options list will then be displayed.

| Touch VOR<br>Entry Wpt To<br>Insert Airway | Com Vol<br>Psh Sa<br>Menu | KSLE / KOLM          | ¢ | DTK / DIS      | Сом<br>118.00<br><sup>STEY</sup> | System   |
|--------------------------------------------|---------------------------|----------------------|---|----------------|----------------------------------|----------|
|                                            | MSG                       | UBG Sewberg          | • | 346°<br>26.6NM | 122.90<br>XPDR1 STBY<br>1200     | Messages |
|                                            | Back                      | KOLM<br>Olympia Regl | ¢ | 345°<br>97.1m  | Up Down                          | Symbols  |

Figure 4-18 Active Flight Plan with VOR Entry Wpt

Appendix

Audio &

Xpdr Ctrl

Traffic

Weather

Services/

Utilities

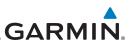

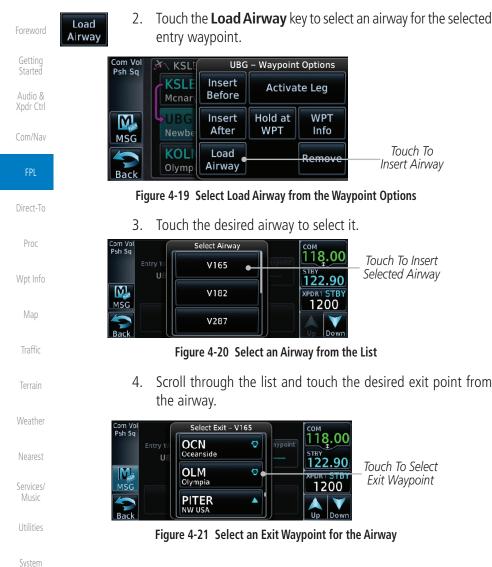

Touch To Remove Insert Airway 118.00 Touch To Insert Selected Airway 122.90

WPT

Info

Figure 4-20 Select an Airway from the List

Scroll through the list and touch the desired exit point from

XPDR1 STBY

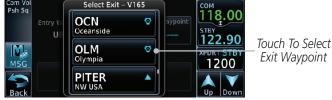

Figure 4-21 Select an Exit Waypoint for the Airway

Messages

Appendix

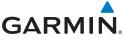

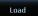

5. Confirm the airway information and then touch **Load** to insert the selected airway into the flight plan. If changes are desired, touch the **Airway** or **Exit Waypoint** keys to select alternate choices.

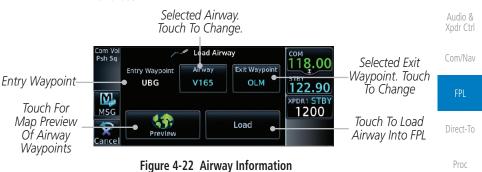

6. Touch the **Preview** key to view the airway waypoints and map preview of the airway.

|               | Com Vol<br>Psh Sq<br>Sequence                     | UBG.V165.OLM |            |                                  | Man     |
|---------------|---------------------------------------------------|--------------|------------|----------------------------------|---------|
|               | UBG 🖸                                             |              |            | Map Preview                      | Мар     |
| Airway        | NOONS A<br>HOGUM A<br>SCAPO A<br>MSG DAFFI A      | LOATH        | xPDR1 STBY | — Of Airway<br>Waypoints         | Traffic |
| Waypoint List | MSG DAFFI A<br>PITER A<br>LOATH A<br>Back ATASY A | UBG          | 1200       | Touch To Load<br>Airway Into FPL | Terrain |

Figure 4-23 Airway Preview

7. After loading the airway, it is inserted into the flight plan. The airway waypoints are shown below the **Airway** key on the display. Touch the airway to make any changes.

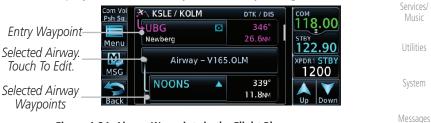

Figure 4-24 Airway Waypoints in the Flight Plan

Symbols

Weather

Nearest

Appendix

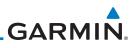

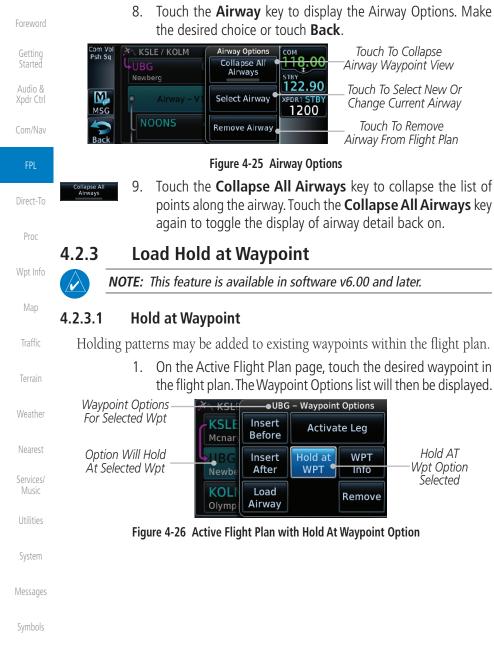

Touch To Collapse Airway Waypoint View

Touch To Select New Or Change Current Airway

Touch To Remove Airway From Flight Plan

4-12

Appendix

Activate Leg

WPT

WPT

Info

Remove

Hold AT

Wpt Option

Selected

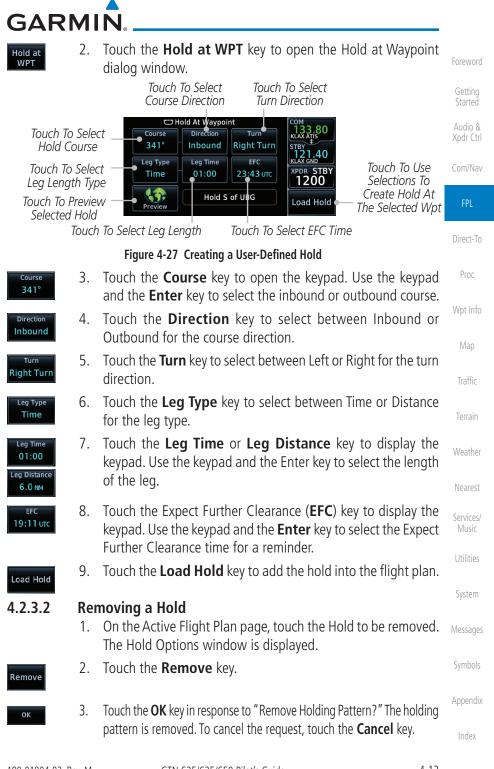

4-13

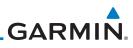

#### 4.2.4 Load Search and Rescue Pattern (Optional)

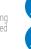

 $\langle \rangle$ 

 $\checkmark$ 

will remove the first SAR pattern.

Audio & Xpdr Ctrl

Com/Nav

NOTE: This optional feature is available in software v6.00 and later.

Search and Rescue Patterns may be added to existing waypoints within the active flight plan. Only one SAR pattern can exist in the active flight plan. Loading another SAR pattern into the active flight plan when one already exists

Each pattern has a default initial track. When the pilot changes the initial

track on a SAR pattern, that change becomes the default initial track the next time the SAR pattern is accessed within the GTN. The pilot can always change

the initial track when creating a SAR pattern in the flight plan.

**NOTE:** Turn smoothing may result in SAR coverage being different than intended. The flight crew should always verify that the SAR pattern created conforms to the specific mission requirements.

Direct-To

Proc

Wpt Info

Map

System

Appendix

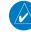

**NOTE:** Flight plans cannot be stored in the catalog if they contain a SAR pattern.

1. On the Active Flight Plan page, touch the desired waypoint in the flight plan. The Waypoint Options list will then be displayed.

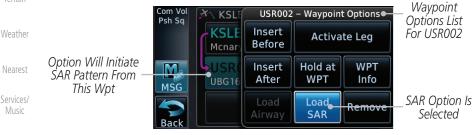

Figure 4-28 Active Flight Plan with Load SAR Option

- 2. Touch the **Load SAR** key to open the Search and Rescue Patterns page.
- 3. Touch the **SAR Pattern** key to select between Parallel Track, Sector Search, Expanding Square, or Orbit for the SAR pattern type. The available patterns can be configured by the installer and all of the listed pattern types may not be available.

4. Touch the **Preview** key to open a preview of the selected pattern.

Load

SAR

panding Squa

Preview

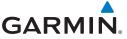

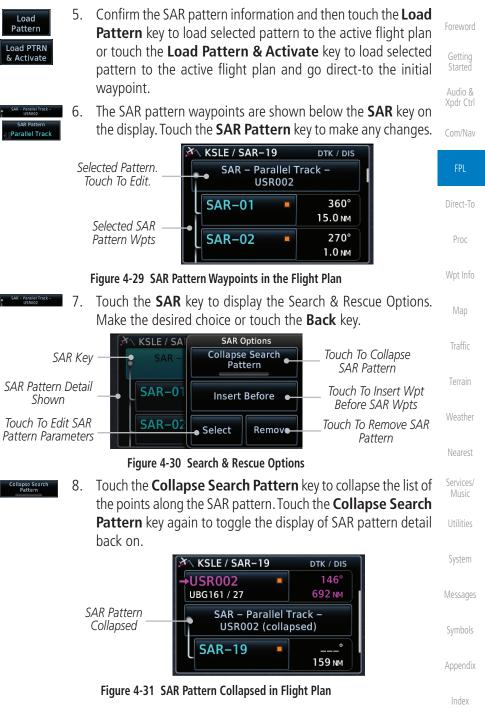

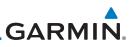

#### 4.2.4.1 Creating a Parallel Track Pattern

. . . .

Audio & Xpdr Ctrl

Com/Nav

The Parallel Track SAR pattern starts at the initial waypoint and follows the initial track for the length of the first parallel track leg. A 90° turn in the initial turn direction leads to the spacing leg with a length equal to the track spacing. Another 90° turn leads to the second parallel track leg. The turns at the end of the second parallel track leg are in the opposite direction as the previous parallel track leg. The parallel track pattern terminates once the desired number of parallel track legs have been flown. The default initial track for the Parallel Track Pattern is True North.

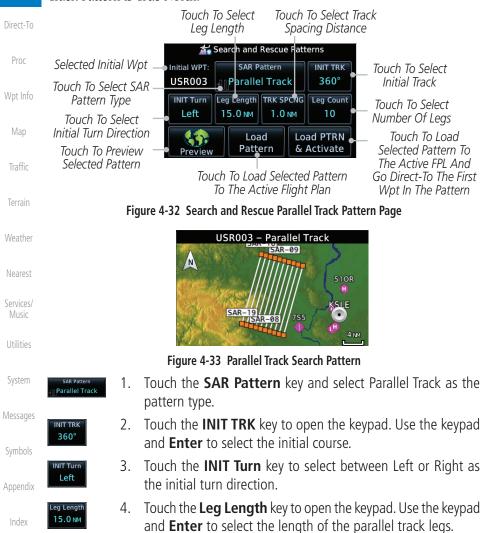

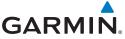

| TRK SPCNG<br>1.0 NM     | 5. | Touch the <b>TRK SPCNG</b> key to open the keypad. Use the keypad and <b>Enter</b> to select the desired spacing between the parallel track legs. | Foreword<br>Getting             |
|-------------------------|----|----------------------------------------------------------------------------------------------------|---------------------------------|
| Leg Count               | 6. | Touch the <b>Leg Count</b> key to open the keypad. Use the keypad and <b>Enter</b> to select the desired number of parallel track legs.           | Started<br>Audio &<br>Xpdr Ctrl |
| Preview                 | 7. | Touch the <b>Preview</b> key to open a preview of the selected pattern.                                                                           | Com/Nav                         |
| Load<br>Pattern         | 8. | Touch the <b>Load Pattern</b> key to load selected pattern to the active flight plan.                                                             | FPL                             |
| Or                      |    |                                                                                                    | Direct-To                       |
| Load PTRN<br>& Activate | 9. | Touch the <b>Load PTRN &amp; Activate</b> key to load selected pattern to the active flight plan and go direct-to the initial waypoint.           | Proc                            |

#### 4.2.4.2 Creating a Sector Search Pattern

The Sector Search SAR pattern starts at the initial waypoint and follows the initial track for the desired leg length. A 60° turn in the initial turn direction is followed by another leg with the desired leg length, another 60° turn, and then a leg back to the initiating waypoint. The next sector starts with a leg continuing on the same course outbound from the initiating waypoint and is followed by the same sequence of legs and turns. The third sector follows the same pattern. The default initial track for the Sector Search Pattern is True North.

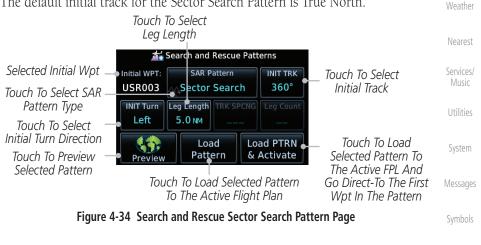

Appendix

Map

Traffic

Terrain

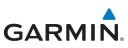

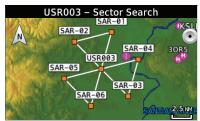

Figure 4-35 Sector Search Pattern

Com/Nav

Audio &

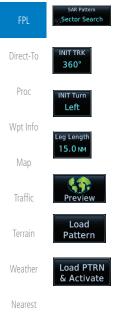

1. Touch the **SAR Pattern** key and select Sector Search as the pattern type.

- 2. Touch the **INIT TRK** key to open the keypad. Use the keypad and **Enter** to select the initial course.
- 3. Touch the **INIT Turn** key to select between Left or Right as the initial turn direction.
- 4. Touch the **Leg Length** key to open the keypad. Use the keypad and **Enter** to select the length of the parallel track legs.
- 5. Touch the **Preview** key to open a preview of the selected pattern.
- 6. Touch the **Load Pattern** key to load selected pattern to the active flight plan.
- Or, touch the Load PTRN & Activate key to load selected pattern to the active flight plan and go direct-to the initial waypoint.

#### 4.2.4.3 Creating an Expanding Square Pattern

The Expanding Square SAR pattern starts at the initial waypoint and follows the initial track for a distance equal to the track spacing. All turns in the expanding square pattern are in the initial turn direction. All legs in the expanding square pattern are separated by the track spacing distance. The default initial track for the Expanding Square Pattern is 090°T.

Symbols Appendix

Index

Music

System

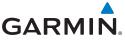

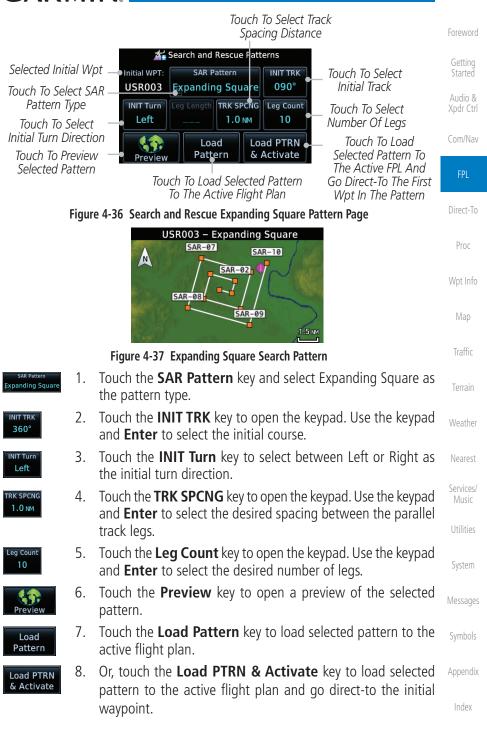

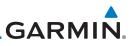

#### 4.2.4.4 Creating an Orbit Pattern

C attin a

The Orbit SAR pattern is a fixed radius turn around the specified center waypoint. Automatic waypoint sequencing will be suspended while flying the orbit pattern.

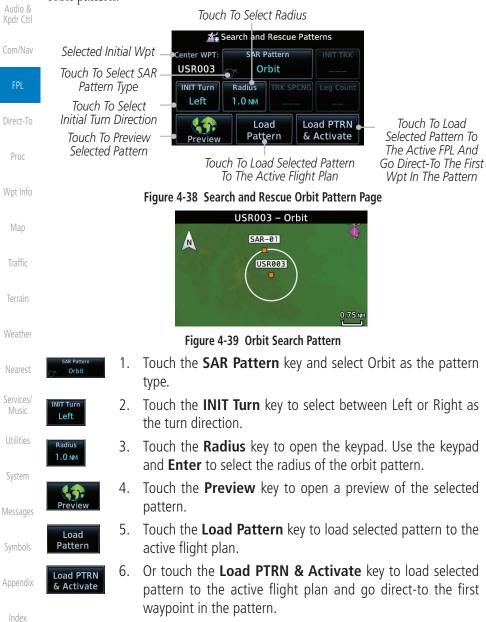

# GARMIN \_\_\_\_

# 4.3 Flight Plan Menu

The Flight Plan Menu provides access to functions to manage your flight plans. The functions included are: View Catalog, Store Flight Plan, Delete Flight Plan, Preview Flight Plan, Parallel Track, Invert Flight Plan, and Edit Data Fields.

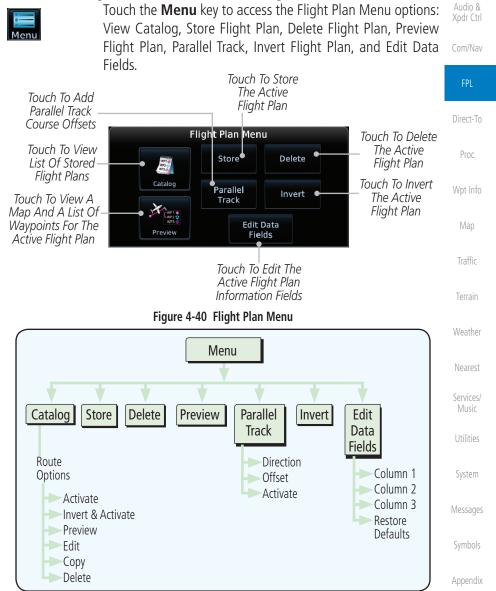

Figure 4-41 Flight Plan Menu Functional Diagram

190-01004-03 Rev. M

4-21

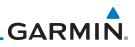

#### **Store Flight Plan** 4.3.1

A flight plan must be saved to the Catalog to be used in future flights. The Store Flight Plan function will save the Active Flight Plan to the Catalog.

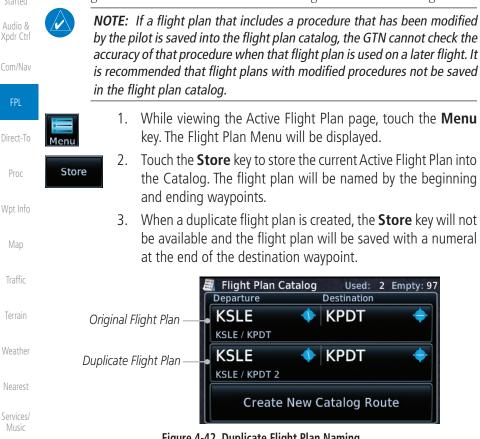

Figure 4-42 Duplicate Flight Plan Naming

#### Invert Flight Plan

flight plan stored in the catalog is not affected.

2.

The Invert Flight Plan option allows you to reverse the Active flight plan and use it for navigation guidance back to your original departure point. The original

4.3.2

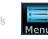

While viewing the Active Flight Plan page, touch the Menu 1. key. The Flight Plan Menu will be displayed.

Touch the **Invert** key to invert the current Active Flight Plan.

Appendix

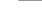

Invert

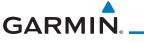

## 4.3.3 Parallel Track

Parallel Track allows you to create a parallel course offset of 1 to 99 NM to the left or right of your current flight plan. After setting a parallel track to your current flight plan, a magenta parallel track line will be drawn offset from the original by the selected distance. The original course line will be drawn in gray. The aircraft will navigate to the parallel track course line and external CDI/HSI guidance will be driven from the parallel track.

When you reach the end of the flight plan, a message will state, "Parallel offset terminating in X seconds." The message will be given when the aircraft reaches the offset distance from the end of the parallel track. This will give the pilot sufficient time to intercept the original course.

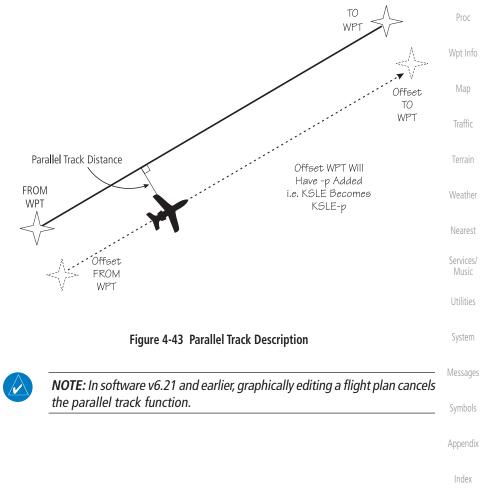

Foreword

Started Audio &

Com/Nav

Direct-To

4-23

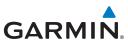

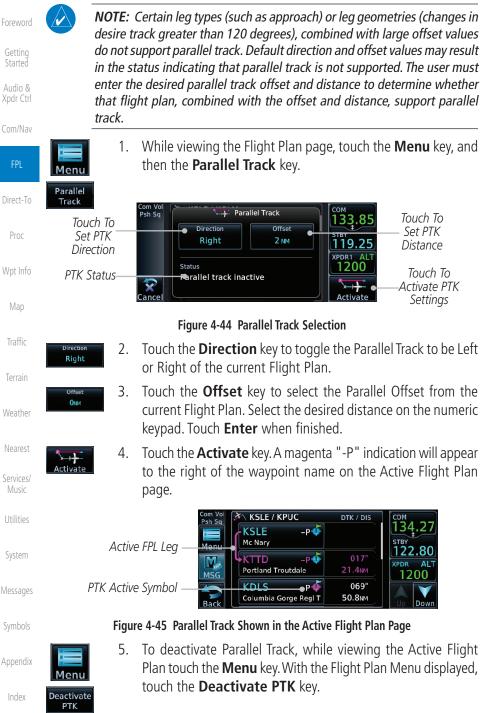

4-24

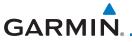

### 4.3.4 Edit Data Fields

The Active Flight Plan Page shows each waypoint for the flight plan, along with the Desired Track (DTK), Distance (DIS) for each leg and Cumulative Distance (CUM). The data fields are user-selectable and may be changed to display Cumulative Distance (CUM), Distance (DIS), Desired Track (DTK), En Route Safe Altitude (ESA), Estimated Time of Arrival (ETA), or Estimated Time En route (ETE).

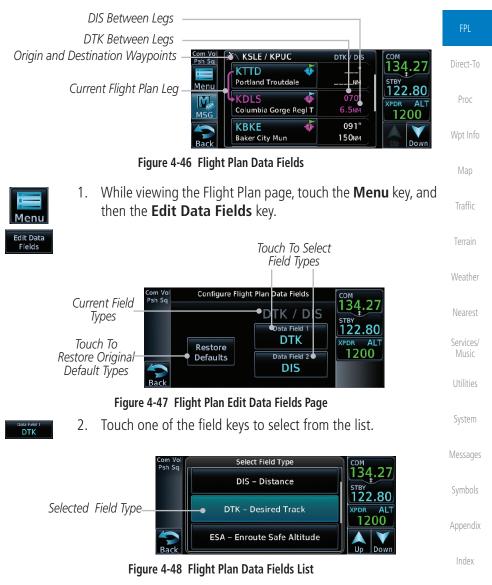

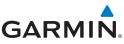

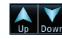

Menu

- 3. Touch the **Up** or **Down** keys, or touch and drag the list, as needed to scroll through the list. Touch the desired Field Type to set it for the selected field.
- 4. Continue as desired for the other fields.

#### 4.3.5 Flight Plan Catalog Route Options

The Flight Plan Catalog allows you to create, edit, activate, delete and copy flight plans. The catalog can hold up to 99 flight plans of up to 100 waypoints each. Flight plans are named by the Departure and Destination waypoint. Any time you activate a flight plan, a copy of the flight plan is automatically transferred to Active Flight Plan page and overwrites any previously active flight plan.

1. While viewing the Flight Plan page, touch the **Menu** key, and then the **Catalog** key. The list of currently stored flight plans will be displayed.

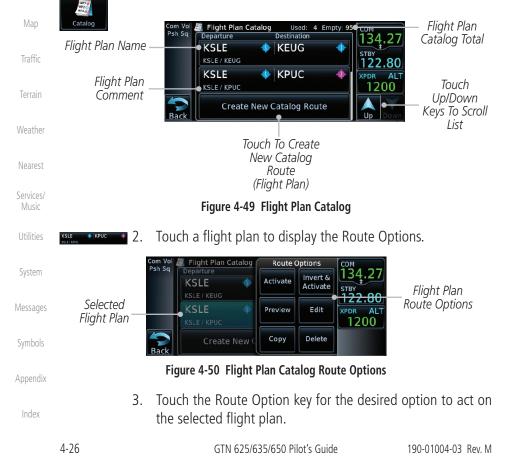

oreword

Direct-To

Proc

Wpt Info

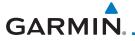

### 4.3.5.1 Catalog Route Option - Activate

1. While viewing the Flight Plan Catalog page, touch the desired flight plan to select it. The Route Options menu will be displayed.

Foreword

Getting Started Audio &

Direct-To

Proc

Map

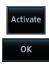

 Touch the Activate key and then touch OK. The selected flight plan will be activated.

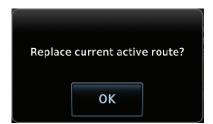

#### Figure 4-51 Touch OK to Replace the Existing Active Flight Plan

3. The Active Flight Plan page will now be displayed.

### 4.3.5.2 Catalog Route Option - Invert & Activate

- 1. While viewing the Flight Plan Catalog page, touch the desired flight plan to select it. The Route Options menu will be displayed.
- Invert & Activate
- 2. Touch the **Invert & Activate** key and then touch **OK**. The selected flight plan will be inverted and activated.

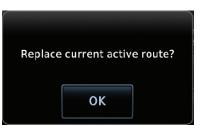

### Figure 4-52 Touch OK to Invert and Activate the Selected Flight Plan

3. The Active Flight Plan page will now be displayed.

Symbols

System

Messages

Services/

Appendix

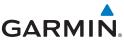

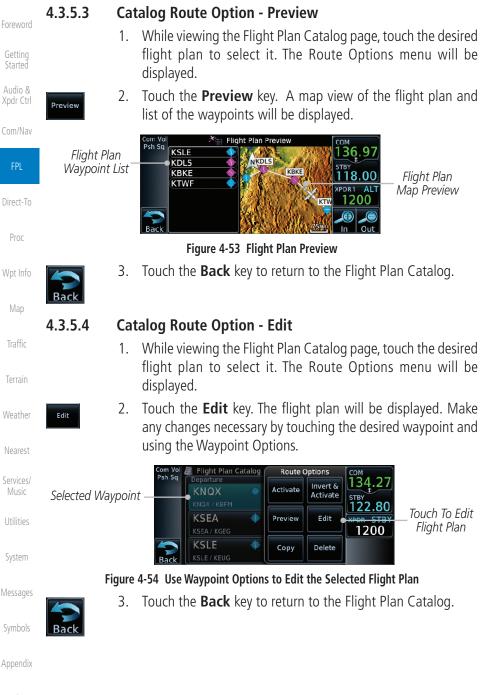

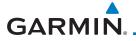

### 4.3.5.5 Catalog Route Option - Copy

 While viewing the Flight Plan Catalog page, touch the desired flight plan to select it. The Route Options menu will be displayed. oreword

Started Audio &

Direct-To

Proc

Map

Traffic

2. Touch the **Copy** key. You will be prompted to copy the selected flight plan. Touch **OK** to create the flight plan copy.

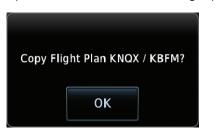

Figure 4-55 Flight Plan Catalog Route Copy Option

3. A copy of the selected flight plan will now be listed. If any changes are required for the copy, it can be used as a starting point for a similar flight plan. Use the Edit Route option to make the desired changes.

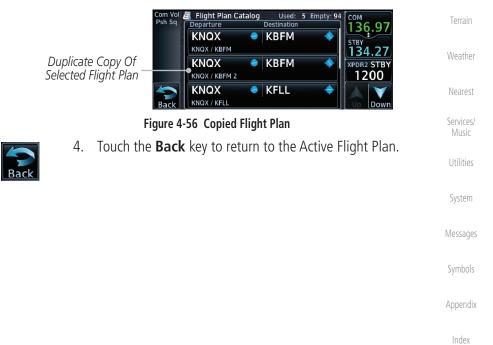

Сору

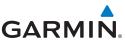

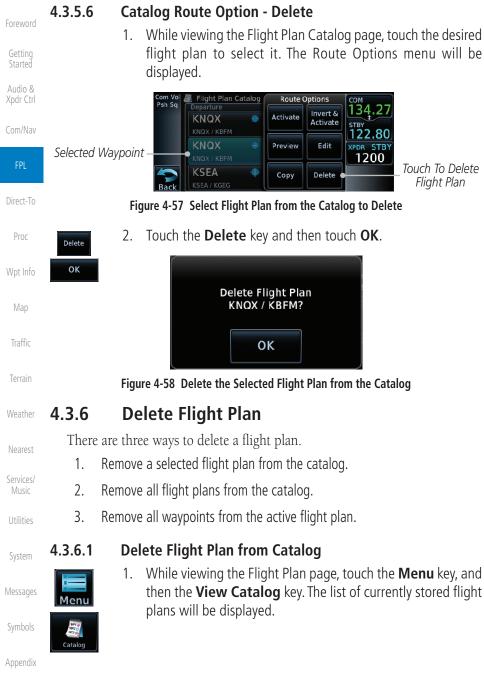

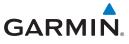

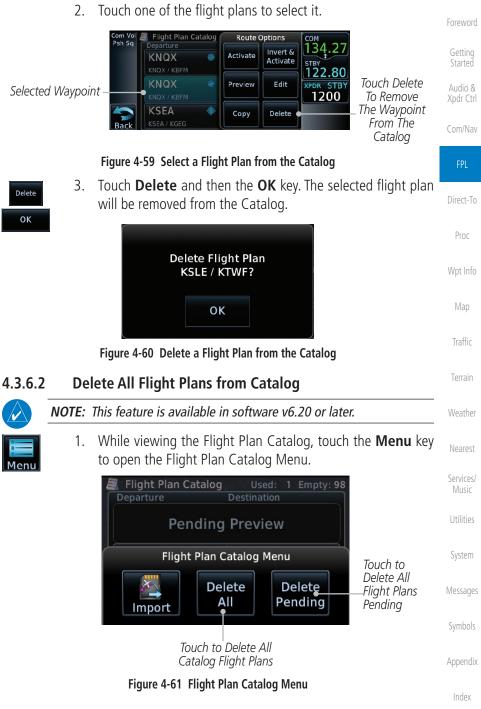

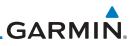

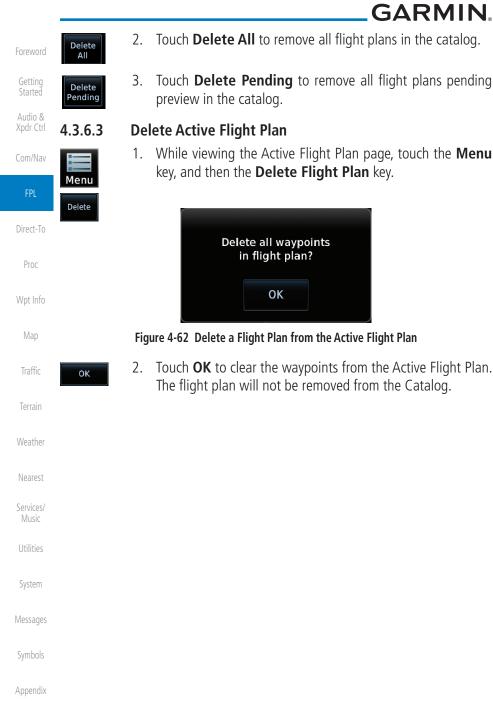

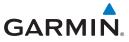

### 4.3.7 Preview Flight Plan

The Preview Flight Plan function provides a summary of a flight plan. A preview of the Active Flight Plan can be selected from the Flight Plan Menu's **Preview Flight Plan** key or selecting a flight plan from the catalog and choosing Preview from the Route Options menu.

### 4.3.7.1 Previewing the Active Flight Plan

- Menu
- 1. While viewing the Flight Plan page, touch the **Menu** key, and then the **Preview** key. A preview of the Active Flight Plan will be shown.

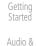

#### Com/Nav

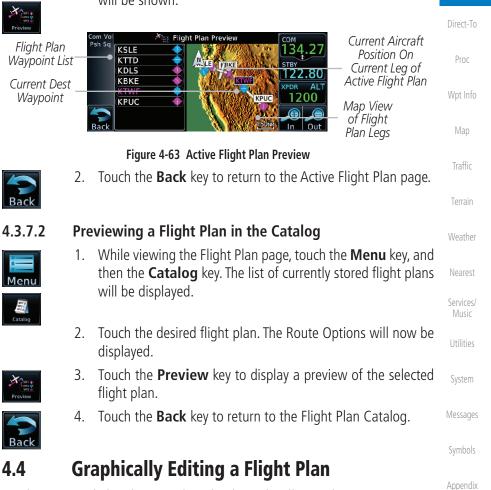

The Active Flight Plan may be edited graphically on the Map page. See section 8.3.3 for details.

190-01004-03 Rev. M

4-33

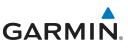

#### Foreword

Audio &

Direct-To

Proc

Wpt Info

Weather

Nearest

4.5

### Import Flight Plans with Connext

When the GTN is interfaced with a compatible Flight Stream device, flight plans can be wirelessly imported into the GTN from supported Apps (i.e., Garmin Pilot). The imported flight plans can then be activated or stored to the flight plan catalog once they are previewed by the pilot.

**NOTE:** Flight plans over 99 waypoints long are truncated at 99 waypoints and the last waypoint in the imported/uploaded flight plan may not be the destination airport.

**NOTE:** Flight plan information and user waypoints included as part of a flight plan will not necessarily retain their names when the flight plan is transferred from the portable device to the GTN via a Flight Stream device. Whenever a User Waypoint is imported, it is compared to the existing User Waypoint catalog. If it matches locations with an existing User Waypoint, the waypoint will utilize the name saved in the GTN for that waypoint. If there is not a location match, the waypoint is imported but without the name label that the import software may have used. Therefore all new User Waypoints will come in as USR### where the number is the lowest open User Waypoint slot in the catalog.

NOTE: This feature is available in software v5.10 and later.

### 4.5.1 Operation

Touch To Preview

Flight Plan

On the portable device, select the option to send a flight plan to the GTN. The GTN **MSG** key will appear and begin to flash.

Com Vol

Psh Sq

New FPL

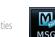

1. Pressing the **MSG** key will open the message page with a message regarding the flight plan import and a key showing how many flight plans are ready to preview.

FLIGHT PLAN IMPORT

New imported flight plan(s) available for

Messages

preview.

System

Symbols

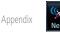

Figure 4-64 Flight Plan Import Message
 Touch the New FPL key to open the flight plan preview page when only one flight plan is imported, or the flight plan catalog

Index

when more than one flight plan is imported.

4-34

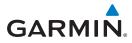

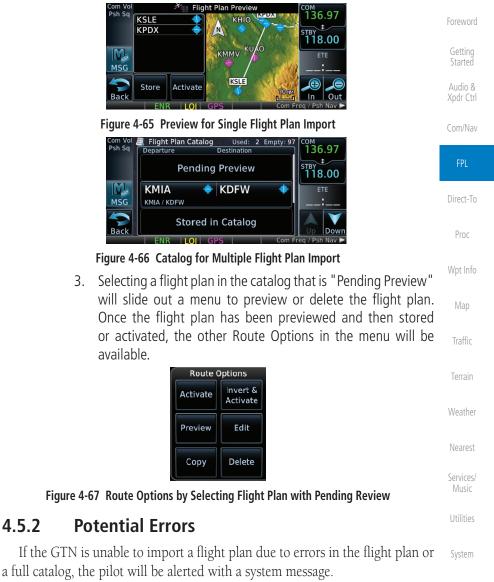

| -                                           |  |
|---------------------------------------------|--|
| FLIGHT PLAN IMPORT                          |  |
|                                             |  |
| Flight plan import failed. Catalog is full. |  |
| Flight plan import falled. Catalog is full. |  |
|                                             |  |

#### Figure 4-68 Flight Plan Import Error Messages

If an imported flight plan contains any errors, pop-up messages will be displayed alerting the pilot of the issues and the resulting changes to the flight plan.

Appendix

Messages

4.5.2

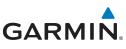

Foreword

Started

Audio & Xpdr Ctrl

Com/Nav

FPL

Map

When the imported flight plan is too long, the GTN will truncate the flight plan to the correct length. The pilot should be aware that waypoints are missing from the end of the flight plan, including the destination waypoint.

| Fli | ght Plan Iss                 | sue |
|-----|------------------------------|-----|
|     | in too long.<br>t plan trunc |     |
|     | ок                           |     |

#### Figure 4-69 Pop-Up Message Reporting Flight Plan Errors

Direct-To When the imported flight plan contains waypoints (non-user waypoints), procedures, or airways that are not found in navigation database, the GTN will Proc replace those waypoints with locked (lockd) waypoints. These locked waypoints must be resolved prior to activating the flight plan to provide navigation along Wpt Info

When more than one error occurs during the flight plan import, the pilot will need to cycle through the errors by touching the **Next** key on the pop-up.

| Traffic            | Flight Plan Issue (2 of 4)<br>Flight plan contains unknown                           |
|--------------------|--------------------------------------------------------------------------------------|
| Terrain            | waypoints. Invalid flight plan<br>waypoints locked.                                  |
| Weather            | Next                                                                                 |
| Nearest            | Figure 4-70 Pop-Up Message Reporting Unknown Waypoints                               |
| <b>C 1</b>         | Flight Plan Issue (3 of 4)                                                           |
| Services/<br>Music | Unknown procedure removed from imported flight plan.                                 |
| Utilities          | Next                                                                                 |
| System             | Figure 4.71 Day Un Massage Departing Unknown Drosodure                               |
| Messages           | Figure 4-71 Pop-Up Message Reporting Unknown Procedure<br>Flight Plan Issue (4 of 4) |
| Symbols            | Unknown airway removed from<br>imported flight plan.                                 |
| Appendix           | ΟΚ                                                                                   |
| Index              | Figure 4-72 Pop-Up Message Reporting Unknown Airway                                  |
|                    |                                                                                      |

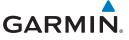

#### Import Flight Plans with a Datacard 4.6

Flight plans can be created on a computer using compatible flight planning software and saved to the datacard to be imported into the GTN. The imported flight plans can then be activated or stored to the flight plan catalog once they are previewed by the pilot.

Audio &

Direct-To

Proc

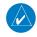

**NOTE:** Flight plans over 99 waypoints long are truncated at 99 waypoints and the last waypoint in the imported/uploaded flight plan may not be the destination airport.

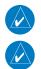

**NOTE:** This feature is available in software v5.10 and later.

**NOTE:** The flight plan file format used by the GTN is different than the file format used by the GNS 400W/500W Series navigators.

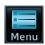

While viewing the Flight Plan page, touch the **Menu** key and 1. then the **Catalog** key to display the Flight Plan Catalog.

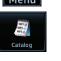

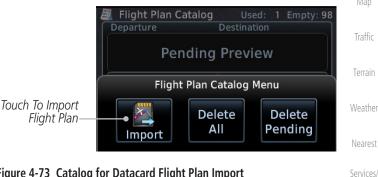

Figure 4-73 Catalog for Datacard Flight Plan Import

System

Messages

Appendix

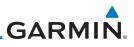

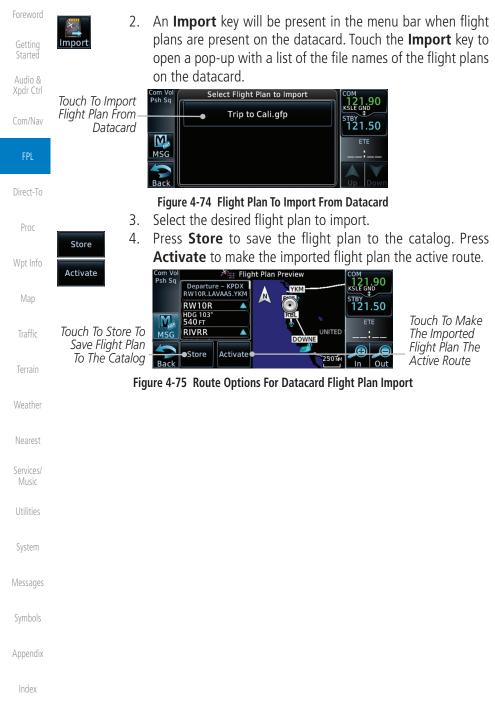

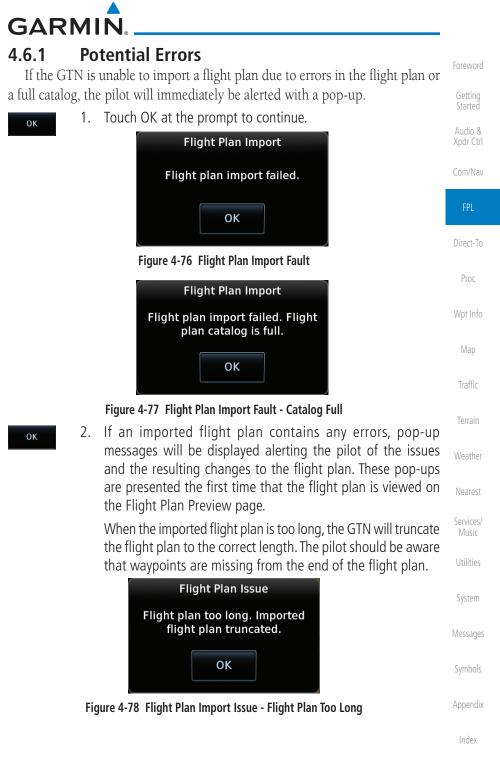

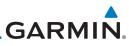

| Foreword<br>Getting<br>Started<br>Audio & | 3.               | When the imported flight plan contain<br>waypoints), procedures, or airways to<br>navigation database, the GTN will re<br>with locked waypoints. These locked<br>resolved prior to activating the flight p | that are not found in<br>place those waypoints<br>d waypoints must be |
|-------------------------------------------|------------------|----------------------------------------------------------------------------------------------------|-----------------------------------------------------------------------|
| Xpdr Ctrl<br>Com/Nav                      | Next             | When more than one error occurs during<br>the pilot will need to cycle through the<br><b>Next</b> key on the pop-up.                                                                                       |                                                                       |
| <b>FPL</b><br>Direct-To                   |                  | Flight Plan Issue (2 of 4)<br>Flight plan contains unknown<br>waypoints. Invalid flight plan<br>waypoints locked.                                                                                          |                                                                       |
| Proc<br>Wpt Info                          |                  | Next                                                                                                    |                                                                       |
| Мар                                       | Figure 4-79      | Flight Plan Import Issue - Flight Plan Contains                                                                                                    | Unknown Waypoints                                                     |
| Ινιαρ                                     |                  | Flight Plan Issue (3 of 4)                                                                                                    |                                                                       |
| Traffic                                   |                  | Unknown procedure removed<br>from imported flight plan.                                                                                                    |                                                                       |
| Terrain<br>Weather                        |                  | Next                                                                                                    |                                                                       |
| м                                         | Figure 4-80 Flig | ht Plan Import Issue - Unknown Procedure Re                                                                                                    | moved From Flight Plan                                                |
| Nearest                                   |                  | Flight Plan Issue (4 of 4)                                                                                                    |                                                                       |
| Services/<br>Music                        |                  | Unknown airway removed from<br>imported flight plan.                                                                                                    |                                                                       |
| Utilities                                 |                  | ΟΚ                                                                                                    |                                                                       |
| System                                    | Figure 4-81 Fl   | ight Plan Import Issue - Unknown Airway Rem                                                                                                    | oved From Flight Plan                                                 |
| Messages                                  | liguic i or ri   |                                                                                                    |                                                                       |
| Symbols                                   |                  |                                                                                                    |                                                                       |
| Appendix                                  |                  |                                                                                                    |                                                                       |
| Index                                     |                  |                                                                                                    |                                                                       |
|                                           | 4-40             | GTN 625/635/650 Pilot's Guide                                                                                                    | 190-01004-03 Rev. M                                                   |

# GARMIN. \_ 5 DIRECT-TO

The GTN 6XX Direct-To function can quickly set a course to any waypoint. If the pilot selects Direct-To to a waypoint that is in the flight plan, waypoint sequencing in the flight plan will resume upon reaching that waypoint. If the pilot selects Direct-To for a waypoint that is not in the flight plan, the flight plan will no longer be active but remains available. There are some fixes within procedures for which if a Direct-To is selected then the approach will not be active. For example, if you activate a Direct-To course to a waypoint between the FAF and the MAP and go Direct-To to that waypoint then approach guidance will not become active.

**Direct-To Navigation** 

-**D**>

5.1

1. Press the **Direct-To** key on the right side of the unit.

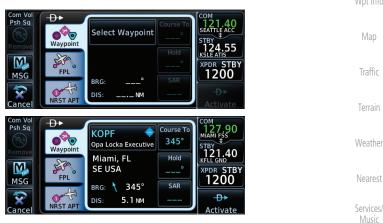

Figure 5-1 Direct-To Wpt Page

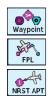

- 2. Select **Waypoint**, **FPL**, or **NRST APT** from the Direct-To window by touching the desired tab.
- Messages

System

Utilities

Audio &

FPI

Direct-To

Proc

Symbols

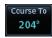

3. If a specific course is necessary, touch the **Course To** key.

Appendix

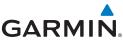

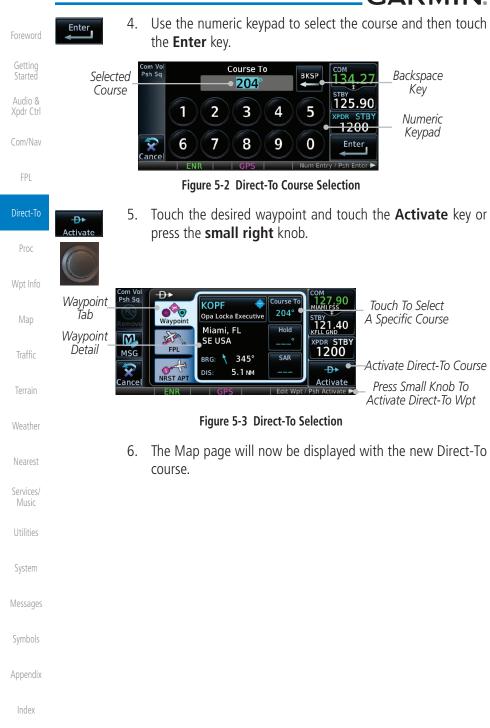

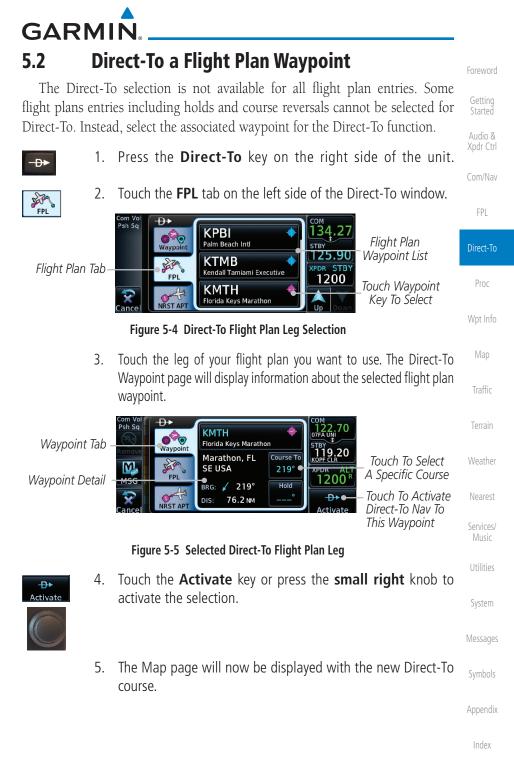

5-3

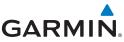

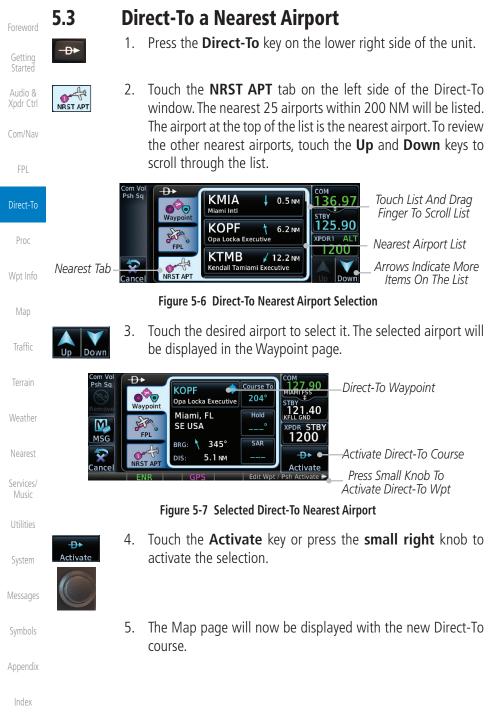

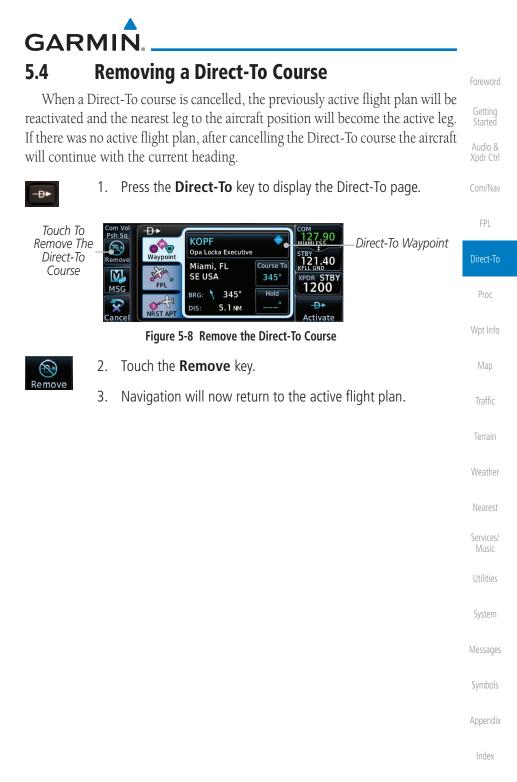

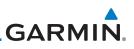

### 5.5 Direct-To Map Waypoint

Getting Started Audio & A Direct-To course may be set to any waypoint selected on the Map page. The waypoint is selected by touching an item such as an airport, VOR, or NDB or any other location. Touching the map page at any place not having an existing location name will create a waypoint with the name "MAPWPT." Touching the **Direct-To** key will automatically insert the selected waypoint as the Direct-To waypoint. The MAPWPT will be saved as a User Waypoint.

- On the Map page, touch the map at the location intended to 1. be the Direct-To waypoint. Direct-To Press the Direct-To key on the right side of the unit. 2. -D> Proc Direct-To Waypoint Name Waypoint Tab om Vo Psh Sa ₽► Direct-To Waypoint 27 90 Touch To MAPWPT MIAMI FSS Map Symbol  $\odot$ Waypoint Remove The MAPWPT STBY 121.40 Remove Direct-To Course Course To JAR . M 047° STBY FPL 1200 MSG BRG: 🗡 047° Touch To DIS 5.1 NM Activate The RST AP Direct-To Course Figure 5-9 Touch the Map to Create a MAPWPT as the Direct-To Course Destination Touch the **Activate** key or press the **small right** knob to 3. Weather -**D**> activate the selection Activate Nearest Services/ System Messages
- Symbols

Appendix

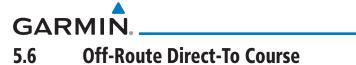

An off-route Direct-To course may be selected by using the Waypoint tab, Nrst Apt tab, or selecting a waypoint on the map. When an off-route Direct-To course is activated, the existing active flight plan will be deactivated. The original active flight plan and waypoint sequencing is reactivated when the Direct-To course is removed.

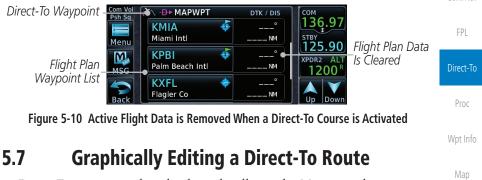

Direct-To routes may be edited graphically on the Map page the same as a regular flight plan. See section 8.3.3 for details.

Audio & Xpdr Ctrl

Traffic

Weather

Services/

System

Messages

Appendix

190-01004-03 Rev. M

5-7

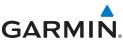

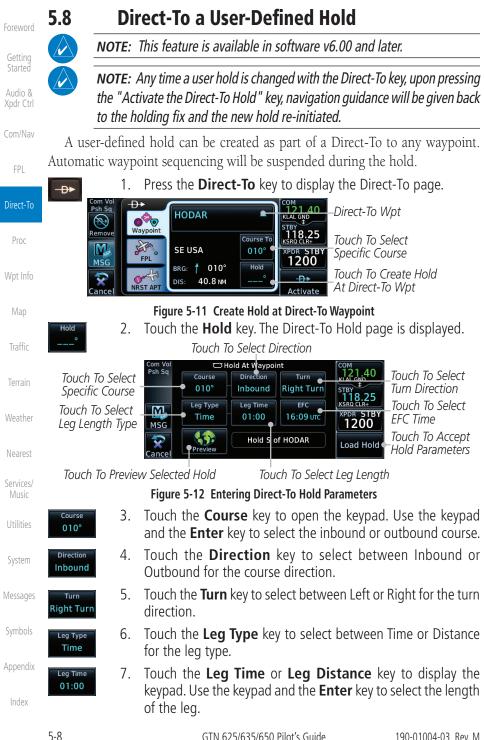

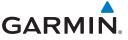

9.

000

Waypoint

LAR .

FPL

RST AP

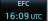

Load Hold

Psh Sq

Remove

M

MSG

ance

8. Touch the **EFC** key to display the keypad. Use the keypad and the **Enter** key to select the Expect Further Clearance time for a reminder.

Touch the **Load Hold** key to accept the hold parameters and

121.40

118.25

PDR STE 1200

D> Hold

Getting Started Audio &

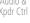

Com/Nav

FPI

Direct-To

Proc

Traffic

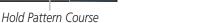

Direct-To Wpt

Specified Course

To Direct-To Wpt

To Course and Hold

Touch To Activate Direct-

Figure 5-13 Direct-To Page with Hold Selected

Course To

010°

Hold

190°

return to the Direct-To page.

HODAR

SE USA

DIS

DIS:

RST APT

41.3 NM

BRG: 🕇 010°

40.8 NM

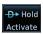

10. Touch the **Hold Activate** key or press the **small right** knob to activate the selection.

## 5.9

### Direct-To a Search and Rescue Pattern

**NOTE:** This feature is available in software v6.00 and later.

A search and rescue pattern can be created as part of a Direct-To to a flight Terrain plan, off-route, or map waypoint. Creating a SAR pattern as part of an off-route Direct-To will insert the SAR pattern waypoints at the end of the En Route Weather portion of the active flight plan.

Press the **Direct-To** key to display the Direct-To page. 1. D Direct-To Wpt Com Vo Psh Sq -₽+ 118.25 Course To Touch To Selectic **USR004** 0%0 298° DRK119 / 4 Specific Course <sup>этвү</sup> 122.70 Waypoint Hold LEP? M User WPT XPDR STBY FPL MSG 1200 Touch To Load Selected BRG: 🔨 298°

SAR Pattern To Direct-To

Messages

System

Services/

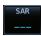

Touch the SAR key. The Direct-To Search and Rescue Patterns sympage is displayed.

Appendix

Index

Figure 5-14 Create SAR Pattern at Direct-To Waypoint

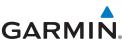

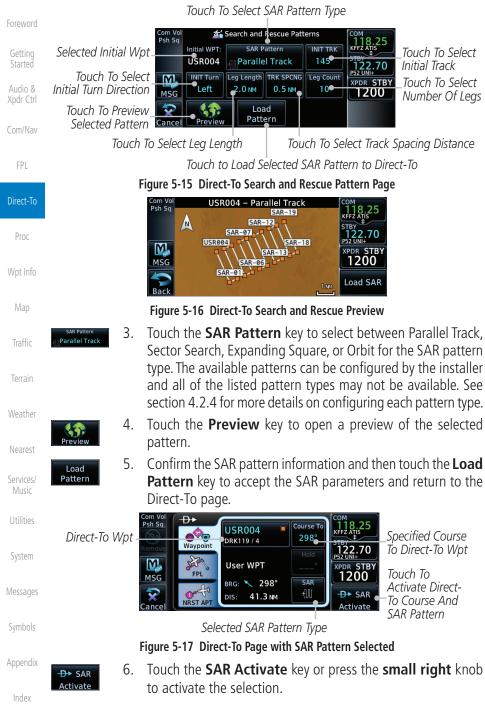

### GARMIN PROCEDURES 6

The GTN 6XX allows you to fly non-precision and precision approaches to airports with published instrument approach procedures. The system can also provide visual approach guidance to most airports.

The Procedures Page is displayed by touching the **PROC** key on the Home page. The Procedures Page provides access to approaches, departures and arrivals. Selections are also shown to: Activate Approach, Vectors to Final, and Activate Missed Approach.

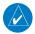

**NOTE:** Baro-corrected altitude is not required by the GTN unit to meet the requirements of TSO-C146c; however, to take full advantage of the GTN unit's capabilities, an optional baro-corrected altitude source is recommended for automatic sequencing of altitude leg types. If no baro-corrected altitude data is provided to the GTN unit, altitude leg types must be manually sequenced.

Audio &

Com/Nav

FPI

Direct-To

Wpt Info

|       |     | Мар                |
|-------|-----|--------------------|
|       |     | Traffic            |
|       |     | Terrain            |
|       |     | Weather            |
|       |     | Nearest            |
|       |     | Services/<br>Music |
|       |     | Utilities          |
|       |     | System             |
|       |     | Messages           |
|       |     | Symbols            |
|       |     | Appendix           |
|       |     | Index              |
| Guide | 6-1 |                    |

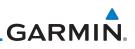

### 6.1 Basic Approach Operations

The GTN 6XX provides lateral and, when appropriate, vertical guidance for visual and GPS/RNAV approaches. The moving map pages can also be used as an aid to situational awareness for ILS, VOR, and NDB approaches (and non-precision localizer-based approaches), but the appropriate radio navigational aid MUST be used for primary approach course guidance for non-GPS approaches.

Approaches designed specifically for GPS are often very simple and don't require overflying a VOR or NDB. Currently, many non-precision approaches have "GPS overlays" to let you fly an existing procedure (VOR, VOR/DME, NDB, etc.) more accurately using GPS.

Many overlay approaches are more complex (in comparison to GPS-only approaches). The GTN 6XX displays and guides you through each leg of the approach — automatically sequencing through each of these legs, up to the missed approach point (MAP). Approaches may be flown "as published" with the full transition — using any published feeder route or initial approach fix (IAF) — or may be flown with a vectors-to-final transition.

Phase of flight annunciations are provided on the bottom of the display indicating the current mode of flight.

Procedures are arranged around the existing flight plan in the following order: Departure, En Route, Arrival, and Approach. For example, Departure waypoints are inserted before the En Route waypoints in the flight plan and Arrival waypoints are inserted between the En Route waypoints and the approach waypoints. Always verify that the transition waypoints between each phase are correct.

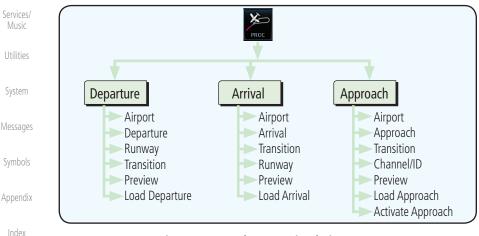

#### Figure 6-1 Procedures Functional Diagram

Foreword

Audio &

FPI

Direct-To

Proc

Wpt Info

Map

Terrain

Weather

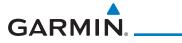

| Annunciation   | Description                                                                                                    | Foreword           |
|----------------|----------------------------------------------------------------------------------------------------|--------------------|
| LPV            | Localizer Performance with Vertical guidance (LPV) approach. Fly to LPV minimums.                                                             |                    |
| LP +V          | Localizer Performance using published LP minima. Advisory vertical guidance is provided. Fly to LP minimums.                                  | Started<br>Audio & |
| LP             | Localizer Performance with no vertical guidance. Fly to LP minimums.                                                                          | Xpdr Ctrl          |
| VISUAL         | Advisory visual approach with vertical guidance based on advisory terrain avoidance calculations. CDI scaling is identical to LPV approaches. | Com/Nav            |
| L/VNAV         | Lateral Navigation and Vertical Navigation (LNAV/VNAV) approach. Fly to LNAV/VNAV minimums.                                                   | FPL                |
| LNAV+V         | GPS approach using published LNAV minima. Advisory vertical guidance is provided. Fly to LNAV minimums.                                       | Direct-To          |
| LNAV           | Lateral Navigation approach. Fly to LNAV minimums.                                                                                            | Proc               |
| MAPR           | Missed Approach indicates the system is providing missed approach integrity and CDI full-scale deflection $\pm$ 0.3 NM.                       | Wpt Info           |
| ENR            | En route, CDI full-scale deflection is 2.0 NM or current CDI scale selection, whichever is smaller.                                           | Мар                |
| TERM           | Terminal, CDI full-scale deflection is 1.0 NM or current CDI scale selection, whichever is smaller.                                           | Traffic            |
| DPRT           | Departure, indicates the system is using non-precision approach integrity.<br>CDI full-scale deflection is 0.3 NM.                            | Terrain            |
| OCN            | Oceanic, CDI full-scale deflection is 2.0 NM.                                                                                                 |                    |
| LOW ALT        | For LNAV+V, LNAV/VNAV, or LPV approaches, the LOW ALT annunciation indicates the aircraft's estimated height is lower than the Final Approach | Weather            |
| (lower window) | Waypoint height by approximately 50 meters. This annunciation will not be active when TAWS is operational.                                    | Nearest            |
|                | Table 6-1 Phase of Flight Annunciations                                                                                                    | Services/          |

#### Table 6-1 Phase of Flight Annunciations

Music Utilities

System

Messages

Symbols

Appendix

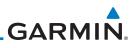

## 6.2 Selecting a Departure

Getting Started

Audio &

Xpdr Ctrl

A Departure Procedure (DP) is loaded at the departure airport in the flight plan. Only one departure can be loaded at a time in a flight plan. If a departure is loaded when another departure is already in the active flight plan, the new departure replaces the previous departure. The route is defined by selection of a departure, the transition waypoint, and a runway.

| Com/May   | ucparti | tie, the transmon waypoint, and a runway.                                                                                                    |
|-----------|---------|----------------------------------------------------------------------------------------------------|
| Com/Nav   |         | <b>NOTE:</b> Vector-only departures are not available in the Procedures database as the GTN 6XX cannot provide navigational guidance on vectored legs. |
| FPL       |         |                                                                                                    |
| Direct-To | PROC    | 1. Touch the <b>PROC</b> key on the Home page and then touch the <b>Departure</b> key to display the Departure list.                                   |
| Proc      |         | Com Vol X Procedures                                                                                                    |
| Wpt Info  |         | Touch To Show Departure Activate Approach                                                                                                    |
| Map       |         | Arrival Activate<br>Vectors<br>To Final<br>Approach Activate<br>Missed                                                                                 |
| Traffic   |         | Back Approach                                                                                                    |
|           |         | Figure 6-2 Select Departure                                                                                                    |
| Terrain   |         | 2. If necessary, touch the <b>Airport</b> key and enter the departure airport. Touch the key for the desired Departure.                                |
| Weather   |         | 3. Touch the key for the desired Transition.                                                                                                    |
| Nearest   |         | Touch To Select                                                                                                    |
| Services/ |         | Desired Departure                                                                                                    |
| Music     |         |                                                                                                    |
| Utilities |         | Back ROGET                                                                                                    |
| System    |         | Figure 6-3 Selecting a Departure Transition                                                                                                    |
|           |         | 4. Touch the key for the desired Runway, if necessary.                                                                                                 |
| Messages  |         | Com Vol Select Runway – KTWF SNAKO1 COM                                                                                                    |
| Symbols   |         | Touch To Select<br>Desired Departure                                                                                                    |
| JAUDOIZ   |         | Runway RW25                                                                                                    |
| Appendix  |         |                                                                                                    |
| Index     |         | Back                                                                                                    |
| ITTUCA    |         | Figure 6-4 Selecting a Departure Runway                                                                                                    |
|           | 6-/     | GTN 625/635/650 Pilot's Guida 190.0100/.03 Rev M                                                                                                    |

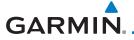

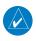

**NOTE:** If the selected runway is depicted as RW10B, for instance, this means both runways 10L and 10R.

5. After selecting the runway, the Departure page will be displayed.

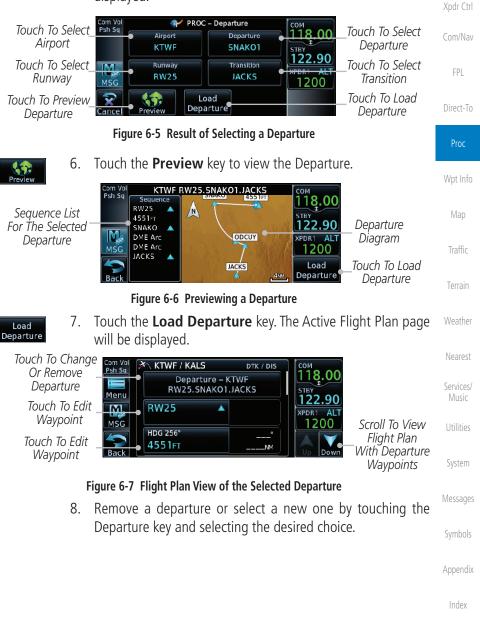

Audio &

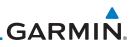

## 6.3 Selecting an Arrival

A Standard Terminal Arrival (STAR) can be loaded at any airport with a published arrival procedure. Only one arrival can be loaded at a time in a flight plan. If an arrival is loaded when another arrival is already in the active flight plan, the new arrival replaces the previous arrival. The route is defined by selection of an arrival, the transition waypoint, and a runway.

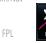

1. Touch the **PROC** key on the Home page to display the Procedures page and then touch the **Arrival** key to display the Arrival page.

| Psh Sq Departure Activate<br>Approach<br>Arrival Activate Touch<br>To Final Arr |                           |
|---------------------------------------------------------------------------------|---------------------------|
| Arrival Activate Touch                                                          |                           |
| All                                                                             | n To Display<br>ival Page |
| Approach<br>Back Approach<br>Activate<br>Approach                               | vairaye                   |

Figure 6-8 Procedure Page

2. If necessary, touch the **Airport** key to select a new airport. Touch the **Arrival** key to display the Arrival list for the selected airport.

| Weather            | Touch To Select                                                                                                    |
|--------------------|----------------------------------------------------------------------------------------------------|
| Nearest            | Airport Cransition Runway                                                                                                    |
| Services/<br>Music | MSG Load<br>Cancel Preview Arrival                                                                                                    |
| Utilities          | Figure 6-9 Arrival Page                                                                                                    |
| System             | 3. Touch the desired Arrival from the Arrival list for the selected airport.                                                                                                    |
| Messages           | Com Vol<br>Psh Sq<br>COM<br>136.97                                                                                                    |
| Symbols            | FISSK1                                                                                                    |
| Appendix           | GSH4<br>MSG<br>Back<br>MOTIF3<br>MOTIF3<br>MOTIF |
| Index              | Figure 6-10 Select from Arrival List                                                                                                    |

Getting Started

Audio &

Direct-To

Wpt Info

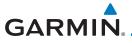

4. Touch the **Transition** key and then touch the key for the desired transition.

| Com Vol<br>Psh Sq | Select Transition – KMDW MOTIF3 | 136.97 Touch To Select | Getting<br>Started |
|-------------------|---------------------------------|------------------------|--------------------|
|                   | BDF •                           | Transition             | Audio &            |
| MSG               | CVA                             | XPDR1 ALT<br>1200      | Xpdr Ctrl          |
|                   | IRK                             |                        | Com/Nav            |

Figure 6-11 Select from Transition List

5. Touch the key for the desired Runway, if necessary. The completed Arrival page will be displayed.

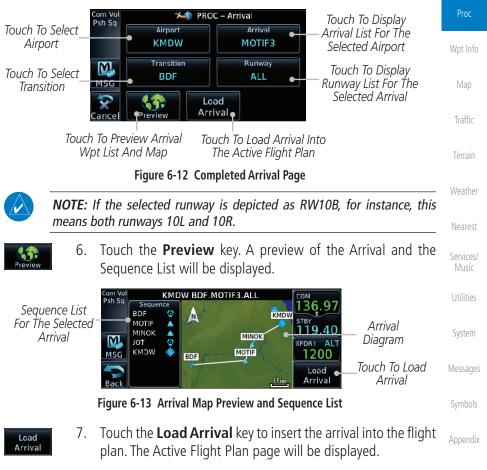

FPI

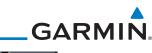

| Foreword             | Touch To Select           | Com Vol<br>Psh Sq | 🔊 кмкс / км     |         | DTK / DIS      | <sup>CON</sup><br>136.97 |                                 |
|----------------------|---------------------------|-------------------|-----------------|---------|----------------|--------------------------|---------------------------------|
| i oremora            | Or Remove<br>Arrival      | Menu              | Arrival – KM    | W BDF.M | IOTIF3.ALL     | STBY 119.40              |                                 |
| Getting<br>Started   |                           | MSG               | BDF<br>Bradford | Ø       | 250°<br>90.9мм | XPDR1 ALT<br>1200        | _ Scroll To View<br>Flight Plan |
| Audio &<br>Xpdr Ctrl | Touch To Edit<br>Waypoint | Back              | MOTIF           |         | 087°<br>49.4м  | Up Down                  | With Departure<br>— Waypoints   |

Figure 6-14 Flight Plan With Arrival Loaded

#### Com/Nav

#### FPL

### 6.4 Selecting an Approach

Direct-To

Wpt Info

System

Appendix

Index

PROC

Only one approach can be loaded at a time in a flight plan. If an approach is loaded when another approach is already in the active flight plan, the new approach replaces the previous approach. The route is defined by selection of an approach, the transition waypoint, and a runway.

**NOTE:** In software v6.21 and later, the pilot may load an alternate approach during a missed approach procedure. The GTN retains all missed approaches in the flight plan.

1. Touch the **PROC** key on the Home page. The Approach, Arrival, and Departure fields will be dashed until a selection is made.

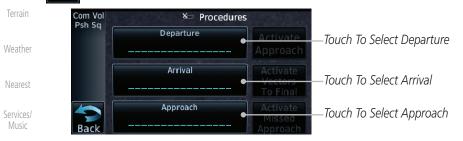

#### Figure 6-15 Procedures Selection Window

2. Touch the **Approach** key on the Procedures page to select an approach for the destination airport. Confirm that the intended airport is shown or touch the **Airport** key and select the desired airport.

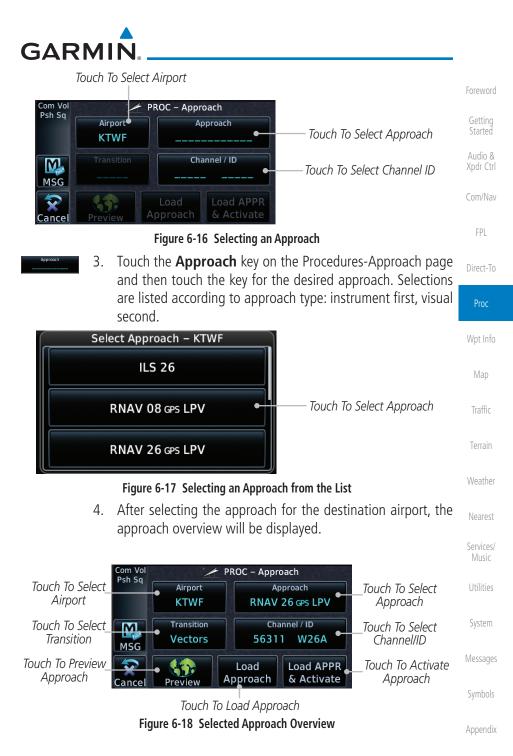

|                      |                                                                                                    |                                                                                                    | GARMIN                                                  |  |  |  |
|----------------------|----------------------------------------------------------------------------------------------------|----------------------------------------------------------------------------------------------------|---------------------------------------------------------|--|--|--|
| Foreword             | Vectors 5.                                                                                               | Touch the <b>Transition</b> key and then touch transition. The selected Transition will k the Procedure page Approach diagram. | be shown in white on                                    |  |  |  |
| Getting<br>Started   |                                                                                                    | will be shown in gray.                                                                                                    |                                                         |  |  |  |
| Audio &<br>Xpdr Ctrl | Selected                                                                                                 | Select Transition – KTWF RNAV 26 GPS LPV<br>Vectors                                                                            | Drag Finger On<br>List To View List Or<br>Touch Up/Down |  |  |  |
| Com/Nav              |                                                                                                    | DRYAD                                                                                                    | Keys To Scroll List                                     |  |  |  |
| FPL                  |                                                                                                    | HAZZL                                                                                                    |                                                         |  |  |  |
| Direct-To            |                                                                                                    | Figure 6-19 Select Approach Transition                                                                                         |                                                         |  |  |  |
| Proc                 | Channel / ID<br>56311 W25A 6.                                                                            | If desired, touch the <b>Channel/ID</b> key, keypad to select the channel number, and                                          |                                                         |  |  |  |
| Wpt Info             |                                                                                                    | key. The Channel and ID are typically lo<br>they are present.                                                                  | aded automatically if                                   |  |  |  |
| Мар                  |                                                                                                    | As an alternate means of loading an approa                                                                                     |                                                         |  |  |  |
| Traffic              | destina                                                                                                  | you to select the channel ID for a SBAS ap<br>tion. The channel ID for the SBAS approac                                        | th is available from an                                 |  |  |  |
| Terrain              |                                                                                                    | ed approach chart. If duplicate numbers are<br>ill be available where you may select the d                                     |                                                         |  |  |  |
| Weather              | 7.<br>Preview                                                                                            | Touch the <b>Preview</b> key.                                                                                                  |                                                         |  |  |  |
| Nearest              | Sequence List                                                                                            | Psh Sq<br>MALTT A O<br>GABBY A                                                                                                 | Transition                                              |  |  |  |
| Services/<br>Music   | For The Selecte<br>Transition                                                                            | SOREE VUPCU A C<br>MSG RW26 A C<br>RW26 A C                                                                                    | DR STBY Selected<br>1200 Transition                     |  |  |  |
| Utilities            | Approac<br>Diagran                                                                                       |                                                                                                    | Activate<br>pproach<br>Activate<br>Activate<br>Approach |  |  |  |
| System               |                                                                                                    | Figure 6-20 Selected Approach Preview                                                                                          |                                                         |  |  |  |
| Messages             | Load 8.<br>Approach                                                                                      | Touch the <b>Load Approach</b> key. The Adwill be displayed. The approach waypo                                                |                                                         |  |  |  |
| Symbols              | end of the flight plan and the unit will automatically sequence<br>to them after the en route waypoints. |                                                                                                    |                                                         |  |  |  |
| Appendix             |                                                                                                    |                                                                                                    |                                                         |  |  |  |
| Index                |                                                                                                    |                                                                                                    |                                                         |  |  |  |
|                      | 6-10                                                                                                    | GTN 625/635/650 Pilot's Guide                                                                                                  | 190-01004-03 Rev. M                                     |  |  |  |

# GARMIN.

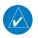

**NOTE:** In software v6.00 and later, if you build your flight plan with the destination airport at the end and then load an approach procedure, the destination airport will be removed from the end of the flight plan. If the leg to the destination airport is the active leg when loading an approach procedure, you will navigate all the way to the destination airport before joining the procedure. Be sure when LOADING and not ACTIVATING an approach procedure that the route to be flown is correct.

Foreword

Getting Started

Xpdr Ctrl

FPI

Direct-To

**NOTE:** In software v5.13 and earlier, if you build your flight plan with the destination airport at the end and then load an approach procedure, you will navigate all the way to the destination airport before joining the procedure. Be sure when LOADING and not ACTIVATING an approach procedure that the route to be flown is correct.

- Load APPR & Activate
- 9. Touch the **Load APPR & Activate** key, which makes the active leg Direct-To the selected transition waypoint, or for Vector approaches to activate a leg that is an extended final approach course. You can also "activate" the selected procedure on the Procedures page, if the approach is not activated on this page.

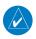

**NOTE:** When re-activating an approach, the decision as to whether a hold is inserted at the IAF or not is assumed to be the same as the first time the approach was activated, regardless of current aircraft position. If the pilot wishes to have the hold inserted or removed from the procedure, the procedure must be re-loaded or activated from the PROC-Approach page.

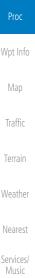

System

Messages

Appendix

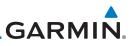

### 6.5

Getting Started

Audio & Xpdr Ctrl

Com/Nav

FPI

compatible autopilots.

**NOTE:** The steering provided for the procedure turn does not guarantee that the aircraft will stay within charted procedure turn boundaries. As such the crew will need to ensure that the approach is flown within the confines of the charted procedure.

Direct-To

Wpt Info

Traffic

Terrain

Weather

Services/

### 6.6

### Flying the Missed Approach

Upon reaching the Missed Approach Point, the GTN 6XX unit continues to give guidance along an extension of the final course segment (FAF to MAP) until you manually initiate the missed approach procedure (as mentioned in reference to the "SUSP" advisory).

**Approaches with Procedure Turns** 

The procedure turn portion of an approach is stored as one of the legs of the approach. For this reason, the GTN 6XX unit requires no special operations from the pilot — other than flying the procedure turn itself — beyond what is

required for any other type of approach. Roll steering is provided to aircraft with

**NOTE:** If the unit is not configured for a CDI key, then the "activate GPS missed approach" will only resume automatic waypoint sequencing. The user must switch to GPS navigation, if desired, by using their external source selection method (this is typical an EFIS system).

1. When the MAP is reached, a pop-up will appear.

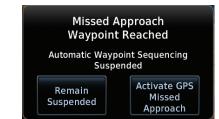

Figure 6-21 Pop-Up Upon Reaching the MAP

Messages

System

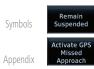

 Touch the Remain Suspended key to continue with sequencing suspended or touch Activate GPS Missed Approach for guidance to the Missed Approach Hold Point.

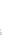

190-01004-03 Rev. M

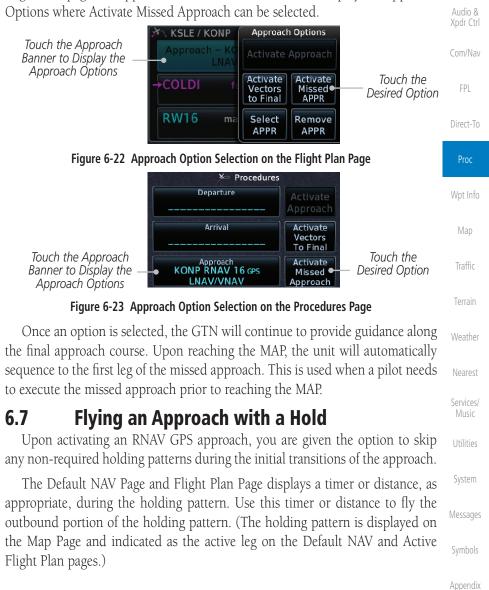

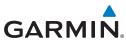

The Activate GPS Missed Approach function is the same for the on screen controls or a remote switch. Activating the missed approach prior to the MAP can be accomplished on either the Flight Plan or Procedures pages. If using the Flight Plan page, the approach banner must be touched to display the Approach Options where Activate Missed Approach can be selected.

Foreword

Getting Started

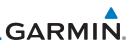

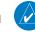

**NOTE:** If you need to lose extra altitude or speed by going around the holding pattern again, touch **SUSP** to manually suspend waypoint sequencing BEFORE crossing the holding waypoint the second time. If you've already passed this waypoint, re-activate the holding pattern.

As you cross the MAP, a "SUSP" annunciation will appear, indicating that automatic sequencing of approach waypoints is suspended at the MAP. A "from" indication is displayed on the CDI and Default NAV Page, but course guidance

Started

Audio 8 Xpdr Ctr

Com/Na

FPL

Direct-To

# 6.8 Flying a DME Arc Approach

along the final approach course continues.

Approaches that contain DME arcs are supported by the GTN. The GTN will provide guidance (left / right) relative to the arc. If you wish to activate the DME arc leg manually, the aircraft must be near the arc, as shown in the shaded area below.

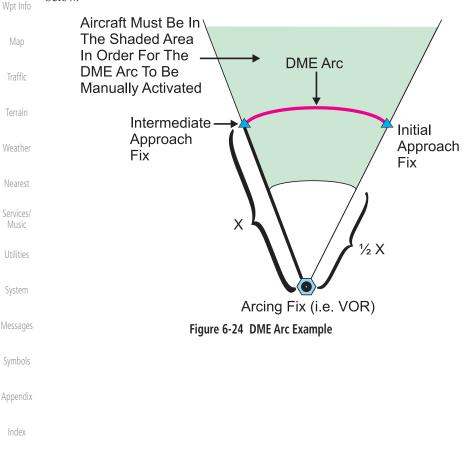

GARMIN.

# 6.9 Radius-to-Fix (RF) Approaches

RF legs associated with RNAV RNP 1.0 non-AR (Approval Required) approaches are supported by the GTN in v6.00, or later, when approved by the installation.

- AC 90-101A defines RF leg as "a constant radius circular path, around a defined turn center, that starts and terminates at a fix. An RF leg may be published as part of a procedure."
- Flying the RF leg of an approach is similar to flying a DME arc approach. All GTN annunciations and indications are identical whether flying DME arcs or RF legs with the GTN.
- RF legs may have a larger or smaller radius than DME arcs.
- Unlike DME arcs, RF legs are not based on a VOR.
- Refer to the aircraft AFMS for specific details regarding RF legs for a specific aircraft.

## 6.10 Vectors to Final

With "Vectors-To-Final" (VTF) selected, the CDI needle remains off center until you're established on the final approach course. With the approach activated, the Map Page displays an extension of the final approach course in magenta (remember, magenta is used to depict the active leg of the flight plan) and "vtf" appears as part of the active leg on the Map page (as a reminder that the approach was activated with vectors-to-final).

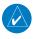

**NOTE:** In software v5.13 and earlier, once VTF is activated all waypoints in the approach prior to the FAF are removed.

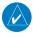

**NOTE:** In software v6.00 and later, all waypoints along the final approach course, including waypoints before the FAF, are included in the flight plan and the final approach course to the FAF is activated.

Foreword

Getting Started

Xpdr Ctrl

Com/Nav

FPL

Direct-To

Proc

pt Info

Мар

Traffic

Terrain

Weather

Nearest

Services/

masic

Utilities

System

Messages

Symbols

Appendix

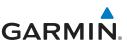

#### 6.11 ILS Approaches (GTN 650 Only)

Precision ILS approaches can be performed with the built-in VLOC (VOR/ localizer/glideslope) receivers. The GPS receiver can be used for guidance prior to reaching the final approach fix, but once there, the proper frequency must be selected on the VLOC window (right side of screen) and the CDI output set to "VLOC."

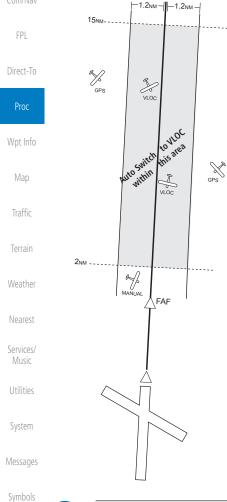

The GTN 6XX can be set to automatically switch the external CDI output from GPS to VLOC as you intercept the final approach course (if used with a KAP140/KFC225 autopilot, you will need to manually enable outputs. See instructions in the "Enabling Autopilot Outputs for the King KAP140/ KFC225" section). When the ILS approach is activated and the correct ILS frequency is active in the VLOC window, the GTN 6XX automatically switches to VLOC within 1.2 NM left or right of the final approach course. This switch can take place anywhere from 2.0 to 15.0 NM from the FAE

The illustration shows multiple locations along the approach path and the CDI selection that you can expect: GPS or VLOC. Within the area of the shaded box, the automatic switch from GPS to VLOC should occur.

Audio &

Appendix

Index

**NOTE:** If you attempt to intercept the approach course at a distance less than 2.0 NM from the FAF, the GTN 6XX does not automatically switch the CDI to VLOC. In this case, touch the CDI key to manually switch from GPS to VLOC.

190-01004-03 Rev. M

|   | The | e GT | Ν  | 6XX  | allows | s for | fly | ving | LNAV   | /VN  |
|---|-----|------|----|------|--------|-------|-----|------|--------|------|
| P | +V  | appi | oa | ches | accor  | ding  | to  | the  | publis | shed |

GARMIN

| Phase of flight | Description                                                                                                    | Minimums                          |                    |
|-----------------|----------------------------------------------------------------------------------------------------|-----------------------------------|--------------------|
| Annunciation    | Description                                                                                                    | winninums                         | FPL                |
| L/VNAV          | Lateral Navigation/Vertical Navigation. RNAV non-<br>precision approach with vertical guidance.                                     | Published LNAV/<br>VNAV minimums. | Direct-To          |
| LNAV            | Lateral Navigation. RNAV non-precision approach.                                                                                    | Published LNAV minimums.          | Proc               |
| LNAV + V        | Lateral Navigation with Advisory Vertical<br>Guidance. RNAV non-precision LNAV approach                                             | Published LNAV minimums.          | Wpt Info           |
|                 | with advisory vertical guidance. The glidepath is typically denoted by a light dashed line on                                       |                                   | Map                |
|                 | the vertical profile (Jeppeson only) with an associated glidepath angle (usually in the 3.00                                        |                                   | Traffic            |
|                 | degree range) and is provided to assist the pilot<br>in maintaining a constant vertical glidepath,<br>similar to an ILS glideslope. |                                   | Terrain            |
| LPV             | Localizer Performance with Vertical guidance (LPV) approach.                                                                        | Published LPV<br>minimums.        | Weather<br>Nearest |
|                 | RNAV precision approach.                                                                                                    |                                   |                    |
| LP              | LP indicates Localizer Performance with no vertical guidance.                                                                       | Published LP<br>minimums.         | Services/<br>Music |
| LP +V           | LP +V indicates Localizer Performance with                                                                                          | Published LP                      | Utilities          |
|                 | advisory vertical guidance. This annunciation is available in software v6.00 and later. This                                        | minimums.                         | System             |
|                 | advisory guidance follows the same nature as set by the LNAV +V as shown above.                                                     |                                   | Messages           |
|                 | Table 6-2 RNAV Approach Annunciations                                                                                               |                                   | Symbols            |

#### **RNAV Approach Procedures** 6.12

VAV, LNAV, LNAV +V, LPV, LP, and T chart

The automatic switch from GPS to VLOC is not immediate, but instead occurs gradually to prevent abrupt CDI changes when coupled to an autopilot. The CDI selection can also be changed manually by touching the CDI key.

Getting

Audio & Xpdr Ctrl

/Mav

6-17

Symbols

Appendix

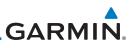

### 6.12.1 Flying the LPV Approach

Foreword

Getting Started

Audio & Xpdr Ctrl

Com/Nav

FPL

Direct-To

Proc

Wpt Info

Мар

Traffic

Terrain

Weather

Nearest

Services/ Music

System

Messanes

Symbol

Appendix

1. Within 31 NM of the destination, the GTN switches from en route mode to terminal mode and the CDI scale transitions from 2.0 to 1.0 NM, full scale deflection.

- 2. As you approach the IAF, a waypoint message appears on the bottom of the screen.
- 3. As the distance (DIST) to the IAF approaches zero, the message is replaced by a turn advisory that counts down 10 seconds prior to the turn.
- 4. As you approach the FAF, the GTN will begin to automatically rescale in an angular fashion. This will allow the LPV approach to be flown in an identical fashion to a standard ILS. At 2.0 NM from the FAF, CDI scaling is tightened from 1.0 NM to the angular full scale deflection (typically the angular full-scale deflection is 2.0°, but will be as defined for the approach).
- Sixty seconds prior to reaching the FAF, the unit will check the 5. required Horizontal Alarm Limit (HAL) and Vertical Alarm Limit (VAL) to ensure the GPS position integrity is within limits to complete the LPV precision approach. In the event the HAL or VAL limits are exceeded, the approach will be downgraded to a non-precision approach indicated by "LNAV" on the moving map, a message that the approach is downgraded ("APPROACH DOWNGRADE - GPS approach downgraded. Use LNAV minima."), and the glideslope indicator will be flagged. You may continue the approach using LNAV non-precision minimums if there are LNAV minimums for this approach. In the rare event the GPS integrity cannot meet the non-precision HAL limits, the unit will send a message to the pilot to abort the approach ("ABORT APPROACH - GPS approach no longer available."). The unit will revert to terminal limits to support navigation to the missed approach when the message is acknowledged. After the aircraft has passed the FAF, a loss of WAAS integrity will cause the approach to abort instead of downgrade.
- 6. Capture the glideslope as you would an ILS glideslope.

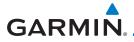

- 7. As you cross the FAF, the destination sequences to the MAP (e.g., "RW31," the runway threshold). With the needle on the external CDI (or HSI) centered, fly toward the MAP, observing the altitude minimums published on the approach plate.
- 8. When viewing the Map Page, you'll note that the final course segment is displayed in magenta (the active leg of the flight plan always appears in magenta).
- 9. As you approach the MAP, a waypoint message appears on the bottom of the screen.
- 10. Once the unit crosses the MAP (defined as the runway end waypoint), sequencing will be suspended. Prepare the aircraft for missed approach operation. Touch the **Unsuspend** key to sequence to the Missed Approach procedure.
- 11. Fly the guidance provided by the unit to the MAHP and hold.

### 6.12.2 Flying the LP Approach

An LP approach is flown similarly to an LNAV approach, except the precision is greater as it utilizes the SBAS accuracy. It has similar lateral accuracy as an LPV approach. Angular scaling is similar to a localizer approach. Most LP approaches have step down altitudes associated with them. The approach still results in an MDA and missed approach point.

If the approach is indicated as LP +V, advisory vertical guidance will be provided. This does not change how the approach should be flown, and the pilot is still responsible for descending to the correct altitude at each step down. The approach still results in an MDA and missed approach point.

- 1. Within 30 NM of the destination, the GTN switches from en route mode to terminal mode and the CDI scale transitions from 2.0 to 1.0 NM, full scale deflection.
- 2. As you approach the IAF, a turn direction message appears on the bottom of the screen.
- 3. As the distance (DIST) to the IAF approaches zero, the message is replaced by a time to turn advisory that counts down 10 seconds prior to the turn.
- 4. As you approach the FAF, the GTN will begin to automatically rescale in an angular fashion. This will allow the LP approach to be flown in the same fashion as a standard localizer approach. At 2.0 NM from the FAF, CDI scaling is tightened from up to either 2° or 0.3 NM, full scale deflection, whichever is smaller.

Foreword

Getting Started

Audio & Xpdr Ctrl

Com/Nav

FPL

Direct-To

Proc

Wpt Info

Map

Traffic

Terrain

Weather

Nearest

Services/ Music

Utilities

System

Messages

Appendix

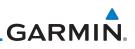

Sixty seconds prior to reaching the FAF, the GTN will check

the required Horizontal Alarm Limit (HAL) to ensure the GPS position integrity is within limits to complete the LP non-precision approach. In the event the HAL limits are exceeded, the approach will be downgraded, when available,

indicated by "LNAV" on the moving map, otherwise the approach will be aborted. A message will note that the approach is downgraded and the NAV indicator will be flagged until the message is viewed. You may continue the approach using LNAV non-precision minimums if there are LNAV minimums for this approach. In the rare event the GPS

HAL limits cannot meet non-precision limits, the GTN will notify the pilot with a message to abort the approach. The GTN will revert to terminal limits of 1.0 NM to support navigation to the missed approach. If the approach is indicating an LP +V, it is

possible that the advisory vertical guidance could be removed without annunciation due to the vertical guidance not being within tolerances. This does not constitute a downgrade, and

As you cross the FAF, the destination sequences to the MAP.

With the needle on the external CDI (or HSI) centered, fly toward the MAP, observing the altitude minimums dictated

When viewing the Map Page, you'll note that the final course

segment is displayed in magenta (the active leg of the flight

As you approach the MAP, a waypoint message ("Arriving at

At the MAP initiate the missed approach, if necessary. Once

the GTN crosses the MAP, sequencing will be suspended. Prepare the aircraft for missed approach operation. Touch the **Unsuspend** key to sequence to the Missed Approach

the approach can still be flown to LP minimums.

by the approach plate.

plan always appears in magenta).

Foreword

5.

6.

7.

8.

9.

procedure.

Getting Started

Audio & Xpdr Ctrl

- Com/Nav
  - FPL
- Direct-To
- Proc
- Wpt Info

- Iranic
- Terrain
- Weather
- Nearest
- Services/
- Music
- Utilities

System

Messages

Symbols

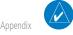

**NOTE**: For missed approaches with heading legs, fly manually until the first active course leg is reached.

Waypoint") appears on the bottom of the screen.

Index

10. Fly the guidance provided by the GTN to the MAHP and hold.

#### **Visual Approach Procedures** 6.13

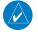

GARMIN

**NOTE**: This feature is available in software v6.30 and later. Not all airports in the database support visual approaches.

The GTN generates visual approaches, providing advisory horizontal and optional vertical guidance for the selected runway. Advisory guidance aids in the performance of a stabilized approach and ensures the aircraft is in line with the destination runway.

There are three different methods for loading and activating visual approaches.

Method 1: Select the Visual key on the map. When the aircraft is within 10 NM of the destination airport the Visual key displays. For information about key configuration, refer to "Visual Approach Selector".

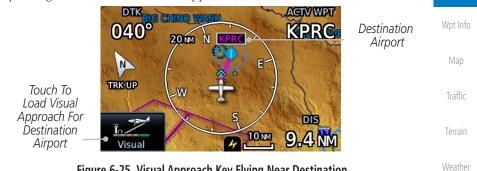

Figure 6-25 Visual Approach Key Flying Near Destination

**Method 2**: Select the **Visual** key located on the left edge of the screen. This key appears when a visual approach supported airport is selected on the map during pan mode.

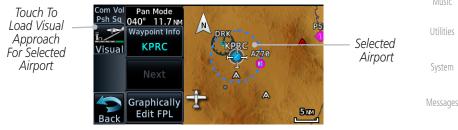

Figure 6-26 Visual Approach Key When Selecting Airport

Nearest

Services/

Audio &

Com/Nav

FPI

Direct-To

Appendix

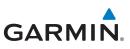

For both methods, pressing the **Visual** key prompts a list of available visual approaches. Once selected, the visual approach immediately loads and becomes active.

**Method 3**: Visual approaches load from the PROC – Approach page or the Airport Info - Procedures tab (similar to published instrument approaches). For information on how to use this page, see section 6.4.

After a visual approach loads, a confirmation pop-up prompts, detailing the glidepath angle (GPA) and threshold crossing height (TCH) when vertical guidance is available. When unavailable it reads, "NO VERTICAL GUIDANCE."

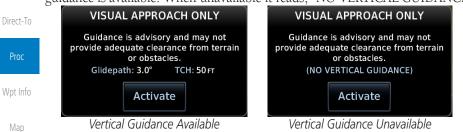

Figure 6-27 Visual Approach Configuration Pop-up

The availability of vertical guidance advisories for visual approaches is dependent on terrain and obstacle obstructions along the approach path. If no known obstructions are within the approach path, vertical guidance is provided to a maximum distance of 28 NM from the runway. If there are known obstructions further than 3 NM, but within the 28 NM maximum distance from the runway along the approach, vertical guidance is limited to the approach path portion after crossing the known obstructions. This is indicated by the shortened magenta line on the map after loading the approach. If obstructions are within 3 NM to the runway, along the approach path, advisory vertical guidance is not provided. Lateral guidance is always provided for visual approaches.

Published data is used to determine the visual approach GPA and TCH for the selected runway. If no published data is available, the default is 3° GPA and 50 FT TCH.

**NOTE**: If the GTN does not have a valid terrain database, advisory vertical guidance is not available for visual approaches.

Appendix

Audio &

FPI

Terrain

Weather

Nearest

System

NOTE: Only external CDI/VDI displays provide vertical deviation indications.

# GARMIN.

# 6.14 Points to Remember for All Procedures

- The GTN 6XX Map page is designed to complement your printed approach plates and vastly improve situational awareness throughout the approach. However, *you must always fly an approach as it appears on the approach plate.*
- The active leg (or the portion of the approach currently in use) is depicted in magenta on the Map Page. As you fly the approach, the GTN 6XX automatically sequences through each leg of the approach unless "SUSP" appears at the annunciation bar at the bottom of the display. "SUSP" indicates that automatic sequencing of approach waypoints is *suspended* on the current leg and normally appears at holding patterns and upon crossing the missed approach point (MAP), for Climb to Altitude legs, and for Hold to Altitude legs.
- For roll steering autopilots: roll steering is terminated when approach mode is selected on the autopilot and is available once the missed approach is initiated.
- If Vectors-to-Final is activated while on the "FROM" side of the FAF, automatic waypoint sequencing is suspended and the SUSP annunciation will appear. Automatic waypoint sequencing will resume once the aircraft is on the "TO" side of the FAF and within full-scale deflection.
- For all procedures, make sure to check the runway, transition, and all waypoints.
- Most legs are "TO" legs on which the TO/FROM flag on the CDI indicates "TO" and the Distance field on the flight plan decreases as you navigate along the leg. However, some procedures include legs which are "FROM" legs. On these legs, the TO/FROM flag on the CDI indicates "FROM" and the Distance field on the flight plan increases as you navigate the leg. "FROM" legs are typically found on procedure turns and on some missed approach procedures.

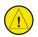

**CAUTION:** Not all autopilots will follow guidance when on a heading leg using NAV, GPSS, or APR mode on the autopilot. Heading legs for procedures can be identified by "HDG XXX°" in white on the Flight Plan page, as well as the procedure chart indicating that the aircraft must fly a particular heading. Certain autopilots will revert to a "Roll Only" or "Wings Level" mode on these leg types and the pilot must engage the heading (HDG) mode of the autopilot and set the heading bug appropriately in order to use the autopilot on these legs. Foreword

Getting Started Audio & Xpdr Ctrl Com/Nav FPL

Direct-To

Proc

Wpt Info

Map Traffic Terrain

Weather

Nearest Services/

Music Utilities

System

Messages

Symbols

Appendix

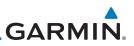

## Foreword 6.15

Getting Started

Audio & Xpdr Ctrl

Com/Nav

FPL

Direct-To

**NOTE:** Installations with certain autopilots, such as the KAP 140 and KFC225, do not allow automatic ILS CDI switching.

Points to Remember for Localizer or

• The default factory setting allows the CDI output to automatically switch from the GPS receiver to the LOC receiver. This may be changed to manual

in some installations. If the "ILS CDI Selection" setting is changed to "Manual," *you* must determine when to select "GPS" or "VLOC" guidance during the approach. Remember, "VLOC" is required for the final course

VOR-based Approaches

segment from the Final Approach Fix (FAF) to the MAP.

Wpt Info

Map

Terrain

Weather

Services/

**NOTE**: GPS phase of flight annunciations (LPV, ENR, etc.) are not applicable to the external CDI (or HSI) when VLOC is active.

- If the CDI output has not automatically switched from GPS to ILS upon reaching the FAF, you must manually switch to the VLOC receiver by touching the **CDI** key. Verify that "VLOC" is displayed.
  - Automatic switching of CDI output is available for ILS, localizer, SDF and LDA approaches. Automatic CDI switching is <u>not</u> available for backcourse approaches or VOR approaches.
- When flying an approach with the autopilot-coupled, you must monitor system functions at all times and verify that the autopilot and external CDI (or HSI) switch to the VLOC receiver with sufficient time to capture and track the approach course. Switching to "VLOC" late in the approach may not provide the autopilot enough time to respond and intercept the approach course prior to the FAF (depending upon the performance characteristics of your autopilot and aircraft).

• When an ILS or VOR approach is first selected or executed, the frequency is automatically checked. If the frequency is incorrect, you will receive a message and you must place the correct ILS or VLOC frequency in the active frequency field.

Appendix

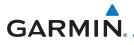

- When flying a localizer-based approach (other than backcourse) with automatic CDI switching enabled:
  - 1. "GPS" guidance may be used while flying outbound and on the initial portion of the procedure turn.
  - "VLOC" guidance is used on the remainder of the approach Audio & from the time you turn inbound on the procedure turn.

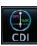

- 3. The localizer frequency must be active to use "VLOC" guidance at the MAP.
- When flying a localizer-based approach with automatic CDI switching disabled:
  - 1. You may select "VLOC" guidance at any point on the approach prior to reaching the FAF.
  - 2. The localizer frequency must be active to use "VLOC" guidance. wp

### 6.16 Enabling Autopilot Outputs for the King KAP140/KFC225

Autopilot outputs for the King KAP140/KFC225 autopilots are activated manually by the pilot after being prompted during the approach procedure. After enabling outputs, the GTN 6XX will provide guidance information consistent with what the autopilot expects (i.e., angular CDI scaling and glideslope capture for an LPV or other vertically guided GPS approach).

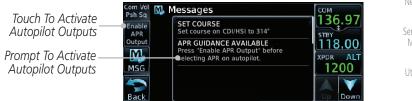

Figure 6-28 Prompt To Activate Autopilot Outputs

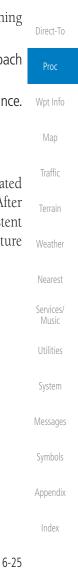

FPL

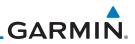

| preword            |
|--------------------|
| etting<br>tarted   |
| dio &<br>Ir Ctrl   |
| n/Nav              |
| FPL                |
| irect-To           |
| Proc               |
| Vpt Info           |
| Мар                |
| Traffic            |
| Terrain            |
| Weather            |
| Nearest            |
| Services/<br>Music |
| Utilities          |
| o unuco            |
| System             |
|                    |
| System             |
| System<br>lessages |

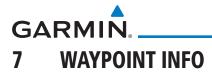

The Waypoint Info function allows you to view information about the selected waypoint. The Waypoint Info page can be reached from the Home page, selected from a flight plan, or selected from the Nearest page.

| 📌 🕫 Waypoint Info            |                                           | Com/Nav            |
|------------------------------|-------------------------------------------|--------------------|
| 🔶 🔺 📀 🍈                      |                                           | FPL                |
| Airport INT VOR VRP          | Touch The Key To Display<br>Waypoint Type | Direct-To          |
| NDB User WPT                 |                                           | Proc               |
| Figure 7-1 Waypoint Info Pag | ge                                        | Wpt Info           |
|                              |                                           | Мар                |
|                              |                                           | Traffic            |
|                              |                                           | Terrain            |
|                              |                                           | Weather            |
|                              |                                           | Nearest            |
|                              |                                           | Services/<br>Music |
|                              |                                           | Utilities          |
|                              |                                           | System             |
|                              |                                           | Messages           |
|                              |                                           | Symbols            |
|                              |                                           | Appendix           |
|                              |                                           | Index              |

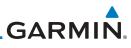

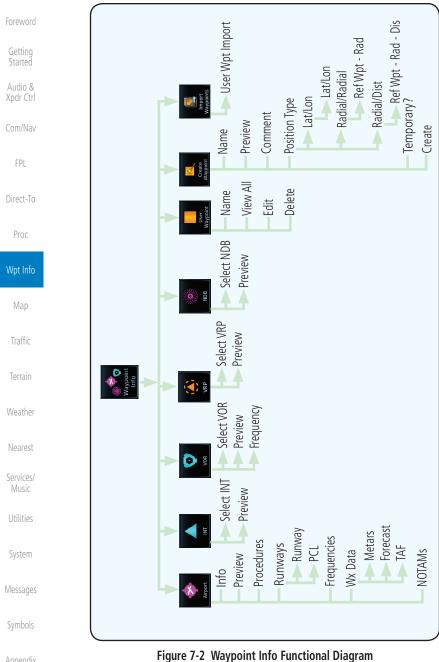

Index

Appendix

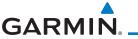

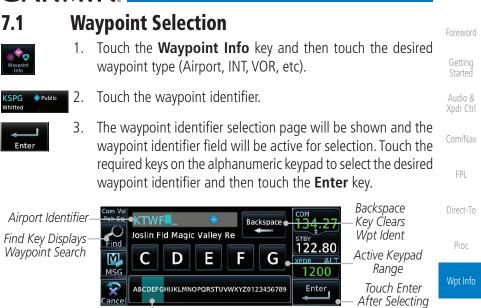

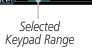

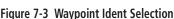

4. The selected waypoint will be the selected Airport Identifier.

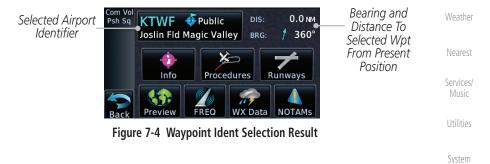

Messages

Traffic

Symbols

Appendix

Index

Ident

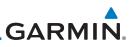

#### 7.2 Airport

information about the airport.

1.

#### Audio & Xpdr Ctrl

#### Info 7.2.1

FPI

The upper part of the page shows the airport identifier and type, name, city and region, the lat/lon coordinates of the airport, and the bearing (and direction arrow) and distance to the airport from your present position. The center area shows the airport elevation, fuel availability, and time zone.

The Airport page of the Waypoint Info function provides a variety of detailed

Direct-To

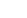

- Proc
- key. Touch the **Info** key to display available information for the airport. 2.

While viewing the Waypoint Info page, touch the **Airport** 

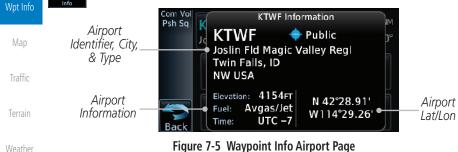

Weather

Nearest

Services/

Messages

Appendix

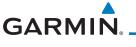

### 7.2.2 Preview

The Waypoint Info Airport Preview page provides detailed information about the selected airport.

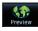

1. Touch the **Preview** key to view a map of the airport and surrounding area.

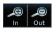

Use the In and Out keys to zoom in and out on the Preview Commap.

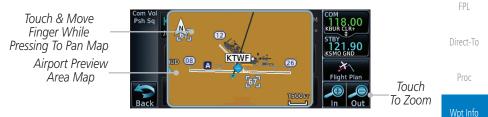

Figure 7-6 Waypoint Info Airport Map Page

3. You may touch the map window and while pressing the display drag your finger to move the map view.

### 7.2.3 NOTAM Pages

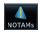

1. Touch the **NOTAMs** key on the Airport Waypoint Info page to view NOTAMS available for the selected airport.

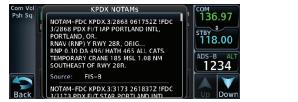

Figure 7-7 Waypoint Info Airport NOTAMs Page

2. Touch the **Up** and **Down** keys to view additional information, System as needed.

Messages

Services/

Audio &

Symbols

Appendix

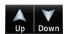

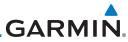

|                      | 7.2.4 Procedures                                                                                                    |
|----------------------|----------------------------------------------------------------------------------------------------|
| Foreword             | 1. Touch the <b>Procedures</b> key to view details about procedures                                                                                                    |
| Getting<br>Started   | Procedures for the selected airport.                                                                                                    |
| Audio &<br>Xpdr Ctrl | Airport<br>Identifier<br>Psh Sq<br>Approach<br>Approach<br>Appr |
| Com/Nav              | RNAV 08 GPS LPV                                                                                                    |
| FPL                  | Touch To Return<br>To Previous Page Back RNAV 26 GPS LPV Down Name & Type                                                                                                    |
| Direct-To            | Figure 7-8 Waypoint Info Airport Procedures Page                                                                                                    |
| Proc                 | 2. Touch the <b>Up</b> and <b>Down</b> keys to view additional procedures, as needed.                                                                                                    |
| Wpt Info             | 3. Touch one of the procedure keys to select it for the Procedures                                                                                                    |
| Мар                  | function.                                                                                                    |
| Traffic              | Airport Identifier<br>(Touch To Change)                                                                                                    |
| Terrain              | Transition Channel / ID Channel / ID Channel / ID Channel / ID Channel / ID Channel / ID Channel / ID Channel / ID                                                                                                    |
| Weather              | Touch To Cancel<br>Approach<br>Selection                                                                                                    |
| Nearest              | Touch To Preview Touch To Load Touch To Activate                                                                                                    |
| Services/<br>Music   | Approach Approach Approach                                                                                                    |
|                      | Figure 7-9 Waypoint Info Airport Arrival Information                                                                                                    |
| Utilities            |                                                                                                    |
| System               |                                                                                                    |
| Messages             |                                                                                                    |
| Symbols              |                                                                                                    |
| Appendix             |                                                                                                    |
| Index                |                                                                                                    |

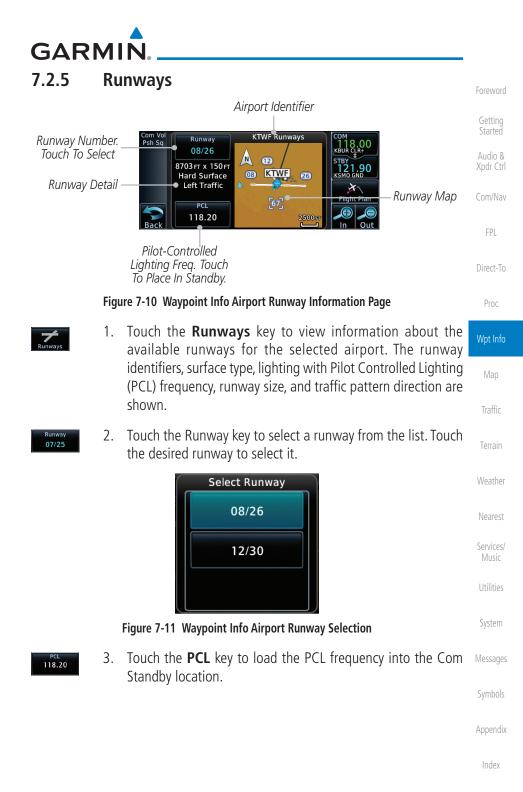

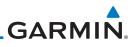

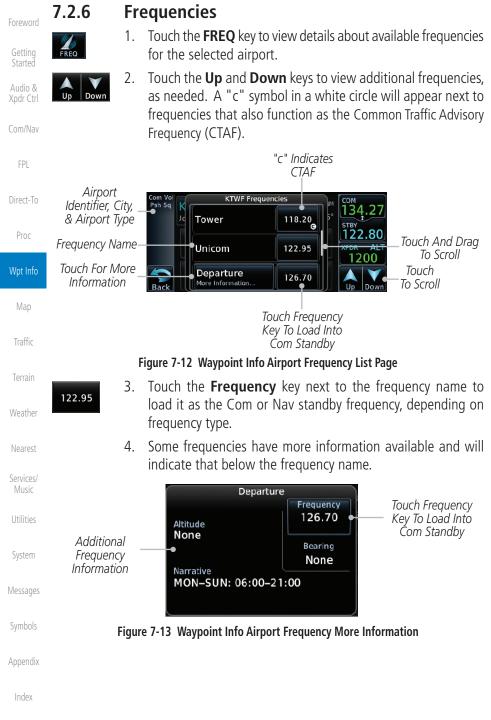

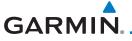

#### Weather (WX) Data 7.2.7

Touch the **WX Data** key on the Airport Waypoint Info page 1. to view textual METARs, City Forecast, and TAF weather information available for the selected airport.

Audio & Xpdr Ctrl

FPL

Direct-To

Proc

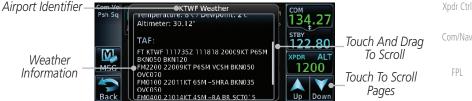

Figure 7-14 Waypoint Info Airport Weather Page

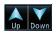

7.2.8

Touch the **Up** and **Down** keys to scroll through the Weather 2. page information.

### Helipads

- 1. Touch the **Helipads** key on the Airport Waypoint Info page to view any information available for the selected helipad. Helipad information may not be complete or consistent due to the data available from the 3rd party sources.

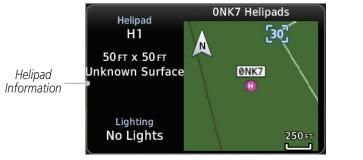

Figure 7-15 Helipad Waypoint Info

Wpt Info

Traffic

Weather

Services/

System

Messages

Appendix

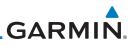

### 7.2.9

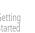

Audio & Xpdr Ctrl

Com/Nav

FPL

Direct-To

Proc

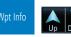

Nearest VRPs

1. Touch the **NRST VRPs** tab on the Airport Waypoint Info page to view a list of the visual reporting points that are located near the selected airport.

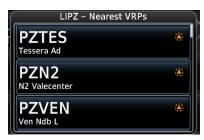

Figure 7-16 Waypoint Info Airport NRST VRPs Page

2. Touch the **Up** and **Down** keys to view additional information, as needed.

Traffic Terrain Weather Nearest Services/ System Messages Appendix Index

# GARMIN. 7.3 Intersection (INT)

The Intersection page of the Waypoint Info function provides a variety of detailed information about the intersection. The top left area of the page displays the Intersection identifier and region. The top center area shows the lat/lon coordinates of the Intersection and the bearing (with direction arrow) and distance to the Intersection from your present position.

Select another Waypoint by touching the **Waypoint Identifier** key, entering the characters for the desired name with the alphanumeric keypad, and then touching the **Enter** key. You may also search through the list by touching the **Find** key and then choosing from the existing list of waypoints by touching the desired waypoint from the list.

The center area of the page shows a map with the Intersection in the center.

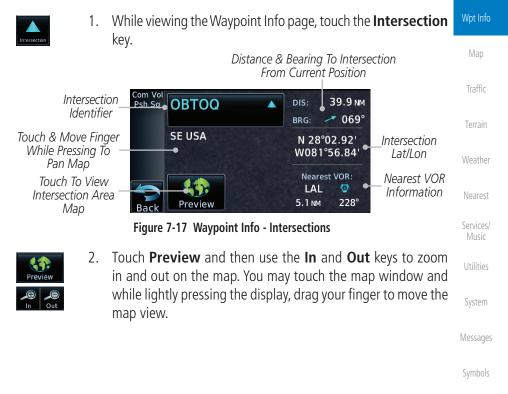

Appendix

Index

Foreword

Started

Com/Nav

FPI

Direct-To

Proc

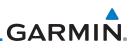

### 7.4 VOR

The VOR page of the Waypoint Info function provides a variety of detailed information about the VOR. The top left area of the page displays the VOR identifier, name, city and state, and region. The top center area shows the lat/lon coordinates of the VOR and the bearing (with direction arrow) and distance to the VOR from your present position. The top right area shows the frequency in a key. Select another Waypoint by touching the **Waypoint Identifier** key, entering the characters for the desired name with the alphanumeric keypad, and then touching the **Enter** key. You may also search through the list by touching the **Find** key and then choosing from the existing list of waypoints by touching the desired waypoint from the list.

Proc

Direct-To

Audio &

FPI

The center area of the page shows a map with the VOR in the center.

While viewing the Waypoint Info page, touch the **VOR** key. 1. Wpt Info VOR Identifier, Distance & Bearing To VOR Symbol, & Name From Current Position 9.1 NM DIS: Psh Sq PIE VORTAC Traffic Saint Petersburg BRG: 345° VOR Location Saint Petersburg, FL & Region N 27°54.47' VOR Lat/Lon SE USA Terrain W082°41.06' VOR Class VOR Class: High Altitude Station Declination: 1°E Nearest Airport Nearest Airport Magnetic Frequency KPIE 🔶 🛛 Weather 116.40 Information Variation 0.2 NM 314° Preview Back Touch To View VOR Area Map VOR Frequency - Touch To Nearest Insert Into Nav Standby Services/ Figure 7-18 Waypoint Info - VORs Touch **Preview** and then use the **In** and **Out** keys to zoom 2. in and out on the map. You may touch the map window and while lightly pressing the display, drag your finger to move the map view.

3. Touch the **Frequency** key next to load it as the Nav standby frequency.

Appendix

Index

116.40

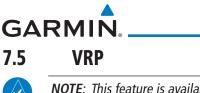

NOTE: This feature is available in software v6.20 or later.

**NOTE**: Visual Reporting Point database coverage is not available in all regions.

The VRP (Visual Reporting Point) page of the Waypoint Info function provides information about the VRP. The top area shows the Lat/Lon coordinates of the VRP and the bearing (with direction arrow) and distance to the VRP from your present position. Select another Waypoint by touching the **Waypoint Identifier** key, entering the characters for the desired name with the alphanumeric keypad, and then touching the **Enter** key. You may also search through the list by touching the **Find** key and then choosing from the existing list of waypoints by touching the desired waypoint from the list. The center area of the page shows a map with the VRP in the center.

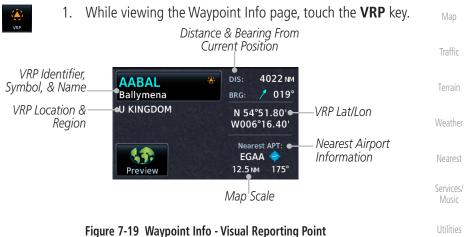

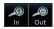

2. Use the **In** and **Out** keys to zoom in and out on the map. You can touch the map window and while lightly pressing the display, drag your finger to move the map view.

Symbols

Messages

System

Audio &

FPL

Direct-To

Proc

Wpt Info

Appendix

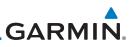

### 7.6 NDB

Audio &

FPI

Direct-To

Proc

Wpt Info

The NDB page of the Waypoint Info function provides a variety of detailed information about the NDB. The top left area of the page displays the NDB identifier, name, city and state, and region. The top center area shows the lat/lon coordinates of the NDB and the bearing (with direction arrow) and distance to the NDB from your present position. The top right area shows the frequency in a key.

Select another Waypoint by touching the **Waypoint Identifier** key, entering the characters for the desired name with the alphanumeric keypad, and then touching the **Enter** key. You may also search through the list by touching the **Find** key and then choosing from the existing list of waypoints by touching the desired waypoint from the list.

The center area of the page shows a map with the NDB in the center.

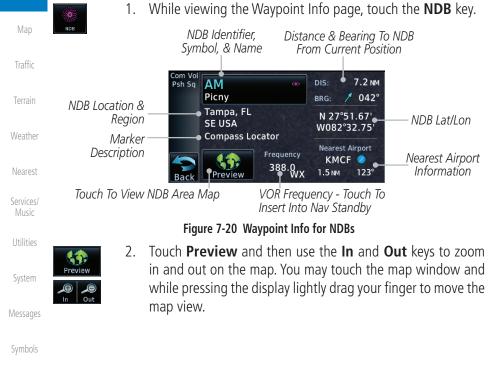

Appendix

GARMIN.

# 7.7 User Waypoints (User)

In addition to the airport, VOR, NDB and intersection information contained in your Jeppesen NavData<sup>®</sup> card, the GTN 6XX allows you to store up to 1,000 user-defined waypoints. The User Waypoint Page displays the waypoint name (up to six characters long), identifier and radial from two reference waypoints, distance from one reference waypoint, along with the user waypoint's lat/lon position.

The following descriptions and abbreviations appear on the User Waypoint FPL Page:

- Ref Wpt Reference waypoint identifier (name)
- Radial Radial from reference waypoint, in degrees magnetic or degrees true (depending upon unit configuration)
- Distance Distance from reference waypoint, in nautical miles/statute miles/kilometers (depending upon unit configuration)

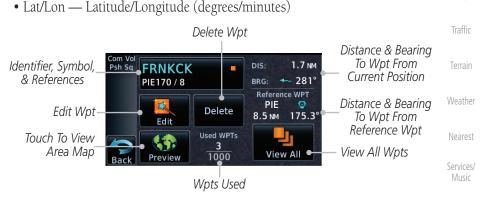

Figure 7-21 Waypoint Info for a User Waypoint

Select another Waypoint by touching the **Waypoint Identifier** key, entering the characters for the desired name with the alphanumeric keypad, and then touching the **Enter** key. You may also search through the list by touching the **View All** key and then choosing from the existing list of User waypoints by touching the desired waypoint from the list.

Appendix

System

Direct-To

Proc

Wpt Info

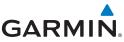

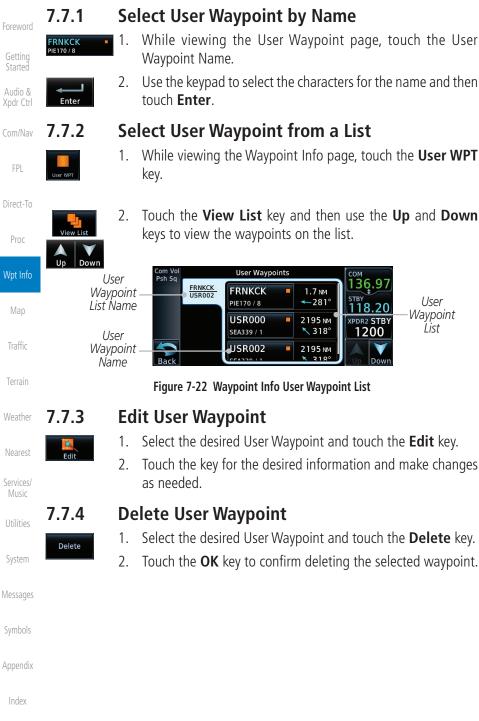

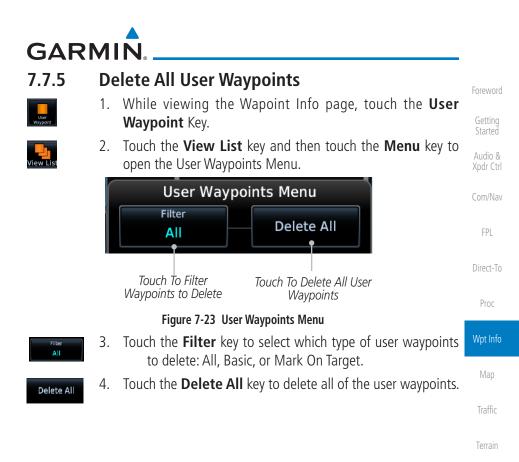

7-17

Weather

Nearest

Services/

System

Messages

Appendix

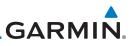

## 7.8 Create Waypoint

Audio &

User waypoints are created from the Create User Waypoint page. To create a new user waypoint, simply enter its name (identifier) and position, or reference another waypoint by radial and distance.

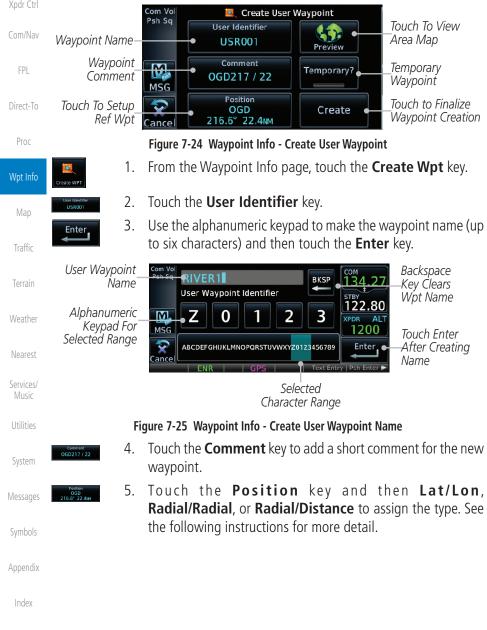

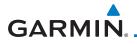

Temporary

Create

Touch to Select the Desired Waypoint Reference Type

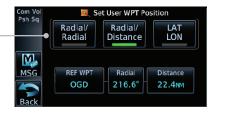

#### Figure 7-26 Waypoint Info - Create User Waypoint Type

- 6. If desired, touch the **Temporary?** key to create the waypoint for only temporary use. Temporary waypoints will be removed when the power is cycled.
- 7. When finished with all selections, touch the **Create** key to Direct-To create the new waypoint.

7.8.1 Mark On Target

If an external Mark On Target (MOT) switch is installed, pressing that switch will result in the creation of a User waypoint called MOTxxx at the point in space where the MOT switch was pushed. The waypoints are created in increasing numeric order up to number 999, at which point they will start replacing existing waypoints at the beginning of the list.

When a Mark on Target waypoint is created, it may not be immediately visible on the moving map page because the ownship icon will be directly on top of the waypoint. Creation of the waypoint can be verified by changing zoom scales on the map or viewing the User Waypoints page.

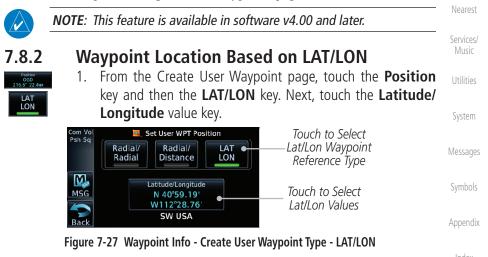

Index

Audio &

FPI

Proc

Traffic

Weather

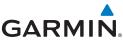

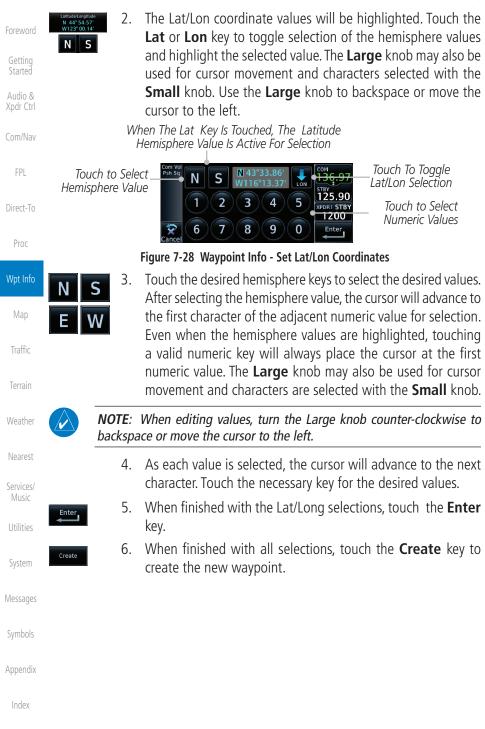

7-20

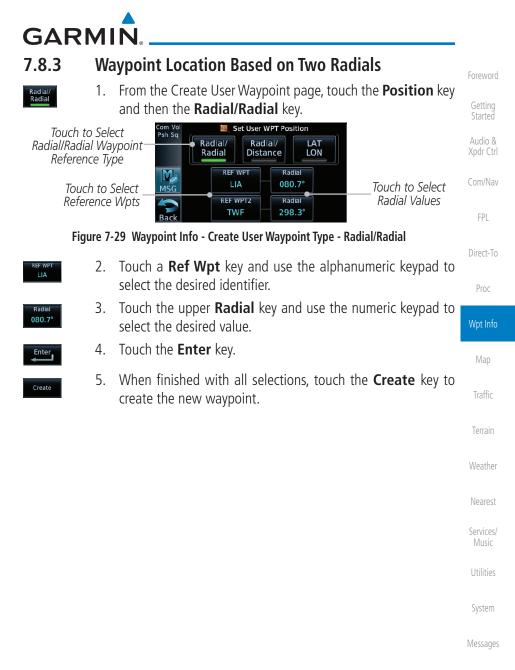

Symbols

Appendix

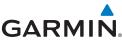

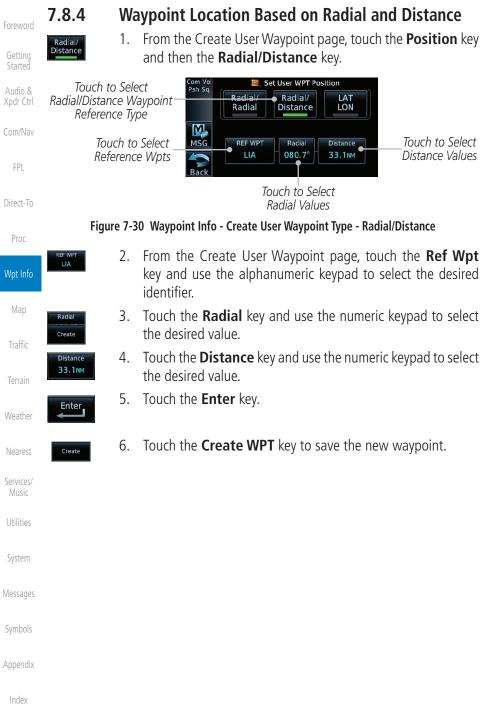

# GARMIN. 7.9 Import User Waypoints (Datacard)

The GTN can import user generated waypoints from a file on the datacard. The created waypoints will be at the latitude and longitude specified in the file with the specified name and comment. Foreword

Getting Started Audio &

FPI

Direct-To

Proc

Wpt Info

Traffic

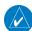

### **NOTE**: This feature is available in software v5.10 and later.

When a user waypoint file is on the datacard, a key will be available on the Waypoint Info page for importing user waypoints.

1. Insert a datacard with the User waypoints into the the GTN.

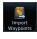

- 2. From the Waypoint Info page, touch the **Import Waypoints** key.
- ОК
- 3. Touch **OK** to acknowledge the pop-up to import all of the user waypoints in the file.

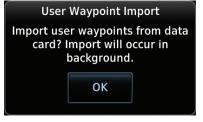

### Figure 7-31 Start User Waypoint Import

4. The pilot is informed of the status of the user waypoint import <sup>Weather</sup> via one of the following system messages.

iveares

Services/ Music

Utilitie

System

Messages

Symbols

Appendix

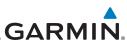

| Foreword                        | Message                                                                                   | Description                                                                                                    |
|---------------------------------|-------------------------------------------------------------------------------------------|----------------------------------------------------------------------------------------------------|
| Getting<br>Started              | USER WAYPOINT IMPORT - User<br>waypoints were imported successfully.                      | All user waypoints were imported successfully.                                                                      |
| Started<br>Audio &<br>Xpdr Ctrl | USER WAYPOINT IMPORT - User<br>waypoint import failed.                                    | User waypoint import failed due to improper file format.                                                            |
| Com/Nav                         | USER WAYPOINT IMPORT - User<br>waypoint import failed. User waypoint<br>database is full. | User waypoint catalog is full and the requested user waypoints could not be imported.                               |
| FPL                             | USER WAYPOINT IMPORT - User                                                               | User waypoints imported and existing                                                                                |
| Direct-To                       | waypoints imported                                                                        | waypoints are used instead of creating                                                                              |
| Proc                            | successfully - existing waypoints reused.                                                 | duplicate waypoints. This occurs when<br>a waypoint to be imported is within<br>0.001° latitude and longitude of an |
| Wpt Info                        |                                                                                           | existing user waypoint (roughly a few                                                                               |
| Мар                             | Table 7.1 User Wayn                                                                       | hundred feet, depending on latitude). oint Import Messages                                                          |
| т (Г                            | For more detail on importing user w                                                       |                                                                                                    |
| Traffic                         | for more detail on importing door w                                                       | appointe, the with the partition contraction                                                                        |
| Terrain                         |                                                                                           |                                                                                                    |
| Weather                         |                                                                                           |                                                                                                    |
| Nearest                         |                                                                                           |                                                                                                    |
| Services/<br>Music              |                                                                                           |                                                                                                    |
| Utilities                       |                                                                                           |                                                                                                    |
| System                          |                                                                                           |                                                                                                    |
| Messages                        |                                                                                           |                                                                                                    |
| Symbols                         |                                                                                           |                                                                                                    |
| Appendix                        |                                                                                           |                                                                                                    |
| Index                           |                                                                                           |                                                                                                    |
|                                 | 7.2/ CTN 625/625/6                                                                        | 50 Pilot's Cuido 100 01004 02 Pou M                                                                                 |

### GARMIN ΜΑΡ 8

The Map page is used to provide situational awareness in flight. The Map page can display the following information:

- Airports, NAVAIDs, airspace, airways, land data (highways, cities, lakes, rivers, borders, etc.) with names
- Wind direction and speed
- Icons for enabled map features
- Aircraft icon (with the nose representing present position)
- Nav range ring
- Flight plan legs

- Topography scale
- Topography data

Audio &

Proc

Services/

Utilities

System

Messages

Appendix

Index

- NEXRAD (or Precip) Weather (Opt.)
- Terrain Overlay
- Traffic Overlay
- Direct-To • Fuel range ring (software v6.00 or later)
- Track vector (SW v6.20 or later)

Wpt Info Active Flight Map Menu TRK GSLDB сом Psh Sq 351° 1800 FT 136.97 Plan Leg Options Map <sup>STBY</sup> 118.20 North Indicator Meni N Aircraft Symbol M Map Orientation TRKUP Traffic (Present Position) 1200 MSG Back to Range Keys Previous Page 130 KT 110 NM Back In Out Touch to Zoom In and Out Nav Range Ring Map Scale Weather

Figure 8-1 Map Page Description

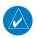

**NOTE:** The electronic map is an aid to navigation and is designed to facilitate the use of authorized government charts, not replace them. Land and water data is provided only as a general reference. The accuracy of the land and water data is not suitable for use as a primary source of navigation and should only be used to supplement official government charts and notices.

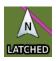

The following information describes the ownship symbol behavior in a helicopter that does not have a source of magnetic heading information connected to the GTN. When greater than 15 knots groundspeed the map is oriented either north up with ownship oriented to its current track or track up. When less than 15 kts groundspeed, the directional ownship icon is replaced with a non-directional icon because it can't be determined if the rotorcraft is going sideways or backwards. The map will continue to orient to the current track if the map is selected

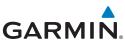

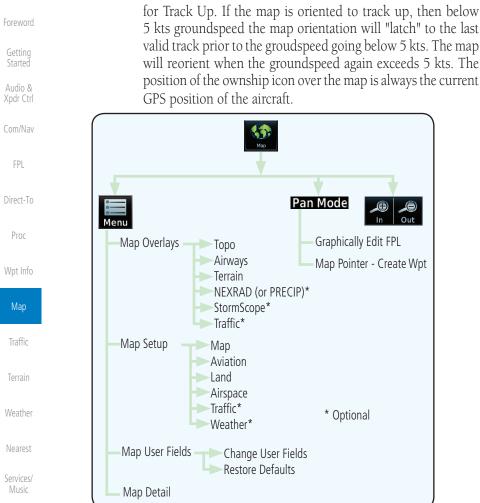

Utilities

### Figure 8-2 Map Page Functional Diagram

## System 8.1 Map Menu

The Map Menu provides the ability to modify and control the information Messages displayed on the Map page.

- Map Overlays are selected to overlay various types of information over the base map.
  - Map Setup modifies the display of other map features.
    - Map User Fields determines whether or not the fields in the corners of the Map page are displayed and the data shown in each corner.

Appendix

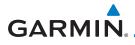

- Map Detail lets you control the amount of information displayed at different map ranges.
- Restore Defaults lets you start all over again with the default values for Map User Fields.

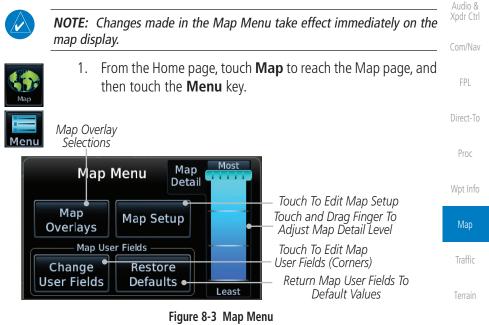

2. Touch the key for the desired option to access its settings.

Map Overlays are layers of information that are referenced to geographic

**NOTE**: Map overlay keys do not turn on or activate equipment necessary for the overlay to function. Map overlay keys may remain available even if the information necessary for the overlay is not available. For example:

location and are overlayed on the base map. A green bar will appear below the Map Overlay key text when the overlay is selected, except for Airways and

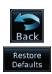

8.1.1

NEXRAD.

Map Overlays

3. Touch the **Back** key to return to the Map page. Any changes made will be retained until changed.

Music Utilitie

Services/

Weather

Nearest

System

Messages

Symbols

Appendix

/ ipperior/

Index

the Radar overlay key is available even if the radar is turned off.

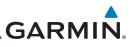

ord

**NOTE**: Map overlays for StormScope or Traffic are prevented from being overlaid on the main map without a heading source or while User Navigation Angles are selected.

### 8.1.1.1 Overlay Priority

The data overlayed on the map is displayed according the following priorities (from highest to lowest):

|     | 1 - Traffic         | 10 - Cell Movement      | 19 - AIREPS              | 28 - NEXRAD       |
|-----|---------------------|-------------------------|--------------------------|-------------------|
|     | 2 - Ownship         | 11 - Lightning          | 20 - City Forecast       | 29- Cloud Tops    |
| To  | 3 - Flight Plan     | 12 - METARs             | 21 - Surface<br>Analysis | 30 - IR Satellite |
|     | 4 - TAWS Alerts     | 13 - Winds Aloft        | 22 - Airspace            | 31 - SafeTaxi     |
|     | 5 - Stormscope      | 14 - SIGMETs            | 23 - Waypoints           | 32 - Terrain      |
| nfo | 6 - Obstacles       | 15 - AIRMETs            | 24 - Airways             | 33 - Base Map     |
| )   | 7 - Fuel Range Ring | 16 - Cyclone<br>Warning | 25 - Turbulence          | 34 - Торо         |
| ic  | 8 - TFRs            | 17 - County<br>Warning  | 26 - Icing Potential     |                   |
| in  | 9 - Freezing Levels | 18 - PIREPs             | 27 - Echo Tops           |                   |

Weather

Nearest

## 8.1.1.2 Торо

The Topo Data option selects whether the colored topographical features are displayed. Traffic, Land Data, Terrain, and Obstacles will still be displayed even with Topo Data turned off.

Table 8-1 Data Overlay Priority

lister a

торо

1. While viewing the Map Menu, touch **Map Overlays** key, and then the **TOPO** Map Overlay key to toggle the Topo setting.

| System   | Com Vol <sub>136.97</sub><br>Peh Sa 3500 FT<br>Menu<br>Menu<br>N<br>N<br>N<br>N<br>N<br>N<br>N<br>N<br>N<br>N<br>N<br>N<br>N | COM Vol CSL<br>Psh Sa 3500 FT CCTF FOR 136.97<br>Menu Vol CCTF FOR 136.97 |
|----------|----------------------------------------------------------------------------------------------------|---------------------------------------------------------------------------|
| Messages | MSG<br>MSG<br>Back 134/KT<br>Back 134/KT                                                                                     | MSG<br>Back 134 KT<br>134 KT<br>1512<br>134 KT<br>1512<br>1512<br>134 KT  |
| Symbols  | Topo Map Overlay Off                                                                                                    | Topo Map Overlay On                                                       |
|          | Figure 8-4 Topo Ma                                                                                                    | p Overlay Selections                                                      |
| Appendix |                                                                                                    | Overlay is toggled off, all topographic                                   |
| Index    | color features are rer                                                                                                    | novea.                                                                    |

Getting Started

Audio & Xpdr Ctrl

Com/Nav

ED!

Direct-To

Proc

Wpt Info

Мар

Iramc

Terrain

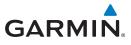

### 8.1.1.3 Airways

The Airways option allows you to select the airways that are shown on the Map page. All, Low only, and High only Airways may be selected. When Off is selected, airways will not be shown.

Foreword

Getting Started

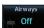

 While viewing the Map Menu, touch Map Overlays key, and then the Airways Map Overlay key to select the Airways viewed. Selections are: Off, Low, High, and All.

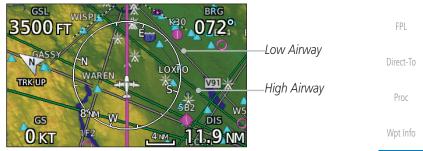

Figure 8-5 Airways Map Overlay

2. Low Airways are shown as gray lines. High Airways are shown as green lines.

### 8.1.1.4 Terrain

The Terrain Data option selects whether Terrain Data is shown on the Map page. Terrain and NEXRAD weather may not be displayed at the same time. Selecting one will disable the other. A Terrain icon will indicate that the Terrain overlay has been selected. Terrain overlay colors may or may not be shown depending on the altitude of the aircraft.

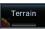

 While viewing the Map Menu, touch Map Overlays key, and then the Terrain Map Overlay key to toggle the view of Terrain data.

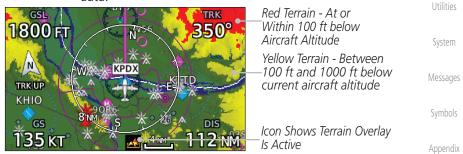

### Figure 8-6 Terrain Map Overlay

2. The colors of the terrain are referenced to your aircraft altitude.

Index

Traffic

Weather

Nearest

Services/

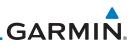

### 8.1.1.5 NEXRAD (Optional)

The NEXRAD menu option allows the display of NEXRAD Precip weather information overlayed on the Map page. Terrain and NEXRAD Precip weather may not be displayed at the same time. Selecting one will disable the other. NEXRAD Precip weather is an optional feature that requires the installation of a GDL 69/69A, GDL 88, GTX 345, or GSR 56 and an appropriate Weather subscription. Only one weather source can be displayed at a time (i.e., FIS-B and XM cannot be displayed on the map simultaneously. See the Weather section for more detail.

While viewing the Map Menu, touch the **NEXRAD** Map Overlay key to toggle the view of NEXRAD weather data.

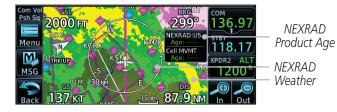

Figure 8-7 NEXRAD Map Overlay

## 8.1.1.6 StormScope<sup>®</sup> (Optional)

The WX-500 StormScope Weather Mapping Sensor is a passive weather avoidance system that detects electrical discharges associated with thunderstorms within a 200 NM radius of the aircraft. The StormScope measures relative bearing and distance of thunderstorm-related electrical activity and reports the information to the display. Stormscope and XM Lightning are mutually exclusive.

**NOTE**: The StormScope map overlay is only displayed if valid aircraft heading information is available. Refer to the WX-500 Pilot's Guide for a detailed description of the WX-500 StormScope.

- 1. While viewing the Map Menu, touch the **StormScope** Map Overlay key to show the menu for selecting a StormScope radar weather data display mode: Cell, Strike, Off, or Clear Strikes. Touch the desired function.
- 2. StormScope data displays on the Map page. See section 11.2 for more details.

Foreword

Started Audio & Xpdr Ctrl

.0111/140

FPL

Direct-To

NEXRAD

Off

Proc

Wpt Info

Мар

Traffic

Terrain

Weather

Nearest

Services/

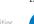

System

Appendix

Index

Stormscope

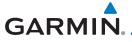

8.1.1.7

Traffic

| Com Vol DTK<br>Psh Sq 084° Auto | 1360°   | <sup>сом</sup><br>121.50 |                   |
|---------------------------------|---------|--------------------------|-------------------|
| Menu A A                        |         | <sup>STBY</sup> 136.97   |                   |
|                                 | sit J   | <sup>€TE</sup><br>11:43  |                   |
|                                 |         |                          | Icon Shows St     |
|                                 | 29.3 NM | In Out                   | — Overlav Is Acti |

Traffic (Optional)

equipment. See section 9 for more detail.

to toggle the view of Traffic data.

Figure 8-8 StormScope Map Overlay

The Traffic Map Overlay option selects whether Traffic data is shown on the Map page. A Traffic icon will indicate that the Traffic overlay has been selected.

While viewing the Map Menu, touch the **Traffic** Map Overlay key

Traffic may or may not be shown depending on the other aircraft's location and

Getting

tormScope ay Is Active

Audio & Xpdr Ctrl

### FPL

Direct-To

Proc

Wpt Info

| 55                       |                                                                             |                    |
|--------------------------|-----------------------------------------------------------------------------|--------------------|
|                          | Icon Shows Traffic Overlay                                                  | Мар                |
|                          | Non-Threat Traffic Indication.<br>Currently 1200 Ft Above And               | Traffic            |
| TRKUP<br>+50             | Rising                                                                      | Terrain            |
| 135 KT € 112 NM          | Receiving TIS Traffic From<br>Ground Stations When A<br>GDL 88 Is Connected | Weather            |
|                          | (GTN software v5.11 or earlier)                                             | Nearest            |
| Figure 8-9 Traffic Map O | iverlay                                                                     | Services/<br>Music |
|                          |                                                                             | Utilities          |
|                          |                                                                             | System             |

Messages

Appendix

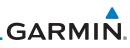

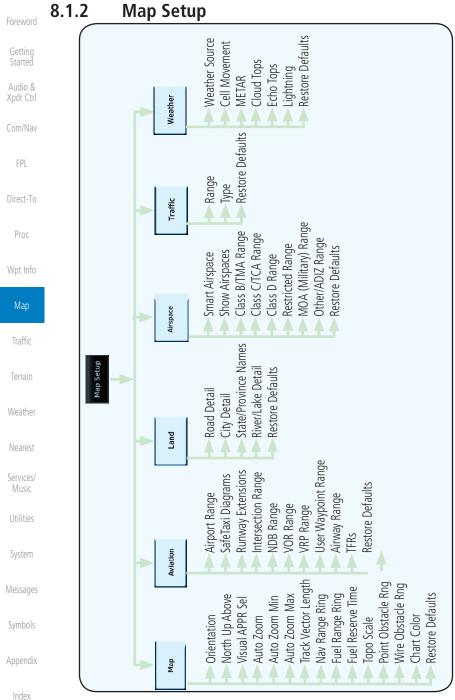

### Figure 8-10 Map Setup Functional Diagram

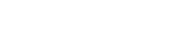

GTN 625/635/650 Pilot's Guide

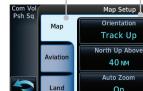

While viewing the Map page, touch the **Menu** key. Then, touch 1. the **Map Setup** key. The Map Setup page will be displayed. Map Group Setup Options Group сом 13

Figure 8-11 Map Setup Page

On

Airspace

Traffic

Weather

119.25

1200

Group

Option

Details

The Map page is customized by selecting groups from the Map Menu. The Map Menu groups include choices for Map, Aviation, Land, Airspace, Traffic,

Audio & FPI

Direct-To

Proc

Touch the desired Map Setup Group tab (Map, Aviation, Land, Airspace, Traffic, or Weather) to display the set of group options. Traffic Touch the desired group key. A list of options for the selected group will be shown. (i.e., Map - Orientation, North Up Above, Auto Zoom, etc.) Touch the **Up** or **Down** keys as needed to scroll through the list. Touch the key for the selected option. Touch the **Restore Defaults** key to return to the original Services/ default values for the selected option. System Messages Appendix

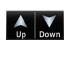

2.

3.

4.

5.

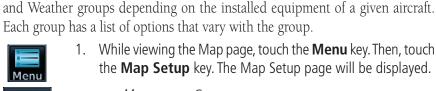

Map Setup

GARMIN

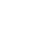

Restore Defaults

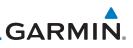

#### 8.1.2.1 Map

Getting

Audio & Xpdr Ctrl

The Map option defines the behavior and display of information on the Map page such as: Orientation, North Up Above, Auto Zoom, Nav Range Ring, Topo Scale, Obstacle Range, and Restore Defaults. The default values are shown in **bold** type.

| Xpdr Ctrl          |                      |                                                                                                    |  |  |
|--------------------|----------------------|----------------------------------------------------------------------------------------------------|--|--|
| Com/Nav            | Feature              | Selection                                                                                                    |  |  |
| COIII/INdV         | Orientation          | North Up, Track Up, Heading Up                                                                                                    |  |  |
| FPL                | North Up Above       | Off, 10 NM, 15 NM, 25 NM, <b>40 NM</b> , 50 NM, 75 NM,<br>100 NM, 150 NM, 250 NM                                                                                                    |  |  |
| Direct-To          | Visual APPR Selector | Off, 2.5 NM, 4 NM, 5 NM, 7.5 NM, <b>10 NM</b> ,<br>15 NM,25 NM                                                                                                    |  |  |
| Proc               | Auto Zoom            | Off, <b>On</b>                                                                                                    |  |  |
| Wpt Info           | Auto Zoom Min        | 250 ft, 400 ft, 500 ft, 750 ft, 1000 ft, 1500 ft, 2500 ft, 0.5 NM, 0.75 NM, 1 NM, <b>1.5 NM</b> , 2.5 NM, 4 NM, 5                                                                                               |  |  |
| Мар                |                      | NM, 7.5 NM, 10 NM, 15 NM, 25 NM, 40 NM, 50 NM,<br>75 NM, 100 NM, 150 NM, 250 NM, 400 NM                                                                                                    |  |  |
| Traffic<br>Terrain | Auto Zoom Max        | 250 ft, 400 ft, 500 ft, 750 ft, 1000 ft, 1500 ft, 2500 ft,<br>0.5 NM, 0.75 NM, 1 NM, 1.5 NM, 2.5 NM, 4 NM, 5 NM,<br>7.5 NM, 10 NM, 15 NM, <b>25 NM</b> , 40 NM, 50 NM,<br>75 NM, 100 NM, 150 NM, 250 NM, 400 NM |  |  |
| Weather            | Track Vector Length  | OFF, 30 SEC, 60 SEC, 2 MIN, 5 MIN, 10 MIN, 20 MIN                                                                                                    |  |  |
| Nearest            | Nav Range Ring       | Off, <b>On</b>                                                                                                    |  |  |
| Comisso (          | Fuel Range Ring      | Off, On                                                                                                    |  |  |
| Services/<br>Music | Fuel Reserve Time    | 30 MIN, <b>45 MIN</b> , 60 MIN, 90 MIN                                                                                                    |  |  |
| Utilities          | Topo Scale           | Off, On                                                                                                    |  |  |
| Junited            | Point Obstacle Range | Off, 4 NM, <b>5 NM</b> , 7.5 NM, 10 NM, 15 NM                                                                                                    |  |  |
| System             | Wire Obstacle Range  | Off, 1 NM, <b>1.5 NM</b> , 2.5 NM                                                                                                    |  |  |
|                    | Restore Defaults     | Returns values to original factory settings                                                                                                    |  |  |
| Messages           |                      | Table 8-2 Map Setup Map Options                                                                                                    |  |  |

Symbols

Appendix

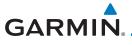

### Map Orientation

The Map Orientation selection sets the orientation of the Map page. Selections are North Up, Track Up, and Heading Up. A Map Orientation label is shown below the North indicator (reference to True North) in the top left corner of the Map page.

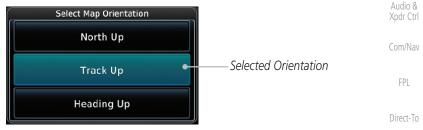

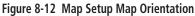

### North Up Above

The North Up Above option allows you to select the map range where at and above the selected value the Map Orientation will automatically change to North Up as a default. For example, with the 500 NM value selected in the figure below, when the map range is 500 NM or more, the map orientation will automatically become North Up.

Traffic

| Com Vol<br>Psh Sq | Select North Up Above Range | <sup>COM</sup><br>136.97 |                            | Terrain   |
|-------------------|-----------------------------|--------------------------|----------------------------|-----------|
|                   | 25мм                        | STBY 118.20              | Salactad North I In        | Weather   |
| MSG               | 4 0nm •                     | XPDR1 STBY               | Selected North Up<br>Range | weather   |
| Back              | 50мм                        | Up Down                  |                            | Nearest   |
|                   | Figure 8-13 North Up A      | bove Range Sele          | ection                     | Services/ |

Proc

System

Messages

Appendix

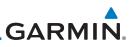

TRK

160°

DIS

9.6 NM

4 MM

### Visual Approach Selector

Getting

This option allows you to select the range at which the Visual Approach Selector becomes active. When the aircraft is within a specified distance of the destination airport, the **Visual** key automatically appears in the bottom left corner of the map. Any values displaying in this area are obscured while the key is active. To disable this feature, select OFF.

For visual approach procedures, refer to section 6.13.

Com/Nav

Audio &

Xpdr Ctrl

FPL

Direct-To

Proc

Wpt Info

Figure 8-14 Visual Approach Key

PUROO

140°swgns

### Auto Zoom

With a valid flight plan, the Auto Zoom feature will automatically change the<br/>Map page range depending on the distance to the next waypoint in the flight<br/>plan. If enabled, it will also automatically zoom to the SafeTaxi zoom range<br/>when the aircraft is on the ground. Auto Zoom can be overridden at any time by<br/>manually zooming with the **In** and **Out** keys. The Auto Zoom Min selection sets<br/>the minimum range that the display will Zoom out.

Nearest Services/ Auto Zoom is re-enabled once one of the following conditions is met:

will be used.

• A waypoint is sequenced

1.

2

Touch to Select

Visual Approach for

Destination

- The aircraft transitions from "on ground" to "in air"
- A point is reached where the Auto Zoom range matches the manual override range (known as auto-sync) and will be noted as "Auto" above the map range value on the map page
  - Auto Zoom is toggled off and back on in the Map Setup page

Zoom key to toggle it On or Off.

Symbols

Messages

System

Appendix

Index

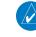

Or

**NOTE:** Rotorcraft use a Local Auto Zoom function where Auto Zoom will remain at the 1500 ft zoom scale until the rotorcraft is above 400 ft GSL or 40 kts.

While viewing the Map Setup - Map selection, touch the Auto

When Auto Zoom is On the Auto Zoom Min and Max values

| GARMIN.                                                                                                    |                      |
|----------------------------------------------------------------------------------------------------|----------------------|
| Auto Zoom Min                                                                                                    | Foreword             |
| Set the limit that the display will zoom in automatically.                                                                                             | Getting<br>Started   |
| Imm     STEY       1.5     1.5       MSG     1.5         Step         Selected Minimum       Auto Zoom Range                                           | Audio &<br>Xpdr Ctrl |
| 2.5NM<br>Back                                                                                                    | Com/Nav              |
| Figure 8-15 Map Setup Minimum Auto Zoom Range Auto Zoom Max                                                                                            | FPL                  |
| Set the limit that the display will zoom out automatically.                                                                                            | Direct-To            |
| Com Vol Select Max Auto Zoom Range                                                                                                    | Proc                 |
| Line 25mm Line Star<br>Msg 25mm Line Star<br>Line Star<br>Line Star<br>Line Star<br>Auto Zoom Range                                                    | Wpt Info             |
| 40MM Up Down                                                                                                    | Мар                  |
| Figure 8-16 Map Setup Maximum Auto Zoom Range<br>Track Vector                                                                                          | Traffic              |
| <b>NOTE:</b> This feature is available in software v6.20 and later.                                                                                    | Terrain              |
| When turned on, the track vector is depicted as a cyan line extending                                                                                  |                      |
| from the nose of the aircraft in the direction of movement. The length of the track vector represents the path the aircraft will follow if the present | Weather<br>Nearest   |
| speed and direction are maintained for the time configured in the Track<br>Vector Length setting.                                                      |                      |
|                                                                                                    | Services/<br>Music   |
|                                                                                                    | Utilities            |
|                                                                                                    | System               |
| Back J 220 KU Com Freq ►<br>Figure 8-17 Track Vector                                                                                                   | Messages             |
|                                                                                                    | Symbols              |
|                                                                                                    | Appendix             |
|                                                                                                    | Index                |
|                                                                                                    | IIIUCA               |

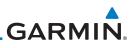

Nav Range Ring

Current Position

Nav Range Ring Range

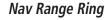

Psh Sq

Menu N

M

MSG

2500FT

35k1

w

KSPG

Ksil

When turned on, the Nav Range Ring option will show a ring with a compass rose oriented to magnetic north around your present position on the Map page.

342°

122.80

кмсо

181NM Figure 8-18 Nav Range Ring

Audio & Xpdr Ctrl

Direct-To

### Fuel Range Ring

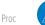

### **NOTE:** This feature is available in software v6.00 and later.

When interfaced with a fuel computer, the GTN can display a fuel range ring

Wpt Info

Traffic

which shows an estimate of the remaining flight distance at the current fuel consumption rate and groundspeed. If either fuel quantity or fuel flow sensor data is not received, the GTN will use the Fuel on Board or Fuel Flow values on the Utilities - Fuel Planning page. If both fuel quantity and fuel flow are not received by the GTN, the Fuel Range Ring will be removed. A dashed green circle indicates the selected range to reserve fuel. A solid yellow circle indicates Terrain the total endurance range.

Weather

Nearest

Services/

System

Messages

Appendix

Index

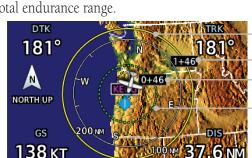

Total Endurance Range Total Endurance Time Time To Reserve Fuel Range To Reserve Fuel

Figure 8-19 Fuel Range Ring

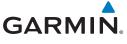

Point Obstacle Range

**Unlighted Obstacle** 

(Height is less than

1000 ft AGL)

### **TOPO Scale**

The Topo Scale option selects whether the elevation scale for topographical features on the Map page is displayed. The scale will be located on the left side of the display.

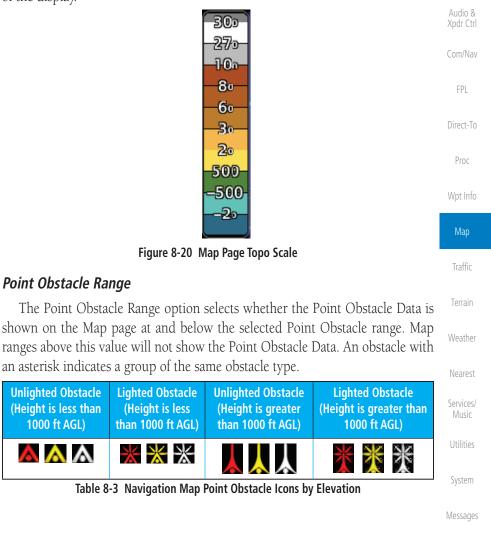

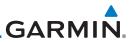

| Foreword             | Tower          | Windmill                                                                                                    | Windmill in Group        | Power Line           |  |  |  |
|----------------------|----------------|----------------------------------------------------------------------------------------------------|--------------------------|----------------------|--|--|--|
| Getting<br>Started   | Å              | $\mathbf{T}$                                                                                                    | *                        | ·                    |  |  |  |
| Audio &<br>Xpdr Ctrl |                | Table 8-4 O                                                                                                    | bstacle Icon Types       |                      |  |  |  |
| Com/Nav              | Color          |                                                                                                    | Description              |                      |  |  |  |
| FPL                  | None           | Lines are removed when aircraft.                                                                                                    |                          | 000 ft below the     |  |  |  |
| Direct-To            | White          | Lines are white when the                                                                                                    | ey are within 2000 ft b  | elow the aircraft.   |  |  |  |
|                      | Amber          | Lines are amber when th                                                                                                    | ney are within 1000 ft l | pelow the aircraft.  |  |  |  |
| Proc                 | Red            | Lines are red when they altitude of the airplane.                                                                                                    | are within 100 ft belov  | v or above the       |  |  |  |
| Wpt Info             |                | Table 8-5 Fixed Wing Color                                                                                                    | Scheme for Obstacles a   | nd Wires             |  |  |  |
| Мар                  | Color          |                                                                                                    | Description              |                      |  |  |  |
| Traffic              | None           |                                                                                                    |                          |                      |  |  |  |
| Terrain              | White          | Lines are white when th                                                                                                    | ey are within 500 ft be  | low the rotorcraft.  |  |  |  |
|                      | Amber          | Lines are amber when th                                                                                                    | ney are within 250 ft be | elow the rotorcraft. |  |  |  |
| Weather              | Red            | Lines are red when they rotorcraft.                                                                                                    | are at or above the alt  | itude of the         |  |  |  |
| Nearest              |                | Table 8-6 Rotorcraft Color                                                                                                    | Scheme for Obstacles a   | nd Wires             |  |  |  |
| Services/<br>Music   | 1              | Grouped obstacles are shown with an asterisk. The color of the asterisks<br>is tied to the relative altitude of the highest obstacle in the group, not other |                          |                      |  |  |  |
| Utilities            | obstacles with | in that group. Obstacle                                                                                                    | 0                        | 0 1                  |  |  |  |
| System               | overlap.       |                                                                                                    |                          |                      |  |  |  |
| Messages             |                |                                                                                                    |                          |                      |  |  |  |
| Symbols              |                |                                                                                                    |                          |                      |  |  |  |
| Appendix             |                |                                                                                                    |                          |                      |  |  |  |
| Index                |                |                                                                                                    |                          |                      |  |  |  |
|                      | 0.10           |                                                                                                    |                          |                      |  |  |  |

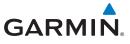

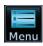

1. While viewing the Map function, touch the **Menu** key.

Foreword

Getting

Xpdr Ctrl

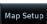

2. Touch the **Map Setup** key and then with the **Map** tab highlighted drag the list down or use the Down key to show the Obstacle Range.

| Com Vol<br>Psh Sq | Map      | Map Setup<br>NAV Range Ring | Airspace | <sup>сом</sup><br>133.85    |                                   | Com/Nav   |
|-------------------|----------|-----------------------------|----------|-----------------------------|-----------------------------------|-----------|
|                   | Aviation | On<br>TOPO Scale<br>Off     | Traffic  | STBY<br>119.25<br>XPDR1STBY |                                   | FPL       |
| Back              | Land     | Obstacle Range              | Weather  | 1200<br>Up Down             | Touch To Select<br>Obstacle Range | Direct-To |

Figure 8-21 Map Setup For Obstacle Range

- Proc
- 3. Touch the **Point Obstacle Range** key and select the maximum range where obstacles will be displayed.

| Com Vol<br>Psh Sq | Select Obstacle Display Range | сом<br>1 <b>36.97</b>                   |                                             | Мар                |
|-------------------|-------------------------------|-----------------------------------------|---------------------------------------------|--------------------|
|                   | 4nm                           | таката кака кака кака кака кака кака ка |                                             | Traffic            |
| MSG               | 5xm                           | XPDA1 ALT S                             | elected Obstacle Range                      | Terrain            |
| Back              | Figure 8-22 Select O          | bstacle Display                         | Range                                       | Weather            |
|                   |                               |                                         | — Lighted Obstacle                          | Nearest            |
|                   |                               | ZZU<br>GLE                              | — Unlighted Obstacle<br>— Grouped Obstacles | Services/<br>Music |
| JKTR              |                               |                                         | - Current Position                          | Utilities          |

Active Obstacle Overlay Types \*

Messages

System

Figure 8-23 Navigation Map Point Obstacles

\* The icon on the left shows that the point obstacle overlay is active. The icon on the right shows that the wire obstacle overlay is active. These icons are available in software v5.12 or later. Appendix

Index

GS

97 KT

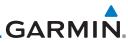

| Foreword<br>Getting<br>Started | lf ti<br>airp                            | ich an obstacle on the map and the<br>here are nearby or overlayed obje<br>port, etc), touch the <b>Next</b> key to s<br>ects. | ects (obstacle, airspace, |
|--------------------------------|------------------------------------------|----------------------------------------------------------------------------------------------------|---------------------------|
| Audio &<br>Xpdr Ctrl           | Detail at Cursor<br>Point                | Pan Mode<br>200° 1.5 km                                                                                                    |                           |
| Com/Nav                        | Selected Obstacle<br>Info and Type       | Tower Obstacle<br>1450 FT MSL<br>210 FT AGL                                                                                    |                           |
| FPL                            | Touch To Step To<br>Next Nearby Obstacle | Next                                                                                                    | Selected                  |
| Direct-To                      |                                          | Graphically<br>Edit FPL                                                                                                    | Obstacle                  |
| Proc                           |                                          | Figure 8-24 Point Obstacle Detail                                                                                              |                           |
| Wpt Info                       | 5. Tou                                   | ich the <b>Back</b> key to return to the r                                                                                     | normal map view.          |
| Мар                            | Back                                     |                                                                                                    |                           |
| Traffic                        |                                          |                                                                                                    |                           |
| Terrain                        |                                          |                                                                                                    |                           |
| Weather                        |                                          |                                                                                                    |                           |
| Nearest                        |                                          |                                                                                                    |                           |
| Services/<br>Music             |                                          |                                                                                                    |                           |
| Utilities                      |                                          |                                                                                                    |                           |
| System                         |                                          |                                                                                                    |                           |
| Messages                       |                                          |                                                                                                    |                           |
| Symbols                        |                                          |                                                                                                    |                           |
| Appendix                       |                                          |                                                                                                    |                           |
| Index                          |                                          |                                                                                                    |                           |
|                                | 8-18                                     | GTN 625/635/650 Pilot's Guide                                                                                                  | 190-01004-03 Rev. M       |

The Wire Obstacle Range option selects whether the power lines are shown on the Map page at and below the selected Wire Obstacle range. Map ranges above this value will not show the Wire Obstacle Data.

the use of obstacle databases that contain wire obstacle data.

Pan Mode

Wire Obstacle

685 FT MSL

1.0 NM

267°

**NOTE**: This feature is available in software v5.10 and later and requires

Getting Started Audio & Xpdr Ctrl Com/Nav FPL

Direct-To

Proc

Wpt Info

Map

Traffic

Weather

Nearest

Services/

Utilities

System

Messages

Selected

Obstacle

 Cursor Point
 170 FT AGL
 Wire Obstacle

 Next
 Graphically
 Graphically

 Figure 8-25 Wire Obstacles

 Restore Defaults

 Returns values to the original factory settings.

Appendix

Index

GARMIN

Wire Obstacle Range

TAWS Alert

Detail at

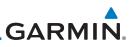

#### 8.1.2.2 Aviation

in **bold** type

Audio & Xpdr Ctrl

Com/Nav

| FPL                | iii <b>bolu</b> type. |                                                                                                    |
|--------------------|-----------------------|----------------------------------------------------------------------------------------------------|
|                    | Feature               | Selection                                                                                                    |
| Direct-To          | Airport Range         | Off, 7.5 NM, 10 NM, 15 NM, <b>25 NM</b> , 40 NM, 50 NM, 75 NM, 100 NM, 150 NM                                    |
| Proc               | Heliports (Optional)  | Off, <b>On</b>                                                                                                   |
| Wpt Info           | SafeTaxi Diagrams     | Off, 1000 ft, 1500 ft, 2500 ft, 0.5 NM, 0.75 NM, <b>1 NM</b> ,<br>1.5 NM                                         |
| Мар                | Runway Extensions     | Off, 1 NM, 1.5 NM, 2.5 NM, 4 NM, <b>5 NM</b>                                                                     |
| Traffic            | Intersection Range    | Off, 0.75 NM, 1 NM, 1.5 NM, 2.5 NM, <b>4 NM</b> , 5 NM, 7.5 NM, 10 NM                                            |
| Terrain            | NDB Range             | Off, 0.75 NM, 1 NM, 1.5 NM, 2.5 NM, 4 NM, <b>5 NM</b> ,<br>7.5 NM, 10 NM                                         |
| Weather            | VOR Range             | Off, <b>10 NM</b> , 15 NM, 25 NM, 40 NM, 50 NM, 75 NM,<br>100 NM                                                 |
| Nearest            | VRP Range             | Off, 0.75 NM, 1 NM, 1.5 NM, 2.5 NM, <b>4 NM</b> , 5 NM, 7.5 NM, 10 NM                                            |
| Services/<br>Music | User Wpt Range        | Off, 0.75 NM, 1 NM, 1.5 NM, 2.5 NM, 4 NM, <b>5 NM</b> , 7.5 NM, 10 NM, 15 NM, 25 NM, 40 NM, 50 NM, 75 NM, 100 NM |
| Utilities          | Airspace Detail       | None, Least, Less, <b>Normal</b> , More, Most                                                                    |
| System             | Airway Range          | 2.5 NM, 4 NM, 5 NM, 7.5 NM, 10 NM, 15 NM, <b>25 NM</b>                                                           |
|                    | TFR                   | Off, On                                                                                                    |
| Messages           | Restore Defaults      | Returns values to original factory settings                                                                      |
| Symbols            |                       | Table 8-7 Map Setup Aviation Options                                                                             |

The Aviation group selection from the Map Setup Page Menu allows you to customize the display of Active Flight Plan, Active Flight Plan Waypoints, Airport size range, SafeTaxi information, Runway Extensions, Intersection/NDB locations, VOR locations, Airspace Detail, and TFR icons on the Map page. The

feature will be shown at map ranges of the selected value and lower. The options for each feature are shown in the following table. The default values are shown

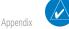

**NOTE:** The term "intersection range" means any GPS waypoint included in the navigation database, and includes waypoints that may not be intersections of two VOR radials.

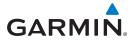

| Airport Size | Size Criteria                                                                                                    | Display Criteria                                                                                                    | Foreword                                   |
|--------------|----------------------------------------------------------------------------------------------------|----------------------------------------------------------------------------------------------------|--------------------------------------------|
| Small        | Longest runway length<br>is less than 5000 feet,<br>unless it has a tower<br>frequency, in which case<br>it is a Medium Airport.                     | Small airports and heliports are displayed<br>on the map when the Map Range is less<br>than or equal to 1/4 times the Airport<br>Range Setting. | Getting<br>Started<br>Audio &<br>Xpdr Ctrl |
| Medium       | Longest runway length<br>is less than 8100 feet<br>but greater than or<br>equal to 5000 feet or<br>less than 8100 feet and<br>has a tower frequency. | Medium airports are displayed on the<br>map when the Map Range is less than<br>or equal to 1/2 times the Airport Range<br>Setting.              | Com/Nav<br>FPL<br>Direct-To<br>Proc        |
| Large        | Longest runway length<br>is greater than or equal<br>to 8100 feet.                                                                                   | Large airports are displayed on the map<br>when the Map Range is less than or<br>equal to the Airport Range Setting.                            | Wpt Info                                   |

Table 8-8 Airport Display Range Setting

**NOTE**: The Airport Range Setting of "Off" means airports are never displayed. Heliports are displayed on the map page if the Heliport Display Setting is "On" and the Map Range is less than or equal to 1/4 times the Airport Range Setting.

### 8.1.2.3 Land

The Land Data option selects whether detailed land features, such as Freeways, National Highways, Local Roads, Cities, States/Provinces, and Rivers/Lakes are displayed. Topo features, traffic, terrain, and obstacles will still be displayed, even with Land Data turned off. The options for each feature are shown in the following table. The default values are shown in **bold** type.

| Feature              | Selection                                   |       |
|----------------------|---------------------------------------------|-------|
| Road Detail          | None, Least, Less, Normal, More, Most       | Syste |
| City Detail          | None, Least, Less, Normal, More, Most       | Messa |
| State/Province Names | Off, <b>On</b>                              |       |
| River/Lake Detail    | None, Least, Less, Normal, More, Most       | Symb  |
| Restore Defaults     | Returns values to original factory settings |       |
|                      | Table 8-9 Map Setup Land Options            | Appe  |

Index

Traffic

Weather

Nearest

Services/

Utilities

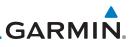

### 8.1.2.4 Airspace

The Airspace viewing range options select whether the Airspaces are shown on the Map and at and below the selected map ranges. Smart Airspace selection filters the display of airspace appropriate for aircraft altitude. The following table depicts airspace features and map ranges. Default values are shown in **bold** type.

| Com/Nav            | Feature              | Selection                                                                                                |
|--------------------|----------------------|----------------------------------------------------------------------------------------------------|
| FPL                | Airspace Label Range | Off, 7.5 NM, 10 NM, 15 NM, <b>25 NM</b> , 40 NM, 50 NM                                                   |
| Diverse Te         | Smart Airspace       | Off, On                                                                                                  |
| Direct-To<br>Proc  | Show Airspaces       | <b>All</b> , Below 18000 ft, Below 15000 ft, Below 12000 ft, Below 9000 ft, Below 6000 ft, Below 3000 ft |
| Wpt Info           | Class B/TMA Range    | Off, 5 NM, 7.5 NM, 10 NM, 15 NM, 25 NM, 40 NM, 50 NM, <b>75</b> NM, 100 NM                               |
| Мар                | Class C/TCA Range    | Off, 5 NM, 7.5 NM, 10 NM, <b>15 NM</b> , 25 NM, 40 NM, 50<br>NM, 75 NM, 100 NM                           |
| Traffic            | Class A/D Range      | Off, 5 NM, 7.5 NM, <b>10 NM</b> , 15 NM, 25 NM, 40 NM, 50<br>NM, 75 NM, 100 NM                           |
| Terrain            | Restricted Range     | Off, 5 NM, 7.5 NM, 10 NM, 15 NM, 25 NM, 40 NM, 50 NM,<br>75 NM, <b>100 NM</b>                            |
| Weather<br>Nearest | MOA (Military) Range | Off, 5 NM, 7.5 NM, 10 NM, <b>15 NM</b> , 25 NM, 40 NM, 50<br>NM, 75 NM, 100 NM                           |
| Services/<br>Music | Other/ADIZ Range     | Off, 5 NM, 7.5 NM, 10 NM, 15 NM, 25 NM, 40 NM, 50 NM, 75 NM, <b>100 NM</b>                               |
| Utilities          | Restore Defaults     | Returns values to original factory settings                                                              |
|                    |                      | Table 8-10 Map Setup Airspace Options                                                                    |

System

Getting Started

Audio & Xpdr Ctrl

Messages

Symbols

Appendix

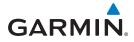

### **Airspace Labels**

The Airspace Label feature shows the United States airspace system altitude limits up to a selected range.

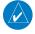

**NOTE**: This feature is available in software v5.10 and later when configured by the installer.

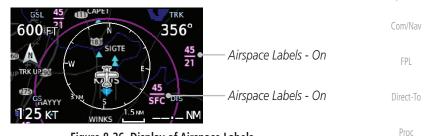

### Figure 8-26 Display of Airspace Labels

### **Smart Airspaces**

Garmin's Smart Airspace<sup>TM</sup> feature aids visual clarity on-screen by de-emphasizing airspace that's well above or below the aircraft's current altitude. The vertical separation is 1,000 feet at sea level and the vertical separation will gradually increase to 2,000 feet until the aircraft reaches 10,000 feet. Anything above 10,000 feet keeps the 2,000 feet vertical separation.

**NOTE:** Smart Airspace only changes the depiction of the airspace on the moving map display. It does not alter the Airspace Alerts that can be set on the System-Alerts portion of the system.

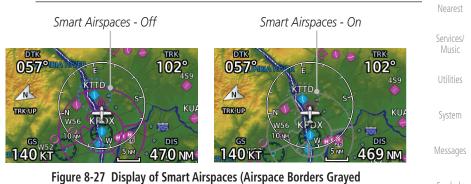

Symbols

Map

Traffic

Weather

Appendix

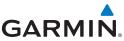

### To control the display of European airway airspaces While viewing the Map Setup Airspaces option, touch the 1. 25 NM Other/ADIZ Range key and select a value. Select Off for the Other/ADIZ Range to turn off the display of 2. Off Audio & airway airspaces. Xpdr Ctrl Airway Airspaces - On Com/Nav DTK TRK DTK TRK 335° 326° 335° 298° FPI Md0 EGL N TRK UP EAL TRK UP Direct-To EGLF 🛣 GS DÎŜ GS DIS Proc 145 кт 🏻 145 кт ОСК 94.<sub>NM</sub> 296 мм Airway Airspaces - Off Airway Airspaces - On Wpt Info Figure 8-28 Selecting the Display of European Airway Airspaces Traffic Terrain Weather Nearest Services/ System Messages Appendix Index

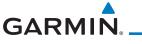

### 8.1.2.5 Airway Range

The Airways viewing range option selects whether the Airways are shown on the Map and at and below the selected map ranges for Low and High Airways. When Off is selected, the information will not be shown.

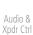

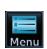

1. While viewing the Map function, touch the **Menu** key.

Com/Nav

FPI

Traffic

- Map Setup
- 2. Touch the **Map Setup** key and then with the **Aviation** tab highlighted drag the list down or use the Down key to show the Airway Range.

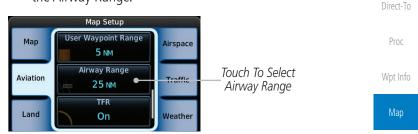

Figure 8-29 Map Setup For Airway Range

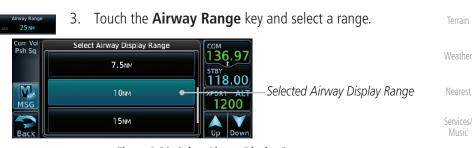

Figure 8-30 Select Airway Display Range

4. Touch the **Airways** key to select the desired Airways (Off, Low, High, or All).

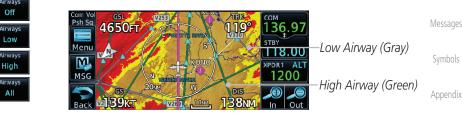

Figure 8-31 Navigation Map Airways

Index

System

Map Overlays

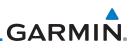

#### 8.1.2.6 Traffic (Optional)

**Traffic Selection** 

Range

Traffic

**Restore Defaults** 

Started Audio &

FPL

type.

Direct-To

Proc

Wpt Info

Traffic

Terrain

Weather

#### 8.1.2.7 Weather (Optional)

The Weather group selection from the Map Setup Page Menu allows you to customize the overlay of the available weather information on the Map page. Weather is an optional feature that requires an external weather source, which must be selected to allow the overlay.

Table 8-11 Map Page Traffic Display Options

15 NM, **25 NM** 

The Traffic group selection from the Map Setup Page Menu allows you to customize the display of traffic on the Map page. The Traffic function requires

the installation of the appropriate traffic device. Only one traffic source can be

configured for the GTN and this traffic source will be overlaid on the main map. Coverage follows the airplane. In the Navigation Map page setup you can select the maximum range at which traffic symbols are shown. Once outside of the selected range, traffic will be decluttered. The default values are shown in **bold** 

**Display Result** 

1 NM, 1.5 NM, 2.5 NM, 4 NM, 5 NM, 7.5 NM, 10 NM,

All Traffic, Alerts & Advisories, Alerts Only

Returns values to original factory settings

| Nearest   | Feature          | Selection                                   |  |  |  |  |  |
|-----------|------------------|---------------------------------------------|--|--|--|--|--|
| Services/ | Weather Source   | SiriusXM, Connext, or FIS-B                 |  |  |  |  |  |
| Music     | Cell Movement    | <b>Off</b> , On                             |  |  |  |  |  |
| Utilities | METAR            | <b>Off</b> , On                             |  |  |  |  |  |
| otintio   | Cloud Tops       | <b>Off</b> , On                             |  |  |  |  |  |
| System    | Echo Tops        |                                             |  |  |  |  |  |
|           | Lightning        | <b>Off</b> , On                             |  |  |  |  |  |
| Messages  | Restore Defaults | Returns values to original factory settings |  |  |  |  |  |
| Symbols   | Tal              | ble 8-12 Map Setup SiriusXM Weather Options |  |  |  |  |  |

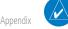

NOTE: Map overlay keys may remain available even if the information necessary for the overlay is not available. For example: the Radar overlay key is available even if the radar is turned off.

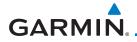

| Feature          | Selection                                   | Foreword           |
|------------------|---------------------------------------------|--------------------|
| Weather Source   | SiriusXM, Connext, or FIS-B                 |                    |
| METAR            | Off, On                                     | Getting<br>Started |
| IR Satellite     | <b>Off</b> , On                             | Audio &            |
| Lightning        | <b>Off</b> , On                             | Xpdr Ctrl          |
| Restore Defaults | Returns values to original factory settings | Com/Nav            |
| Connext Settings | Selectable Connext Settings                 |                    |
| T                | able 9.12 Man Satur Connext Weather Ontions | FPL                |

### Table 8-13 Map Setup Connext Weather Options

| Feature          | Selection                                   | Direct-To |
|------------------|---------------------------------------------|-----------|
| Weather Source   | SiriusXM, Connext, or FIS-B                 | Proc      |
| METAR            | Off, On                                     | FIUC      |
| Restore Defaults | Returns values to original factory settings | Wpt Info  |
|                  | Table 8-14 Man Setur EIS-R Weather Ontions  | -         |

### Table 8-14 Map Setup FIS-B Weather Options

### 8.1.3 **Change User Fields**

The Change User Fields selection allows you to configure the Data, Function, and Page field type shown in each of the four corners of the Map page. The information shown in each field may be selected from a list after Change User Fields is selected.

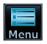

While viewing the Map page, touch the **Menu** key. 1.

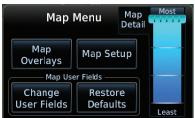

### Figure 8-32 Map Menu

Traffic

Terrain

Weather

Services/

Utilities

System

Messages

Symbols

Appendix

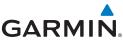

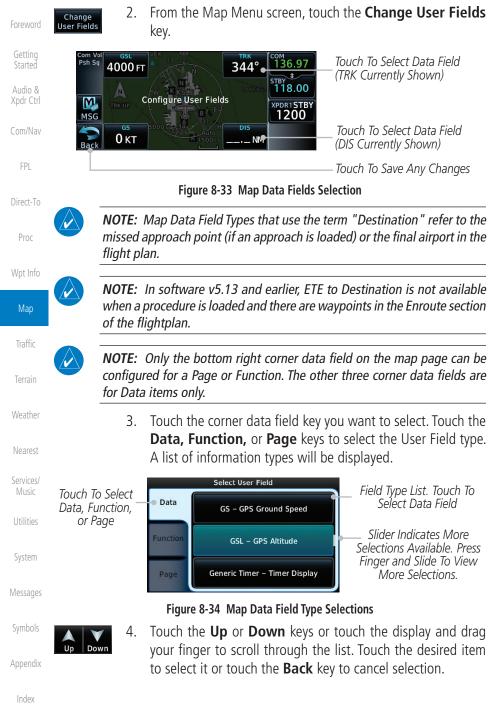

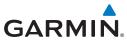

| Map Data Fi                                        | eld Type                              | Foreword           |
|----------------------------------------------------|---------------------------------------|--------------------|
| ACTV WPT - Active Waypoint                         | MSA - Minimum Safe Altitude           | Toreword           |
| B/D APT - BRG/DIS from Dest APT <sup>1</sup>       | NAV/COM - Active NAV/COM FREQ         | Getting<br>Started |
| BRG - Bearing to Current Waypoint                  | OAT (static) - Static Air Temperature | Audio &            |
| DIS - Distance to Current Waypoint                 | OAT (total) - Total Air Temperature   | Xpdr Ctrl          |
| DIS to Dest - Distance to Destination <sup>2</sup> | RAD ALT - Radar Altimeter             | Com/Nav            |
| DTK - Desired Track                                | Time - Current Time                   |                    |
| ESA - Enroute Safe Altitude                        | Time to TOD - Time to Top of Descent  | FPL                |
| ETA - Estimated Time of Arrival                    | TKE - Track Angle Error               | Direct-To          |
| ETA at Dest - ETA at Destination                   | TRK - Track                           | Direct-10          |
| ETE - Estimated Time Enroute                       | Trip Timer - Timer Display            | Proc               |
| ETE to Dest - ETE to Destination                   | VOR/LOC - Tuned VOR/LOC Info          |                    |
| Fuel Flow - Total Fuel Flow                        | VSR - Vertical Speed Required         | Wpt Info           |
| GS - GPS Ground Speed                              | Wind - Wind Speed and Direction       | Мар                |
| GSL - GPS Altitude                                 | XTK - Cross Track Error               | - map              |
| Generic Timer - Timer Display                      | OFF - Do Not Display Data Field       | Traffic            |

Table 8-15 Map Data Field Types of Information

Note 1: B/D APT is the straight line distance.

Note 2: Dist to DEST is the distance along the flight plan.

| Function Field Type                                           |                                   |                    |  |  |  |  |
|---------------------------------------------------------------|-----------------------------------|--------------------|--|--|--|--|
| CDI - Course Deviation Indicator OBS/Suspend/Unsuspend Button |                                   |                    |  |  |  |  |
| Flap Override - Flap Override 1                               | On Scene - "On Scene" Mode Toggle | Services/<br>Music |  |  |  |  |
| GPWS Inhibit - GPWS Inhibit <sup>1</sup>                      | TAWS Inhibit - TAWS Inhibit       | 11.15.15.1         |  |  |  |  |
| G/S Inhibit - G/S Inhibit <sup>1</sup>                        | Gen Timer - Generic Timer Control | Utilities          |  |  |  |  |
| HTAWS RP Mode - HTAWS RP Mode <sup>2</sup>                    | OFF - Do Not Display Data Field   | System             |  |  |  |  |

### Table 8-16 Map Function Field Types of Information

| Note 1: | With TAWS-A enabled |
|---------|---------------------|
| Note 2: | With HTAWS enabled  |

Symbols

Messages

Terrain

Weather

Appendix

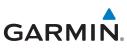

| Foreword           | Map Page Fi                     | eld Type                        |
|--------------------|---------------------------------|---------------------------------|
|                    | Blackout Mode                   | Utilities - Utilities Page      |
| Getting<br>Started | DFLT NAV - Default Navigation   | Checklist - Checklist Page      |
| Audio &            | Flight Plan - Flight Plan Page  | Fuel PLAN - Fuel Planning Page  |
| Xpdr Ctrl          | Map - Map Page                  | SCHED MSG - Scheduled Messages  |
| Com/Nav            | Nearest - Nearest Page          | Trip PLAN - Trip Planning Page  |
|                    | NEAR APT - Nearest Airport Page | VCALC - VCALC Page              |
| FPL                | PROC - Procedures Page          | User FREQ - User Frequencies    |
| Direct-To          | Approach - Approach Page        | WPT INFO - Waypoint Information |
| Direct-10          | Arrival - Arrival Page          | Weather - Weather Page          |
| Proc               | Departure - Departure Page      | CNXT WX - Connext WX Page       |
|                    | Backlight - Backlight Page      | FIS-B WX - FIS-B Weather Page   |
| Wpt Info           | Services - Services Page        | Stormscope - Stormscope Page    |
| Мар                | Traffic - Traffic Page          | SiriusXM WX - Sirius XM WX Page |
| wap                | Terrain - Terrain Page          | OFF - Do Not Display Page Field |

Traffic

Terrain

Table 8-17 Map Page Field Types of Information

# 8.1.4 Map Detail

The Map Detail feature allows four levels of decluttering to remove map <sup>Weather</sup> information. Level 0 shows the most detail and level 3 shows the least detail.

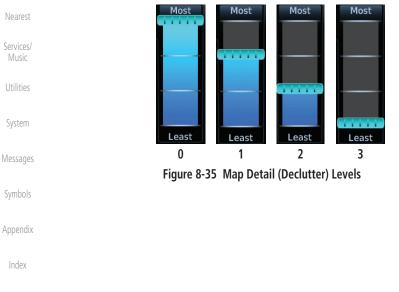

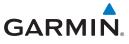

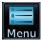

- 1. While viewing the Map page, touch the **Menu** key.
- While viewing the Map Menu, touch the Map Detail scale and slide your finger to adjust the level. Features marked with a • are shown at the indicated Map Detail (Declutter) Level.

Foreword

Getting

| a • are shown at the indicated Map Detail (Declutter) Level. |   |   |   |   |                       |   |   |   |   |                      |
|--------------------------------------------------------------|---|---|---|---|-----------------------|---|---|---|---|----------------------|
| Feature                                                      | 0 | 1 | 2 | 3 | Feature               | 0 | 1 | 2 | 3 | Audio &<br>Xpdr Ctrl |
| River/Lake Names                                             | • |   |   |   | TRSA                  | ٠ | ٠ |   |   | Com/Nav              |
| Land/Country Text                                            | • |   |   |   | ADIZ                  | • | • |   |   | COUNINGA             |
| Large City                                                   | • |   |   |   | Alert Areas           | • | • |   |   | FPL                  |
| Medium City                                                  | • |   |   |   | Caution Areas         | • | • |   |   |                      |
| Small City                                                   | • |   |   |   | Danger Areas          | ٠ | • |   |   | Direct-To            |
| Small Town                                                   | • |   |   |   | Warning Areas         | ٠ | • |   |   |                      |
| Freeways                                                     | • |   |   |   | Large Airports        | ٠ | • | • |   | Proc                 |
| Highways                                                     | • |   |   |   | Medium Airports       | • | • | • |   | Wpt Info             |
| Roads                                                        | • |   |   |   | Restricted Areas      | ٠ | • | • |   | Tipe Into            |
| Railroads                                                    | • |   |   |   | Prohibited Areas      | • | • | • |   | Мар                  |
| Political Boundaries                                         | • |   |   |   | MOAs                  | ٠ | • | • |   |                      |
| User Waypoints                                               | • | • |   |   | Runway Labels         | • | • | • |   | Traffic              |
| VORs                                                         | • | • |   |   | Lightning Strike Data | • | • | • |   | Terrain              |
| NDBs                                                         | • | • |   |   | NEXRAD Data           | • | • | • |   | Terrain              |
| Intersections                                                | • | • |   |   | Traffic Symbols       | • | • | • |   | Weather              |
| Class B Airspace                                             | • | • |   |   | Traffic Labels        | ٠ | • | • |   |                      |
| Class C Airspace                                             | • | • |   |   | Water Detail          | ٠ | • | • | • | Nearest              |
| Class D Airspace                                             | • | • |   |   | Active FPL Legs       | ٠ | • | • | • | Services/            |
| Tower                                                        | • | • |   |   | Airways               | • | • | • | • | Music                |

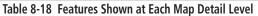

Utilities

System

Messages

Symbols

Appendix

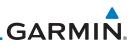

# 8.2 Map Panning

Audio & Xpdr Ctrl In the Map Page function, panning allows you to move the map beyond its current limits without adjusting the map scale. The panning function is selected by simply touching the Map display. The **In** and **Out** keys at the lower right corner of the page control the map range. Touching the display momentarily switches the display to Map Pan Mode. While in Map Pan Mode, touch the display gently and drag your finger to pan around the map.

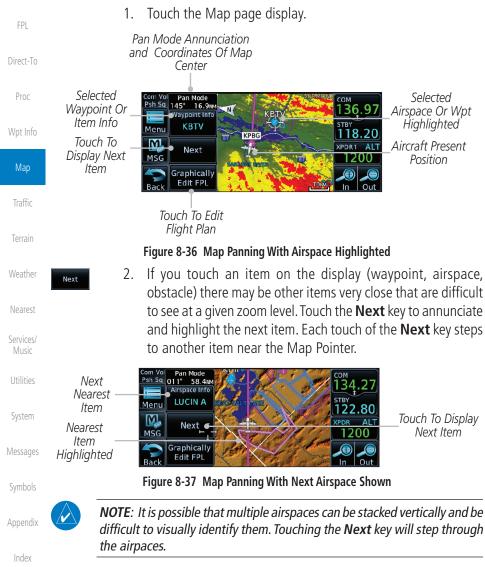

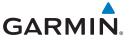

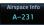

- 3. Touch the **Airspace Info** (Item) key for more information about the selected item. Touch the **Back** key to return to the Map Panning display.
- 4. While pressing your finger gently against the display, drag your finger across the display to scroll the display in the direction of your finger movement. The Map Pointer cross hair location is based on where your finger touches the display, but after dragging your finger the Map Pointer will be centered on the map when your finger is lifted from the display.

Pan Mode – Annunciation Coordinates Of Map Pointer

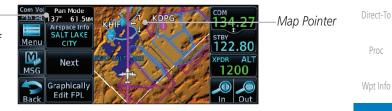

Figure 8-38 Map Panning With Map Pointer

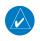

**NOTE:** Pressing the Direct-To key will use the Map Pointer location as the destination.

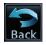

5. Touch the **Back** key to return to the normal map display.

Weather

Map

Traffic

Com/Nav

FPL

Neares

Services/ Music

L Hellitelou

System

Messages

Symbols

Appendix

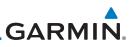

# 8.3 Map Controls

While in the Map page function, several controls are available to manage the view and display of information. The **In** and **Out** keys at the lower right corner of the page control the map range. Touching the display momentarily switches the display to Map Pan Mode.

While in any of the Map function pages, touching the display starts **Pan Mode.** Options are available to Create a waypoint at the Map Pointer position and to Graphically Edit Flight Plan.

## 8.3.1 Pan Map Mode

The Pan Map mode allows you to move the map display to view the surrounding area.

Wpt Info

Map

Terrain

Weather

Nearest

Services/

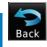

Map Pointer

Ċreate Waypoint

- 1. Touch the Map page display.
- 2. See the description in section 8.2 for details on using this feature. Touch the **Back** key to return to the normal Map display.

# 8.3.2 Create Waypoint

The Create Waypoint function will create a User Waypoint at the Map Pointer location when that location is not an already named object, such as an airport or airspace.

1. In Pan Mode, touch the Create Waypoint key.

2. Follow the directions in section 7.8 for Creating User Waypoints.

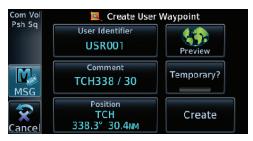

Figure 8-39 Create User Waypoint While Map Panning

Appendix

Index

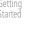

Audio & Xpdr Ctrl

Com/Nav

FPL

Direct-To

Proc

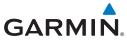

# 8.3.3 Graphically Edit Flight Plan Mode

The Edit Flight Plan Mode allows making quick changes to the active flight plan directly on the display. The process is simply touching the display to start Map Pan Mode, touching the **Graphically Edit FPL** key, dragging the desired leg to a new waypoint or airway, and touching the **Done** key. When graphically editing the active flight plan leg, the active leg course and TO Waypoint will be added to the flight plan as a Direct-To. At any point, a step may be removed by touching the **Undo** key or the whole process ended by touching the **Cancel** key. The **Undo** key will remove up to nine steps.

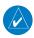

**NOTE:** It is not possible to graphically add an intermediate waypoint between the current position and a direct-to waypoint unless that waypoint is in the flight plan. Garmin recommends deleting any flight plan prior to graphically editing a Direct-To waypoint.

## 8.3.3.1 Adding a Waypoint Within an Existing Flight Plan

- Graphically Edit FPL
- 1. Touch the Map page display. The Map Mode selection keys will appear. Touch the **Graphically Edit FPL** key.

| Com Vol Pan Mode                                      | — Current Active Flight Plan                | nome               |
|-------------------------------------------------------|---------------------------------------------|--------------------|
| Psh Sq 120° 73.7MM<br>Arspace Info<br>LUCIN B<br>KEMM | je i se se se se se se se se se se se se se | Terrain            |
| Next KPIH                                             | _ Map Pointer Where<br>Display Was Touched  | Weather            |
| Graphically<br>Back Edit FPL KTWF                     | — Touch To Change FPL                       | Nearest            |
| Touch <b>Back</b> To Return<br>To Map Display         |                                             | Services/<br>Music |

#### Figure 8-40 Edit Flight Plan Mode

y Com/Nav y FPL nt Direct-To nt Proc Wpt Info S Map Traffic Terrain Weather

Audio &

System

Messages

Symbols

Appendix

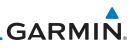

Touch and hold the desired leg of the flight plan and drag the

flight plan leg to a new waypoint to add a waypoint to the active flight plan. The leg may also be dragged to an airway.

Current Active

FPL Wavpoints

Intended New Waypoint

Active Flight Plan Leg

Touch To Return To Map Display

New Active FPL Waypoint

New FPL Waypoint

Touch To Accept

Changes To FPL

New Active FPL Waypoint

Active Flight Plan Leg

The leg being edited will turn cyan.

→ KTWF → KPU

COM

Figure 8-41 Drag Selected Leg to New Waypoint

to maintain the existing flight plan.

KDPG

Done

Figure 8-42 Completed Flight Plan with New Waypoint

044°

KEMM

65NM

Active Flight Plan Leg

 $KTWF \rightarrow KEMM$ 

GU

Touch To Undo Last Step

KTWF

cancels the parallel track function.

122.80 XPDR ALT

Touch the **Done** key to accept the new flight plan leg or **Undo** 

COM

STB

134

122.80

The aircraft will now navigate according to the new flight plan.

122.80

1201

XPDR AL

Foreword

2.

Flight Plan

3.

Psh Sq

Menu

M

MSG

4.

2440

Aircraft Position

Menu

M

MSG

Flight Plan

KBKF

Psh Sq

Menu

MSO

Done

Undo

Getting Started

Audio & Xpdr Ctrl

Com/Nav

FPL

Direct-To

Direct-10

Proc

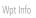

Мар

Traffic

Terrain

Weather

Nearest

Services/ Music

l Itilitios

System

Messages

Symbols

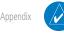

8-36

**NOTE:** In software v6.21 and earlier, graphically editing a flight plan

ndov

Index

Figure 8-43 Aircraft Navigates on Edited Flight Plan to New Waypoint

# GARMIN

| 8.3.3.2                 | Ad  | ding a Waypoint to the End of an Existing Flight Plan                                                           | Foreword             |
|-------------------------|-----|----------------------------------------------------------------------------------------------------|----------------------|
| Graphically<br>Edit FPL | 1.  | Touch the Map page display. The Map Mode selection keys will appear. Touch the <b>Graphically Edit FPL</b> key. | Getting<br>Started   |
|                         | 2.  | Touch a waypoint that you want to add to the end of the flight plan.                                            | Audio &<br>Xpdr Ctrl |
| Done                    | 3.  | Touch the <b>Done</b> key to accept the changes and return to the Map page.                                     | Com/Nav              |
| 8.3.3.3                 | Rei | noving a Waypoint from an Existing Flight Plan                                                                  | FPL                  |
| Graphically<br>Edit FPL | 1.  | Touch the Map page display. The Map Mode selection keys will appear. Touch the <b>Graphically Edit FPL</b> key. | Direct-To            |
|                         | 2.  | Touch waypoint, or airway, on the flight plan that you want to remove.                                          | Proc                 |
|                         | 3.  | Drag the flight plan line away from the waypoint, or airway,                                                    | Wpt Info             |
|                         |     | and release the line. The waypoint will be removed from the flight plan.                                        | Мар                  |
| Done                    | 4.  | Touch the <b>Done</b> key to accept the changes and return to the Map page.                                     | Traffic              |
|                         |     |                                                                                                    | Terrain              |

Nearest

Services/ Music

Utilities

System

Messages

Symbols

Appendix

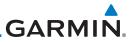

| Foreword             | 8.3.3.4 Cre               | ating a Flight Plan Without an Existing Flight Plan                                                                                                    |
|----------------------|---------------------------|----------------------------------------------------------------------------------------------------|
| Getting<br>Started   | Graphically<br>Edit FPL   | Touch the Map page display. The Map Mode selection keys will appear. Touch the <b>Graphically Edit FPL</b> key.                                                                                    |
| Audio &<br>Xpdr Ctrl | 2.                        | Touch a waypoint on the map to set the first waypoint in the flight plan. If there are several nearby waypoints, touch the desired waypoint to select it.                                          |
| Com/Nav              |                           | $\begin{array}{c} \text{Com Vol} \\ \text{Psh Sa} \\ \text{Figure 1} \\ \text{KALB} \rightarrow \text{KPBG} \rightarrow \text{KEFK} \rightarrow \text{KPWM} \\ 136.97 \\ \text{Olyke} \end{array}$ |
| FPL                  | Touch Desired<br>Waypoint |                                                                                                    |
| Direct-To            |                           | 582 804 188 2.5m In Out                                                                                                    |
| Proc                 | Figure                    | 8-44 Select the Desired Waypoint From Multiple Waypoints                                                                                                    |
| Wpt Info             | 3.                        | Touch a waypoint, or airway, on the map for the next waypoint, or airway, in the flight plan. Continue adding waypoints, or airways, as needed.                                                    |
| Мар                  | Done 4.                   | Touch the <b>Done</b> key to accept the changes and return to the                                                                                                    |
| Traffic              |                           | Map page.                                                                                                    |
| Terrain              |                           |                                                                                                    |
| Weather              |                           |                                                                                                    |
| Nearest              |                           |                                                                                                    |
| Services/<br>Music   |                           |                                                                                                    |
| Utilities            |                           |                                                                                                    |
| System               |                           |                                                                                                    |
| Messages             |                           |                                                                                                    |
| Symbols              |                           |                                                                                                    |
| Appendix             |                           |                                                                                                    |
| Index                |                           |                                                                                                    |

# GARMIN. 8.4 CDI (GTN 650 only)

The GTN 650's **CDI** key is used to select data that is sent from the GPS or VLOC receiver to the external CDI (or HSI). CDI selection is available on the Default Navigation page. When the external CDI (or HSI) is connected to the GPS receiver, "GPS" is shown on the annunciation bar. When the external CDI (or HSI) is being driven by the VLOC receiver, "VLOC" appears instead.

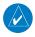

**NOTE:** The VLOC receiver must be selected for display on the external CDI/HSI for approaches which are not approved for GPS. See the ILS example "ILS Approaches (GTN 650 Only)" for more information.

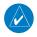

**NOTE**: GPS phase of flight annunciations (LPV, ENR, etc.) are not applicable to the external CDI (or HSI) when VLOC is active.

**NOTE:** The internal on-screen CDI information is based on GPS data and cannot be used for primary navigation.

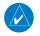

**NOTE:** If the unit is not configured for a CDI key, then the "activate GPS missed approach" will only resume automatic waypoint sequencing. The user must switch to GPS navigation, if desired, by using their external source selection method (this is typical an EFIS system).

1. The navigation source is shown in the center of the annunciation bar at the lower part of the display.

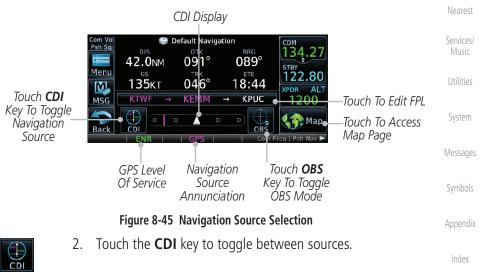

FPL

Direct-To

Proc

Traffic

Terrain

Weather

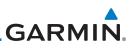

# 8.5 OBS

The **OBS** key is used to select manual or automatic sequencing of waypoints. OBS selection is available on the Default Navigation page. Touching this key selects OBS mode, which retains the current "active to" waypoint as your navigation reference even after passing the waypoint (i.e., prevents sequencing to the next waypoint). Touching the **OBS** key again returns to normal operation, with automatic sequencing of waypoints. Whenever OBS mode is selected, you may set the desired course To/From a waypoint using the pop-up window on the GTN 6XX or with the external OBS selector on your HSI or CDI.

For leg types that do not support OBS, this key will be shown as a SUSP key. This key will then also function as an Unsuspend key for legs that auto-suspend, such as holds, missed approaches, etc.

**NOTE:** In dual GTN installations with crossfill on, the OBS course will only be updated real time on the GTN that is receiving the new OBS course. The course will be transferred to the other GTN when OBS is exited.

1. Touch the **OBS** key to enable the OBS function.

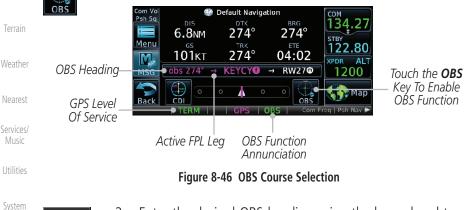

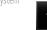

- 2. Enter the desired OBS heading using the keypad and touch **Enter**.
  - 3. The OBS heading will be shown in the flight plan annunciation above the CDI in the lower portion of the display. The OBS function annunciation will show.

Index

8-40

Appendix

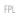

Direct-To

Proc

Wpt Info

Map

Traffic

# GARMIN.

Various symbols are used to distinguish between waypoint types. The identifiers for any on-screen waypoints can also be displayed. Special-use and controlled airspace boundaries appear on the map, showing the individual sectors in the case of Class B, Class C, or Class D airspace. The following symbols are used to depict the various airports and navaids on the Map Page:

Description Symbol Airport with hard surface runway(s); Serviced, Primary runway shown FPI Airport with hard surface runway(s); Non-Serviced, Primary runway 0 Direct-To shown Proc Airport with soft surface runway(s) only, Serviced ¢ Wpt Info 0 Airport with soft surface runway(s) only, Non-Serviced Unknown Airport 8 Traffic Restricted (Private) Airfield ß Terrain Intersection VOR Θ Weather VORTAC  $\odot$ Nearest VOR/DMF  $(\cdot,\cdot)$ Services/ TACAN Music Utilities DMF NDB ۲ System Locator Outer Marker Messages Heliport H User Waypoint Appendix <u>(آ)</u> VRP

### Table 8-19 Map Symbols

Foreword

Started

Xpdr Ctrl

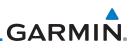

#### **SafeTaxi**® 8.7

SafeTaxi<sup>®</sup> is an enhanced feature that gives greater map detail when zooming in on airports. The airport display on the map reveals runways with numbers, taxiways with identifying letters/numbers, airport Hot Spots, and airport landmarks including ramps, buildings, control towers, and other prominent features. Resolution is greater at lower map ranges (zooming in). When the aircraft location is within the screen boundary, including within SafeTaxi ranges, an airplane symbol is shown on any of the navigation map views for enhanced position awareness.

Designated Hot Spots are recognized at airports with many intersecting taxiways and runways, and/or complex ramp areas. Airport Hot Spots are outlined to caution pilots of areas on an airport surface where positional awareness confusion or runway incursions happen most often. Hot Spots are defined with a magenta circle or outline around the region of possible confusion.

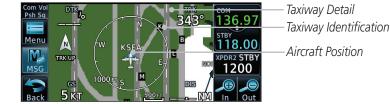

Weather

Audio &

FPI

Direct-To

Proc

Wpt Info

Map

Traffic

Nearest

Services/

System

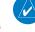

Index

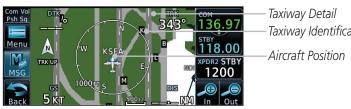

#### Figure 8-47 SafeTaxi Depiction on the Navigation Map Page

#### Using SafeTaxi® 8.7.1

during ground operations.

Any map page that displays the navigation view can also show the SafeTaxi<sup>®</sup> airport layout within the maximum configured range.

During ground operations the aircraft's position is displayed in reference to taxiways, runways, and airport features. The nose of the ownship symbol, not the center, depicts the current location of the aircraft.

> **NOTE:** Do not use SafeTaxi functions as the basis for ground maneuvering. SafeTaxi adoes not comply with the requirements of AC 120-76C and is not qualified to be used as an airport moving map display (AMMD). SafeTaxi is to be used by the flight crew to orient themselves on the airport surface to improve pilot situational awareness

# 8.7.2 Hot Spot Information

Hot Spots can contain more information about the area that can be displayed when shown. To view more information touch the Hot Spot on the moving map.

Touch to View Hot Spot Info

GARMIN

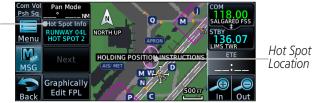

Figure 8-48 SafeTaxi Hot Spot Detail and Outline

# 8.7.3 SafeTaxi<sup>®</sup> Cycle Number and Revision

The SafeTaxi database is revised every 56 days. SafeTaxi is always available for use after the expiration date. When turning on the GTN 6XX, the Power-up Page indicates whether the databases are current, out of date, or not available. The Power-up Page shows the SafeTaxi database is current when the "SafeTaxi Expires" date is shown in white. When the SafeTaxi cycle has expired, the "SafeTaxi Expires" date appears in yellow. The message "unknown" appears in white if no SafeTaxi data is available on the database card.

The SafeTaxi Region, Version, Cycle, Effective date and Expires date of the database cycle can also be found on the System - System Status page. SafeTaxi information appears in white and yellow text. The EFFECTIVE date appears in white when data is current and in yellow when the current date is before the effective date. The EXPIRES date appears in white when data is current and in yellow when expired. SafeTaxi REGION NOT AVAILABLE appears in white if SafeTaxi data is not available on the database card.

- - - -

Started

Audio & Xpdr Ctrl

Com/Nav

FPL

Direct-To

Proc

Wpt Info

Map Traffic Terrain Weather Nearest Services/ Music

System

Messages

Symbols

Appendix

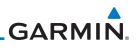

# 8.8 Flight Plan Depiction

When a flight plan is present, it will be depicted on the GTN maps.

Flight plan leg colors are used to indicate past, active, or future flight plan segments. A thin light gray line indicates a previous flight plan segment. A bold magenta line indicates an active flight plan segment for which the navigator is providing guidance. A bold white line indicates future flight plan segments. Missed approach procedures are depicted with a thin white line to indicate that they are an upcoming segment of the flight plan, but will not become navigable without the pilot specifically activating the missed approach procedure.

Flight plan labels are white boxes with black borders and black text to indicate they are fixes in the flight plan. If the waypoint is the ative waypoint in the flight plan, the border and text are magenta.

All holding patterns and procedure turns are depicted with the same coloration as all other flight plan segments. Entries are depicted with segmented arrows to indicate which direction in which the course guidance will be given. This is used for both hold entry and procedure turn course reversals. Once a hold becomes active the entry guidance is removed from the map and only the active hold is depicted.

Headings to fly are depicted as directional arrows with spaces between them and the label "Vectors" or "MANSEQ" to indicate what the pilot might expect while flying the heading depicted. "MANSEQ" is "Manual Sequencing" abbreviated and denotes that the procedure is complete upon reaching that heading and that no other guidance will be given from the navigator without pilot interaction.

The following illustrates the flight plan segments as presented on the GTN maps.

System

Audio & Xpdr Ctrl

FPI

Direct-To

Proc

Wpt Info

Traffic

Terrain

Weather

Nearest

Messages

Symbols

Appendix

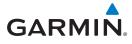

GTN provides guidance in the hold at WIGAN intersection.

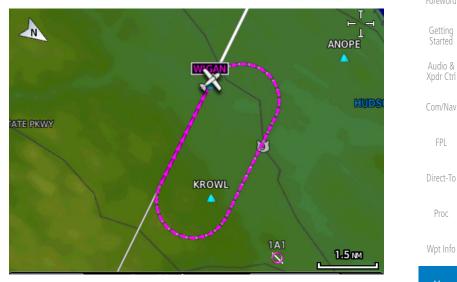

Figure 8-49 Active Hold

In this case the teardrop entry for the hold at WIGAN is being depicted. Upon reaching the holding fix inbound, the entry arrows will be removed from the map and the dotted holding pattern will become active with magenta arrows.

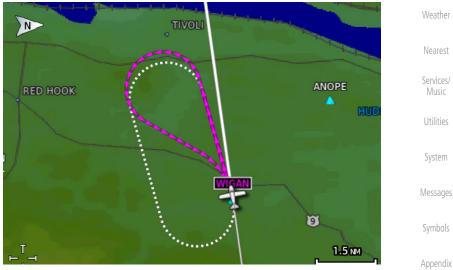

Figure 8-50 Holding Pattern Entry

Index

Traffic

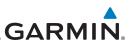

The active flight plan leg is WARIC to WHATE as indicated by the magenta line to the magenta labeled waypoint.

Getting Started

Audio & Xpdr Ctrl

Com/Nav

FPL

Direct-To

Proc

Wpt Info

Traffic

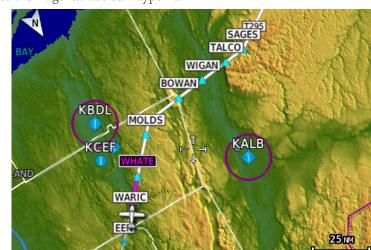

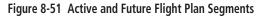

The active leg is the course to OCITY intersection. After OCITY the flight plan depicts a turn to 100° for vectors.

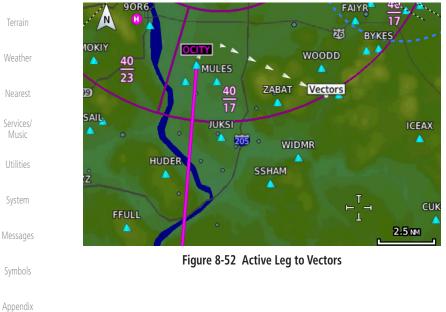

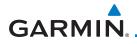

Previous legs are light gray, active leg is magenta.

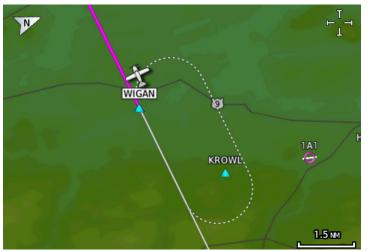

#### Figure 8-53 Exiting the Hold

The leg outbound from LOS is active and indicates a procedure turn. When inbound from the procedure turn the inbound segment will become active and LSO will still be the active waypoint.

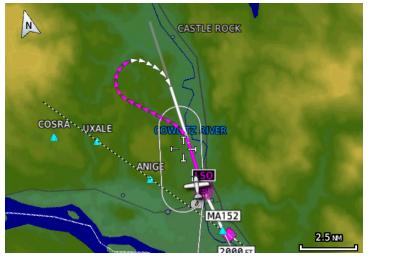

Figure 8-54 Active Procedure Turn

Symbols

Getting

Audio & Xpdr Ctrl

Com/Nav

FPL

Direct-To

Proc

Wpt Info

Traffic

Terrain

Weather

Nearest

Services/

Utilities

System

Messages

Appendix

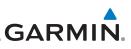

A flight plan along T295 with previous, the active leg, and the future legs depicted.

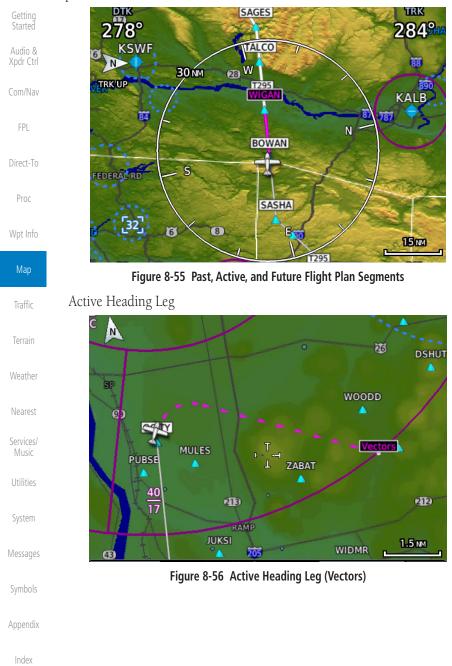

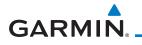

Active Flight Plan Leg

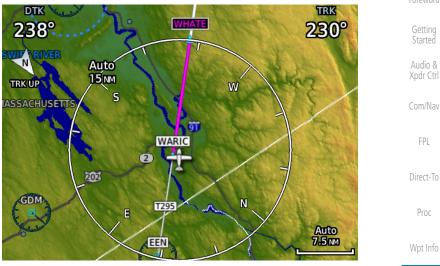

Figure 8-57 Active Flight Plan Leg

The active flight plan leg inbound to a holding pattern at WIGAN intersection.

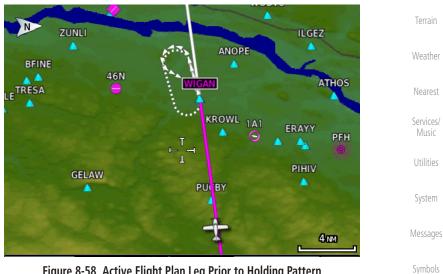

Figure 8-58 Active Flight Plan Leg Prior to Holding Pattern

Appendix

Traffic

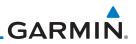

| -                                                                                                 |
|---------------------------------------------------------------------------------------------------|
| Foreword                                                                                          |
| Getting<br>Started                                                                                |
| Audio &<br>Xpdr Ctrl                                                                              |
| Com/Nav                                                                                           |
| FPL                                                                                               |
| Direct-To                                                                                         |
| Proc                                                                                              |
| Wpt Info                                                                                          |
| Мар                                                                                               |
|                                                                                                   |
| Traffic                                                                                           |
|                                                                                                   |
| Terrain                                                                                           |
|                                                                                                   |
| Terrain                                                                                           |
| Terrain<br>Weather                                                                                |
| Terrain<br>Weather<br>Nearest<br>Services/                                                        |
| Terrain<br>Weather<br>Nearest<br>Services/<br>Music                                               |
| Terrain<br>Weather<br>Nearest<br>Services/<br>Music<br>Utilities<br>System                        |
| Terrain<br>Weather<br>Nearest<br>Services/<br>Music<br>Utilities<br>System<br>Messages            |
| Terrain<br>Weather<br>Nearest<br>Services/<br>Music<br>Utilities<br>System<br>Messages<br>Symbols |
| Terrain<br>Weather<br>Nearest<br>Services/<br>Music<br>Utilities<br>System<br>Messages            |

# GARMIN. 9 TRAFFIC

The Traffic function displays available traffic information depending on your installed equipment to assist in situational awareness. The features and operation depend on the capabilities and options of each type of traffic system.

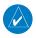

**NOTE:** The reference point for the ownship is the nose of the ownship aircraft symbol (either miniature aircraft or triangle). The reference point for all traffic icons is the center of the depicted traffic.

- ◆↑ -08 ◇ Traffic
- 1. From the Home page, touch the **Traffic** key.
- 2. Use the active areas on the display and the Menu options to set up the Traffic display.

# 9.1 Traffic Pop-Up

When the GTN 6XX is displaying any page (other than the Traffic page) and a traffic alert becomes active, the Traffic Warning pop-up will be displayed.

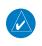

**NOTE:** The traffic pop-up will not appear when your aircraft is on the ground.

1. The traffic pop-up will appear on pages other than the Traffic page when a traffic alert occurs.

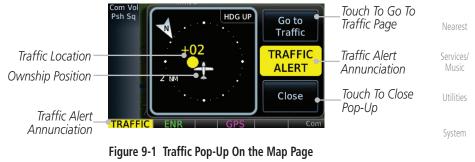

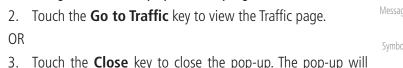

Index

Appendix

Audio &

FPI

Direct-To

Proc

Wpt Info

Traffic

Terrain

Weather

Go to Traffic

Close

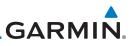

#### 9.2 **Traffic Test**

The Traffic Test function is only available on some traffic systems. The aircraft must be on the ground and Traffic Status must be in Standby.

| Getting<br>Started   | The Traffic Test function is only available on some traffic systems. The aircraft must be on the ground and Traffic Status must be in Standby. |
|----------------------|----------------------------------------------------------------------------------------------------|
| Audio &<br>Xpdr Ctrl | Traffic Status       1. Touch the Test key to activate the test function in the Traffic equipment.                                             |
| Com/Nav              | •08<br>•08<br>Test     Com Vol<br>Psh Sq     Traffic     HDG UP                                                                                |
| FPL                  | While In Standby Traffic                                                                                                    |
| Direct-To            | Test Traffic Status                                                                                                    |
| Proc                 | Figure 9-2 Traffic Test Mode                                                                                                    |
| Wpt Info             | <ol> <li>The unit will return to normal operation mode after the test process is successfully completed.</li> </ol>                            |
| Мар                  | ,                                                                                                    |
| Traffic              |                                                                                                    |
| Terrain              |                                                                                                    |
| Weather              |                                                                                                    |
| Nearest              |                                                                                                    |
| Services/<br>Music   |                                                                                                    |
| Utilities            |                                                                                                    |
| System               |                                                                                                    |
| Messages             |                                                                                                    |
| Symbols              |                                                                                                    |
| Appendix             |                                                                                                    |
| Index                |                                                                                                    |
|                      | 9-2 GTN 625/635/650 Pilot's Guide 190-01004-03 Rev M                                                                                           |

# GARMIN. \_\_\_\_\_ 9.3 TIS (Optional)

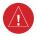

**WARNING**: The Traffic Information Service (TIS) is intended for advisory use only. TIS is intended to help the pilot locate traffic visually. It is the responsibility of the pilot to see and maneuver to avoid traffic.

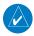

**NOTE:** TIS is available only when the aircraft is within the service volume of a TIS-capable terminal radar site. Aircraft without an operating transponder are invisible to both Traffic Advisory Systems (TAS) and TIS. Aircraft without altitude reporting capability are shown without altitude separation data or climb descent indication.

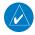

**NOTE:** TIS and Traffic Advisory System (TAS) may not both be configured at the same time.

**NOTE:** GDL 88 equipped aircraft only: When the radio tower symbol is crossed out, the aircraft is not a participant in the TIS-B system – i. e. not visible to other TIS-B clients. The GDL 88 will, however, continue to receive available TIS-B and FIS-B ground station up-links and continue to display TIS-B and FIS-B data along with available ADS-B and ADS-R data.

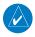

**NOTE:** Except for GDL 88 or GTX 345 equipped aircraft, TIS, and Traffic Advisory System (TAS) may not both be displayed at the same time.

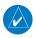

**NOTE:** More information is available about the GDL 88 in the "Garmin GDL 88 ADS-B Transceiver Pilot's Guide" and the GTX 345 in the "Garmin GTX 335/345 Pilot's Guide."

Traffic Information Service (TIS) is designed to help in detection and avoidance of other aircraft. TIS uses the Mode S transponder for the traffic data link. TIS receives traffic information from ground stations, and is updated every five seconds. The GTN 6XX displays up to eight traffic targets within a 7.5 NM radius, from 3000 feet below to 3500 feet above the requesting aircraft.

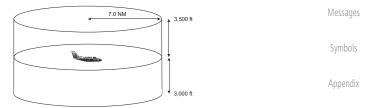

Figure 9-3 TIS Coverage Volume (not to scale)

Started Audio & Xpdr Ctrl

Com/Nav

FPL

Direct-To

Proc

Wpt Info

Мар

Traffic

Terrain

Weather

Nearest

Services/ Music

Utilities

System

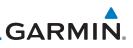

#### TIS Symbology 9.3.1

Traffic is displayed according to TCAS symbology using three different symbols.

|   | TIS Symbol | Description                |
|---|------------|----------------------------|
| , | $\diamond$ | Non-Threat Traffic         |
|   |            | Traffic Advisory (TA)      |
| ) |            | Traffic Advisory Off Scale |

#### Table 9-1 TIS Traffic Symbols

Traffic Advisories (TA) alert the crew to intruding aircraft. When traffic meets the advisory criteria for the TA, a solid yellow circle symbol is generated. A Non-threat Advisory, shown as an open white diamond, indicates that an intruding aircraft is at greater than ±1200 feet relative altitude or the distance is beyond five NM. A Traffic Advisory that is beyond the selected display range is indicated by a half TA symbol at the edge of the screen at the relative bearing of the intruder.

TIS also provides a vector line showing the direction in which the traffic is moving, to the nearest 45°. Traffic information for which TIS is unable to determine the bearing (non-bearing traffic) is displayed in the center of the Traffic Page or in a banner on maps other than the Traffic Map Page on which traffic can be displayed.

The altitude difference between the requesting aircraft and other intruder aircraft is displayed above/below the traffic symbol in hundreds of feet. If the other aircraft is above the requesting aircraft, the altitude separation appears above the traffic symbol with a "+" sign; if below, the altitude separation appears below. Altitude trend is displayed as an up/down arrow (for speeds greater than 500 fpm in either direction) to the right of the target symbol. Traffic symbols for aircraft without altitude reporting capability appear without altitude separation or climb/descent information.

Always remember that TIS cannot alert you to the presence of aircraft that are not equipped with transponders, nor can it alert you to aircraft that may be nearby, but obscured from the ground surveillance radar by interfering terrain.

Getting

Proc

Wpt Info

Map

Traffic

Terrain

Weather Nearest Services/ Music

System

Messages

Appendix

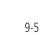

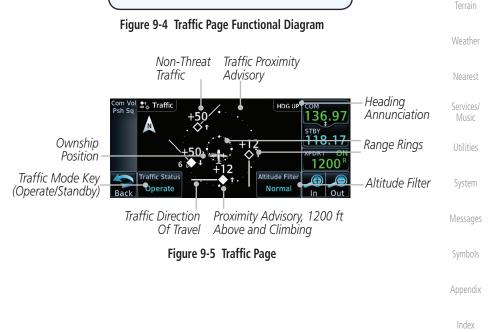

no valid neading. The traffic mode is annunciated in the upper left corner of the Traffic Map Page. When the aircraft is on the ground, TIS automatically enters Standby Mode. Once the aircraft is airborne, TIS switches from Standby to Operating Mode and the GTN 6XX begins to display traffic information.

TRF Status

Operate

Standby

Altitude Filter

Normal

Above

Below Unrestricted

The Traffic Map Page is configured to show surrounding TIS traffic data in relation to the aircraft's current position and altitude, without clutter from the basemap. Aircraft orientation on this map is always heading up unless there is no valid heading.

# GARMIN. \_\_\_\_\_ 9.3.2 Traffic Page

TUIEWUI

Started Audio & Xpdr Ctrl

Com/Nav

FPI

Direct-To

Proc

Wpt Info

Traffic

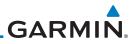

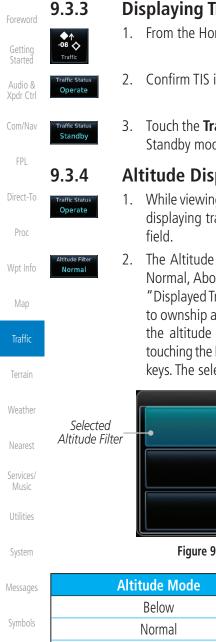

Displaying Traffic on the Traffic Page

- From the Home page, touch the **Traffic** key.
- Confirm TIS is in Operating Mode.
- Touch the Traffic Status key to toggle between Operate and Standby mode.

# Altitude Display

- While viewing the Traffic page, touch the **Operate** key to begin displaying traffic. "Operate" is displayed in the Traffic Status
- The Altitude Filter limits the traffic displayed to the Below, Normal, Above or Unrestricted altitude block as listed in the "Displayed Traffic Range" table. The filter altitudes are relative to ownship altitude. Touch the **Altitude Filter** key to change the altitude filter value. Select the desired altitude filter by touching the **BELOW**, **NORMAL**, **ABOVE**, or **UNRESTRICTED** keys. The selection is displayed in the Altitude mode field.

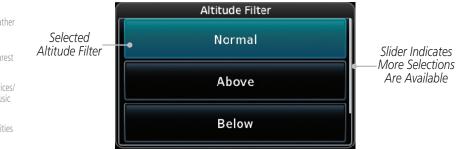

## Figure 9-6 Traffic Altitude Filter Page

| Messages    | Altitude Mode                     | Displayed Traffic Range |
|-------------|-----------------------------------|-------------------------|
|             | Below                             | -9900 ft to 2700 ft     |
| Symbols     | Normal                            | -2700 ft to 2700 ft     |
| Appendix    | Above                             | -2700 ft to 9900 ft     |
| , ipperion. | Unrestricted                      | All Traffic Shown       |
| Index       | Table 9-2 Displayed Traffic Range |                         |

## Table 9-2 Displayed Traffic Range

# GARMIN.

# 9.3.5 TIS Limitations

**NOTE:** This section on TIS Limitations is not comprehensive. Garmin recommends the user review the TIS Limitations section of the Aeronautical Information Manual, Section 1-3-5.

TIS is NOT intended to be used as a collision avoidance system and does not relieve the pilot of responsibility to "see and avoid" other aircraft. TIS should not be used for avoidance maneuvers during IMC or other times when there is no visual contact with the intruder aircraft. TIS is intended only to assist in visual acquisition of other aircraft in VMC. No recommended avoidance maneuvers are provided for, nor authorized, as a direct result of a TIS intruder display or TIS advisory.

While TIS is a useful aid to visual traffic avoidance, it has some system limitations that must be fully understood to ensure proper use. Many of these limitations are inherent in secondary radar surveillance. In other words, the information provided by TIS will be no better than that provided to ATC. TIS will only display aircraft with operating transponders installed.

TIS relies on surveillance of the Mode S radar, which is a "secondary surveillance" radar similar to the Air Traffic Control Radar Beacon System (ATCRBS). TIS operation may be intermittent during turns or other maneuvering. TIS is dependent on two-way, "line-of-sight" communication between the aircraft and the Mode S radar. Whenever the structure of the client aircraft comes between the transponder antenna (usually located on the underside of the aircraft) and the ground-based radar antenna, the signal may be temporarily interrupted. Other limitations and anomalies associated with TIS are described in the AIM, Section 4-5-6.

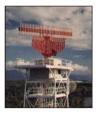

Garmin is not responsible for Mode S geographical coverage. Operation of the ground stations is the responsibility of the FAA. Refer to the Aeronautical Information Manual for a Terminal Mode S Radar Site Map covering the U.S. . . . . . . . . .

Getting Started

Audio & Xpdr Ctrl

Com/Nav

FPI

Direct-To

Proc

Wpt Info

Мар

# Traffic Terrain Weather Nearest Services/ Music Utilities System Messages Symbols Appendix

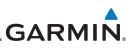

rd

Getting Started

Audio & Xpdr Ctrl

Com/Nav

FPL Direct-To

Proc

Wpt Info

Map

Traffic

Weather

Terrain

Nearest

Services/ Music

Utilities

System

Vessages

Symbols

Appendix

Index

**NOTE:** TIS will be unavailable at low altitudes in many areas of the U.S., particularly in mountainous regions. Also, when flying near the "floor" of radar coverage in a particular area, intruders below the client aircraft may not be detected by TIS.

TIS information is collected one radar scan prior to the scan during which the uplink occurs. Therefore, the surveillance information is approximately five seconds old. In order to present the intruders in a "real time" position, the TIS ground station uses a "predictive algorithm" in its tracking software. This algorithm uses track history data to extrapolate intruders to their expected positions consistent with the time of display in the cockpit. Occasionally, aircraft maneuvering will cause this algorithm to induce errors in the display. These errors primarily affect relative bearing information and traffic target track vector (it will lag); intruder distance and altitude will remain relatively accurate and may be used to assist in "see and avoid." Some of the more common examples of these errors follow:

• When client or intruder aircraft maneuvers excessively or abruptly, the tracking algorithm may report incorrect horizontal position until the maneuvering aircraft stabilizes.

• When a rapidly closing intruder is on a course that crosses the client aircraft course at a shallow angle (either overtaking or head on) and either aircraft abruptly changes course within 0.25 NM, TIS may display the intruder on the opposite side of the client than it actually is.

# These are relatively rare occurrences and will be corrected in a few radar scans once the course has stabilized.

GTN 625/635/650 Pilot's Guide

# 

# 9.3.6 TIS Alerts

When the number of Traffic Advisories (TAs) on the Traffic Map Page increases from one scan to the next, the following occur:

- A single "Traffic" voice alert is generated.
- A TRAFFIC Annunciation appears at the bottom of the display, flashing for 5 seconds and remaining displayed until no TAs are detected in the area.

To reduce the number of nuisance alerts due to proximate aircraft, the "Traffic" voice alert is generated only when the number of TAs increases. For example, when the first TA is displayed, a voice and visual annunciation are generated. As long as a single TA remains on the display, no additional voice alerts are generated. If a second TA appears on the display or if the number of TAs initially decreases and then subsequently increases, another voice alert is generated.

A "Traffic Not Available" (TNA) voice alert is generated when the TIS service becomes unavailable or is out of range.

Traffic may not be displayed in the radar coverage area due to the following:

- Radar site TIS Mode S sensor is not operational or is out of service.
- Traffic or requesting aircraft is beyond the maximum range of the TIS-capable Mode S radar site.
- Traffic or requesting aircraft is above the radar site in the cone of silence and out of range of an adjacent site.
- Traffic or requesting aircraft is below radar coverage. In flat terrain, the coverage extends from about 3000 feet upward at 55 miles. Terrain and obstacles around the radar site can further decrease radar coverage in all directions.
- Traffic does not have an operating transponder.

Getting Started

Audio & Xpdr Ctrl

Com/Nav

FPL

Direct-To

Proc

Wpt Info

Мар

#### Traffic

Terrain Weather

Nearest

Services/ Music

Utilities

System

Messages

Symbols

Appendix

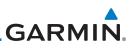

#### 9.3.7 **TIS System Status**

The GTN 6XX performs an automatic test of TIS during power-up. If TIS passes the test, TIS enters Standby Mode on the ground or Operating Mode in the air. If TIS fails the power up test, an annunciation is shown in the center of the Traffic Map Page. Contact a service center or Garmin dealer for corrective action for a failure message.

Audio &

| FPL       | Traffic Page<br>Annunciation | Description                                     |
|-----------|------------------------------|-------------------------------------------------|
| Direct-To | No Data                      | Data is not being received from the transponder |
| Proc      | Failed                       | The transponder has failed                      |
|           | Unavailable                  | TIS is unavailable or out of range              |
| Wpt Info  |                              |                                                 |

Table 9-3 TIS Failure Annunciations

Traffic

Terrain

The Traffic mode is annunciated in the bottom left corner of the Traffic Page. When the aircraft is on the ground, TIS automatically enters Standby Mode. Once the aircraft is airborne, TIS switches to Operating Mode and traffic information is displayed. The mode can be changed manually using the Traffic Status key.

| Weather<br>Nearest  | Traffic<br>Status | Traffic Mode Annunciation<br>(Traffic On Map Page) | Traffic Display<br>Enabled Icon<br>(Other Maps) |
|---------------------|-------------------|----------------------------------------------------|-------------------------------------------------|
| Services/<br>Music  | TIS Operating     | Operate                                            | <b>◆</b> ↑                                      |
| Utilities<br>System | TIS Standby       | Standby                                            | $\varkappa$                                     |
| Messages            | TIS Failed*       | TIS Fail                                           | $\varkappa$                                     |

\* Contact a service center or Garmin dealer for corrective action

Table 9-4 TIS Modes Shown on the Map Page

Appendix

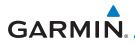

The annunciations that indicate the status of traffic information appear in a banner at the bottom center of maps on which traffic can be displayed.

Foreword

Wpt Info

| Traffic Status<br>Banner<br>Annunciation | Description                                                                                                    | Getting<br>Started<br>Audio &<br>Xpdr Ctrl |
|------------------------------------------|----------------------------------------------------------------------------------------------------|--------------------------------------------|
| Traffic Coast 9 SEC                      | The displayed data is not current (6 to 12 seconds since last<br>message).<br>The quality of displayed traffic information is reduced when<br>this message is displayed.      | Com/Nav<br>FPL                             |
| Traffic Removed                          | Traffic is removed because it is too old for coasting (12 to 60 seconds since last message).<br>Traffic may exist within the selected display range, but it is not displayed. | Direct-To<br>Proc                          |

Table 9-5 TIS Traffic Status Annunciations

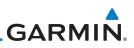

# Foreword 9.4 TAS (Optional)

497, KTA 810, or other unit.

discussion of the respective traffic advisory system.

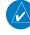

**NOTE:** TIS and Traffic Advisory System (TAS) may not both be configured at the same time.

TAS data comes from a TAS unit such as a Garmin GTS 800 or 820, Skywatch

Refer to the appropriate Traffic Advisory System's Pilot's Guides for a detailed

Audio & Xpdr Ctrl

Getting

Com/Nav

FPI

Direct-To

The type of traffic systems that is installed is described by the Traffic Page keys. If a Traffic Advisory System (TAS) is configured, a **TRF Status** and **ALT Filter** key will be displayed.

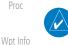

Мар

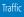

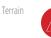

Weather

Nearest

Services/ Music Utilities

System

Messages

Symbols

Appendix

Index

**NOTE:** Pilots should be aware of TAS system limitations. TAS systems require transponders of other aircraft to respond to system interrogations. If the transponders do not respond to interrogations due to phenomena such as antenna shading or marginal transponder performance, traffic may be displayed intermittently, or not at all. Aircraft without altitude reporting capability are shown without altitude separation data or climb descent indication. Pilots should remain vigilant for traffic at all times.

**WARNING:** The Traffic Advisory System (TAS) is intended for advisory use only to aid the pilot in visually acquiring traffic. No avoidance maneuvers should be based solely upon TAS traffic information. It is the responsibility of the pilot in command to see and maneuver to avoid traffic.

A Traffic Advisory System (TAS) enhances flight crew situational awareness by displaying traffic information for transponder-equipped aircraft. The TAS also provides visual and aural traffic alerts including voice announcements to assist in visually acquiring traffic.

When the TAS is in Operating Mode, the unit interrogates the transponders of intruding aircraft while monitoring transponder replies. The TAS uses this information to derive the distance, relative bearing, and if reported, the altitude and vertical trend for each aircraft within its surveillance range. The TAS then calculates a closure rate to each intruder based on the projected Closest Point of Approach (CPA). If the closure rate meets the threat criteria for a Traffic Advisory (TA), visual and aural alerting is provided.

# GARMIN.

# 9.4.1 TAS Symbology

Traffic Advisory System (TAS) is designed to help in detection and avoidance of other aircraft. TAS uses an on-board interrogator-processor to detect traffic. Only aircraft with operating transponders will be detected. Traffic is displayed according to TCAS symbology using four different symbols.

**TAS Symbol** Description Non-Threat Traffic FPI  $\diamond$ (intruder is beyond 5 NM and greater than 1200 ft vertical separation) Direct-To Proximity Advisory (PA) (intruder is within 5 NM and less than 1200 ft vertical separation) Proc Traffic Advisory (TA) Wpt Info (closing rate, distance, and vertical separation meet TA criteria) Map Traffic Advisory Off Scale

#### Table 9-6 TAS Intruder Symbol Description

 +12
 Relative Altitude (1200 ft Above)

 Non-Threat Traffic
 Vertical Trend Arrow (Climbing)

Figure 9-7 Intruder Type, Altitude, and Vertical Trend

Weather

Traffic

Terrain

Audio &

Xpdr Ctrl

Nearest

Services/

IVIUSIC

Utilities

System

Messages

Symbols

Appendix

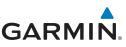

# 9.4.2 Displaying and Operating Traffic (TAS Systems)

Getting Started

Audio &

The unit must be in operating mode for traffic to be displayed. The ability to switch from standby to operating mode on the ground is especially useful for scanning the airspace around the airport before takeoff.

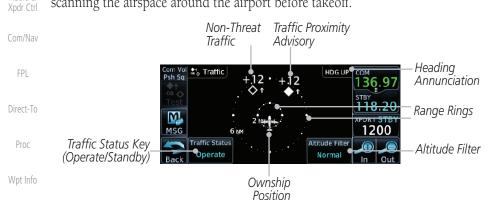

Мар

## Figure 9-8 Traffic Page

### Traffic

Terrain

Weather

Nearest

## 9.4.2.1 Switching from Standby Mode to Operating Mode

The Traffic Page shows surrounding TAS traffic data in relation to the aircraft's current position and altitude without basemap clutter. Aircraft orientation is always heading up unless no valid heading is received. The Traffic Status is shown in the lower left corner and the Altitude Filter is shown in the lower right corner.

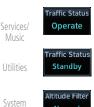

Normal

System

Messages

Symbols

Appendix

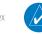

9-14

1. While viewing the Traffic Page, touch the **Traffic Status** key to select **Operate**.

- To switch to Standby Mode from the Traffic Page, touch the Traffic Status key to select Standby.
- 3. The Altitude Filter limits the traffic displayed to the Below, Normal, Above or Unrestricted altitude block as listed in the "Displayed Traffic Range" table. The filter altitudes are relative to ownship altitude. Touch the **Altitude Filter** key to change the altitude filter value.
- 4. Touch the **Traffic Status** key to place the system in the Standby mode. Standby is displayed in the Traffic mode field.

NOTE: Not all TAS systems can be set to "Standby" mode while in the air.

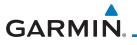

## 9.4.2.2 Range Ring

Touching the **In** and **Out** keys will zoom in and out in preset steps depending on the installed equipment as shown in the following table.

| Traffic Device                                                                                                | Map Ranges                      |
|----------------------------------------------------------------------------------------------------|---------------------------------|
| Garmin GTS 800, Skywatch (SKY497<br>/SKY889)                                                                  | 2 NM, 6 NM, 12 NM               |
| Garmin GTS 820 and 850, Honeywell<br>KTA 810 TAS, KTA 910 TAS, KMH 820<br>IHAS, KMH 920 IHAS, and Avidyne TAS | 2 NM, 6 NM, 12 NM, 24 NM, 40 NM |
| 620 (Ryan 9900BX)                                                                                             |                                 |

#### Table 9-7 Available Traffic Range Ring Steps

# 9.4.3 Altitude Display

## Changing the altitude display mode

- Traffic Status Operate
- 1. While viewing the Traffic page, touch the **Traffic Status** key to begin displaying traffic. "TAS OPERATING" is displayed in the Traffic Status field.
- Altitude Filter Normal
- Touch the Altitude Filter key to change the altitude filter value. The filter altitudes are relative to ownship altitude. Select the desired altitude filter by touching the BELOW, NORMAL, ABOVE, or UNREST (unrestricted) keys. The selection is displayed in the Altitude mode field.

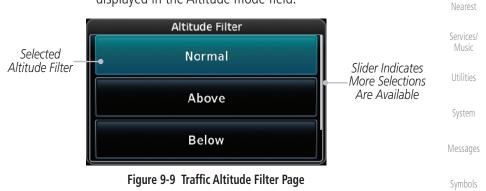

Appendix

Proc

Wpt Info

Traffic

Terrain

Weather

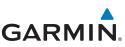

| eword        | Altitude Mode | Displayed Traffic Range |
|--------------|---------------|-------------------------|
|              | Below         | -9900 ft to 2700 ft     |
| ting<br>rted | Normal        | -2700 ft to 2700 ft     |
| lio &        | Above         | -2700 ft to 9900 ft     |
| (pdr Ctrl    | Unrestricted  | All Traffic Shown       |

Com/Nav

Table 9-8 Displayed Traffic Range

FPI

## Traffic System Status

9.4.4

**NOTE:** Refer to the equipment documentation for information on the self-test and operating modes.

Proc

System

Direct-To

The Traffic Status is indicated in the upper right corner of the Traffic Page.

| Wpt Info<br>Map               | Mode                    | Traffic Mode Annunciation<br>(Traffic Page) | Traffic Display<br>Enabled Icon<br>(Other Maps) |
|-------------------------------|-------------------------|---------------------------------------------|-------------------------------------------------|
| Traffic                       | TAS Self-test Initiated | Test                                        | $\mathbf{X}$                                    |
| Terrain                       | TAS Operating           | Operate                                     | <b>◆</b> ↑                                      |
| Weather                       | TAS Standby             | Standby                                     | $\mathbf{X}$                                    |
| Nearest<br>Services/<br>Music | TAS Failed              | TAS Fail                                    | ×                                               |

#### Table 9-9 TAS Modes

If the unit fails, an annunciation as to the cause of the failure is shown in the center of the Traffic Page.

| Messages            | Traffic Page<br>Annunciation | Description                                                                        |  |
|---------------------|------------------------------|------------------------------------------------------------------------------------|--|
| Currele a la        | No Data                      | Data is not being received from the TAS unit                                       |  |
| Symbols<br>Appendix | Data Failed                  | Data is being received from the TAS unit, but the unit is self-reporting a failure |  |
|                     | Failed                       | Incorrect data format received from the TAS unit                                   |  |
| Index               |                              |                                                                                    |  |

#### Table 9-10 TAS Failure Annunciations

# GARMIN. \_\_\_\_\_ 9.5 ADS-B Traffic

ADS-B technology is an important part of the FAA's Next Generation Air Transportation System (NextGen), allowing for enhanced safety, efficiency, and the ability of the system to handle greater numbers of aircraft. ADS-B In allows a properly-equipped aircraft to access FAA broadcast services such as TIS-B and FIS-B. With ADS-B Out, the avionics transmit an aircraft's precise location, as well as specific information about that aircraft, to ground stations and other aircraft.

If more than one target is occupying the same area of the screen, the GTN will combine the two traffic targets into one traffic group. The group symbol maintains the iconology of the highest priority traffic target in the group and indicates a grouped symbol by the presence of an asterisk to the left of the grouped traffic target.

Traffic targets displayed on the dedicated traffic page may be selected in order to obtain additional information about a traffic target or to view all targets in a grouped target. When a grouped target is selected, the **Next** key on the dedicated traffic page will cycle through all targets located in close proximity to where the screen has been touched.

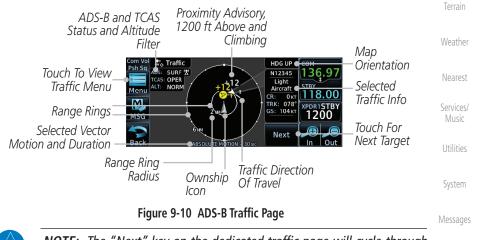

**NOTE:** The "Next" key on the dedicated traffic page will cycle through all targets located in close proximity to where the pilot has touched the screen.

Appendix

Audio &

Xpdr Ctrl

FPI

Direct-To

Proc

Wpt Info

Map

Traffic

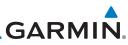

|                    | Symbol                                                                                                    | Description                                                       |  |
|--------------------|----------------------------------------------------------------------------------------------------|-------------------------------------------------------------------|--|
| Foreword           |                                                                                                    | Basic Non-Directional Traffic                                     |  |
| Getting<br>Started | $\diamond$                                                                                                    |                                                                   |  |
| Audio &            | A                                                                                                    | Basic Directional Traffic                                         |  |
| Xpdr Ctrl          |                                                                                                    | Basic Off-scale Selected Traffic                                  |  |
| Com/Nav            | $\bigtriangledown$                                                                                                    |                                                                   |  |
| FPL                |                                                                                                    | Proximate Non-Directional Traffic                                 |  |
| Direct-To          | A                                                                                                    | Proximate Directional Traffic                                     |  |
| Proc               |                                                                                                    | Proximate Off-scale Selected Traffic                              |  |
| Wpt Info           |                                                                                                    | Non-Directional Alerted Traffic                                   |  |
| Мар                |                                                                                                    | Off-Scale Non-Directional Alerted Traffic                         |  |
| Traffic            |                                                                                                    | Directional Alerted Traffic                                       |  |
| Terrain            |                                                                                                    | Off-Scale Directional Alerted Traffic                             |  |
| Weather            |                                                                                                    | Non-Directional Surface Vehicle                                   |  |
| Nearest            | Û                                                                                                    | Directional Surface Vehicle                                       |  |
|                    |                                                                                                    | Table 9-11 ADS-B Traffic Symbols                                  |  |
| Services/<br>Music |                                                                                                    | olor of basic and proximate traffic is dependent on configuration |  |
| Utilities          | (cyan or white) and airborne/on-ground status of target (target is brow<br>when on the ground, see the surface vehicles). |                                                                   |  |
| System             |                                                                                                    |                                                                   |  |
| Messages           |                                                                                                    |                                                                   |  |
| Symbols            |                                                                                                    |                                                                   |  |
| Appendix           |                                                                                                    |                                                                   |  |
| Index              |                                                                                                    |                                                                   |  |

# GARMIN.

# 9.5.1 Traffic Applications - SURF, AIRB, etc.

The GTN ADS-B traffic display is capable of running in two "modes:" Airborne Situational Awareness (AIRB) and Surface Situation Awareness (SURF).

AIRB is in operation in the en route environment, outside of five NM from and 1,500 feet above the nearest airport.

SURF is in operation within the terminal environment (within five NM and less than 1,500 feet above field elevation). When SURF is running, and the zoom scale on the traffic display is less than two NM, the airport environment (including taxiways and runways) is displayed in addition to traffic. This is to aid in situational awareness of runway occupancy/availability, etc.

Due to the varying precision of the data received via ADS-B, ADS-R, and TIS-B, all traffic targets may not be depicted on the traffic display. Because higher data precision is required for display in the SURF environment, some targets eligible for AIRB will not be displayed while SURF is active. Individual eligibility for AIRB and SURF is depicted in the selected traffic data on the traffic page.

# 9.5.2 ADS-B Traffic Menu

The Traffic Menu allows control of the traffic information display.

#### Select TCAS Status: Operate and Standby Select ADS-B Status: Traffic Menu Touch To Perform Weather TCAS Status Off, Surface, or Traffic Test Surface Operate Airborne Select Altitude Filter: Vector Duration Altitude Filter Nearest Absolute 30 SEC Normal Normal, Above, Below, Select Motion Vector: Unrestricted Absolute, Relative, Off Services/ Select Vector Duration: 30 sec, 1 min, 2 min, 5 min

Figure 9-11 ADS-B Traffic Menu

## 9.5.2.1 ADS-B Status

ADS-B Status displays the current status of traffic application: Off, Surface, or Airborne.

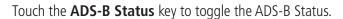

Appendix

System

Index

Surface

Foreword

Started Audio & Xpdr Ctrl

Com/Nav

FPI

Direct-To

Proc

Wpt Info

Мар

Traffic

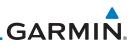

## 9.5.2.2 TCAS Status

This shows the current status of the TCAS system. The modes reported by the traffic device are "Operate" while in the air and "Standby" while on the ground. This control allows the pilot to manually select the TCAS Status.

Touch the **TCAS Status** key to toggle the TCAS Status.

Audio & Xpdr Ctrl

### 9.5.2.3 Test

The Traffic Test function is only available on some TAS traffic systems. The aircraft must be on the ground and traffic system must be in Standby.

Direct-To

Proc

Wpt Info

Traffic

Terrain

Weather

Nearest

Services/

Music

System

Test

FPI

- 1. Touch the **Test** key to activate the test function in the Traffic equipment.
  - 2. The unit will return to normal operation mode after the test process is successfully completed.

## 9.5.2.4 Motion Vector

When Absolute Motion Vectors are selected, the vectors extending from the traffic targets depict the target reported track and speed over the ground. When Relative Motion Vectors are selected, the vectors extending from the traffic targets display how the traffic target is moving relative to your aircraft. These vectors are calculated using the traffic targets track and ground speed and your aircraft's track and ground speed. These two values are combined to depict where the traffic target is moving purely with respect to your aircraft and give a forecast of where the traffic target will be, relative to your aircraft, in the near future.

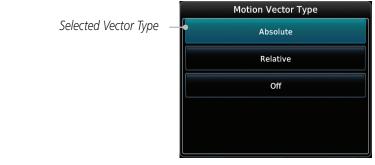

#### Figure 9-12 Traffic Motion Vector Type Selection

Appendix

Index

**NOTE:** Absolute motion vectors are colored either white or cyan. Relative motion vectors are always green. The annunciation on the bottom of the dedicated traffic page indicates which vector type is selected and their length.

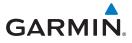

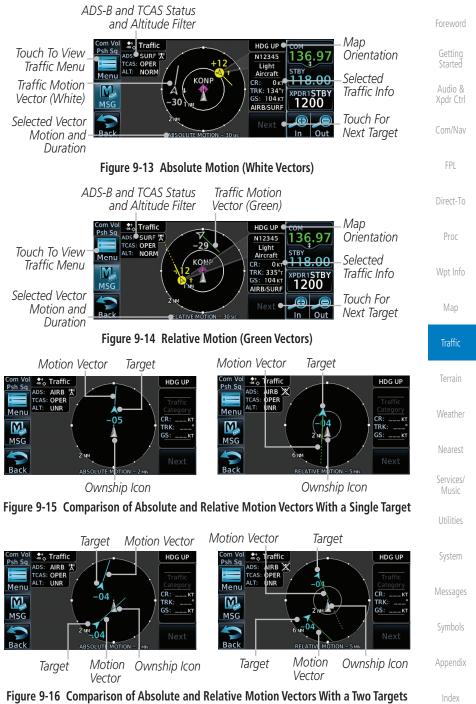

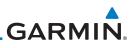

### 9.5.2.5 Vector Duration

The Vector Duration selection sets the time that the vector will show the calculated distance and direction of the traffic target. A longer duration will result in a longer vector.

|                              | Motion Vector Duration |
|------------------------------|------------------------|
|                              | 30 sec                 |
| Selected Vector Duration $-$ | • 1 min                |
|                              | 2 MN                   |
|                              | 5 min                  |
|                              |                        |

Figure 9-17 Traffic Motion Vector Duration Selection

### Altitude Filter

- The Altitude Filter limits the traffic displayed to the Below, Normal, Above or Unrestricted altitude block as listed in the "Displayed Traffic Range" table. The filter altitudes are relative to ownship altitude. Touch the **Altitude Filter** key to change the altitude filter value.
- Select the desired altitude filter by touching the BELOW, NORMAL, ABOVE, or UNRESTRICTED keys. The selection is displayed in the Altitude mode field.

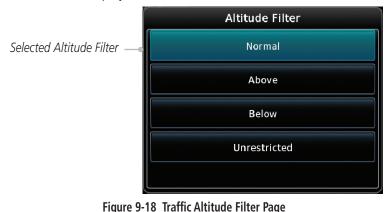

Appendix

Audio & Xpdr Ctrl

FPI

Direct-To

Proc

Wpt Info

Traffic

Terrain

Weather

Nearest

Services/

Music

Utilities

System

Messages

9.5.2.6

Normal

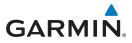

| Altitude Mode | Displayed Traffic Range | Foreword           |
|---------------|-------------------------|--------------------|
| Below         | -9900 ft to 2700 ft     |                    |
| Normal        | -2700 ft to 2700 ft     | Getting<br>Started |
| Above         | -2700 ft to 9900 ft     | Audio &            |
| Unrestricted  | All Traffic Shown       | Xpdr Ctrl          |

Table 9-12Displayed Traffic Range

### 9.5.2.7 On Scene Mode

When a GDL 88 (with software v3.00, or later) or GTX 345 is installed with a GTN in a helicopter, the GTN provides controls for enabling/disabling "On Scene" mode. "On Scene" mode decreases traffic alerts when operating near other helicopters (e.g., news reporting).

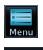

- 1. While viewing the Traffic page, touch the **Menu** key.
- 2. Touch the **On Scene** key to enable/disable On Scene mode.

### 9.5.3 Rotorcraft Traffic Page Orientation

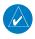

**NOTE**: Rotorcraft Traffic Page Orientation functionality is available in software v5.12 or later.

When flying at low speeds in a helicopter, heading may not always be closely aligned with track (it could easily be up to 180 degrees different). If the GTN is interfaced with a heading source, the ADS-B traffic page will remain fixed with the ownship heading pointed up. However, if heading is not being received by the GTN, the display of ADS-B traffic will be unavailable.

When one of the following conditions is true, the ADS-B traffic page will be unavailable and a "Display Unavailable" banner will be displayed.

- Ownship directionality is invalid (no valid heading or track)
- GPS ground speed is less than 15 knots and ownship heading is not available

While the traffic display is unavailable due to these conditions, traffic alerts symbol will be provided in a non-bearing textual form at the top of the traffic page.

Appendix

FPI

Direct-To

Proc

Wpt Info

Traffic

Terrain

Weather

Services/

System

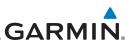

### 9.6

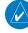

## RYAN TCAD 9900BX with the GDL 88

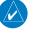

**NOTE**: When a TCAD is connected to a GTX 345, the available controls will appear as described for TCAS in "ADS-B Traffic Menu"

Ryan TCAD is a system that provides audio and visual alerts for traffic near

• Altitude modes are available (normal, look up, look down, unrestricted).

**NOTE**: Refer to the Ryan TCAD Pilot's Guide for a detailed description of

Ryan 9900BX — 1 NM, 2 NM, 2 and 6 NM, 6 and

your aircraft. The information from this system can be interfaced through the GTN series. Operating instructions and details on the modes of operation are

Audio & Xpdr Ctrl

FPI

Direct-To

Proc

Wpt Info

#### 9.6.1 **Ryan TCAD Description**

the Ryan TCAD System.

• Traffic display range selections:

described in the Ryan TCAD operator's handbooks.

TCAS-like symbols are used in the 9900BX.

• Ranges are manually controlled for the current shield.

12 NM, and 12 and 24 NM.

Traffic Terrain

The Ryan TCAD (Traffic and Collision Alert Device) is an on-board air traffic display used to identify potential collision threats. TCAD computes rela-Weather tive altitude and range of threats from nearby Mode C and Mode S-equipped aircraft. TCAD will not detect aircraft without operating transponders or those that are beyond radar coverage. TCAD, within defined limits, creates a "shield" Services/ of airspace around the aircraft that detected traffic cannot penetrate without triggering an alert.

- TA: Traffic Advisory. This is traffic with 500 feet, or less, of altitude separation that is converging or maintaining altitude separation.
- **PA:** Proximity Advisory. This is traffic with 500 feet of altitude separation that is not a TA.
- **TRFC:** Other traffic.

Appendix

System

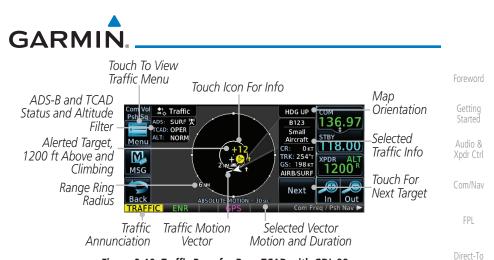

Figure 9-19 Traffic Page for Ryan TCAD with GDL 88

### 9.6.2 Altitude Mode

The GDL 88 has four altitude display modes: Normal ( $\pm 2,700$  feet, Above (-2,700 feet to +9,000 feet), Below (-9,000 feet to +2,700 feet), and Unrestricted ( $\pm 9,900$  feet). The GDL 88 continues to track up to 30 intruder aircraft within its maximum surveillance range, regardless of the altitude display mode selected.

The selected altitude display mode is displayed in the upper left-hand corner of the Traffic page.

Altitude Filter Normal The Altitude Filter limits the traffic displayed to the Below, Normal, Above or Unrestricted altitude block as listed in the "Displayed Traffic Range" table. The filter altitudes are relative to ownship altitude. While viewing the Traffic page, touch the **Altitude Filter** key to change the altitude filter value. Select the desired altitude filter by touching the **BELOW**, **NORMAL**, **ABOVE**, or **UNRESTRICTED** keys. The selection is displayed in the Altitude mode field.

Selected Altitude Filter

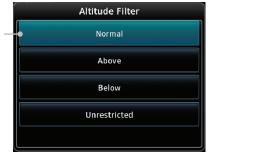

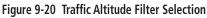

Index

Appendix

Proc

Traffic

Terrain

Weather

Services/

System

Messages

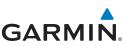

| Foreword           | Altitude Mode | Displayed Traffic Range |
|--------------------|---------------|-------------------------|
|                    | Below         | -9900 ft to 2700 ft     |
| Getting<br>Started | Normal        | -2700 ft to 2700 ft     |
| Audio &            | Above         | -2700 ft to 9900 ft     |
| Xpdr Ctrl          | Unrestricted  | All Traffic Shown       |

Com/Nav

#### Table 9-13 Displayed Traffic Range

### FPL 9.6.3 TCAD Control Menu

The TCAD Control Menu allows control over the settings for the TCAD <sup>Direct-To</sup> Traffic display.

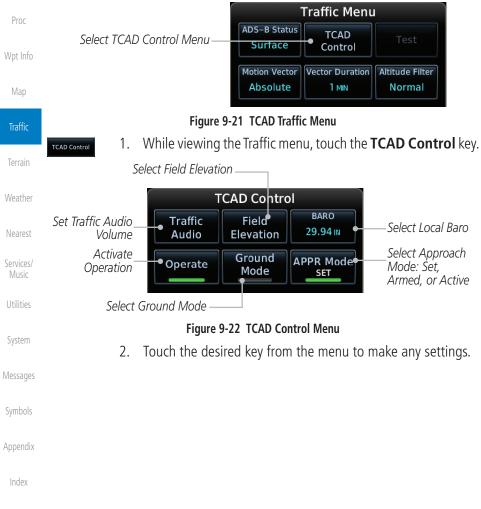

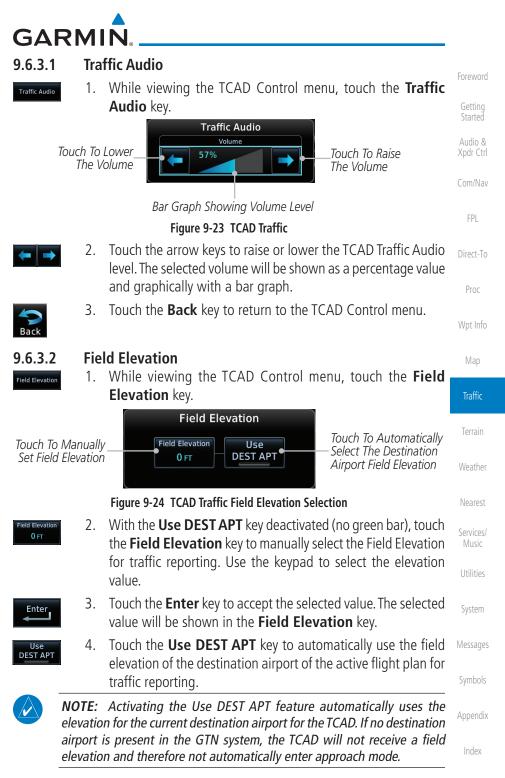

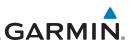

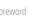

9633

Enter

9.6.3.4

Operate

9.6.3.5

Ground Mode

## etting

Audio & Xpdr Ctrl

Com/Nav

FPL

Direct-To

Proc

Wpt Info

Map

### Traffic

## 9.6.3.6 Terrain

Weather

Nearest

Services/

Utilities

System

Messages

Symbols

Appendix

Index

## Baro

- 1. While viewing the TCAD Control menu, touch the **BARO** key to manually select the barometric pressure.
  - 2. Use the keypad to select the barometric pressure value.
- 3. Touch the **Enter** key to accept the selected value. The selected value will be shown in the **BARO** key.

### Operate

- 1. While viewing the TCAD Control menu, touch the **Operate** key to activate TCAD traffic.
- 2. Touching the **Operate** key toggles TCAD traffic operation on and off.

### Ground Mode

- 1. While viewing the TCAD Control menu, touch the **Ground** key to activate Ground Mode TCAD traffic.
- 2. Touching the **Ground** key toggles Ground Mode on and off.

### Approach Mode

- 1. While viewing the TCAD Control menu, touch the **Approach** key to activate Approach Mode TCAD traffic.
- 2. Touching the **Approach** key toggles Approach Mode on and off.

# GARMIN. 9.7 TCAD 9900B Operation

The TCAD 9900B provides a passive system that uses transponder replies from other aircraft to acquire traffic information.

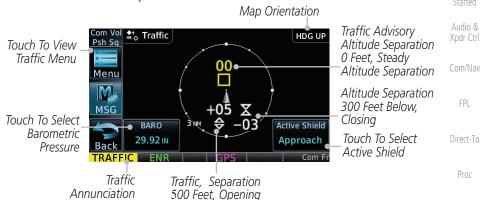

#### Figure 9-25 Traffic Page for Ryan TCAD 9900B

Wpt Info

| Symbol                                           |                         | Description                                    | Мар                |
|--------------------------------------------------|-------------------------|------------------------------------------------|--------------------|
| Imminent Traffic<br>(Traffic within ±500 feet    | Non-Imminent<br>Traffic |                                                | Traffic            |
| AND 1.0 NM; OR no altitude<br>AND within 1.0 NM) |                         |                                                | Terrain            |
| X                                                | X                       | Traffic Closing Vertically                     | Weather            |
| $\Leftrightarrow$                                | $\Leftrightarrow$       | Traffic Diverging Vertically                   | Nearest            |
|                                                  |                         | Traffic not Closing or Diverging<br>Vertically | Services/<br>Music |

Table 9-14 9900B TCAD Symbols

System

Messages

Symbols

Appendix

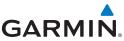

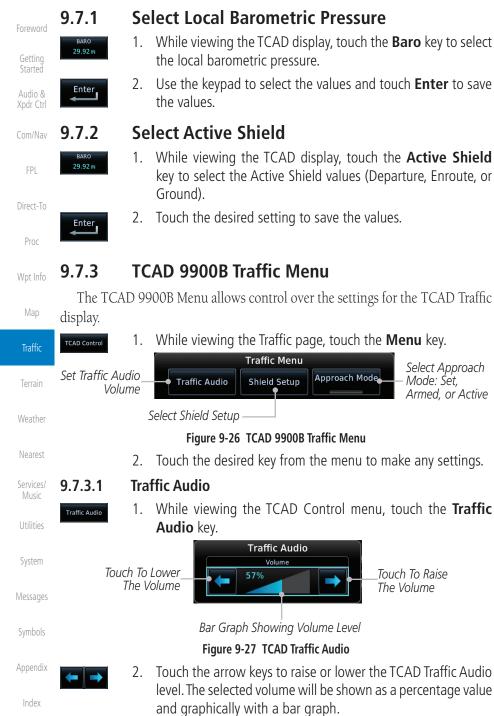

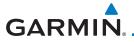

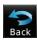

3. Touch the **Back** key to return to the TCAD Control menu.

### 9.7.3.2 Shield Setup

The Shield Setup function allows you to select the Shield Type (mode of operation) and the size of the shield volume that will provide alerts when entered by aircraft.

### **Approach Shield Type**

Approach

1. While viewing the TCAD Control menu, touch the **Shield Type** key and touch the Approach Shield Type.

Touch To Select Shield Type: Approach or Standard

Touch To Manually Set Field Elevation

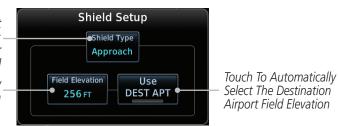

Figure 9-28 TCAD 9900B Shield Setup for Approach

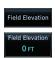

Enter

Use DEST APT

- 2. Touch the Field Elevation key.
- With the Use DEST APT key deactivated (no green bar), touch the Field Elevation key to manually select the Field Elevation for traffic reporting. Use the keypad to select the elevation value.
- 4. Touch the **Enter** key to accept the selected value. The selected value will be shown in the **Field Elevation** key.
- 5. Touch the **Use DEST APT** key to automatically use the field elevation of the destination airport of the active flight plan for traffic reporting.

**NOTE:** Activating the Use DEST APT feature automatically uses the elevation for the current destination airport for the TCAD. If no destination airport is present in the GTN system, the TCAD will not receive a field elevation and therefore not automatically enter approach mode.

Appendix

Audio &

FPI

Direct-To

Proc

Wpt Info

Map

Traffic

Terrain

Weather

Nearest

Services/

System

Messages

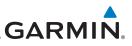

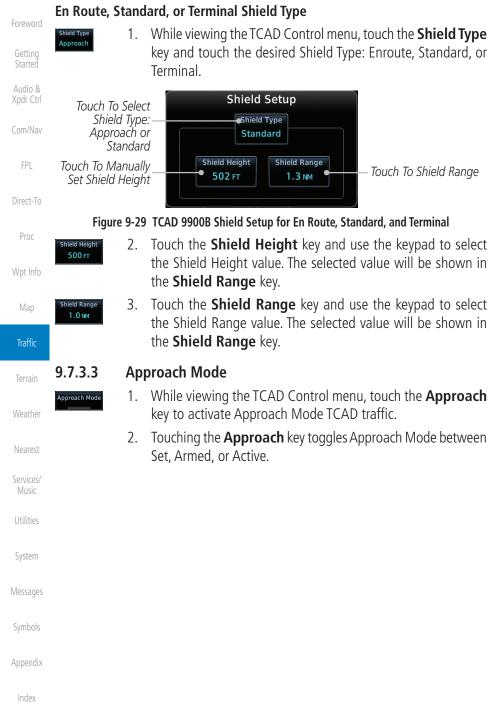

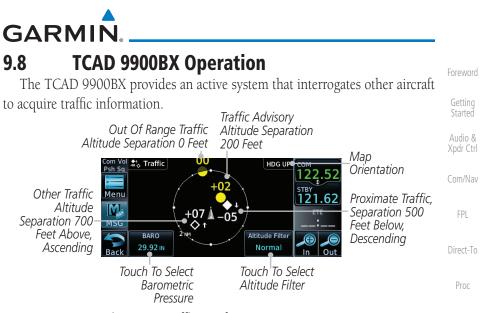

Figure 9-30 Traffic Page for Ryan TCAD 9900BX

Wpt Info

|                                      |                                   | 1         |
|--------------------------------------|-----------------------------------|-----------|
| Symbol                               | Description                       | Мар       |
|                                      | Traffic Advisory                  | Traffic   |
| <b>♦</b>                             | Proximity Advisory                | name      |
|                                      | (color may be configured as cyan) | Terrain   |
| ♦                                    | Other Traffic                     | Weather   |
|                                      | (color may be configured as cyan) | weather   |
|                                      | Out-of-Range Traffic Advisory     | Nearest   |
| Table 9-15 9900BX (TCAS) Symbols Sen |                                   | Services/ |

Table 9-15 9900BX (TCAS) Symbols

#### Select Local Barometric Pressure 9.8.1

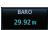

Enter

- While viewing the TCAD display, touch the Baro key to select 1. the local barometric pressure.
- Use the keypad to select the values and touch **Enter** to save 2. the values.

System

Messages

Appendix

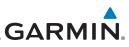

#### Select Altitude Filter 9.8.2 The Altitude Filter limits the traffic displayed to the Below, Normal Normal. Above or Unrestricted altitude block as listed in the "Displayed Traffic Range" table. The filter altitudes are relative to ownship altitude. While viewing the Traffic page, touch the Audio & Altitude Filter key to change the altitude filter value. Select the desired altitude filter by touching the Normal, Above, Below, or Unrestricted keys. The selection is displayed in the Altitude Filter field. Altitude Filter Direct-To Selected Altitude Filter -Normal Above Proc Below Wpt Info Unrestricted Figure 9-31 Traffic Altitude Filter Selection Altitude Mode **Displayed Traffic Range** Terrain Below -9900 ft to 2700 ft Normal -2700 ft to 2700 ft Weather Above -2700 ft to 9900 ft All Traffic Shown Unrestricted Table 9-16 Displayed Traffic Range Services/ TCAD 9900BX Traffic Menu 9.8.3 The TCAD 9900BX Menu allows control over the settings for the TCAD Traffic display. While viewing the Traffic page, touch the **Menu** key. System 1. TCAD Control Select Shield Setup Traffic Menu Set Traffic Audio Approach Mode Traffic Audio Shield Setup Armed, or Active SET Volume Ground Mode Appendix Figure 9-32 TCAD 9900BX Traffic Menu

Touch the desired key from the menu to make any settings. 2.

Select Approach

Toggle Ground Mode On or Off

Mode: Set.

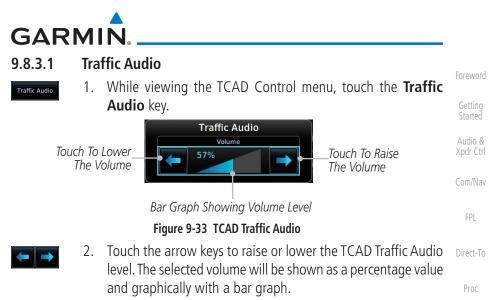

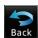

Approach

3. Touch the **Back** key to return to the TCAD Control menu.

### 9.8.3.2 Shield Setup

The Shield Setup function allows you to select the Shield Type (mode of operation) and the size of the shield volume that will provide alerts when entered by aircraft.

### **Approach Shield Type**

1. While viewing the TCAD Control menu, touch the **Shield Type** key and touch the Approach Shield Type.

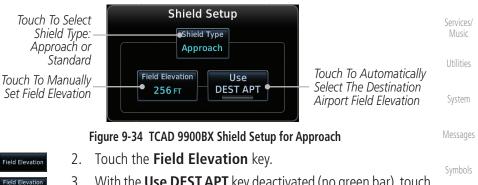

3. With the **Use DEST APT** key deactivated (no green bar), touch the **Field Elevation** key to manually select the Field Elevation for traffic reporting. Use the keypad to select the elevation value.

Traffic

Wpt Info

Terrain

Weather

|                      |                                     | GARMIN.                                                                                                    |
|----------------------|-------------------------------------|----------------------------------------------------------------------------------------------------|
| Foreword             | Enter 4.                            | Touch the <b>Enter</b> key to accept the selected value. The selected value will be shown in the <b>Field Elevation</b> key.                                                                            |
| Getting<br>Started   | Use 5.<br>DEST APT                  | Touch the <b>Use DEST APT</b> key to automatically use the field elevation of the destination airport of the active flight plan for                                                                     |
| Audio &<br>Xpdr Ctrl |                                     | traffic reporting.                                                                                                    |
| Com/Nav              | elevation<br>airport                | Activating the Use DEST APT feature automatically uses the<br>on for the current destination airport for the TCAD. If no destination<br>is present in the GTN system, the TCAD will not receive a field |
| FPL                  |                                     | on and therefore not automatically enter approach mode.                                                                                                    |
| Direct-To            | Shield Type 1.                      | <b>Jard, or Terminal Shield Type</b><br>While viewing the TCAD Control menu, touch the <b>Shield Type</b><br>key and touch the desired Shield Type: Enroute, Standard, or                               |
| Proc                 |                                     | Terminal.                                                                                                    |
| Wpt Info             | Touch To Selec<br>Shield Type       |                                                                                                    |
| Мар                  | Approach o<br>Standar               |                                                                                                    |
| Traffic              | Touch To Manual<br>Set Shield Heigh |                                                                                                    |
| Terrain              | Figure 9-35                         | TCAD 9900BX Shield Setup for En Route, Standard, and Terminal                                                                                                    |
| Weather              | Shield Height 2.                    | Touch the <b>Shield Height</b> key and use the keypad to select<br>the Shield Height value. The selected value will be shown in                                                                         |
| Nearest              |                                     | the <b>Shield Range</b> key.                                                                                                    |
| Services/<br>Music   | Shield Range 3.<br>1.0 NM           | Touch the <b>Shield Range</b> key and use the keypad to select<br>the Shield Range value. The selected value will be shown in<br>the <b>Shield Range</b> key.                                           |
| Utilities            | 9.8.3.3 Ap                          | proach Mode                                                                                                    |
| System               | Approach Mode 1.                    | While viewing the Traffic menu, touch the <b>Approach</b> key to activate Approach Mode TCAD traffic.                                                                                                   |
| Messages             | 2.                                  | Touching the <b>Approach</b> key toggles Approach Mode between Set, Armed, or Active.                                                                                                    |
| Symbols              | 9.8.3.4 Gr                          | ound Mode                                                                                                    |
| Appendix             | Approach Mode                       | While viewing the Traffic menu, touch the <b>Ground</b> key to activate Ground Mode TCAD traffic.                                                                                                    |
| Index                | 2.                                  | Touching the <b>Ground</b> key toggles Ground Mode between On and Off.                                                                                                    |
|                      | 9-36                                | GTN 625/635/650 Pilot's Guide 190-01004-03 Rev. M                                                                                                    |

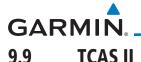

NOTE: This feature is available with software v6.30 and later.

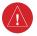

**WARNING**: Traffic information shown on system displays is provided as an aid in visually acquiring traffic. Traffic avoidance maneuvers are based upon TCAS II Resolution Advisories, ATC guidance, or positive visual acquisition of conflicting traffic.

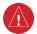

**WARNING**: Do not rely solely upon the display of traffic information to accurately depict all of the traffic information within range of the aircraft. Due to lack of equipment, poor signal reception, and/or inaccurate information from other aircraft, traffic may be present but not represented on the displays.

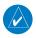

**NOTE**: If the installed TCAS II traffic system is not a GTS 8000, refer to the applicable documentation for system-specific information.

A Traffic Alert and Collision Avoidance System II (TCAS II), such as the GTS 8000, improves flight safety by monitoring nearby airspace for aircraft flying with operating transponders. The TCAS II system provides traffic information to the displays. If separation from other aircraft is within certain limits, the system issues Traffic Advisories (TAs) assisting the flight crew in the visual acquisition of traffic, or Resolution Advisories (RAs) providing recommended vertical guidance maneuvers to resolve traffic conflicts.

## 9.9.1 TCAS II Theory of Operation

When the TCAS II system is operating in TA/RA or TA Only Mode, the system interrogates the transponders of other aircraft in the vicinity, and monitors for their replies. Based on successive replies, the system tracks the range, bearing, and (if reported) the altitudes of other aircraft. For each detected aircraft transponder, the system calculates time to, and separation at, the closest point of approach (CPA) around the potential collision area surrounding own aircraft. Based on CPA time, own aircraft altitude, and selected TCAS II system mode, the system determines if a TA or RA should be issued for a detected intruder.

Getting

Audio & Xpdr Ctrl

Com/Nav

FPI

Direct-To

Proc

Wpt Info

Мар

## Traffic

Terrain

Weather

Nearest

Services/ Music Utilities System Messages

Appendix

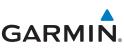

| Foreword             | Altitude<br>(Feet*) | TA Time to CPA<br>(Seconds) | RA Time to CPA<br>(Seconds)       |
|----------------------|---------------------|-----------------------------|-----------------------------------|
| Getting<br>Started   | 0 - 1,000           | 20                          | RA not issued below<br>1,000 feet |
| Audio &<br>Xpdr Ctrl | 1,000 - 2,350       | 25                          | 15                                |
| Com/Nav              | 2,350 - 5,000       | 30                          | 20                                |
| CUIII/INdv           | 5,000 - 10,000      | 40                          | 25                                |
| FPL                  | 10,000 - 20,000     | 45                          | 30                                |
| Dive et Te           | 20,000 and above    | 48                          | 35                                |

Direct-To

reporting.

Proc

Wpt Info

Traffic

Terrain

Weather

Nearest

Services/

Music

System

#### Table 9-17 Altitude-based TCAS II TA/RA Alert Thresholds

\* System uses pressure altitude except when Radar Altitude is available. Radar Altitude takes precedence over pressure altitude

The TCAS II system categorizes detected traffic into four groups of increasing collision threat potential:

- **Other Traffic** (OT), displayed as a hollow white diamond, is not currently a threat.
- **Proximate Traffic** (PT), displayed as a filled white diamond, is not currently a threat, but is within 6 nm and ±1,200 feet of the own-aircraft altitude.
- **Traffic Advisory** (TA), displayed as a filled yellow circle, indicates traffic is within 20-48 seconds of a potential collision area. If a Traffic Map is shown, and the TA traffic is beyond the selected map range, the system displays a half-TA symbol at the edge of the map at the approximate relative bearing of the TA traffic. If TA traffic subsequently meets the criteria for an RA, the system will issue an RA.
  - **Resolution Advisory** (RA), displayed as a filled red square, indicates traffic is within 15-35 seconds of a potential collision area. If a Traffic Map is shown, and the RA traffic is beyond the selected map range, the system displays a half-RA symbol at the edge of the map positioned at the approximate relative bearing to the RA traffic.

Appendix

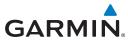

| Symbol   | Description                   | Foreword             |
|----------|-------------------------------|----------------------|
| <b>♦</b> | Other Non-threat Traffic      |                      |
|          | Proximity Advisory            | Getting<br>Started   |
|          | Traffic Advisory (TA)         | Audio &<br>Xpdr Ctrl |
|          | Off-scale Traffic Advisory    | Com/Nav              |
|          | Resolution Advisory (RA)      | FPL                  |
|          | Off-scale Resolution Advisory | Direct-To            |

Table 9-18 TCAS II Traffic Symbol Description

### 9.9.2 TCAS II with ADS-B

When the GTS 8000 TCAS II is in operating mode, it interrogates Mode-S transponder data while automatically receiving ADS-B position and velocity information directly from a comparably equipped aircraft target. The system attempts to match (or "correlate") the two surveillance data sources to increase the preciseness of its target location. When a correlation is made, the system displays the traffic information for the source determined to be the most accurate. Any traffic that is not correlated (i.e., only detected by one system but not the other) is also displayed for the flight crew. This may occur, for example, if another aircraft is beyond the surveillance range of the TCAS II, but the GTS 8000 is still receiving position and velocity information from other ADS-B equipped aircraft. The traffic correlation feature improves the accuracy of the traffic displayed, while reducing the occurrence of displaying a single target twice.

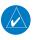

NOTE: Aircraft that are surveilled by ADS-B In only will not trigger a TCAS resolution advisory.

Wpt Info Traffic Terrain Weather Nearest Services/ Music System Messages Appendix

Proc

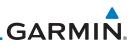

### 9.9.3 TCAS II Alerts

alert pop-up.

traffic conflict.

following table:

When the TCAS II unit issues a TA or RA, the following occur:

'TRAFFIC' annunciation is shown.

each time the system detects a new TA threat.

to or avoid as applicable.

aircraft is clear of the conflict.

• A 'TRAFFIC' annunciation appears in the annunciator bar of the GTN, flashes for 5 seconds and remains displayed until no TAs or RAs are detected in the surveillance area.

• If the GTN is not displaying the traffic page, the system displays a traffic

• During a TA event, the system issues a single "Traffic, Traffic" voice alert

• During an RA event, voice alert(s) provide vertical guidance to resolve the

- The Vertical Speed Indicator displays a range of vertical speeds to fly

- Additional voice alerts occur if the RA status changes and when the

If the traffic system cannot determine the bearing of a Traffic or Resolution

Advisory, the alert will be displayed as a traffic alert banner outlined in the

RA 'TRAFFIC' annunciations are white text with red backgrounds.TA 'TRAFFIC' annunciations are black text with yellow backgrounds.If a TA and RA occur simultaneously, only the red and white RA

Com/Nav

Audio & Xpdr Ctrl

- FPI
- Direct-To

Proc

Wpt Info

Мар

Traffic

Terrain

Weather

Nearest

Services/

Utilities

System

Messages

Symbols

Appendix

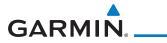

| Traffic Alert Banner               | Description                                                                                                    | Foreword                                   |
|------------------------------------|----------------------------------------------------------------------------------------------------|--------------------------------------------|
|                                    | • Warning banner displayed when system unable to determine bearing of Resolution Advisory (RA) and extreme pilot vigilance is required. | Getting<br>Started<br>Audio &<br>Xpdr Ctrl |
| RA X.X ± XX <up> or <dn></dn></up> | <ul> <li>Banner indicates distance in nm and<br/>altitude separation in hundreds of feet.</li> </ul>                                    | Com/Nav                                    |
|                                    | • If altitude trend is available, banner indicates altitude trend up <up> for</up>                                                      | FPL                                        |
|                                    | climbing and down <dn> for descending traffic.</dn>                                                                                     | Direct-To                                  |
|                                    | • Caution banner displayed when system unable to determine bearing of                                                                   | Proc                                       |
|                                    | Traffic Advisory (TA) and pilot vigilance is required.                                                                                  | Wpt Info                                   |
| TA X.X ± XX <up> or <dn></dn></up> | • Banner indicates distance in nm and altitude separation in hundreds of feet.                                                          | Мар                                        |
|                                    | • If altitude trend is available, banner                                                                                                | Traffic                                    |
|                                    | indicates altitude trend up <up> for<br/>climbing and down <dn> for descending</dn></up>                                                | Terrain                                    |
|                                    | traffic.                                                                                                    | Weather                                    |

Table 9-19 TCAS II No-Bearing Alert Banners

Nearest Services/

Music

Utilities

System

Messages

Symbols

Appendix

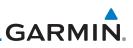

### 9.9.3.1 Resolution Advisories

Resolution Advisories (RAs) are TCAS II recommended vertical guidance maneuvers to be flown to resolve a traffic conflict. If the targeted threat aircraft is also TCAS II equipped, the two traffic systems use Mode S data link interrogations to generate complimentary responses to the RAs. During an RA event, the system monitors the performance and status of the aircraft response. It may command an increase/decrease vertical speed, and/or reverse climb/descend commands until the aircraft is clear of the conflict.

RAs are categorized in two resolution types, preventive and corrective:

#### Direct-To **Preventive Resolutions**

Preventive RAs are issued when the aircraft's present vertical speed *will* resolve a traffic conflict. The system displays a range of vertical speed avoidance limits. These limits are displayed to help the pilot from climbing or descending into conflicting traffic.

#### Corrective Resolutions

Corrective RAs are issued when the aircraft's present vertical speed *will not* resolve a traffic conflict. The VSI indicates a range of vertical speeds to be avoided, while the current vertical speed appears in white with a red background. For advisory, the VSI indicates a green "fly to" vertical speed range that needs to be flown to resolve the RA conflict. In some cases, the TCAS II system logic determines it will be necessary to cross through the intruder aircraft's altitude to resolve the traffic conflict.

Services/ Music

Getting Started

Audio &

Xpdr Ctrl

FPI

Proc

Wpt Info

Map

Traffic

Terrain

Weather

Nearest

Utilities

System

Messages

Symbols

Appendix

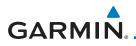

Do Not Climb > 500 fpm

Do Not Climb

**Preventive RA Type** 

The following tables illustrate Preventive Advisories, Corrective Advisories, and TCAS II Voice Alerts:

Getting **Required Vertical Speed (fpm)** Audio & Xpdr Ctrl

< 0

< 500

| Do Not Climb > 1,000 fpm   | < 1,000  | Com/Nav   |
|----------------------------|----------|-----------|
| Do Not Climb > 2,000 fpm   | < 2,000  |           |
| Do Not Descend             | > 0      | FPL       |
| Do Not Descend > 500 fpm   | > -500   | Direct-To |
| Do Not Descend > 1,000 fpm | > -1,000 | Direct To |
| Do Not Descend > 2,000 fpm | > -2,000 | Proc      |

Table 9-20 Preventative RA Types with Required Vertical Speeds

| ······································ |                               |
|----------------------------------------|-------------------------------|
| Corrective RA Type                     | Required Vertical Speed (fpm) |
| Climb                                  | 1,500 to 2,000                |
| Crossing Climb                         |                               |
| Crossing Maintain Climb                | 1,500 to 4,400                |
| Maintain Climb                         |                               |
| Reduce Descent                         | 0                             |
| Descend                                | - 1,500 to - 2,000            |
| Crossing Descend                       |                               |
| Crossing Maintain Descend              | -1,500 to -4,400              |
| Maintain Descend                       |                               |
| Reduce Climb                           | 0                             |
|                                        |                               |

Table 9-21 Corrective RA Types with Required Vertical Speeds

System

Messages

Symbols

Appendix

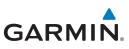

| Foreword             | Alert Type                                                 | Voice Alert                                               |  |
|----------------------|------------------------------------------------------------|-----------------------------------------------------------|--|
|                      | ТА                                                         | "Traffic, Traffic"                                        |  |
| Getting<br>Started   | Climb RA                                                   | "Climb, Climb"                                            |  |
| Audio &              | Descend RA                                                 | "Descend, Descend"                                        |  |
| Xpdr Ctrl<br>Com/Nav | Altitude Crossing Climb RA                                 | "Climb, Crossing Climb, Climb, Crossing<br>Climb"         |  |
| FPL                  | Altitude Crossing Descend RA                               | "Descend, Crossing Descend, Descend,<br>Crossing Descend" |  |
|                      | Reduce Climb RA                                            | "Level Off, Level Off"                                    |  |
| Direct-To            | Reduce Descend RA                                          | "Level Off, Level Off"                                    |  |
| Proc                 | RA Reversal to Climb RA                                    | "Climb - Climb NOW, Climb - Climb<br>NOW"                 |  |
| Wpt Info             | RA Reversal to Descend RA                                  | "Descend - Descend NOW,<br>Descend - Descend NOW"         |  |
| Мар                  | Increase Climb RA                                          | "Increase Climb, Increase Climb"                          |  |
| Traffic              | Increase Descent RA                                        | "Increase Descent, Increase Descent"                      |  |
| nume                 | Maintain Rate RA                                           | "Maintain Vertical Speed, Maintain"                       |  |
| Terrain              | Altitude Crossing, Maintain Rate RA<br>(Climb and Descend) | "Maintain Vertical Speed, Crossing<br>Maintain"           |  |
| Weather              | Preventive RA                                              | "Monitor Vertical Speed"                                  |  |
| Nearest              | RA Removed                                                 | "Clear of Conflict"                                       |  |
|                      | Table 9-22 TCAS II Voice Alerte                            |                                                           |  |

Table 9-22 TCAS II Voice Alerts

Services/

## 9.9.4 TCAS II System Test

Utilities

System

Messages

Index

| ,                                                                                 |
|-----------------------------------------------------------------------------------|
| The TCAS II system test is initiated from the traffic menu. During a TCAS         |
| II system test, the system displays a traffic test pattern on the Traffic Page. A |
| Resolution Advisory (RA) alert annunciation will be displayed with the vertical   |
| speed indicator indicating not to descend nor climb greater than 2,000 feet per   |
| minute. The system test takes approximately eight seconds to complete.            |

 Symbols
 Condition
 Voice Alert

 System Test Passed
 "TCAS Two System Passed"

 Appendix
 System Test Failed

Table 9-23 GTS 8000 System Test Voice Alerts

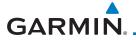

#### **TCAS II Operation** 9.9.5

To display TCAS II traffic, the system must be in TA ONLY or TA/RA Mode. These modes can be accessed from the transponder control panel or the Traffic Page Menu.

The Traffic Map is the principal map page for viewing TCAS II traffic data. Traffic data is displayed in relation to the aircraft's current position and altitude, without basemap clutter. Aircraft orientation is always heading up unless there is no valid heading. The map range is adjustable from 2 to 40 nm. Its scale is indicated by the map range rings.

Direct-To The traffic operating mode and altitude display mode are annunciated in the upper left corner of the Traffic Map Page.

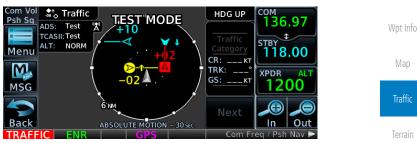

Figure 9-36 TCAS II Traffic Map Page

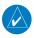

NOTE: The GTS 8000 TCAS II system automatically selects TA ONLY Mode when the aircraft is below 1,000' AGL. After landing, the GTS 8000 automatically selects STANDBY Mode. If the installed TCAS II traffic system is not a GTS 8000, refer to the applicable documentation for system-specific automatic traffic mode selections.

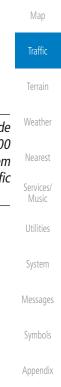

Audio & Xpdr Ctrl

Com/Nav

FPI

Proc

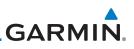

#### 9.9.5.1 **Altitude Display**

The flight crew can select the volume of airspace in which Other Non-Threat and proximity traffic is displayed. TAs and RAs outside of these limits will always be shown. This airspace can be selected by pressing the Altitude Filter button on the traffic page.

| Altitude Mode | Displayed Traffic Range (feet) |
|---------------|--------------------------------|
| Below         | -9,900 to 2,700                |
| Normal        | -2,700 to 2,700                |
| Above         | -2,700 to 9,900                |
| Unrestricted  | -9,900 to 9,900                |

Proc

Wpt Info

Trat

Terr

Direct-To

Getting

Audio &

Xpdr Ctrl

## Table 9-24 Displayed Traffic Range

#### 9.9.5.2 **Traffic System Status**

The traffic mode is annunciated in the upper left corner of the Traffic Map pane. If the traffic system fails, or is in test mode, an annunciation is shown in the center of the Traffic Map.

| tic   | Operating Mode                              | Traffic Page | Traffic Page      |
|-------|---------------------------------------------|--------------|-------------------|
| ain   |                                             | Annunciation | Banner            |
| ther  | TCAS II Self-Test Initiated<br>(TEST)       | Test         | Test Mode         |
| rest  | Traffic and Resolution<br>Advisory ( TA/RA) | TA/RA        | N/A               |
| ices/ | Traffic Advisory Only                       | TA Only      | N/A               |
| isic  | TCAS II System Standby                      | STBY         | N/A               |
| ities | TCAS II System Failed                       | Fail         | Failed or No Data |

Table 9-25 TCAS II Modes

#### 9.9.5.3 **External Display**

Appendix

If an external traffic display is being controlled by the GTN, it will be commanded to match the display settings on the GTN (traffic range and altitude filter). In a dual GTN installation, GTN #1 will control the external display. The traffic range on the external display will be set to the nearest range to the selected range on the GTN.

## GARMIN **TERRAIN** 10

#### **Terrain Configurations** 10.1

During power-up of the GTN 6XX, the terrain/obstacle database versions are displayed along with a disclaimer. At the same time, the Terrain system self-test begins. A failure message is issued if the terrain test fails.

Garmin provides the following terrain awareness solutions within the GTN 6XX environment:

- Terrain Proximity This is the standard Terrain function and refers to the display of the relative terrain elevations on the moving map. No aural alerts of any type are provided by a Terrain configuration.
- TAWS-B (Optional) A system developed to meet the terrain alerting and ground proximity requirements for Class B TAWS systems as defined in TSO-C151c. Garmin's GTN 6XX Terrain Awareness and Warning System (TAWS-B) is an optional feature and is intended to provide the flight crew with both aural and visual alerts to aid in preventing inadvertent Controlled Flight Into Terrain (CFIT).
- HTerrain Proximity This is the standard Terrain function and refers to the display of the relative terrain elevations on the moving map. No aural alerts of any type are provided by a Terrain Proximity configuration.
- HTAWS (Optional) A system to increase situational awareness and aid in reducing controlled flight into terrain. Garmin HTAWS satisfies TSO-C194 requirements for certification.
- TAWS-A (Optional) A system to increase situational awareness and aid in reducing controlled flight into terrain (CFIT) as defined in TSO-C151c. TAWS-A provides visual and aural annunciations when terrain and obstacles are within the given altitude threshold from the aircraft.

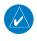

**NOTE:** Obstacles are removed from the Terrain and TAWS pages at ranges greater than 10 NM.

Appendix

Audio &

FPI

Proc

Wpt Info

Traffic

Weather Nearest

Services/

Utilities

System

Messages

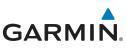

### **10.2** General Database Information Garmin TAWS and HTAWS use terrain and obstacle information supplied by

Getting Started

Audio & Xpdr Ctrl

Com/Nav

FPI

 $\langle \rangle$ 

**NOTE:** The data contained in the terrain and obstacle databases comes from government and private agencies. Garmin accurately processes and cross-validates the data, but cannot guarantee the accuracy and completeness of the data.

government and private sources. The data undergoes verification by Garmin to

confirm accuracy of the content. However, the displayed information should

never be understood as being all-inclusive. Pilots must familiarize themselves

Direct-To

Proc

### 10.2.1 Database Versions

with the appropriate charts for safe flight.

The version and area of coverage of each terrain/obstacle database is shown on the System-System Status page. Databases are checked for integrity at power-up. If a database is found to be missing and/or deficient, the TAWS/HTAWS system fails the self-test and displays the TAWS/HTAWS system failure message.

## 10.2.2 HTAWS Database Requirements

For information on how to update databases, see section 18.2.

To function properly, HTAWS requires the use of databases specific to helicopters and HTAWS. The databases required are:

- 2.5 arc-second Terrain Database
- Helicopter Obstacle Database
- Helicopter Navigation Database

#### Services/ Music 10.2.3 Database Updates

Utilities

System

Messages

Symbols

Appendix

Index

Terrain

Traffic

Map

Weather

Vearest

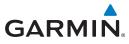

## 10.2.4 Terrain Database Areas of Coverage

The fixed-wing terrain database provides worldwide coverage. The following describes the area of coverage available in each helicopter terrain database. Regional definitions may change without notice.

Foreword

| Database         | Coverage Area                                        | Audio &<br>Xpdr Ctrl |
|------------------|------------------------------------------------------|----------------------|
| Americas - North | Latitudes: 0° to N90°<br>Longitudes: W180° to W30°   | Com/Nav              |
| Americas - South | Latitudes: N30° to S90°<br>Longitudes: W180° to W30° | FPL                  |
| Atlantic - North | Latitudes: 0° to N90°<br>Longitudes: W30° to E90°    | Direct-To            |
| Atlantic - South | Latitudes: N30° to S90°<br>Longitudes: W30° to E90°  | Proc                 |
| Pacific - North  | Latitudes: 0° to N90°<br>Longitudes: E60° to E180°   | Wpt Info             |
| Pacific - South  | Latitudes: N30° to S90°<br>Longitudes: E60° to E180° | Map                  |

#### Table 10-1 Terrain Database Coverage

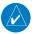

**NOTE:** Because of higher resolution helicopter terrain data, the world-wide data won't fit on the terrain database card. Therefore, data is regionalized. If you have the wrong region database for your present position, then you get the message that terrain is unavailable for the current location and a crosshatched pattern on the terrain display.

Weather

Nearest

Services/

IVIUSIC

Utilities

System

Messages

Symbols

Appendix

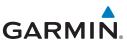

#### **Obstacle Database Areas of Coverage** 10.2.5

The following describes the area of coverage available in each database. Regional definitions may change without notice.

| started                 | inclinit definitions may enange without notice. |                                                                                                    |  |
|-------------------------|-------------------------------------------------|----------------------------------------------------------------------------------------------------|--|
|                         | Database                                        | Coverage Area                                                                                                    |  |
| ıdio &<br>dr Ctrl       | United States (US)                              | Limited to the United States plus some areas of Canada,<br>Mexico, Caribbean, and the Pacific.                                                                                                    |  |
| m/Nav<br>FPL<br>rect-To | US/Europe                                       | Alaska, Austria, Belgium, Canada <sup>*</sup> , Caribbean <sup>*</sup> , Czech<br>Republic, Denmark, Estonia, Finland, France, Germany, Greece,<br>Hawaii, Iceland, Ireland, Italy, Latvia, Lithuania, Mexico <sup>*</sup> ,<br>Netherlands, Norway, Poland, Portugal, Slovakia, Spain,<br>Sweden, Switzerland, United Kingdom, United States |  |
| Proc                    | * Indicates partial of                          | coverage                                                                                                    |  |
|                         |                                                 | Table 10-2 Obstacle Database Coverage                                                                                                    |  |
|                         |                                                 |                                                                                                    |  |

1

**NOTE:** It is very important to note that not all obstacles are necessarily charted and therefore may not be contained in the Obstacle Database.

Map

Getting

Traffic

Terrain

Weather Services/ Music System Messages

Symbols

Appendix

Obstacle databases created for GTN software v5.10 or later include all power lines or only HOT lines depending on the type of obstacle database installed. Hazardous Obstacle Transmission (HOT) Lines are those power lines that are co-located with other FAA-identified obstacles. The installed obstacle database type can be verified on the System Status page. Power line data is available for the contiguous United States as well as small parts of Canada and Mexico.

# GARMIN. 10.3 Terrain Proximity

Garmin Terrain Proximity is a non-TSO-C151c-certified terrain awareness system provided as a standard feature of GTN 6XX to increase situational awareness and help reduce controlled flight into terrain (CFIT). Terrain may be displayed on the Map and Terrain pages.

Terrain Proximity uses information provided from the GPS receiver to provide a horizontal position and altitude. GPS altitude is derived from satellite measurements. GPS altitude is converted to a Mean Sea Level (MSL)-based altitude (GSL altitude) and is used to determine Terrain alerts. GSL altitude accuracy is affected by factors such as satellite geometry, but it is not subject to variations in pressure and temperature that normally affect pressure altitude devices. GSL altitude does not require local altimeter settings to determine MSL altitude. Therefore, GPS altitude provides a highly accurate and reliable MSL altitude source to calculate terrain and obstacle alerts.

Terrain Proximity utilizes terrain and obstacle databases that are referenced to mean sea level (MSL). Using the GPS position and GSL altitude, Terrain Proximity displays a 2-D picture of the surrounding terrain and obstacles relative to the position and altitude of the aircraft. In this manner, Terrain Proximity can provide advanced alerts of predicted dangerous terrain conditions.

Terrain Proximity requires the following to operate properly:

- The system must have a valid 3-D GPS position solution.
- The system must have a valid terrain/obstacle database.

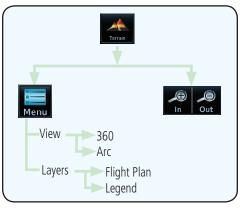

Figure 10-1 Terrain Proximity Page Functional Diagram

Foreword

Getting Started Audio &

Com/Nav

FPI

Direct-To

Proc

Wpt Info

Мар

Traffic

Terrain

Weather

Nearest

Services/ Music

Utilities

System

Messages

Symbols

Appendix

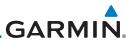

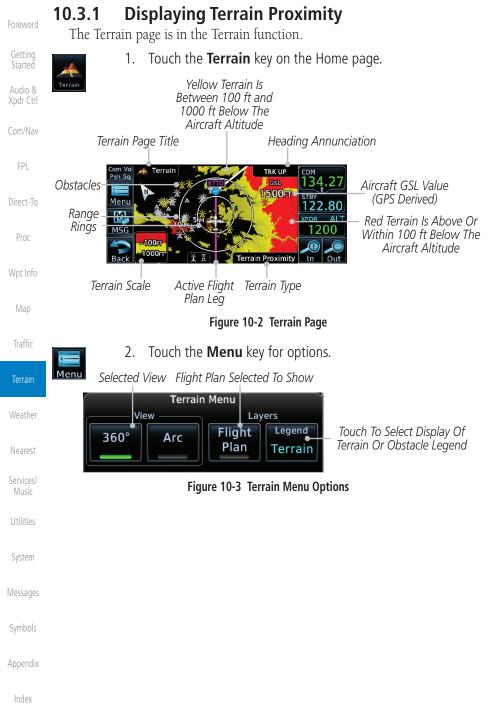

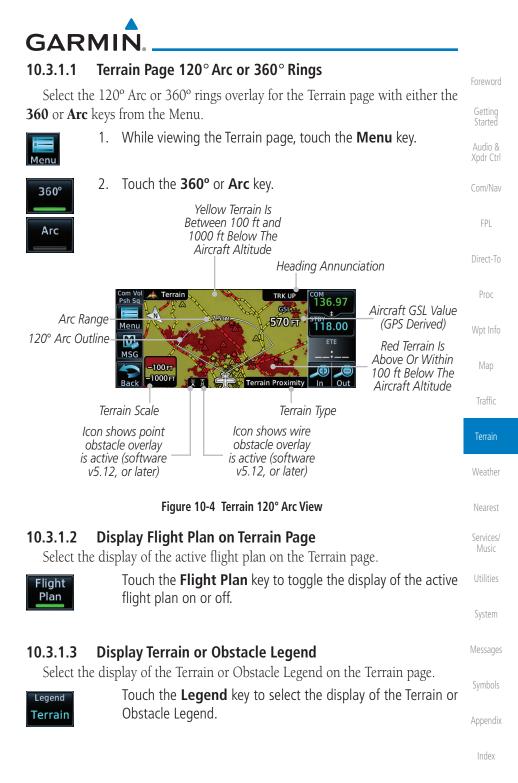

10-7

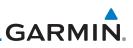

### 10.3.2 Terrain Limitations

Terrain Proximity displays terrain and obstructions relative to the altitude of the aircraft. The displayed alerts are advisory in nature only. Individual obstructions may be shown if available in the database. However, all obstructions may not be available in the database and data may be inaccurate. Terrain information should be used as an aid to situational awareness. Never use this information for navigation or to maneuver to avoid obstacles.

Terrain Proximity uses terrain and obstacle information supplied by government sources. The displayed information should never be understood as being all-inclusive.

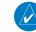

**NOTE:** The data contained in the Terrain Proximity databases comes from government agencies. Garmin accurately processes and cross-validates the data but cannot guarantee the accuracy and completeness of the data.

**NOTE:** TERRAIN, TAWS-A, TAWS-B, HTAWS, or HTERRAIN PROXIMITY functionality will be available via the Terrain page, depending on the installed hardware and configuration. HTAWS or HTERRAIN PROXIMITY are available in software v4.00, or later. TAWS-A is available in software

TAWS (Terrain Awareness and Warning System) is an optional feature to increase situational awareness and aid in reducing controlled flight into terrain (CFIT). TAWS provides visual and aural annunciations when terrain and

TAWS satisfies TSO-C151c Class B requirements for certification. Class B TAWS is required for all Part 91 turbine aircraft operations with six or more passenger seats and for Part 135 turbine aircraft operations with six to nine

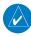

10.4

v5.00, or later.

**TAWS-B** (Optional)

passenger seats (FAR Parts 91.223, 135.154).

A valid terrain/obstacle database

• A valid 3-D GPS position solution

**TAWS-B** Requirements

TAWS requires the following to operate properly:

obstacles are within the given altitude threshold from the aircraft.

Traffic

Terrain

Weather

Nearest

Services/ Music

Utilities

System

Messages

#### Symbols

Appendix

ndex

10.4.1

Getting

Audio & Xpdr Ctrl

Com/Nav

FPL

Direct-To

Proc

# GARMIN

## 10.4.2 TAWS-B Limitations

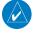

**NOTE:** The data contained in the TAWS databases comes from government agencies. Garmin accurately processes and cross-validates the data but cannot guarantee the accuracy and completeness of the data.

TAWS displays terrain and obstructions relative to the altitude of the aircraft. Compliance with TAWS B alerts and warnings is MANDATORY. When a TAWS B "pull up" annunciation is issued, the pilot is required to pull up.

TAWS uses terrain and obstacle information supplied by government sources. Terrain information is based on terrain elevation information in a database that may contain inaccuracies. Individual obstructions may be shown if available in the database. The data undergoes verification by Garmin to confirm accuracy of the content, per TSO-C151c.

## 10.4.3 Computing GPS Altitude for TAWS

TAWS uses information provided from the GPS receiver to provide a horizontal position and altitude. GPS altitude is derived from satellite measurements. GPS altitude is converted to a Mean Sea Level (MSL)-based altitude (GSL altitude) and is used to determine TAWS alerts. GSL altitude accuracy is affected by factors such as satellite geometry, but it is not subject to variations in pressure and temperature that normally affect pressure altitude devices. GSL altitude does not require local altimeter settings to determine MSL altitude. Therefore, GPS altitude provides a highly accurate and reliable MSL altitude source to calculate terrain and obstacle alerts.

The terrain and obstacle databases used by TAWS are referenced to Mean Sea Level. Using the GPS position and GSL altitude, TAWS displays a 2-D picture of the surrounding terrain and obstacles relative to the position and altitude of the aircraft. Furthermore, the GPS position and GSL altitude are used to calculate and "predict" the aircraft's flight path in relation to the surrounding terrain and obstacles. In this manner, TAWS can provide advanced alerts of predicted dangerous terrain conditions.

Getting Started

Audio & Xpdr Ctrl

Com/Nav

FPL

Direct-To

Proc

Wpt Info

Мар

Traffic

#### Terrain

Weather Nearest Services/ Music Utilities System

Messages

Sympols

Appendix

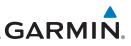

### 10.4.4 Baro-Corrected Altitude Versus GSL Altitude

Baro-corrected altitude (or indicated altitude) is derived by adjusting

the altimeter setting for local atmospheric conditions. The most accurate baro-corrected altitude can be achieved by frequently updating the altimeter

setting to the nearest reporting station along the flight path. However, because actual atmospheric conditions seldom match the standard conditions

defined by the International Standard Atmosphere (ISA) model (where pressure, temperature, and lapse rates have fixed values), it is common for

the baro-corrected altitude (as read from the altimeter) to differ from the GSL altitude. This variation results in the aircraft's true altitude differing from the

Getting Started

Audio & Xpdr Ctrl

Com/Nav

FPI

Direct-To

Proc

Terrain

Weather

Nearest

Services/

System

Symbols

Appendix

### 10.4.5 Using TAWS-B

During unit power-up, the terrain/obstacle database versions are displayed. At the same time, TAWS self-test begins. One of the following aural messages is generated:

- "TAWS System Test OK"
  Traffic
  - "TAWS System Failure"

baro-corrected altitude.

TAWS information can be displayed on the Map page. Terrain and obstacles with heights greater than 200 feet Above Ground Level (AGL) are displayed in yellow and red. The GTN 6XX adjusts colors automatically as the aircraft altitude changes.

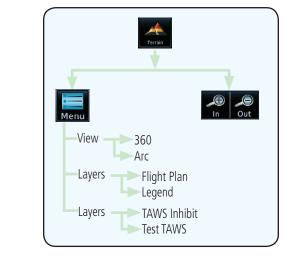

#### Figure 10-5 TAWS-B Page Functional Diagram

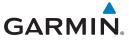

# 10.4.6 Displaying TAWS-B Data

TAWS uses yellow (caution) and red (warning) to depict terrain and obstacles alerts relative to aircraft altitude. Colors are adjusted automatically as the aircraft altitude changes. The colors and symbols shown below are used to represent terrain, obstacles, and threat locations. Obstacles are removed when more than 2000 ft below the aircraft.

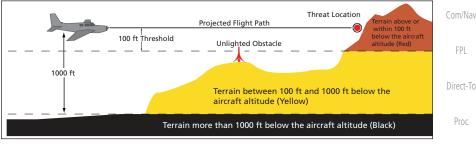

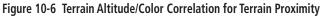

|                 | Unlighted        | Obstacle         | Lighted          | Obstacle         | Threat                                |                           | Torrector                                   |                |                |  |       |                                   |  |         |
|-----------------|------------------|------------------|------------------|------------------|---------------------------------------|---------------------------|---------------------------------------------|----------------|----------------|--|-------|-----------------------------------|--|---------|
|                 | < 1000 ft<br>AGL | > 1000 ft<br>AGL | < 1000 ft<br>AGL | > 1000 ft<br>AGL | Location<br>Indicator                 | licator Color Obsta       | Terrain/<br>Obstacle<br>Location            | Alert<br>Level | Map<br>Traffic |  |       |                                   |  |         |
|                 | _                |                  | S Z              |                  |                                       |                           | Terrain/<br>Obstacle at or<br>within 100 ft | WARNING        | Terrain        |  |       |                                   |  |         |
|                 |                  |                  | *                | Rod              | Red below current aircraft            | below current<br>aircraft | (Red)                                       | Weather        |                |  |       |                                   |  |         |
|                 |                  |                  |                  |                  |                                       | Terrain/<br>Obstacle      |                                             | Nearest        |                |  |       |                                   |  |         |
| nbol            |                  |                  | $\frown$         | Ус. II           | between                               | CAUTION                   | Services/<br>Music                          |                |                |  |       |                                   |  |         |
| Obstacle Symbol |                  | X                |                  |                  | Yellow                                | 1000 ft below current     | (Yellow)                                    | Utilities      |                |  |       |                                   |  |         |
| Obst            |                  |                  |                  |                  | aircraft<br>altitude                  |                           | System                                      |                |                |  |       |                                   |  |         |
|                 |                  |                  |                  |                  |                                       | Terrain/<br>Obstacle      |                                             | Messages       |                |  |       |                                   |  |         |
|                 |                  | ¥                | 类                | 米                | 米                                     | 米                         | 米                                           | 米              | 米              |  | White | between<br>1000 ft and<br>2000 ft |  | Symbols |
|                 |                  |                  |                  |                  | below current<br>aircraft<br>altitude |                           | Appendix                                    |                |                |  |       |                                   |  |         |

Table 10-3 TAWS-B Terrain/Obstacle Colors and Symbology

Inde:

Audio & Xpdr Ctrl

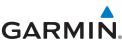

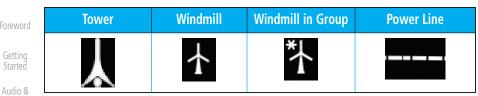

### Table 10-4 Obstacle Icon Types

Grouped obstacles are shown with an asterisk (as shown in the Windmill in Group example above). The color of the asterisks is tied to the relative altitude of the highest obstacle in the group, not other obstacles within that group. Obstacles are grouped when they would otherwise overlap.

#### 10.4.7 **TAWS-B** Page

TAWS information is displayed on the Map and Terrain pages. The TAWS Page is specialized to show terrain, obstacle, and threat location data in relation to the aircraft's current altitude, without clutter from the basemap. Flight plan information (airports, VORs, and other NAVAIDs) included in the flight plan are displayed for reference. If an obstacle and the projected flight path of the aircraft intersect, the display automatically zooms in to the closest threat location on the TAWS Page.

Aircraft orientation on this map is always heading up unless there is no valid heading. If orientation is not heading up, it will be track up. Two views are available relative to the position of the aircraft: the 360° default display and the radar-like ARC (120°) display. Map range is adjustable with the **In** and **Out** keys from 1 to 200 NM, as indicated by the map range rings (or arcs).

#### 10.4.7.1 **Terrain Page Layers**

1.

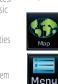

While viewing the Terrain page, touch the **Menu** key. Select Displayed Layer Select Terrain View

Terrain Menu View Layers Leaend Flight 360° Arc Plan Terrain TAWS TAWS Test Inhibit TAWS Select TAWS Function Figure 10-7 Terrain Page TAWS-B Menu

### 10-12

Proc

Direct-To

FPI

Map

Traffic

Terrain

Weather

Services/

System

Symbols

Appendix

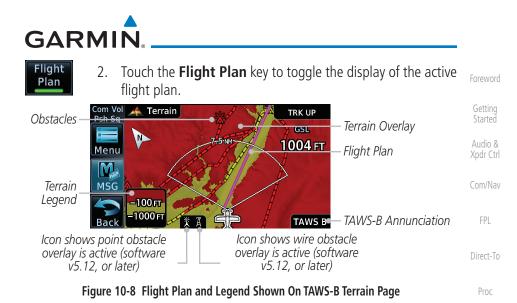

### 10.4.7.2 Terrain Page View

Select the 120° Arc or 360° rings overlay for the Terrain page with either the **360°** or **Arc** keys from the Menu.

- 1. While viewing the Terrain page, touch the **Menu** key.
- 360°

Menu

2. Touch the **360°** or **Arc** key.

Terrain

Map

Traffic

Weather

Nearest

Services/ Music

Utilities

System

Messages

Symbols

Appendix

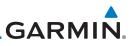

#### 10.4.7.3 **Terrain Page TAWS-B Selections** The TAWS selections allow you to inhibit aural TAWS alerts and to send a request to the TAWS equipment to run its internal tests. After cycling power, Getting TAWS will no longer be inhibited. Audio & 1. While viewing the Terrain page, touch the **Menu** key. Touch the **TAWS Inhibit** key to toggle the inhibiting of TAWS 2. TAWS Inhibit alerts. Terrain Menu View Direct-To Layers Legend Flight 360° Arc Plan Obstacle Proc TAWS TAWS Alerts TAWS Test TAWS - Only Available on Inhibited Inhibit Ground Figure 10-9 TAWS-B Alerts Inhibited Selected Traffic Touch the Test TAWS key to test the TAWS system. This function 3. Test TAWS is not available when the aircraft is in the air. Terrain 🙏 Terrain TRK UP Com Vo Psh Sa N) Weather 5000 FT Menu TAWS Test TAWS\_Test M Display Obstacle MSG -100 -1000 **業 貫** TAWS B Back Out Services/ TAWS Test In Music Annunciation Figure 10-10 TAWS-B Test Selected

# 10.4.8 TAWS Alerts

SystemAlerts are issued when flight conditions meet parameters that are set within<br/>TAWS software algorithms. When an alert is issued, visual annunciations are<br/>displayed and aural alerts are simultaneously issued. TAWS alert types are<br/>shown in the TAWS Alerts Summary with corresponding annunciations and<br/>aural messages.

Appendix When an alert is issued, annunciations appear on the TAWS page. If the TAWS page is not displayed at the time, a pop-up alert appears on the page being viewed.

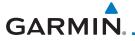

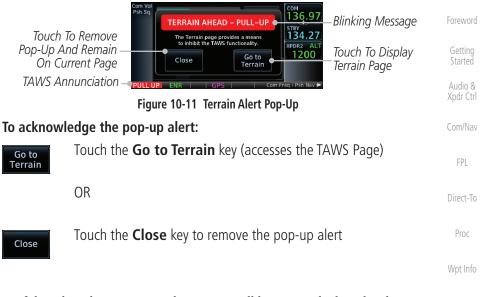

If the pilot takes no action, the pop-up will be removed when the alert is no Map longer active.

### 10.4.8.1 TAWS-B Alerting Colors and Symbology

Color and symbols are also associated with TAWS alerts. The three TAWS alert levels and their associated text coloring as well as any associated symbology are shown in the following table.

Weather

Traffic

Terrain

| Alert Level                                  | Annunciator Text                   | Threat Location<br>Indicator | Example Visual Annunciation | Nearest            |  |
|----------------------------------------------|------------------------------------|------------------------------|-----------------------------|--------------------|--|
| Warning                                      | White text on red<br>background    | $\bigcirc$                   | PULL UP                     | Services/<br>Music |  |
| Caution                                      | Black text on yellow<br>background | $\bigcirc$                   | TERRAIN                     | Utilities          |  |
| Informational                                | Black text on white<br>background  | Not Applicable               | TAWS INH                    | System             |  |
| Table 10-5 TAWS-B Alert Colors and Symbology |                                    |                              |                             |                    |  |

Symbols

Appendix

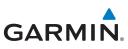

| Foreword             | Alert Type                                | Alert<br>Annunciation | Aural Message                                                                 |
|----------------------|-------------------------------------------|-----------------------|-------------------------------------------------------------------------------|
| Getting<br>Started   | Excessive Descent Rate<br>Warning (EDR-W) | PULL UP               | "Pull Up"                                                                     |
| Audio &<br>Xpdr Ctrl | FLTA Terrain Warning<br>(RTC-W, ITI-W)    | PULL UP               | "Terrain Ahead, Pull Up; Terrain Ahead,<br>Pull Up" *                         |
| Com/Nav              |                                           |                       | or<br>"Terrain, Terrain; Pull Up, Pull Up"                                    |
| FPL<br>Direct To     | FLTA Obstacle Warning<br>(ROC-W, IOI-W)   | PULL UP               | "Obstacle Ahead, Pull Up; Obstacle Ahead,<br>Pull Up"*                        |
| Direct-To<br>Proc    |                                           |                       | or<br>"Obstacle, Obstacle; Pull Up, Pull Up"                                  |
| Wpt Info             | FLTA Wire Warning<br>(ILI-W, RLC-W)       | PULL UP               | "Wire Ahead Pull Up, Wire Ahead Pull<br>Up"                                   |
| Map                  | FLTA Terrain Caution<br>(RTC-C, ITI-C)    | TERRAIN               | "Terrain Ahead; Terrain Ahead" *<br>or<br>"Countien Terrain Countien Terrain" |
| Traffic              | FLTA Obstacle Caution                     | OBSTCL                | "Caution, Terrain; Caution, Terrain"<br>"Obstacle Ahead; Obstacle Ahead"*     |
| Terrain              | (ROC-C, IOI-C)                            |                       | or<br>"Caution, Obstacle; Caution, Obstacle"                                  |
| Weather              | FLTA Wire Caution<br>(ILI-C, RLC-C)       | WIRE                  | "Wire Ahead"                                                                  |
| Nearest              | Premature Descent<br>Alert Caution (PDA)  | TERRAIN               | "Too Low, Terrain"                                                            |
| Services/<br>Music   | Excessive Descent Rate<br>Caution (EDR-C) | TERRAIN               | "Sink Rate"                                                                   |
| Utilities            | Negative Climb Rate                       | TERRAIN               | "Don't Sink"*                                                                 |
| System               | Caution (NCR-C)                           |                       | or<br>"Too Low, Terrain"                                                      |
| Messages             | Voice Call Out<br>(VCO-500)               | None                  | "Five-Hundred"                                                                |
| Symbols              |                                           |                       |                                                                               |

\* Alerts with multiple messages are configurable at installation and are installation-dependent. Alerts for the default configuration are indicated with asterisks.

### Table 10-6 TAWS-B Alerts Summary

Index

Appendix

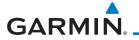

## 10.4.8.2 Excessive Descent Rate Alert

The purpose of the **Excessive Descent Rate (EDR)** alert is to provide notification when the aircraft is determined to be descending upon terrain at an excessive rate. The parameters for the alert as defined by TSO-C151c are shown below.

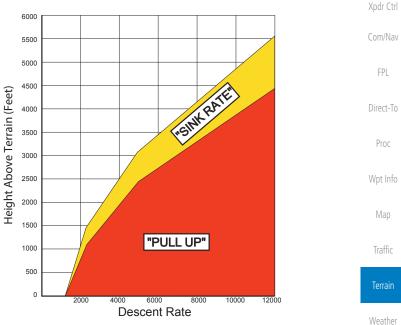

Figure 10-12 Excessive Descent Rate Alert Criteria

## 10.4.8.3 Forward Looking Terrain Avoidance

**Reduced Required Terrain Clearance (RTC), Reduced Required Line Clearance (RLC),** and **Reduced Required Obstacle Clearance (ROC)** alerts are issued when the aircraft flight path is above terrain, yet is projected to come within the minimum clearance values in the FLTA Alert Minimum Terrain and Obstacle Clearance Values table. When an RTC, RLC, and/or a ROC alert is issued, a threat location indicator is displayed on the TAWS Page.

**Imminent Terrain Impact (ITI), Imminent Line Impact (ILI),** and **Imminent Obstacle Impact (IOI)** alerts are issued when the aircraft is below the elevation of a terrain or obstacle cell in the aircraft's projected path. ITI, ILI, and IOI alerts are accompanied by a threat location indicator displayed on the TAWS Page. The alert is annunciated when the projected vertical flight path is calculated to come within minimum clearance altitudes in the following table. Services/

System

Messages

Appendix

Audio &

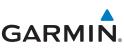

| Foreword             |              | Minimum Clearance Altitude (feet) |            |  |  |
|----------------------|--------------|-----------------------------------|------------|--|--|
|                      | Flight Phase | Level Flight                      | Descending |  |  |
| Getting<br>Started   | En Route     | 700                               | 500        |  |  |
| Audio &<br>Xpdr Ctrl | Terminal     | 350                               | 300        |  |  |
|                      | Approach     | 150                               | 100        |  |  |
| Com/Nav              | Departure    | 100                               | 100        |  |  |

### Table 10-7 FLTA Alert Minimum Terrain and Obstacle Clearance Values

During final approach, FLTA alerts are automatically inhibited when the aircraft is below 200 feet AGL while within 0.5 NM of the approach runway or below 125 feet AGL while within 1.0 NM of the runway threshold.

#### 10.4.8.4 Premature Descent Alerting

A Premature Descent Alert (PDA) is issued when the system detects that the aircraft is significantly below the normal approach path to a runway.

PDA alerting begins when the aircraft is within 15 NM of the destination airport and ends when the aircraft is either 0.5 NM from the runway threshold or is at an altitude of 125 feet AGL while within 1.0 NM of the threshold. During the final descent, algorithms set a threshold for alerting based on speed, distance, and other parameters.

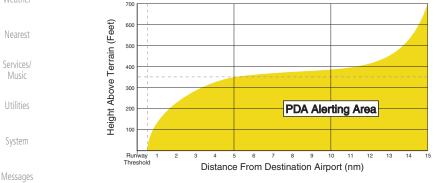

### Figure 10-13 PDA Alerting Threshold

PDA and FLTA aural and visual alerts can be manually inhibited. Discretion should be used when inhibiting TAWS and the system should be enabled when appropriate. When TAWS is inhibited, the alert annunciation "TAWS INHB" is shown

Direct-To

Proc

Wpt Info

Map

### Traffic

Terrain

Weather

Symbols

Appendix

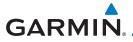

# 10.4.8.5 Inhibiting/Enabling TAWS-B PDA/FLTA Alerting

TAWS also has an inhibit mode that deactivates the PDA/FLTA aural and visual alerts. Pilots should use discretion when inhibiting TAWS and always remember to enable the system when appropriate. Only the PDA and FLTA alerts are disabled in the inhibit mode. After cycling power, TAWS will no longer be inhibited.

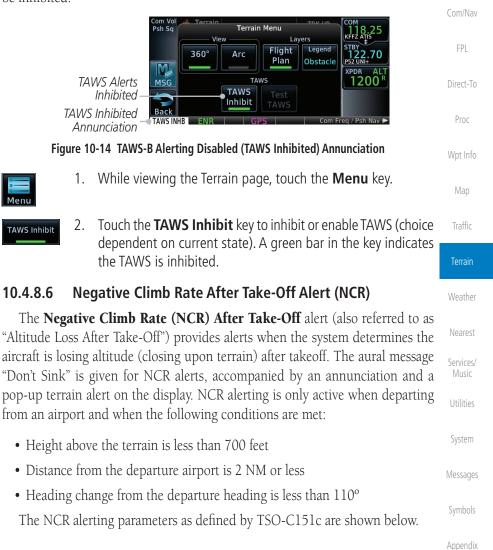

Audio &

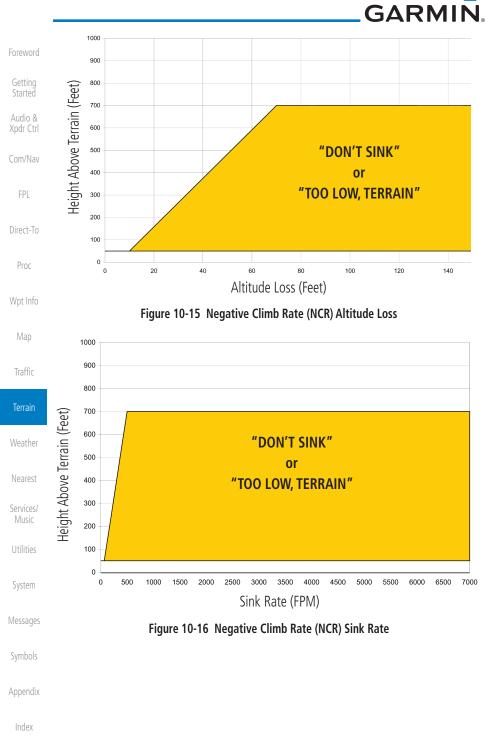

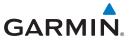

# 10.4.8.7 Altitude Voice Call Out (VCO)

TAWS-B provides aural advisory alerts as the aircraft descends, beginning at 500 feet above the terrain, as determined by the radar altimeter (if greater than 5 NM from the nearest airport) or 500 feet above the nearest runway threshold elevation (if less than 5 NM from the nearest airport). Upon descent to this altitude, TAWS-B issues the aural alert message "Five-hundred."

### 10.4.8.8 TAWS-B Not Available Alert

TAWS-B requires a 3-D GPS position solution along with specific vertical accuracy minimums. Should the position solution become degraded or if the aircraft is out of the database coverage area, the annunciation "TAWS N/A" is generated in the annunciation window and on the TAWS-B page. The aural message "TAWS Not Available" is generated. When the GPS signal is re-established and the aircraft is within the database coverage area, the aural message "TAWS Available" is generated (when the aircraft is airborne).

### 10.4.8.9 TAWS-B Failure Alert

TAWS continually monitors several system-critical items such as database validity, hardware status, and GPS status. If the terrain/obstacle database is not available, the aural message "TAWS System Failure" is generated along with a "TAWS FAIL" annunciation.

# 10.4.9 TAWS-B System Status

During power-up, TAWS-B conducts a self-test of its aural and visual annunciations. The system test can also be manually initiated. An aural alert is issued at test completion. TAWS System Testing is disabled when ground speed exceeds 30 knots.

| Alert Type                   | Alert<br>Annunciation | Aural Message         |
|------------------------------|-----------------------|-----------------------|
| TAWS Available               | None                  | "TAWS Available"      |
| TAWS System Test in Progress | TAWS TEST             | None                  |
| TAWS System Test Pass        | None                  | "TAWS System Test OK" |
| TAWS N/A                     | TAWS N/A              | TAWS Not Available    |
| TAWS Alerting is Disabled    | TAWS INHB             | None                  |
| TAWS System Test Fail        | TAWS FAIL             | "TAWS System Failure" |

### Table 10-8 TAWS-B System Test Status Annunciations

Foreword

Started Audio & Kodr Ctrl

Com/Nav

FPL

Direct-To Proc

Wpt Info

Map

### Terrain

Weather

Services/

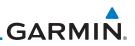

# 10.5 HTAWS (Optional)

# 10.5.1 Introduction

Com/Nav

Getting

Audio &

FPI

**NOTE:** TERRAIN, TAWS, HTAWS, or HTERRAIN PROXIMITY functionality will be available via the Terrain page, depending on the installed hardware and configuration. HTAWS or HTERRAIN PROXIMITY are available in software v4.00, or later.

### 10.5.1.1 Overview

Direct-To

Proc

Wpt Info

Мар

HTAWS provides visual and aural annunciations when terrain and obstacles are a hazard to the aircraft.

Garmin's Helicopter Terrain Awareness Warning System (HTAWS) is an

optional feature to increase situational awareness and aid in reducing controlled flight into terrain. Garmin HTAWS is TSO-C194 authorized. Units installed in

helicopters that do not have HTAWS installed will display HTerrain Proximity. This is noted by the five color terrain scale which is appropriate to the low

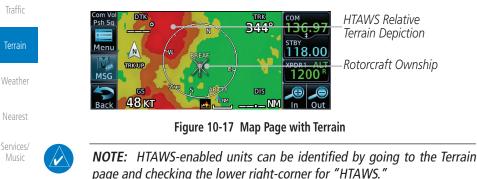

Utilities

System

## 10.5.1.2 Operating Criteria

altitude operating environment for helicopters.

Garmin HTAWS requires the following to operate properly:

- The system must have a valid 3D GPS position solution
- The system must have a valid terrain/obstacle database.

Symbols

Appendix

# GARMIN

### 10.5.1.3 Limitations

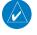

**NOTE:** The data contained in the terrain and obstacle databases comes from government agencies. Garmin accurately processes and cross-validates the data, but cannot guarantee the accuracy and completeness of the data.

HTAWS displays terrain and obstructions relative to the flight path of the aircraft. Individual obstructions may be shown if available in the database. However, all obstructions may not be available in the database and data may be inaccurate. Never use this information for navigation.

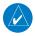

**NOTE:** Terrain databases do not consistently represent foliage. Some trees may extend above HTAWS protection limits in some operating modes.

Terrain information is based on terrain elevation data contained in a database that may contain inaccuracies. Terrain information should be used as an aid to situational awareness. Never use it for navigation or to maneuver to avoid terrain.

HTAWS uses terrain and obstacle information supplied by government sources. The data undergoes verification by Garmin to confirm accuracy of the content. However, the displayed information should never be understood as being all-inclusive.

# 10.5.2 HTAWS Operation

# 10.5.2.1 HTAWS Alerting

HTAWS uses information provided from the GPS receiver to provide a horizontal position and altitude. GPS altitude is derived from satellite measurements. GPS altitude is converted to a mean sea level (MSL)-based altitude (GSL altitude) and is used to determine HTAWS alerts. GSL altitude accuracy is affected by factors such as satellite geometry, but it is not subject to variations in pressure and temperature that normally affect pressure altitude devices. GSL altitude does not require local altimeter settings to determine MSL altitude. Therefore, GPS altitude provides a highly accurate and reliable MSL altitude source to calculate terrain and obstacle alerts.

HTAWS utilizes terrain and obstacle databases that are referenced to mean sea level (MSL). Using the GPS position and GSL altitude, HTAWS displays a 2-D picture of the surrounding terrain and obstacles relative to the position and

Foreword

Getting Started Audio &

Com/Nov

FPI

Direct-To

Proc

Wpt Info

Man

Traffic

Terrain

Weather

Nearest

Services/

Utilities System Aessages Symbols

Appendix Index

10-23

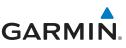

altitude of the aircraft. The GPS position and GSL altitude are used to calculate and "predict" the aircraft's flight path in relation to the surrounding terrain and obstacles. In this manner, HTAWS can provide advanced alerts of predicted dangerous terrain conditions. Detailed alert modes are described later in this section.

### 10.5.2.2 Power Up

During power-up of the unit, the terrain/obstacle database versions are displayed along with a disclaimer to the pilot. At the same time, HTAWS self-test begins. HTAWS gives the following aural messages upon test completion:

- "HTAWS System Test, OK," if the system passes the test
- "HTAWS System Failure," if the system fails the test

A test failure is also annunciated visually for HTAWS, as shown in the HTAWS Alert Summary table.

# 10.5.3 HTAWS Page

HTAWS is shown on the Terrain page when HTAWS is available.

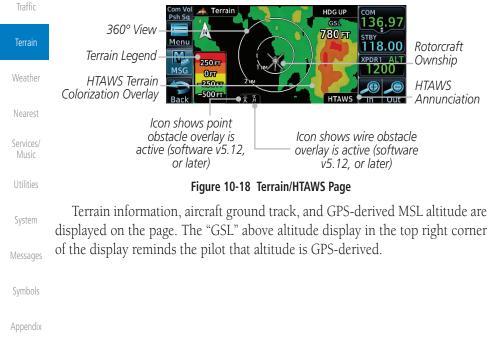

Index

Started Audio &

Getting

Xpdr Ctrl

# FPI

Direct-To

Proc

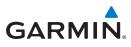

The HTAWS page menu provides options to acknowledge caution alerts, reduce protection, or inhibit alerting.

Terrain Menu View Lavers Legend Flight 360° Audio & Plan Obstacle HTAWS RP HTAWS Test Mode Inhibit HTAWS FPI Figure 10-19 HTAWS Terrain Menu Direct-To 10.5.3.1 View Selection Proc The HTAWS Page has two selectable view settings: 🙏 Terrain HDG UP 136.97 Relative Terrain GSL 450 FT Elevation depiction 360° View -118.00 M XPDR1 A 250 FT MSG 0FT 250 FT Traffic Terrain Legend Rotorcraft Ownship 500 FT HTAWS Figure 10-20 Terrain Page with HTAWS - 120° View Terrain 360° View—View from above aircraft depicting surrounding terrain on all sides. Weather Arc (120°) View—View of terrain ahead of and 60° to either side of the aircraft flight path. Nearest **NOTE:** If a heading source is available the HTAWS page will be oriented Services/ heading up. If no heading source is available the HTAWS page will be oriented track up. Utilities While viewing the Terrain/HTAWS Page, touch **MENU**. 1. Touch Arc or 360° System Arc Messages 2. Touch **Back** to return to the Terrain/HTAWS display. The HTAWS Page displays the selected view. Repeat step 1 to select the alternate view, and press **Back**. Appendix

360

•

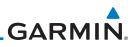

#### 10 5 3 2 **HTAWS** Inhibit

HTAWS provides an "inhibit mode." This mode deactivates aural and visual alerts when they are deemed unnecessary by the aircrew. Pilots should use discretion when inhibiting the HTAWS system and always remember to enable the system when appropriate. VCO's are not inhibited in Inhibit Mode. See section 10.5.5 for more information on HTAWS alerts. When alerting is inhibited, all FLTA aural and visual alerting is suppressed. HTAWS should only Com/Nav be inhibited when in visual contact with terrain and when the pilot can be assured of maintaining clearance from terrain and obstacles. When conducting en route operations and operations from published airports and heliports, Direct-To HTAWS should be operated in Normal mode. HTAWS configured units will always start up with HTAWS alerts uninhibited.

### To inhibit HTAWS alerts:

1.

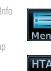

Traffic

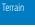

Weather

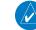

Services/ Music

System

Messages

Symbols

Appendix

Getting

Audio &

FPI

Proc

HTAWS Inhibit

Touch HTAWS Inhibit. The green bar will show when HTAWS 2. Inhibit is active

While viewing the Terrain/HTAWS page, touch **MENU**.

3. Touch **Back** to return to the Terrain/HTAWS display. The HTAWS alerts are inhibited. The [HTAWS INHB] annunciation is displayed in the terrain annunciator field whenever HTAWS is inhibited.

When the ground speed is less than 30 knots HTAWS NOTE: will automatically display the "HTAWS INHB" annunciation. This indicates that HTAWS is no longer providing protection.

This automatic "HTAWS INHB" cannot be removed by menu option selection. Menu selections for INHIBIT HTAWS and RP Mode remain available when HTAWS is automatically inhibited due to groundspeed. If the pilot selects a mode on the menu while HTAWS is auto inhibited because it is less than 30 knots then the unit will enter that mode once ground speed exceeds 30 knots. Hence, the presence of these selections on the Menu.

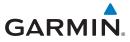

# 10.5.3.3 External HTAWS Inhibit Control

An optional installation is allowed for providing an external HTAWS Inhibit switch. Pressing the external HTAWS Inhibit switch toggles the HTAWS inhibit on and off in the same manner as using the Terrain Menu selection.

### 10.5.3.4 Reduced Protection Mode

The Reduce Protection (RP) functionality allows operating with a reduction in the alerting thresholds, and suppresses visual and aural annunciation of caution alerts. Reduced protection allows low level operations and landings off airport with a minimum number of alerts while continuing to provide protection from terrain and obstacles. Reduced Protection should only be selected when operating in visual contact with the terrain as alerting times are significantly less than in normal mode. There is support for an external RP Mode switch and an external Alert Acknowledge switch.

### To toggle protection:

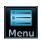

1. While viewing the Terrain/HTAWS Page, touch **MENU**.

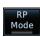

2. Touch the **RP Mode** key to toggle the RP mode on and off. The green bar will show when RP mode is active.

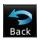

3. Touch **Back** to return to the Terrain/HTAWS display. The "RP Mode" annunciation is displayed in the terrain annunciator field and in the lower right corner of the terrain page whenever protection is reduced.

Foreword

Getting Started

Audio 8 Xpdr Ctr

Com/Nav

FPL

Direct-To

Proc

Wpt Info

Map

Traffic

### Terrain

Weather Nearest

Services/ Music

Utilities

System

Messages

Symbols

Appendix

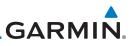

## 10.5.3.5 HTAWS Manual Test

Garmin HTAWS provides a manual test capability which verifies the proper Getting operation of the aural and visual annunciations of the system prior to a flight. To manually test the HTAWS system: Audio & 1. While viewing the Terrain/HTAWS Page, touch **MENU**. Meni Touch the **Test HTAWS** key. 2. Test HTAWS FPI Touch **Back** to return to the Terrain/HTAWS display. 3. Direct-To Back Proc An aural message is played giving the test results: • "HTAWS System Test, OK" if the system passes the test • "HTAWS System Failure" if the system fails the test NOTE: HTAWS System Testing is disabled when in the air so as not to impede HTAWS alerting. 10.5.3.6 HTAWS Legend Terrain While viewing the Terrain/HTAWS page, touch **MENU**. 1. Weather Touch the Legend key to select the Terrain Legend, Obstacle 2. .egend Legend, or to turn off the legend. Services/ Press **Back** to return to the Terrain/HTAWS display. 3. Terrain FT 250 System Obstacle 0 FT Messages 0 250 500 Appendix Figure 10-21 HTAWS Terrain and Obstacle Legends

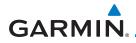

| Color  | Description                                              | Foreword           |
|--------|----------------------------------------------------------|--------------------|
| Red    | Terrain is more than 250 ft above the aircraft.          |                    |
| Orange | Terrain is between 0 ft and 250 ft above the aircraft.   | Getting<br>Started |
| Yellow | Terrain is between 250 ft and 0 ft below the aircraft.   | Audio &            |
| Green  | Terrain is between 250 ft and 500 ft below the aircraft. | Xpdr Ctrl          |
| Black  | Terrain is more than 500 ft below the aircraft.          | Com/Nav            |
|        | Table 10-9 HTAWS Terrain Altitude Color Description      | -                  |
|        |                                                          | FPL                |
|        | Pod Terrain is more than 250 ft                          |                    |

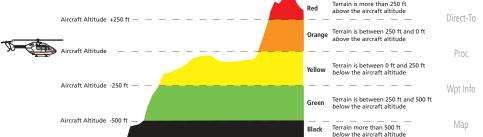

Figure 10-22 HTAWS Terrain Altitude Colors and Symbology

Traffic

Terrair

Weather

Nearest

Services/

IVIUSIC

Utilities

System

Messages

Symbols

Appendix

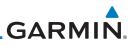

# 10.5.3.7 Flight Plan Overlay

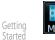

Audio & Xpdr Ctrl

Com/Nav

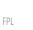

Flight

Plan

- 1. While viewing the Terrain/HTAWS page, touch **MENU**.
- 2. Touch the **Flight Plan** key to toggle the overlay of the active flight plan on or off. The green bar will show when the Flight Plan overlay is shown.
- 3. Press **Back** to return to the Terrain/HTAWS display.

# 10.5.4 HTAWS Symbols

The symbols and colors in the following figures and table are used to represent obstacles and the location of terrain threats on the HTAWS Page. Each color is associated with a height above terrain.

Obstacles are ALWAYS shown on the HTAWS page at 10 NM and below.

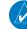

**NOTE:** If an obstacle or terrain cell and the projected flight path of the aircraft intersect, the display automatically zooms in to the closest threat location on the HTAWS Page.

| Terrain                       |          | Unlighted        | <b>Obstacle</b>  | Lighted          | Obstacle         |                   |                                                                                                    |
|-------------------------------|----------|------------------|------------------|------------------|------------------|-------------------|----------------------------------------------------------------------------------------------------|
| Weather                       |          | < 1000 ft<br>AGL | > 1000 ft<br>AGL | < 1000 ft<br>AGL | > 1000 ft<br>AGL | Obstacle<br>Color | Obstacle Location                                                                                         |
| Nearest<br>Services/          |          | ٨                | ~                | ằ                | *                | Red               | Obstacle is at or<br>above current<br>aircraft altitude                                                   |
| Music<br>Utilities            | e Symbol | ٨                | $\checkmark$     | *                | *                | Yellow            | Obstacle is between<br>250 ft and 0 ft<br>below current<br>aircraft altitude                              |
| System<br>Messages<br>Symbols | Obstacle | ۵                | 4                | *                | ×                | White             | Obstacle is 250 ft, or<br>more, below current<br>aircraft altitude.<br>Obstacles are<br>removed when more |
| Appendix                      |          |                  |                  |                  |                  |                   | than 500 ft below<br>the helicopter.                                                                      |

Table 10-10 HTAWS Obstacle Colors and Symbology

Proc

Wpt Info

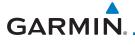

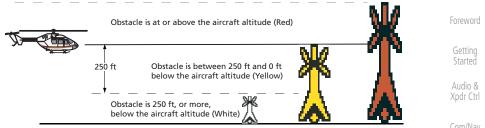

### Figure 10-23 HTAWS Obstacle Altitude Colors and Symbology

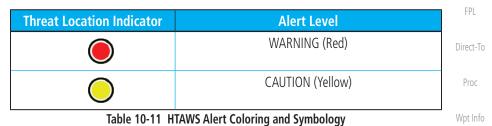

| Tower | Windmill     | Windmill in Group   | Power Line | Мар     |
|-------|--------------|---------------------|------------|---------|
|       | $\mathbf{T}$ | *                   |            | Traffic |
|       | Table 10 12  | Obstacla Isan Tunas |            | Terrain |

### Table 10-12 Obstacle Icon Types

Grouped obstacles are shown with an asterisk (as shown in the Windmill in Group example above). The color of the asterisks is tied to the relative altitude of the highest obstacle in the group, not other obstacles within that group. Obstacles are grouped when they would otherwise overlap.

## 10.5.5 HTAWS Alerts

Alerts are issued when flight conditions meet parameters that are set within HTAWS software algorithms. HTAWS alerts employ either a CAUTION or a WARNING alert severity level. When an alert is issued, visual annunciations are displayed. Aural alerts are simultaneously issued. Annunciations appear in a dedicated field in the lower left corner of the display.

Annunciations are color-coded according to the HTAWS Alert Summary table. Pop-up terrain alerts will occur if an HTAWS alert is activated while not on the HTAWS page. There are two options when an alert is displayed:

Appendix

Nearest

Services/

System

Messages

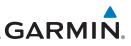

To acknowledge the pop-up alert and return to the currently viewed page:

Getting Started

Audio &

Xpdr Ctrl

Touch the **Close** key.

To acknowledge the pop-up alert and quickly access the HTAWS Page:

Touch the **ENT** key.

om/Nav

 $\langle \rangle$ 

FPL

Proc

Wpt Info

Map

Traffic

Terrain

Weather

Services/

Direct-To

**NOTE:** HTAWS Caution Alerts are displayed as constant black text on a yellow background; HTAWS Warning Alerts are displayed as constant white text on a red background.

**NOTE:** To further capture the attention of the pilot, HTAWS issues aural

(voice) messages that accompany visual annunciations and pop-up alerts. For a summary of aural messages, see the HTAWS Alert Summary table.

## 10.5.5.1 Forward Looking Terrain Avoidance

The unit will issue terrain alerts not only when the aircraft altitude is below the terrain elevation but also when the aircraft is projected to come within minimum clearance values of the terrain. This alerting, called Forward Looking Terrain Avoidance (FLTA), is also provided for obstacles.

The FLTA functionality looks ahead of the aircraft using GPS position information and the terrain and obstacle databases to provide alerts when the predicted flight path does not clear the terrain or obstacle by the required clearance. The amount of clearance required varies depending on position relative to airports and heliports, in order to reduce the occurrence of nuisance alerting.

Any threat locations are depicted on the display. There are 2 levels of severity for FLTA alerts. They are cautionary (amber) and warning (red) in nature and are described in further detail below.

FLTA CAUTION—Estimated potential impact in approximately 30 seconds after a caution pop-up alert and annunciation. FLTA caution alerts are accompanied by the aural message *"Caution Terrain; Caution Terrain."* Similarly, a *"Caution Obstacle; Caution Obstacle"* alert is also provided. The time to an alert can vary with conditions, therefore there is no guarantee of a 30 second caution alert being issued.

Symbols

System

Messages

Appendix

. .

FLTA WARNING— Warning pop-up alerts are issued 15 seconds prior to an estimated potential impact in normal mode and approximately 10 seconds in RP Mode. FLTA warning alerts are accompanied by the aural message "Warning- Terrain, Terrain". Similarly, a "Warning - Obstacle, Obstacle" alert is also provided. The time to an alert can vary with conditions, therefore there is no guarantee of a 15/10 second warning alert being issued.

# GARMIN

The alerts are annunciated visually through the annunciator status bar, a pop-up alert box, and the red and yellow areas on the HTAWS page. The alerts are annunciated aurally through a voice message indicating the potential threat, such as "Caution - Terrain, Terrain" or "Warning - Obstacle, Obstacle."

#### **HTAWS Voice Call Out Aural Alert** 10.5.5.2

The purpose of the Voice Call Out (VCO) aural alert messages are to provide an advisory alert to the pilot that the aircraft is between 500 feet and 100 feet above terrain in 100 foot increments. When the aircraft descends within the selected distance from the terrain, the aural message for the selected height above terrain is generated. There are no display annunciations or pop-up alerts that accompany the aural message. HTAWS allows an additional 50 foot VCO alert with radar altimeter input.

#### **HTAWS Voice Call Out Selection** 10.5.5.3

The Voice Call Out (VCO) selection is available when HTAWS is installed. The VCO functionality provides a voice annunciation of the aircraft's height above terrain or the nearest airport, heliport, runway, or helipad when that threshold is first crossed. The available call outs include "Five Hundred" through "One Hundred" in one hundred foot intervals. The voice call outs can be enabled and disabled through the Voice Call Outs Selection option on the System - Audio page.

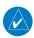

**NOTE**: VCOs are available down to 100 feet above terrain when HTAWS is installed and use GSL above terrain to generate call outs (no radar altimeter required). If a radar altimeter is interfaced to the GTN, alerts are available down to 50 feet and the height above terrain when the radar altimeter is used to generate the call outs.

To select the Voice Call Out choices in the System - Audio page, select the Voice Call Out Selection item and then select the desired value.

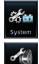

1. From the Main page, touch **System** and then **Audio**.

Messages

System

Audio &

FPI

Direct-To

Proc

Wpt Info

Traffic

Terrain

Weather

Nearest

Services/

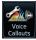

Touch the Voice Callouts key to view the Voice Call Outs Appendix 2. page.

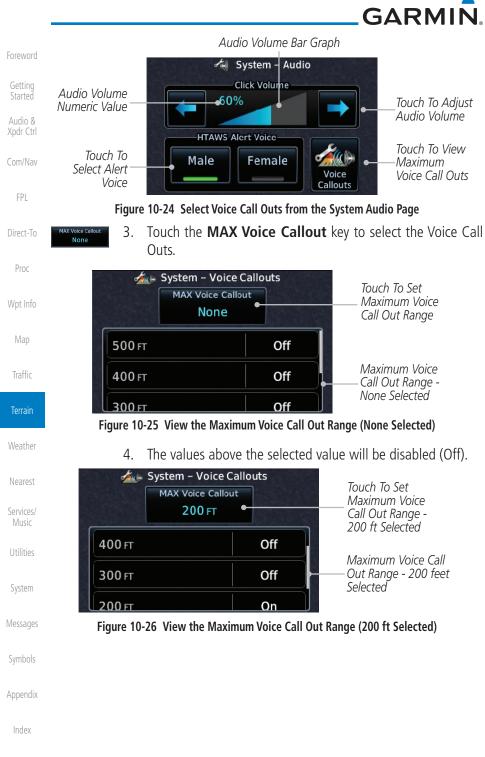

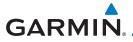

### 10.5.5.4 HTAWS Not Available Alert

Garmin HTAWS requires a 3-D GPS navigation solution along with specific vertical accuracy minimums. Should the navigation solution become degraded, or if the aircraft is out of the database coverage area, the annunciation "HTAWS N/A" is shown in the annunciation window. When the GPS signal is re-established and the aircraft is within the database coverage area, the "HTAWS N/A" annunciation is removed.

### 10.5.5.5 HTAWS Failure Alert

HTAWS continually monitors several system-critical items, such as database validity, hardware status, and GPS status. If the terrain/obstacle database is not available, the aural message *"HTAWS System Failure"* is issued along with the "HTAWS FAIL" annunciation.

Proc

Audio &

FPI

Direct-To

Мар

Traffic

### Terrain

Weather

Nearest

Services/ Music

Utilities

System

Messages

Symbols

Appendix

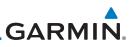

### 10.5.5.6 HTAWS Alert Summary

The aural alert voice gender is configurable to be either male or female. See your Garmin installer for further information on configuring the alert system.

| Getting<br>Started            |                       | staller for further inform | nation on configuring th          |                                                                                             |
|-------------------------------|-----------------------|----------------------------|-----------------------------------|---------------------------------------------------------------------------------------------|
| Audio &<br>Xpdr Ctrl          | HTAWS<br>Annunciation | Pop-Up Alert               | Aural Message                     | Description                                                                                 |
| Com/Nav                       | HTAWS FAIL            | None                       | "HTAWS System Failure"            | HTAWS has failed                                                                            |
| FPL<br>Direct-To              | HTAWS INHB            | None                       | None                              | HTAWS has been<br>inhibited by the<br>crew, or the<br>aircraft ground-<br>speed is below 30 |
| Proc                          |                       |                            |                                   | knots (automatic<br>inhibiting).                                                            |
| Wpt Info                      | HTAWS N/A             | None                       | "HTAWS Not Available"             | HTAWS not<br>available.                                                                     |
| Map<br>Traffic                | TERRAIN               | CAUTION - TERRAIN          | "Caution - Terrain, Terrain"      | Forward Looking<br>Terrain Avoidance<br>Caution for<br>Terrain                              |
| <b>Terrain</b><br>Weather     | TERRAIN               | WARNING - TERRAIN          | "Warning - Terrain, Terrain"      | Forward Looking<br>Terrain Avoidance<br>Warning for<br>Terrain                              |
| Nearest<br>Services/<br>Music | OBSTACLE              | CAUTION - OBSTACLE         | "Caution - Obstacle,<br>Obstacle" | Forward Looking<br>Terrain Avoidance<br>Caution for<br>Obstacle                             |
| Utilities<br>System           | OBSTACLE              | WARNING - OBSTACLE         | "Warning - Obstacle,<br>Obstacle" | Forward Looking<br>Terrain Avoidance<br>Warning for<br>Obstacle                             |
| Messages<br>Symbols           | RP MODE               | None                       | None                              | Alerting<br>thresholds<br>are reduced.<br>Visual and aural<br>annunciation of               |
| Appendix                      |                       |                            |                                   | caution alerts are suppressed.                                                              |

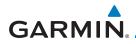

| HTAWS<br>Annunciation | Pop-Up Alert   | Aural Message                                                        | Description                                                                                    | Forewor                       |
|-----------------------|----------------|----------------------------------------------------------------------|------------------------------------------------------------------------------------------------|-------------------------------|
| WIRE                  | CAUTION – WIRE | "Wire Ahead"                                                         | Forward Looking<br>Terrain Avoidance<br>Caution for Wire.                                      | Getting<br>Started<br>Audio 8 |
| WIRE                  | WARNING – WIRE | "Wire Ahead Pull Up, Wire<br>Ahead Pull Up"                          | Forward Looking<br>Terrain Avoidance<br>Warning for<br>Power Lines.                            | Xpdr Ctr<br>Com/Nav<br>FPL    |
| None                  | None           | "Five Hundred"<br>"Four Hundred"<br>"Three Hundred"<br>"Two Hundred" | HTAWS provides<br>optional 500 ft<br>through 100 ft (in<br>100 ft increments)<br>altitude call | Direct-To<br>Proc             |
|                       |                | "One Hundred"<br>"Fifty"                                             | out alerts.<br>An additional<br>value of 50 ft<br>is available if a                            | Wpt Info<br>Map               |
|                       |                |                                                                      | radar altimeter is installed.                                                                  | Traffic                       |

### Table 10-13 HTAWS Alert Summary

**NOTE:** HTAWS Caution Alerts are displayed as constant black text on a yellow background; HTAWS Warning Alerts are displayed as constant white text on a red background.

10.5.6 Pilot Actions

If an HTAWS warning and associated aural are received, the pilot should immediately maneuver the rotorcraft in response to the alert unless the terrain or obstacle is clearly identified visually and determined by the pilot not to be a factor to the safety of the operation.

A HTAWS caution alert indicates terrain or obstacle nearby. If possible visually locate the terrain or obstacle for avoidance. A HTAWS warning alert may follow a HTAWS caution unless the aircraft's path towards the terrain or obstacle is changed.

**NOTE:** Display of terrain and obstacles on the display is supplemental data

only. Maneuvering solely by reference to the terrain and obstacle data is

Terrain

Weather

Nearest

Services/

Utilities

System

Appendix

. .

not recommended or authorized.

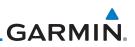

# 10.6 TAWS-A (Optional)

### Getting Started

# 10.6.1 Introduction

v5.00, or later.

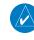

Com/Nav

Audio &

Xpdr Ctrl

FPL

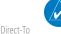

**NOTE:** The data contained in the TAWS databases comes from government agencies. Garmin accurately processes and cross-validates the data but cannot guarantee the accuracy and completeness of the data.

NOTE: TERRAIN, TAWS-A, TAWS-B, HTAWS, or HTERRAIN PROXIMITY

functionality will be available via the Terrain page, depending on the

installed hardware and configuration. HTAWS or HTERRAIN PROXIMITY are available in software v4.00. or later. TAWS-A is available in software

Proc

Wpt Info

Map

Traffic

Terrain

Weather

Services/

Music

System

Messages

Symbols

Appendix

TAWS-A (Terrain Awareness and Warning System - Class A) is an optional feature to increase situational awareness and aid in reducing controlled flight into terrain (CFIT). TAWS-A provides visual and aural annunciations when terrain and obstacles are within the given altitude threshold from the aircraft.

TAWS-A satisfies TSO-C151c Class A and TSO-92c requirements for certification.

Class A TAWS requires the following components and will not work properly without them:

- A valid terrain/obstacle/airport terrain database
- A valid 3-D GPS position solution
- Valid flap and landing gear status inputs
- A valid radar altimeter

TAWS-A uses terrain and obstacle information supplied by government sources. Terrain information is based on terrain elevation information in a database that may contain inaccuracies. Individual obstructions may be shown if available in the database. The data undergoes verification by Garmin to confirm accuracy of the content, per TSO-C151c. However, the displayed information should never be understood as being all-inclusive and data may be inaccurate.

TAWS-A uses information from the GPS receiver to provide a horizontal position and altitude, along with additional altitude input from the radar altimeter. GPS altitude is derived from satellite measurements. GPS altitude is then converted to a height above geodetic sea level (GSL), which is the height above mean sea level (MSL) calculated geometrically. GSL altitude accuracy is

# GARMIN.

affected by factors such as satellite geometry, but it is not subject to variations in pressure and temperature that normally affect pressure altitude devices. GSL altitude does not require local altimeter settings to determine MSL altitude. Therefore, GSL altitude provides a highly accurate and reliable MSL altitude source to calculate terrain and obstacle alerts.

The terrain and obstacle databases used by TAWS-A are referenced to mean sea level (MSL). Using the GPS position and GSL altitude, TAWS-A displays a 2-D picture of the surrounding terrain and obstacles relative to the position and altitude of the aircraft. Furthermore, the GPS position and GSL altitude are used to calculate and "predict" the aircraft's flight path in relation to the surrounding terrain and obstacles. In this manner, TAWS-A can provide advanced alerts of predicted dangerous terrain conditions.

Class A TAWS incorporates radar altimeter input with the GSL altitude to provide a more accurate position reference when at lower altitudes for certain alert types, and to retain a level of ground proximity warning capability in the unlikely event of an airport, terrain or obstacle database failure.

Baro-corrected altitude (or indicated altitude) is derived by adjusting the altimeter setting for local atmospheric conditions. The most accurate baro-corrected altitude can be achieved by frequently updating the altimeter setting to the nearest reporting station along the flight path. However, because actual atmospheric conditions seldom match the standard conditions defined by the International Standard Atmosphere (ISA) model (where pressure, temperature, and lapse rates have fixed values), it is common for the baro-corrected altitude (as read from the altimeter) to differ from the GPS-MSL altitude. This variation results in the aircraft's true altitude differing from the baro-corrected altitude.

TAWS-A provides the following alert types:

- Forward Looking Terrain Avoidance (FLTA) Alerting, which consists of:
  - Required Terrain Clearance (RTC) / Required Line Clearance (RLC) / Required Obstacle Clearance (ROC) Alerting
  - Imminent Terrain Impact (ITI) / Imminent Line Impact (ILI) / Imminent Obstacle Impact (IOI) Alerting
- Premature Descent Alerting (PDA)
- Ground Proximity Warning System (GPWS) Alerting, which consists of:

Foreword

Getting Started Audio & Xpdr Ctrl

Com/Nav

FPL

Direct-To

Proc

Wpt Info

Man

Traffic

### Terrain

Weather Nearest Services/ Music Utilities System

Messages

Symbols

Appendix

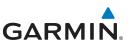

 Foreword
 - Excessive Descent Rate (EDR) Alerting

 Getting
 - Excessive Closure Rate (ECR) to Terrain Alerting

 Getting
 - Flight Into Terrain (FIT) Alerting

 Audio & Xpdr Ctrl
 - Negative Climb Rate (NCR) after takeoff Alerting

 Com/Nav
 - Altitude Voice Call Out (VCO) Alerting

### 10.6.1.1 Displaying TAWS-A Data

TAWS-A uses yellow (caution) and red (warning) to depict terrain and Direct-To obstacle (with a height greater than 200 feet above ground level, AGL) alerts relative to aircraft altitude. Depictions of obstacles more than 200 feet below the aircraft are removed. Colors are adjusted automatically as the aircraft altitude changes. The colors and symbols in Figure 10-11 and Tables 10-7 and 11-12 are used to represent terrain, obstacles, and threat locations.

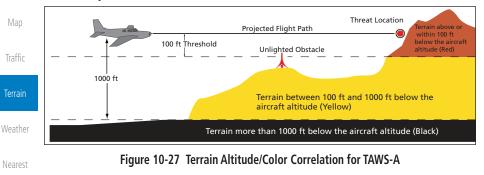

| Alert Level                                   | Annunciator Text                   | Threat Location<br>Indicator | Example Visual Annunciation |  |  |
|-----------------------------------------------|------------------------------------|------------------------------|-----------------------------|--|--|
| Warning                                       | White text on red<br>background    |                              | PULL UP                     |  |  |
| Caution                                       | Black text on yellow<br>background | $\bigcirc$                   | TERRAIN                     |  |  |
| Informational                                 | Black text on white<br>background  | Not Applicable               | TER INHB                    |  |  |
| Table 10-14 TAWS-A Alert Colors and Symbology |                                    |                              |                             |  |  |

Appendix

Serv

FPI

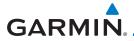

| Tower | Windmill | Windmill in Group | Power Line | Foreword           |
|-------|----------|-------------------|------------|--------------------|
|       | <b>1</b> | *                 |            | Getting<br>Started |
| 2 U N |          |                   |            | Audio &            |

Table 10-15 Obstacle Icon Types

Grouped obstacles are shown with an asterisk (as shown in the Windmill in Group example above). The color of the asterisks is tied to the relative altitude of the highest obstacle in the group, not other obstacles within that group. Obstacles are grouped when they would otherwise overlap.

|                 | Unlighted Obstacle |                  | Lighted Obstacle |                  | Threat                |                                   | Terrain/                                                                                   |                | Direct-To          |
|-----------------|--------------------|------------------|------------------|------------------|-----------------------|-----------------------------------|--------------------------------------------------------------------------------------------|----------------|--------------------|
| Obstacle Symbol | < 1000 ft<br>AGL   | > 1000 ft<br>AGL | < 1000 ft<br>AGL | > 1000 ft<br>AGL | Location<br>Indicator | Terrain<br>Color                  | Obstacle<br>Location                                                                       | Alert<br>Level | Proc               |
|                 |                    |                  | *                | *                | ۲                     | Red                               | Terrain/<br>Obstacle<br>above or<br>within 100 ft<br>below current<br>aircraft<br>altitude | WARNING        | Wpt Info<br>Map    |
|                 |                    |                  |                  |                  |                       |                                   |                                                                                            | (Red)          | Traffic            |
|                 |                    | ★ *              |                  |                  |                       |                                   | Terrain/                                                                                   |                | Terrain            |
|                 |                    |                  | SK               |                  | V. II                 | Obstacle<br>between<br>100 ft and | CAUTION                                                                                    | Weather        |                    |
|                 |                    |                  | ×                | *                | $\bigcirc$            | Yellow                            | 1000 ft<br>below current                                                                   | (Yellow)       | Nearest            |
|                 |                    |                  |                  |                  |                       |                                   | aircraft<br>altitude                                                                       |                | Services/<br>Music |

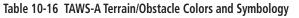

# 10.6.2 TAWS-A Display

The TAWS-A Page shows terrain, obstacle, and threat location data in relation to the aircraft's current altitude, without clutter from the basemap. Aviation data (airports, VORs, and other NAVAIDs) can be displayed for reference. If an obstacle and the projected flight path of the aircraft intersect, the display automatically zooms in to the closest potential point of impact on the TAWS-A Page.

Appendix

System

FPI

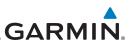

Getting Started

Audio &

Aircraft orientation on this map is always heading up unless there is no valid heading. Two views are available relative to the position of the aircraft: the 360° default display and the radar-like ARC (120°) display. Map range is adjustable with the **In** and **Out** keys from 1 to 200 NM, as indicated by the map range rings (or arcs).

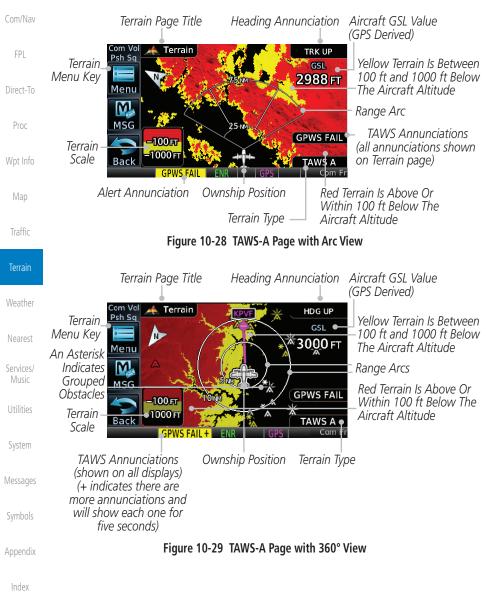

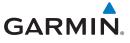

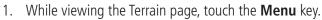

Selections are grouped by function: the Terrain Menu and Map Setup.

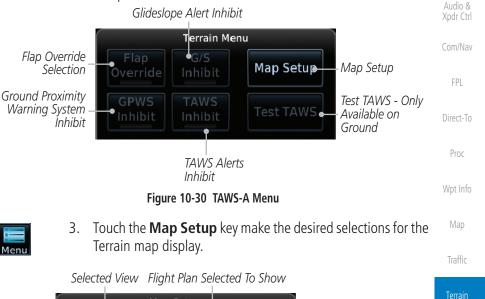

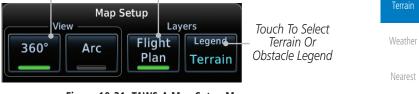

Figure 10-31 TAWS-A Map Setup Menu

Symbols

Services/

Utilities

System

Messages

Appendix

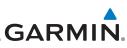

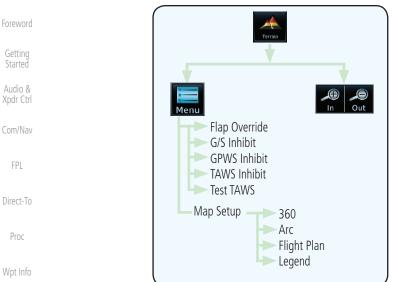

Figure 10-32 TAWS-A Page Functional Diagram

#### **TAWS-A Alerts** 10.6.3

Traffic

Terrain

Weather

Nearest

Services/

Alerts are issued when flight conditions meet parameters that are set within TAWS-A software algorithms. TAWS-A alerts employ a CAUTION or a WARNING alert severity level. When an alert is issued, visual annunciations are displayed and aural alerts are simultaneously issued. TAWS-A alert types with corresponding annunciations and aural messages are shown in Table 10-9.

When an alert is issued, annunciations appear on the display. The TAWS-A Alert Annunciation is shown on the lower left part of the display. If the TAWS-A Page is not already displayed, a pop-up alert appears while an alert is active.

| Utilities |                                                         | Com Vel<br>Psh Sq<br>TERRAIN AHEAD – PULL–UP                                                          | Blinking Alert                   |
|-----------|---------------------------------------------------------|----------------------------------------------------------------------------------------------------|----------------------------------|
| System    | Touch To Remove<br>Pop-Up And Remain<br>On Current Page | The Terrain page provides a means<br>to inhibit the TAWS functionality.<br>MSG Close Go to<br>Terrain | Touch To Display<br>Terrain Page |
| Messages  | TAWS Annunciation                                       | PULL UP ENR   GPS   Com Fr                                                                            |                                  |
|           |                                                         | Figure 10-33 Terrain Alert Pop-Up                                                                     |                                  |
| Symbols   | To acknowledge th                                       | e pop-up alert:                                                                                       |                                  |
| Appendix  | Close Touch th                                          | e <b>Close</b> key (returns to the currer                                                             | ntly viewed page), or            |
| Index     | Go to<br>Terrain                                        | e <b>Go to Terrain</b> key (accesses th                                                               | e TAWS-A Page)                   |
|           | 10-44                                                   | GTN 625/635/650 Pilot's Guide                                                                         | 190-01004-03 Rev. N              |

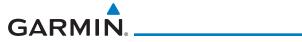

| 10.6.3.1 | TAWS-A Alerts | Summary |
|----------|---------------|---------|
|----------|---------------|---------|

| 10.0.3.1 TAWS-A Alerts Summary                          |                       |                                                        |                                                                |                      |  |
|---------------------------------------------------------|-----------------------|--------------------------------------------------------|----------------------------------------------------------------|----------------------|--|
| Alert Type                                              | Alert<br>Annunciation | Pop-Up Alert<br>(Except TAWS-A Page)                   | Aural<br>Message                                               | Getting<br>Started   |  |
| Reduced Required<br>Terrain Clearance<br>Warning (RTC)  | PULL UP               | TERRAIN - PULL-UP<br>Or<br>TERRAIN AHEAD - PULL-UP     | "Terrain, Terrain;<br>Pull Up, Pull Up" *<br>or                | Audio &<br>Xpdr Ctrl |  |
|                                                         |                       |                                                        | "Terrain Ahead,<br>Pull Up; Terrain<br>Ahead, Pull Up"         | Com/Nav              |  |
| Imminent Terrain<br>Impact Warning (ITI)                | PULL UP               | TERRAIN - PULL-UP *<br>Or                              | "Terrain, Terrain;<br>Pull Up, Pull Up"*                       | FPL                  |  |
|                                                         |                       | TERRAIN AHEAD - PULL-UP                                | or<br>"Terrain Ahead,<br>Pull Up; Terrain<br>Ahead, Pull Up"   | Direct-To<br>Proc    |  |
| Reduced Required<br>Obstacle Clearance<br>Warning (ROC) | PULL UP               | OBSTACLE – PULL-UP *                                   | "Obstacle, Ob-<br>stacle; Pull Up, Pull<br>Up"*                | Wpt Info             |  |
|                                                         |                       | OBSTACLE AHEAD – PULL–UP                               | or<br>"Obstacle Ahead,<br>Pull Up; Obstacle<br>Ahead, Pull Up" | Map<br>Traffic       |  |
| Imminent Obstacle<br>Impact Warning (IOI)               | PULL UP               | OBSTACLE – PULL-UP *<br>Or<br>OBSTACLE AHEAD – PULL-UP | "Obstacle, Ob-<br>stacle; Pull Up, Pull<br>Up"*                | Terrain<br>Weather   |  |
|                                                         |                       |                                                        | or<br>"Obstacle Ahead,<br>Pull Up; Obstacle<br>Ahead, Pull Up" | Nearest              |  |
| Excessive Descent<br>Rate Warning (EDR)                 | PULL UP               | PULL-UP                                                | " <whoop><br/><whoop> Pull Up"</whoop></whoop>                 | Services/<br>Music   |  |
| Excessive Closure<br>Rate Warning (ECR)                 | PULL UP               | PULL-UP                                                | " <whoop><br/><whoop> Pull Up"</whoop></whoop>                 | Utilities            |  |
| Imminent Line<br>Impact Warning<br>(ILI)                | PULL UP               | WIRE AHEAD - PULL-UP                                   | "Wire Ahead, Pull<br>Up; Wire Ahead,<br>Pull Up"               | System<br>Messages   |  |
|                                                         |                       |                                                        | or<br>"Wire, Wire; Pull<br>Up, Pull Up"                        | Symbols              |  |

Appendix

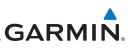

| Foreword                        | Alert Type                                              | Alert<br>Annunciation | Pop-Up Alert<br>(Except TAWS-A Page)         | Aural<br>Message                                                                                           |
|---------------------------------|---------------------------------------------------------|-----------------------|----------------------------------------------|----------------------------------------------------------------------------------------------------|
| Getting<br>Started<br>Audio &   | Reduced Line<br>Clearance Warning<br>(RLC)              | PULL UP               | WIRE AHEAD - PULL-UP                         | "Wire Ahead, Pull<br>Up; Wire Ahead,<br>Pull Up"                                                           |
| Xpdr Ctrl<br>Com/Nav            | (nec)                                                   |                       |                                              | or<br>"Wire, Wire; Pull<br>Up, Pull Up"                                                                    |
| FPL                             | Reduced Required<br>Terrain Clearance<br>Caution (RTC)  | TERRAIN               | CAUTION - TERRAIN *<br>Or<br>TERRAIN AHEAD   | "Caution, Terrain;<br>Caution, Terrain"*<br>or                                                             |
| Direct-To                       | cution (nrc)                                            |                       |                                              | "Terrain Ahead;<br>Terrain Ahead"                                                                          |
| Proc<br>Wpt Info                | Imminent Terrain<br>Impact Caution (ITI)                | TERRAIN               | CAUTION - TERRAIN *<br>Or<br>TERRAIN AHEAD   | "Caution, Terrain;<br>Caution, Terrain"<br>or<br>"Terrain Ahead;<br>Terrain Ahead"                         |
| Map<br>Traffic<br>Terrain       | Reduced Required<br>Obstacle Clearance<br>Caution (ROC) | OBSTCL                | CAUTION - OBSTACLE *<br>Or<br>OBSTACLE AHEAD | "Caution,<br>Obstacle; Caution,<br>Obstacle"*<br>or<br>"Obstacle Ahead;                                    |
| Weather<br>Nearest<br>Services/ | Imminent Obstacle<br>Impact Caution (IOI)               | OBSTCL                | CAUTION - OBSTACLE *<br>Or<br>OBSTACLE AHEAD | Obstacle Ahead"<br>"Obstacle Ahead;<br>Obstacle Ahead"*<br>or<br>"Caution, Obstacle;<br>Caution, Obstacle" |
| Music<br>Utilities<br>System    | Imminent Line<br>Impact Caution (ILI)                   | WIRE                  | WIRE AHEAD                                   | "Wire Ahead; Wire<br>Ahead"*<br>or<br>"Caution, Wire;<br>Caution, Wire"                                    |
| Messages<br>Symbols             | Reduced Line<br>Clearance Caution<br>(RLC)              | WIRE                  | WIRE AHEAD                                   | "Wire Ahead; Wire<br>Ahead"*<br>or<br>"Caution, Wire;<br>Caution, Wire"                                    |
| Appendix                        | Premature Descent<br>Alert Caution (PDA)                | TERRAIN               | Too Low - Terrain                            | "Too Low, Terrain"                                                                                         |

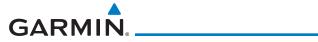

| Alert Type                                         | Alert<br>Annunciation | Pop-Up Alert<br>(Except TAWS-A Page)    | Aural<br>Message                                                                              | For        |
|----------------------------------------------------|-----------------------|-----------------------------------------|-----------------------------------------------------------------------------------------------|------------|
| Excessive Descent<br>Rate Caution (EDR)            | TERRAIN               | SINK RATE                               | "Sink Rate"                                                                                   | Ge<br>Sta  |
| Excessive Closure<br>Rate Caution (ECR)            | TERRAIN               | TERRAIN                                 | "Terrain, Terrain"                                                                            | Хро        |
| Negative Climb<br>Rate Caution (NCR)               | TERRAIN               | DON'T SINK *<br>Or<br>TOO LOW - TERRAIN | "Don't Sink"*<br>or<br>"Too Low, Terrain"                                                     | Cor<br>F   |
| Flight Into Terrain<br>High Speed Caution<br>(FIT) | TERRAIN               | TOO LOW - TERRAIN                       | "Too Low, Terrain"                                                                            | Dire       |
| Flight Into Terrain<br>Gear Caution (FIT)          | TERRAIN               | TOO LOW - GEAR                          | "Too Low, Gear"                                                                               | P          |
| Flight Into Terrain<br>Flaps Caution (FIT)         | TERRAIN               | TOO LOW - FLAPS                         | "Too Low, Flaps"                                                                              | Wp         |
| Flight Into Terrain<br>Takeoff Caution (FIT)       | TERRAIN               | TOO LOW - TERRAIN                       | "Too Low, Terrain"                                                                            | N          |
| Glide Slope Devia-<br>tion Caution (GSD)           | GLIDESLOPE            | GLIDESLOPE                              | "Glideslope"                                                                                  | Tra<br>Tel |
| Altitude Voice Call<br>Out (VCO)                   | None                  | None                                    | "Five-Hundred,"<br>"Four-Hundred,"*<br>"Three-Hundred,"*<br>"Two-Hundred,"*<br>"One-Hundred"* | We<br>Ne   |
| TAWS Available                                     | None                  | N/A                                     | "TAWS Available"                                                                              | Ser<br>M   |
| TAWS System Test<br>in Progress                    | TAWS TEST             | N/A                                     | None                                                                                          | Uti        |
| TAWS System Test<br>Pass                           | None                  | N/A                                     | "TAWS System<br>Test OK"                                                                      | Sys        |
| TAWS N/A                                           | TAWS N/A              | N/A                                     | TAWS Not<br>Available                                                                         | Mes        |
| TAWS Alerting is<br>Disabled                       | TAWS INHB             | N/A                                     | None                                                                                          | Syn        |
| TAWS System Test<br>Fail                           | TAWS FAIL             | N/A                                     | "TAWS System<br>Failure"                                                                      | App        |

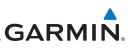

| Foreword                                                        | Alert Type                                                                                                    | Alert<br>Annunciation | Pop-Up Alert<br>(Except TAWS-A Page) | Aural<br>Message                                      |
|-----------------------------------------------------------------|----------------------------------------------------------------------------------------------------|-----------------------|--------------------------------------|-------------------------------------------------------|
| Getting<br>Started<br>Audio &<br>Xpdr Ctrl<br>Com/Nav           | Incorrect TAWS<br>configuration,<br>invalid/missing<br>terrain, airport, or<br>obstacle database,<br>or TAWS audio<br>fault.                                    | TAWS FAIL **          | N/A                                  | "TAWS System<br>Failure"                              |
| FPL                                                             | No GPS position                                                                                                    | TAWS N/A              | N/A                                  | "TAWS Not<br>Available"                               |
| Direct-To<br>Proc<br>Wpt Info                                   | GPS position<br>unavailable/<br>degraded, outside<br>of terrain database<br>coverage                                                                            | TAWS N/A              | N/A                                  | "TAWS Not<br>Available"                               |
| Мар                                                             | Sufficient GPS<br>signal reception<br>restored                                                                                                    | None                  | N/A                                  | "TAWS Available"<br>(aural message<br>only in flight) |
| Traffic<br>Terrain<br>Weather<br>Nearest                        | Incorrect TAWS<br>configuration,<br>radar altimeter<br>unavailable,<br>GPS position<br>unavailable/<br>degraded, TAWS<br>audio fault                            | GPWS FAIL *           | N/A                                  | "GPWS System<br>Failure"                              |
| Services/                                                       | GPWS Inhibit                                                                                                    | GPWS INHB             | N/A                                  | "GPWS System<br>Failure"                              |
| Music<br>Utilities<br>System<br>Messages<br>Symbols<br>Appendix | GPWS Not<br>Available.<br>Incorrect TAWS<br>configuration,<br>radar altimeter<br>unavailable,<br>GPS position<br>unavailable/<br>degraded, TAWS<br>audio fault. | GPWS N/A              | N/A                                  | None                                                  |

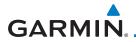

| Alert Type         | Alert<br>Annunciation | Pop-Up Alert<br>(Except TAWS-A Page) | Aural<br>Message | Foreword             |
|--------------------|-----------------------|--------------------------------------|------------------|----------------------|
| Glideslope Inhibit | G/S INHB              | N/A                                  | None             | - Getting<br>Started |
| FLAP Override      | FLAP OVRD             | N/A                                  | None             | Audio &<br>Xpdr Ctr  |

 $^{\ast}$  Alerts with multiple messages are configurable. Alerts for the default configuration are indicated with asterisks.

\*\* VCO alerts are not issued if both TAWS and GPWS systems have failed or are not available

t GSD alert will be available if a valid ILS is being used for navigation, even in no valid GPS signal is being received.

#### Table 10-17 TAWS-A Alerts Summary 10.6.3.2 Excessive Descent Rate Alert

The purpose of the **Excessive Descent Rate (EDR)** alert is to provide notification when the aircraft is determined to be descending upon terrain at an excessive rate. The parameters for the alert as defined by TSO-C151c are shown below.

#### 6000 Traffic 5500 Terrain 5000 ISHN PATE 4500 Height Above Terrain (Feet) Weather 4000 3500 Nearest 3000 Services/ 2500 2000 1500 "PULL UP" System 1000 500 Messages 0 2000 4000 6000 8000 10000 12000 Descent Rate

#### Figure 10-34 Excessive Descent Rate Alert Criteria

Appendix

FPL

Direct-To

Proc

Wpt Info

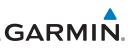

## 10.6.3.3 Forward Looking Terrain Avoidance

Reduced Required Terrain Clearance (RTC) Reduced Required Line

Clearance (RLC), and Reduced Required Obstacle Clearance (ROC) alerts

are issued when the aircraft flight path is above terrain, yet is projected to come

within the minimum clearance values in the FLTA Alert Minimum Terrain and Obstacle Clearance Values table. When an RTC, RLC, and/or a ROC alert is

Imminent Terrain Impact (ITI), Imminent Line Impact (ILI), and

**Imminent Obstacle Impact (IOI)** alerts are issued when the aircraft is below the elevation of a terrain or obstacle cell in the aircraft's projected path. ITI, ILI,

and IOI alerts are accompanied by a threat location indicator displayed on the TAWS Page. The alert is annunciated when the projected vertical flight path is

calculated to come within minimum clearance altitudes in the following table.

issued, a threat location indicator is displayed on the TAWS Page.

Foreword

Getting Started

Audio & Xpdr Ctrl

Com/Nav

FPI

Direct-To

Proc

Wht Info

Services/

Utilities

System

Messages

Symbols

Appendix

| Wpt Info |              | Minimum Clearance Altitude (feet) |            |  |
|----------|--------------|-----------------------------------|------------|--|
| Мар      | Flight Phase | Level Flight                      | Descending |  |
| Traffic  | En Route     | 700                               | 500        |  |
| IIdIIIC  | Terminal     | 350                               | 300        |  |
| Terrain  | Approach     | 150                               | 100        |  |
| Weather  | Departure    | 100                               | 100        |  |

#### Table 10-18 FLTA Alert Minimum Terrain and Obstacle Clearance Values

During final approach, FLTA alerts are automatically inhibited when the aircraft is below 200 feet AGL while within 0.5 NM of the approach runway or below 125 feet AGL while within 1.0 NM of the runway threshold.

## 10.6.3.4 Premature Descent Alerting

A Premature Descent Alert (PDA) is issued when the system detects that the aircraft is significantly below the normal approach path to a runway.

PDA alerting begins when the aircraft is within 15 NM of the destination airport and ends when the aircraft is either 0.5 NM from the runway threshold or is at an altitude of 125 feet AGL while within 1.0 NM of the threshold. During the final descent, algorithms set a threshold for alerting based on speed, distance, and other parameters.

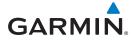

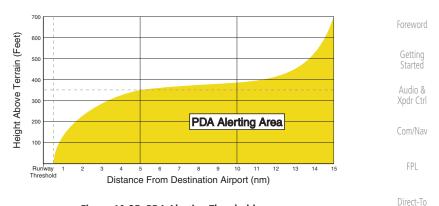

Figure 10-35 PDA Alerting Threshold

PDA and FLTA aural and visual alerts can be manually inhibited. Discretion should be used when inhibiting TAWS and the system should be enabled when appropriate. When TAWS is inhibited, the alert annunciation "TER INHB" is shown.

## 10.6.3.5 Inhibiting/Enabling TAWS-A PDA/FLTA Alerting

TAWS-A also has an inhibit mode that deactivates the PDA/FLTA aural and visual alerts. Pilots should use discretion when inhibiting TAWS-A and always remember to enable the system when appropriate. Only the PDA and FLTA alerts are disabled in the inhibit mode. After cycling power, TAWS-A will no longer be inhibited.

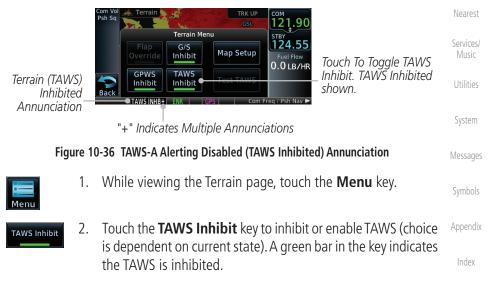

Proc

Traffic

Terrain

Weather

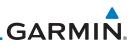

## 10.6.3.6 Excessive Closure Rate Alert

The **Excessive Closure Rate (ECR)** alert provides suitable notification when the aircraft is determined to be closing upon terrain at an excessive speed for a given aircraft gear and flap configuration.

The following figures show the ECR alerting criteria for flaps in the landing configuration and for all other flight phases respectively.

ECR alerts are automatically inhibited when the aircraft is 5 NM from the nearest airport, except when FLTA is not available (causing the TAWS N/A or TAWS FAIL annunciation to be displayed), in which case ECR alerting will remain active until landing.

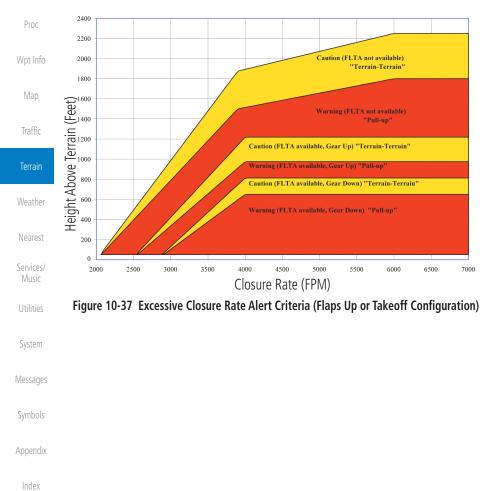

Foreword

Getting Started Audio &

FPL

Direct-To

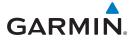

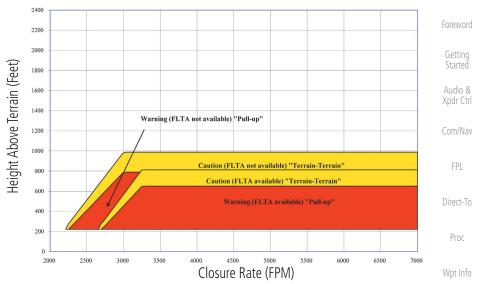

Figure 10-38 Excessive Closure Rate Alert Criteria (Flaps in Landing Configuration)

Traffic

Map

#### Terrair

Weather

Nearest

Services/

Utilities

System

Messages

Symbols

Appendix

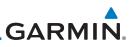

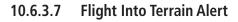

Getting

Started

Audio &

Weather

Services/

**Flight Into Terrain (FIT)** alerts occur when the aircraft is too low with respect to terrain based on landing gear status, flap position, and groundspeed. FIT caution alerts are issued when flight conditions meet the criteria shown below.

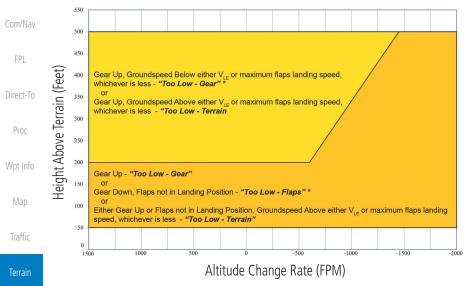

\* Flap position will not trigger alert if Flap Override option is enabled; see discussion below.

#### Figure 10-39 Flight Into Terrain Caution Alert Criteria

To reduce nuisance FIT alerts on approaches where flap extension is not desired (or is intentionally delayed), the pilot may override FIT alerting based on the flap position, while all other FIT alerting remains in effect.

| Utilities | Com Vol<br>Psh Sq<br>GSL<br>COM<br>GSL<br>COM<br>GSL<br>COM<br>GSL                                                                    |
|-----------|----------------------------------------------------------------------------------------------------|
| System    | Flap Override<br>Selection                                                                                                    |
| Messages  | Flap Override     GPWS     TAWS       Back     Inhibit     Test TAWS       OFLAP OVRD+     ENR     GPS       Com Freq / Psh Nav Image |
| Symbols   | "+" Indicates Multiple Annunciations                                                                                                  |
| Appendix  | Figure 10-40 TAWS-A Page Menu and FIT Flap Override Annunciation                                                                      |
| Index     |                                                                                                    |

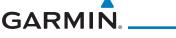

## 10.6.3.7.1 Overriding Flaps-based FIT alerting

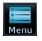

1. While viewing the TAWS-A Page, touch the **MENU** key.

Gettina

Audio &

FPL

Direct-To

Proc

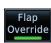

2. Touch the Flap Override key to toggle the override state.

When the Flaps Override option is enabled, the annunciation "FLAP O/R" is annunciated on the TAWS-A Page. If GPWS alerts are also inhibited (which include FIT), the "FLAP O/R" annunciation is not shown.

FIT alerts also occur during takeoff or go-around if the aircraft's height above ground level (as determined by the radar altimeter) is too close to rising terrain. TAWS-A will issue the aural message **"Too Low - Terrain"** and visual annunciations when conditions enter the caution alert area.

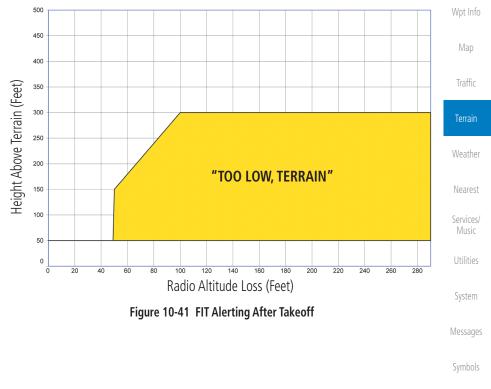

Appendix

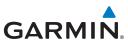

## 10.6.3.8 Negative Climb Rate After Take-Off Alert (NCR)

The **Negative Climb Rate (NCR)** After Take-Off alert (also referred to as "Altitude Loss After Take-Off") provides alerts when the system determines the aircraft is losing altitude (closing upon terrain) after takeoff. The aural message "Don't Sink" is given for NCR alerts, accompanied by an annunciation and a pop-up terrain alert on the display. NCR alerting is only active when departing from an airport and when the following conditions are met:

- Height above the terrain is less than 700 feet
  - Distance from the departure airport is 2 NM or less
- Heading change from the departure heading is less than 110°

The NCR alerting parameters as defined by TSO-C151c are shown below.

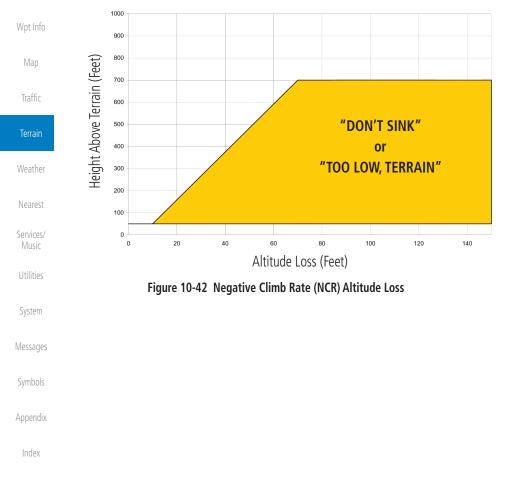

Foreword

Audio & Xpdr Ctrl

Com/Nav

FPL

Direct-To

Proc

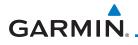

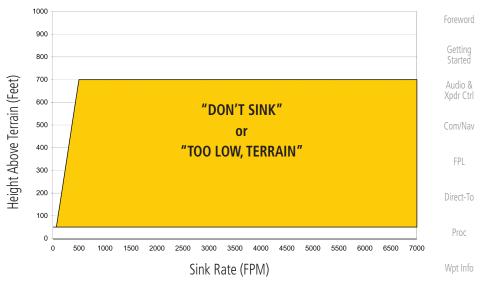

Figure 10-43 Negative Climb Rate (NCR) Sink Rate

## **10.6.3.9** Excessive Below Glideslope/Glidepath Deviation Alert A Glideslope Deviation or Glidepath Deviation (GSD) caution alert

is issued when the system detects that the aircraft is significantly below the glidepath for the selected approach.

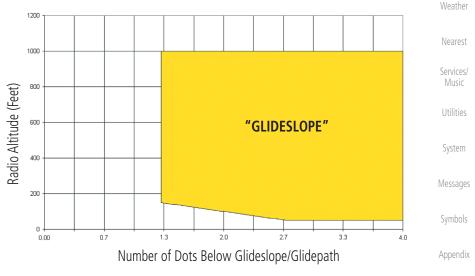

#### Figure 10-44 Excessive Below Glideslope/Glidepath Deviation Alert Criteria

Traffic

Terrain

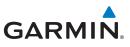

GSD alerting is only active after departure and the following conditions are met:

• An ILS, LPV, LNAV/VNAV, or LNAV+V approach is active and vertical

When a GSD caution alert occurs on an ILS approach, the aural and visual annunciation "GLIDESLOPE" is issued. If a GSD caution alert occurs on an

LPV, LNAV/VNAV, or LNAV+V approach, the aural and visual annunciation

Getting Started

Audio & Xpdr Ctrl

Com/Nav

FPL

Direct-To

## 10.6.3.9.1 Inhibiting Glideslope Deviation (GSD) Alerts

navigation indications are being displayed.

• Aircraft is below 1000 feet AGL.

• Gear is configured for landing.

"GLIDESLOPE" is issued.

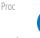

 $\checkmark$ 

G/S Inhibit **NOTE**: The G/S Inhibit function should be activated when flying a localizer backcourse approach to prevents nuisance GSD alerts. GSD alerts are inhibited independent from all other FLTA, PDA, and GPWS alerts.

1. While viewing the TAWS-A Page, touch the **MENU** key.

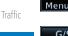

2. Touch the **G/S Inhibit** key to inhibit or enable glideslope or glidepath alerts (choice dependent on current state).

**NOTE**: The G/S Inhibit function will only be active for a single approach

and the inhibit function will not remain active for subsequent approaches. When G/S alerts are inhibited, they are only inhibited for a single approach. To inhibit G/S alerts on the next approach, the G/S Inhibit function must

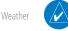

Nearest

Terrain

Services/ Music

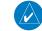

**NOTE**: Glideslope Deviation alerts will not be available if the G/S INHB function is activated.

be activated again between the first and second approaches.

System

Messages

Symbols

Appendix

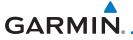

## 10.6.3.10 Inhibiting GPWS Alerts (EDR, ECR, FIT, and NCR)

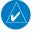

GPWS

NOTE: The "Inhibit GPWS" function only affects GPWS alerts (EDR, independently from the GPWS alerts listed below.

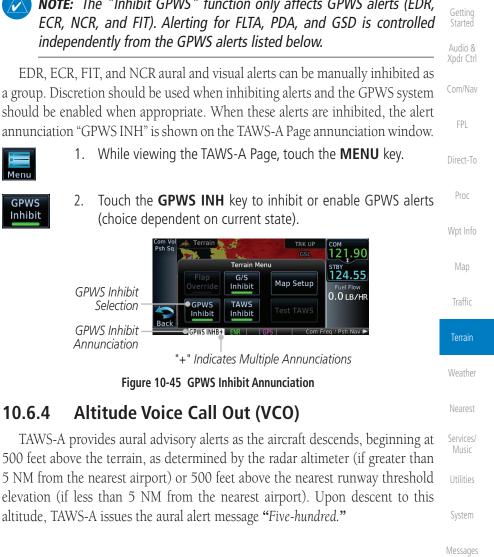

Appendix

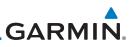

## 10.6.5 TAWS-A System Status

During power-up, TAWS-A conducts a self-test of its aural and visual annunciations. The system test can also be manually initiated. An aural alert is issued at test completion. TAWS-A System Testing is disabled when ground speed exceeds 30 knots.

## 10.6.6 TAWS-A Abnormal Operations

TAWS-A continually monitors several system-critical items such as database validity, flap and landing gear position, radar altimeter input, and GPS status.

If the GTN does not contain Terrain, Airport Terrain, and Obstacle databases (or the databases are invalid), the aural message *"TAWS System Failure"* is generated along with the "TAWS FAIL" alert annunciation.

TAWS-A requires a 3-D GPS navigation solution along with specific vertical accuracy minimums. Should the navigation solution become degraded or if the aircraft is out of the database coverage area, the annunciation "TAWS N/A" is generated in the annunciation window and on the TAWS-A page, the aural message *"TAWS Not Available*" is generated if airborne, some TAWS-A terrain alerts will not be issued, and GPWS alerting (which are not dependent on GPS position) will continue to operate. When the GPS signal is re-established and the aircraft is within the database coverage area, the aural message "TAWS Available" is generated.

TAWS-A also requires radar altimeter input. Should the radar altimeter input fail or become degraded, the annunciation "GPWS FAIL" is generated in the annunciation window and on the TAWS-A Page. The aural message "GPWS *System Failure*" is also generated. The "GPWS FAIL" annunciation will also occur if both GPS altitude and barometric altitude are unavailable. If only the GPWS system has failed, GPWS-based alerts will not be available, while other TAWS-A alerting remains unaffected.

Multiple TAWS or GPWS annunciations cannot be displayed at the same time. When multiple annunciations exist, an asterisk will be present next to the annunciation. The display of each annunciation will alternate with each being displayed for approximately five seconds.

Appendix

Index

Audio & Xpdr Ctrl

Com/Nav

FPL

Direct-To

Proc

Wpt Info

Man

Traffic

Terrain

Weather

Services/

System

Messages

Symbols

10-60

# GARMIN. \_ 11 WEATHER

Weather data are displayed by the Weather function when an optional weather source is installed. The Wx Weather pages may be oriented to Track Up, Heading Up, or North Up.

When more weather products are installed, a key for each product will be shown. Touch the key for the desired weather product. When a single weather product is installed, touching the **Weather** key will go directly to the Weather page.

.om vo Psh Sq Weather

Touch To Select Desired Weather Product

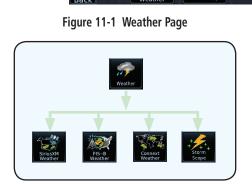

Figure 11-2 Weather Page Functional Diagram

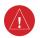

**WARNING:** Do not use data link weather information for maneuvering in, near, or around areas of hazardous weather. Information contained within data link weather products may not accurately depict current weather conditions.

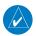

**NOTE**: Do not rely solely upon data link services to provide Temporary Flight Restriction (TFR) information. Always confirm TFR information through official sources such as Flight Service Stations or Air Traffic Control.

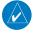

**NOTE:** In data link weather, Temporary Flight Restrictions (TFRs) and Notices to Airmen (NOTAMs) that do not have geographical locations cannot be viewed on the GTN.

Foreword

Started Audio & Xpdr Ctrl

Com/Nav

FPL

Proc

Direct-To

Vnt Info

XPDR1 STB 1200

Мар

Traffic

Terrain

Weather

Nearest

Services/ Music

Utilities

System

Messages

Symbols

Appendix

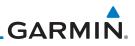

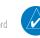

NOTE: Stormscope and XM Lightning are mutually exclusive.

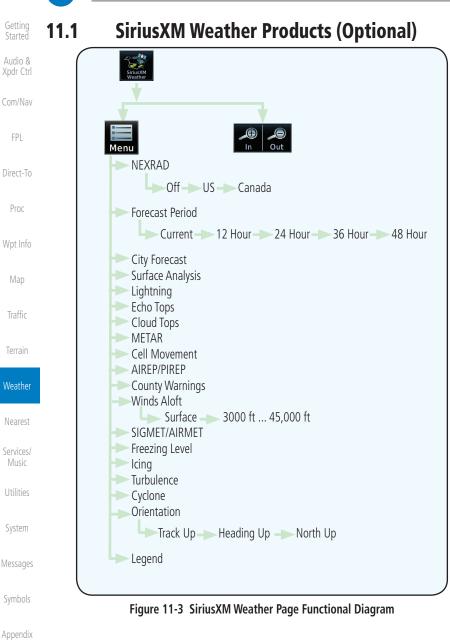

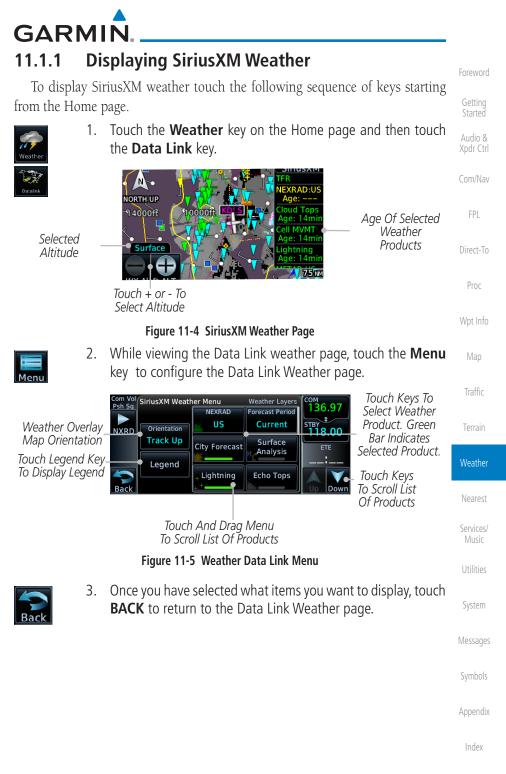

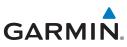

Foreword

Getting Started

Audio & Xpdr Ctrl

Com/Nav

FPL

Direct-To

Proc

11.1.2

Legend

4. Touch the SiriusXM timestamp to view the age of all selected weather products.

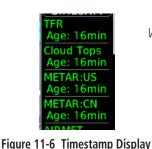

The Timestamp is Collapsed When All Weather Products are Current (Software v6.30 and Later).

## Weather Legend

The **Legend** key displays a pop-up legend of the currently used weather products.

.

Traffic

Weather

Services/

1. While viewing the Data Link Weather menu, touch the **Legend** key.

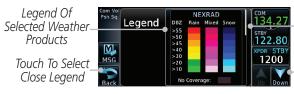

Touch Legend And Slide Finger Up And Down To Scroll Legend

Touch Up And Down Keys To Scroll Legend

#### Figure 11-7 Weather Legend Display

2. Touch the Legend area of the display and while maintaining light pressure against the display, drag your finger up or down to scroll through the legend display for the selected weather products, or use the **Up/Down** keys.

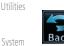

3. Touch the **Back** key to remove the Legend.

Messages

Symbols

Appendix

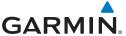

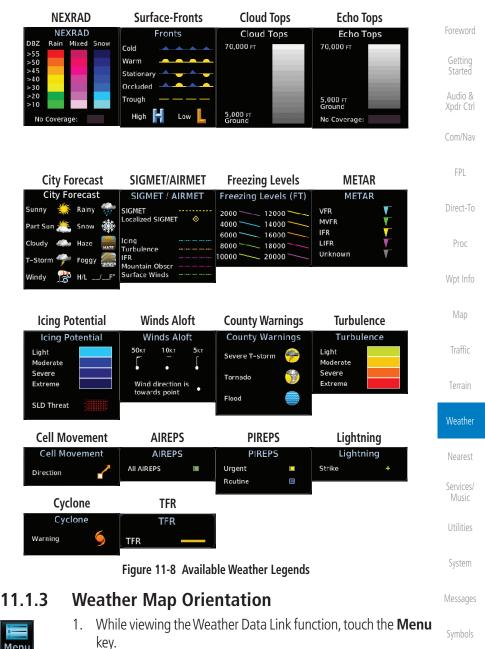

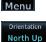

 Touch the **Orientation** key to toggle the map view orientation <sub>Appendix</sub> choices of North Up, Track Up, and Heading Up.

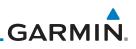

## 11.1.4 SiriusXM Product Age

When a weather product is active on the Map function or the Weather Data Link function is selected, the age of the data is displayed on the screen. The age of the data may not indicate the time between the current GPS time and the time when the data is assembled, but rather a general indication of the time elapsed from when the data is received by the GTN.

Updated weather data may or may not contain new weather data. Weather data is refreshed at intervals that are defined and controlled by SiriusXM Radio Inc. and its data vendors.

If for any reason, a weather product is not refreshed within the designated intervals, the data is considered expired and is removed from the display. This ensures that the displayed data is consistent with what is currently being broadcast by SiriusXM Radio. If more than half of the designated time has elapsed from the time the data is received, the color of the product age displayed changes to yellow.

**WARNING:** Do not use the indicated data link weather product age to determine the age of the weather information shown by the data link weather product. Due to time delays inherent in gathering and processing weather data for data link transmission, the weather information shown by the data link weather product may be significantly older than the indicated weather product age.

The following table contains the expiration time and XM broadcast interval.

The expiration time is an elapsed time after which the data is considered expired and is removed from the display. This ensures that the displayed data is consistent with what is currently being broadcast by SiriusXM Radio. If more than half of the expiration time has elapsed from the time the data is received, the color of the product age displayed changes to yellow.

The SiriusXM Weather broadcast interval is the time interval when SiriusXM Satellite Radio broadcasts new signals that may or may not contain new weather data. Weather data is broadcast at intervals that are defined and controlled by SiriusXM Radio.

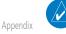

Index

**NOTE:** SiriusXM Weather does not provide a timestamp for AIRMETs, SIGMETs, City Forecasts, County Warnings, Cell Movement and TFR products. Therefore, the unit does not display a product age indication for these products.

Getting

Audio & Xpdr Ctrl

Com/Nav

FPI

Direct-To

Proc

Wpt Info

Map

Traffic

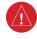

Terrain

Weather

Services/

System

Symbols

11-6

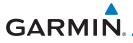

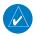

NOTE: The unit displays valid times on the weather map in lieu of product age indications for SiriusXM Weather Icing Potential, Winds Aloft, and Turbulence weather products.

**NOTE:** The unit displays product age for SiriusXM Weather Freezing Level

and Canada Winds Aloft weather products. The product age indication

represents the number of minutes that have elapsed since the weather product was provided by SiriusXM Weather. The unit does not display the Getting

Audio & Xpdr Ctrl

| valid times assigned to the information                                                             |                                 |                                          | E FPL            |
|----------------------------------------------------------------------------------------------------|---------------------------------|------------------------------------------|------------------|
| Weather Product                                                                                     | Expiration<br>Time<br>(Minutes) | Estimated<br>Broadcast Rate<br>(Minutes) | Direct-          |
| NEXRAD (NEXRAD and Echo Top are Mutually Exclusive)                                                 | 30                              | 5 (U.S.)<br>5 (Canada)                   | Proc<br>Wpt In   |
| Echo Top (Cloud Top and Echo Top Mutually<br>Exclusive) (NEXRAD and Echo Top Mutually<br>Exclusive) | 30                              | 5                                        | Map              |
| Cloud Top (Cloud Top and Echo Top Mutually<br>Exclusive)                                            | 60                              | 30                                       | Traffi<br>Terrai |
| Lightning                                                                                           | 30                              | 5                                        | Tella            |
| Cell Movement                                                                                       | 30                              | 5                                        | Weath            |
| SIGMETs / AIRMETs                                                                                   | 60                              | 5                                        |                  |
| METARs                                                                                              | 90                              | 5                                        | Neare            |
| City Forecast                                                                                       | 90                              | 12*                                      | Service<br>Musi  |
| Surface Analysis                                                                                    | 60                              | 12*                                      |                  |
| Freezing Levels                                                                                     | 120                             | 30                                       | Utiliti          |
| Winds Aloft                                                                                         | 90                              | 30                                       | Syster           |
| County Warnings                                                                                     | 60                              | 5                                        |                  |
| Cyclone Warnings                                                                                    | 60                              | 20                                       | Messag           |
| lcing Potential (lcing)<br>(SLD)                                                                    | 90                              | 15                                       | Symbo            |
| Pilot Weather Report (PIREP)<br>(Blue - Regular, Yellow - Urgent)                                   | 90                              | 15                                       | Appen            |
|                                                                                                    |                                 | l                                        | Ind              |

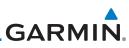

| Foreword<br>Getting<br>Started | Weather Product                                                       | Expiration<br>Time<br>(Minutes) | Estimated<br>Broadcast Rate<br>(Minutes) |
|--------------------------------|-----------------------------------------------------------------------|---------------------------------|------------------------------------------|
| Audio &                        | Air Report (AIREP)                                                    | 90                              | 15                                       |
| Xpdr Ctrl                      | Turbulence                                                            | 180                             | 15                                       |
| Com/Nav                        | Temporary Flight Restriction (TFR)                                    | 60                              | 15                                       |
|                                | Terminal Aerodrome Forecast (TAF)                                     | 60                              | 10                                       |
| FPL                            | * Data for longer forecast periods may not be broadcast at this rate. |                                 |                                          |
| Direct-To                      | Table 11-1 SiriusXM Weather Product                                   | ts and Data Tim                 | ning                                     |
| Proc                           |                                                                       |                                 | 5                                        |
| PIOC                           |                                                                       |                                 |                                          |
| Wpt Info                       |                                                                       |                                 |                                          |
| Man                            |                                                                       |                                 |                                          |
| Мар                            |                                                                       |                                 |                                          |
| Traffic                        |                                                                       |                                 |                                          |
| Terrain                        |                                                                       |                                 |                                          |
| Terrain                        |                                                                       |                                 |                                          |
| Weather                        |                                                                       |                                 |                                          |
| Nearest                        |                                                                       |                                 |                                          |
| Services/                      |                                                                       |                                 |                                          |
| Music                          |                                                                       |                                 |                                          |
| Utilities                      |                                                                       |                                 |                                          |
| System                         |                                                                       |                                 |                                          |
| System                         |                                                                       |                                 |                                          |
| Messages                       |                                                                       |                                 |                                          |
| Symbols                        |                                                                       |                                 |                                          |
| 59110013                       |                                                                       |                                 |                                          |
| Appendix                       |                                                                       |                                 |                                          |
| Index                          |                                                                       |                                 |                                          |
|                                |                                                                       |                                 |                                          |

# GARMIN. \_ 11.1.5 NEXRAD

WSR-88D, or NEXRAD (NEXt-generation RADar), is a network of 158 high-resolution Doppler radar systems that are operated by the National Weather Service (NWS). NEXRAD data provides centralized meteorological information for the continental United States and selected overseas locations. The maximum range of a single NEXRAD radar site is 250 NM. The NEXRAD network provides important information about severe weather for air traffic safety.

NEXRAD data is not real-time. The lapsed time between collection, processing, and dissemination of NEXRAD images can be significant and may not reflect the current radar synopsis. Due to the inherent delays and the relative age of the data, it should be used for long-range planning purposes only. Never use NEXRAD data for maneuvering in, near, or around areas of hazardous weather. Instead, use it in an early-warning capacity of pre-departure and en route evaluation.

Composite data from all the NEXRAD radar sites in the United States is shown. This data is composed of the maximum reflectivity from the individual radar sweeps. The display of the information is color-coded to indicate the weather severity level.

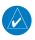

US

**NOTE:** Due to similarities in color schemes, the display of Echo Tops cannot be shown with Cloud Tops and NEXRAD.

 While viewing the SiriusXM Weather menu, touch the NEXRAD key to display the NEXRAD selections.

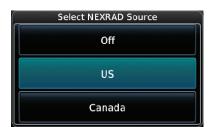

Figure 11-9 SiriusXM NEXRAD Weather Selection

Getting Started Audio &

Xpdr Ctrl

Com/Nav

FPL

Direct-To

Proc

Wpt Info

Мар

Traffic

Terrain

#### Weather

Nearest

Services/ Music

Utilities

System

Messages

Symbols

Appendix

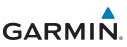

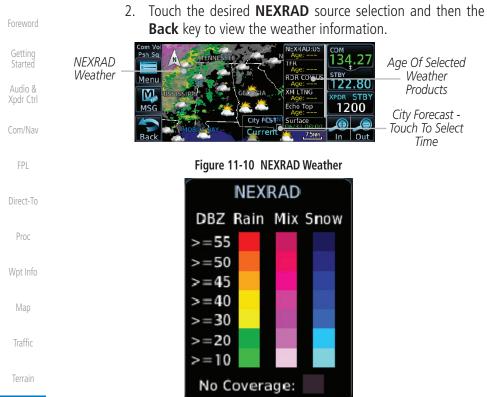

Weather

Nearest

11.1.5.1

#### Services/ Music Utilities

System

Messages

Symbols

Appendix

Index

wet and dry hail can be extremely hazardous. The different NEXRAD echo intensities are measured in decibels (dB) relative to reflectivity (Z). NEXRAD measures the radar reflectivity ratio, or the energy reflected back to the radar receiver (designated by the letter Z). The value of Z increases as the returned signal strength increases.

Figure 11-11 NEXRAD Weather Legend

Reflectivity is the amount of transmitted power returned to the radar receiver.

The role of radar is essentially to detect moisture in the atmosphere. Simply put, certain types of weather reflect radar better than others. The intensity of a

radar reflection is not necessarily an indication of the weather hazard level. For

instance, wet hail returns a strong radar reflection, while dry hail does not. Both

Colors on the NEXRAD display directly correlate to the level of detected reflectivity. Reflectivity as it relates to hazardous weather can be very complex.

Reflectivity

# GARMIN.

## 11.1.5.2 NEXRAD Limitations

NEXRAD radar images may have certain limitations:

- NEXRAD base reflectivity does not provide sufficient information to determine cloud layers or precipitation characteristics. For example, it is not possible to distinguish between wet snow, wet hail, and rain.
- NEXRAD base reflectivity is sampled at the minimum antenna elevation angle. An individual NEXRAD site cannot depict high altitude storms at close ranges. It has no information about storms directly over the site.
- In the Cell Movement function, "Base" height is actually the height of maximum radar reflection and that the "Base" and "Top" heights are based on radar height and not MSL or AGL.
- Each square block on the display represents an area of four square kilometers (2.15 NM). The intensity level reflected by each square represents the highest level of NEXRAD data sampled within the area.

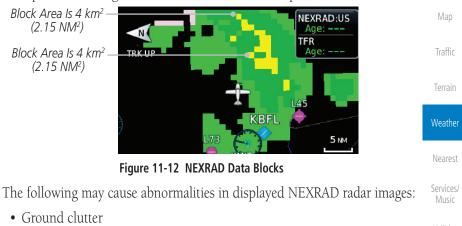

- Strobes and spurious radar data
- Sun strobes (when the radar antenna points directly at the sun)
- Interference from buildings or mountains, which may cause shadows
- Metallic dust from military aircraft, which can cause alterations in radar scans

Appendix

System

Messages

Audio &

FPI

Direct-To

Proc

Wpt Info

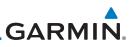

## NEXRAD Limitations (Canada)

• Radar coverage extends to 55°N.

• Any precipitation displayed between 52°N and 55°N is displayed as mixed because it is unknown.

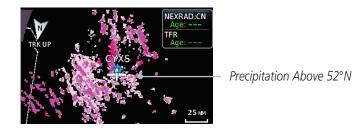

Figure 11-13 NEXRAD Data - Canada

## 11.1.5.3 Animating NEXRAD

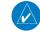

**NOTE:** Animated NEXRAD functionality is available in software v6.00 and later.

Traffic

Getting

Audio &

Com/Nav

Direct-To

Proc

Wpt Info

Terrain

Weather

When US or Canada NEXRAD is enabled for display and more than two NEXRAD images have been received by the GTN, the NEXRAD display can be animated on the SiriusXM Weather page. As new NEXRAD images are received, the GTN will automatically store them for future animation. The GTN can animate up to six NEXRAD images from oldest to newest, showing each for one second and the newest for two seconds.

Nearest

| Inediest           | Com Vol SiriusXM Weather Menu Weather Layers |
|--------------------|----------------------------------------------|
| Services/<br>Music | Touch To Start<br>NEXRAD Animation           |
| Utilities          | Track Up<br>Legend Legend                    |
| System             | Cloud Tops METAR                             |
| Messages           | Touch To Stop<br>NEXRAD Animation            |
| Symbols            | Track Up                                     |
| Appendix           | Legend Cloud Tops METAR                      |
| la dan             |                                              |

#### Figure 11-14 Animating NEXRAD

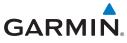

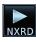

1. While viewing the SiriusXM Weather page with NEXRAD enabled for display, touch **Menu** and press the **Play NXRD** key to start the NEXRAD animation.

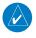

**NOTE:** Weather Forecast, Cloud Tops, and Cell Movement will automatically be turned off while NEXRAD is animating.

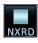

2. Touch **Menu** and then touch the **Stop NXRD** key to stop the NEXRAD animation. The animation will also stop when leaving the page or turning off NEXRAD on the SiriusXM weather page.

## 11.1.6 Echo Tops

Echo Tops data shows the location, elevation, and direction of the highest radar echo. The highest radar echo does not indicate the top of a storm or clouds; rather it indicates the highest altitude at which precipitation is detected. This information is determined from NEXRAD data.

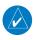

Echo Tops

**NOTE:** Due to similarities in color schemes, the display of Echo Tops cannot be shown with Cloud Tops and NEXRAD.

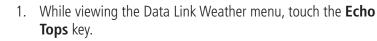

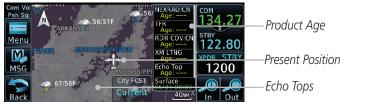

Figure 11-15 Echo Tops

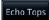

2. Touch the **Echo Tops** key again to turn it off.

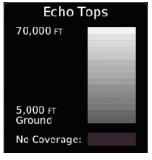

Figure 11-16 Echo Tops Legend

Audio &

FPI

Direct-To

Proc

Traffic

Weather

Nearest

Services/

System

Messages

Appendix

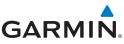

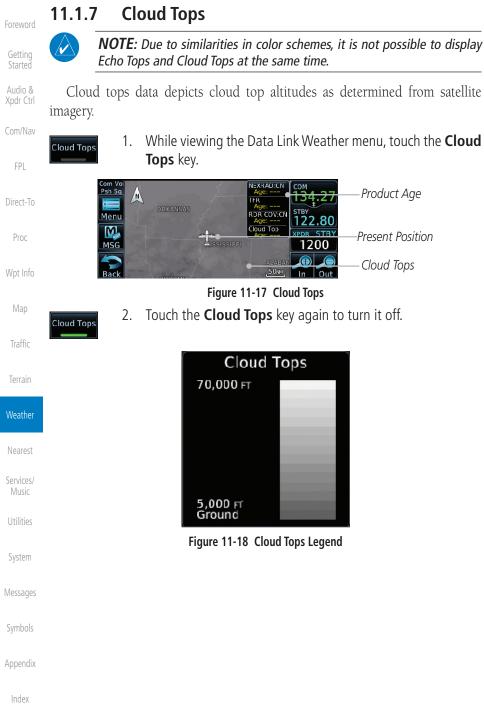

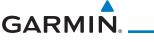

#### Cell Movement 11.1.8

Cell Movement data shows the location and movement of storm cells as identified by a ground-based system. Cells are represented by yellow squares, with direction of movement indicated with short, orange arrows.

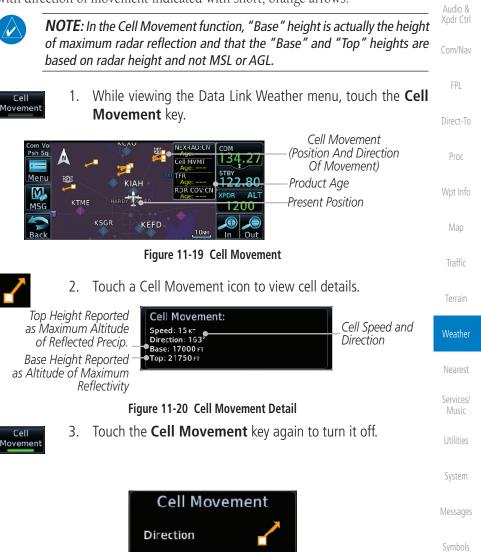

Figure 11-21 Cell Movement Legend

Appendix

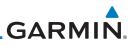

## 11.1.9 SIGMETs and AIRMETs

Getting

SIGMETs (SIGnificant METerological Information) and AIRMETs (AIRmen's METerological Information) are broadcast for potentially hazardous weather considered of importance to aircraft.

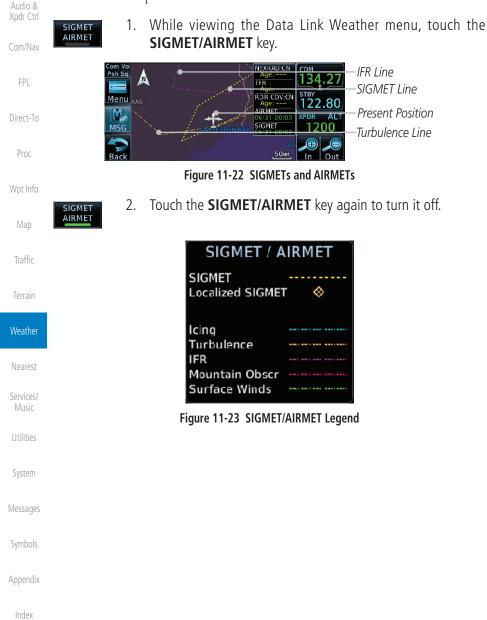

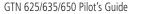

11-17

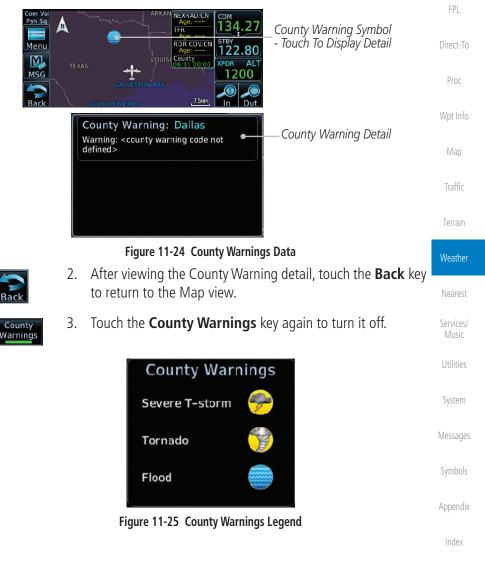

1. While viewing the Data Link Weather menu, touch the **County** 

11.1.10 County Warnings County Warnings data provides specific public awareness and protection weather warnings from the National Weather Service. This can include

Warnings key.

GARMIN

other natural disasters.

County Warnings

information on fires, tornadoes, severe thunderstorms, flood conditions, and

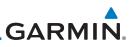

## 11.1.11 Freezing Level

Getting

Audio &

Xpdr Ctrl

Freezing Level data shows the color-coded contour lines for the altitude and location at which the Freezing Level is found. When no data is displayed for a given altitude, the data for that altitude has not been received, or is out of date and has been removed from the display. New data appears on the next update.

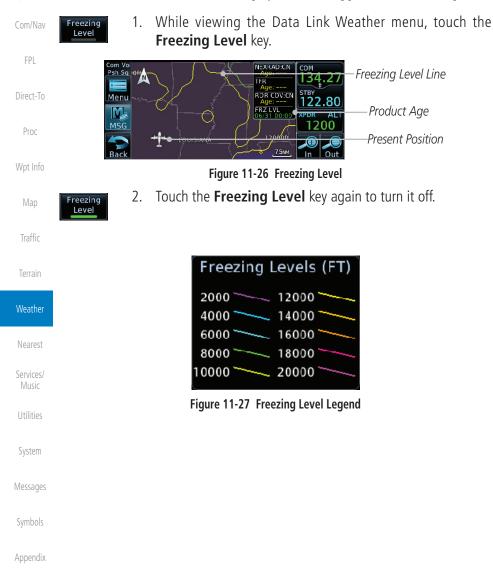

# GARMIN. \_ 11.1.12 METARs

METAR (METeorological Aerodrome Report), known as an Aviation Routine Weather Report, is the standard format for current weather observations. METARs are updated hourly and are considered current. METARs typically contain information about the temperature, dew point, wind, precipitation, cloud cover, cloud heights, visibility, and barometric pressure. They can also contain information on precipitation amounts, lightning, and other critical data. METARs are shown as colored flags at airports that provide them.

While viewing the Data Link Weather menu, touch the METAR 1. METAR Direct-To key. METAR:US СОМ Proc Psh Sa Product Age METAR:CN STBY Menu TFR 118.00 Present Position IOWARIN XPDR1 AL 1200 METAR Flags - Touch For Detail 15 N ΚΡΙΑ Poin Figure 11-28 METARs Traffic Touch a MFTAR to show detailed information. Touch the **Back** 2. key to return to the Weather display. Weather COM METAR: KMLI observation Slider Shows More Detail 36.97 01-11 18:52 UTC Available - Touch And Wind from 110° at 10 kT Visibility 2 1/2SM STBY Drag Display To View 118.00 Nearest Light rain, mist XPDR1 ALT Overcast clouds at 1100FT 1200 Temperature: 4°c / Dewpoint: 2°c Services/ METAR Detail Altimeter: 30.11" METAR Text Figure 11-29 METARs Detail 3. Touch the **METAR** key again to turn it off. METAR System Messages Appendix

Index

Audio &

FPI

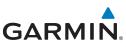

| Foreword             | METAR Symbol | Description                                                                                 |
|----------------------|--------------|---------------------------------------------------------------------------------------------|
| Getting<br>Started   | V            | VFR (ceiling greater than 3000 ft. AGL and visibility greater than five miles)              |
| Audio &<br>Xpdr Ctrl | <b>V</b>     | Marginal VFR (ceiling 1000–3000 ft. AGL and/or visibility three to five miles)              |
| Com/Nav              | <b>~</b>     | IFR (ceiling 500 to below 1000 ft. AGL and/or visibility one mile to less than three miles) |
| FPL                  | T            | Low IFR (ceiling below 500 ft. AGL or visibility less than one mile)                        |
| Direct-To            | T .          | Unknown                                                                                     |

#### Table 11-2 METAR Symbols

## 11.1.13 Cyclone

Cyclone

Proc

Wpt Info

Map

Traffic

The current location of the cyclone is shown along with its projected path with the date and time.

1. While viewing the Data Link Weather menu, touch the **Cyclone** key.

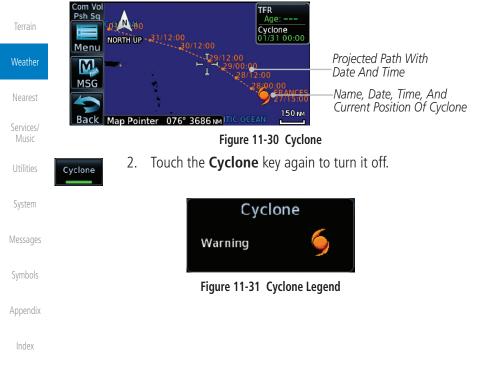

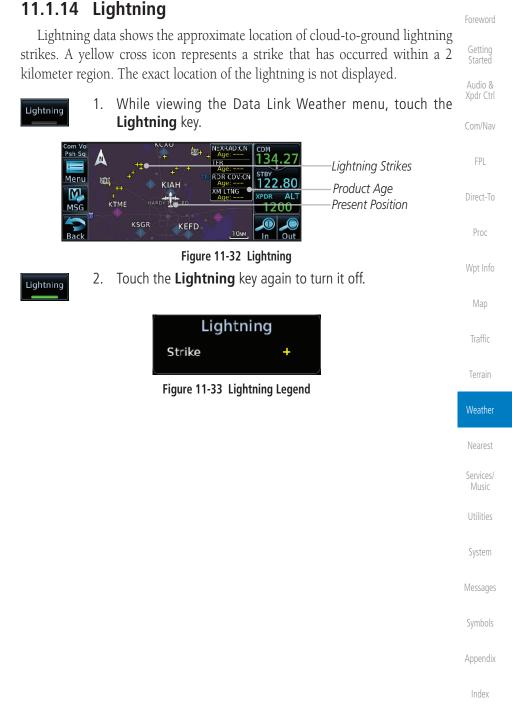

GARMIN

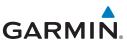

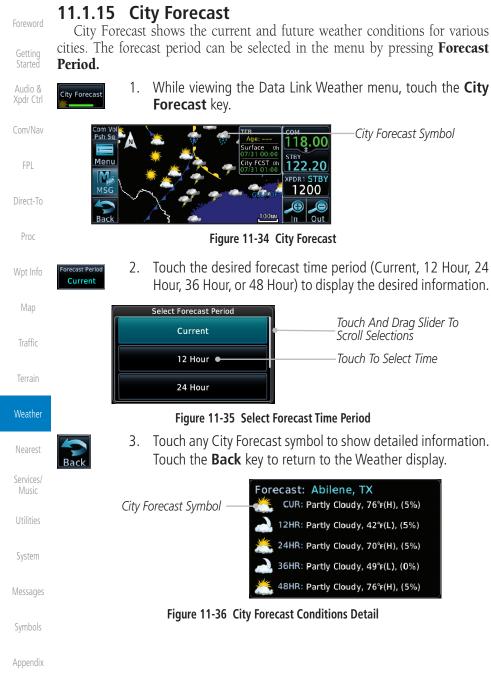

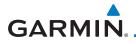

| City Forecast     | Foreword             |
|-------------------|----------------------|
| Sunny 🌟 Rainy 🚀   | TOLEWOID             |
| Part Sun 🌋 Snow 🗱 | Getting<br>Started   |
| Cloudy 🧼 Haze 🚃   | Audio &<br>Xpdr Ctrl |
| T-Storm 🌱 Foggy 🚒 | Apur Cur             |
| Windy 🎇 H/L/F°    | Com/Nav              |

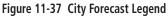

#### 11.1.16 **Surface Analysis**

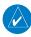

In software v6.21 and earlier, Surface Analysis and City Forecast are combined features of the Weather Forecast product.

The Surface Analysis map shows regional weather forecasts for a selected time period. The map shows high and low pressure centers and their associated Map frontal movement.

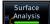

While viewing the SiriusXM Weather Menu, touch the Surface 1. Analysis key.

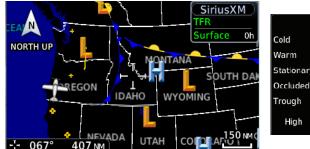

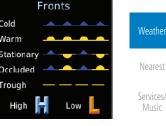

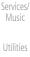

Messages

FPI

Direct-To

Proc

Traffic

Figure 11-38 Surface Analysis and Map Legend

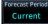

Touch the Forecast Period key to select the desired time 2. System increment.

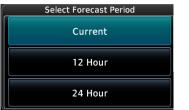

Index

Appendix

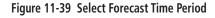

11-23

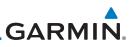

### 11.1.17 Winds Aloft

Getting

Winds Aloft data shows the forecast wind speed and direction at the surface and at selected altitudes. Altitudes can be selected in 3000 foot increments from the surface up to 45,000 feet.

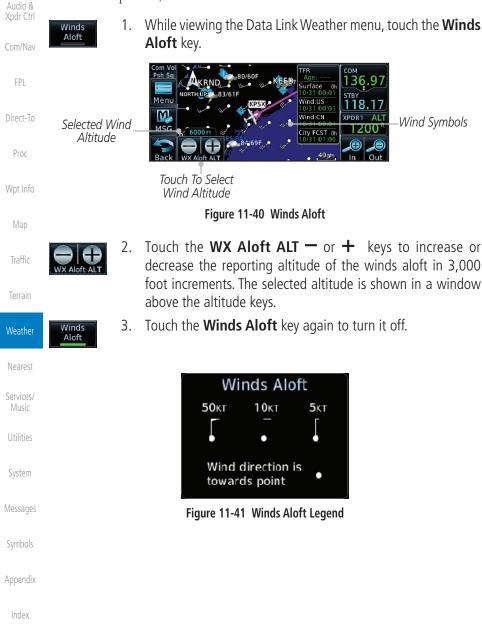

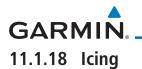

The Icing product provides information about the current icing environment and where it may occur between 1,000 feet and 30,000 feet in 3,000 foot increments. Supercooled Large Droplets (SLD) Icing provides an alert to the potential for freezing rain due to the presence of large, supercooled water droplets. SLD data is shown between 1,000 feet and 30,000 feet in 3,000 foot increments.

While viewing the Data Link Weather menu, touch the **Icing** 1. FPL lcing key. Direct-To 13 Icing Potential Proc Menu SLD Threat Shading M Present Position MSG KHUE Selected Icina Altitude Touch To Select Icing Altitude Traffic Figure 11-42 Icing

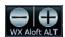

lcing

- Touch the **WX Aloft ALT** or + keys to increase or decrease 2. the reporting altitude of icing in 3,000 foot increments. The selected altitude is shown in a window above the altitude keys.
- 3. Touch the **Icing** key again to turn it off.

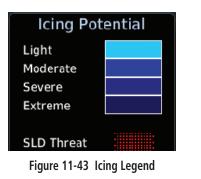

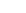

Weather

Nearest

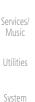

Messages

Appendix

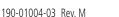

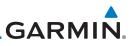

### 11.1.19 Turbulence

The Turbulence product provides information about the potential for erratic Getting movement of air at high altitudes. Conditions are reported at altitudes between 21,000 and 45,000 feet in 3,000 foot increments. Audio & While viewing the Weather Data Link menu, touch the 1. Turbulence Turbulence key. FPI /N Product Age URF NORTHUP Menu Turbulence Shading 18.17 M Direct-To Present Position MSG Selected Turbulence KMG Proc Altitude Touch To Select Turbulence Altitude Figure 11-44 Turbulence Map Touch the **WX Aloft ALT** — or + keys to increase or decrease 2. Traffic the reporting altitude for turbulence in 3,000 foot increments. The selected altitude is shown in a window above the altitude keys. Weather Touch the **Turbulence** key again to turn it off. 3. urbulence Nearest Turbulence Services/ Light Moderate Severe Extreme System Figure 11-45 Turbulence Legend Messages Symbols Appendix

### GARMIN 11.1.20 AIRFP/PIRFP

Pilot Weather Reports (PIREPs) provide timely weather information for a particular route of flight. When significant weather conditions are reported or forecast, Air Traffic Control (ATC) facilities are required to solicit PIREPs. A PIREP may contain non-forecast adverse weather conditions, such as low in-flight visibility, icing conditions, wind shear, and turbulence. PIREPs are issued as either Routine (UA) or Urgent (UUA).

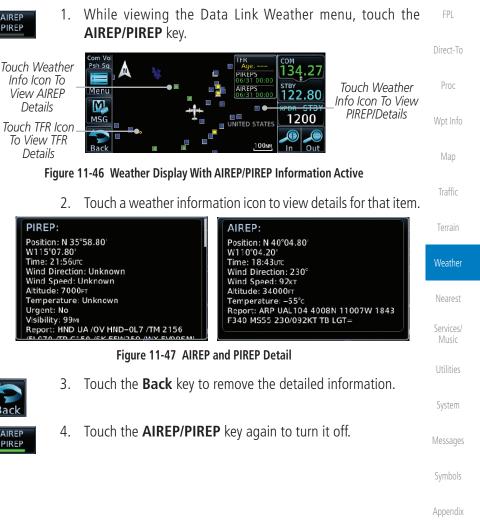

View AIRFP Touch TFR Icon To View TFR

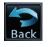

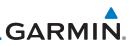

#### 11.2 StormScope<sup>®</sup> Weather

StormScope<sup>®</sup> (Optional)

### Getting

Audio &

11.2.1

NOTE: Refer to the WX-500 Pilot's Guide for a detailed description of the WX-500 StormScope.

The StormScope WX-500 Weather Mapping Sensor is a passive weather avoidance system that detects electrical discharges associated with thunderstorms within a 200 NM radius of the aircraft. The StormScope measures relative bearing and distance of thunderstorm-related electrical activity and reports the information to the display. Interfaces are currently only available for the Direct-To WX-500 StormScope System.

Proc

FPI

Weather

Services/

For lightning display interpretation, study the examples in the WX-500 Pilot's Guide that are designed to help you relate the cell or strike patterns shown on the display to the size and location of thunderstorms that may be near

Figure 11-48 StormScope Functional Diagram

Messages

System

Symbols

Appendix

your aircraft.

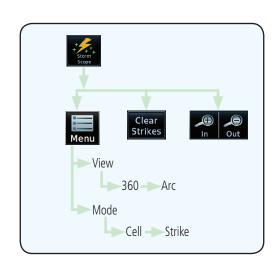

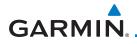

| Symbol | Description | Foreword             |
|--------|-------------|----------------------|
| 4      | 6           | Getting<br>Started   |
| 4      | 60          | Audio &<br>Xpdr Ctrl |
| -      | 120         | Com/Nav              |
| +      | 180         | FPL                  |

#### Table 11-3StormScope Symbols

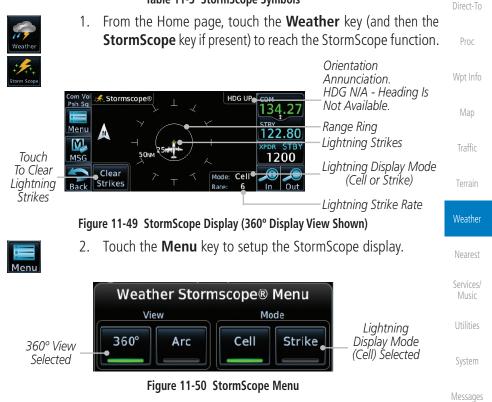

Symbols

Appendix

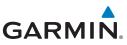

### 11.2.2 Clearing the StormScope® Page

Getting Started Audio & Xodr Ctrl Routinely clearing the StormScope Page of all discharge points is a good way to determine if a storm is building or dissipating. In a building storm, discharge points reappear faster and in larger numbers. In a dissipating storm, discharge points appear slower and in smaller numbers.

1. While viewing the Weather StormScope page, touch **MENU.** 

Touch the **Clear Strikes** key to clear lightning strikes.

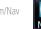

PL

Direct-To

Proc

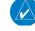

Clear Strikes 2.

**NOTE:** The GTN displays StormScope data with or without a heading source. If no heading source is available, the "HDG N/A" annunciation appears in the upper right corner of the page. When flying without a heading source, the pilot must clear all strikes following each heading change.

### 11.2.3 Changing the StormScope<sup>®</sup> Display View

The Lightning Page displays either a 360° or a 120° viewing angle.

1. While viewing the Weather StormScope page, touch **MENU.** 

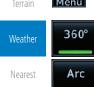

2. Touch the **360°** or **Arc** to select the display view.

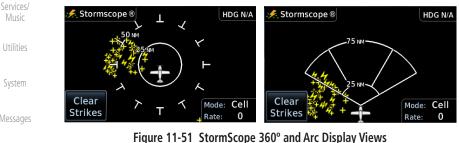

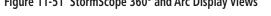

Appendix

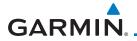

### 11.2.4 Changing the StormScope<sup>®</sup> Data Mode

Cell display mode uses a clustering program to locate storm cells instead of individual discharge points. This mode is most useful during periods of heavy storm activity. Strike display mode is used during periods of light electrical activity. It is useful in plotting initial lightning discharges associated with a building thunderstorm.

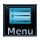

- 1. While viewing the Weather StormScope page, touch **MENU**.
- FPL

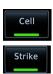

2. Touch the **Cell** or **Strike** key to select the display mode.

Direct-To Proc

Traffic

Terrain

Weather

Services/

Utilities

System

Messages

### 11.2.5 Changing the StormScope<sup>®</sup> Data Display Range

StormScope data can be displayed on the Map page 2,000 NM zoom scale, but the data only goes out as far as the StormScope can report (200 NM). The 500 NM zoom scale will display all lightning data. Scales greater than 500 NM do not display any additional StormScope data.

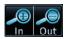

1. While viewing the StormScope page, touch the **In** and **Out** keys to display a larger or smaller area.

### 11.2.6 Displaying StormScope<sup>®</sup> Data on the Map Page

The Map Page displays cell or strike information using yellow lightning strike symbology overlaid on a moving map. This added capability improves situational awareness, which in turn makes it much easier for the pilot to relate storm activity to airports, NAVAIDs, obstacles and other ground references. See section 8.1.1.6 for details about viewing StormScope data on the Map.

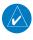

**NOTE:** The selected lightning display type, cell or strike, will be shown the same on both the StormScope and the Map pages.

Appendix

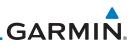

### **11.3 Connext Weather**

Connext Weather is an optional feature available with the Iridium<sup>®</sup> satellite system that is interfaced through the optional Garmin GSR 56. Connext Weather may be viewed in the Weather and Map functions. The Weather pages may be oriented to either Track Up, Heading, or North Up. Both Connext and XM Weather may be installed and selected individually. Connext Weather coverage is available throughout most of Europe, Canada and the U.S. Additional radar coverage areas are being added continuously.

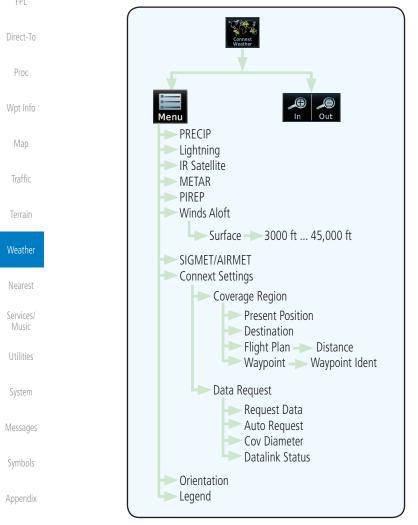

Index

Getting Started

Audio &

Xpdr Ctrl

Com/Nav

Figure 11-52 Connext Weather Functional Diagram

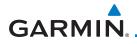

time.

For more information about Connext weather products and coverage, visit www.flyGarmin.com.

**NOTE:** A system can be configured for multiple weather products, but only one may be selected for viewing in the Weather or map pages at a given

Foreword

Started

Audio & Xpdr Ctrl

### 11.3.1 Using Connext Satellite Weather Products

When a weather product is active on the Weather Data Link Page or the Navigation Map Page, the age of the data is displayed on the screen. The age of the product is based on the time difference between when the data was assembled on the ground and the current GPS time. Weather products are refreshed at selectable intervals.

Weather products expire at intervals based on each product. When the data expires, it is removed from the display. This ensures that the displayed data is consistent with what is currently being broadcast by Connext Satellite Radio services. If more than half of the expiration time has elapsed from the time the data is received, the color of the product age displayed changes to yellow.

Com/INa

FPI

Direct-To

Proc

Wpt Info

Map

Traffic

Terrain

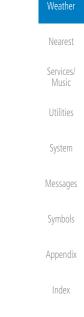

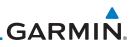

### 11.3.2 Connext Weather Menu

The Connext Weather page is customized by selecting options from the Connext Weather and the Connext Settings Menus. The Connext Weather Menu options include choices for Weather Setup and displaying selected weather products. The Connext Settings Menu makes settings for the Coverage Region and Data Request frequency.

Com/Nav

Direct-To

Proc

Traffic

Weather

Services/

Getting

Audio &

Xpdr Ctrl

- FPL
- While viewing the Connext Weather page, touch the MENU key to display the Connext Weather Menu. Touch the desired keys to toggle the weather product.

| Connext Weath           | Weather Layers |                   |
|-------------------------|----------------|-------------------|
| Connext<br>Settings     | PRECIP         | + Lightning<br>↓+ |
| Orientation<br>North Up | IR Satellite   | METAR             |
| Legend                  | PIREP          | Winds<br>Aloft    |

Figure 11-53 Connext Weather Menu

2. Touch and slide the display to view the complete menu.

| Connext Weath           | Weather Layers |                |  |  |
|-------------------------|----------------|----------------|--|--|
| Connext<br>Settings     | IR Satellite   | METAR          |  |  |
| Orientation<br>North Up | PIREP          | Winds<br>Aloft |  |  |
| Legend                  |                |                |  |  |

Figure 11-54 More Connext Weather Menu

3. Touch the **Connext Settings** key to make detailed settings for the Connext Weather display.

Messages

System

Symbols

Appendix

Index

Connext

Settings

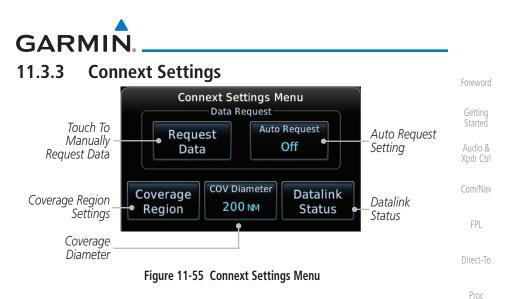

### 11.3.3.1 Connext Data Request

It is necessary to request the downloading of weather products. Requests can be sent manually or set to automatically update at a selected rate. The Connext weather data may be updated at any time regardless of the automatic update timing by selecting a Manual Request. When multiple requests are made, some products are merged with the old data (SIGMETs/AIRMETs, TAFs, TFRs, and METARs), but the old data of other products is discarded.

- 1. While viewing the Connext Settings Menu, touch the **Request Data** key to manually request data.
- Auto Request Off

Request

Data

2. Touch the Auto Request key to set the Auto Request Period.

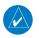

**NOTE:** The Auto Request function is only enabled if the GTN is connected directly to GSR 56 (software v6.30 and later).

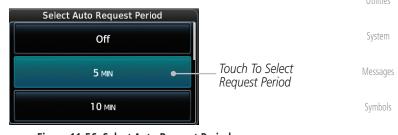

Figure 11-56 Select Auto Request Period

. .

Appendix

Weather

Nearest

Services/

|                               | GARMIN                                                                                                    |
|-------------------------------|----------------------------------------------------------------------------------------------------|
| Foreword                      | <b>Cancel</b> 3. Touch the <b>Cancel Request</b> key to cancel a request in progress.                                                                                |
| Getting<br>Started<br>Audio & | Touch To     Oata Request       Touch To     • Cancel       Cancel Request     5 MIN                                                                                 |
| Xpdr Ctrl                     | <b>OTIOO Remaining</b> Time Remaining<br>Until Next Request                                                                                                    |
| Com/Nav                       | Figure 11-57 Cancelling A Request                                                                                                    |
| FPL                           | 11.3.3.2 Connext Data Request Coverage Region                                                                                                    |
| Direct-To                     | Coverage<br>Region1. While viewing the Connext Settings Menu, touch the<br>Coverage Region key.                                                                      |
| Proc                          | Connext Weather Coverage Menu                                                                                                    |
| Wpt Info                      | Coverage Region<br>Present<br>Position<br>Flight Plan<br>Next 300 NM                                                                                                 |
| Мар                           | Destination Waypoint Waypoint                                                                                                    |
| Traffic                       | KIPF KLEX                                                                                                    |
| Terrain                       | <ul><li>Figure 11-58 Connext Weather Coverage Region Menu</li><li>2. Touch the desired settings to customize the Connext Weather display.</li></ul>                  |
| Weather                       | Present Position Data Request                                                                                                    |
| Nearest<br>Services/          | Present<br>PositionTouch the <b>Present Position</b> key to request that weather<br>information will be shown around your present position.                          |
| Music                         | Destination Connext Data Request                                                                                                    |
| Utilities                     | Touch the <b>Destination</b> key to request that weather information will be shown around the destination waypoint in the flight plan.                               |
| System                        | Flight Plan Data Request                                                                                                    |
| Messages                      | Flight Plan<br>will be shown around the active flight plan.                                                                                                    |
| Symbols                       | Flight Plan Distance Data Request                                                                                                    |
| Appendix<br>Index             | Distance<br>Next 300 NMTouch the <b>Distance</b> key to request that weather information<br>will be shown for the selected distance along the active flight<br>plan. |
|                               |                                                                                                    |

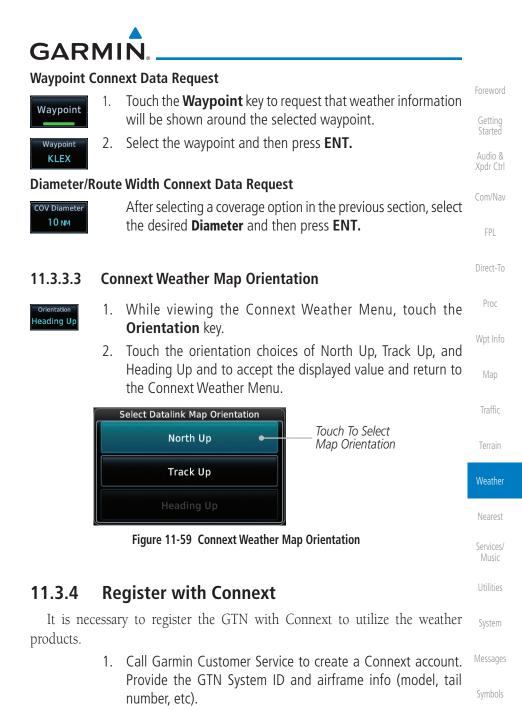

2. Customer Service will issue an access code to enter on the Connext Registration page.

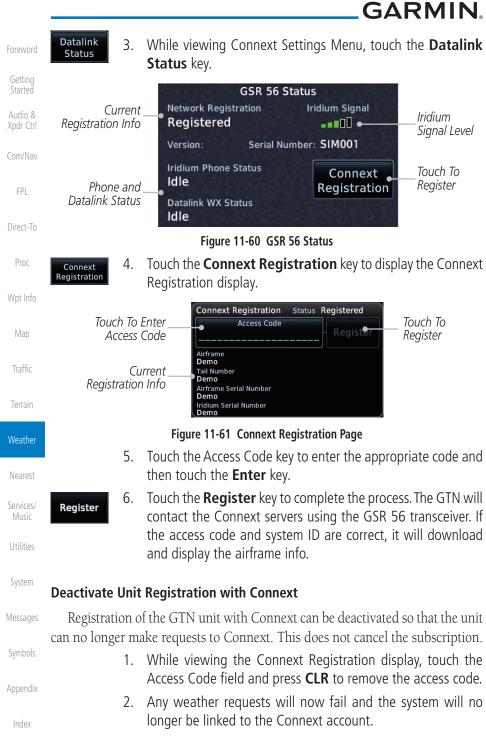

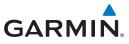

### 11.3.5 Connext Weather Product Age

The weather product expiration time and the refresh rate are shown in the following table. The refresh rate represents the interval at which Connext Satellites broadcast new signals that may or may not contain new weather data. It does not represent the rate at which weather data is updated or new content is received by the Data Link Receiver. Weather data is refreshed at intervals that are defined and controlled by Connext and its data vendors.

| Weather Product                                                   | Expiration Time<br>(Minutes) | FPL       |
|-------------------------------------------------------------------|------------------------------|-----------|
| PRECIP                                                            | 30                           | Direct-T  |
| Lightning                                                         | 30                           |           |
| IR Satellite                                                      | 60                           | Proc      |
| SIGMETs / AIRMETs                                                 | 60                           | - Wpt Inf |
| METARs                                                            | 90                           | vvpciiii  |
| Winds Aloft                                                       | 90                           | Мар       |
| Pilot Weather Report (PIREP)<br>(Blue - Regular, Yellow - Urgent) | 90                           | Traffic   |
| Temporary Flight Restriction (TFR)                                | 60                           | Terrair   |
| Table 11-4 Connext Weather Produ                                  | icts and Aging Times         |           |

**WARNING:** Do not use the indicated data link weather product age to determine the age of the weather information shown by the data link weather product. Due to time delays inherent in gathering and processing weather data for data link transmission, the weather information shown by the data link weather product may be significantly older than the indicated weather product age.

Nearest Services/ Music

Weather

Audio &

Utilities

System

Messages

Symbols

Appendix

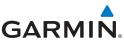

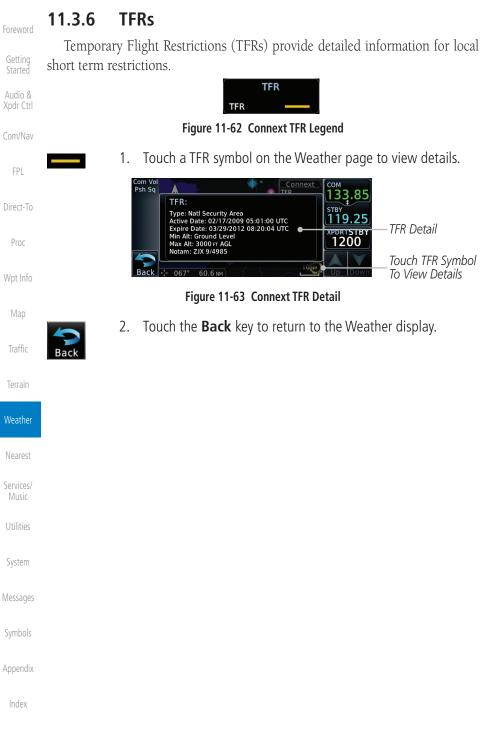

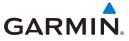

#### **Precipitation (PRECIP) Data** 11.3.7

Graphical data is overlaid on the map indicating the rainfall detected by ground based radar for a specific area. The colors indicating increasing levels of rainfall progresses from light green for light rainfall to red for heavy rainfall. Review the Limitations section in the front of this guide for the limitations that apply to the Connext data. Rainfall data is color coded as follows:

> Precipitation DBZ Rain Mix Snow

≥55 ≥50

≥45 ≥40 ≥30

≥20 ≥10

Audio & FPI Direct-To Proc Traffic

Weather

Services/

System

Messages

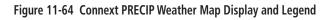

No Coverage: Coverage

Boundary:

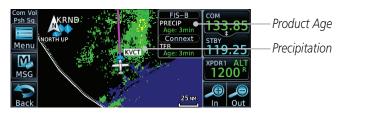

.....

Figure 11-65 Connext Precipitation Data

The "No Coverage" color indicates that no data is available for that area, and rainfall in that area is unknown.

When weather data is received, the airborne system will display that data for 20 minutes. If no new data has been received for a given area, the rainfall will be removed after 20 minutes and the area will revert back to the "No Coverage" color

The Connext Weather Function is based on a ground-to-air data link and requires that the appropriate ground systems are broadcasting weather data and the aircraft is within reception range of the Ground Broadcast Transceiver (GBT).

Appendix

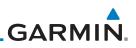

#### 11.3.7.1 Animating Precipitation Data

for one second and the newest for two seconds.

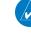

**NOTE:** Animated Precipitation functionality is available in software v6.00 and later.

When Precipitation Data is enabled for display and more than two

Precipitation images have been received by the GTN, the Precipitation display can be animated on the Connext Weather page. As new Precipitation images are received, the GTN will automatically store them for future animation. The GTN can animate up to six Precipitation images from oldest to newest, showing each

Audio & Xpdr Ctrl

Getting

Com/Nav

FPL

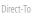

Proc

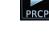

Wpt Info

Vlap

Traffic

Terrain

Weather Nearest Services/ Music Utilities System Messages Symbols Appendix

 While viewing the Connext Weather page with Precipitation enabled for display, touch **Menu** and then press the **Play PRCP** key to start the Precipitation animation.

2. Touch **Menu** and then touch the **Stop PRCP** key to stop the Precipitation animation. The animation will also stop when leaving the page or turning off Precipitation on the Connext weather page.

11-42

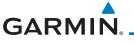

### 11.3.8 Lightning

Lightning data shows the approximate location of cloud-to-ground lightning strikes. A strike icon represents a strike that has occurred within a two kilometer (1.08 NM) region. The exact location of the lightning strike is not displayed. Only cloud to ground strikes are reported in the US and extreme southern Canada (cloud to cloud strikes are not reported).

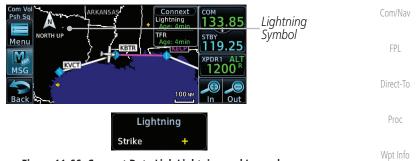

Figure 11-66 Connext Data Link Lightning and Legend

### 11.3.9 Infrared Satellite Data

Infrared Satellite data is available over North America and Europe and depicts cloud top temperatures from satellite imagery. Brighter cloud top colors indicate cooler temperatures occurring at higher altitudes. Information is updated every half hour.

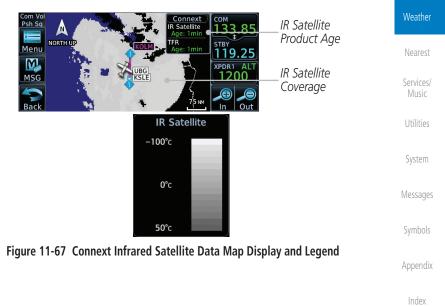

190-01004-03 Rev. M

11-43

Traffic

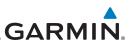

NOTE: Atmospheric pressure reported for METARs is given in hectopascals

(hPa), except in the United States, where it is reported in inches of mercury

NOTE: METAR information is only displayed within the installed aviation

METAR (METeorological Aerodrome Report), known as an Aviation Routine

Weather Report, is the standard format for current weather observations. METARs are generally updated hourly, but some site are more frequent. Special

updates are done as conditions warrant. METARs typically contain information about the temperature, dew point, wind, precipitation, cloud cover, cloud

heights, visibility, and barometric pressure. They can also contain information on precipitation amounts, lightning, and other critical data. METARs are shown

> Description VFR (ceiling greater than 3000 ft. AGL and visibility greater than

Marginal VFR (ceiling 1000-3000 ft. AGL and/or visibility three to

IFR (ceiling 500 to below 1000 ft. AGL and/or visibility one mile

Low IFR (ceiling below 500 ft. AGL or visibility less than one mile)

(in Hg). Temperatures are reported in Celsius.

### 11.3.10 METARs

database service area.

as colored flags at airports that provide them.

five miles)

five miles)

Unknown

to less than three miles)

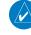

Audio & Xpdr Ctrl

Getting

om/Nav

FPL

Direct-To

Proc

Wpt Info

Map

METAR Symbol

| - |   | ċ |   |   |
|---|---|---|---|---|
|   | 3 | t | t | C |
|   | а |   |   | L |

| W  | 1. |   | L | ~ |   |
|----|----|---|---|---|---|
| ٧V | e  | - | П | е | I |
|    |    |   |   |   |   |

Noaroct

Services/

Utilities

System

Messages

Symbols

Appendix

Index

Table 11-5 METAR Symbols

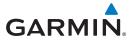

While viewing the Connext Weather page, touch the airport 1. with a METAR flag.

Getting

| Com Vol<br>Psh Sq | METAR: KHDC Automa<br>26-Mar 16:55 urc<br>Wind from 050° at 4 kr<br>Visibility 10SM<br>Clear<br>Temperature: 27°c / Da<br>Altimeter: 30.09"<br>Source: Connext | •                  | COM<br>133.85<br>STBY<br>119.25<br>XPDR1 ALT<br>1200 <sup>R</sup> | —METAR Detail | Getting<br>Started<br>Audio &<br>Xpdr Ctrl<br>Com/Nav |
|-------------------|----------------------------------------------------------------------------------------------------|--------------------|-------------------------------------------------------------------|---------------|-------------------------------------------------------|
| Back              | MFTAR Text:                                                                                                    |                    | Up Down                                                           |               |                                                       |
|                   |                                                                                                    | METAR              |                                                                   |               | FPL                                                   |
|                   |                                                                                                    | VFR<br>MVFR<br>IFR |                                                                   |               | Direct-To                                             |
|                   |                                                                                                    | LIFR<br>Unknown    |                                                                   |               | Proc                                                  |

### Figure 11-68 Connext Weather - Graphic METARs and Legend

Touch the **Back** key to return to the Weather page. 2.

Map

Wpt Info

Traffic

Terrain

Weather

Nearest

Services/

Utilities

System

Messages

Symbols

Appendix

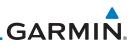

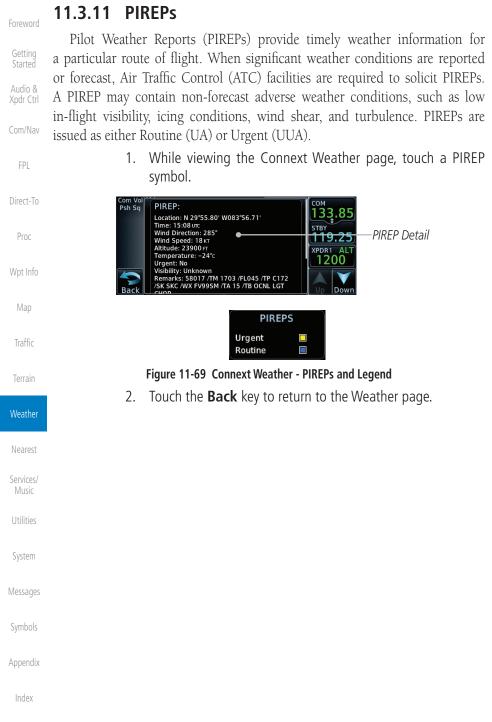

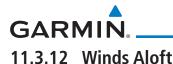

Winds Aloft data shows the forecast wind speed and direction at the surface and at selected altitudes. Altitudes can be selected in 3000 foot increments from the surface up to 42,000 feet MSL. Pressing the **WX Aloft ALT +** or – soft keys steps down or up in 3,000 foot increments.

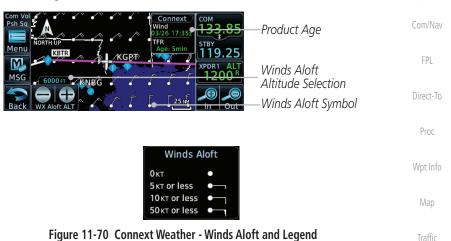

#### Winds Aloft Altitude

The Winds Aloft Altitude option allows you to select the altitude for the Winds Aloft weather product. Altitude can be selected in 3000 foot increments from the surface up to 42,000 feet MSL.

Pressing the **WX Aloft ALT +** or – soft keys steps down or up in 3,000 foot increments. In the figure shown above, 6000 feet is selected and Winds Aloft data is shown for winds reported at an altitude of 6000 feet.

.....

Weather

Nearest

Services/

Audio &

Xpdr Ctrl

System

Messages

Symbols

Appendix

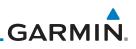

#### SIGMETs and AIRMETs 11.3.13

SIGMETs (SIGnificant METeorological Information) and AIRMETs (AIRmen's METeorological Information) are broadcast for potentially hazardous weather considered of importance to aircraft. A Convective SIGMET is issued for hazardous convective weather. A localized SIGMET is a significant weather condition occurring at a localized geographical position.

Com/Nav

Getting

Audio &

Direct-To

Proc

Map

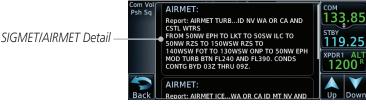

Figure 11-71 Connext Weather Page - AIRMETs/SIGMETs

When enabled, SIGMET/AIRMETs advise the pilot of potentially hazardous weather. SIGMETs are directed to all aircraft. AIRMETs are intended for light aircraft. SIGMET/AIRMET data covers icing, turbulence, dust, and volcanic ash as issued by the National Weather Service. The update rate is selected in the Traffic Connext Settings Menu.

> AIRMET Icing Turbulence IFR SIGMET MTN OBSCR SRFC Winds SIGMET

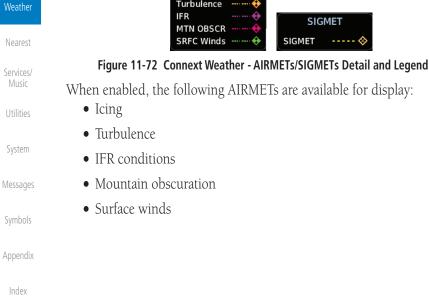

## GARMIN.

### 11.4 FIS-B Weather

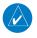

NOTE: FIS-B information is to be used for pilot planning decisions and pilot near-term decisions focused on avoiding areas of inclement weather that are beyond visual range or where poor visibility precludes visual acquisition of inclement weather. FIS-B weather and NAS status information may be used as follows:

(a) To promote pilot awareness of own ship location with respect to reported weather, including hazardous meteorological conditions, NAS status indicators, and enhance pilot planning decisions and pilot near-term decision-making.

*(b)* To cue the pilot to communicate with the Air Traffic Control controller, Flight Service Station specialist, operator dispatch, or airline operations control center for general and mission critical meteorological information, NAS status conditions, or both.

FIS-B information, including, weather information, NOTAMs, and TFR areas, are intended for the sole purpose of assisting in long- and near-term planning decision making. The system lacks sufficient resolution and updating capability necessary for aerial maneuvering associated with immediate decisions.

The Flight Information Services (FIS-B) function is capable of displaying text and graphic weather information with GDL 88 and GTX 345 installations. No subscription for FIS-B services is required.

The FIS-B Function is a graphic weather display capable of displaying graphical weather information on UAT equipped installations. Graphical data is overlaid on the map indicating the rainfall detected by ground based radar for a specific area. The colors indicating increasing levels of rainfall progresses from light green for light rainfall to magenta for heavy rainfall. Review the Limitations section in the front of this guide for the limitations that apply to the FIS-B data.

Getting Started Audio & Xpdr Ctrl Com/Nav FPL Direct-To Proc Proc Wpt Info Map Traffic Terrain

#### Weather

Nearest Services/ Music Utilities System Messages

Synnoois

Appendix

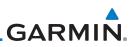

Rainfall data is color coded as follows:

| Go | tting |
|----|-------|
| GE | ung   |
|    | artad |

Audio & Xpdr Ctrl

Com/Nav

FPL

Direct-To

Proc

Wpt Info

Traffic

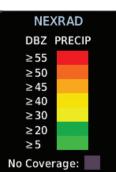

#### Figure 11-73 FIS-B Weather Precipitation Legend

Gray shaded areas indicate that data is not available or that no data has been received for a requested area. Gray shades may also indicate that the rainfall rate for a given area is undetermined.

The FIS-B Function is based on a ground-to-air data link and requires that the appropriate ground systems are broadcasting weather data and the aircraft is within reception range of the Ground Broadcast Transceiver (GBT).

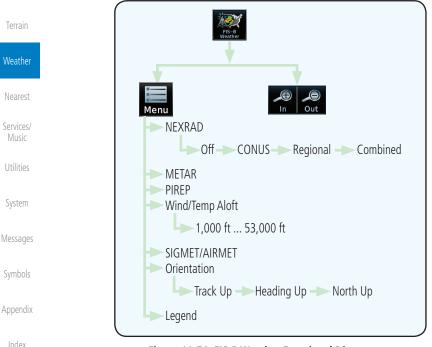

#### Figure 11-74 FIS-B Weather Functional Diagram

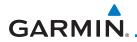

| Weather Product                                     | Expiration<br>Time<br>(Minutes)            | Transmission<br>Interval<br>(Minutes) | Update Interval (Minutes)                                                              | Foreword<br>Getting  |
|-----------------------------------------------------|--------------------------------------------|---------------------------------------|----------------------------------------------------------------------------------------|----------------------|
| CONUS NEXRAD                                        | 60                                         | 15                                    | 15                                                                                     | Started              |
| Regional NEXRAD                                     | 30                                         | 2.5                                   | 5                                                                                      | Audio &<br>Xpdr Ctrl |
| AIRMETs                                             | 60                                         | 5                                     | As Available (Typically 20<br>minutes)                                                 | Com/Nav              |
| SIGMETs                                             | 60                                         | 5                                     | As Available (Typically 20<br>minutes), then at 15 minute<br>intervals for 1 hour      | FPL<br>Direct-To     |
| METARs                                              | 90                                         | 5                                     | 1 minute (where available),<br>As Available otherwise<br>(Typically $\leq$ 20 minutes) | Proc                 |
| Winds and<br>Temperatures Aloft                     | 90 or at the<br>end of the<br>valid period | 10                                    | 12 hours                                                                               | Wpt Info<br>Map      |
| Pilot Weather<br>Report (PIREP)<br>(Blue - Regular, | 90                                         | 10                                    | As available (Typically 20<br>minutes)                                                 | Traffic<br>Terrain   |
| Yellow - Urgent)                                    |                                            |                                       |                                                                                        |                      |
| TAFs                                                | 60                                         | 10                                    | 8 hours                                                                                | Weather              |
| TFRs                                                | 60                                         | 10                                    | 20                                                                                     | Nearest              |
| NOTAMs                                              | 60                                         | 10                                    | As available (Typically 20<br>minutes)                                                 | Services/<br>Music   |

Table 11-6 FIS-B Weather Products and Aging

**WARNING:** Do not use the indicated data link weather product age to determine the age of the weather information shown by the data link weather product. Due to time delays inherent in gathering and processing weather data for data link transmission, the weather information shown by the data link weather product may be significantly older than the indicated weather product age.

Symbols

Utilities

System

Messages

Appendix

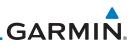

Age Of Selected

Touch + or - To

Select Map Range

Weather Products

### 11.4.1 FIS-B Operation

1.

Com Vo Psh Sq

Menu

M

MSG

Back

NEXRAD

Selection

NORTHUP

NEXRAD

C(R

Weather data reception time is shown in the upper right corner of the screen. An indicated time shows if the aircraft is currently within reception coverage of a ground station with weather broadcast capabilities. The ground system determines the weather coverage area and extent of data that is transmitted by each ground station.

FPL

Getting Started

Audio &

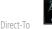

Proc

Wpt Info

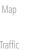

2. While viewing the FIS-B weather page, touch the **Menu** key to configure the Data Link Weather page.

From the Home page, touch the Weather key on the Home

page and then touch the **FIS-B Weather** key (if necessary).

COM

133.85

119.25

1200

XPDR1

In

FIS-B

NEXRAD:C

NEXRAD:R

85min

5 min

40 N

METAR

AIRMET

SIGMET

Figure 11-75 FIS-B Weather Page (NEXRAD Key Shown)

Touch NEXRAD Kev To Select Off. FIS-B Weather Menu Weather Lavers CONUS, Regional, NEXRAD METAR or Combined Conus Weather Overlay Orientation Weather NEXRAD Map Orientation North Up Wind/Temp PIREP Aloft Touch Keys To Touch Legend Key Select Weather Legend To Display Legend SIGMET Product. Green Bar AIRMET Services/ Indicates Selected Product.

KECP

Utilities

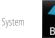

3. Once you selected what items you want to display, touch **BACK** to return to the FIS-B Weather page.

Messages

Symbols

Appendix

Index

Figure 11-76 FIS-B Weather Data Link Menu

# 

### 11.4.2 FIS-B NEXRAD

WSR-88D weather surveillance radar or NEXRAD (NEXt generation RADar) is a Doppler radar system that has greatly improved the detection of meteorological events such as thunderstorms, tornadoes, and hurricanes. An extensive network of NEXRAD stations provides almost complete radar coverage of the continental United States, Alaska, and Hawaii. The unobstructed range of each NEXRAD is 124 nautical miles.

### 11.4.2.1 NEXRAD Abnormalities

There are possible abnormalities regarding displayed NEXRAD images. Some, but not all, causes of abnormal displayed information include:

- Ground Clutter
- Strobes and spurious radar data
- Sun strobes, when the radar antenna points directly at the sun
- Military aircraft deploy metallic dust which can cause alterations in radar scans
- Interference from buildings or mountains, which may cause shadows
- Scheduled maintenance may put a radar off-line

#### 11.4.2.2 NEXRAD Limitations

Certain limitations exist regarding the NEXRAD radar displays. Some, but not all, are listed for the user's awareness:

• The Regional NEXRAD "pixels" are 1.5 minutes (1.5 nautical miles = 2.78 km) wide by 1 minute (1 nautical miles = 1.852 km) tall. The CONUS NEXRAD "pixels" are 7.5 minutes (7.5 nautical miles = 13.89 km) wide by 5 minutes (5 nautical miles = 9.26 km) wide. Above 60 degrees of latitude the Regional NEXRAD "pixels" are 3 minutes/nautical miles. CONUS NEXRAD is not available above 60 degrees of latitude. The intensity level reflected by the pixel will be the highest level sampled within the area covered by each pixel. Getting Started Audio & Xpdr Ctrl

FPL

Direct-To

Proc

Man

Traffic

Terrain

#### Weather

Nearest

Services/ Music Utilities System

Messages

Symbols

Appendix

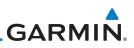

#### 11.4.2.3 NEXRAD Intensity

Colors are used to identify the different NEXRAD echo intensities (reflectivity) measured in dBZ (decibels of Z). "Reflectivity" is the amount of transmitted power returned to the radar receiver. Reflectivity (designated by the letter Z) covers a wide range of signals (from very weak to very strong). So, a more convenient number for calculations and comparison, a decibel (or logarithmic) scale (dBZ), is used. The dBZ values increase as the strength of the signal returned to the radar increases.

#### 11.4.2.4 NEXRAD

When enabled, NEXRAD weather information is shown. Composite data from all of the NEXRAD radar sites in the United States is shown. This data is composed of the maximum reflectivity from the individual radar sweeps. The display of the information is color-coded to indicate the weather level severity. Refer to the legend for a description of the color code.

The NEXRAD option has selections of Regional, CONUS, or Combined NEXRAD. CONUS NEXRAD includes a composite of available NEXRAD radar imagery across the 48 states. Regional NEXRAD is a composite of available NEXRAD radar imagery in a local area, showing a more detailed image than CONUS NEXRAD. FIS-B weather data reception requires line-of-site communication between the receiver and the ADS-B ground station. Incomplete Regional and/or CONUS NEXRAD imagery displayed on the MAP and FIS-B Weather Pages of the affected products is an indicator of poor FIS-B reception.

#### **Affected Areas**

Any area in the continental United States (CONUS) or Alaska where the distance from ADS-B ground stations, or the combined effect of distance and low altitude, is sufficiently great may cause poor reception. To find the latest ground station coverage, visit www.faa.gov.

Reception will improve in some affected areas as the FAA completes the NextGen ADS-B ground station infrastructure. However, due to line-of-sight broadcast characteristics, operators with properly installed and functioning equipment may still receive incomplete FIS-B data when signal reception is limited by the distance from ground stations combined with a low altitude.

Appendix

Index

Direct-To

Getting Started

Audio &

Com/Nav

FPI

Wpt Info

Map

Terrain

Weather

Nearest

Services/

System

Messages

Symbols

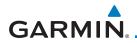

The example below displays an area where FIS-B data is degraded due to poor reception:

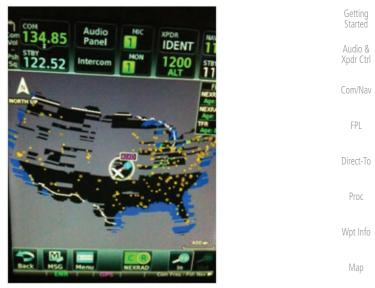

Figure 11-77 Example of Areas Where FIS-B Reception Is Unavailable

Terrain

Weather

Nearest

Traffic

#### **Continental US NEXRAD (CONUS)**

The Display CONUS NEXRAD selection shows NEXRAD radar information for the entire continental United States. CONUS NEXRAD data is updated every 15 minutes.

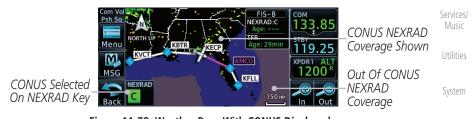

Figure 11-78 Weather Page With CONUS Displayed

Symbols

Messages

Appendix

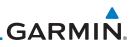

#### Regional NEXRAD

within 500 NM of the aircraft location.

Getting

Audio &

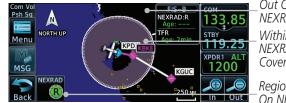

Out Of Regional NEXRAD Coverage Within Regional NEXRAD Ārea But Coverage Not Available

Regional Selected On NEXRAD Key

Figure 11-79 Weather Page With Regional NEXRAD Displayed

The Regional NEXRAD selection shows regional NEXRAD radar information

#### Combined NEXRAD

Proc

Direct-To

Regional NEXRAD data and CONUS NEXRAD data are shown together. The two types of NEXRAD are separated by a white stippled border. This boundary is updated whenever new Regional or CONUS NEXRAD data is received. The radius of the boundary is fixed at 150 NM.

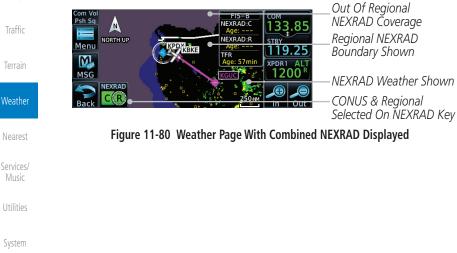

Messages

System

Appendix

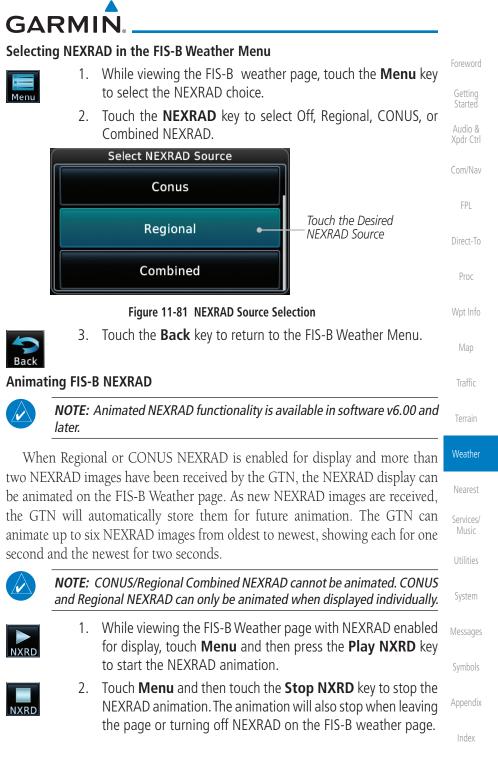

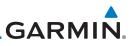

### 11.4.3 FIS-B TFRs

Temporary Flight Restrictions (TFRs) provide detailed information for local Getting short term restrictions. The update rate is approximately every 20 minutes. Started Audio & TFR Xpdr Ctrl TFR Com/Nav Localized TFR Figure 11-82 FIS-B TFR Legend Direct-To Touch a TFR symbol on the Weather page to view details. 1. Proc Psh Sq NEXRAD:C N 13 TFR NORTH UP STB Menu 51mi 119.25 🖌 MLD Wpt Info XPDR NEXRAD Touch TFR Symbol KBMC To View Details 15 NM In Com Vol Psh Sq Traffic TFR: ID: 9/5151 Active Date: Effective immediately Expire Date: Until further notice Min Alt: 0 FT AGL Max Alt: 3000 FT AGL q 25 1 TFR Detail 1200 Report: NOTAM-TFR 9/5151 261634Z PART 1 OF 2 .. SPECIAL NOTICE .. SPORTING EVENTS EFFECTIVE IMMEDIATELY UNTIL FURTHER Weather NOTICE. THIS NOTICE REPLACES FDC Nearest Figure 11-83 FIS-B TFR Detail Touch the **Back** key to return to the Weather display. Services/ 2. System Messages Symbols Appendix

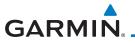

### 11.4.4 FIS-B METARs

When enabled, graphic METARs (METeorological Aviation Reports) are shown as colored flags at airports that provide METAR reports. Press the **METARs** key to enable or disable METARs. Refer to the Legend for a description of the color code. The update rate is every five minutes.

| -0 | ro |    | 0 | rd |
|----|----|----|---|----|
| U  | 16 | VV | U | ιu |

Started Audio & Xpdr Ctrl

Traffic

| METAR Symbol | Description                                                                                 |
|--------------|---------------------------------------------------------------------------------------------|
|              | VFR (ceiling greater than 3000 ft. AGL and visibility greater than five miles)              |
| V            | Marginal VFR (ceiling 1000–3000 ft. AGL and/or visibility three to five miles)              |
| <b>V</b>     | IFR (ceiling 500 to below 1000 ft. AGL and/or visibility one mile to less than three miles) |
| T            | Low IFR (ceiling below 500 ft. AGL or visibility less than one mile)                        |
| T.           | Unknown                                                                                     |

### Table 11-7 METAR Symbols

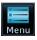

1. While viewing the FIS-B weather page, touch the **Menu** key to select the METAR choice. Touch an airport symbol for more METAR detail.

NEXRAD:C Weather METAR Product Age IORTH UP Menu 21mi 9.2 KBKE Touch Airport For TFR Nearest METAR Detail 1200 METAR Flags Services/ Out METAR: KBOI Observation 133. 02-Mar 23:53 utc Wind from 130° at 18 KT Wind gusts at 21 KT 119.25 METAR Detail Visibility 10SM System Scattered clouds at 4700 FT, broken clouds at 6000 FT Temperature: 12°c / Dewpoint: 0°c Altimeter: 29.87 Messages Source: EIS-B Figure 11-84 METARS Map Symbols and Detail Touch the **METAR** key to toggle METARS on or off. 2. Appendix 3. Touch the **Back** key to return to the FIS-B Weather page.

Index

METAR

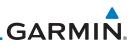

### 11.4.5 FIS-B PIREPs

Getting Started Audio & Audio & Xpdr Ctrl Bilot Weather Reports (PIREPs) provide timely weather information. When significant weather conditions are reported or forecast, Air Traffic Control (ATC) facilities are required to solicit PIREPs. A PIREP may contain non-forecast adverse weather conditions, such as low in-flight visibility, icing conditions, wind shear, and turbulence. PIREPs are issued as either Routine (UA) or Urgent

FPL

Direct-To

Proc

Weather

Services/

System

Appendix

Index

11-60

PIRFP

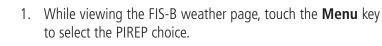

2. Touch the **PIREP** key to toggle PIREPs on or off.

(UUA). The update rate is approximately every 20 minutes.

3. Touch a weather information symbol to view details for that item.

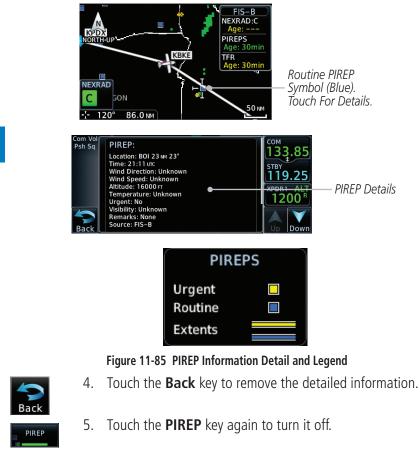

# 11.4.6 FIS-B Winds and Temperatures Aloft

**GARMIN** 

Winds and Temperatures Aloft data shows the forecast wind speed, direction, and Temperature at selected altitudes. Altitudes can be selected in increments from the 1,000 feet up to 53,000 feet. The update rate is every 12 hours.

.

Audio & Xpdr Ctrl

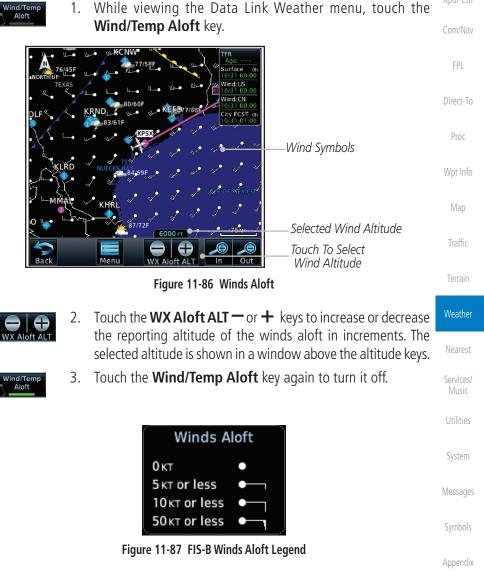

Inde>

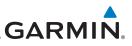

#### 11.4.7 FIS-B SIGMETs and AIRMETs

SIGMETs (SIGnificant METerological Information) and AIRMETs (AIRmen's METerological Information) are broadcast for potentially hazardous weather considered of importance to aircraft. The update rate is approximately every 20 Audio & minutes.

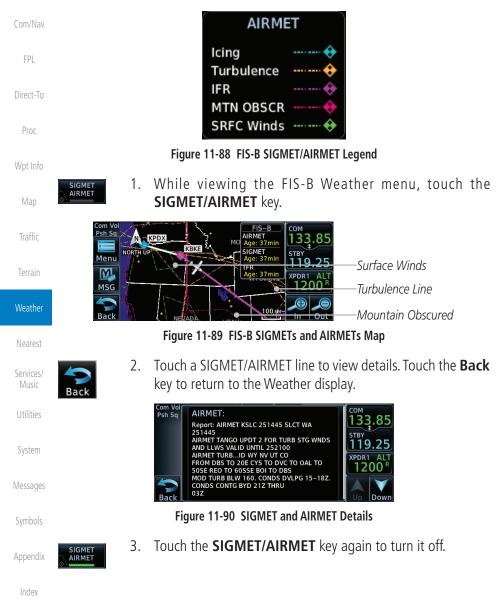

Getting

# GARMIN. 12 NEAREST

The Nearest function provides detailed information for the 25 nearest airports, VORs, VRPs, NDBs, Intersections and User waypoints within 200 NM of your current position. In addition, the Nearest pages include the five nearest Flight Service Station (FSS) and center (ARTCC/FIR) points of communication and alert you to any Special Use (SUA) or Controlled Airspace you may be in or near.

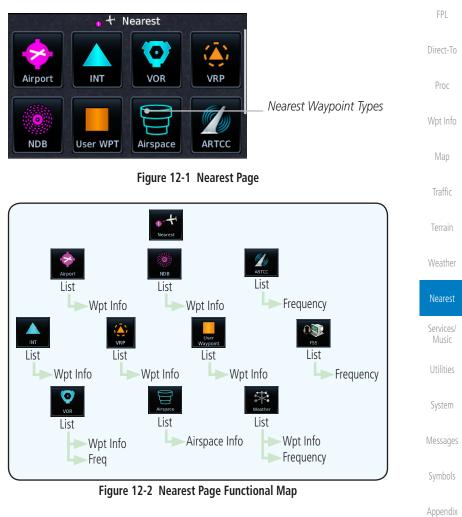

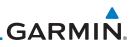

#### 12.1 Select a Nearest Page

The available waypoint types are shown on the Nearest page. Touch the key Getting to display the nearest 25 waypoint types (FSS and ARTCC will display up to five items). Not all 25 nearest waypoints can be displayed on the corresponding Audio & Nearest page at one time. The Nearest page displays detailed information for five

nearest items

1.

2.

3.

4.

5.

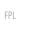

Direct-To

Proc

Wpt Info

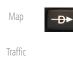

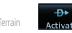

D

| ۱ <i>۸I</i> . | 0.0 | +h | or |
|---------------|-----|----|----|
| VV            |     |    |    |

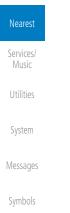

Appendix

On the Home page, touch the **Nearest** key.

window of the Direct-To function.

Touch the desired waypoint type (Airport, VOR, etc.) and then

touch the **Up** and **Down** keys on the lower right of the display

to navigate through the list of available items. You can also touch an item on the list and drag your finger to scroll the list.

Touch the highlighted item to view more detailed information.

To navigate Direct-To the waypoint you're viewing, press the

**Direct-To** key. The waypoint will be loaded into the Waypoint

Touch the **Activate** key to navigate directly to that waypoint.

## GARMIN. 12.2 Nearest Airport

The Nearest Airport Page displays the identifier, symbol, bearing and distance, and the length of the longest runway for the 25 nearest airports (within 200 NM of your present position).

The Nearest Airport Page can be configured to exclude shorter runways or undesirable runway surface types, so that the corresponding airports do not appear on the list. You may wish to use this feature to exclude seaplane bases, heliports, or runway lengths which would be difficult or impossible to land upon. See *System - Setup - Nearest Airport Criteria* for information about configuring the Nearest Airport display criteria.

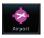

1. While viewing the Nearest function, touch the **Airport** key. A list of the nearest 25 airports within 200 NM will be listed.

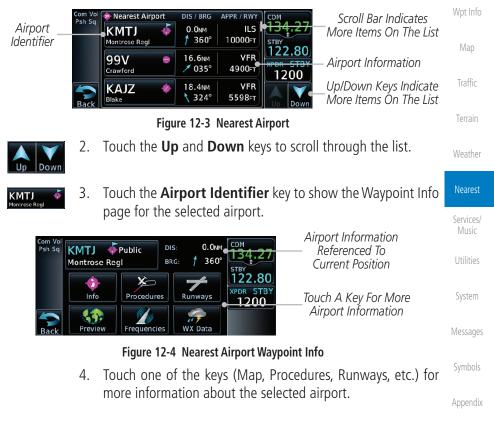

Index

Xpdr Ctrl

FPI

Direct-To

Proc

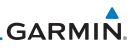

## 12.3 Nearest Intersection (INT)

The Nearest Intersection Page displays the identifier, symbol, bearing and distance to the 25 nearest intersections (within 200 NM of your present position).

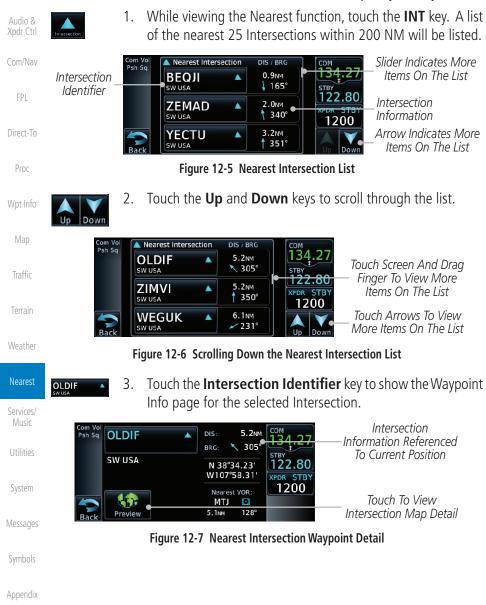

Index

Getting

# GARMIN. \_\_\_\_\_ 12.4 Nearest VOR

The Nearest VOR Page displays the identifier, symbol, bearing and distance to the 25 nearest VORs (within 200 NM of your present position). For each VOR listed, the Nearest VOR Page also indicates the frequency and may be used to quickly tune the Nav radio to the nearby VOR (GTN 650 only).

Touch the VOR Frequency key to place the frequency in the standby field of the Nav window. Touch the **Nav** Active window to flip/flop the Nav frequencies.

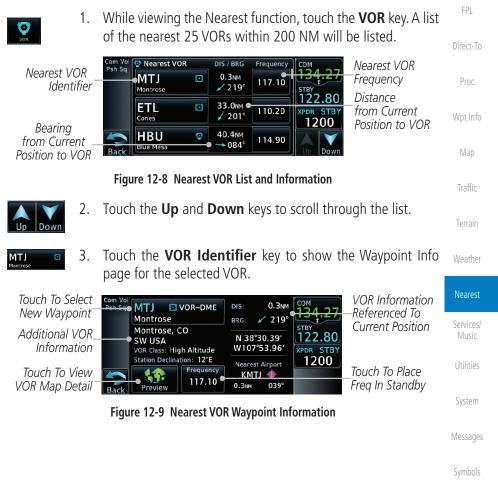

Appendix

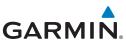

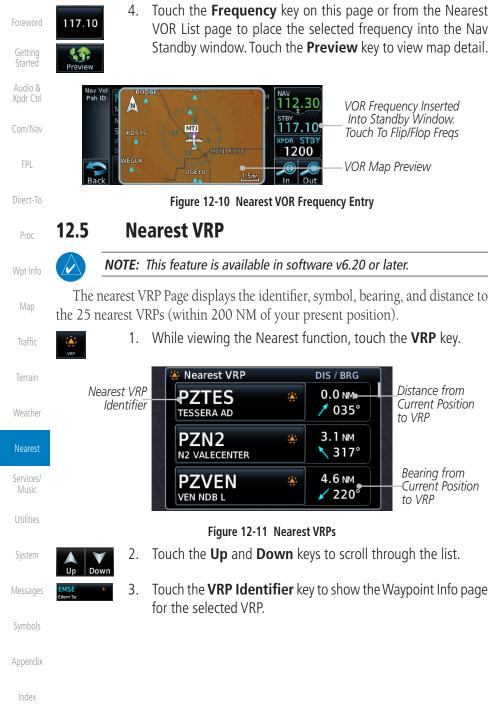

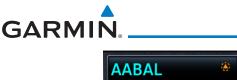

| AABAL & &<br>Ballymena<br>U KINGDOM | DIS: 4022 №<br>BRG: / 019°<br>N 54°51.80'<br>W006°16.40' | VRP<br>Information<br>Referenced to<br>Current Position | Foreword<br>Getting<br>Started |
|-------------------------------------|----------------------------------------------------------|---------------------------------------------------------|--------------------------------|
|                                     | Nearest APT:                                             | Additional VRP                                          | Audio &<br>Xpdr Ctrl           |
| Preview                             | EGAA < •<br>12.5 NM 175°                                 | Information                                             | Com/Nav                        |

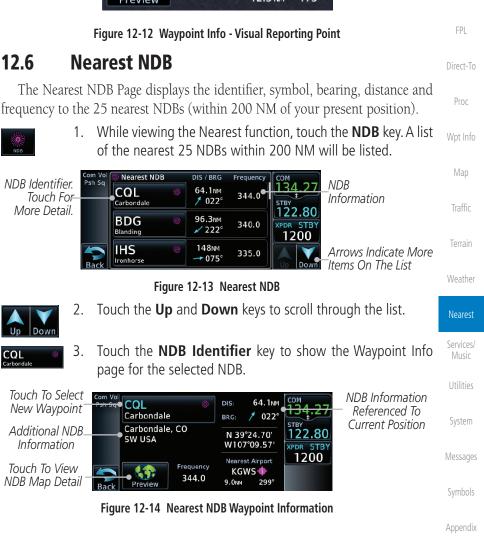

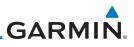

## 12.7 Nearest User Waypoint

The Nearest User Waypoint Page displays the name, bearing and distance to the 25 nearest user waypoints (within 200 NM of your present position).

 While viewing the Nearest function, touch the User WPT key. A list of the nearest 25 User waypoints within 200 NM will be listed.

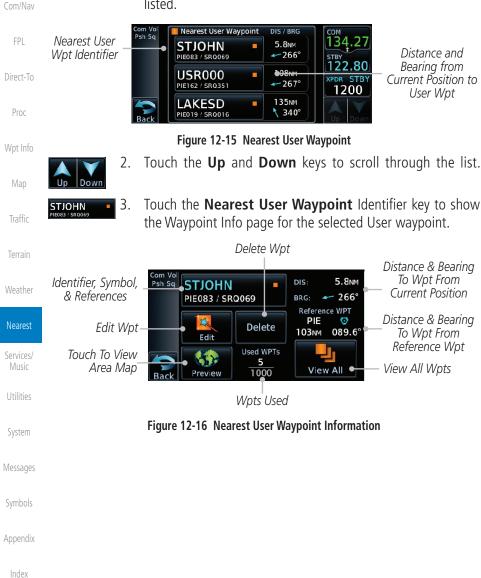

Getting

Audio &

## 12.8 Nearest Airspace

The Nearest Airspace Page, alerts you to as many as nine controlled or special use airspaces near or in your flight path. Alerts are provided according to the following conditions:

- If your projected course will take you inside an airspace within the next ten minutes, the alert message "AIRSPACE ALERT Airspace entry in less than 10 minutes" appears. The Nearest Airspace Page shows the airspace as "Airspace Ahead."
- If you are within two nautical miles of an airspace and your current course will take you inside, the message "*AIRSPACE ALERT Within 2nm of airspace*" appears. The Nearest Airspace Page shows the airspace as "Airspace Within 2 NM."
- If you are within two nautical miles of an airspace and your current course will take you inside in less than 10 minutes, the message "AIRSPACE ALERT Airspace within 2nm and entry in less than 10 minutes" appears. The Nearest Airspace Page shows the airspace as "Ahead < 2 NM."</li>
- If you have entered an airspace, the message "AIRSPACE ALERT - Inside Airspace" appears. The Nearest Airspace Page shows "Inside of airspace."

Note that the airspace alerts are based on three-dimensional data (latitude, longitude and altitude) to avoid nuisance alerts. The alert boundaries for controlled airspace are also sectorized to provide complete information on any nearby airspace. Once one of the described conditions exists, the message annunciator flashes, alerting you of an airspace message (if airspace alert messages are enabled). See *System-Alerts* to set the Arrival Alert Proximity, Airspace Type, and Altitude Buffer values.

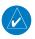

**NOTE:** The Airspace Alert setting does not alter the depiction of airspace, or change the Smart Airspace setting for the main map page.

Foreword Getting Started Audio & Xpdr Ctrl Com/Nav FPL Direct-To Proc Proc Wpt Info Map Traffic Terrain Weather

Nearest

Services/

Utilities

System

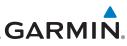

| Foreword             | Map Pointer Map Pointer                                                                                                    |
|----------------------|----------------------------------------------------------------------------------------------------|
| Getting              | Location Relative<br>To Present Position<br>Airspace                                                                                                    |
| Started              | Sector                                                                                                    |
| Audio &<br>Xpdr Ctrl | Name<br>Active Flight<br>Plan Leg<br>Back<br>Graphically LL<br>Back<br>Craphically LL<br>Craphically LL<br>Cra |
| Com/Nav              | Figure 12-17 Airspace Sectors                                                                                                    |
| FPL                  | 1. While viewing the Nearest function, touch the <b>Airspace</b> key.<br>A list of the nearest 25 Airspaces within 200 NM along the aircraft flight path will be listed, depending on the airspace                                                                                                    |
| Direct-To            | types and values set by the user.                                                                                                    |
| Proc                 | Com Vol<br>Psh Sq<br>NORTH PERRY<br>CL D<br>Inside of<br>airspace<br>Airspace                                                                                                    |
| Wpt Info             | Airspace OPA LOCKA (L. D) 02:03<br>Name MIAMI (L. B) 04:18<br>MIAMI (L. B) 04:18                                                                                                    |
| Мар                  | Back Up Down                                                                                                    |
| Traffic              | Figure 12-18 Nearest Airspace List                                                                                                    |
| Terrain              | 2. Touch the <b>Up</b> and <b>Down</b> keys to scroll through the list.                                                                                                    |
|                      | <b>GRALOCKA</b> 3. Touch the <b>Airspace Identifier</b> key to show the Waypoint Info page for the selected Airspace.                                                                                                    |
| Weather              | Airspace Info                                                                                                    |
| Nearest              | Name OPA LOCKA (CL D) Inside of STBY                                                                                                    |
| Services/            | Airspace Contact OPA LOCKA TWR                                                                                                    |
| Music                |                                                                                                    |
| Utilities            | Back Frequencies Preview                                                                                                    |
| System               | Touch To Touch To<br>View Airspace View Airspace                                                                                                    |
| ,                    | Frequency List Vicinity Map                                                                                                    |
| Messages             | <b>Figure 12-19 Nearest Airspace Waypoint Information</b><br>Once you have been provided an airspace alert message, detailed information                                                                                                    |
| Symbols              | concerning the specific airspace is provided on the Nearest Airspace Page. The                                                                                                    |
| Appendix             | Nearest Airspace Page displays the airspace name, status ("AIRSPACE ALERT - inside Airspace," "AIRSPACE ALERT - Airspace entry in less than 10 minutes,"                                                                                                    |
| Index                | etc.), and a time to entry (if applicable). By selecting any airspace name listed<br>on the Nearest Airspace Page, additional details are provided — including<br>controlling agency, communication frequencies and floor/ceiling limits.                                                                                                    |
|                      | 12-10 GTN 625/635/650 Pilot's Guide 190-01004-03 Rev M                                                                                                    |

# GARMIN. \_\_\_\_\_ 12.9 Nearest ARTCC

1.

The Nearest ARTCC page displays the facility name, bearing to, distance, and frequency to the five nearest ARTCC points of communication (within 200 NM of your present position). For each ARTCC listed, the Nearest ARTCC page also indicates the frequency(s) and may be used to quickly tune the COM transceiver to the center's frequency.

Touch the ARTCC Frequency key to place the frequency in the standby field of the COM window. Touch the **COM** Active window to flip/flop the Com frequencies (GTN 650 only).

While viewing the Nearest function, touch the **ARTCC** key. A

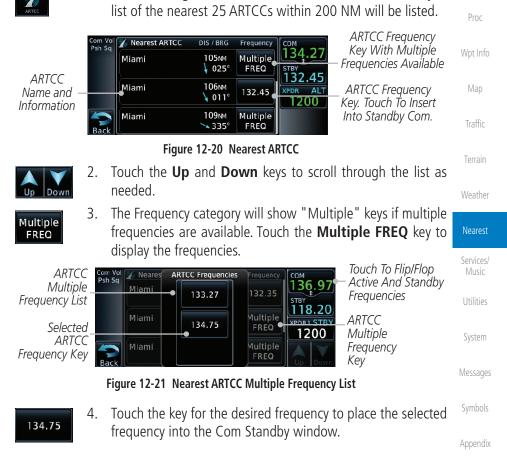

FPI

Direct-To

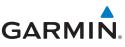

## 12.10 Nearest Flight Service Station (FSS)

transceiver to the FSS's frequency.

The Nearest Flight Service Station (FSS) page displays the facility name, bearing

to, distance, and frequency to the five nearest FSS points of communication (within 200 NM of your present position). For each FSS listed, the Nearest FSS

page also indicates the frequency(s) and may be used to quickly tune the COM

Touch the FSS Frequency key to place the frequency in the standby field of the COM window. Touch the **COM** Active window to flip/flop the Com

Getting Started

Audio & Xpdr Ctrl

Com/Nav

FPI

Direct-To

Proc

Weather

Nearest

Services/

Dowr

Multiple

FREO

122.10

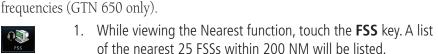

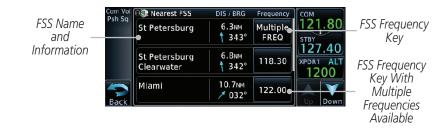

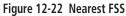

- Touch the Up and Down keys to scroll through the list, if necessary.
- 3. The **Frequency** key will show "Multiple" if multiple frequencies are available. Touch the "Multiple" **Frequency** key to display the frequencies.
- 4. Touch the key for the desired frequency to place the selected frequency into the Com Standby window.

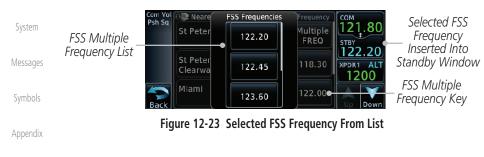

## GARMIN. 12.11 Nearest Weather Frequency (WX Freq)

The Nearest WX FREQ function displays facility name, bearing to, distance, and frequency for the nearest 25 Automatic Terminal Information Service (ATIS), Automated Service Observing System (ASOS), and Automated Weather Observing Station (AWOS) weather reporting stations within 200 NM.

While viewing the Nearest function, touch the WX FREQ key. A list of the nearest 25 Weather stations within 200 NM will be listed.

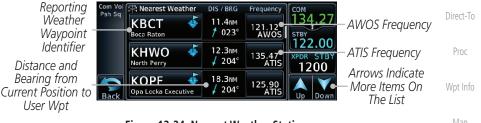

Figure 12-24 Nearest Weather Station

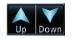

2. Touch the **Up** and **Down** keys to scroll through the list, as needed.

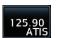

3. Touch the key for the desired frequency to place the selected frequency into the Com Standby window.

| Com Vol<br>Psh Sq | Rearest Weather            | DIS / BRG<br>18.3№ | Frequency<br>125.90<br>ATIS | 134.27 Fr | ected Weather<br>equency Key                          | Nearest            |
|-------------------|----------------------------|--------------------|-----------------------------|-----------|-------------------------------------------------------|--------------------|
|                   | KLNA<br>Palm Beach Co Park | 24.1№<br>1 017°    | 119.92<br>AWOS              |           | lected Weather Frequency<br>erted Into Standby Window | Services/<br>Music |
| Back              | KMIA 🗳                     | 24.9№<br>∮ 201°    | 119.15<br>ATIS              | Up Down   |                                                       | Utilities          |

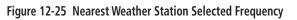

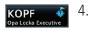

. Touch the **Weather Station Identifier** key to show the Waypoint Info page for the selected Weather station.

Symbols

System

Messages

FPL

Traffic

Weather

Appendix

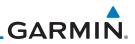

| oreword                                                          |
|------------------------------------------------------------------|
| Getting<br>Started                                               |
| Audio &<br>Xpdr Ctrl                                             |
| Com/Nav                                                          |
| FPL                                                              |
| Direct-To                                                        |
| Proc                                                             |
| Wpt Info                                                         |
| Map                                                              |
| Traffic                                                          |
| Terrain                                                          |
| Weather                                                          |
|                                                                  |
| Nearest                                                          |
| Nearest<br>Services/<br>Music                                    |
| Services/                                                        |
| Services/<br>Music                                               |
| Services/<br>Music<br>Utilities<br>System                        |
| Services/<br>Music<br>Utilities<br>System                        |
| Services/<br>Music<br>Utilities<br>System<br>Messages<br>Symbols |
| Services/<br>Music<br>Utilities<br>System<br>Messages            |

# GARMIN. 13 SERVICES/MUSIC

The Services function is available when certain optional features are installed and enabled. The key will be labeled as Music when only the Music feature is enabled. Music is provided through SiriusXM Satellite Radio. The GSR 56 is an Iridium<sup>®</sup> satellite transceiver that supports voice telephone calls, aircraft position reporting, and world wide weather products.

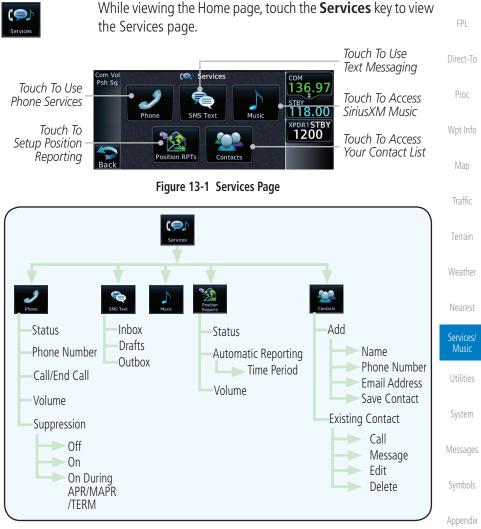

### Figure 13-2 Services Functional Diagram

Index

Audio &

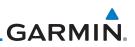

#### Music 13.1

on the GDL 69 Data Link Receiver.

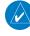

**NOTE**: Refer to the "StormScope® Weather" section for information about SiriusXM Weather products.

The optional SiriusXM Radio entertainment feature of the GDL 69A Data

Link Receiver is available for the pilot's and passengers' enjoyment. The GDL 69A can receive SiriusXM Satellite Radio entertainment services at any altitude throughout the Continental United States Entertainment audio is not available

Audio & Xpdr Ctrl

Getting

FPI

Direct-To

Proc

Wpt Info

Traffic

Terrain

Weather

Nearest

SiriusXM Satellite Radio offers a variety of radio programming over long distances without having to constantly search for new stations. Based on signals from satellites, coverage far exceeds land-based transmissions. SiriusXM Satellite Radio services are subscription-based. For more information on XM service packages, visit www.flyGarmin.com.

Audio entertainment is available through the SiriusXM Satellite Radio Service when activated in the optional installation of the GDL 69A. The GTN unit serves as the display and control head for your remotely mounted GDL 69A. When enabled, the SiriusXM Satellite Radio audio entertainment is accessible in the Music function

The information on the SiriusXM Satellite Radio display is composed of four areas: the Active Channel, Available Channels, Category of the highlighted channel, and the Volume setting. The Active Channel window shows the Channel Name and Number, Artist, Song Title, and Category.

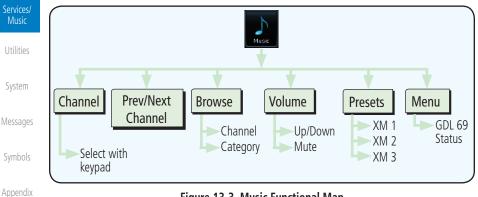

Figure 13-3 Music Functional Map

GARMIN

## 13.2 Activating SiriusXM Satellite Radio Services

The service is activated by providing SiriusXM Satellite Radio with either one or two coded IDs, depending on the equipment. Either the Audio Radio ID or the Data Radio ID, or both, must be provided to SiriusXM Satellite Radio to activate the entertainment subscription. Activation Instructions are included with the GDL 69A, P/N 190-00355-04. They are also available at www.flyGarmin.com.

It is not required to activate both the entertainment and weather service subscriptions with the GDL 69A. Either or both services can be activated. SiriusXM Satellite Radio uses one or both of the coded IDs to send an activation signal that, when received by the GDL 69A, allows it to play entertainment programming.

These IDs are located:

- On the label on the back of the Data Link Receiver
- On the Music Menu

Contact the installer if the Data Radio ID and the Audio Radio ID cannot be located.

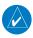

**NOTE:** Refer to the GDL 69/69A SiriusXM Satellite Radio Activation Instructions (P/N 190-00355-04) for further information.

- 1. Contact SiriusXM Weather through the e-mail address listed on their website (www.siriusxm.com) or by the customer service phone number listed on the website (1-800-985-9200).
- 2. Follow the instructions provided.

If SiriusXM weather services have not been activated, all the weather product boxes are cleared on the XM Information Page and a yellow Activation Required message is displayed in the center of the Weather Data Link Page (Map Page Group). The Service Class refers to the groupings of weather products available for subscription.

Symbols

Getting

Audio &

FPI

Direct-To

Proc

Traffic

Weather

Services/ Music

System

Messages

Appendix

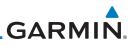

## 13.3 Music Operation

Getting

Audio &

The GTN 6XX provides control for enjoying SiriusXM Radio audio entertainment in the aircraft. The Music function allows selecting music categories and specific channels, as well as saving category and channel selections as presets for quick recall. The music volume level may also be managed.

| Com/Nav   | Name Of Current Current Signal<br>Channel Category Level                                                                    |                              |
|-----------|----------------------------------------------------------------------------------------------------|------------------------------|
| FPL       | Channel Number.<br>Touch to Select a<br>Channel.                                                                            | Current Volume.              |
| Direct-To | Touch Step To<br>Previous Or Next<br>Channel<br>MSG Previous Next<br>Browse<br>Volume<br>Next<br>Browse<br>Volume<br>T24.55 | — Touch to Change<br>Volume. |
| Proc      | Current Preset. — Presets 26 165 154 70 30<br>Touch To Step                                                                 | Touch To Select<br>Preset    |
| Wpt Info  | Through Presets. Touch to Change Channels<br>Or Categories.                                                                 |                              |
| Map       | Figure 13-4 Music Menu                                                                                                    |                              |

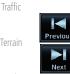

Navigate through the channels in a category by touching the **Previous** and **Next** channel keys.

Weather

Nearest

| Services/ |  |
|-----------|--|
| Music     |  |
|           |  |

Jtilities

System

Messages

Symbols

Appendix

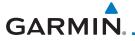

### 13.3.1 Browsing Channels and Categories

The Category window displays the currently selected category of audio. Categories of channels, such as Jazz, Rock, or News, can be selected to list the available channels for a type of music or other contents.

Foreword

Started Audio & Xpdr Ctrl

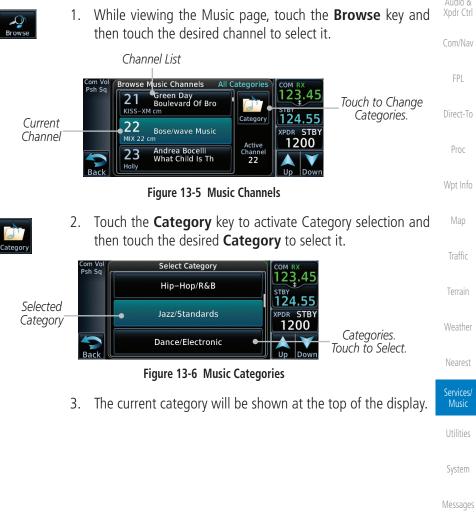

Symbols

Appendix

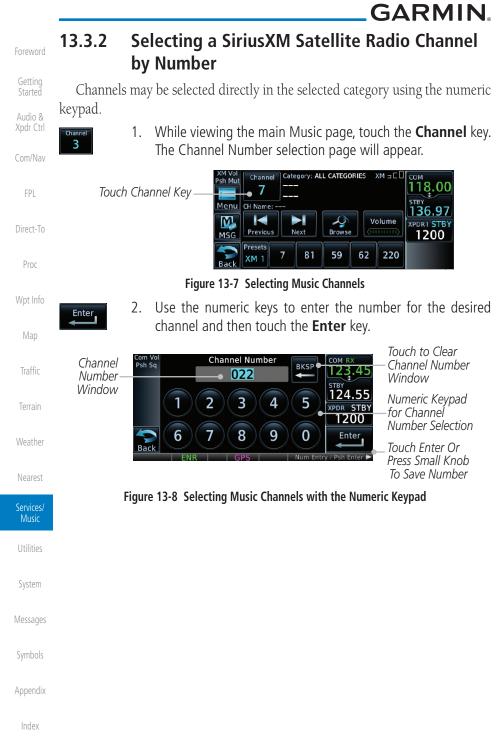

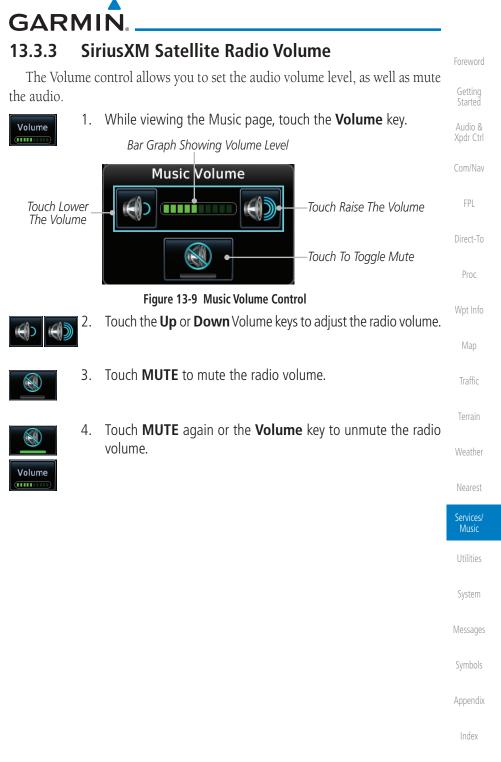

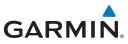

#### SiriusXM Satellite Radio Channel Presets 13.3.4

The Music page allows you to store the Active Channel into a selected preset position for easy later recall. A delay of several seconds can occur when setting or recalling a preset.

| Xpdr Ctrl<br>Com/Nav | Psh<br>Sta      |     | Number Category: More Music XM = COM RX<br>22 Bose/wave Music<br>Name: MIX 22 cm                                                                                         |
|----------------------|-----------------|-----|----------------------------------------------------------------------------------------------------|
| FPL                  |                 | Pre | Volume XPDR STBY<br>1200<br>Sets<br>85 123 235<br>123 Touch To Recall<br>Selected Preset                                                                                 |
| Direct-To            |                 |     | Touch To Select Bank of Presets (XM 1, XM 2, or XM 3)                                                                                                    |
| Proc                 |                 |     | Figure 13-10 Music Menu Presets                                                                                                    |
| Wpt Info             | 13.3.4.1        | Sav | ving a Preset                                                                                                    |
| Мар                  | Presets<br>XM 1 | 1.  | While viewing the desired channel, select the preset bank for saving the preset (XM 1, XM 2, or XM 3) by touching the <b>Presets</b> key until the desire bank is shown. |
| Traffic              |                 | 2.  | Touch the desired preset key and hold it for three seconds.                                                                                                    |
| Terrain              | 7               |     |                                                                                                    |
| Weather              | 13.3.4.2        | Red | calling a Preset                                                                                                    |
| Nearest              | Presets<br>XM 2 | 1.  | Touch the <b>Presets</b> key to select the preset bank (XM 1, XM 2, or XM 3).                                                                                            |
| Services/<br>Music   | 7               | 2.  | Touch the desired preset key.                                                                                                    |
| Utilities            |                 |     |                                                                                                    |
| System               |                 |     |                                                                                                    |
| Messages             |                 |     |                                                                                                    |
| Symbols              |                 |     |                                                                                                    |
| Appendix             |                 |     |                                                                                                    |
| Index                |                 |     |                                                                                                    |

Getting Started Audio &

13-8

## GARMIN

## 13.4 GDL 69/69A Data Link Receiver Troubleshooting

Some quick troubleshooting steps listed below can be performed to find the possible cause of a failure.

- Ensure the owner/operator of the aircraft in which the Data Link Receiver is installed has subscribed to SiriusXM Satellite Radio
- Ensure the SiriusXM Satellite Radio subscription has been activated
- Perform a quick check of the circuit breakers to ensure that power is applied to the Data Link Receiver

For troubleshooting purposes, check the Menu on the Music Page or the GDL 69 Box on the System - External LRUs Page for Data Link Receiver (GDL 69/69A) status, serial number, and software version number. More information about GDL Status is available in section 15.3.

It may take several minutes for all subscribed data to become available after power-up.

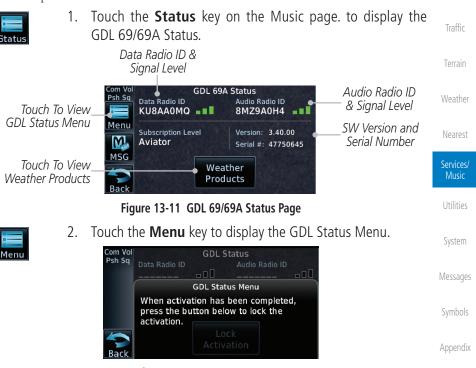

Figure 13-12 GDL Status Menu

Index

FPI

Direct-To

Proc

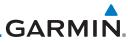

| Foreword<br>Getting  | Lock<br>Activation | 3. | Touch the <b>Lock Activation</b> key if this is for the initial subscription or a change in the subscription. Touch the <b>OK</b> key to continue the operation. |
|----------------------|--------------------|----|----------------------------------------------------------------------------------------------------|
| Started              |                    |    |                                                                                                    |
| Audio &<br>Xpdr Ctrl |                    |    | This should be done only for the<br>initial or a change of<br>subscription. Continue?                                                                            |
| Com/Nav              |                    |    | ок                                                                                                    |
| FPL                  |                    |    | Figure 13-13 Lock Activation                                                                                                    |
| Direct-To            |                    |    |                                                                                                    |
| Proc                 |                    |    |                                                                                                    |
| Wpt Info             |                    |    |                                                                                                    |
| Мар                  |                    |    |                                                                                                    |
| Traffic              |                    |    |                                                                                                    |
| Terrain              |                    |    |                                                                                                    |
| Weather              |                    |    |                                                                                                    |
| Nearest              |                    |    |                                                                                                    |
| Services/<br>Music   |                    |    |                                                                                                    |
| Utilities            |                    |    |                                                                                                    |
| System               |                    |    |                                                                                                    |
| Messages             |                    |    |                                                                                                    |
| Symbols              |                    |    |                                                                                                    |
| Appendix             |                    |    |                                                                                                    |
| Index                |                    |    |                                                                                                    |

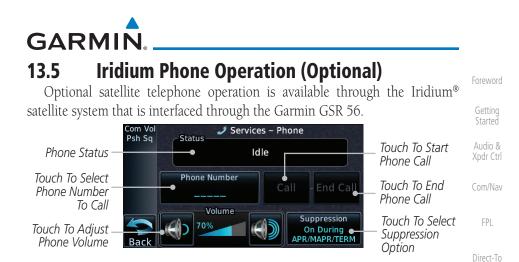

Figure 13-14 Services Phone Page

### 13.5.1 Status

The Status section shows the Call Time, Phone Status, and Call Suppression selected. The Call Time value shows the length of the call time for the current call using the Iridium phone. Phone Status shows the current operating status of the Iridium phone.

| Status          | Description                                                               | Traffic            |
|-----------------|---------------------------------------------------------------------------|--------------------|
| Idle            | The Iridium phone is not using the GSR 56 for communicating at this time. | Terrain            |
| Initializing    | The GSR 56 and its driver are currently initializing.                     | Weather            |
| Connected       | The GSR 56 is connected to the called number.                             |                    |
| Connecting Call | The GSR 56 is in the process of connecting to the called number.          | Nearest            |
| Changing Volume | The volume level on the GSR 56 is changing.                               | Services/<br>Music |
| Busy            | The phone is in use by another service and the call may not be made.      | Utilities          |
| Dialing         | The GSR 56 is dialing the called number.                                  | System             |
| Incoming Call   | A call is being made to the GSR 56.                                       |                    |
| Hanging Up      | The GSR 56 is disconnecting from the current call.                        | Messages           |
| Unavailable     | The GSR 56 is currently not usable by the Iridium phone system.           | Symbols            |

 Table 13-1 Iridium Phone Status

Appendix

Proc

Wpt Info

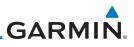

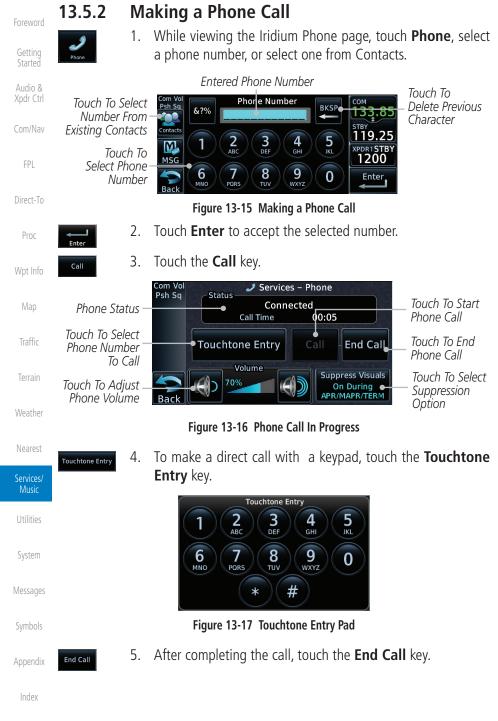

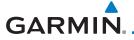

### 13.5.3 Answering a Phone Call

An incoming phone call will generate a pop-up announcing the call. When a call is accepted, the pop-up will show that the call is connected and the cumulative call time will be shown.

1. When an incoming call is available, touch the **Enter** key or the **ANSWER** key to answer the call. Or, press the **Ignore** key to not answer the call and hang up.

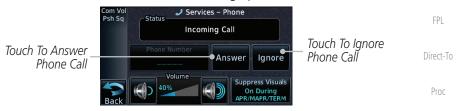

Figure 13-18 Incoming Call Display

 After a called is accepted and connected, the connection time will be shown on the pop-up. Touch the ATT soft key to attenuate the call volume; touching it again will return to normal volume. Touch the HANG UP soft key to end the call.

Terrair

Traffic

Audio &

Xpdr Ctrl

Weather

Nearest

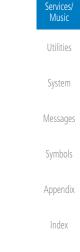

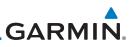

### 13.5.4 Suppress Visuals

Foreword

Getting Started Call Suppression controls calling when use of the Iridium phone system is allowed.

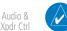

**NOTE:** The "Suppress Visuals" setting only affects the visual indication of an incoming call/text. It does not inhibit the phone ringer or incoming SMS chime. Garmin recommends that you inhibit the audio from the GSR 56 unless a phone call is active.

Com/Nav

| FPL                | Status                                                                                               | Description                                                                                                    |  |  |
|--------------------|----------------------------------------------------------------------------------------------------|----------------------------------------------------------------------------------------------------|--|--|
| Direct-To          | Off                                                                                                  | Call Suppression is turned off. Calls may be transmitted and received through the Iridium phone.                                                                    |  |  |
| Proc<br>Wpt Info   | On                                                                                                   | Call Suppression is turned on. The incoming call pop-up will not<br>be shown. The call may still be answered on the phone page.<br>Outgoing calls are not affected. |  |  |
| Мар                | On During<br>APR/MAPR/                                                                               | Call Suppression is turned on during Approach, Missed Approach, and Terminal operations. The incoming call pop-up will not                                          |  |  |
| Traffic            | TERM be shown. The call may still be answered on the phone page.<br>Outgoing calls are not affected. |                                                                                                    |  |  |
| Terrain            | Table 13-2 Call Suppression                                                                          |                                                                                                    |  |  |
| Weather            | Suppress Visuals<br>On During<br>APR/MAPR/TERM                                                       | While viewing the Iridium Phone page, touch the <b>Suppression</b> key.                                                                                             |  |  |
| Nearest            | 2.                                                                                                   | Touch the desired Call Suppression type.                                                                                                    |  |  |
| Services/<br>Music |                                                                                                    | Select Call/SMS Suppression Off                                                                                                    |  |  |
| Utilities          |                                                                                                    | On                                                                                                    |  |  |
| System             |                                                                                                    | ch To Select The<br>Ted Suppression On During APR/MAPR/TERM                                                                                                    |  |  |
| Messages           | Figure 13-19 Select Call/SMS Suppression                                                             |                                                                                                    |  |  |
| Symbols            | 3.                                                                                                   | Or, press <b>Back</b> to return to the Phone page without making a selection.                                                                                       |  |  |
| Appendix           |                                                                                                    |                                                                                                    |  |  |
| Index              |                                                                                                    |                                                                                                    |  |  |

13-15

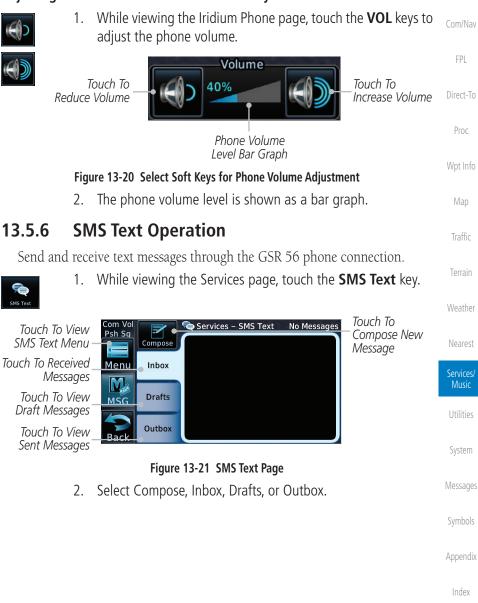

#### Phone Volume 13.5.5

GARMIN

Use the Phone Volume controls to adjust the loudness of the phone calls you hear. Volume controls will only be available when the Idle, Connected, or Changing Volume states are displayed.

### Adjusting the Phone Volume with the Soft Keys

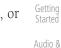

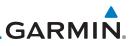

### 13.5.6.1 SMS Text Messaging Menu

Getting

The SMS Text Messaging Menu allows you to sort, mark, or delete messages and select call suppression.

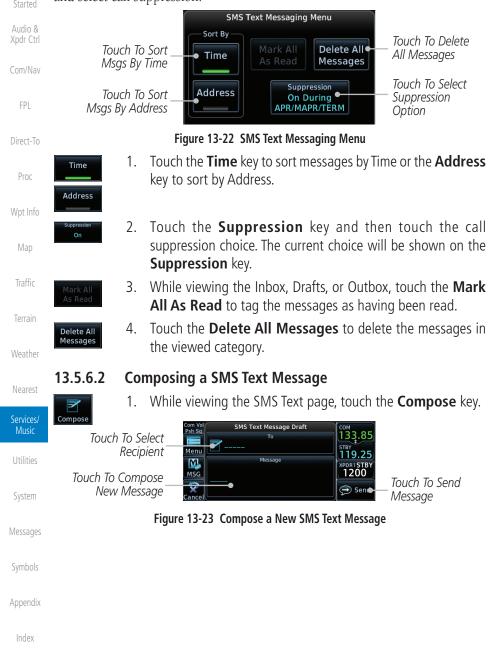

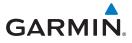

Touch the **To** window to select the recipient. Select either a 2 Phone Number or F-mail Address.

Do you want to send this message to a phone number or Audio & an email address? Touch To Select Touch To Select Phone Email • Phone Number Fmail Address Number Address Figure 13-24 Select Destination for the SMS Text Message

- 3. Use either the keypad or select from the Contacts.
- Direct-To 4 Touch the **Message** window to enter the text for the message. Use the keypad to create the message. Proc
- Touch **Send** to send the message. Touch **Save** to save the 5. message as a draft. Touch **Delete** to delete this message.

#### A Failed SMS Text Message 13.5.6.3

While viewing the Services page, touch the SMS Text key 1. and touch the Outbox tab. A failed message is noted with an "x "

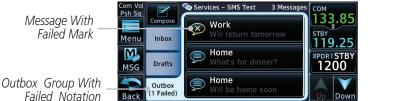

Figure 13-25 SMS Text Message List Showing a Failed Message Services/ Music Touch the failed message. Touch the **Send Again** key to resend 2. Send the message. Utilities Com Vol Psh Sq Failed SMS Text Message Failed Message Work System 17:53 LCL 19-MAR-12 Menu 119 M Message Body 1200 Messages MSG Will return tomorrow Touch Resend Send Message Again Figure 13-26 Resend a Failed SMS Text Message 3. To delete the message, touch the **Menu** key and then the Appendix

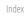

FPI

Traffic

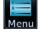

Delete key.

😽 Delete

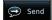

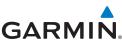

|                      |                            | Failed SMS Text Message |                     |  |
|----------------------|----------------------------|-------------------------|---------------------|--|
| Foreword             |                            | 🐼 Work                  | 17:53 LCL 19-MAR-12 |  |
|                      |                            |                         | 17:53 LCL 19-MAR-12 |  |
| Getting<br>Started   |                            | SMS Mess                | sage Menu           |  |
| Audio &<br>Xodr Ctrl | Touch To Delete<br>Message | • Delete                | Save<br>Contact     |  |

Figure 13-27 Delete a Failed SMS Text Message

13.5.7 Position Reporting

Position Reporting is a system which collects system variables and transmits Direct-To them over the Iridium<sup>®</sup> satellite at a given interval through the GSR 56.

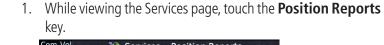

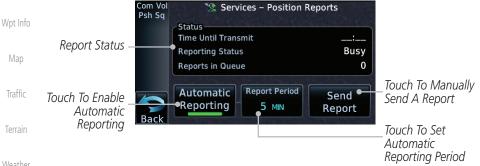

Figure 13-28 Services Position Reporting

**Period** key to set the Reporting Period.

key to manually send a report.

Touch the Automatic Reporting key to enable Automatic

After Automatic Reporting is enabled, touch the **Report** 

Select the Report Period with the keypad and press **Enter**.

When Automatic Reporting is disabled, touch the Send Report

Weather

Com/Nav

Proc

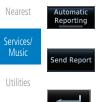

Enter

2.

3.

4.

5.

Reporting.

System

Send Report

iviessages

Symbols

Appendix

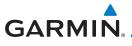

#### 13.5.7.1 **Status**

The Status window shows the time until the next data transmission and the status of the reporting system.

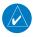

NOTE: The GSR 56 does not report its serial number until 90 seconds after power up of the GTN. As a result, for that period, the product info for the GSR 56 will show "Waiting."

#### **Position Reporting Status** 13.5.7.2

The Time Until Transmit field is a countdown timer that shows the time until the next data transmission. This field is blank when the aircraft is on the ground. Position Reporting will be enabled when the aircraft is in the air.

| Status       | Description                                                              |          |
|--------------|--------------------------------------------------------------------------|----------|
| Idle         | The reporting system is not using the GSR 56 for reporting at this time. | Wpt Info |
| Initializing | The GSR 56 and its driver are currently initializing.                    | Мар      |
| Transferring | A position report is currently being transmitted.                        | Traffic  |
| Unavailable  | The GSR 56 is currently not usable by the reporting system.              |          |

#### Table 13-3 Position Reporting Status

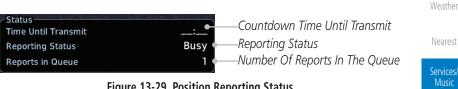

#### Figure 13-29 Position Reporting Status

Services/ Music

Audio & Xpdr Ctrl

FPI

Direct-To

Proc

Utilities

System

Messages

Appendix

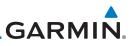

## 13.5.8 Contacts

Creating a Contact

Getting

Audio &

13.5.8.1

The Phone Book may hold up to 128 entries. A phone number may be entered and dialed without saving it to the Phone Book. Note that it is necessary to dial a "1," the area code, and then the number.

#### While viewing the Services page, touch the **Contacts** key. 1. Com Vol Psh Sa 🛸 Services – Contacts 2/250 Touch To Add Touch To Search Search 抱 Add Contact Direct-To Contact List Home Existing Proc Touch To Edit Contacts Work Contact Figure 13-30 Contact List Touch the **Add** key to add a new contact. 2. 🔍 Add Traffic Add Contact Touch To Add 1<u>33.</u>85 Name Contact Name 119.25 Touch To Add Contact Phone Number XPDR1STB Phone Number 1200 Weather Email Address Touch To Save Touch To Add Contact Save Contact Contact Fmail Address Figure 13-31 Add a New Contact Services/ 3. Use the keypad to enter the information for each item and Save Contact Music then touch the Save Contact key. 13.5.8.2 Using a Contact 1. While viewing the Contacts page, touch an existing contact. System Home Touch To Send A Touch To Call The Messages 7 Message To The Contact Phone Number Call Message Contact Phone Number Touch To Edit The Touch To Delete Contact Edit Delete The Contact Appendix Figure 13-32 Using the Contact List

2. Touch the desired function for the selected Contact.

## GARMIN. \_ 14 UTILITIES

The Utilities page provides a group of features that will support your flight planning to make them easier and more efficient. The Vertical Calculator (VCALC) calculates the time to begin descent and vertical speed required to reach a desired altitude at the chosen location. The Flight Timers feature provides a number of timer types to assist in monitoring your time in flight. RAIM Prediction predicts if GPS coverage is available for your current location or at a specified waypoint at any time and date. RAIM performs checks to ensure that the GTN unit has adequate satellite geometry during your flight. The Trip Planning feature allows the pilot to view desired track (DTK), distance (DIS), estimated time en route (ETE), en route safe altitude (ESA) and estimated time of arrival (ETA) information for a direct-to, point-to-point between two specified waypoints or for any programmed flight plan. The Fuel Planning feature will display fuel conditions along the active direct-to or flight plan when equipped with fuel flow (FF) and/or fuel on board (FOB) sensors. The DALT/TAS/Winds feature performs calculations about Altitude, Airspeed, and Winds. The Scheduled Messages function allows you to create scheduled messages by Message, Type, and setting a Timer. The Checklists function provides a built-in method of reviewing your aircraft checklist. The Clean Screen function will lock the touchscreen so the display can be cleaned without activating any functions.

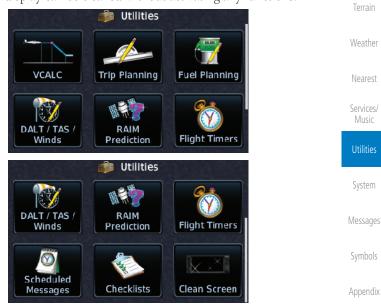

Figure 14-1 Utilities Home Page

Inde

Audio &

FPI

Direct-To

Proc

Traffic

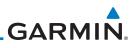

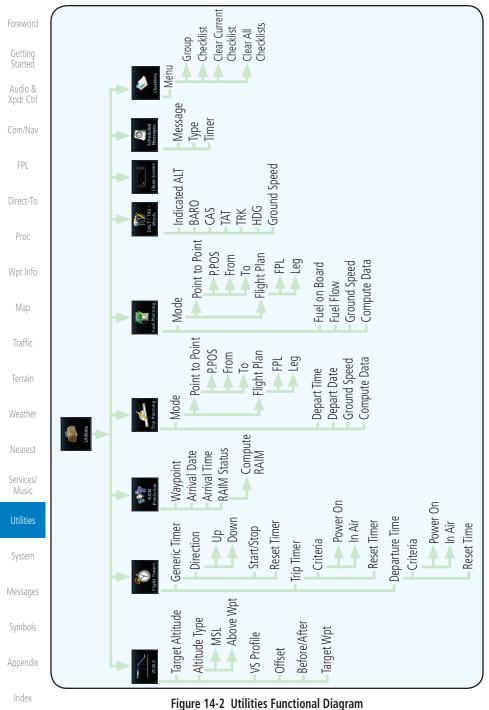

14-2

# **GARMIN**. **14.1 Vertical Calculator (VCALC)** The Vertical Calculator (VCALC) function allows you to create a three-dimensional profile which guides you from your present position and altitude to a final (target) altitude at a specified location. This is helpful when you'd like to descend to a certain altitude near an airport. Once the profile is defined, message alerts and additional data can be configured on the Default NAV and Map Pages to keep you informed of your progress.

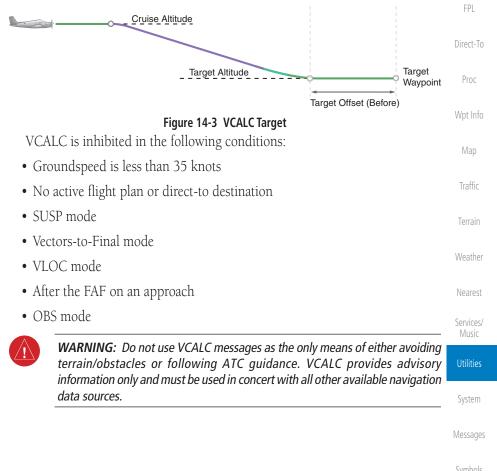

Audio &

Appendix

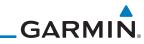

| Foreword             |                                        | VCALC                                     |                         |                                                            |
|----------------------|----------------------------------------|-------------------------------------------|-------------------------|------------------------------------------------------------|
| Getting<br>Started   |                                        | •                                         | 1                       |                                                            |
| Audio &<br>Xpdr Ctrl |                                        | Target Altitude Altitude Type             | lenu                    |                                                            |
| Com/Nav              |                                        | MSL<br>Above Wpt                          | Restore Defaults        |                                                            |
| FPL                  |                                        | VS Profile                                | Display Messages        |                                                            |
| Direct-To            |                                        | Offset<br>Before/After                    |                         |                                                            |
| Proc                 |                                        | Target Waypoint                           |                         |                                                            |
| Wpt Info             |                                        | Figure 14-4 VCALC Page Fur                | nctional Diagram        |                                                            |
| Мар                  | 1. From                                | n the Utilities page, touch <b>\</b>      | /CALC.                  |                                                            |
| Traffic              | Before/After Targ                      | et Waypoint                               |                         | -Target Waypoint                                           |
| Terrain              | Altitude Type                          |                                           |                         |                                                            |
| Weather              | Desired Target<br>Altitude             | Psh Sq<br>Target ALT<br>• 1000 FT<br>Menu |                         | Desired<br>Vertical Speed                                  |
| Nearest              | Desired Distance<br>From Target Offset | Offcot                                    | Target Waypoint         | Vartical Canad                                             |
| Services/<br>Music   | VCALC Status<br>Message                | Status<br>Back<br>Back                    | VS Required<br>-404 FPM | Vertical Speed<br>_Required For<br>Target ALT At<br>Offset |
| Utilities            |                                        | Figure 14-5 VCAL                          | C Page                  |                                                            |
| System               | 2.                                     | Select the VCALC items as                 | 5                       | parameters for                                             |
| Messages             | Back                                   | the next waypoint. Touch t                | •                       |                                                            |
| Symbols              |                                        |                                           |                         |                                                            |
| Appendix             |                                        |                                           |                         |                                                            |
| Index                |                                        |                                           |                         |                                                            |
|                      | 14-4                                   | GTN 625/635/650 Pilo                      | t's Guide               | 190-01004-03 Rev. M                                        |

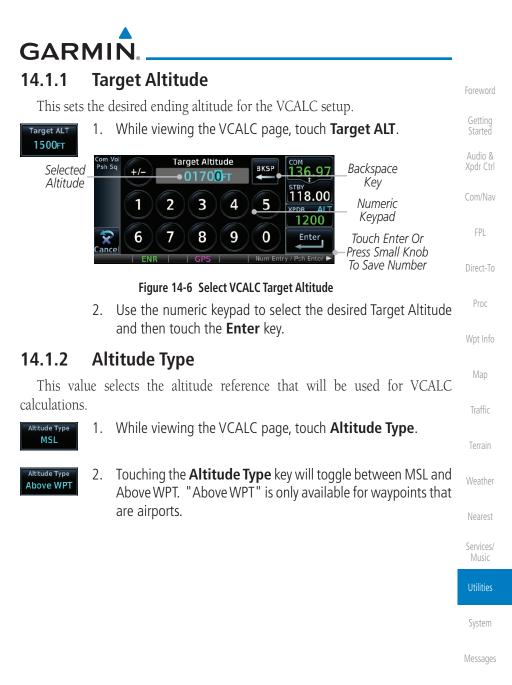

Symbols

Appendix

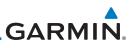

## 14.1.3 Vertical Speed (VS) Profile

This value sets the vertical speed. Getting 1. While viewing the VCALC page, touch the **VS Profile** key. VS Profile 500FPM Audio & Xpdr Ctrl Backspace Com Vol Psh Sq Selected VS Profile COM BKSP 36.9 Kev Vertical 0300 FPM -<sup>STBY</sup> 118.00 Speed 2 1 3 4 5 Numeric XPDR AL 1200 Keypad 6 7 8 9 0 Enter Touch Enter Or ance Press Small Knob Direct-To To Save Value Figure 14-7 Select VCALC Vertical Speed

Proc

Wpt Info

Map

## fo Enter

2. Use the numeric keypad to select the desired Vertical Speed and then touch the **Enter** key.

## 14.1.4 Target Offset

The Target Offset is a pilot-selected distance value that represents the geographical location where you wish to arrive at the target altitude. This distance is measured from the Target Waypoint and, in a separate data field on the VCALC page, designated as either before or after the Target Waypoint.

| Weather            | 1. While viewing the VCALC page, touch the <b>Offset</b> key.                                                     |
|--------------------|----------------------------------------------------------------------------------------------------|
| Nearest            | Selected Com Vol Target Offset Backspace                                                                          |
| Services/<br>Music | Target – 02m en 136.97 Rey<br>Offset                                                                              |
| Utilities          | 1 2 3 4 5 XPDR ALT Numeric<br>1200 Keypad                                                                         |
| System             | Cance 6 7 8 9 0 Enter<br>ENR GPS Hum Entry / Pch Enter ►<br>To uch Enter Or<br>Press Small Knob<br>To Save Number |
| Messages           | Figure 14-8 Select VCALC Target Offset                                                                            |
| Symbols            | 2. Use the numeric keypad to select the desired Target Offset and then touch the <b>Enter</b> key.                |
| Appendix           |                                                                                                    |
| Index              |                                                                                                    |

14-6

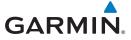

## 14.1.5 Before/After Target Waypoint

This setting designates whether the offset distance defines a point before you reach the target reference waypoint or after you reach the waypoint. The "After" selection is not available for the last waypoint in a flight plan.

Foreword

Getting Started Audio &

FPL

Direct-To

Proc

Traffic

Weather

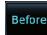

KTWF

- 1. While viewing the VCALC page, touch the **Before/After** key.
- After
- 2. Touching the **Before/After** key will toggle between Before and After the Target Waypoint.

## 14.1.6 Target Waypoint

Select the waypoint in the flight plan that will be used for planning a descent. When using a flight plan, the target waypoint is a reference that can be specified from the waypoints contained in the flight plan. By default, the last waypoint in the flight plan is selected.

### 1. While viewing the VCALC page, touch **Target Waypoint**.

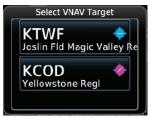

#### Figure 14-9 Select VCALC Target Waypoint List

2. A list of the remaining waypoints in the flight plan will be shown. Touch the desired waypoint to select it as the Target Waypoint.

Services/ Music

Utilities

System

Messages

Symbols

Appendix

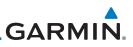

## 14.1.7 Display VCALC Messages

Selecting **Display Messages** will allow the display of messages about the VCALC function when they occur. With **Display Messages** not selected, VCALC messages will not be displayed.

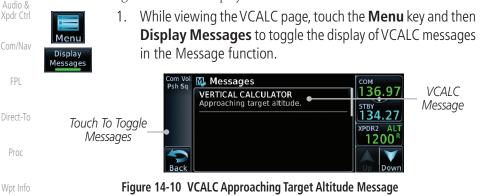

2. Touch the **MSG** key to toggle the display of available messages.

Traffic

Map

Getting

Started

## 14.1.8 Restore VCALC Defaults

While viewing the VCALC page menu, touching the **Restore Defaults** key will reset all of the VCALC values back to their default values. The Target Waypoint will not be changed.

Services/

Nearest

Weather

Utilities

System

Messages

Symbols

Appendix

## GARMIN. \_\_\_\_\_ 14.2 Flight Timers

The Flight Timers function provides count up/down timers, plus automatic recording of departure time, and total trip time. Departure and total trip time recording can be configured to run either any time unit power is on, or only when your ground speed exceeds the in-air threshold set by the installer (for example, 30 knots). A flexible Generic Timer is available for general timing needs.

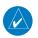

**NOTE**: When a count up timer is used, the preset value has no function.

- Nearest
- 1. While viewing the Utilities page, touch the **Flight Timers** key.
- 2. If the Generic Timer Direction counter is set to "Up," the Reset Timer key will be shown and when touched will return the timer to 00:00:00. If the Direction counter is set to "Down," the Preset Timer key will be shown and the key will return the timer to the Preset time value.

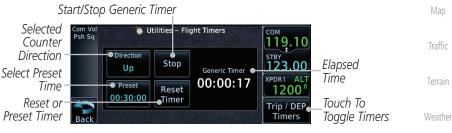

Figure 14-11 Utility Flight Timers Page (Generic Timer)

3. Touch the **Trip/DEP Timers** or **Generic Timer** keys to toggle between the timer types.

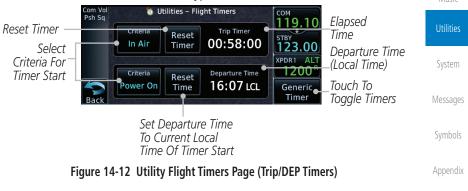

4. Touch each key as desired to set up timer operation.

14-9

Index

Audio &

FPL

Direct-To

Proc

Services/

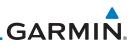

## 14.3 RAIM Prediction

RAIM Prediction predicts if GPS coverage is available for your current location or at a specified waypoint at any time and date. RAIM performs checks to ensure that the GTN unit has adequate satellite geometry during your flight. RAIM availability is near 100% in Oceanic, En Route and Terminal phases of flight. Because the FAA's TSO requirements for non-precision approaches specify significantly better satellite coverage than other flight phases, RAIM may not be available when flying some approaches. The GTN unit automatically monitors RAIM during approach operations and warns you if RAIM is not available. In such cases, use a non-GPS based approach. RAIM prediction helps you plan for a pending flight to confirm GPS operation during an approach.

RAIM prediction only predicts the availability of Fault Detection (FD) integrity in the absence of SBAS corrections. It cannot predict the availability of LPV or L/VNAV approaches. The FAA provides a NOTAM service for LPV approach availability.

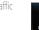

Getting

Audio &

FPI

Direct-To

Proc

Map

1. While viewing the Utilities page, touch the **RAIM Prediction** key.

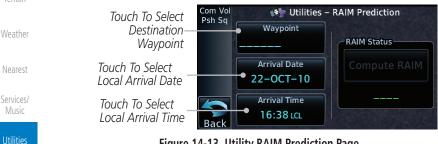

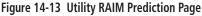

- 2. Touch the **Waypoint** key and select the waypoint for RAIM Prediction.
- 3. Touch the **Arrival Date** key and select the date of arrival at the selected waypoint.
- 4. Touch the **Arrival Time** key and select the local time of expected arrival at the selected waypoint.

Index

Appendix

-OCT-10

22:18 LCL

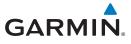

Compute RAIM

5. When the Waypoint, Arrival Date, and Arrival Time values have been entered, touch the **Compute RAIM** key to determine if RAIM is available.

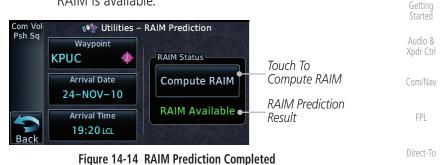

Proc

Wpt Info

Map

Traffic

Terrain

Weather

Nearest

Services/ Music

Utilities

System

Messages

Symbols

Appendix

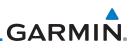

## 14.4 Trip Planning

waypoints and the trip planning inputs.

active flight plan has already been flown.

in whole units up to 9999.

the local time at the destination.

selected flight plan.

selected.

The GTN 6XX allows the pilot to view desired track (DTK), distance (DIS), estimated time en route (ETE), en route safe altitude (ESA) and estimated time of arrival (ETA) information for a direct-to, point-to-point between two specified waypoints or for any programmed flight plan. This item also displays the sunrise/sunset times for your destination waypoint (for the selected departure date). All times are based on the time set in System-Setup. For trip planning inputs: departure time and date are manually entered, while ground speed can be provided by sensor data, if selected.

The trip statistics are calculated based on the selected starting and ending

In Flight Plan mode with a stored flight plan selected, and the entire flight

In Flight Plan mode with a stored flight plan selected, and a specific leg

In Point-To-Point mode these are manually selected waypoints (if there is an

Some of the calculated trip statistics are dashed when the selected leg of the

• Desired Track (DTK) - DTK is shown as nnn° and is the desired track between the selected waypoints. It is dashed unless only a single leg is

• Distance (DIS) - The distance is shown in tenths of units up to 99.9, and

• Estimated time en route (ETE) - ETE is shown as hours:minutes until less

• Estimated time of arrival (ETA) - ETA is shown as hours:minutes and is

selected, the waypoints are the endpoints of the selected leg.

active flight plan, these default to the endpoints of the active leg).

than an hour, then it is shown as minutes: seconds.

plan (CUM) selected, the waypoints are the starting and ending waypoints of the

Direct-To

FPI

Getting

Audio &

Xpdr Ctrl

Proc

Wpt Info

Map

Traffic

Terrain

Weather

Nearest

Services/ Music

Utilities

System

Messages

Symbols

- If in Point-To-Point mode then the ETA is the ETE added to the departure time.

Appendix

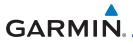

- If a flight plan other than the active flight plan is selected it shows the ETA by adding to the departure time all of the ETEs of the legs up to and including the selected leg. If the entire flight plan is selected, then the ETA is calculated as if the last leg of the flight plan was selected.
- If the active flight plan is selected the ETA reflects the current position of the aircraft and the current leg being flown. The ETA is calculated by adding to the current time the ETEs of the current leg up to and including the selected leg. If the entire flight plan is selected, then the ETA is calculated as if the last leg of the flight plan was selected.
- En Route safe altitude (ESA) The ESA is shown as nnnnnFT
- Destination sunrise and sunset times These times are shown as hours:minutes and are the local time at the destination.

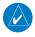

**NOTE:** The capability of using Sensor Data for the trip planning functions wis available in SW Versions 2.00, 4.10, and later.

## 14.4.1 Point-To-Point Mode

The Trip Planning Point-to-Point mode shows trip calculations between two selected points: either two waypoints from the database or from your present position to a selected waypoint.

- 1. While viewing the Utilities page, touch the **Trip Planning** key. Weather
- 2. Touch the **Mode** key to toggle to Point-to-Point.

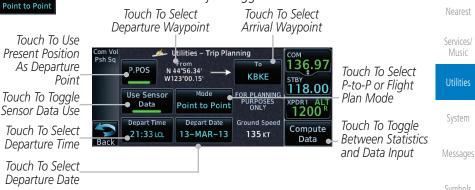

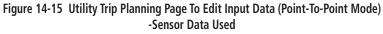

Appendix

Audio &

FPL

Direct-To

Proc

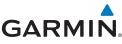

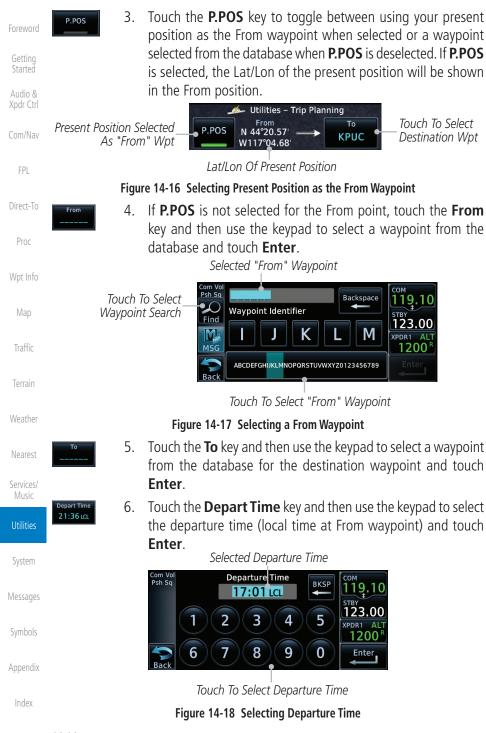

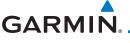

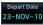

7. Touch the **Depart Date** key and then use the Departure Date page to select the departure year, month, and day and then touch **Enter**.

Foreword

| touch Enter.                                                                                                    | Getting                                    |
|----------------------------------------------------------------------------------------------------|--------------------------------------------|
| Com Vol<br>Psh Sq<br>Day<br>13<br>Month<br>13<br>March<br>Back                                                                                                  | Started<br>Audio &<br>Xpdr Ctrl<br>Com/Nav |
| Com Vol<br>Psh Sq<br>Day<br>13<br>Back<br>Back                                                                                                    | FPL<br>Direct-To<br>Proc<br>Wpt Info       |
| Com Vol<br>Psh Sq<br>12<br>Month<br>Year<br>118.00<br>Touch To Select<br>Departure Date<br>Touch To Select<br>Departure Day<br>Touch To Select<br>Departure Day | Map<br>Traffic<br>Terrain                  |

Figure 14-19 Selecting Departure Date

Ground Spee

8. Touch the **Ground Speed** key and then the keypad to select <sup>Weather</sup> the average ground speed for the trip and touch **Enter**.

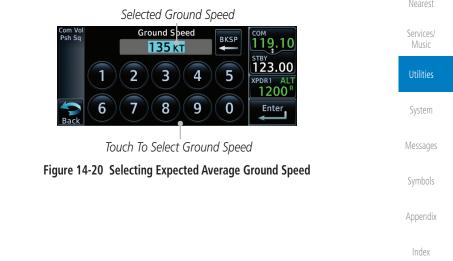

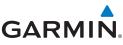

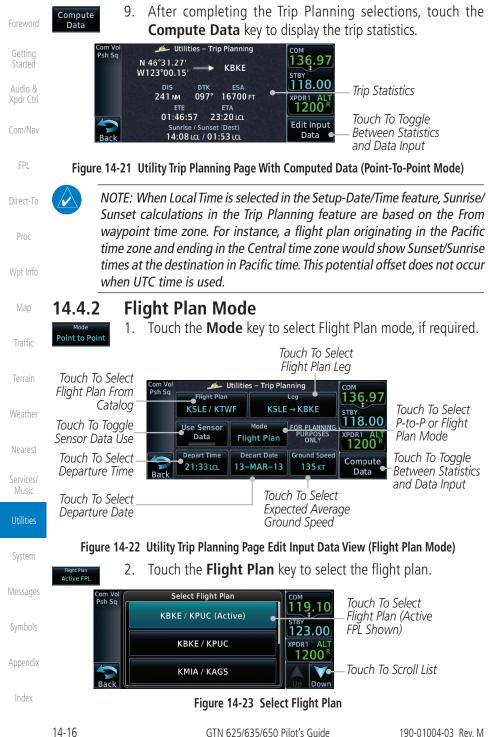

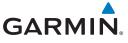

KBKE → KTWF

3. Touch the **Leg** key to select the flight plan leg. If the "Cumulative" selection is chosen, statistics will relate to the entire flight plan.

| Com Vol<br>Psh Sg | Select Leg        | СОМ                      | Touch To Calact Flight                                        | Startee          |
|-------------------|-------------------|--------------------------|---------------------------------------------------------------|------------------|
| Pan Sq            | KBKE → KPUC (Cum) | 119.10<br>STBY<br>123.00 | Touch To Select Flight<br>—Plan Leg (Cumulative<br>FPL Shown) | Audio<br>Xodr Ci |
|                   | KBKE → KTWF       | XPDR1 ALT                | FFL SHOWII)                                                   | Com/N            |
| Back              | KTWF → KPUC       |                          | Touch To Scroll List                                          | COM/N            |

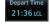

23-NOV-10

120 кт

Compute Data Figure 14-24 Select Flight Plan Leg
4. Touch the **Depart Time** key and then use the keypad to select the departure time (local time at From waypoint) and touch Enter.

- 5. Touch the **Depart Date** key and then use the Departure Date page to select the departure year, month, and day and then w touch **Enter**.
- 6. Touch the **Ground Speed** key and then the keypad to select the average ground speed for the trip and touch **Enter**.
  - Touch the Compute Data key to view statistics for the current flight plan leg. The Cumulative flight plan is shown.

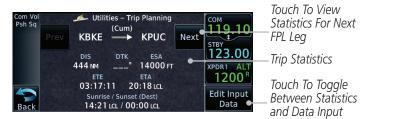

#### Figure 14-25 Utility Trip Planning Page Computed Data View (Flight Plan Mode)

8. Touch the **Next** key to view statistics for the next leg in the flight plan.

|                                 | Current FPL Leg                                                                                                    |              |
|---------------------------------|----------------------------------------------------------------------------------------------------|--------------|
| Touch To Mound                  | Com Vol Utilities - Trip Planning COM Statistics For Na                                                              | ext Messages |
| Touch To View<br>Statistics For | Prov KBKE KTWE Next FP I PO                                                                                          |              |
| Previous FPL Leg                |                                                                                                    | Symbols      |
|                                 | ETE ETA<br>01:29:51 18:19 LCL<br>Sunrise / Sunset (Dest)<br>Back 14:44 LCL / 00:07 LCL<br>Edit Input<br>Data<br>Data | tics         |

Figure 14-26 Utility Trip Planning Page Computed Data View Of Next Waypoint (Flight Plan Mode)

&

FPI

Direct-To

Proc

Traffic

Weather

Services/

System

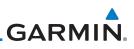

#### 14.5 **Fuel Planning**

Fuel Planning — You may manually enter fuel flow, ground speed (GS) and fuel on board figures for planning purposes. Fuel planning figures can be displayed not only for the currently active flight plan or direct-to, but also point-to-point between two specified waypoints and for any programmed flight plan.

Fuel on board and fuel flow may be manually entered in the unit start-up sequence and used to recalculate fuel on board as it is consumed. When fuel flow or fuel on board is manually entered, the figures are retained the next time you view the page (with fuel on board continuously recalculated).

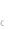

V

**NOTE:** The capability of using Sensor Data is available in SW Versions 2.00, 4.10, and later.

#### Point-To-Point Mode 14.5.1

1.

The Fuel Planning Point-to-Point mode shows fuel calculations between two selected points: either two waypoints from the database or from your present position to a selected waypoint.

Mode

P.POS

key. Touch the **Mode** key to toggle to Point-to-Point, if required. 2.

While viewing the Utilities page, touch the **Fuel Planning** 

Flight Plan Touch the **P.POS** key to togale between using your present 3. position as the From waypoint when selected or a waypoint selected from the database when **P.POS** is deselected. If **P.POS** is selected, the Lat/Lon of the present position will be shown

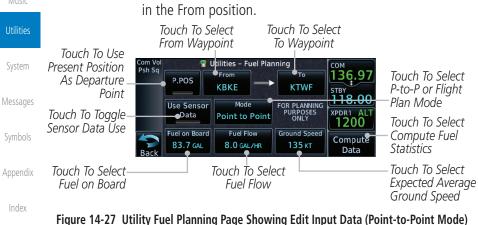

Audio & Xpdr Ctrl

Getting

FPI

Direct-To

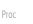

Wpt Info

Map

Weather

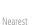

Services/

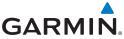

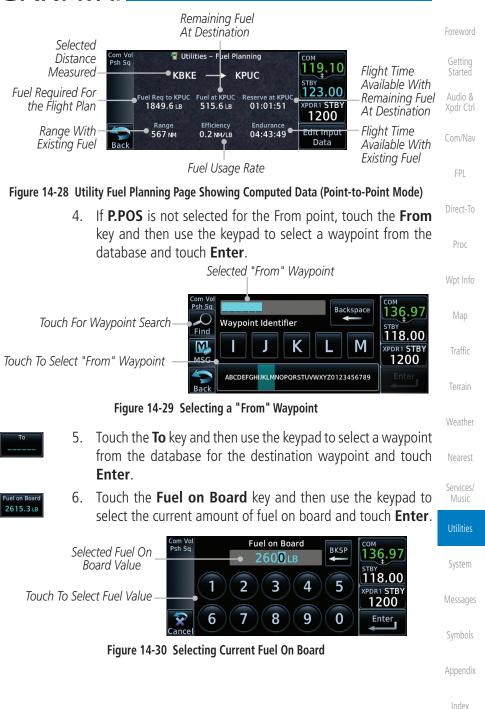

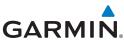

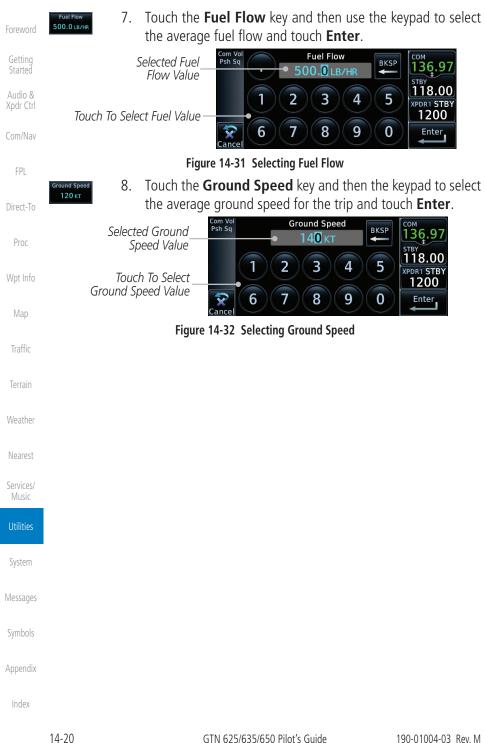

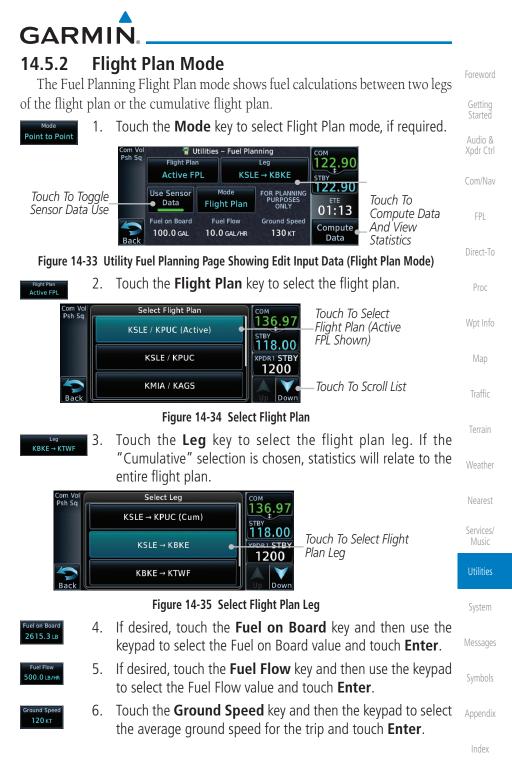

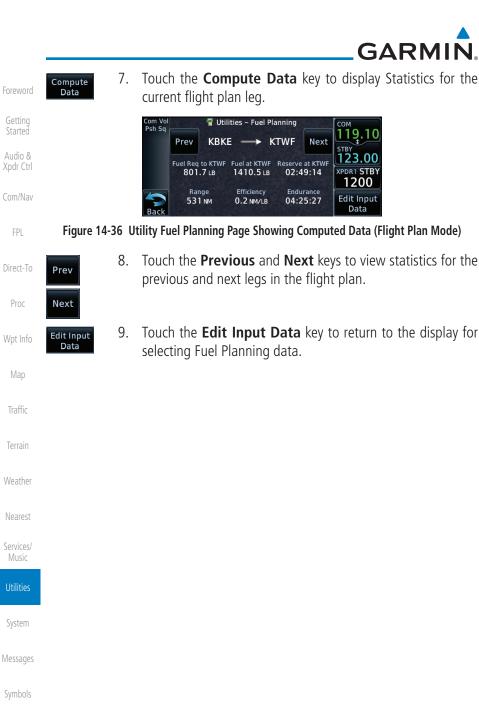

Appendix

## GARMIN \_\_

## 14.6 DALT/TAS/Winds

**Density Alt / TAS / Winds** — indicates the theoretical altitude at which your aircraft performs depending upon several variables, including indicated altitude (Indicated ALT), barometric pressure (BARO) and total air temperature (TAT; the temperature, including the heating effect of speed, read on a standard outside temperature gauge). This item computes true airspeed (TAS) and density altitude, based upon the factors above. Also, this feature determines winds aloft — the wind direction and speed — and a head wind/tail wind component, based on true airspeed, aircraft heading (HDG) and ground speed. When a FADC provides pressure altitude and the Use Sensor Data option is selected, the Baro key will not be present in the edit mode and the Baro indication will not be shown in computed results.

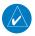

*NOTE:* The capability of using Sensor Data is available in SW Versions 2.00, 4.10, and later.

|                 | Com Vol | 💱 Utiliti                        | ies – DALT / TAS        | 5 / Winds    | Сом            |                  | -         |
|-----------------|---------|----------------------------------|-------------------------|--------------|----------------|------------------|-----------|
|                 | Psh Sq  | FOR PLANNING<br>PURPOSES<br>ONLY | Pressure ALT<br>5000 FT | •            | 122.90<br>STBY | DALT, TAS, and   | Traffic   |
| Touch To Toggle |         | Use Sensor                       | CAS                     | TAT          | 122.90         | Winds Statistics |           |
| Sensor Data Use |         | Data                             | 125 кт                  | 9°c          | 01:12          | Touch To         | Terrain   |
|                 |         | TRK                              | HDG                     | Ground Speed | Compute        | Compute Data     |           |
|                 | Back    | 073°                             | 073°                    | 130 кт       | Data           | And View         | Weather   |
|                 |         |                                  |                         |              |                | Statistics       | vvcatiici |

Figure 14-37 Utility DALT/TAS/Winds Page Using Sensor Data and Pressure Altitude

|                                     | Com Vol<br>Psh Sq | W Utiliti<br>FOR PLANNING<br>PURPOSES<br>ONLY | es – DALT / TAS<br>Indicated ALT<br>5250 FT | 5 / Winds<br>BARO<br>30.19 IN | СОМ<br>122.90<br>STBY  | DALT, TAS, and                         | Services/<br>Music |
|-------------------------------------|-------------------|-----------------------------------------------|---------------------------------------------|-------------------------------|------------------------|----------------------------------------|--------------------|
| Touch To Toggle_<br>Sensor Data Use |                   | Use Sensor<br>Data                            | сая<br>125 кт                               | TAT<br>9°c                    | <u>122.90</u><br>01:11 | Winds Statistics<br>Touch To           | Utilities          |
|                                     | Back              | ткк<br>073°                                   | ндд<br>073°                                 | Ground Speed<br>130 KT        | Compute<br>Data        | Compute Data<br>And View<br>Statistics | System             |

Figure 14-38 Utility DALT/TAS/Winds Page Using Sensor Data and Indicated Altitude

Symbols

Messages

Audio &

FPL

Direct-To

Proc

Appendix

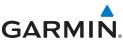

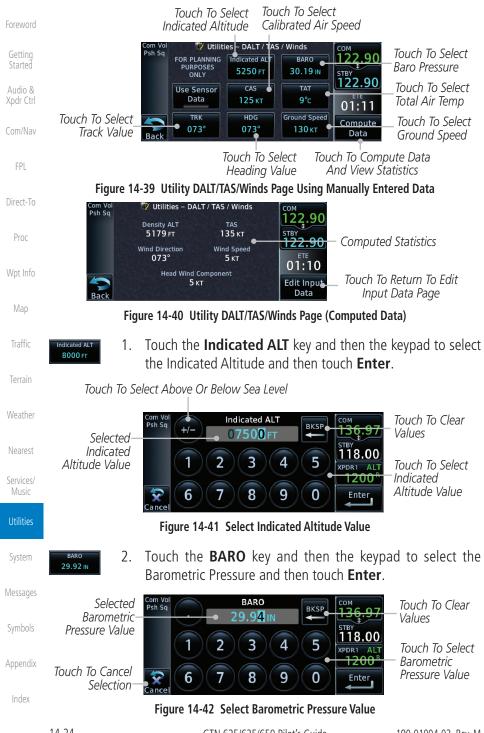

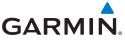

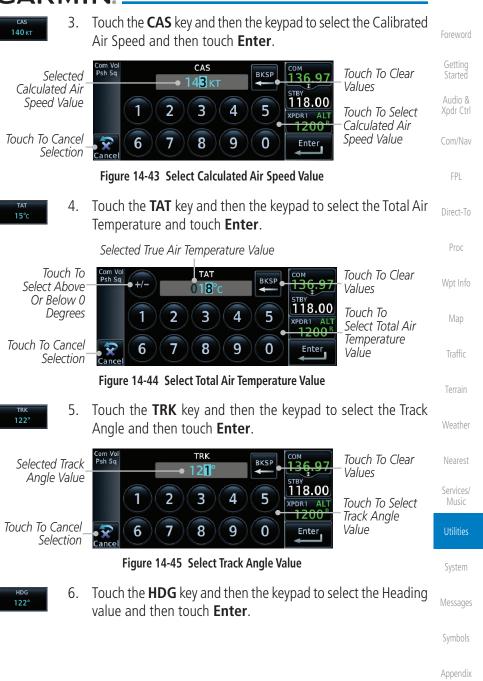

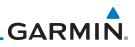

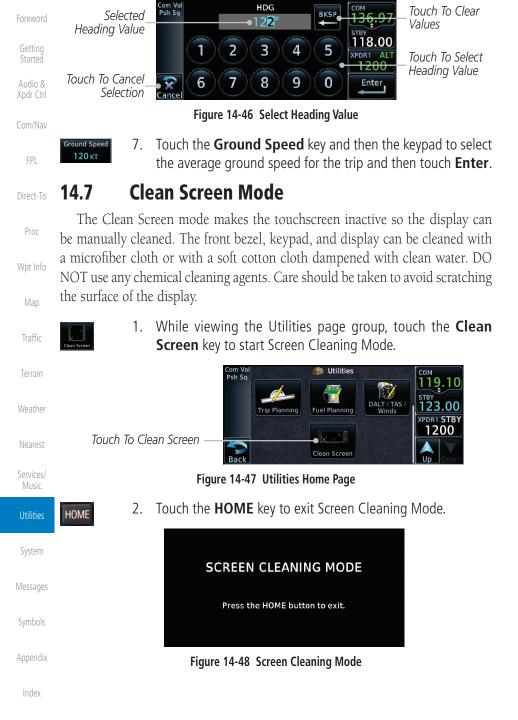

## GARMIN

#### **Scheduled Messages** 14.8

The Scheduled Messages utility displays reminder messages (such as "Change oil," "Switch fuel tanks," "Overhaul," etc.). One-time, periodic, and event-based messages are allowed. One-time messages appear once the timer expires and reappear each time the GTN-series unit is powered on, until the message is deleted. Periodic messages automatically reset to the original timer value, once the message is displayed. Event-based messages do not use a timer, but rather a specific date and time.

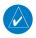

NOTE: This feature is available in SW V5.00, and later.

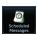

1. While viewing the Utilities page group, touch the **Scheduled Messages** key to start the Scheduled Messages function.

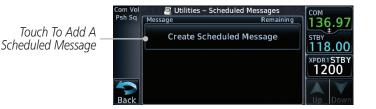

Figure 14-49 Scheduled Messages Page

Touch the **Message** selection and enter the desired message to 2. be displayed. Touch the **Type** selection to choose the message type. Touch the **Timer** selection to set the countdown time for the message to be displayed.

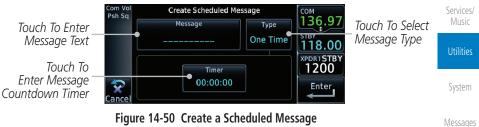

Figure 14-50 Create a Scheduled Message

Audio &

FPI

Direct-To

Proc

Traffic

Weather

Nearest

Appendix

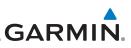

136.9

118.00 XPDR1STBY 1200

Enter

Foreword

Enter

Getting Started

Audio & Xpdr Ctrl

Com/Nav

FPL

## 14.9 Checklists

3.

Com Vo Psh Sa

 $\overline{\mathbf{x}}$ 

Cance

Direct-To

Proc

Wpt Info

Main

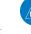

all Checklists

14.9.1

**NOTE:** This feature is available in SW V5.10, and later. In software v6.00 and later, the installer may configure the title of this feature to be Task Lists or Checklists.

After completing the selections, touch the **Enter** key.

Туре

Periodic

Create Scheduled Message

Timer 00:01:00

Figure 14-51 Sample Scheduled Message

The Checklists function provides a built-in method of reviewing your aircraft

checklist. Checklists are created using the Garmin Checklist Editor software (available online) and stored on the datacard as "chklist.ace." As each Checklist

is completed, you can advance to the next one in order. In the Checklist Menu, you can access any Checklist, or group of Checklists, and clear the current or

Message

Check Fuel

#### endin

Weather

Nearest

Services/

### Checklists Menu

- 1. While viewing the Utilities page group, touch the **Checklists** key to start the Checklists function.
- 2. Touch the **Menu** key to select an option from the Checklist Menu.

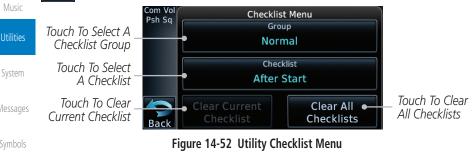

Appendix

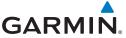

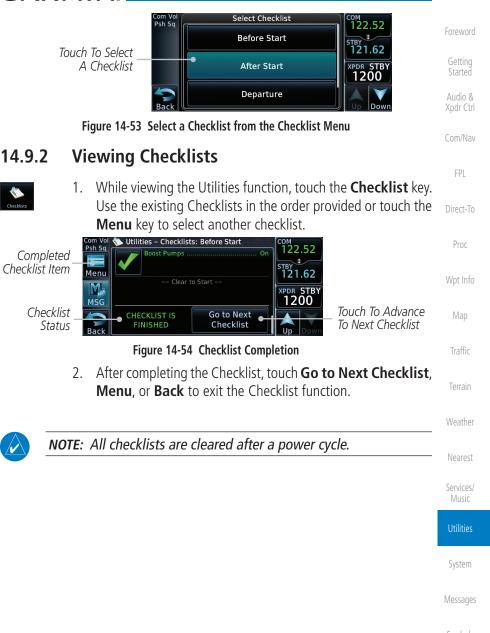

Appendix

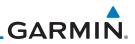

| Foreword                                                                      |                                    |
|-------------------------------------------------------------------------------|------------------------------------|
| Getting<br>Started                                                            |                                    |
| Audio &<br>Xpdr Ctrl                                                          |                                    |
| Com/Nav                                                                       |                                    |
| FPL                                                                           |                                    |
| Direct-To                                                                     |                                    |
| Proc                                                                          |                                    |
| Wpt Info                                                                      |                                    |
| Мар                                                                           |                                    |
| Traffic                                                                       | This page intentionally left blank |
|                                                                               |                                    |
| Terrain                                                                       |                                    |
| Terrain<br>Weather                                                            |                                    |
|                                                                               |                                    |
| Weather                                                                       |                                    |
| Weather<br>Nearest                                                            |                                    |
| Weather<br>Nearest<br>Services/<br>Music                                      |                                    |
| Weather<br>Nearest<br>Services/<br>Music<br>Utilities                         |                                    |
| Weather<br>Nearest<br>Services/<br>Music<br>Utilities<br>System<br>Messages   |                                    |
| Weather<br>Nearest<br>Services/<br>Music<br>Utilities<br>System               |                                    |
| Weather<br>Nearest<br>Services/<br>Utilities<br>System<br>Messages<br>Symbols |                                    |

## GARMIN. 15 SYSTEM

The System function allows you to change unit settings, customize operation to your preferences, and check on the operation of your unit. The System pages cover System Status, Database Info and transfer, GPS Status, External LRUs, Setup, Alerts, Units, Audio, Backlight control function, and Connext Setup.

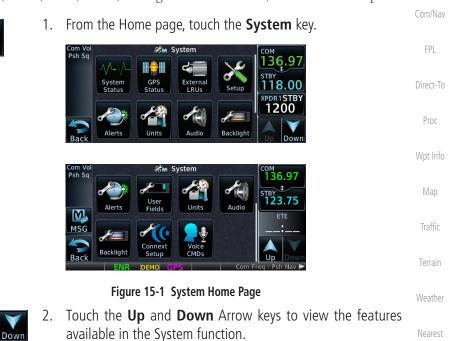

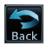

3. Touch the desired key to reach that function. To return to the System page, touch the **Back** key.

#### System

Services/

Utilities

Messages

Symbols

Appendix

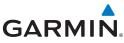

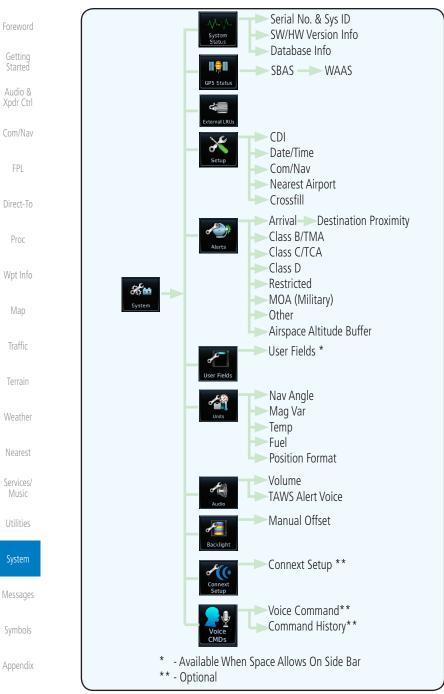

#### Figure 15-2 System Function Summary

# GARMIN.

The System status page of the System function provides information about the GTN unit and the equipment attached to it. This information is useful if it is necessary to contact Customer Service. The System Status page shows the System ID and serial number for the GTN unit, hardware and software versions, as well as a list of the installed databases.

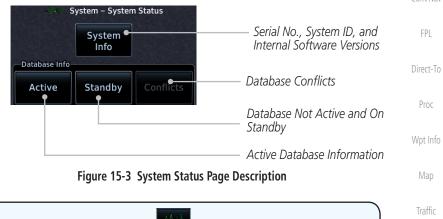

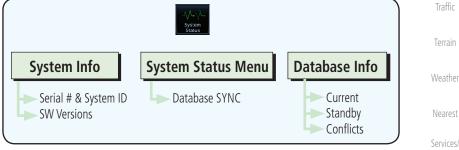

Figure 15-4 System Status Functional Diagram

Utilities

Xpdr Ctrl

System

Messages

Symbols

Appendix

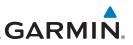

### 15.1.1 Serial Number and System ID

The System Info section shows the unit Serial Number and the System ID.

While viewing the System Status page, touch **System Info**.

Touch the **Back** key to return to the System Status page.

Getting Started Audio &

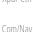

· Ctrl

System Info

System

Info

FPI

## 15.1.2 Version Information

1.

2.

The software versions of the GTN unit are displayed. This information is Direct-To useful when contacting Customer Support.

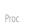

Weather

Services/

1. While viewing the System Status page, touch the **System Info** key to view more detailed information about the software versions inside the GTN unit.

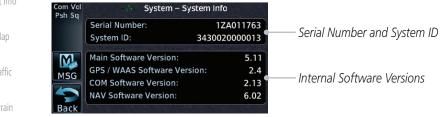

### Figure 15-5 System Status Version Information

2. Touch the **Back** key to return to the System Status page.

## 15.1.3 Database Information

The Database Information section lists the name of the database, its version, and expiration date for the currently used databases, and also contains the Database SYNC function. Standby databases are listed for databases not currently used, but available on the datacard. Database conflicts will be shown in the Conflicts section. For more information on GTN databases and how to update them see section 18.2.

Symbols

Appendix

# GARMIN. \_\_\_\_\_ 15.2 GPS Status

## 15.2.1 GPS Status Page

The GPS Status Page provides a visual reference of GPS receiver functions, including current satellite coverage, GPS receiver status, position accuracy, and displays your present position (in latitude and longitude) and altitude.

The Satellite Status Page is helpful in troubleshooting weak (or missing) signal levels due to poor satellite coverage or installation problems. You may wish to refer to this page occasionally to monitor GPS receiver performance and establish a normal pattern for system operation. Should problems occur at a later date, you may find it helpful to have an established baseline from which to compare.

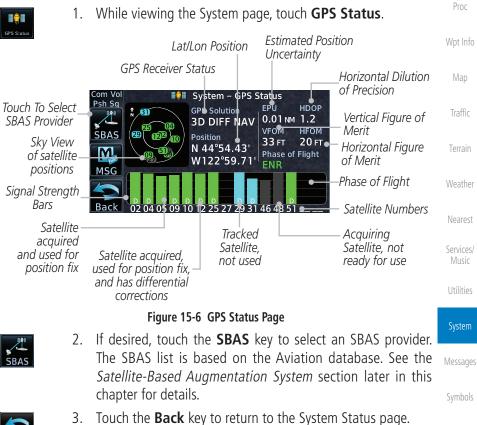

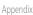

Audio &

FPI

Direct-To

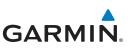

Foreword

Getting Started As the GPS receiver locks onto satellites, a signal strength bar appears for each satellite in view, with the appropriate satellite number (01-32, SBAS satellites will have higher numbers) underneath each bar. The progress of satellite acquisition is shown in the following stages:

| Audio &<br>Xpdr Ctrl | Graph Symbol                          | Description                                                                                                    |
|----------------------|---------------------------------------|----------------------------------------------------------------------------------------------------|
| Com/Nav              | No signal strength bars               | The receiver is looking for the satellites indicated.                                                                               |
| FPL                  | Gray signal strength bars             | The receiver has found the satellite(s) and is collecting data.                                                                     |
| Direct-To<br>Proc    | Yellow signal strength bars           | The receiver has collected the necessary data but the satellite is not being used in the position solution as it has been excluded. |
| Wpt Info             | Cross-hatch cyan signal strength bars | The receiver has found the satellite(s) but it has been excluded by the FDE program as a faulty satellite.                          |
| Map                  | Solid cyan signal strength<br>bars    | The receiver has collected the necessary data, but is not using the satellite in the position solution.                             |
| Traffic              | Solid green signal strength<br>bars   | The receiver has collected the necessary data and the satellite is being used in the position solution.                             |
| Terrain<br>Weather   | D                                     | The "D" character inside the bars indicates differential corrections (e.g., WAAS) are being used for that satellite.                |

### Table 15-1 Signal Strength Bar Graph Description

The Time and other data may not be displayed until the unit has acquired enough satellites for a fix.

The sky view display at the left of the page shows the satellites currently in view as well as their respective positions. The outer circle of the sky view represents the horizon (with north at the top of the circle); the inner circle represents 45° above the horizon and the center point shows the position directly overhead.

Each satellite has a 30-second data transmission that must be collected (hollow signal strength bar) before the satellite may be used for navigation (solid signal strength bar). Once the GPS receiver has determined your position, the GTN unit indicates your position, altitude, track and ground speed. The GPS receiver status field also displays the following messages under the appropriate conditions:

Inde>

Appendix

Services/ Music

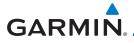

| GPS Signal Message | Description                                                                                                    | Foreword                                   |
|--------------------|----------------------------------------------------------------------------------------------------|--------------------------------------------|
| Acquiring          | The GPS receiver is acquiring satellites for navigation.<br>In this mode, the receiver uses satellite orbital data<br>(collected continuously from the satellites) and last<br>known position to determine the satellites that should<br>be in view. | Getting<br>Started<br>Audio &<br>Xpdr Ctrl |
| 3D Nav             | The GPS receiver is in 3D navigation mode and computes altitude using satellite data.                                                                                                    | Com/Nav                                    |
| 3D Diff Nav        | The GPS receiver is in 3D navigation mode and differential corrections are being used.                                                                                                    | FPL<br>Direct-To                           |
| LOI                | The "LOI" (Loss Of Integrity) annunciator (bottom left corner of the screen) indicates that satellite coverage is insufficient to pass built-in integrity monitoring tests.                                                                          | Proc<br>Wpt Info                           |

Table 15-2 GPS Signal Messages

The GPS Status Page also indicates the accuracy of the position fix, using Horizontal Figure of Merit (HFOM), Vertical Figure of Merit (VFOM), and Estimated Position Uncertainty (EPU). HFOM and VFOM represent the 95% confidence levels in horizontal and vertical accuracy. The lowest numbers are the best accuracy and the highest numbers are worse. EPU is the horizontal position error estimated by the Fault Detection and Exclusion (FDE) algorithm, in feet or meters.

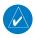

**NOTE**: Operating outside of an SBAS service area with SBAS enabled may cause elevated EPU values to be displayed on the satellite status page. Regardless of the EPU value displayed, the LOI annunciation is the controlling indication for determining the integrity of the GPS navigation solution.

This program must be used prior to all oceanic or remote area flights for all operators using the GTN as a primary means of navigation under FAR parts 91, 121, 125, and 135. The FDE program is part of the GTN trainer, available for download from the GTN product information page on Garmin's

The FDE Prediction program is used to predict FDE availability.

Services/ Music Utilities

Traffic

Weather

### System

Messages

Symbols

Appendix

Index

If the GTN has not been operated for a period of six months or more, acquiring satellite data to establish almanac and satellite orbit information can take 5 to 10 minutes.

NOTE:

website, www.flyGarmin.com.

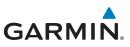

The Time and other data may not be displayed until the unit has acquired enough satellites for a fix.

Getting

#### Satellite-Based Augmentation System (SBAS) 15.2.2

SBAS is a system that supports wide area, or regional, augmentation through

• WAAS provides SBAS service for Alaska, Canada, the 48 contiguous

• EGNOS provides SBAS service for most of Europe and parts of North

· GAGAN provides SBAS service for India. Available with GPS software

While viewing the System page, touch **GPS Status**.

If desired, touch the **SBAS** key to select an SBAS provider. The

the use of additional satellite broadcast messages. WAAS, EGNOS, MSAS, and

At the time of printing, SBAS providers support the following areas:

GAGAN are known SBAS providers.

Africa.

v5.2 and later

1.

2.

3.

4.

states, and most of Central America.

MSAS provides SBAS service for Japan only.

Audio &

Com/Nav

FPI

Direct-To

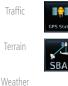

Services/

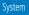

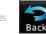

Appendix

9

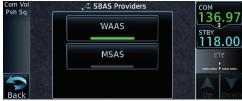

SBAS list is based on the Aviation database.

Touch the key for the desired SBAS provider.

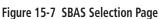

Touch the **Back** key to return to the System Status page.

# GARMIN.

# 15.2.3 Circle of Uncertainty

The Circle of Uncertainty depicts an area where the ownship location is guaranteed to be when the aircraft location cannot be accurately determined. The area of the Circle of Uncertainty becomes larger as GPS horizontal accuracy degrades and smaller as it improves. The Circle of Uncertainty is shown only when the aircraft is on the ground. The Circle of Uncertainty area is transparent so that features within it may still be seen.

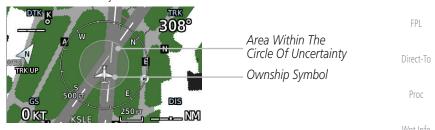

Figure 15-8 Circle of Uncertainty

# 15.2.4 GPS Faults

The GTN communicates various fault conditions that can affect the accuracy of the GPS. These include loss of integrity, loss of navigation, and a loss of position.

### Loss of Integrity

A loss of integrity is when the integrity of the GPS position does not meet the requirements for the current phase of flight. This only occurs before the final approach fix (if an approach is active).

The GTN indicates a loss of integrity by displaying the amber "LOI" annunciation at the bottom of the screen.

### Loss of Navigation

A loss of navigation can be caused by any of the following conditions:

- Aircraft is after the final approach fix and GPS integrity does not meet the active approach requirements
- Insufficient number of satellites supporting aircraft position (i.e., more than 5 seconds pass without adequate satellites to compute a position)
- GPS sensor detects an excessive position error or failure that cannot be excluded within the time to alert

15-9

Foreword

Getting

Audio &

Traffic

Terrain

Weather

Services/ Music

System

Messages

Appendix

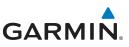

The GTN indicates a loss of navigation by invalidating the active course guidance, and issuing a system message describing the cause.

Getting Started

Audio &

### Loss of Position

If the GTN cannot determine a GPS position solution, the ownship icon disappears and the amber "No GPS Position" annunciation appears across the map pages. For information about managing limited navigation features, refer to section 1.10.

# FPL 15.3 External LRUs

The External LRU page displays the external equipment connected to the GTN and their connection status.

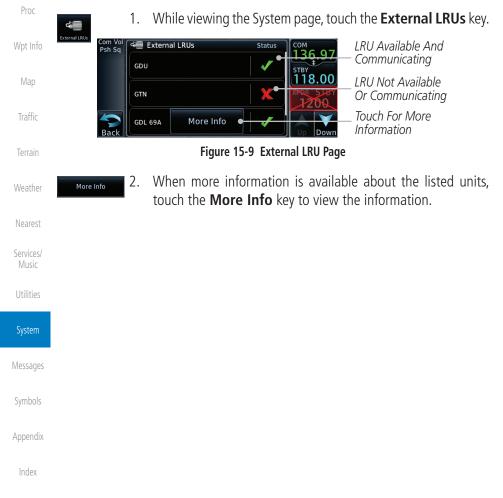

Direct-To

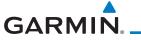

# 15.3.1 GDL 69 (and GDL 69A) Status

The GDL 69 Status page displays the serial numbers for the Data Radio for the GDL 69/69A and the Audio Radio for the GDL 69A. Subscription status displays the level of service available for your particular subscription. The Weather Products section lists the products available for your particular subscription.

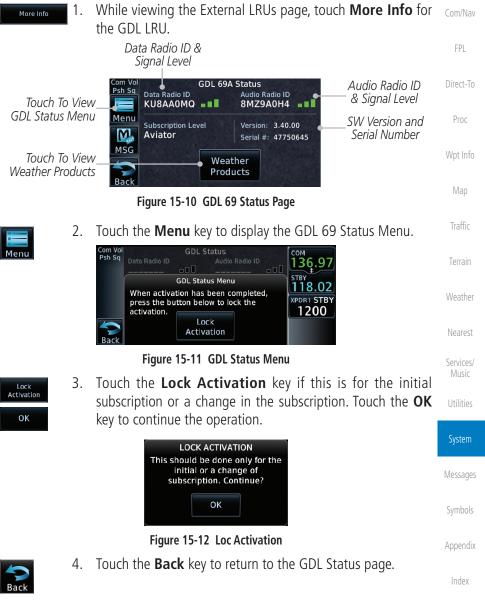

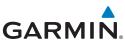

| Foreword             | Weather<br>Products         5.         Touch the Weather Products key to display the weather<br>products subscription status.                                             |
|----------------------|----------------------------------------------------------------------------------------------------|
| Getting<br>Started   | Com Vol<br>Psh Sq<br>AIREP Echo Top TAF<br>ADMET Echo Top TAF                                                                                                    |
| Audio &<br>Xpdr Ctrl | AIRMET Freezing Level TFR<br>CN METAR Icing/SLD<br>CN VEXRAD Lightning Winds Aloft<br>CN Coverage METAR<br>CN VIND NEXRAD CVG<br>CN Wind NEXRAD CVG<br>CN Wind NEXRAD CVG |
| Com/Nav              | Cloud Top SIGMET<br>County Storm Cell<br>Back Cyclone SRFC Analysis                                                                                                    |
| FPL                  | Figure 15-13 GDL 69/69A Status                                                                                                    |

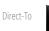

Bac

6. Touch the **Back** key to return to the System page.

## 15.3.2 GDL 88 or GTX 345 Status

Wpt Info

Proc

The GDL 88 or GTX 345 Status pages display information about the status of the GDL 88 or GTX 345.

| Мар                  | Status              | Description                                                                                                    |
|----------------------|---------------------|----------------------------------------------------------------------------------------------------|
| Traffic              | On                  | Application is on/running. Required ownship input data is available and meets the performance criteria.                                                                                            |
| Terrain<br>Weather   | Available to Run    | Application is configured. Required input data is available<br>and meets the performance criteria. This state represents<br>that the ASA Application is manually or automatically<br>selected off. |
| Nearest<br>Services/ | Unavailable – Fault | Required Input data is not available due to a failure or the ASA Application process is failed.                                                                                                    |
| Music<br>Utilities   | Unavailable to Run  | Required Input data is available but does not meet the performance criteria or is not available due to Non-Computed Data (NCD) conditions.                                                         |

### Table 15-3 Traffic Application Status

Messages

Symbols

Appendix

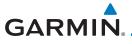

More Info

1. While viewing the External LRUs page, touch **More Info** for the GDL 88 or GTX 345 LRU.

GDL 88 Status GPS SW Version Version: 1.58 and Serial Number Serial Number: 22W000021 Audio & Xpdr Ctrl Last Uplink: 0 MIN GPS Status -GPS: Internal Touch To View Touch To View FIS-B Traffic App Traffic Status FIS-B Weather Weather Status Products FPI Figure 15-14 GDL 88 Status Direct-To Touch the FIS-B Weather key to view the FIS-B Weather 2. FIS-B Weather information. Proc GDL 88 FIS-B Weather AIRMET NOTAM FIS-B METAR PIREP METAR Graphical SIGMET Weather NEXRAD CONUS TAF Products NEXRAD Regional Winds/Temp Aloft Touch To Legend Weather Product Enable/Disable Unavailable Enabled Awaiting Data Traffic Legend FIS-B Weather Data Available Figure 15-15 GDL 88 FIS-B Weather Information Touch the **Enabled** key to toggle whether FIS-B Weather is 3. Enabled enabled/disabled for use. Touch the **Back** key to return to the Weather Status page. Touch the Traffic App Status key to view the Traffic Traffic App 4. Status Application information. Services/ GDL 88 Traffic App Status Utilities Airborne (AIRB): On Traffic Status Surface (SURF): Unavailable to Run System Airborne Alerts (CSA): On Messages Figure 15-16 GDL 88 Traffic Information Appendix

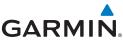

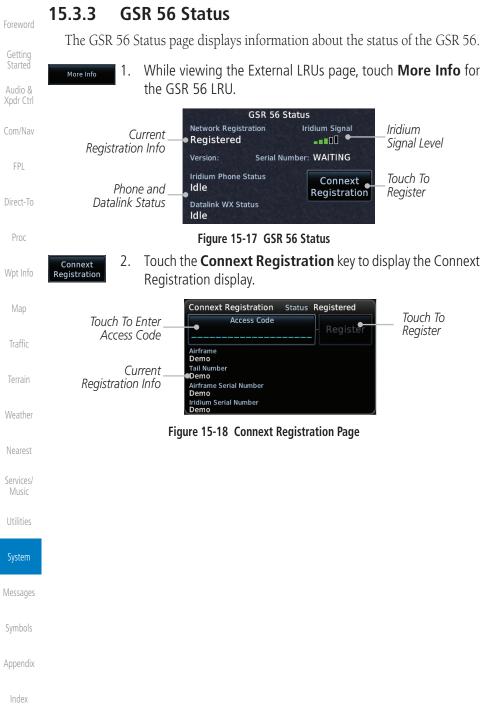

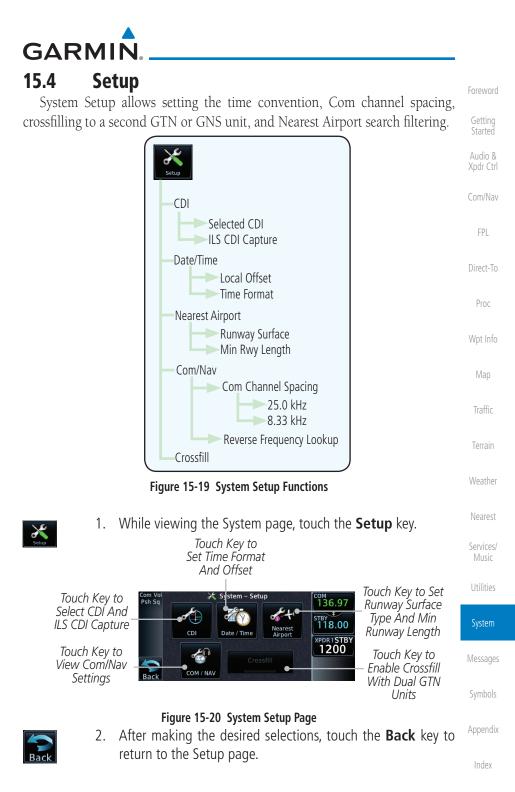

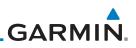

### 15.4.1 CDI Scale Selection

The CDI source and ILS CDI Capture type may be selected manually or automatically. The selected CDI Scale will be reflected in the annunciation bar at the bottom of the display.

CDI Scale Selection allows you to define the scale for the course deviation indicator (both on the GTN unit's on-screen CDI and the external CDI). The scale values represent full scale deflection for the CDI to either side. The default setting is "Auto." At this setting, the CDI scale is set to 2.0 NM during the "en route" phase of flight. Within 31 NM (terminal area) of your destination airport, the CDI scale linearly ramps down to 1.0 NM over a distance of 1 NM. Likewise, when leaving your departure airport the CDI scale is set to 1.0 NM and gradually ramps up to 2 NM beyond 30 NM (from the departure airport). During GPS approach operations the CDI scale gradually transitions down to an angular CDI scale. At 2.0 NM before the final approach fix (FAF), CDI scaling is tightened from 1.0 NM to the angular full scale deflection (typically the angular full-scale deflection is 2.0°, but will be as defined for the approach).

If a lower CDI scale setting is selected (i.e., 1.0 or 0.3 NM), the higher scale settings are not selected during ANY phase of flight. For example, if 1.0 NM is selected, the GTN unit uses this for en route and terminal phases and ramps down further during an approach. Note that the Horizontal Alarm (HAL) protection limits listed below follow the selected CDI scale, unless corresponding flight phases call for lower HAL. For example, if the 1.0 NM CDI setting is selected, full-scale deflection during approach will still follow the approach CDI scale settings.

| CDI Scale                       | Horizontal Alarm Limit |
|---------------------------------|------------------------|
| Auto (oceanic)                  | 2.0 NM                 |
| $\pm 2.0$ NM or Auto (en route) | 2.0 NM                 |
| $\pm 1.0$ NM or Auto (terminal) | 1.0 NM                 |
| $\pm 0.3$ NM or Auto (approach) | 0.3 NM                 |

Messages

Getting

Audio &

Com/Nav

FPI

Direct-To

Proc

Map

Traffic

Weather

Services/ Music

Appendix

An "auto" ILS CDI selection allows the GTN unit to automatically switch the external CDI from the GPS receiver to the VLOC receiver, when intercepting the final approach course. Or, select "manual" to manually switch the external CDI connection, as needed (using the **CDI** key). If the unit is installed with a KAP140/KFC225 autopilot, automatic switching will not take place.

Table 15-4 CDI Scale and Horizontal Alarm Limits

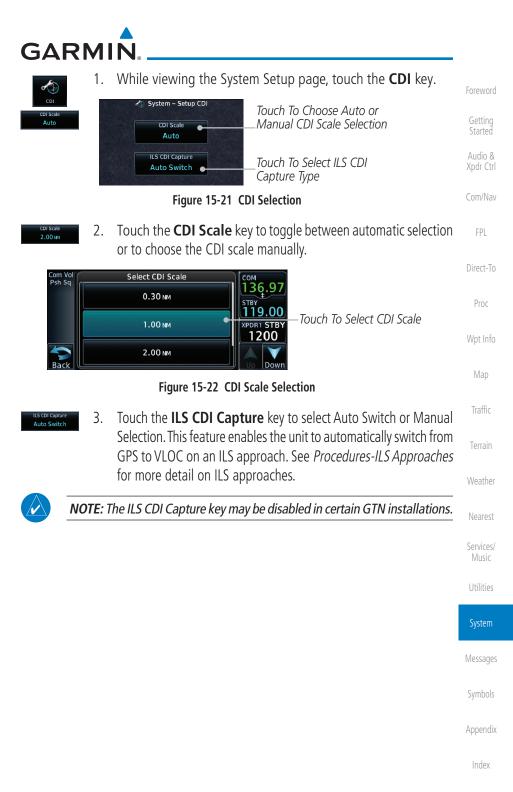

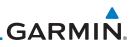

# 15.4.2 Date/Time

Getting Started The Date/Time setting provides selection of time format (local or UTC; 12- or 24-hour). UTC (also called "GMT" or "Zulu") date and time are calculated directly from the GPS satellites' signals and cannot be changed.

| Audio &              | uncerty nom me                  |                                                                         | se enangea.                           |
|----------------------|---------------------------------|-------------------------------------------------------------------------|---------------------------------------|
| Xpdr Ctrl<br>Com/Nav |                                 | System – Setup Date / Time<br>08-DEC-10<br>21:53:59 LCL                 | _Current Selected<br>Date and Time    |
| FPL                  |                                 | Local Offset<br>+00:00                                                  | _Touch To Select<br>Local Time Offset |
| Direct-To            |                                 | Time Format<br>Local 24 hour                                            | _Touch To Select<br>Time Format       |
| Proc                 |                                 | Figure 15-23 System Date and Tin                                        | ne Setup                              |
| Wpt Info             | Date / Time                     | While viewing the System Setup key.                                     | page, touch the <b>Date/Time</b>      |
| Map                  | Local Offset 2.<br>-07:00       | While viewing the System Setup p<br>set the time offset for local time. | bage, touch <b>Local Offset</b> to    |
| Traffic              | Enter 3.                        | Use the keypad to select the de touch <b>Enter</b> .                    | esired local offset and then          |
| Terrain              |                                 |                                                                         |                                       |
| Weather              | Time Format 4.<br>Local 12 hour | While viewing the System Setup pa<br>key to select local 12 hour, local | 5                                     |
| Nearest              |                                 |                                                                         | Key to Select<br>ormat                |
| Services/<br>Music   |                                 | Local 24 hour                                                           | onnat                                 |
| IVIUSIC              |                                 | υτς                                                                     |                                       |
| Utilities            |                                 |                                                                         |                                       |
| System               |                                 | Figure 15-24 Select System Time                                         |                                       |
| System               | 5.                              | Touch the key for the desired tim                                       | e format.                             |
| Messages             |                                 |                                                                         |                                       |
| Symbols              |                                 |                                                                         |                                       |
| Appendix             |                                 |                                                                         |                                       |
| Index                |                                 |                                                                         |                                       |

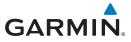

# 15.4.3 Nearest Airport Criteria

Nearest Airport Criteria defines the surface type and minimum runway length used when determining the 25 nearest airports to display on the Nearest Airport Page. A minimum runway length and/or surface type may be entered to prevent airports with small runways, or runways that do not have an appropriate surface, from being displayed. The default settings are "0 feet (or meters)" for runway length and "any" for runway surface type.

While viewing the System Setup page, touch the Nearest 1. FPI Airport key. 🛷 System – Setup Nearest Airport Direct-To Touch To Select Runway Surface Runway Surface Type Hard / Soft Proc Minimum Runway Length Touch To Select Minimum 0 FT Runway Length Figure 15-25 Select Nearest Airport Criteria Touch the **Runway Surface** key to display the options. Touch 2. Hard Only the desired surface type. Traffic Select Runway Surface Touch to Select Anv Any Runway Surface Touch to Select Hard Hard Only Runway Surfaces Only Touch to Select Hard or Services/ Hard / Soft Soft Runway Surfaces Touch to Select Water Utilities Surfaces Only (Not Shown)

### Figure 15-26 Nearest Airport Runway Surface Type

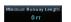

 Touch Minimum Runway Length to display the keypad for selecting the minimum runway length. Select the desired minimum runway length with the numeric keypad. A selection of "0" will allow any length.

Appendix

System

Audio &

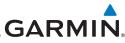

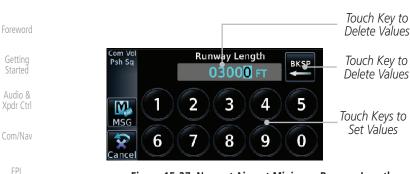

Figure 15-27 Nearest Airport Minimum Runway Length

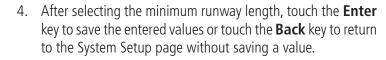

### Proc

Direct-To

Nnt Infr

Traffic

# 15.4.4 Com/Nav Setup

### 15.4.4.1 Com Channel Spacing

Com transceiver channel spacing may be selected between 8.33 kHz and 25.0 kHz.

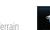

1. While viewing the System Setup page, touch the **Com/Nav** key.

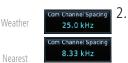

Touch **COM Channel Spacing** to toggle between 8.33 kHz and 25.0 kHz channel spacing.

Services/ Music

Utilities

### System

Messages

Symbols

Appendix

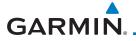

### 15.4.4.2 Reverse Frequency Lookup

The identifier and frequency type will be shown for the selected Com and Nav frequencies for the nearest stations that are in the database when the unit is receiving a valid position input. Station Identifiers with a "+" sign will have more stations associated with this frequency than just the type displayed.

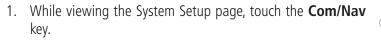

Touch the **Reverse Frequency Lookup** key to toggle the 2. se Frequency Lookup function. Direct-To Identifier and Type Shown Proc For Freqs In System - Setup COM / NAV 台 Database. COM Channel Spacing The "+" Sian 25.0 kHz Indicates XPDR STBY More Stations **Reverse Frequency** Associated Reverse Frequency Lookup With This Traffic Lookup Selected Frequency. Figure 15-28 Reverse Frequency Lookup Selected

Weather

Audio &

FPI

Neares

Services/ Music

Utilities

System

Messages

Symbols

Appendix

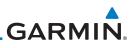

#### Crossfill 15.4.5

Dual units may be interfaced to crossfill information between the two units. This option will not be available unless dual units are configured.

When Crossfill is turned on with one GTN, it is automatically turned on in the other GTN. Some items are always crossfilled regardless of the crossfill setting; others are dependent on the crossfill setting.

The GTN can be can also be interfaced with the GNS 400W/500W units. The Com/Nav GTN can automatically send the Active Flight Plan and active Direct-To course to the GNS unit. The GTN User Waypoints can be manually sent to the GNS unit. The GNS unit can manually send its User Waypoints to the GTN unit. Waypoint names longer than six characters, or duplicates, sent from the GTN unit to the GNS unit will replace some characters with a "+" sign, while leaving significant characters to aid in identification (such as, USR003 becomes US+003).

> Upon crossfill being activated, the GTNs may take up to 10 seconds NOTE: to crossfill the flight plans. The pilot must verify the flight plan in each unit prior to use. The GTN and GNS units must have databases with the same cycle.

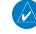

N

NOTE: When GPS navigation is lost in either unit, crossfilling may not be available until GPS is restored in both units. Crossfilling will resume once the flightplan is changed on one of the units or crossfill is re-enabled.

#### 15.4.5.1 GTN-to-GTN Crossfilling

This data is always crossfilled:

- User waypoints
- Flight plan catalog
- · Alerts (traffic pop-up acknowledgement, missed approach waypoint pop-up acknowledgement, altitude leg pop-up acknowledgement)
  - External sensors (transponder status and commands, synchro heading)
  - System setup:
    - User-defined NAV frequencies to store favorites
    - Date/Time convention
- Nearest airport criteria
  - Units (Nav angle, Fuel, and Temperature)
  - User-defined COM frequencies to store favorites
    - CDI Scale setting
    - ILS CDI Capture setting

Getting Audio &

Xpdr Ctrl

Direct-To

FPI

Proc

Wpt Info

Weather

Services/ Music

Appendix

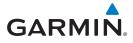

This data is crossfilled only if crossfill is turned on by the pilot:

• Active navigation (flight plan)

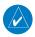

Crossfill

**NOTE:** There is an installer option to turn on a system message that will be provided anytime crossfill is turned off to alert the pilot that flight plans are not being crossfilled.

1. While viewing the System Setup page, touch the **Crossfill** key to toggle between Enabled and Disabled Crossfill.

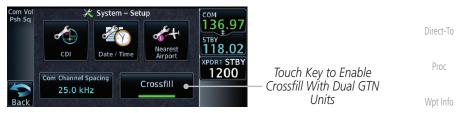

Figure 15-29 Selecting Crossfill

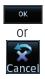

 When Crossfill is about to be enabled, you will be prompted to note that data will be overwritten in the other unit. Touch OK to enable Crossfill or touch Cancel to return to the System Setup page without enabling Crossfill.

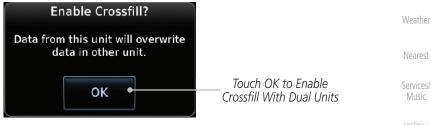

Figure 15-30 Confirming Crossfill Selection

System

Traffic

Audio &

Messages

Symbols

Appendix

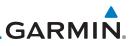

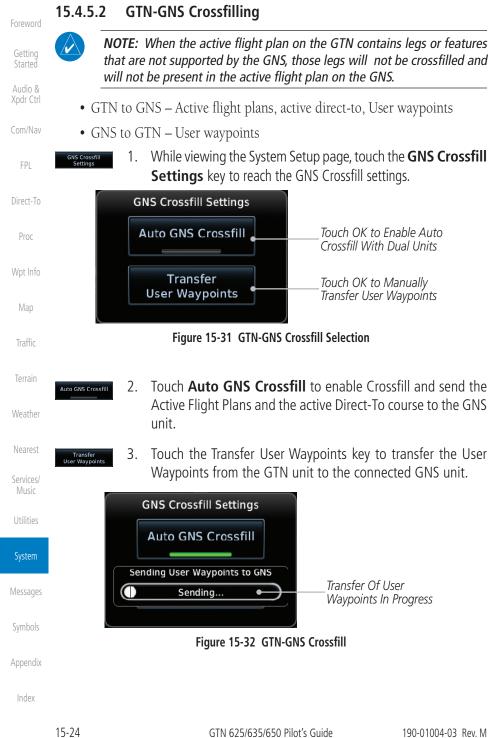

## GARMIN **Alerts Settings** 15.5

The Alerts Setup page controls two functions: Arrival Alerts and Airspace Alerts. Arrival Alerts, when active, will generate a message when the aircraft is within the selected proximity of the destination. Airspace Alerts generate a message and filtering of the Nearest Airspace list. The altitude component of Airspace Alerts are dependent on both aircraft and airspace altitude and the values set for the Altitude Buffer.

- Arrival 15.5.1
  - While viewing the Setup page under the Systems heading, 1. Direct-To touch the Alerts key.

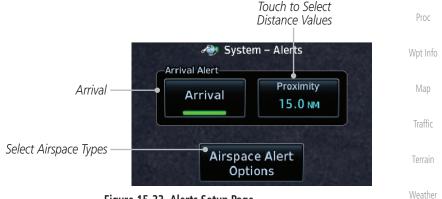

Figure 15-33 Alerts Setup Page

Touch the **Arrival** key to toggle activation. A green bar will 2. appear when it is active.

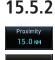

Arrival

## Proximity

Touch the **Proximity** key to set the Destination Proximity distance values. A numeric keypad will appear. Select the desired values and then touch Enter.

Selected Proximity Value

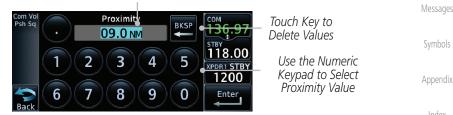

Figure 15-34 Arrival Alert Proximity Selection

FPI

Nearest

Services/

Utilities

System

15-25

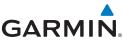

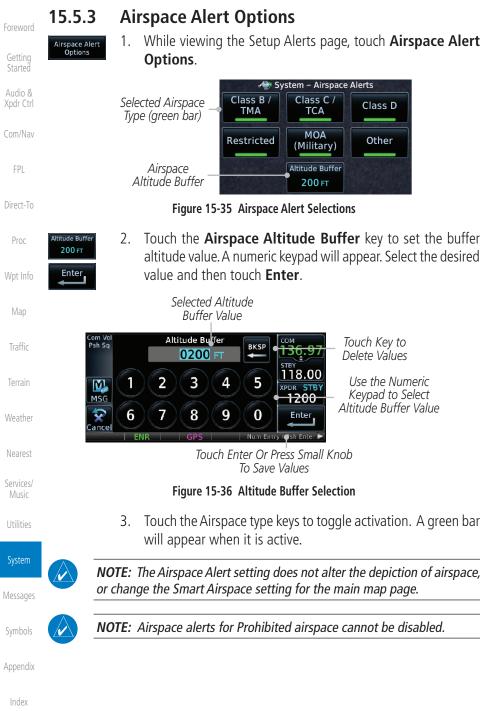

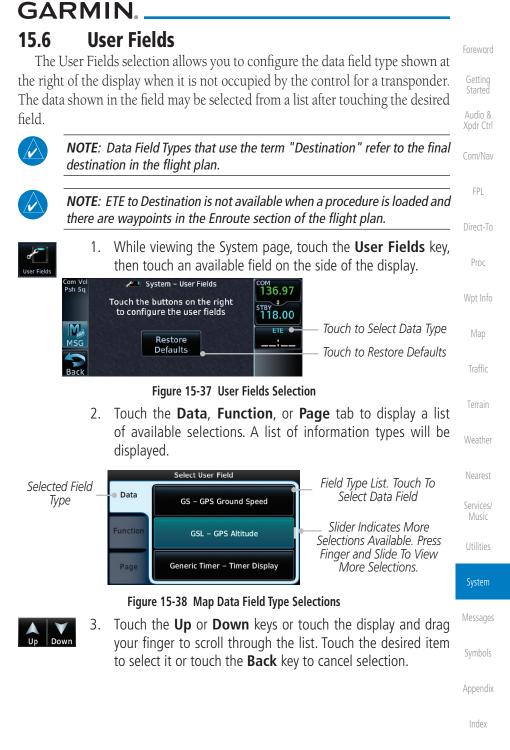

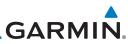

| Foreword           | Data Field Type                                               |                                       |  |  |
|--------------------|---------------------------------------------------------------|---------------------------------------|--|--|
| Toreword           | ACTV WPT - Active Waypoint                                    | MSA - Minimum Safe Altitude           |  |  |
| Getting<br>Started | B/D APT - BRG/DIS from Dest APT <sup>1</sup>                  | NAV/COM - Active NAV/COM FREQ         |  |  |
| Audio &            | BRG - Bearing to Current Waypoint                             | OAT (static) - Static Air Temperature |  |  |
| Xpdr Ctrl          | DIS - Distance to Current Waypoint                            | OAT (total) - Total Air Temperature   |  |  |
| Com/Nav            | DIS to Dest - Distance to Destination <sup>2</sup>            | RAD ALT - Radar Altimeter             |  |  |
|                    | DTK - Desired Track                                           | Time - Current Time                   |  |  |
| FPL                | ESA - Enroute Safe Altitude                                   | Time to TOD - Time to Top of Descent  |  |  |
| Direct-To          | ETA - Estimated Time of Arrival                               | TKE - Track Angle Error               |  |  |
| Direct-10          | ETA at Dest - ETA at Destination                              | TRK - Track                           |  |  |
| Proc               | ETE - Estimated Time Enroute                                  | Trip Timer - Timer Display            |  |  |
|                    | ETE to Dest - ETE to Destination                              | VOR/LOC - Tuned VOR/LOC Info          |  |  |
| Wpt Info           | Fuel Flow - Total Fuel Flow                                   | VSR - Vertical Speed Required         |  |  |
| Мар                | GS - GPS Ground Speed                                         | Wind - Wind Speed and Direction       |  |  |
| Map                | GSL - GPS Altitude                                            | XTK - Cross Track Error               |  |  |
| Traffic            | Generic Timer - Timer Display OFF - Do Not Display Data Field |                                       |  |  |
|                    | Table 15-5 Data Field Types of Information                    |                                       |  |  |
| Terrain            | Note 1: B/D APT is the straight line distance.                |                                       |  |  |
| Weather            | Note 2: Dist to DEST is the distance along the flight plan.   |                                       |  |  |
| Nearest            | Function Field Type                                           |                                       |  |  |
|                    | CDI - Course Deviation Indicator                              | OBS/Suspend/Unsuspend Button          |  |  |
| Services/<br>Music | Flap Override - Flap Override 1                               | On Scene - "On Scene" Mode Toggle     |  |  |
| Utilities          | GPWS Inhibit - GPWS Inhibit <sup>1</sup>                      | TAWS Inhibit - TAWS Inhibit           |  |  |
| Otilities          | G/S Inhibit - G/S Inhibit <sup>1</sup>                        | Gen Timer - Generic Timer Control     |  |  |
| System             | HTAWS RP Mode - HTAWS RP Mode <sup>2</sup>                    | OFF - Do Not Display Data Field       |  |  |
|                    | Table 15-6 Function Field                                     | Types of Information                  |  |  |
| Messages           | Note 1: With TAWS-A e                                         | enabled                               |  |  |
| Symbols            | Note 2: With HTAWS e                                          | nabled                                |  |  |
| Appendix           |                                                               |                                       |  |  |
| Index              |                                                               |                                       |  |  |
|                    |                                                               |                                       |  |  |

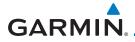

| Page Field Type                 |                                 |                    |
|---------------------------------|---------------------------------|--------------------|
| Blackout Mode                   | Utilities - Utilities Page      | Foreword           |
| DFLT NAV - Default Navigation   | Checklist - Checklist Page      | Getting<br>Started |
| Flight Plan - Flight Plan Page  | Fuel PLAN - Fuel Planning Page  | Audio &            |
| Map - Map Page                  | SCHED MSG - Scheduled Messages  | Xpdr Ctrl          |
| Nearest - Nearest Page          | Trip PLAN - Trip Planning Page  | Com/Nav            |
| NEAR APT - Nearest Airport Page | VCALC - VCALC Page              |                    |
| PROC - Procedures Page          | User FREQ - User Frequencies    | FPL                |
| Approach - Approach Page        | WPT INFO - Waypoint Information | D' 1 T             |
| Arrival - Arrival Page          | Weather - Weather Page          | Direct-To          |
| Departure - Departure Page      | CNXT WX - Connext WX Page       | Proc               |
| Backlight - Backlight Page      | FIS-B WX - FIS-B Weather Page   |                    |
| Services - Services Page        | Stormscope - Stormscope Page    | Wpt Info           |
| Traffic - Traffic Page          | SiriusXM WX - Sirius XM WX Page | Man                |
| Terrain - Terrain Page          | OFF - Do Not Display Page Field | Мар                |
|                                 |                                 | -                  |

### Table 15-7 Page Field Types of Information

Traffic

Terrain

Weather

Nearest

Services/ Music

Utilities

System

Messages

Symbols

Appendix

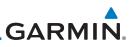

# 15.7 Units Settings

The Units Setup page allows you to select the conventions for the various units that are displayed.

| Started              | Units Type               | Units Values                                                                         |
|----------------------|--------------------------|--------------------------------------------------------------------------------------|
| Audio &<br>Xpdr Ctrl | Altitude/Vertical Speed  | Feet(FT/FPM), Meters (M/MPS)                                                         |
| Com/Nav              | Distance/Speed           | Nautical Miles (NM/KT), Kilometers (KM/KPH), Statue Miles (SM/MPH)                   |
| FPL                  | Fuel <sup>1</sup>        | Gallons (GAL), Imperial Gallons (IG), Kilograms (KG), Liters<br>(LT), or Pounds (LB) |
| Direct-To            | Nav Angle <sup>1</sup>   | Magnetic (°), True (°T), User (°u)                                                   |
| Proc                 | Magnetic Variation       | Enter numeric value, E or W                                                          |
| Wpt Info             | Position Format          | LAT/LON, MGRS, UTM                                                                   |
|                      | Pressure                 | Inches of Mercury (IN), Hectopascals (HPA), Millibars (MB)                           |
| Мар                  | Temperature <sup>1</sup> | Celsius (°C) or Fahrenheit (°F)                                                      |

### Table 15-8 System Units Setup

Note 1: Only these unit types will be crossfilled in dual GTN installations.

### Terrain

Weather

Services/

Music

System

Messages

Getting

# 15.7.1 Setup Units

Use these settings to set the units for values displayed in the unit operation.

1. While viewing the System page, touch the **Units** key.

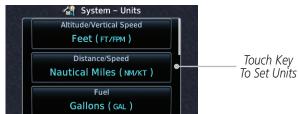

### Figure 15-39 System Units Page

2. Touch the key for the desired units. A window with a list of unit values will appear. Touch the desired value on the list.

|          | Select NAV Angle Units | Select Temperature Units | Select Fuel Units | Select Position Format |
|----------|------------------------|--------------------------|-------------------|------------------------|
| Symbols  | Magnetic (°)           | Celsius (°c)             | Gallons ( GAL)    | LAT / LON              |
|          | True (°⊤)              | Fahrenheit (°r)          | Pounds ( LB)      | MGRS                   |
| Appendix | User (°u)              |                          |                   | UTM                    |

# GARMIN.

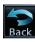

3. After making the desired selections, touch the **Back** key to return to the Setup page.

### 15.7.2 Setting a User-Configured (Manual) Nav Angle

There are three variation (heading) options: Magnetic, True, and User. If "Magnetic" is selected, all track, course and heading information is corrected to the magnetic variation computed by the GPS receiver. The "True" setting references all information to true north. The "User" selection allows the pilot to enter values between 0° and 179° E or W. When configured by the installer, there may also be a fourth option: External. If "External" is selected, the GTN Nav Angle will be synchronized with the on-side MFD.

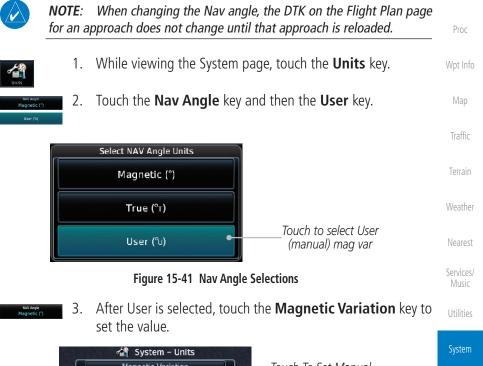

| es  |
|-----|
| ls  |
| lix |
|     |

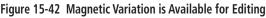

Audio &

Com/Nav

FPL

Direct-To

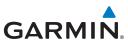

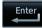

4. Touch the keys on the numeric keypad to set the Magnetic Variation and then touch **Enter**.

Getting Started

Audio & Xpdr Ctrl

Com/Nav

FPL

Direct-To

Proc

Wpt Info

Мар

### Traffic

Weather

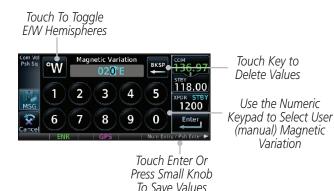

### Figure 15-43 Numeric Keypad for Setting Manual Magnetic Variation

5. The User Nav Angle value will be used for all angular values. Remember to change the value when traveling to an area requiring another value.

### 15.7.3 Position Format Selection

There are three Position Formats available: Lat/Lon, the Military Grid Reference System (MGRS), and the Universal Transverse Mercator (UTM) grid system. The format selected will be shown in all locations where position information is shown.

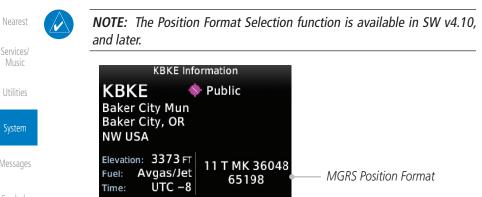

Figure 15-44 MGRS Position Format Shown On Waypoint Info Page

Appendix

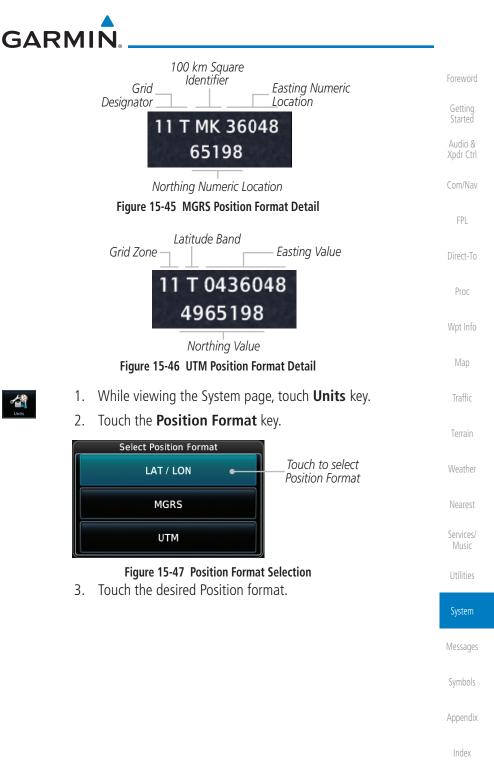

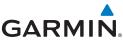

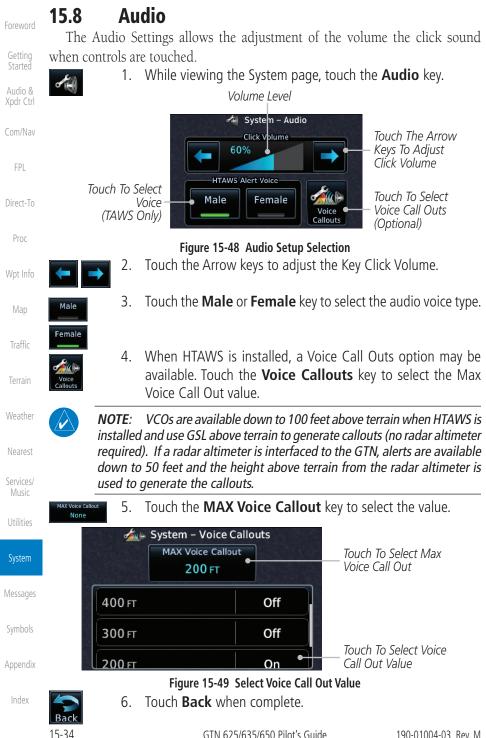

### GARMIN **Backlight Settings** 15.9

The backlighting of the display and bezel keys can be adjusted automatically or manually. The default setting (automatic backlighting adjustment) uses photocell technology to automatically adjust for ambient lighting conditions. Photocell calibration curves are pre-configured to optimize display appearance through a broad range of cockpit lighting conditions. A manual offset creates a deviation form the normal curve. Manual adjustments may be made from +100% to -10%. The negative adjustment is limited to prevent the backlight from being accidently decreasing the backlight to the point where the display of information could not be seen.

The backlight offset function is not available when a dimmer input is active. The GTN is capable of accepting lighting inputs from the built-in photocell, aircraft dimmer bus, or both. If the lighting is not satisfactory, contact the installer to adjust the curves.

Manual backlighting adjustment can be accomplished using the existing instrument panel dimmer bus or the following procedures.

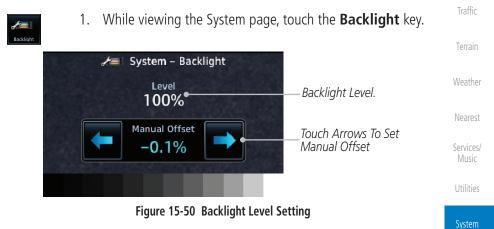

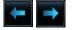

Touch the Manual Offset Arrow keys to set the Manual 2. Offset level.

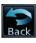

After making the desired selections, touch the **Back** key to 3. return to the Setup page.

Appendix

Messages

FPI

Direct-To

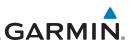

#### 15.10 Connext Setup - GSR 56

This page provides information about the GSR 56 and the Connext Registration page. See section 15.3.3 for more details.

access the GSR 56 LRU Status page.

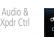

Com/Nav

FPI

Direct-To

Proc

Getting

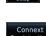

2. Registration

also configure the Flight Stream's Bluetooth.

1.

Touch **Connext Registration** to set up the Connext account. Follow the information provided in section 15.3.3.

1. While viewing the System page, touch Connext Setup to

### 15.11 Connext Setup - Flight Stream 210 and 510

The GTN interfaces with the Flight Stream 210 Bluetooth transceiver and

The Flight Stream 510 also includes a Wi-Fi transceiver for updating databases. Refer to section 18.2 for more information on updating databases with a Flight Stream 510. The GTN can configure the Flight Stream 510's

Flight Stream 510 wireless datacard. Using a Flight Stream and the GTN, flight plans are sent and received over Bluetooth. In addition, GPS position is provided from the GTN and attitude is forwarded from a connected GDU. The GTN can

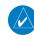

Wi-Fi.

**NOTE**: Refer to the Flight Stream product page on the Garmin website for portable device compatibility.

Wpt Info

Traffic

Weather

Services/ Music

System

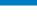

Appendix

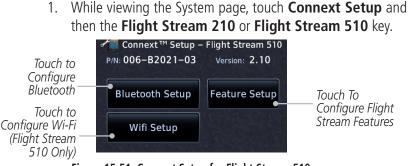

### Figure 15-51 Connext Setup for Flight Stream 510

Turning Flight Plan imports off will remove the ability of the GTN NOTE: to receive flight plans from the Flight Stream. This could be used if there are repeated erroneous attempts by a portable device application to send flight plans to the GTN.

 $\checkmark$ 

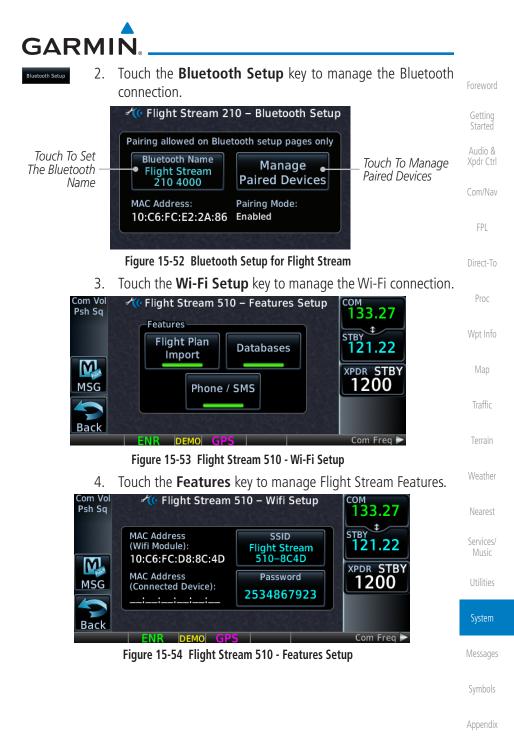

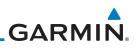

### 15.11.1 Operation

Data output from the GTN and Flight Stream occurs automatically and requires no pilot action (such as, flight plan, GPS position, and attitude). Additionally, ADS-B traffic and weather can be output from the Flight Stream when connected to a GDL 88 or GTX 345 and XM WX and SiriusXM satellite radio information can output when connected a GDL 69. From the Connext Setup page, the pilot can enable/disable flight plan importing, change the Flight Stream Bluetooth name, and manage paired devices. The Flight Stream 210 and 510 also support sending and receiving GSR 56 SMS messages and controlling the GSR 56 Iridium phone when used with a compatible portable application.

From the Connext Setup page, the pilot can enable/disable Flight Stream features (flight plan importing, phone/SMS, and database transfers), setup Flight Stream Bluetooth and Wi-Fi, and manage paired Bluetooth devices.

On the GTN's Paired Devices page, the device status indicates if the portable device is connected and communicating with the Flight Stream. The "Auto-Reconnect" setting determines if the Flight Stream will automatically connect to up to four devices when in range. When this setting is disabled, the pilot must initiate the connection from the device. For devices that always reconnect automatically, this setting will not be shown. Removing a device from this page by pressing "Remove" will require the device to be paired again before transferring data.

**NOTE:** If the pairing is removed from either device (portable device or GTN) it must be removed on the other device before a new pairing to that same device is established again. Essentially, pairing must be removed on both devices before repairing.

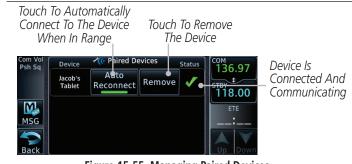

Figure 15-55 Managing Paired Devices

Gettina

Audio & Xpdr Ctrl Com/Nav

FPL

Direct-To

Proc

Wpt Info

Man

т., . . . . . .

Terrain

Weather

Vearest

Services/

Utilities

System

Messages

Symbols

Appendix

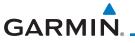

# 15.11.2 Pairing a Device

New devices can only be paired with the Flight Stream when it is in "Pairing Mode." The Flight Stream will be in pairing mode when the GTN is navigated to the Connext Setup page and/or the Manage Paired Devices page. The pairing must be initiated by the portable device. Pop-ups displayed on the portable device and GTN will be displayed to confirm the pairing.

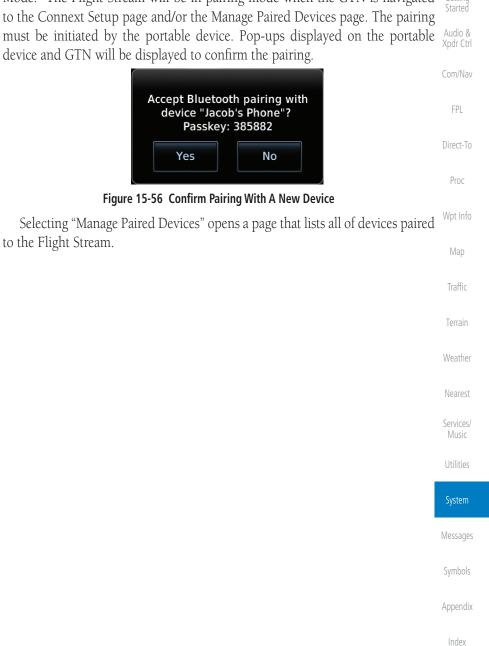

# **15.12 Connext Setup - Other Bluetooth Devices**

Foreword

Getting

Proc

The GTN can also configure the Bluetooth transceiver in other units, such as the GTX 345.

**GARMIN** 

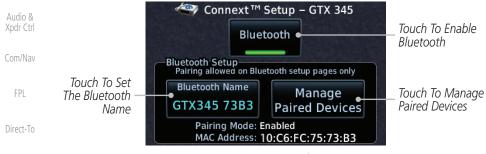

Figure 15-57 Connext Setup for GTX 345

Wpt InfoFrom the Connext Setup page, the pilot can enable/disable Bluetooth, change<br/>the Bluetooth name, and manage paired devices. On the Paired Devices page,<br/>the device status indicates if the portable device is paired and connected. To<br/>connect a different device when the maximum number are already connected,<br/>the existing connection must be ended by removing the portable device pairing<br/>or by disconnecting or disabling Bluetooth on the portable device. Removing a<br/>device from this page by pressing "Remove" will require the device to be paired<br/>again before reconnecting.

Weather

NOTE:

Nearest

Services/ Music

Utilities

System

installed avionics) it must be removed on the other device before a new pairing to that same device is established again. Essentially, the pairing must be removed on both devices before re-pairing.
New devices can only be paired while the unit is in "Pairing Mode." Pairing

If the pairing is removed from either device (portable device or

mode is active while on the Connext Setup page or the Manage Paired Devices page. The pairing must be initiated by the portable device. A pop-up will be displayed on the portable device to confirm the pairing.

Messages

Symbols

Appendix

# GARMIN.

## 15.13 Voice Command

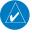

**NOTE**: This feature is available in software v6.20, or later.

The Voice Command page allows controlling the voice command function and viewing the voice command status and recent commands. Voice Commands are only available when connected to a compatible Garmin audio panel and when enabled by the installer.

🛃 System – Voice Commands Installed Voice FPI Grammar Version: Touch to Activate Command Voice 4.10 Grammar Version Voice Commands Commands Direct-To Tone: Voice Command Audible • Touch To View Tone Status Proc Recently Spoken Command Commands History Figure 15-58 Voice Command Setup 1. While viewing the System page, touch the Voice Commands Traffic key. 2. Touch the **Voice Command** key to toggle activation. A green bar will appear when voice commands are active. Touch the **Command History** key to open a list of recently 3. Weather spoken commands. 🚯 System – Voice Command History Nearest Command Name Monitor COM Two Time Command Services/ Command Executed Pilot 02:49:04 LCL was Issued MIC One Command Status Command Executed Pilot 02:48:59 LCL Utilities Crew Member Pilot Volume Who Issued Command Executed Pilot 02.40.52.6 Command System

Figure 15-59 Voice Command History

Cumbals

Messages

Audio &

Appendix

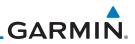

| Foreword                                                                    |                                    |
|-----------------------------------------------------------------------------|------------------------------------|
| Getting<br>Started                                                          |                                    |
| Audio &<br>Xpdr Ctrl                                                        |                                    |
| Com/Nav                                                                     |                                    |
| FPL                                                                         |                                    |
| Direct-To                                                                   |                                    |
| Proc                                                                        |                                    |
| Wpt Info                                                                    |                                    |
| Мар                                                                         |                                    |
| Traffic                                                                     | This page intentionally left blank |
|                                                                             |                                    |
| Terrain                                                                     |                                    |
| Terrain<br>Weather                                                          |                                    |
|                                                                             |                                    |
| Weather                                                                     |                                    |
| Weather<br>Nearest<br>Services/                                             |                                    |
| Weather<br>Nearest<br>Services/<br>Music                                    |                                    |
| Weather<br>Nearest<br>Services/<br>Music<br>Utilities                       |                                    |
| Weather<br>Nearest<br>Services/<br>Music<br>Utilities<br>System             |                                    |
| Weather<br>Nearest<br>Services/<br>Music<br>Utilities<br>System<br>Messages |                                    |

## GARMIN. \_\_\_\_\_ 16 MESSAGES

When an Message has been issued by the unit, the **MSG** (Message) key/annunciator on the left side of the display will blink. Touch the **MSG** key to view the messages. After viewing the messages, touch the **Back** key to return to the previously viewed page.

System messages are not crossfilled between GTN units. Each GTN will display messages based on data received by that unit. This may result in duplication of messages between units, however the pilot should view messages on both GTN units when more than one is installed to ensure all messages are received.

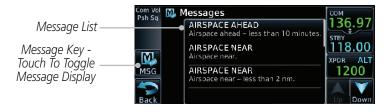

Figure 16-1 Message Display

Message Description Action Weather Initiate a climb to the MSA or ABORT This message is **APPROACH** triggered outside other published safe altitude, abort Nearest the MAP if the GTN the approach, and execute a GPS approach no system can no longer non-GPS based approach. longer available. Services/ provide approach level of service. Utilities Vertical guidance will be removed from the external CDI/HSI System display. Messages AIRSPACE ALERT -The aircraft is predicted No action is necessary; message is to enter an airspace informational only. Airspace entry type, within 10 minutes, in less than 10 for which alerts are minutes. Appendix configured.

Index

Foreword

Started Audio &

Com/Nav

FPI

Direct-To

Proc

Traffic

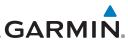

|                    | Message                              | Description                                                           | Action                                                          |
|--------------------|--------------------------------------|-----------------------------------------------------------------------|-----------------------------------------------------------------|
| Foreword           | AIRSPACE ALERT -                     | The aircraft is within 2                                              | No action is necessary; message is                              |
| Getting<br>Started | Airspace within                      | nm and predicted to                                                   | informational only.                                             |
| Audio &            | 2 nm and entry                       | enter an airspace type,<br>within 10 minutes,                         |                                                                 |
| Xpdr Ctrl          | in less than 10<br>minutes.          | for which alerts are                                                  |                                                                 |
| Com/Nav            |                                      | configured.                                                           |                                                                 |
| FPL                | AIRSPACE ALERT -<br>Inside airspace. | The aircraft inside an airspace type for which alerts are configured. | No action is necessary; message is informational only.          |
| Direct-To          | AIRSPACE ALERT -                     | The aircraft is within                                                | No action is necessary; message is                              |
| Proc               | Within 2 nm of airspace.             | 2nm of an airspace<br>type for which alerts<br>are configured.        | informational only.                                             |
| Wpt Info           | APPROACH                             | Approach has been                                                     | Continue to fly the approach using                              |
| Мар                | DOWNGRADE -                          | downgraded from<br>LPV or LNAV/VNAV,                                  | published LNAV minimums.                                        |
|                    | Approach<br>downgraded. Use          | to an LNAV approach.                                                  |                                                                 |
| Traffic            | LNAV minima.                         | Vertical guidance<br>will be removed from                             |                                                                 |
| Terrain            |                                      | the external CDI/HSI display.                                         |                                                                 |
| Weather            | APPROACH NOT                         | GPS approach could                                                    | Abort the approach, and execute a                               |
| Nearest            | ACTIVE -                             | not transition to active                                              | non-GPS based approach.                                         |
| Services/          | Do not continue                      | (e.g., the GTN is on approach and did                                 |                                                                 |
| Music              | GPS approach.                        | not have the required                                                 |                                                                 |
| Utilities          |                                      | HPL/VPL to get into at<br>least LNAV, so is still in<br>TERM).        |                                                                 |
| System             | APR GUIDANCE                         | The GTN is configured                                                 | Press the "Enable APR Output"                                   |
| Messages           | AVAILABLE -                          | for KAP140/KFC225                                                     | key on the GTN, this will cause                                 |
|                    | Press "Enable APR                    | autopilot, and approach guidance is now                               | the autopilot to go into ROL                                    |
| Symbols            | Output" before<br>selecting APR on   | available.                                                            | mode. Engage the autopilot into approach mode. See section 6.15 |
| Appendix           | autopilot.                           |                                                                       | for additional information.                                     |

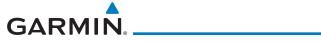

| Message                                                                                       | Description                                                                                                    | Action                                                                                                    | Foreword                                                         |
|-----------------------------------------------------------------------------------------------|----------------------------------------------------------------------------------------------------|----------------------------------------------------------------------------------------------------|------------------------------------------------------------------|
| <b>CDI/HSI FLAG -</b><br>Main lateral/<br>vertical flag<br>on CDI/HSI is<br>inoperative.      | The Main Lateral<br>Superflag or Main<br>Vertical Superflag<br>output has been turned<br>off due to an over-<br>current condition.                                                | Verify course guidance is valid<br>and correct by crosschecking with<br>the GTN on-screen CDI and other<br>navigational equipment. Contact<br>dealer for service.                                                                                                | Getting<br>Started<br>Audio &<br>Xpdr Ctrl<br>Com/Nav            |
| <b>CDI SOURCE -</b><br>Select appropriate<br>CDI source for<br>approach.                      | Aircraft is on a GPS<br>approach but CDI is set<br>to VLOC, or aircraft is<br>on VLOC approach and<br>CDI is set to GPS <i>and</i><br>aircraft is less than 2<br>nm from the FAF. | Select the appropriate CDI source for approach.                                                                                                    | FPL<br>Direct-To<br>Proc                                         |
| <b>COM RADIO -</b><br>Com locked to<br>121.5 MHz. Hold<br>remote com<br>transfer key to exit. | Com radio is locked to 121.5 MHz.                                                                                                    | The external com remote transfer<br>(COM RMT XFR) switch has been<br>held and the com radio is tuned to<br>121.5. To exit this mode, hold the<br>com remote transfer (COM RMT<br>XFR) switch for two seconds.                                                    | Wpt Info<br>Map<br>Traffic                                       |
| <b>COM RADIO -</b><br>Com overtemp<br>or undervoltage.<br>Reducing<br>transmitter power.      | Com radio is<br>in overtemp or<br>undervoltage mode<br>and transmitting power<br>has been reduced to<br>prevent damage to the<br>com radio. Radio range<br>will be reduced.       | Decrease length of com<br>transmissions, decrease cabin<br>temperature and increase cabin<br>airflow (especially near the GTN).<br>Check aircraft voltage and reduce<br>electrical load as necessary.<br>Contact dealer for service if this<br>message persists. | Terrain<br>Weather<br>Nearest<br>Services/<br>Music<br>Utilities |
| <b>COM RADIO -</b><br>Com radio may be<br>inoperative.                                        | The com radio is not<br>communicating properly<br>with the system.                                                                                                    | Press and hold the volume knob or<br>the external com remote transfer<br>(COM RMT XFR) switch, if installed<br>– this will force the com radio to<br>121.5 MHz. Contact dealer for<br>service.                                                                   | System<br>Messages<br>Symbols                                    |

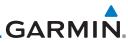

|                      | Message                                     | Description                                                             | Action                                                                 |
|----------------------|---------------------------------------------|-------------------------------------------------------------------------|------------------------------------------------------------------------|
| Foreword             | COM RADIO -                                 | The com radio is                                                        | Cycle the power to the COM radio.                                      |
| Getting<br>Started   | Com radio needs                             | reporting that it needs                                                 | Contact dealer for service.                                            |
|                      | service.                                    | service. The com radio                                                  |                                                                        |
| Audio &<br>Xpdr Ctrl |                                             | may continue to function.                                               |                                                                        |
| Com/Nav              | CONFIGURATION                               | TAWS is inoperative                                                     | Contact dealer for service.                                            |
| FPL                  | - Terrain/TAWS<br>configuration is          | due to a configuration<br>problem with the GTN.<br>This message will be |                                                                        |
| Direct-To            | invalid. GTN needs<br>service.              | accompanied by a TER<br>FAIL annunciation.                              |                                                                        |
| Proc                 | CONFIGURATION                               | The GTN cannot                                                          | Contact dealer for service.                                            |
| Wpt Info             | <b>MODULE -</b><br>GTN configuration        | communicate with its<br>configuration module.<br>The GTN may still have |                                                                        |
| Мар                  | module needs<br>service.                    | a valid configuration.                                                  |                                                                        |
| Traffic              | COOLING -                                   | Backlight brightness<br>has been reduced                                | Decrease cabin temperature and increase cabin airflow (especially      |
| Terrain              | GTN overtemp.<br>Reducing backlight         | due to high display<br>temperatures. The                                | near the GTN). Contact dealer for service if this message persists.    |
| Weather              | brightness.                                 | backlight level will<br>remain high enough to                           | service il tills message persists.                                     |
| Nearest              |                                             | be visible in daylight conditions.                                      |                                                                        |
| Services/<br>Music   | <b>COOLING FAN -</b><br>The cooling fan has | The GTN cooling fan is<br>powered, but it is not                        | Decrease cabin temperature and increase cabin airflow (especially      |
| Utilities            | failed.                                     | turning at the desired RPM.                                             | near the GTN) to prevent damage to the unit. Contact dealer for        |
| System               |                                             |                                                                         | service.                                                               |
| Messages             | CROSSFILL<br>ERROR -                        | Crossfill is not<br>working due to loss                                 | See section 15.4.5 for a list of crossfilled items that will no longer |
| Symbols              | Crossfill is inoperative. See               | of communication<br>with other GTN or due<br>to one GTN needing         | be crossfilled. Contact dealer for service.                            |
| Appendix             | CRG for crossfilled items.                  | service.                                                                |                                                                        |

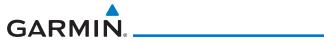

| Message                                                                                                   | Description                                                                                                    | Action                                                                                                    | Forewor                                             |
|----------------------------------------------------------------------------------------------------|----------------------------------------------------------------------------------------------------|----------------------------------------------------------------------------------------------------|-----------------------------------------------------|
| CROSSFILL<br>ERROR - GTN<br>Navigation DB<br>mismatch. See<br>CRG for crossfilled<br>items.               | The navigation<br>databases do not<br>match between GTNs<br>resulting in a loss<br>of communication<br>between two units.                                                                            | Check the specified database<br>version of both GTNs and ensure it<br>is up-to-date. Update the specified<br>database if needed.                                                                                                 | Getting<br>Started<br>Audio 8<br>Xpdr Ctr<br>Com/Na |
| CROSSFILL<br>ERROR -<br>GTN software<br>mismatch. See<br>CRG for crossfilled<br>items.                    | Crossfill is configured<br>"on" but is not working<br>due to software<br>mismatch.                                                                                                    | See section 15.4.5 for a list of<br>crossfilled items that will no longer<br>be crossfilled. Contact dealer to<br>have software versions updated.                                                                                | FPL<br>Direct-To<br>Proc                            |
| CROSSFILL<br>STATUS - Crossfill<br>is turned off.                                                         | Crossfill is turned off.                                                                                                    | No action.                                                                                                    | Wpt Info<br>Map                                     |
| <b>DATABASE -</b><br>A procedure has<br>been modified in<br>a cataloged flight<br>plan.                   | A new database update<br>caused a procedure to<br>be truncated because<br>the flight plan now has<br>too many waypoints or<br>removed a procedure<br>because it no longer<br>exists in the database. | Verify stored cataloged flight plans<br>and procedures. Modify stored<br>flight plans and procedures as<br>necessary to include the current<br>procedures by re-loading those<br>procedures to the stored flight plan<br>routes. | Traffic<br>Terrain<br>Weather<br>Nearest            |
| DATABASE -<br>Terrain database<br>is not installed,<br>is corrupt, or is<br>not valid for this<br>system. | The terrain database<br>is not available and<br>terrain information<br>alerts will not be<br>displayed.                                                                                              | Re-load this database on the external datacard.                                                                                                    | Services<br>Music<br>Utilities<br>System            |
| DATABASE -<br>Terrain display<br>unavailable for<br>current location.                                     | The aircraft is outside<br>the terrain database<br>coverage area.                                                                                                    | Terrain and TAWS functions will<br>be unavailable. If terrain coverage<br>is desired in the area, load<br>appropriate coverage area on the<br>external datacard.                                                                 | Message<br>Symbol:<br>Appendi                       |

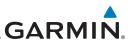

| Foreword                                   | Message                                                                                        | Description                                                                                                    | Action                                                                                                    |
|--------------------------------------------|------------------------------------------------------------------------------------------------|----------------------------------------------------------------------------------------------------|----------------------------------------------------------------------------------------------------|
| Getting<br>Started<br>Audio &<br>Xpdr Ctrl | DATABASE -<br>Terrain or Obstacle<br>database not<br>available.                                | The terrain or obstacle<br>database is missing or<br>corrupt.                                                                           | Re-load these databases on the external datacard.                                                                                                    |
| Com/Nav<br>FPL<br>Direct-To                | <b>DATABASE -</b><br>Verify airways in<br>stored flight plans<br>are correct.                  | A stored flight plan<br>contains an airway that<br>is no longer consistent<br>with the current<br>navigation database.                  | Verify that the airways in stored<br>flight plans are correct. Modify<br>stored flight plans as necessary to<br>include the current airways by<br>re-loading those airways to the<br>stored flight plan routes. |
| Proc<br>Wpt Info<br>Map                    | DATABASE -<br>Verify user-<br>modified<br>procedures in<br>stored flight plans<br>are correct. | A stored flight plan<br>contains procedures<br>that have been<br>manually updated, and<br>a navigation database<br>update has occurred. | Verify that the user-modified<br>procedures in stored flight plans<br>are correct.                                                                                                    |
| Traffic<br>Terrain<br>Weather              | DATACARD<br>ERROR -<br>SD card is invalid<br>or failed.                                        | External datacard has<br>an error and the unit<br>is not able to read the<br>databases.                                                 | ChartView, FlightCharts, and<br>Terrain databases will not be<br>accessible by the unit. Contact<br>dealer for service.                                                                                         |
| Nearest                                    | DATACARD<br>REMOVED -<br>Reinsert SD card.                                                     | External datacard was removed.                                                                                                    | Reinsert datacard.                                                                                                    |
| Utilities                                  | DATALINK -<br>ADS-B In fault: UAT<br>receiver.                                                 | The ADS-B In source<br>has detected a UAT<br>receiver fault.                                                                            | Contact dealer for service.                                                                                                    |
| System<br>Messages                         | <b>DATALINK -</b><br>ADS-B In fault:<br>1090 receiver.                                         | The ADS-B In source<br>has detected a 1090<br>receiver fault.                                                                           | Contact dealer for service.                                                                                                    |
| Symbols<br>Appendix<br>Index               | <b>DATALINK -</b> FIS-B weather has failed.                                                    | The FIS-B receiver is<br>reporting that it has<br>failed. The display of<br>FIS-B products may be<br>unavailable.                       | Contact dealer for service.                                                                                                    |

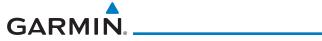

| Description                                                                                                    | Action                                                                                                    | Foreword                                                                                                    |
|----------------------------------------------------------------------------------------------------|----------------------------------------------------------------------------------------------------|----------------------------------------------------------------------------------------------------|
| The GTN is configured<br>for a Garmin datalink<br>(GDL 69 or 69A)<br>and the GTN cannot<br>communicate with the<br>datalink. Data from<br>the datalink will not be<br>available. | Contact dealer for service.                                                                                                    | Getting<br>Started<br>Audio &<br>Xpdr Ctrl<br>Com/Nav<br>FPL                                                                                                    |
| GDL 88 is not able<br>to transmit an ADS-B<br>message due to a<br>failure with the GDL 88<br>system or antenna(s).                                                               | Contact dealer for service.                                                                                                    | Direct-To<br>Proc<br>Wpt Info                                                                                                    |
| The GDL 88 has<br>detected a fault with<br>one of the GDL 88<br>UAT/1090 antennas.                                                                                               | Contact dealer for service.                                                                                                    | Map<br>Traffic                                                                                                    |
| The GDL 88 has lost<br>communication with<br>the pressure altitude<br>source.                                                                                                    | Contact dealer for service.                                                                                                    | Terrain<br>Weather<br>Nearest                                                                                                    |
| The GDL 88 has<br>detected a position<br>input fault.                                                                                                    | Contact dealer for service.                                                                                                    | Services/<br>Music<br>Utilities                                                                                                    |
| The GDL 88<br>has detected a<br>configuration module<br>fault.                                                                                                    | Contact dealer for service.                                                                                                    | System<br>Messages<br>Symbols                                                                                                    |
|                                                                                                    | The GTN is configured<br>for a Garmin datalink<br>(GDL 69 or 69A)<br>and the GTN cannot<br>communicate with the<br>datalink. Data from<br>the datalink will not be<br>available.<br>GDL 88 is not able<br>to transmit an ADS-B<br>message due to a<br>failure with the GDL 88<br>system or antenna(s).<br>The GDL 88 has<br>detected a fault with<br>one of the GDL 88<br>UAT/1090 antennas.<br>The GDL 88 has lost<br>communication with<br>the pressure altitude<br>source.<br>The GDL 88 has<br>detected a position<br>input fault. | The GTN is configured<br>for a Garmin datalink<br>(GDL 69 or 69A)<br>and the GTN cannot<br>communicate with the<br>datalink. Data from<br>the datalink will not be<br>available.Contact dealer for service.GDL 88 is not able<br>to transmit an ADS-B<br>message due to a<br>failure with the GDL 88<br>system or antenna(s).Contact dealer for service.The GDL 88 has<br>detected a fault with<br>one of the GDL 88<br>UAT/1090 antennas.Contact dealer for service.The GDL 88 has<br>detected a fault with<br>one of the GDL 88<br>uAT/1090 antennas.Contact dealer for service.The GDL 88 has<br>detected a position<br>input fault.Contact dealer for service.The GDL 88 has<br>detected a position<br>input fault.Contact dealer for service.The GDL 88<br>has detected a<br>configuration moduleContact dealer for service. |

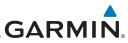

| Foreword                                             | Message                                                                                  | Description                                                                                                    | Action                                                                                                    |
|------------------------------------------------------|------------------------------------------------------------------------------------------|----------------------------------------------------------------------------------------------------|----------------------------------------------------------------------------------------------------|
| Getting<br>Started<br>Audio &<br>Xpdr Ctrl           | DATALINK -<br>GDL 88 control<br>input fault. Check<br>transponder is in<br>correct mode. | The GDL 88 has lost communication with the transponder.                                                                                                    | Contact dealer for service.                                                                                  |
| Com/Nav<br>FPL<br>Direct-To<br>Proc                  | DATALINK -<br>GDL 88 is<br>inoperative or<br>connection to GTN<br>is lost.               | The GTN is configured<br>for a Garmin datalink<br>(GDL 88) and the GTN<br>cannot communicate<br>with the datalink. Data<br>from the datalink will<br>not be available.                                  | Contact dealer for service.                                                                                  |
| Wpt Info<br>Map                                      | <b>DATALINK -</b><br>GDL 88 needs<br>service.                                            | GDL 88 has detected<br>an internal fault.                                                                                                    | Contact dealer for service.                                                                                  |
| Traffic<br>Terrain<br>Weather                        | DATALINK -<br>GSR 56 data<br>services<br>inoperative;<br>registration                    | The GSR 56 is not<br>registered. GSR<br>Weather, Position<br>Reporting, and Phone<br>Services will be                                                                                                   | Contact dealer for service.                                                                                  |
| Nearest<br>Services/<br>Music<br>Utilities<br>System | required.<br>DATALINK -<br>GSR 56 is<br>inoperative or<br>connection to GTN<br>is lost.  | unavailable.<br>The GTN is configured<br>for a Garmin GSR 56<br>and the GTN cannot<br>communicate with the<br>GSR 56. GSR Weather,<br>Position Reporting, and<br>Phone Services will be<br>unavailable. | Close the GSR 56 circuit breaker<br>and ensure the GSR 56 is receiving<br>power. Contact dealer for service. |
| Messages<br>Symbols<br>Appendix                      | DATA LOST -<br>Pilot stored data<br>was lost. Recheck<br>settings.                       | User settings such as<br>map detail level, nav<br>range ring on/off, traffic<br>overlay on/off, and alert<br>settings have been lost.                                                                   | Recheck settings.                                                                                            |

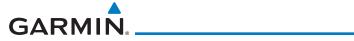

| Message                                                                                          | Description                                                                                                    | Action                                                                                                    | Foreword                                   |
|--------------------------------------------------------------------------------------------------|----------------------------------------------------------------------------------------------------|----------------------------------------------------------------------------------------------------|--------------------------------------------|
| DATA SOURCE -<br>Heading source<br>inoperative or<br>connection to GTN<br>lost.                  | The GTN is configured<br>to receive heading<br>information but is not<br>receiving it from any<br>source.                            | Heading up map displays will not<br>be available. Contact dealer for<br>service.                                                                                                    | Getting<br>Started<br>Audio &<br>Xpdr Ctrl |
| <b>DATA SOURCE -</b><br>Pressure altitude<br>source inoperative<br>or connection to<br>GTN lost. | The GTN is configured<br>to receive pressure<br>altitude but is not<br>receiving it from any<br>source.                              | If the GTN is being used to forward<br>pressure altitude to a transponder,<br>the transponder will not be<br>receiving pressure altitude from the<br>GTN while that message is present.<br>Contact dealer for service. | Com/Nav<br>FPL<br>Direct-To<br>Proc        |
| DATA SOURCE -<br>Radar Altimeter<br>source inoperative<br>or connection to<br>GTN lost.          | The GTN is configured<br>to receive radio altitude<br>information but is not<br>receiving it from any<br>source.                     | 50 foot aural annunciation<br>is unavailable for HTAWS<br>installations. Contact dealer for<br>service.                                                                                                    | Wpt Info<br>Map                            |
| <b>DEMO MODE -</b><br>Demo mode is<br>active. Do not use<br>for navigation.                      | The GTN is in Demo<br>Mode and must not<br>be used for actual<br>navigation.                                                         | Do not use for navigation. Power<br>cycle the GTN to exit demo mode.<br>Also ensure that the Direct-To key<br>is not stuck.                                                                                            | Traffic<br>Terrain<br>Weather              |
| FLIGHT PLAN<br>IMPORT - Flight<br>plan import failed.                                            | The requested flight<br>plan could not be<br>imported because the<br>GTN was unable to<br>decode the contents of<br>the flight plan. | Check for proper operation of<br>the needed components. If the<br>problem persists. Contact dealer<br>for service.                                                                                                    | Nearest<br>Services/<br>Music<br>Utilities |
| FLIGHT PLAN<br>IMPORT - Flight<br>plan import failed.<br>Catalog is full.                        | The flight plan<br>catalog is full and the<br>requested flight plan<br>could not be imported.                                        | Edit the flight plan catalog to remove unneeded flight plans.                                                                                                    | System<br>Message                          |
| FLIGHT PLAN<br>IMPORT - New<br>imported flight<br>plan(s) available<br>for preview.              | The GTN has received a<br>new flight plan that is<br>available for preview by<br>the pilot.                                          | No action is necessary; message is informational only.                                                                                                    | Symbols<br>Appendix<br>Index               |

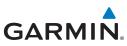

| Foreword                                              | Message                                                                                                    | Description                                                                                                    | Action                                                                                                    |
|-------------------------------------------------------|----------------------------------------------------------------------------------------------------|----------------------------------------------------------------------------------------------------|----------------------------------------------------------------------------------------------------|
| Getting<br>Started<br>Audio &<br>Xpdr Ctrl<br>Com/Nav | <b>FPL WAYPOINT</b><br><b>LOCKED -</b><br>Stored flight plan<br>waypoint is not in<br>current navigation<br>database. | A stored flight plan<br>waypoint is no longer in<br>the current navigation<br>database.                              | Verify stored cataloged flight plans<br>and procedures. Modify stored<br>flight plans as necessary to include<br>waypoints that are in the current<br>navigation database.                                                                                  |
| FPL<br>Direct-To<br>Proc                              | FPL WPT MOVED -<br>Stored flight plan<br>waypoint has<br>changed location.                                            | A stored flight plan<br>waypoint has moved<br>by more than 0.33 arc<br>minutes from where<br>previously positioned.  | Verify stored cataloged flight plans<br>and procedures. Modify stored<br>flight plans as necessary to include<br>waypoints that are in the current<br>navigation database.                                                                                  |
| Wpt Info<br>Map                                       | GLIDESLOPE -<br>Glideslope receiver<br>has failed.                                                                    | The glideslope board<br>is not communicating<br>property with the<br>system.                                         | Fly an approach that does not use<br>the glideslope receiver (VOR, LOC,<br>GPS). Contact dealer for service.                                                                                                    |
| Traffic<br>Terrain<br>Weather<br>Nearest              | <b>GLIDESLOPE -</b><br>Glideslope receiver<br>needs service.                                                          | The glideslope board is<br>indicating that it needs<br>service. The glideslope<br>board may continue to<br>function. | Verify glideslope deviation<br>indications with another source<br>and crosscheck final approach<br>fix crossing altitude. If another<br>glideslope source is not available<br>for verification, fly a GPS based<br>approach. Contact dealer for<br>service. |
| Services/<br>Music<br>Utilities<br>System             | GNS CROSSFILL -<br>Catalog full; not all<br>GNS waypoint(s)<br>transferred.                                           | A user waypoint from<br>the GNS could not be<br>created because the<br>user waypoint catalog<br>is full.             | Remove some of the waypoints<br>from the catalog to make room for<br>the waypoints from the GNS.                                                                                                    |
| Messages<br>Symbols                                   | GNS CROSSFILL -<br>GTN user<br>waypoint(s)<br>replaced with GNS<br>user waypoints.                                    | A user waypoint from<br>the GNS replaced<br>one or more existing<br>waypoints on the GTN.                            | Ensure that the waypoints on the<br>GNS have unique names before<br>transferring to the GTN to avoid<br>overwriting existing waypoints.                                                                                                    |

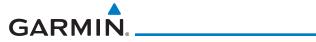

| Message                                                                                    | Description                                                                                                    | Action                                                                                                    | Forewor                                              |
|--------------------------------------------------------------------------------------------|----------------------------------------------------------------------------------------------------|----------------------------------------------------------------------------------------------------|------------------------------------------------------|
| <b>GNS CROSSFILL -</b><br>Waypoint transfer<br>failed.                                     | Waypoint transfer failed/incomplete.                                                                                                    | The data transfer should be reattempted.                                                                                                    | Getting<br>Started<br>Audio 8                        |
| GPS<br>NAVIGATION<br>LOST -<br>Erroneous<br>position. Use other<br>navigation source.      | GPS position has been<br>lost due to erroneous<br>position.                                                                                                    | Use a different GPS receiver<br>or a non-GPS based source of<br>navigation. Contact dealer for<br>service.                                                                                                    | Com/Na<br>FPL<br>Direct-Ti                           |
| GPS<br>NAVIGATION<br>LOST -<br>Insufficient<br>satellites. Use other<br>navigation source. | GPS position has been<br>lost due to lack of<br>satellites.                                                                                                    | Wait for GPS satellite geometry<br>to improve. Ensure the aircraft<br>has a clear view of the sky. Use a<br>different GPS receiver or a non-<br>GPS based source of navigation.<br>Contact dealer for service. | Proc<br>Wpt Info<br>Map                              |
| GPS RECEIVER -<br>GPS receiver has<br>failed. Check GPS<br>coax for electrical<br>short.   | Internal communication<br>to the SBAS board is<br>inoperative.                                                                                                    | Use a different GPS receiver<br>or a non-GPS based source of<br>navigation. Contact dealer for<br>service.                                                                                                    | Traffic<br>Terrain<br>Weathe                         |
| GPS RECEIVER -<br>GPS receiver needs<br>service.                                           | The GPS module<br>is reporting that it<br>needs service. The GPS<br>module may continue<br>to function.                                                                                                    | Use a different GPS receiver<br>or a non-GPS based source of<br>navigation. Contact dealer for<br>service.                                                                                                    | Nearest<br>Services<br>Music                         |
| GPS RECEIVER -<br>Low internal clock<br>battery.                                           | The GPS module<br>indicates that its clock<br>battery is low. Almanac<br>data may have been<br>lost. The unit will<br>function normally, but<br>may take a longer<br>than normal period to<br>acquire a GPS position. | Contact dealer for service.                                                                                                    | Utilities<br>System<br>Message<br>Symbol:<br>Appendi |

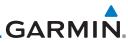

| Foreword                                              | Message                                                                                                  | Description                                                                                                    | Action                                                                                                |
|-------------------------------------------------------|----------------------------------------------------------------------------------------------------|----------------------------------------------------------------------------------------------------|----------------------------------------------------------------------------------------------------|
| Getting<br>Started<br>Audio &<br>Xpdr Ctrl<br>Com/Nav | <b>GPS SEARCHING</b><br><b>SKY -</b><br>Ensure GPS<br>antenna has an<br>unobstructed view<br>of the sky. | The GPS module is<br>acquiring position and<br>may take longer than<br>normal. This message<br>normally occurs after<br>initial installation or if<br>the unit has not been<br>powered for several<br>weeks. | No action is necessary; message is informational only.                                                |
| Direct-To<br>Proc                                     | <b>GTN -</b><br>GTN needs service.                                                                       | The GTN has lost<br>calibration data that<br>was set by Garmin<br>during manufacturing.                                                                                                    | Contact dealer for service.                                                                           |
| Wpt Info<br>Map                                       | HOLD EXPIRED -<br>Holding EFC time<br>has expired.                                                       | The selected Expect<br>Further Clearance (EFC)<br>time for a user-defined<br>hold has passed.                                                                                                    | No action is necessary; message is information only.                                                  |
| Traffic<br>Terrain                                    | <b>HTAWS -</b><br>Invalid Terrain<br>Database.                                                           | The terrain database is<br>of insufficient resolution<br>for use with HTAWS.                                                                                                    | Load HTAWS specific terrain database on the external SD card.                                         |
| Weather<br>Nearest<br>Services/<br>Music              | INTERFACE<br>ADAPTER -<br>GAD 42<br>configuration<br>needs service.                                      | GAD 42 indicates a configuration error.                                                                                                    | Verify all input/output data from/<br>to the GAD 42 Interface Adapter.<br>Contact dealer for service. |
| Utilities<br>System                                   | INTERFACE<br>ADAPTER -<br>GAD 42 needs<br>service.                                                       | GAD 42 indicates it<br>needs service. The GAD<br>42 may continue to<br>function.                                                                                                    | Verify all input/output data from/<br>to the GAD 42 Interface Adapter.<br>Contact dealer for service. |
| Messages<br>Symbols                                   | INTERNAL SD<br>CARD ERROR -<br>GTN needs service.                                                        | Internal SD card has an error. This card is not accessible by the user.                                                                                                    | Contact dealer for service.                                                                           |
| Appendix<br>Index                                     | INTERNAL SD<br>CARD REMOVED -<br>GTN needs service.                                                      | Internal SD card was<br>removed or failed. This<br>card is not accessible by<br>the user.                                                                                                    | Contact dealer for service.                                                                           |

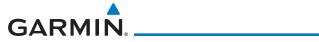

| Message                                                                                       | Description                                                                                                    | Action                                                                                                    | Foreword                                   |
|-----------------------------------------------------------------------------------------------|----------------------------------------------------------------------------------------------------|----------------------------------------------------------------------------------------------------|--------------------------------------------|
| <b>KEY STUCK -</b><br>Direct-To key is<br>stuck.                                              | The Direct-To key<br>has been in pressed<br>position for at least 30<br>seconds. This key will<br>now be ignored.                        | Verify the Direct-To key is not<br>pressed. Contact dealer for service<br>if this message persists.                                                                                                    | Getting<br>Started<br>Audio &<br>Xpdr Ctr  |
| <b>KEY STUCK -</b><br>HOME key is stuck.                                                      | The HOME key has<br>been in pressed<br>position for at least 30<br>seconds. This key will<br>now be ignored.                             | Verify the HOME key is not<br>pressed. Press the Home key again<br>to cycle its operation. Contact<br>dealer for service if this message<br>persists.                                                         | Com/Nav<br>FPL<br>Direct-To                |
| <b>KNOB STUCK -</b><br>Dual concentric<br>inner knob is stuck<br>in the pressed<br>position.  | The dual concentric<br>inner knob has been in<br>pressed position for at<br>least 30 seconds. This<br>knob press will now be<br>ignored. | Verify the dual concentric knob<br>is not pressed. Contact dealer for<br>service if this message persists.                                                                                                    | Proc<br>Wpt Info<br>Map                    |
| KNOB STUCK -<br>Volume knob<br>is stuck in the<br>pressed position.                           | The Volume knob<br>has been in pressed<br>position for at least<br>30 seconds. This knob<br>press will now be<br>ignored.                | Verify the volume knob is not<br>pressed. Contact dealer for service<br>if this message persists.                                                                                                    | Traffic<br>Terrain<br>Weather              |
| LOCKED FLIGHT<br>PLAN<br>Cannot activate<br>a flight plan<br>containing a locked<br>waypoint. | The user is trying to<br>activate a flight plan<br>that contains a locked<br>waypoint.                                                   | Unlock the flight plan by modifying<br>stored flight plans as necessary<br>to include waypoints, procedures,<br>and airways that are in the current<br>navigation database.                                   | Nearest<br>Services,<br>Music<br>Utilities |
| LOSS OF<br>INTEGRITY (LOI)-<br>Verify GPS<br>position with<br>other navigation<br>equipment.  | Antenna may be<br>shaded from satellites.<br>The GPS module has<br>reported a loss of<br>integrity.                                      | Make sure the aircraft is clear of<br>hangars, buildings, trees, etc. Use<br>a different GPS receiver or a non-<br>GPS based source of navigation.<br>Contact dealer for service if this<br>message persists. | System<br>Message<br>Symbols<br>Appendia   |

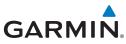

| 1                    | Message                                             | Description                                                           | Action                                                                |
|----------------------|-----------------------------------------------------|-----------------------------------------------------------------------|-----------------------------------------------------------------------|
| Foreword             |                                                     |                                                                       |                                                                       |
| Getting<br>Started   | MAGNETIC<br>North<br>Approach -                     | The NAV angle is not<br>set to Magnetic and a<br>magnetic approach is | Change NAV angle setting to<br>Magnetic.                              |
| Audio &<br>Xpdr Ctrl | Verify NAV angles<br>are referenced                 | loaded.                                                               |                                                                       |
| Com/Nav              | to magnetic                                         |                                                                       |                                                                       |
| FPL                  | north (magnetic<br>variation).                      |                                                                       |                                                                       |
| Direct-To            | MAGNETIC<br>VARIATION -                             | MagVar is flagged<br>as unreliable in the                             | Verify that the geographical region supports navigation based on      |
| Proc                 | Aircraft in area<br>with large mag var.             | MagVar database.<br>This normally occurs                              | magnetic variation.                                                   |
| Wpt Info             | Verify all course<br>angles.                        | when operating at high latitudes that do not                          |                                                                       |
| Map                  | ungies.                                             | support a Nav Angle of<br>Magnetic.                                   |                                                                       |
| Traffic              | MARK ON<br>TARGET -                                 | Mark on target<br>waypoint creation                                   | Wait for GPS satellite geometry to improve. Ensure the aircraft has a |
| Terrain              | Waypoint creation<br>has failed. MOT                | has failed because of missing GPS position.                           | clear view of the sky. Reattempt waypoint creation. Contact dealer    |
| Weather              | requires GPS<br>position.                           |                                                                       | for service.                                                          |
| Nearest              | NAV ANGLE -                                         | Nav angle is set to User.                                             | No action is necessary; message is                                    |
| Services/<br>Music   | NAV Angles are referenced to a                      |                                                                       | informational only.                                                   |
| Utilities            | User set value (U).                                 |                                                                       |                                                                       |
| System               | NAV ANGLE -<br>NAV Angles are<br>referenced to True | Nav angle is set to True.                                             | No action is necessary; message is informational only.                |
| Messages             | North (T).                                          |                                                                       |                                                                       |

Symbols

Appendix

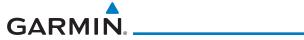

| Message                                                                                       | Description                                                                                            | Action                                                                                                  | Foreword                      |
|-----------------------------------------------------------------------------------------------|----------------------------------------------------------------------------------------------------|----------------------------------------------------------------------------------------------------|-------------------------------|
| NON-WGS84<br>WAYPOINT -<br>See CRG. Location                                                  | The active waypoint is not referenced to the WGS84 datum.                                              | No action is necessary; message is informational only.                                                  | Getting<br>Started<br>Audio & |
| may be different<br>than where<br>surveyed for [WPT].                                         | See Note 1 at the end of the table.                                                                    |                                                                                                    | Xpdr Ctrl                     |
| <b>OBS -</b><br>OBS is not<br>available due to<br>dead reckoning or<br>no active waypoint.    | OBS requires an active<br>waypoint and is not<br>supported in dead<br>reckoning mode.                  | No action is necessary; message is informational only.                                                  | FPL<br>Direct-To<br>Proc      |
| PARALLEL TRACK -<br>Parallel track not<br>supported for leg<br>type.                          | Parallel track is not<br>supported on current<br>leg type.                                             | No action is necessary; message is informational only.                                                  | Wpt Info<br>Map               |
| PARALLEL TRACK -<br>Parallel track not<br>supported for turns<br>greater than 120<br>degrees. | Parallel track is not<br>supported for turns<br>greater than 120<br>degrees due to the<br>acute angle. | No action is necessary; message is informational only.                                                  | Traffic<br>Terrain<br>Weather |
| PARALLEL TRACK -<br>Parallel track not<br>supported past IAF.                                 | Parallel track is<br>not supported on<br>approaches.                                                   | No action is necessary; message is informational only.                                                  | Nearest<br>Services/          |
| <b>REMOTE KEY</b><br><b>STUCK -</b><br>Alert Acknowledge                                      | The remote TAWS<br>alert acknowledge<br>(ALRT ACK) key/switch                                          | Verify the ALRT ACK key/switch<br>is not stuck. Contact dealer for<br>service if this message persists. | Music<br>Utilities            |
| key is stuck.                                                                                 | has been in pressed<br>position for at least 30<br>seconds. This input will<br>now be ignored. This    |                                                                                                    | System<br>Messages            |
|                                                                                               | input is not available in all installations.                                                           |                                                                                                    | Symbols                       |

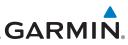

|                                                                  | Mossogo                                                                        | Description                                                                                                    | Action                                                                                                    |
|------------------------------------------------------------------|--------------------------------------------------------------------------------|----------------------------------------------------------------------------------------------------|----------------------------------------------------------------------------------------------------|
| Foreword                                                         | Message                                                                        | Description                                                                                                    |                                                                                                    |
| Getting<br>Started<br>Audio &<br>Xpdr Ctrl<br>Com/Nav            | REMOTE KEY<br>STUCK -<br>Com push-to-talk<br>key is stuck.                     | The Push To Talk<br>key/switch has been<br>in pressed position for<br>at least 30 seconds.<br>This input will now be<br>ignored and the com<br>radio will no longer<br>transmit.                                               | Verify the Push To Talk key/switch<br>is not stuck. Contact dealer for<br>service if this message persists.   |
| FPL                                                              |                                                                                |                                                                                                    |                                                                                                    |
| Direct-To<br>Proc<br>Wpt Info                                    | REMOTE KEY<br>STUCK -<br>Com remote<br>frequency<br>decrement key is           | The remote com<br>frequency decrement<br>(COM CHAN DN)<br>key/switch has been<br>in pressed position for<br>at least 30 seconds.                                                                                               | Verify the COM CHAN DN<br>key/switch is not stuck. Contact<br>dealer for service if this message<br>persists. |
| Map                                                              | stuck.                                                                         | This input will now<br>be ignored. This input<br>is not available in all<br>installations.                                                                                                    |                                                                                                    |
| Terrain<br>Weather<br>Nearest<br>Services/<br>Music<br>Utilities | REMOTE KEY<br>STUCK -<br>Com remote<br>frequency<br>increment key is<br>stuck. | The remote com<br>frequency increment<br>(COM CHAN UP)<br>key/switch has been<br>in pressed position for<br>at least 30 seconds.<br>This input will now<br>be ignored. This input<br>is not available in all<br>installations. | Verify the COM CHAN UP<br>key/switch is not stuck. Contact<br>dealer for service if this message<br>persists. |
| System<br>Messages<br>Symbols<br>Appendix                        | <b>REMOTE KEY</b><br><b>STUCK -</b><br>Com remote<br>transfer key is<br>stuck. | The remote com<br>transfer (COM RMT<br>XFR) key/switch has<br>been in pressed<br>position for at least 30<br>seconds. This input will<br>now be ignored. This<br>input is not available in<br>all installations.               | Verify the COM RMT XFR<br>key/switch is not stuck. Contact<br>dealer for service if this message<br>persists. |

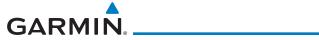

| Description                                                                                                    | Action                                                                                                    | Foreword                                                                                                    |
|----------------------------------------------------------------------------------------------------|----------------------------------------------------------------------------------------------------|----------------------------------------------------------------------------------------------------|
| The remote nav transfer<br>(NAV RMT XFR)<br>key/switch has been<br>in pressed position for<br>at least 30 seconds.<br>This input will now<br>be ignored. This input<br>is not available in all<br>installations. | Verify the NAV RMT XFR<br>key/switch is not stuck. Contact<br>dealer for service if this message<br>persists.                                                                                                    | Getting<br>Started<br>Audio &<br>Xpdr Ctrl<br>Com/Nav<br>FPL                                                                                                    |
| The remote<br>push-to-command<br>key/switch has been<br>in pressed position for<br>at least 30 seconds.<br>This input will now<br>be ignored. This input<br>is not available in all<br>installations.            | Verify the push-to-command<br>key/switch is not stuck. Contact<br>dealer for service if this message<br>persists.                                                                                                    | Direct-To<br>Proc<br>Wpt Info<br>Map<br>Traffic                                                                                                    |
| The remote CDI (CDI<br>SRC SEL) key/switch<br>has been in pressed<br>position for at least 30<br>seconds. This input will<br>now be ignored. This<br>input is not available in<br>all installations.             | Verify the CDI SRC SEL key/switch<br>is not stuck. Contact dealer for<br>service if this message persists.                                                                                                    | Terrain<br>Weather<br>Nearest<br>Services/                                                                                                    |
| The remote go around<br>(RMT GO ARND)<br>key/switch has been<br>in pressed position for<br>at least 30 seconds.<br>This input will now<br>be ignored. This input<br>is not available in all<br>installations.    | Verify the RMT GO ARND<br>key/switch is not stuck. Contact<br>dealer for service if this message<br>persists.                                                                                                    | Music<br>Utilities<br>System<br>Messages<br>Symbols                                                                                                    |
|                                                                                                    | The remote nav transfer<br>(NAV RMT XFR)<br>key/switch has been<br>in pressed position for<br>at least 30 seconds.<br>This input will now<br>be ignored. This input<br>is not available in all<br>installations.<br>The remote<br>push-to-command<br>key/switch has been<br>in pressed position for<br>at least 30 seconds.<br>This input will now<br>be ignored. This input<br>is not available in all<br>installations.<br>The remote CDI (CDI<br>SRC SEL) key/switch<br>has been in pressed<br>position for at least 30<br>seconds. This input will<br>now be ignored. This<br>input is not available in<br>all installations.<br>The remote go around<br>(RMT GO ARND)<br>key/switch has been<br>in pressed position for<br>at least 30 seconds.<br>This input will now<br>be ignored. This<br>input is not available in<br>all installations. | The remote nav transfer<br>(NAV RMT XFR)<br>key/switch has been<br>in pressed position for<br>at least 30 seconds.<br>This input will now<br>be ignored. This input<br>is not available in all<br>installations.Verify the NAV RMT XFR<br>key/switch is not stuck. Contact<br>dealer for service if this message<br>persists.The remote<br>push-to-command<br>key/switch has been<br>in pressed position for<br>at least 30 seconds.<br>This input will now<br>be ignored. This input<br>is not available in all<br>installations.Verify the push-to-command<br>key/switch is not stuck. Contact<br>dealer for service if this message<br>persists.The remote<br>push-to-command<br>key/switch has been<br>in pressed position for<br>at least 30 seconds.<br>This input will now<br>be ignored. This input<br>is not available in all<br>installations.Verify the CDI SRC SEL key/switch<br>is not stuck. Contact dealer for<br>service if this message persists.The remote CDI (CDI<br>SRC SEL) key/switch<br>has been in pressed<br>position for at least 30<br>seconds. This input will<br>now be ignored. This<br>input is not available in<br>all installations.Verify the CDI SRC SEL key/switch<br>is not stuck. Contact dealer for<br>service if this message persists.The remote go around<br>(RMT GO ARND)<br>key/switch has been<br>in pressed position for<br>at least 30 seconds.<br>This input will now<br>be ignored. This input<br>is not available in all<br>in pressed position for<br>at least 30 seconds.<br>This input will now<br>be ignored. This input<br>is not available in all<br>in pressed position for<br>at least 30 seconds.<br>This input will now<br>be ignored. This input<br>is not available in all<br>in pressed position for<br>at least 30 seconds.<br>This input will now<br>be ignored. This input<br>is not available in all |

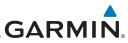

|                                                                   | Message                                                                                     | Description                                                                                                    | Action                                                                                                    |
|-------------------------------------------------------------------|---------------------------------------------------------------------------------------------|----------------------------------------------------------------------------------------------------|----------------------------------------------------------------------------------------------------|
| Foreword<br>Getting<br>Started<br>Audio &<br>Xpdr Ctrl<br>Com/Nav | REMOTE KEY<br>STUCK -<br>Remote OBS key is<br>stuck.                                        | The remote OBS (OBS<br>MODE SEL) key/switch<br>has been in pressed<br>position for at least 30<br>seconds. This input will<br>now be ignored. This<br>input is not available in<br>all installations. | Verify the OBS MODE SEL<br>key/switch is not stuck. Contact<br>dealer for service if this message<br>persists. |
| FPL<br>Direct-To<br>Proc<br>Wpt Info<br>Map                       | <b>REMOTE KEY</b><br><b>STUCK -</b><br>RP Mode key is<br>stuck.                             | The remote RP MODE<br>key/switch has been<br>in pressed position for<br>at least 30 seconds.<br>This input will now<br>be ignored. This input<br>is not available in all<br>installations.            | Verify the RP MODE key/switch<br>is not stuck. Contact dealer for<br>service if this message persists.         |
| Traffic<br>Terrain<br>Weather<br>Nearest                          | <b>REMOTE KEY<br/>STUCK -</b><br>TAWS inhibit key is<br>stuck.                              | The TAWS INHIBIT<br>discrete input has been<br>in pressed position for<br>at least 30 seconds.<br>This input will now<br>be ignored. This input<br>is not available in all<br>installations.          | Verify the TAWS INHIBIT key/switch<br>is not stuck. Contact dealer for<br>service if this message persists.    |
| Services/<br>Music<br>Utilities<br>System                         | <b>SELECT</b><br><b>FREQUENCY -</b><br>Select appropriate<br>NAV frequency for<br>approach. | Correct NAV frequency<br>is not set in the active<br>NAV frequency for the<br>approach procedure.                                                                                                    | Insert the correct frequency into the active navigation frequency window.                                      |
| System<br>Messages<br>Symbols                                     | SET COURSE -<br>Set course on CDI/<br>HSI to [current<br>DTK].                              | The selected course<br>on the CDI/HSI does<br>not match the current<br>desired track.                                                                                                    | Set the CDI/HSI selected course to the current desired track.                                                  |

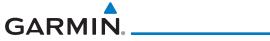

| Message                                                                          | Description                                                                                                    | Action                                                                                                    | Foreword                                                                          |
|----------------------------------------------------------------------------------|----------------------------------------------------------------------------------------------------|----------------------------------------------------------------------------------------------------|-----------------------------------------------------------------------------------|
| <b>STEEP TURN -</b><br>Aircraft may<br>overshoot course<br>during turn.          | Flight plan contains an<br>acute course change<br>ahead which will<br>require a bank in excess<br>of normal to follow the<br>guidance. If coupled<br>to the autopilot, the<br>autopilot may not be<br>able to execute the<br>steep turn needed<br>to follow the course<br>guidance. | No action is necessary; message is<br>informational only. If desired, slow<br>the aircraft to shallow the turn.     | Getting<br>Started<br>Audio &<br>Xpdr Ctrl<br>Com/Nav<br>FPL<br>Direct-To<br>Proc |
| STORMSCOPE -<br>Invalid heading<br>received from<br>StormScope.                  | The WX-500<br>StormScope reports<br>that it has an invalid<br>heading source.                                                                                                    | GTN StormScope data is correct<br>and may be used. Contact dealer<br>for service.                                   | Wpt Info<br>Map                                                                   |
| STORMSCOPE -<br>StormScope is<br>inoperative or<br>connection to GTN<br>is lost. | The GTN is configured<br>for a WX-500<br>StormScope but is not<br>receiving data from it.                                                                                                    | Close the Stormscope circuit<br>breaker and ensure Stormscope is<br>receiving power. Contact dealer for<br>service. | Traffic<br>Terrain<br>Weather                                                     |
| TAWS AUDIO<br>INHIBITED -<br>TAWS audio inhibit<br>input is stuck.               | The TAWS Audio<br>Inhibit discrete input<br>has been active for<br>at least 30 seconds.<br>This input is active in<br>all installations. TAWS<br>audio may be heard at<br>the same time as other<br>audio alerts.                                                                   | Contact dealer for service.                                                                                         | Nearest<br>Services/<br>Music<br>Utilities<br>System                              |
| <b>TIMER -</b><br>Timer has expired.                                             | A user-configured timer has expired.                                                                                                    | No action is necessary; message is informational only.                                                              | Messages<br>Symbols                                                               |

Symbols

Appendix

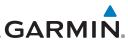

| Foreword                                              | Message                                                                                          | Description                                                                                                    | Action                                                                                                    |
|-------------------------------------------------------|--------------------------------------------------------------------------------------------------|----------------------------------------------------------------------------------------------------|----------------------------------------------------------------------------------------------------|
| Getting<br>Started<br>Audio &<br>Xpdr Ctrl<br>Com/Nav | TRAFFIC -<br>ADS-B In traffic<br>alerting has failed.                                            | The ADS-B traffic<br>system is reporting<br>to the GTN that the<br>CSA application has<br>failed. Traffic alerting<br>on ADS-B traffic is<br>unavailable. | Ensure the aircraft has a clear view<br>of the sky. If the problem persists.<br>Contact dealer for service. |
| FPL<br>Direct-To<br>Proc                              | <b>TRAFFIC -</b><br>ADS-B In traffic has<br>failed.                                              | The ADS-B traffic<br>system may have<br>lost GPS position or<br>detected an internal<br>fault.                                                            | Contact dealer for service.                                                                                 |
| Wpt Info<br>Map                                       | TRAFFIC -<br>TCAD has a low<br>battery.                                                          | The GDL 88 is reporting<br>that the external traffic<br>system has a low<br>battery.                                                                      | Contact dealer for service.                                                                                 |
| Traffic<br>Terrain<br>Weather                         | TRAFFIC -<br>Traffic device<br>battery low. Traffic<br>device user config<br>settings not saved. | The TCAD system<br>has indicated that its<br>battery is low.                                                                                              | Contact dealer for service.                                                                                 |
| Nearest<br>Services/<br>Music<br>Utilities            | <b>TRAFFIC -</b><br>Traffic device has<br>been in standby<br>for more than 60<br>seconds.        | The GTN is airborne<br>and the traffic device<br>has been in standby for<br>more than 60 seconds.                                                         | Set the traffic device to "operate"<br>on the traffic page if traffic alerts<br>are desired.                |
| System<br>Messages<br>Symbols                         | TRAFFIC -<br>Traffic device is<br>inoperative or<br>connection to GTN<br>is lost.                | The GTN is configured<br>for a traffic device but<br>is not receiving data<br>from it. Traffic will not<br>be displayed on the<br>GTN.                    | Contact dealer for service.                                                                                 |

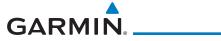

| Message                                                                                                    | Description                                                                                                    | Action                                                                             | Foreword                                                     |
|----------------------------------------------------------------------------------------------------|----------------------------------------------------------------------------------------------------|------------------------------------------------------------------------------------|--------------------------------------------------------------|
| TRANSPONDER -<br>Transponder 1<br>and 2 Mode S<br>addresses do not<br>match.                                            | The GTN is configured<br>for two transponders<br>and their Mode S<br>addresses do not<br>match. This message<br>is intended to assist<br>installers and will not<br>occur in a properly<br>configured system. | Contact dealer for service.                                                        | Getting<br>Started<br>Audio &<br>Xpdr Ctrl<br>Com/Nav<br>FPL |
| TRANSPONDER<br>1 OR 2 -<br>ADS-B is not<br>transmitting<br>position.                                                    | The transponder has insufficient data to support ADS-B.                                                                                                    | Ensure the aircraft has a clear<br>view of the sky. Contact dealer for<br>service. | Direct-To<br>Proc<br>Wpt Info                                |
| TRANSPONDER<br>1 OR 2 -<br>ADS-B Out system<br>fault. Pressure<br>altitude source<br>inoperative or<br>connection lost. | The transponder has<br>lost communication<br>with the pressure<br>altitude source.                                                                                                    | Contact dealer for service.                                                        | Map<br>Traffic<br>Terrain<br>Weather                         |
| TRANSPONDER<br>1 OR 2 -<br>Transponder 1 or<br>2 is inoperative or<br>connection to GTN<br>is lost.                     | The GTN is configured<br>for transponder 1 or<br>2 but is not able to<br>communicate with the<br>transponder.                                                                                                 | Verify squawk code and altitude<br>with ATC. Contact dealer for<br>service.        | Nearest<br>Services/<br>Music<br>Utilities                   |
| TRANSPONDER<br>1 OR 2 -<br>Transponder 1 or 2<br>needs service.                                                         | The transponder is<br>reporting to the GTN<br>that it needs service.<br>The transponder may<br>continue to function.                                                                                          | Verify squawk code and altitude<br>with ATC. Contact dealer for<br>service.        | System<br>Messages<br>Symbols                                |

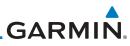

| _                                                      | Message                                                                               | Description                                                                                                    | Action                                                                                                    |
|--------------------------------------------------------|---------------------------------------------------------------------------------------|----------------------------------------------------------------------------------------------------|----------------------------------------------------------------------------------------------------|
| Foreword<br>Getting<br>Started<br>Audio &<br>Xpdr Ctrl | TRANSPONDER<br>1 OR 2 -<br>Transponder has<br>failed.                                 | The transponder has<br>detected an internal<br>fault and transponder<br>functionality may be<br>unavailable.                   | Contact dealer for service.                                                                                                    |
| Com/Nav<br>FPL<br>Direct-To                            | TRANSPONDER<br>1 OR 2 -<br>Transponder is in<br>ground test mode.                     | The transponder is<br>operating in a mode<br>intended for ground<br>testing.                                                   | Cycle the power to the transponder.                                                                                                    |
| Proc<br>Wpt Info                                       | TRANSPONDER<br>1 OR 2 -<br>Transponder<br>overtemp.                                   | The transponder is<br>reporting that its<br>internal temperature<br>has exceeded upper<br>operating limits.                    | Decrease temperature and increase<br>airflow near the transponder, if<br>possible. Monitor aircraft electrical<br>indications. Contact dealer for<br>service if this message persists. |
| Map<br>Traffic<br>Terrain                              | TRANSPONDER<br>1 OR 2 -<br>Transponder<br>undertemp.                                  | The transponder is<br>reporting that its<br>internal temperature<br>has exceeded lower<br>operating limits.                    | Contact dealer for service if this message persists.                                                                                                    |
| Weather<br>Nearest<br>Services/<br>Music               | TRUE NORTH<br>APPROACH -<br>Verify NAV Angles<br>are referenced to<br>True North (T). | A procedure is loaded<br>that is referenced<br>to true north and<br>the active leg has a<br>published true north<br>reference. | Verify the Nav Angle is set to True<br>North.                                                                                                    |
| Utilities<br>System<br>Messages                        | USER WAYPOINT<br>IMPORT - User<br>waypoints<br>were imported<br>successfully.         | All user waypoints<br>were imported<br>successfully.                                                                           | No action is necessary; message is informational only.                                                                                                    |
| Symbols<br>Appendix<br>Index                           | USER WAYPOINT<br>IMPORT - User<br>waypoint import<br>failed.                          | User Waypoint import<br>failed due to improper<br>file format.                                                                 | Ensure the media has the correct<br>file format. If the problem persists.<br>Contact dealer for service.                                                                               |

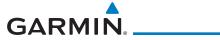

| Message                                                                                                    | Description                                                                                                    | Action                                                            | Foreword                                              |
|----------------------------------------------------------------------------------------------------|----------------------------------------------------------------------------------------------------|-------------------------------------------------------------------|-------------------------------------------------------|
| USER WAYPOINT<br>IMPORT - User<br>waypoint import<br>failed. User<br>waypoint database<br>is full.         | User Waypoint catalog<br>is full and the requested<br>user waypoints could<br>not be imported.                                                | Edit the User Waypoint catalog to remove unneeded user waypoints. | Getting<br>Started<br>Audio &<br>Xpdr Ctrl<br>Com/Nav |
| USER WAYPOINT<br>IMPORT - User<br>waypoints<br>imported<br>successfully -<br>existing waypoints<br>reused. | User waypoints<br>imported and existing<br>waypoints are used<br>instead of creating<br>duplicate waypoints.                                  | No action is necessary; message is informational only.            | FPL<br>Direct-To<br>Proc<br>Wpt Info                  |
| VCALC -<br>Approaching top of<br>descent.                                                                  | User has configured<br>a vertical descent<br>calculation, and the<br>aircraft is within<br>60 seconds of the<br>calculated top of<br>descent. | No action is necessary; message is informational only.            | Map<br>Traffic<br>Terrain<br>Weather                  |
| VCALC -<br>Arriving at VCALC<br>target altitude.                                                           | User has configured<br>a vertical descent<br>calculation, and the<br>aircraft is approaching<br>the target altitude.                          | No action is necessary; message is informational only.            | Nearest<br>Services/<br>Music                         |
| VISUAL<br>APPROACH NOT<br>ACTIVE -<br>Approach guidance                                                    | Visual approach could<br>not transition to<br>active. Guidance is not<br>available.                                                           | Reactivate the approach or cancel the Direct-To course.           | Utilities<br>System                                   |
| not available when<br>requesting<br>direct-to runway.                                                      |                                                                                                    |                                                                   | Messages<br>Symbols                                   |

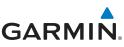

| oreword                                    | Message                                                  | Description                                                                                                    | Action                                                 |
|--------------------------------------------|----------------------------------------------------------|----------------------------------------------------------------------------------------------------|--------------------------------------------------------|
| Getting<br>Started<br>Audio &<br>Xpdr Ctrl | VLOC RECEIVER -<br>Navigation receiver<br>has failed.    | The nav radio is<br>not communicating<br>property with the<br>system.                                            | Use GPS based navigation. Contact dealer for service.  |
| Com/Nav<br>FPL                             | VLOC RECEIVER -<br>Navigation receiver<br>needs service. | The nav radio is<br>reporting to the GTN<br>that it needs service.<br>The nav radio may<br>continue to function. | Use GPS based navigation. Contact dealer for service.  |
| Direct-To<br>Proc                          | WAYPOINT -<br>Arriving at [wpt<br>name].                 | User has configured<br>the arrival alarm and<br>is within the specified<br>distance.                             | No action is necessary; message is informational only. |
| Wpt Info                                   | Table 16-1 Messages                                      |                                                                                                    |                                                        |
| Map                                        |                                                          |                                                                                                    |                                                        |
| Traffic                                    | Note 1: There ar                                         |                                                                                                    | that waypoints can be surveyed against.                |

Note 1:There are several reference datums that waypoints can be surveyed against.TrafficTSO-C146 normally requires that all waypoints be referenced to the WGS84<br/>datum, but allows for navigation to waypoints that are not referenced to the<br/>WGS84 datum so long as the pilot is notified. Certain waypoints in the navigation<br/>database are not referenced to the WGS84 datum, or their reference datum is<br/>unknown. If this is the case, this message is displayed. Garmin cannot determine<br/>exactly how close the non-WGS84 referenced waypoint will be to the WGS84<br/>datum that the GTN uses. Typically, the distance is within two nautical miles.<br/>The majority of non-WGS84 waypoints are located outside of the United States.

Utilities

System

Messages

Symbols

Appendix

## GARMIN. \_ 17 SYMBOLS

The following tables describe the symbols that are found on the Map display.

## 17.1 Map Page Symbols

| Symbol   | Description                                                             | Xpdr Ct  |
|----------|-------------------------------------------------------------------------|----------|
| •        | Airport with hard surface runway(s); Serviced, Primary runway shown     | Com/Na   |
| 0        | Airport with hard surface runway(s); Non-Serviced, Primary runway shown | Direct-T |
| <b>¢</b> | Airport with soft surface runway(s) only, Serviced                      | Proc     |
| 0        | Airport with soft surface runway(s) only, Non-Serviced                  | Wpt Inf  |
| 8        | Unknown Airport                                                         | Мар      |
| R        | Restricted (Private) Airfield                                           | Traffic  |
| $\wedge$ | Intersection                                                            | Indiffe  |
| $\odot$  | VOR                                                                     | Terrair  |
| 0        | VORTAC                                                                  | Weathe   |
| Θ        | VOR/DME                                                                 | Neares   |
| •        | TACAN                                                                   | Service  |
|          | DME                                                                     | Music    |
| ۲        | NDB                                                                     | Utilitie |
|          | Locator Outer Marker                                                    | Systen   |
| Θ        | Heliport                                                                | Messag   |
|          | User Waypoint                                                           | Symbo    |
|          | VRP                                                                     | Append   |

#### Table 17-1 Map Page Symbols

Index

Foreword

Getting Started

Audio & Xodr Ctrl

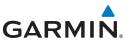

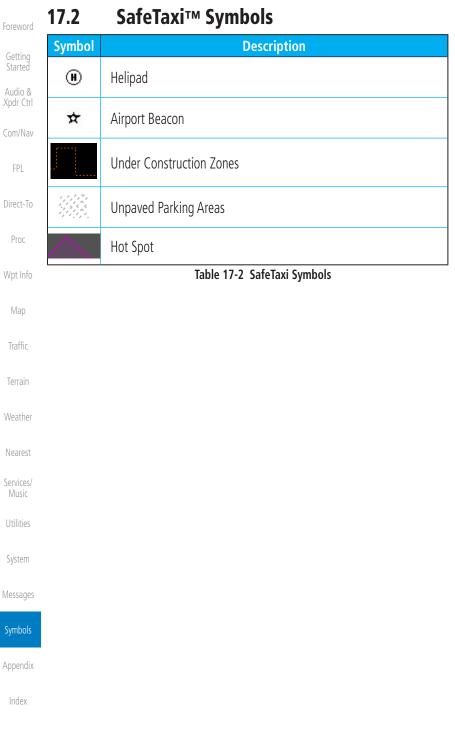

## GARMIN. \_\_\_\_\_ 17.3 Traffic Symbols

| TIS Symbol | Description                |                                            |
|------------|----------------------------|--------------------------------------------|
| $\diamond$ | Non-Threat Traffic         | Getting<br>Started<br>Audio &<br>Xpdr Ctrl |
|            | Traffic Advisory (TA)      |                                            |
|            | Traffic Advisory Off Scale |                                            |

#### Table 17-3 TIS Symbols

| TAS Symbol | Description                                                            | Direct-          |
|------------|------------------------------------------------------------------------|------------------|
|            | Non-Threat Traffic                                                     | Proc             |
| $\diamond$ | (intruder is beyond 5 NM and greater than 1200 ft vertical separation) | Wpt In           |
|            | Proximity Advisory (PA)                                                | Мар              |
|            | (intruder is within 5 NM and less than 1200 ft vertical separation)    | Inter            |
|            | Traffic Advisory (TA)                                                  | Traffic          |
|            | (closing rate, distance, and vertical separation meet TA criteria)     | - ·              |
|            | Traffic Advisory Off Scale                                             | Terrain<br>Weath |

#### Table 17-4 TAS Symbols

|                                                                               |                         |                                  | Nearest            |
|-------------------------------------------------------------------------------|-------------------------|----------------------------------|--------------------|
| Symbol                                                                        |                         | Description                      | Cominant           |
| Imminent Traffic                                                              | Non-Imminent<br>Traffic |                                  | Services/<br>Music |
| (Traffic within ±500 feet<br>AND 1.0 NM; OR no altitude<br>AND within 1.0 NM) | name                    |                                  | Utilities          |
|                                                                               |                         |                                  | System             |
| X                                                                             | X                       | Traffic Closing Vertically       | Massagas           |
|                                                                               |                         | Traffic Diverging Vertically     | Messages           |
| $\Leftrightarrow$                                                             | $\Leftrightarrow$       | nume Diverging vertically        | Symbols            |
|                                                                               |                         | Traffic not Closing or Diverging | Symbols            |
|                                                                               |                         | Vertically                       | Appendix           |

#### Table 17-5 9900B TCAD Symbols

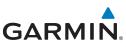

| Foreword             | Symbol     | Description                                             |  |
|----------------------|------------|---------------------------------------------------------|--|
| Getting<br>Started   |            | Traffic Advisory                                        |  |
| Audio &<br>Xpdr Ctrl |            | Proximity Advisory<br>(color may be configured as cyan) |  |
| Com/Nav              | $\Diamond$ | Other Traffic<br>(color may be configured as cyan)      |  |
| FPL                  |            | Out-of-Range Traffic Advisory                           |  |

Direct-To

#### Table 17-6 9900BX (TCAS) Symbols

| Proc               | Symbol                                    | Description                           |
|--------------------|-------------------------------------------|---------------------------------------|
|                    | $\diamond$                                | Basic Non-Directional Traffic         |
| Wpt Info           | A                                         | Basic Directional Traffic             |
| Мар                | $\bigtriangledown$                        | Basic Off-scale Selected Traffic      |
| Traffic            |                                           | Proximate Non-Directional Traffic     |
| Terrain            | A                                         | Proximate Directional Traffic         |
| Weather            |                                           | Proximate Off-scale Selected Traffic  |
| Nearest            |                                           | Non-Directional Alerted Traffic       |
| Services/<br>Music | Off-Scale Non-Directional Alerted Traffic |                                       |
| Utilities          |                                           | Directional Alerted Traffic           |
| System             |                                           | Off-Scale Directional Alerted Traffic |
| Maccanac           |                                           | Non-Directional Surface Vehicle       |
| Messages           | Û                                         | Directional Surface Vehicle           |
| Symbols            |                                           | Table 17-7 ADS-B Traffic Symbols      |

Appendix

Index

**NOTE**: Color of basic and proximate traffic is dependent on configuration (cyan or white) and airborne/on-ground status of target (target is brown when on the ground, see the surface vehicles).

 $\checkmark$ 

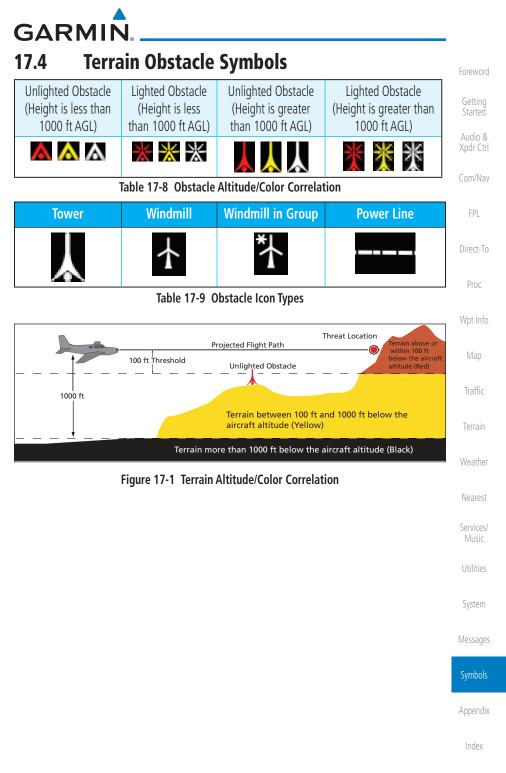

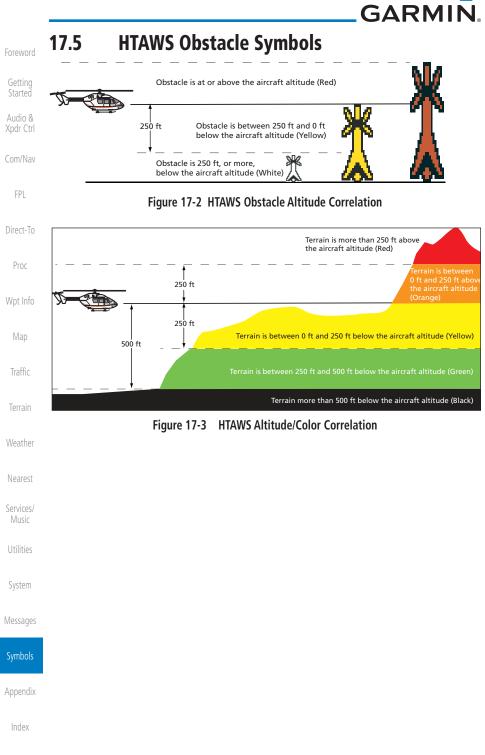

# GARMIN

## 17.6 Basemap Symbols

| но на на на на на на на на на на на на на |                                         |         |
|-------------------------------------------|-----------------------------------------|---------|
| Symbol                                    | Description                             | Getting |
| <b></b>                                   | Interstate Highway                      |         |
| 0                                         | State Highway                           |         |
| Ü                                         | US Highway                              |         |
|                                           | National Highway - 2-digit drawn inside |         |
| ۰                                         | Small City or Town                      |         |
| ٠                                         | Medium City                             |         |
| ٠                                         | Large City                              | Map     |
| Table 17-10 Basemap Symbols               |                                         |         |

Terrain

Weather

Nearest

Services/ Music

Utilities

System

Messages

Symbols

Appendix

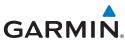

|                      |              | GARMIIN。                                                                                                    |
|----------------------|--------------|----------------------------------------------------------------------------------------------------|
| Foreword             | 17.7 Map     | Tool Bar Symbols                                                                                                    |
| Cotting              | Symbol       | Description                                                                                                    |
| Getting<br>Started   | <u>~</u>     | Terrain Proximity Enabled and Available Indicator                                                                                       |
| Audio &<br>Xpdr Ctrl | X            | Terrain Proximity Enabled and Not Available Indicator                                                                                   |
| Com/Nav              | 業            | Point Obstacle Enabled and Available Indicator<br>(Software v5.12 and later)                                                            |
| FPL                  | X            | Point Obstacle Enabled and Not Available Indicator<br>(Software v5.12 and later)                                                        |
| Direct-To<br>Proc    | Д            | Wire Obstacles Enabled and Available Indicator<br>(Software v5.12 and later)                                                            |
| Wpt Info             | $\mathbf{X}$ | Wire Obstacles Enabled and Not Available Indicator<br>(Software v5.12 and later)                                                        |
| Мар                  | 4            | StormScope Enabled                                                                                                    |
| Traffic              | Å            | Ownship is receiving TIS-B and ADS-R services<br>(Software v5.11 or earlier)                                                            |
| Terrain              | ×            | Possible incomplete traffic picture – ownship is not receiving one (or both) of the TIS-B or ADS-R services (Software v5.11 or earlier) |
| Weather              | <b>◆</b> 1   | Traffic Enabled and Available Indicator                                                                                                 |
| Nearest              | ×            | Traffic Enabled and Not Available Indicator                                                                                             |
| Services/<br>Music   |              | Table 17-11 Map Tool Bar Symbols                                                                                                    |
| Utilities            |              |                                                                                                    |
| System               |              |                                                                                                    |
| Messages             |              |                                                                                                    |
| Symbols              |              |                                                                                                    |
| Appendix             |              |                                                                                                    |
| Index                |              |                                                                                                    |
|                      |              |                                                                                                    |

# GARMIN.

## 17.8 Miscellaneous Symbols

| 1710 | miseena         | incous symbols                                                                                            | Foreword             |
|------|-----------------|----------------------------------------------------------------------------------------------------|----------------------|
|      | Symbol          | Description                                                                                               | Cotting              |
|      | - <b>î</b>      | Low-Wing Prop (Default Ownship)                                                                           | Getting<br>Started   |
|      | Ť               | High-Wing Prop                                                                                            | Audio &<br>Xpdr Ctrl |
|      |                 | Kit Plane                                                                                                 | Com/Nav              |
|      | *               | Turboprop                                                                                                 | FPL                  |
|      | -+- <b>[</b> +- | Twin-Engine Prop                                                                                          | Direct-To            |
|      | +               | Single-Engine Jet                                                                                         | Proc                 |
|      | +               | Business Jet                                                                                              | Wpt Info             |
|      |                 | 2-Blade Rotorcraft                                                                                        | Мар                  |
|      |                 | 3-Blade Rotorcraft                                                                                        | Traffic              |
|      |                 | 4-Blade Rotorcraft                                                                                        | Terrain              |
|      | $\times$        |                                                                                                    | Weather              |
|      |                 | High Visibility Arrow                                                                                     | Nearest              |
|      | Ŧ               | Basic Aircraft                                                                                            | Services/<br>Music   |
|      |                 | Non-directional ownship is shown if there is no<br>heading or ground track. This typically only occurs    | Utilities            |
|      | $\odot$         | during start-up. In helicopters without a heading<br>source, the non-directional ownship symbol will also | System               |
|      | -               | appear below 15 kts.<br>Parallel Track Waypoint                                                           | Messages             |
|      | •               |                                                                                                    | Symbols              |
|      |                 | Restricted/Prohibited/Warning/Alert                                                                       |                      |
|      | 0               | TFR (Temporary Flight Restrictions)                                                                       | Appendix             |
|      |                 |                                                                                                    | Index                |

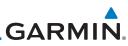

| Foreword             | Symbol                             | Description                                                                                                    |
|----------------------|------------------------------------|----------------------------------------------------------------------------------------------------|
|                      | mining                             | МОА                                                                                                    |
| Getting<br>Started   |                                    | Class B Airspace                                                                                               |
| Audio &<br>Xpdr Ctrl | /                                  | Class C Airspace                                                                                               |
| Com/Nav              | and the second second              | Class D Airspace                                                                                               |
| Com/nav              |                                    | User Waypoint                                                                                                  |
| FPL                  |                                    | Table 17-12 Miscellaneous Symbols                                                                              |
| Direct-To            | <b>NOTE:</b> Ownshi magenta for en | <i>p icons are configured by the installer and can be colored hanced visibility (Software v5.12 or later).</i> |
| Proc                 | 17.9 Storms                        | cope Symbols                                                                                                   |
| Wpt Info             | Symbol                             | Description                                                                                                    |
| Мар                  | 4                                  | 6                                                                                                    |
| Traffic              | 4                                  | 60                                                                                                    |
| Terrain              | +                                  | 120                                                                                                    |
| Weather              | +                                  | 180                                                                                                    |
| Nearest              |                                    | Table 17-13 Stormscope Symbols                                                                                 |
| Services/<br>Music   |                                    |                                                                                                    |
| Utilities            |                                    |                                                                                                    |
| System               |                                    |                                                                                                    |
| Messages             |                                    |                                                                                                    |
| Symbols              |                                    |                                                                                                    |
| Appendix             |                                    |                                                                                                    |
| Index                |                                    |                                                                                                    |

# GARMIN. **18 APPENDIX**

Foreword

| 18.1         | Glossary |                                                           |      | Getting<br>Started   |
|--------------|----------|-----------------------------------------------------------|------|----------------------|
| ACT, ACTV    |          | active, activate                                          |      | A 1: 0               |
| ADC          |          | Air Data Computer                                         |      | Audio &<br>Xpdr Ctrl |
| ADF          |          | Automatic Direction Finder                                |      |                      |
| ADI          |          | Attitude Direction Indicator                              |      | Com/Nav              |
| AFM          |          | Airplane Flight Manual                                    |      |                      |
| AFMS         |          | Airplane Flight Manual Supplement                         |      | FPL                  |
| AGL          |          | Above Ground Level                                        |      |                      |
| AIM          |          | Airman's Information Manual                               |      | Direct-To            |
| AIRMET       |          | Airman's Meteorological Information                       |      |                      |
| ALT          |          | altitude                                                  |      | Proc                 |
| AP           |          | autopilot                                                 |      |                      |
| APR          |          | approach                                                  |      | Wpt Info             |
| APT          |          | airport, aerodrome                                        |      |                      |
| ARINC        |          | Aeronautical Radio Incorporated                           |      | Мар                  |
| ARSPC        |          | airspace                                                  |      |                      |
| ARTCC        |          | Air Route Traffic Control Center                          |      | Traffic              |
| AS           |          | airspeed                                                  |      |                      |
| ASOS<br>ATC  |          | Automated Surface Observing System<br>Air Traffic Control |      | Terrain              |
| ATCRBS       |          | ATC Radar Beacon System                                   |      |                      |
| ATCRBS       |          | Automatic Terminal Information Service                    |      | Weather              |
| AUX          |          | auxiliary                                                 |      |                      |
| AWOS         |          | Automated Weather Observing System                        |      | Nearest              |
| / (1105      |          | Automated Weather observing system                        |      | Services/            |
|              |          |                                                           |      | Music                |
| BARO         |          | barometric setting                                        |      | uebe.                |
| BC           |          | backcourse                                                |      | Utilities            |
| Bearing      |          | The compass direction from the present position           | to a | Custore              |
| 5            |          | destination waypoint                                      |      | System               |
| BRG          |          | bearing                                                   |      | Massagas             |
|              |          |                                                           |      | Messages             |
|              |          |                                                           |      | Symbols              |
| С            |          | center runway                                             |      | 3 y IIIDOI3          |
| °C           |          | degrees Celsius                                           |      | Appendix             |
| CDI          |          | Course Deviation Indicator                                |      | прренам              |
| CHNL         |          | channel                                                   |      | Index                |
| CLD          |          | cloud                                                     |      |                      |
| 190-01004-03 | Rev. M   | GTN 625/635/650 Pilot's Guide                             | 18-1 |                      |
|              |          |                                                           |      |                      |

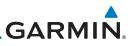

| Foreword             | CLR<br>CNXT                | clear<br>Connext                                                                     |
|----------------------|----------------------------|--------------------------------------------------------------------------------------|
|                      | CONFIG                     | configuration                                                                        |
| Getting<br>Started   | Course                     | The line between two points to be followed by the aircraft                           |
| Audio &<br>Xpdr Ctrl | Crosstrack Error           | The distance the aircraft is off a desired course in either direction, left or right |
| Com/Nav              | CRS                        | Course                                                                               |
|                      | CRSR                       | cursor                                                                               |
| FPL                  | CTA                        | Control Area                                                                         |
| Direct-To            | CTAF<br>CTRL               | Common Traffic Advisory Frequency<br>control                                         |
| Direct To            | CUM                        | The total of all legs in a flight plan                                               |
| Proc                 |                            |                                                                                      |
| Wpt Info             | DALT                       | density altitude                                                                     |
| Мар                  | DB, DBASE<br>DCLTR, DECLTR | database<br>declutter                                                                |
| iviap                | deg                        | degree                                                                               |
| Traffic              | DEP                        | departure                                                                            |
|                      | Desired Track (DTK)        | The desired course between the active "from" and "to" waypoints                      |
| Terrain              | DEST                       | destination                                                                          |
| Weather              | DFLT                       | default                                                                              |
|                      | DIS                        | distance                                                                             |
| Nearest              | Distance                   | The "great circle" distance from the present position to a destination waypoint      |
| Services/            | DME                        | Distance Measuring Equipment                                                         |
| Music                | DP                         | Departure Procedure                                                                  |
| Utilities            | DPRT<br>DSBL               | departure<br>disabled                                                                |
|                      | DTK                        | Desired Track                                                                        |
| System               | 2                          |                                                                                      |
| Messages             | EDR                        | Excessive Descent Rate                                                               |
|                      | EGNOS                      | Provides SBAS service for most of Europe and parts of                                |
| Symbols              |                            | North Africa                                                                         |
| Appendix             | elev<br>emi                | elevation<br>Electromagnetic Interference                                            |
| -pp-onen             | ENR                        | en route                                                                             |
| Index                |                            |                                                                                      |

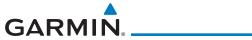

| En Route Safe Altitude | The recommended minimum altitude within ten r<br>left or right of the desired course on an active f |      | Foreword             |
|------------------------|----------------------------------------------------------------------------------------------------|------|----------------------|
| ERR                    | plan or direct-to<br>error                                                                          |      | Getting<br>Started   |
| ESA<br>ETA<br>ETE      | En route Safe Altitude<br>Estimated Time of Arrival<br>Estimated Time En Route                      |      | Audio &<br>Xpdr Ctrl |
|                        |                                                                                                    |      | Com/Nav              |
| °F<br>FAA              | degrees Fahrenheit<br>Federal Aviation Administration                                               |      | FPL                  |
| FCC<br>FCST            | Federal Communication Commission<br>forecast                                                        |      | Direct-To            |
| FD<br>FIR              | flight director<br>Flight Information Region                                                        |      | Proc                 |
| FIS-B<br>FISDL         | Flight Information Services-Broadcast<br>Flight Information Service Data Link                       |      | Wpt Info             |
| FLTA<br>FPL            | Forward Looking Terrain Avoidance<br>flight plan                                                    |      | Map                  |
| FREQ<br>FRZ            | frequency<br>freezing                                                                               |      | Traffic              |
| FSS<br>ft              | Flight Service Station<br>foot/feet                                                                 |      | Terrain              |
|                        |                                                                                                    |      | Weather              |
| GAGAN<br>G/S, GS       | Provides SBAS service for India<br>glideslope                                                       |      | Nearest              |
| GDC<br>GDL             | Garmin Air Data Computer<br>Garmin Satellite Data Link                                              |      | Services/<br>Music   |
| GEO<br>GLS             | geographic<br>Global Navigation Satellite Landing System                                            |      | Utilities            |
| GMA<br>GMT             | Garmin Audio Panel System<br>Greenwich Mean Time                                                    |      | System               |
| GMU<br>GPS             | Garmin Magnetometer Unit<br>Global Positioning System                                               |      | Messages             |
| GPSS<br>Ground Speed   | GPS Roll Steering<br>The velocity that the aircraft is travelling relative                          | to a | Symbols              |
| Ground Track           | ground position<br>see Track<br>Cormin Pafarance System                                             |      | Appendix             |
| GRS<br>GS              | Garmin Reference System<br>Ground Speed                                                             |      | Index                |
| 190-01004-03 Rev. M    | GTN 625/635/650 Pilot's Guide                                                                       | 18-3 |                      |

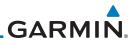

GTX Foreword Garmin Transponder

| Getting              |                | 1 P                                                                 |                     |
|----------------------|----------------|---------------------------------------------------------------------|---------------------|
| Started              | HDG<br>Heading | heading<br>The direction an aircraft is point                       | ed based upon       |
| Audio &<br>Xpdr Ctrl | neuung         | indications from a magnetic compass<br>directional gyro             |                     |
| Com/Nav              | HFOM           | Horizontal Figure of Merit                                          |                     |
| 501                  | Hg             | mercury                                                             |                     |
| FPL                  | hPa<br>HPL     | hectopascal<br>Horizontal Protection Level                          |                     |
| Direct-To            | HSDB           | High-Speed Data Bus                                                 |                     |
|                      | HSI            | Horizontal Situation Indicator                                      |                     |
| Proc                 | HTAWS          | Helicopter Terrain Awareness and Wa                                 | rning System        |
| Wpt Info             | Hz             | Hertz                                                               |                     |
| wptillio             |                |                                                                     |                     |
| Мар                  | IAF            | Initial Approach Fix                                                |                     |
|                      | ICAO<br>IFR    | International Civil Aviation Organizat<br>Instrument Flight Rules   | ion                 |
| Traffic              | IGRF           | International Geomagnetic Reference                                 | e Field             |
| Terrain              | ILI            | Imminent Line Impact                                                |                     |
| i ci i di i          | ILS            | Instrument Landing System                                           |                     |
| Weather              | IMC<br>IOI     | Instrument Meteorological Condition<br>Imminent Obstacle Impact     | S                   |
|                      | INFO           | information                                                         |                     |
| Nearest              | in HG          | inches of mercury                                                   |                     |
| Services/<br>Music   | INT            | intersection(s)                                                     |                     |
| IVIUSIC              | INTEG<br>ITI   | integrity (RAIM unavailable)<br>Imminent Terrain Impact             |                     |
| Utilities            | 111            | mininent tertain impact                                             |                     |
| System               |                |                                                                     |                     |
| System               |                | left, left runway<br>latitude                                       |                     |
| Messages             | LAT<br>LCD     | Liquid Crystal Display                                              |                     |
|                      | LCL            | local                                                               |                     |
| Symbols              | LED            | Light Emitting Diode                                                |                     |
| Appendix             | Leg<br>LIFR    | The portion of a flight plan between<br>Low Instrument Flight Rules | two waypoints       |
|                      | LNAV           | Lateral Navigation                                                  |                     |
| Index                | LOC            | localizer                                                           |                     |
|                      | 18-4           | GTN 625/635/650 Pilot's Guide                                       | 190-01004-03 Rev. M |

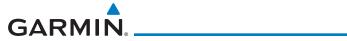

| LOI<br>LON<br>LPV<br>LRU     | loss of integrity (GPS)<br>longitude<br>Localizer Performance with Vertical guidance<br>Line Replacement Unit | Foreword<br>Getting<br>Started |
|------------------------------|----------------------------------------------------------------------------------------------------|--------------------------------|
| LT<br>LTNG                   | left<br>lightning                                                                                             | Audio &<br>Xpdr Ctrl           |
|                              |                                                                                                    | Com/Nav                        |
| MAG                          | Magnetic Variation                                                                                            | FPL                            |
| MAG VAR<br>MapMX             | Magnetic Variation<br>A proprietary data format used to forward navigation                                    | FFL                            |
| МАХ                          | information between Garmin units                                                                              | Direct-To                      |
| MAXSPD                       | maximum speed (overspeed)                                                                                     | Proc                           |
| MDA                          | barometric minimum descent altitude                                                                           | THOC                           |
| METAR                        | Aviation Routine Weather Report                                                                               | Wpt Info                       |
| MGRS                         | MIlitary Grid Reference System                                                                                |                                |
| MIN<br>Minimum Cafe Altitude | minimum                                                                                                    | Map                            |
| Minimum Safe Altitude        | Uses Grid MORAs to determine a safe altitude within ten miles of the aircraft present position                |                                |
| MKR                          | marker beacon                                                                                                 | Traffic                        |
| MOA                          | Military Operations Area                                                                                      | Terrain                        |
| MOT                          | Mark Ón Target                                                                                                | Terrain                        |
| MOV                          | movement                                                                                                    | Weather                        |
| mpm                          | meters per minute                                                                                             | - Counter                      |
| MSA                          | Minimum Safe Altitude                                                                                         | Nearest                        |
| MSAS                         | Provides SBAS service for Japan only                                                                          |                                |
| MSG<br>MSL                   | message<br>Mean Sea Level                                                                                     | Services/<br>Music             |
| MT                           | meter                                                                                                    |                                |
| mV                           | millivolt(s)                                                                                                  | Utilities                      |
| MVFR                         | Marginal Visual Flight Rules                                                                                  | _                              |
|                              |                                                                                                    | System                         |
|                              |                                                                                                    | Messages                       |
| NAV                          | navigation                                                                                                    | Messages                       |
| NAVAID<br>NCR                | NAVigation AID<br>Negative Climb Rate                                                                         | Symbols                        |
| NDB                          | Non-Directional Beacon                                                                                        |                                |
| NEXRAD                       | Next Generation Radar                                                                                         | Appendix                       |
|                              |                                                                                                    |                                |
|                              |                                                                                                    | Index                          |
|                              |                                                                                                    |                                |

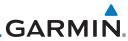

|                      |                  | <b>U</b> AI(I)                                                          |
|----------------------|------------------|-------------------------------------------------------------------------|
| Foreword             | OAT<br>OBS       | Outside Air Temperature<br>Omni Bearing Selector                        |
| Getting<br>Started   | PA<br>PC         | Proximity Advisory<br>personal computer                                 |
| Audio &<br>Xpdr Ctrl | PDA<br>P. POS    | Premature Descent Alert<br>Present Position                             |
| Com/Nav              | РТК              | parallel track                                                          |
| FPL                  | QTY              | quantity                                                                |
| Direct-To            |                  |                                                                         |
| Proc                 | R<br>RA          | right, right runway<br>Resolution Advisory                              |
| Wpt Info             | RAIM<br>RAM      | Receiver Autonomous Integrity Monitoring<br>random access memory        |
| Мар                  | REF<br>REQ       | reference<br>required                                                   |
| Traffic              | REV<br>RLC       | reverse, revision, revise<br>Reduce Required Line Clearance             |
| Terrain              | RMI<br>RNG       | Radio Magnetic Indicator range                                          |
| Weather              | RNWY<br>ROC      | runway<br>Reduced Required Obstacle Clearance                           |
| Nearest              | RT<br>RTC        | right<br>Reduced Required Terrain Clearance                             |
| Services/<br>Music   |                  |                                                                         |
| Utilities            | SAR<br>SBAS      | Search and Rescue<br>Satellite-Based Augmentation System                |
| System               | SCIT<br>SD       | Storm Cell Identification and Tracking<br>Secure Digital                |
| Messages             | SFC<br>SIAP      | surface<br>Standard Instrument Approach Procedures                      |
| Symbols              | SID<br>SIGMET    | Standard Instrument Departure<br>Significant Meteorological Information |
| Appendix             | SLP/SKD<br>SMBL  | slip/skid<br>symbol                                                     |
| Index                | SPD<br>SRVC, SVC | speed<br>service                                                        |
|                      | 10.0             |                                                                         |

| GARM | N. |
|------|----|

| STAR<br>STATS<br>STBY<br>STD<br>SUA<br>SUSP<br>SW<br>SYS | Standard Terminal Arrival Route<br>statistics<br>standby<br>standard<br>Special Use Airspace<br>suspend<br>software<br>system | Foreword<br>Getting<br>Started<br>Audio &<br>Xpdr Ctrl<br>Com/Nav |
|----------------------------------------------------------|----------------------------------------------------------------------------------------------------|-------------------------------------------------------------------|
| Т                                                        | true                                                                                                    | FPL                                                               |
| TA                                                       | Traffic Advisory                                                                                                    | Direct-To                                                         |
| TACAN<br>TAF                                             | Tactical Air Navigation System<br>Terminal Aerodrome Forecast                                                                 | Proc                                                              |
| TAS                                                      | True Airspeed                                                                                                    |                                                                   |
| TAS<br>TAT                                               | Traffic Advisory System<br>Total Air Temperature                                                                              | Wpt Info                                                          |
| TAWS                                                     | Terrain Awareness and Warning System                                                                                          | Мар                                                               |
| TCA<br>TCAS                                              | Terminal Control Area<br>Traffic Collision Avoidance System                                                                   | <b>T</b> (()                                                      |
| TEMP                                                     | temperature                                                                                                    | Traffic                                                           |
| TERM                                                     | terminal                                                                                                    | Terrain                                                           |
| TFR<br>T HDG                                             | Temporary Flight Restriction<br>True Heading                                                                                  | Weather                                                           |
| TIS                                                      | Traffic Information System                                                                                                    | vvedulei                                                          |
| ТМА<br>Торо                                              | Terminal Maneuvering Area<br>topographic                                                                                      | Nearest                                                           |
| Track                                                    | Direction of aircraft movement relative to a ground                                                                           | Services/<br>Music                                                |
| TRK                                                      | position; also 'Ground Track'<br>track                                                                                        |                                                                   |
| TRSA                                                     | Terminal Radar Service Area                                                                                                   | Utilities                                                         |
|                                                          |                                                                                                    | System                                                            |
| UNAVAIL                                                  | unavailable                                                                                                    | Messages                                                          |
| USR<br>UTC                                               | user<br>Coordinated Universal Time                                                                                            | messages                                                          |
| UTM/UPS                                                  | Universal Transverse Mercator/ Universal Polar                                                                                | Symbols                                                           |
|                                                          | Stereographic Grid                                                                                                    | Appendix                                                          |
| V, Vspeed                                                | velocity (airspeed)                                                                                                    | Index                                                             |
|                                                          |                                                                                                    |                                                                   |
| 190-01004-03 Rev. M                                      | GTN 625/635/650 Pilot's Guide 18-7                                                                                            |                                                                   |

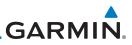

| Foreword<br>Getting<br>Started<br>Audio &<br>Xpdr Ctrl<br>Com/Nav | VAR<br>VFR<br>VHF<br>VLOC<br>VMC<br>VNAV, VNV<br>VOR<br>VOR | variation<br>Visual Flight Rules<br>Very High Frequency<br>VOR/Localizer Receiver<br>Visual Meteorological Conditions<br>vertical navigation<br>VHF Omni-directional Range<br>very high frequency omnidirectional range station and |
|-------------------------------------------------------------------|-------------------------------------------------------------|----------------------------------------------------------------------------------------------------|
| FPL                                                               | VRP<br>VS                                                   | tactical air navigation<br>Visual Reporting Point<br>Vertical speed                                                                                                    |
| Direct-To<br>Proc                                                 | VSI                                                         | Vertical Speed Indicator                                                                                                    |
| Wpt Info                                                          | WAAS<br>WGS-84<br>WPT                                       | Wide Area Augmentation System<br>World Geodetic System - 1984<br>waypoint(s)                                                                                                    |
| Map<br>Traffic                                                    | WX                                                          | weather                                                                                                    |
| Terrain                                                           | XPDR<br>XTK                                                 | transponder<br>cross-track                                                                                                    |
| Weather                                                           |                                                             |                                                                                                    |
| Nearest                                                           |                                                             |                                                                                                    |
| Services/<br>Music                                                |                                                             |                                                                                                    |
| Utilities                                                         |                                                             |                                                                                                    |
| System                                                            |                                                             |                                                                                                    |
| Messages                                                          |                                                             |                                                                                                    |
| Symbols                                                           |                                                             |                                                                                                    |
| Appendix                                                          |                                                             |                                                                                                    |
| Index                                                             |                                                             |                                                                                                    |

GARMIN.

# 18.2 Database Information and Updates

The GTN uses several databases to provide up-to-date aviation information. GTN databases can be updated by the pilot using an SD card or Flight Stream 510 wireless database card. The GTN can also synchronize databases in the cockpit with other displays using Database SYNC and Chart Streaming.

Information about the installed and standby databases can be viewed on the System Status page. Database SYNC and Chart Streaming can be configured in the menu on the System Status page.

The database card should not be removed except to update the databases stored on the card. For basic flight operations, a database card is required for database storage. The database cards cannot be shared between units.

### 18.2.1 GTN Databases

- **Navigation** The navigation database contains information for waypoints and airports, such as procedures, runways, airways, airspaces, frequencies, and visual reporting points. For helicopter applications, a navigation database that includes additional heliports is available.
- **Basemap** The Basemap database contains land and water data, such as roads, boundaries, rivers, and lakes.
- **SafeTaxi** The SafeTaxi database contains detailed airport diagrams for selected airports. These diagrams aid in following ground control instructions by displaying the aircraft position on the map in relation to taxiways, ramps, runways, terminals, and services.
- **Obstacles** The obstacle database contains data for obstacles, such as towers, that pose a potential hazard to aircraft. Obstacles 200 feet and higher are included in the fixed-wing obstacle database. The rotorcraft database includes all reported obstacles regardless of height. It is important to note that not all obstacles are necessarily charted and therefore may not be contained in the obstacle database. Several obstacle database options are available. Obstacle databases created for GTN software v5.10 or later include all power lines or only Hazardous Obstacle Transmission (HOT) lines depending on the type of obstacle database installed. HOT lines are those power lines that are co-located with other FAA-identified obstacles. The obstacle database is required for the TAWS and HTAWS functions.

Foreword

Getting Started Audio &

Com/Nav

FPL

Direct-To

Proc

Wpt Info

...

Traffic

Terrain

Weather Nearest

Services/

Utilities

System

Messages

Symbols

Appendix

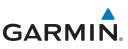

| • | <b>Terrain</b> - The terrain database contains terrain mapping data. The terrain |
|---|----------------------------------------------------------------------------------|
|   | database is required for the TAWS and HTAWS functions. Systems using             |
|   | HTAWS require a 2.5 arc second database while non-HTAWS applications             |
|   | can use a 9 arc-second database.                                                 |

- FliteCharts FliteCharts resemble the paper version of AeroNav Services (Formerly named National Aeronautical Charting Office) terminal procedures charts. The charts are displayed with high-resolution and in color for applicable charts. The GTN depiction shows the aircraft position on the moving map in the plan view of the approach charts and on airport diagrams.
  - **Chartview** ChartView resembles the paper version of Jeppesen terminal procedure charts. The charts are displayed in full color with high-resolution. The GTN depiction shows the aircraft position on the moving map in the plan view of approach charts and on airport diagrams.

| ap             | Database<br>Name | Where Stored    | Update Cycle | Provider          | Notes                                    |
|----------------|------------------|-----------------|--------------|-------------------|------------------------------------------|
| affic          | Navigation       | Internal memory | 28 days      | www.flyGarmin.com |                                          |
| anne           | Basemap          | Internal memory | As required  | www.flyGarmin.com |                                          |
| rrain          | SafeTaxi         | Internal memory | 56 days      | www.flyGarmin.com |                                          |
|                | Obstacle         | Internal memory | 56 days      | www.flyGarmin.com |                                          |
| ather          | Terrain          | Database card   | As required  | www.flyGarmin.com |                                          |
| arest          | FliteCharts      | Database card   | 28 days      | www.flyGarmin.com | Disables 180 days after expiration date. |
| vices/<br>usic | Chartview        | Database card   | 14 days      | Contact Jeppesen  | Disables 70 days after expiration date.  |

Table 18-1 Database List

Garmin requests that the flight crew report any observed

discrepancies related to database information. These discrepancies could come in the form of an incorrect procedure, incorrectly identified terrain, obstacles and fixes, or any other displayed item used for navigation or communication in the air or on the ground. To report a database error, visit

Utilities

Ne:

Audio &

Xpdr Ctrl

Direct-To

Proc

Wpt Info

System

Messages

Symbols

Appendix

Index

www.flyGarmin.com.

NOTE:

GTN 625/635/650 Pilot's Guide

190-01004-03 Rev. M

# GARMIN.

## 18.2.2 Updating Databases with a SD Card

To update the GTN database use an SD card. Instructions on updating the GTN database and the required equipment is found at www.flyGarmin.com.

The ChartView database is provided directly from Jeppesen. Contact Jeppesen (www.jeppesen.com) for ChartView subscription and update information. An enablement card that is purchased from Garmin is separate from the Jeppesen database and is required to enable ChartView.

- 1. Download the database updates to the Garmin Database Card from the appropriate website.
- 2. Insert the database card into the slot of the GTN.
- 3. Apply power to the GTN.
- 4. The database update page will be displayed, listing all effective database updates on the database card. Databases cycles that are not effective or already installed will be kept on the Garmin Database Card as standby databases until they become effective. Hold down the dual-concentric knob while applying power to the GTN to force the update of these databases.

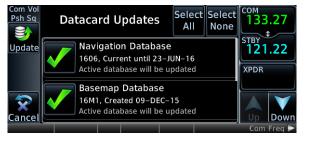

Figure 18-1 Updated Databases

Audio & Xpdr Ctrl

Com/Nav

FPI

Direct-To

Proc

Wpt Info

Traffic

Terrain

Weather

Nearest

Services/

IVIUSIC

Utilities

System

Messages

Symbols

Appendix

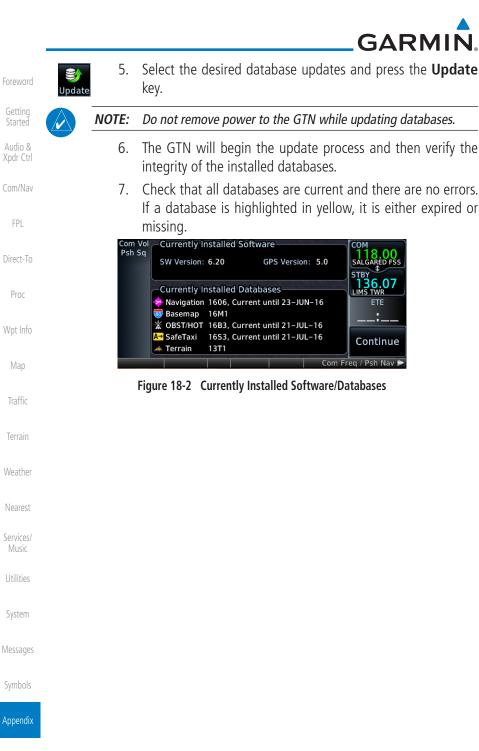

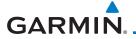

### 18.2.3 Updating Databases with a Flight Stream 510

GTN databases can also be updated using the Flight Stream 510 wireless database card with a portable device and the Garmin Pilot application.

- 1. Follow the instructions within the app to purchase and download the database updates.
- 2. Ensure the Flight Stream 510 is inserted into the database card slot and apply power to the GTN.
- When prompted on the database verification screen, connect the portable device to the Flight Stream 510 Wi-Fi network. The network name and password can be displayed by pressing the Show WiFi Info key.

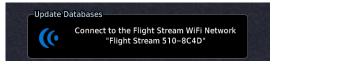

4. Once connected, open Garmin Pilot on the portable device.

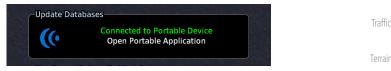

5. The Flight Stream 510 will check for database updates on the portable device and display the database update page or notify the pilot that no database updates are available.

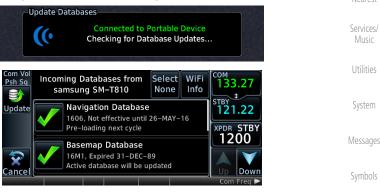

Appendix

Weather

Nearest

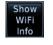

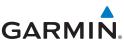

| Foreword<br>Getting<br>Started<br>Audio &<br>Xpdr Ctrl<br>Com/Nav<br>FPL | Update | 6.<br>7.   | Select the desired database updates. All selected databases<br>will be transferred to the GTN, but the GTN may choose to not<br>install all databases. Database cycles that are not yet effective<br>will be preloaded and kept as standby databases until they<br>become effective. Databases that are not supported by this<br>GTN may be transferred and then SYNC'd to other Garmin<br>displays.<br>Press the <b>Update</b> key. |
|--------------------------------------------------------------------------|--------|------------|----------------------------------------------------------------------------------------------------|
| Direct-To                                                                |        | NOTE:      | Do not remove power to the GTN while updating databases.                                                                                                    |
| Proc                                                                     |        | 8.         | The GTN will begin the transfer, update, and verification process.<br>The terrain and charts databases can take up to 5 minutes<br>each to transfer over Wi-Fi to the Flight Stream 510.                                                                                                    |
| Wpt Info                                                                 |        | 9.         | Check that all databases are current and there are no errors.                                                                                                    |
| Мар                                                                      |        |            | If a database is highlighted in yellow, it is either expired or missing.                                                                                                    |
| Traffic                                                                  |        | Com<br>Psh |                                                                                                    |
| Terrain                                                                  |        |            | Currently Installed Databases                                                                                                    |
| Weather                                                                  |        |            | Navigation 1606, Current until 23–JUN–16     Basemap 16M1     X OBST/HOT 16B3, Current until 21–JUL–16                                                                                                    |
| Nearest                                                                  |        |            | A- SafeTaxi 16S3, Current until 21–JUL–16<br>Terrain 13T1                                                                                                    |
| Services/                                                                | 10 7   |            | Com Freq / Psh Nav ►                                                                                                    |

#### Music **18.2.4**

4 Database SYNC

Database SYNC allows the GTN to synchronize databases from a single unit to other Garmin avionics. The pilot only needs to update a single database card (SD card or Flight Stream 510) and the new databases are automatically SYNC'd through the units connected in the cockpit and configured for Database SYNC. Databases must be purchased for all avionics in the cockpit.

Symbols

System

Messages

Appendix

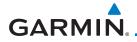

Database SYNC is supported by these database types:

- Navigation
- Basemap
- SafeTaxi
- Obstacle
- FliteCharts
- Airport Directory

The database SYNC process may take several minutes, depending on how many databases have been updated. The status of the database transfers to a unit can be viewed on the System Status page under the "Standby" tab. The GTN will display the source of the received databases (for example: "Database SYNC - GTN #2"). If a database SYNC is pending, completed, or not authorized, the status will also be indicated.

When the SYNC is complete, if the aircraft is stopped and has yet to takeoff, the pilot will be prompted with the option to restart and update to the newly transferred databases.

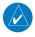

**NOTE:** Restarting the GTN must only be performed when the aircraft is on the ground as navigation and communication from the restarted unit will be lost for a period of time.

#### 18.2.4.1 Resolving Database SYNC Conflicts

Database conflicts must be resolved for synchronization to occur. Conflicts exist when multiple LRUs have a database of the same cycle, but with different regions or types (e.g., fixed wing vs. rotorcraft navigation database, different regions of the navigation database, or different obstacle database types). The GTN attempts to resolve these by automatically synchronizing the most recently installed database across all other LRUs (software v6.30 and later). Pilot intervention is required when conflicts cannot be resolved automatically. Conflicts occurring with earlier software versions also require manual intervention.

To manually resolve database conflicts, touch the **Resolve Conflicts** key on the display containing the desired database version. This key is located on the Conflicts tab of the System Information page.

Audio & Xpdr Ctrl

Com/Nav

FPL

Direct-To

Proc

Wpt Info

Мар

Traffic

Terrain

Weather

Utilities

System

Messages

Symbols

#### Appendix

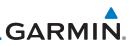

### 18.2.5 Chart Streaming

Getting

Started

Audio &

Xpdr Ctrl

While the Chart database is SYNCing in the background, the GTN will stream individual charts to other compatible displays. This enables all Garmin displays to use the latest chart database information even though the database is currently installed only on a single unit. Chart Streaming will begin after the chart database has begun SYNCing.

Direct-To Proc Wpt Info Traffic Terrain Weather Nearest Services/ System Messages Symbols Appendix GARMIN

# 18.2.6 Database Troubleshooting Tips

| Problem                                             | Action                                                                                                    | Foreword             |
|-----------------------------------------------------|----------------------------------------------------------------------------------------------------|----------------------|
| Problem                                             | Action                                                                                                    | Getting              |
| Unable to download                                  | Ensure you have a high capacity SD card programmer                                                                                                    | Started              |
| databases to the SD card                            | • Ensure that your card programmer is plugged directly into your computer<br>and not into a USB hub, computer screen, or keyboard                                                                               | Audio &<br>Xpdr Ctrl |
|                                                     | • Ensure the sliding lock tab is in the unlocked position (up, when viewing the card label-side up)                                                                                                    | Com/Nav              |
| Database update fails                               | Restart the GTN and retry the update                                                                                                    | FPL                  |
|                                                     | Download the databases to the database card again                                                                                                    |                      |
|                                                     | • Ensure that the databases were purchased for the system ID of the GTN that the database card is being used to update                                                                                          | Direct-To            |
| Database SYNC fails                                 | • Ensure that the databases were purchased for all the GTNs and GDUs in the cockpit                                                                                                    | Proc                 |
|                                                     | • Ensure that all conflicts have been resolved (section 18.2.4.1)                                                                                                    | Wpt Info             |
| Database cannot be selected for update              | <ul> <li>Restart the GTN while pressing the dual-concentric knob until the Garmin<br/>logo is fully illuminated to veiw all database updates on the database<br/>card, regardless of effectivity</li> </ul>     | Map                  |
|                                                     | • Download the databases to the database card again                                                                                                    | Traffic              |
|                                                     | • Ensure that the databases were purchased for the system ID of the GTN that the database card is being used to update                                                                                          | Terrain              |
| Database cannot be transferred to                   | • Ensure that the databases were purchased for the system ID of the GTN that the database card is being used to update                                                                                          | Weather              |
| Flight Stream 510                                   | • Ensure that the database transfers are enabled for the Flight Stream 510 (section 18.2.3)                                                                                                    | Nearest              |
|                                                     | • Ensure that all database updates have been downloaded to the Garmin Pilot application                                                                                                    | Services/<br>Music   |
|                                                     | <ul> <li>Press the Show All DBs key on the database verification page to veiw all<br/>database updates on the portable device, regardless of effectivity</li> </ul>                                             | Utilities            |
| Database is transferred<br>to Flight Stream 510 but | • Ensure that the databases were purchased for the system ID of the GTN that the database card is being used to update                                                                                          | System               |
| cannot be selected for update                       | • Ensure that the transferred database is currently effective                                                                                                    | System               |
| μματέ                                               | <ul> <li>Restart the GTN while pressing the dual-concentric knob until the Garmin<br/>logo is fully illuminated to view all database updates on the<br/>Flight Stream 510, regardless of effectivity</li> </ul> | Messages             |
| 1                                                   | able 18-2 Database Troubleshooting Tips                                                                                                    | Symbols              |

Appendix

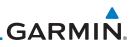

# 18.3 Demo Mode

The GTN product contains a "Demo" mode that allows simulation of all operations of the product to allow practice and familiarization while staying on the ground.

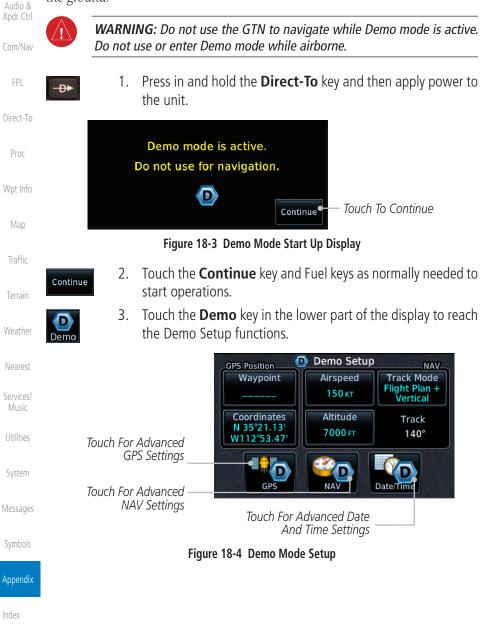

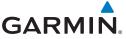

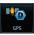

4. Touch the **GPS** key to reach the Demo GPS Settings page. The Position Error values (Horizontal Protection Level Fault Detection [HPL FD], HPL SBAS, and Vertical Protection Level [VPL] SBAS) may be adjusted to reflect errors induced by naturally occurring conditions, but are normally not adjusted for most Demo mode operations.

Demo GPS Settings Touch To Select GPS Solution Solution **3D DIFF** FPI Touch To Select Touch To Select Lat/ Coordinates Waypoint Current Position Lon Coordinates For N 44°50.24 From A Wpt In Direct-To Current Position W117°48.55 The Database HPL FD HPL WAAS VPL WAAS Touch To Select Proc Touch For VPL 44 FT HPL FD Values, If 47 FT 57 FT 💧 SBAS Settings Desired Touch For HPL SBAS Settings

#### Figure 18-5 Demo Mode GPS Settings

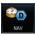

5. Touch the **Nav** key to reach the Demo Navigation Settings Traffic page.

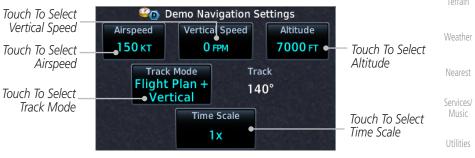

Figure 18-6 Demo Mode Navigation Settings

System

Audio &

Messages

Symbols

#### Appendix

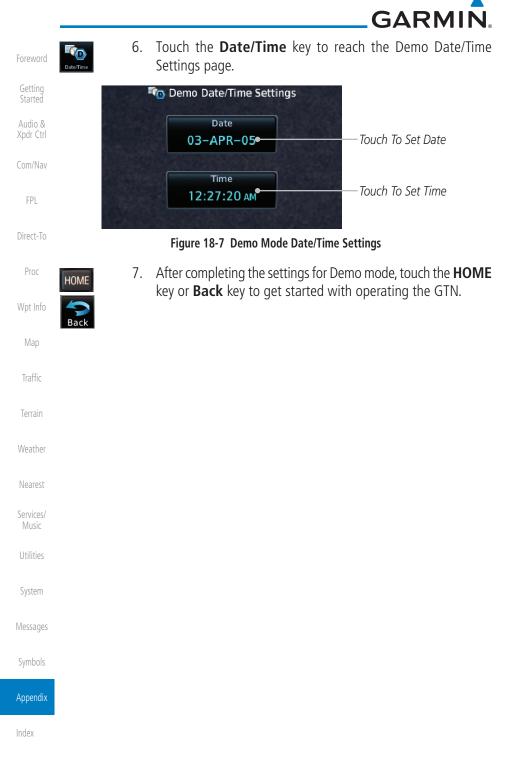

# GARMIN.

# 18.4 Glove Qualification Procedure

This procedure is used to qualify a specific glove for use with the GTN system by guiding the user through a variety of tasks that use the touchscreen. Due to differences in finger size, glove size, and touchscreens between the 6XX or 7XX unit, the qualification granted by this procedure is specific to the pilot/glove and 6XX or 7XX combination. GTN 6XX and 7XX units must be evaluated separately.

The GTN touchscreen uses capacitive touch technology to sense the proximity of skin to the display. A glove increases the distance between skin and the display glass and may reduce the ability of the GTN to detect touches. Therefore, when selecting a glove for use with the GTN, thinner gloves tend to work better than thicker gloves. Leather gloves and gloves designed to work specifically with capacitive touchscreen devices are often found to be acceptable. Additionally, altering your touch technique to use the pad of your finger to touch the unit rather than the tip will increase the touchscreen sensitivity while using gloves.

This qualification must be completed on the ground. Performing this procedure in flight is not authorized. Table 18-3 contains tasks that are required to qualify a glove. Table 18-4 contains tasks that are not required to qualify a glove, but may limit the manner in which some functions are accessed while a glove is worn.

- 1. Sit in the pilot's seat.
- 2. Start the GTN in Demo mode by pressing and holding the **Direct To** key during power up.
- 3. Perform the tasks listed in Table 18-3 and Table 18-4 with an non-gloved hand. You do not need to record any results for this step.
- 4. Perform the tasks listed in Table 18-3 and Table 18-4 with a gloved hand. For each task, determine whether the operation is the same or worse as it was without the glove. Record the results in Table 18-3 and Table 18-4. Items that may cause the operation to be worse include, but are not limited to:
  - a. Multiple attempts to select a key
  - b. Unintentional selection of adjacent keys
  - c. Excessive force on the touchscreen to select a key
- 5. If all applicable tasks in Table 18-3 respond in the same way with and without a glove then the glove used to complete these tasks may be used by the pilot who performed this evaluation on the unit (6XX or 7XX) that was used during this procedure.

Foreword

Audio & Xpdr Ctrl Com/Nav FPL Direct-To Proc

Wpt Info

Мар

Traffic

Terrain

Weather

Nearest

Services/

Utilities

System

Messages

Symbols

Appendix

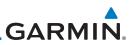

#### Pilot: \_\_\_\_\_

Getting Started Glove Description: \_\_\_\_\_

GTN (circle one): 6XX or 7XX

| Audio &<br>Xpdr Ctrl | Task                                                                                                    | Operatio | n With Glove |
|----------------------|----------------------------------------------------------------------------------------------------|----------|--------------|
| Com/Nov              |                                                                                                    | (cire    | cle one)     |
| Com/Nav              | Navigate to the Home Screen.                                                                                                    |          | NA           |
| FPL                  | Touch the <b>Demo</b> key.                                                                                                    | Same     | Worse        |
|                      | Touch the <b>GPS</b> key.                                                                                                    | Same     | Worse        |
| Direct-To            | Touch the <b>Waypoint</b> key.                                                                                                    | Same     | Worse        |
| Proc                 | Type "KSLE" using the touchscreen, then touch Enter.                                                                                           | Same     | Worse        |
|                      | Navigate to the Home Screen (Press HOME).                                                                                                    |          | NA           |
| Wpt Info             | Touch the <b>Flight Plan</b> key.                                                                                                    | Same     | Worse        |
| Мар                  | Enter the following waypoints using the <b>Add</b><br><b>Waypoint</b> key at the bottom of the list of flight plan                             | Same     | Worse        |
| Traffic              | waypoints:<br>KSLE                                                                                                    |          |              |
| Terrain              | KMMV<br>KONP                                                                                                    |          |              |
| Weather              | BTG                                                                                                    |          |              |
| Nearest              | Select BTG, then touch the <b>Load Airway</b> key to load the following airway: V23 ALFOR.                                                     | Same     | Worse        |
| Services/<br>Music   | While viewing the flight plan page, touch the <b>Up/</b><br><b>Down</b> arrow keys to scroll up and down to view the<br>flight plan waypoints. | Same     | Worse        |
| Utilities            | Touch the <b>Back</b> key to return to the Home screen.                                                                                        | Same     | Worse        |
| System               | Touch the COM standby frequency to activate the                                                                                                | Same     | Worse        |
| Messages             | com frequency entry keypad (Task applicable to 635/650/750 only).                                                                              |          |              |
| Symbols              | Enter a valid com frequency and touch the <b>Enter</b> key (635/650/750 only).                                                                 | Same     | Worse        |
| Appendix             | Touch the active com frequency to flip/flop the com frequencies. (635/650/750 only).                                                           | Same     | Worse        |

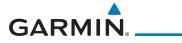

| Task                                                                        | Operation With Glove |          | Foreword                      |
|-----------------------------------------------------------------------------|----------------------|----------|-------------------------------|
|                                                                             | (cire                | cle one) |                               |
| Touch the active nav frequency to flip/flop the nav frequencies (750 only). | Same                 | Worse    | Getting<br>Started<br>Audio & |
| Touch the <b>Menu</b> key (650 only).                                       | Same                 | Worse    | Xpdr Ctrl                     |

Table 18-3 Tests Required for Glove Qualification

Com/Nav

| Task                                                                                                    |      | n With Glove<br>cle one) |
|----------------------------------------------------------------------------------------------------|------|--------------------------|
| Navigate to the flight plan page.                                                                                                    |      | NA                       |
| While viewing the flight plan page, touch the list and drag up/down to view the flight plan waypoints.                                                                    | Same | Worse                    |
| While viewing the flight plan page, touch and flick the list to view the flight plan waypoints.                                                                           | Same | Worse                    |
| Navigate to the map page.                                                                                                    |      | NA                       |
| Touch the Map to enter Pan mode, then touch the Graphically Edit FPL key.                                                                                                 | Same | Worse                    |
| Remove KONP from the flight plan graphically by touching KONP and dragging it to an area without any waypoints (Pan and zoom in/out as necessary to accomplish the task). | Same | Worse                    |
| Insert KSPB between KMMV and BTG by dragging the leg between KMMV and BTG to KSPB.                                                                                        | Same | Worse                    |
| Table 18-4 Tests Not Required for Glove Qualification                                                                                                    |      |                          |

Utilities

System

Messages

Symbols

Appendix

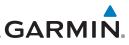

# 18.5 Telligence Voice Command Qualification Procedure

In order to enable voice command functionality crew members must successfully perform and complete 17/20 (85%) voice commands in the

Telligence aircraft qualification procedure. Crew members must be comfortable

Getting

Audio & Xpdr Ctrl

Com/Nav

FPL

Direct-To

Proc

Map

Traffic

Terrain

Weather

Voice Command Guidelines

speaking into an aviation headset and proficient in English.

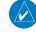

**NOTE:** If a voice command is uninterpretable, verify the system is performing the intended action or displaying the desired data. If the system does not recognize a command, use the touchscreen to execute the function. The GTN Voice Command History details all commands performed.

- Position the headset MIC approximately 1/8-inch from mouth, align with bottom lip to avoid breath sounds in the microphone.
  - Speak conversationally.
  - Enunciate.
    - Speak in a normal tone and volume.
    - Speak at a normal cadence (not too quickly or slowly).
  - Pause briefly between activation of the PTC switch and when speaking the voice command.
    - Review the commands prior to performing the qualification.

Services/ Music

Utilities

System

- Messages
- Symbols

Appendix

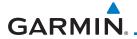

### **Voice Command Instructions**

| Voice Command Instructions                                                     |                      |  |
|--------------------------------------------------------------------------------|----------------------|--|
| 1. Press and hold the Push to Command (PTC) switch.                            |                      |  |
| 2. Speak the entire command into the headset MIC.                              | Getting<br>Started   |  |
| 3. Release the "PTC" switch.                                                   | Audio &<br>Xpdr Ctrl |  |
| • A positive tone (low-to-high) indicates the command has been                 |                      |  |
| recognized and executed. (i.e., page changed, radio tuned, MIC selected, etc.) | Com/Nav              |  |
| • A negative tone (high-to-low) indicates the command is either                |                      |  |
| unrecognizable or invalid.                                                     | Direct-To            |  |
| Successful Command Example                                                     |                      |  |
| "Show approaches page" is spoken, the approach selection page displays         |                      |  |
| immediately, and a positive tone sounds.                                       |                      |  |
| Unsuccessful Command Examples                                                  |                      |  |
| "Show map page" is spoken and the traffic page displays.                       |                      |  |
| "Show map page" is spoken and a negative tone sounds.                          |                      |  |
|                                                                                |                      |  |

### **Qualification Procedure**

Speak the non-bold phrase if the voice command for a procedure is not applicable to the aircraft's configuration. If the total number of successful commands is less than 17, the voice commands must be disabled. For instructions on how to activate and deactivate voice commands, refer to section 15.13.

Example: If the requirement states a COM radio is required, but your GTN does not a have a COM radio, use the unbold command.

- 1. Start the GTN and acquire a GPS position.
- 2. Conduct the voice commands in sequential order while wearing an aviation headset. If necessary, a command can be attempted System twice.
- 3. When the command is successful check the box next to the command.

Symbols

Weather

Nearest

Services/

Appendix

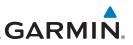

| Foreword             | □ SHOW Flight Plan PAGE                                                        |
|----------------------|--------------------------------------------------------------------------------|
|                      | *** Manually enter a flight plan with a towered airport as the destination *** |
| Getting<br>Started   | □ SHOW Trip Planning PAGE                                                      |
| Audio &<br>Xpdr Ctrl | □ * TUNE Nearest Ground or SHOW Nearest Airport PAGE                           |
| Apui Cui             | □ * <b>TUNE Nearest ATIS</b> or SHOW Nearest Weather Frequency PAGE            |
| Com/Nav              | □ † <b>TOGGLE COM 2</b> or SAY Distance                                        |
| FPL                  | □ SHOW Map PAGE                                                                |
|                      | □ ZOOM OUT                                                                     |
| Direct-To            | □ SAY Distance to Destination                                                  |
| Proc                 | □ SHOW Flight Timers PAGE                                                      |
| Wpt Info             | □ † <b>SELECT COM 2</b> or SAY ETA at Destination                              |
| viptillo             | □ SAY Active Waypoint                                                          |
| Map                  | □ CREATE Waypoint Here                                                         |
| Traffic              | <b>* TUNE Destination Tower</b> or SHOW Destination Runways PAGE               |
|                      | □ <b>‡ SHOW Traffic PAGE</b> or SHOW Nearest PAGE                              |
| Terrain              | □ SHOW Procedures PAGE                                                         |
| Weather              | □ SHOW V-CALC PAGE                                                             |
| Maarast              | □ SHOW Current Time                                                            |
| Nearest              | □ SAY Desired Track                                                            |
| Services/<br>Music   | □ BACK                                                                         |
| Utilities            | □ SHOW Voice Command History Page                                              |
|                      | * A GTN COM radio is required.                                                 |
| System               | † Two COM radios connected to the GMA are required.                            |
| Messages             | ‡ Traffic capability is required on the GTN.                                   |
| Symbols              |                                                                                |

Appendix

# GARMIN. INDEX

#### **Symbols**

3D navigation 15-7

#### Α

Abbreviations 7-15 About this guide xxv Above Ground Level 10-10 Acquiring satellites 15-5, 15-7 Activate flight plan 4-27 Activate leg 4-5 Activating XM 13-3 Active flight plan page 4-4 Active leg 4-5, 6-13, 6-15, 6-23 Add User frequency 3-9 ADF 18-1 ADIZ 8-31 ADS-B 2-7, 9-17 Age 11-39 Aircraft symbol 8-1 AIREP 11-27 AIRMETs 11-16, 11-39, 11-48, 11-51, 11-52, 11-62 Airport beacon 17-2 Airport frequencies 7-8 Airports 11-59 Airspace 12-9 Airspace altitude buffer 15-26 Airways 4-9, 8-5, 8-25, 8-31 Alerts 1-12, 9-9, 10-5, 10-14, 10-15, 10-17, 10-21, 10-49, 15-25 ALT 14-23 Altimeter ii, 10-9 Altitude 6-14, 10-5, 15-5, 15-6 Altitude buffer 15-25 Altitude Display Mode 9-6, 9-15, 9-22 Altitude mode 9-25 Altitude reporting 2-5 Altitude type 14-5 Annunciations 1-6, 1-19, 6-2, 9-10, 9-11, 9-16, 10-14, 10-15, 10-21, 10-60 Anonymous mode 2-7

| Answering a phone call 13-13           |                    |
|----------------------------------------|--------------------|
| Antenna 11-53                          | Foreword           |
| Approach                               |                    |
| Channel 6-10                           | Getting<br>Started |
| Approaches 10-18, 10-50, 18-1          | Jianeu             |
| Select 1-18                            | Audio &            |
| Approach operations 6-2                | Xpdr Ctrl          |
| Approach shield 9-31                   | C (1)              |
| Approach with hold 6-13                | Com/Nav            |
| Arc 10-7, 10-12, 10-13                 |                    |
| ARTCC 12-1, 12-11                      | FPL                |
| ASOS 12-13                             |                    |
| ATCRBS 9-7                             | Direct-To          |
| ATIS 12-13                             |                    |
| Attitude 18-1                          | Proc               |
| Aural message 10-10, 10-14, 10-16,     |                    |
| 10-19, 10-21, 10-56                    | Wpt Info           |
| Automatic CDI switching 6-24           | vvptillio          |
| Autopilot 6-12, 6-17, 6-23, 6-24, 6-26 |                    |
| Auto-pilot output 6-26                 | Мар                |
| Auto zoom 8-12                         |                    |
| AUX - System Status Page 15-3          | Traffic            |
| Aviation map data 8-20                 |                    |
| AWOS 12-13                             | Terrain            |
|                                        |                    |

#### B

| Backcourse 6-24                                          |          |
|----------------------------------------------------------|----------|
| Backlighting 15-35<br>Baro-corrected altitude 6-1, 10-10 | earest   |
| Barometric pressure 9-30, 14-23                          | rvices/  |
| Basemap symbols 17-7 N<br>Basic approach operation 6-2   | /lusic   |
|                                                          | tilities |
| Bluetooth 15-36<br>Bluetooth setup 15-37                 | /stem    |

#### С

Call suppression 13-14 Catalog 4-3, 4-21, 4-26 Category 13-5 Cautions iv, 8-31, 10-11, 10-15, 10-40, 10-41 CDI 1-23, 8-39 Ceiling 12-10

190-01004-03 Rev. M

Maatha

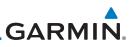

Cell movement 11-7, 11-15 Change user fields 8-27 Channel 13-2, 13-5, 13-8 Getting Channel spacing 1-11 Started Checklists 14-28 Audio & Circle of uncertainty 15-9 Xpdr Ctrl City 8-31 City Forecast 11-7, 11-22 Class B airspace 8-31, 17-9 Class C airspace 8-31, 17-9 FPL Class D airspace 8-31, 17-9 Clean screen 14-26 Direct-To Cloud tops 11-7, 11-14 Com 1-15, 3-1 Channel spacing 1-11, 15-20 Proc Frequency monitoring 3-13 Tunina 3-3 Wpt Info Window 3-3 Combined NEXRAD 11-56 Connext 4-34, 15-36 Connext weather 11-32 Contacts 13-20 Continental US NEXRAD 11-55 Terrain Controlled airspace 8-41, 12-9 Controls 1-4 CONUS 11-55 Weather Conventions xxvi, 1-2 Copy flight plan 4-29 Nearest Corrective Resolution Advisory 9-42, 9-43 County warnings 11-7, 11-17 Services/ Creating a flight plan 1-17, 4-2 Music Creating user waypoints 7-18, 8-34 Crossfill 1-12, 1-13, 15-22 CTAF 7-8 Customer service 11-37, 13-3 System Customizing maps 8-9 Cycle number 1-6, 8-43 Messages Cyclone 11-7, 11-20 Symbols D

> Database 1-3, 1-6, 3-5, 3-16, 8-43, 10-1, 10-5, 10-21, 11-44, 15-3, 15-4, 18-9 Database SYNC 15-4

Database verification 1-7 Data link 9-3, 11-39 Data Link Receiver troubleshooting 13-9 Data request 11-35 Date 8-43, 14-10, 14-12, 15-18 Date/Time 18-20 Dead reckoning 1-19 Dead Reckoning 1-19 Declutter 8-26 Default navigation 1-20 Delete flight plan 4-30 Demo mode 18-18 Density altitude 14-23 Departures 6-3, 10-18, 10-50 Departure time 14-9 Destination proximity 15-25 Direct-To 1-5, 1-14, 5-1 Direct-To Fpl Wpt 5-3 Direct-To Nrst Airport 5-4 Distance 8-12 DMF Arc 6-14 Don't sink 10-16, 10-19, 10-56 Dual installation 1-13

#### E

Echo tops 11-7, 11-13 Edit flight plan 4-28, 8-35 Edit FPL data fields 4-25 EGNOS 15-8 Emergency frequency 3-11 ENR 6-3 EPU 15-5, 15-7 European airways 8-24 Excessive Closure Rate 10-52 Excessive descent rate alert 10-16, 10-17, 10-49 Expiration time 11-39 External LRU 15-10

#### F

Facility name 12-11, 12-12, 12-13 Failed text message 13-17 FastFind 1-23 FDE 15-7

Appendix

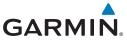

Field elevation 9-27 Find Com frequency 3-5 FIR 12-1 FIS-B 11-49 Five-hundred aural alert 10-16 Flap Override 10-55 Flight ID 2-8, 2-9 Flight Into Terrain 10-54 Flight phase 10-18, 10-50 Flight plan 1-17, 4-1, 8-12, 14-21 Flight plan frequency 3-7 Flight plan import 4-34, 4-37 Flight plan menu 4-21 Flight Stream 4-34, 15-36 Flight Stream 510 Using to update database 18-13 Flight timers 14-9 Forward looking terrain avoidance 10-17, 10-32, 10-50 Freezing level 11-7, 11-18 Frequency Flight plan 3-7 Monitoring 3-13 Nearest 3-6 New user 3-9 Recent 3-5 Frequency finding 3-5, 3-16 FSS 12-1, 12-12 Fuel planning 14-18 Fuel settings 1-7, 15-30 Function user field 15-28

#### G

GAGAN 15-8 GBT 11-41, 11-50 GDC 74A ii GDL 69/69A 13-2, 13-3, 13-9, 15-11 GDL 69/69A status 15-11 GDL 69 troubleshooting 13-9 GDL 88 2-7, 15-12 Getting started 1-1 Glideslope 3-14 Glossary 18-1 GMT 15-18

| GPS 18-19                                  |                    |
|--------------------------------------------|--------------------|
| GPS altitude ii, 10-5, 10-9                | Foreword           |
| GPS status 15-5                            |                    |
| Graphically editing flight plan 4-33, 5-7, | Getting<br>Started |
| 8-35                                       | Started            |
| Graphical Weather 11-49                    | Audio &            |
| Ground 2-4                                 | Xpdr Ctrl          |
| Ground speed 10-21, 10-60                  | Com/Nav            |
| GSL 10-5, 10-9, 10-10, 10-23               | COM/Nav            |
| GSR 56 11-32, 13-1, 13-11, 13-19, 15-14    |                    |
| GTX 2-1, 2-4, 2-9, 8-6, 9-3, 9-23, 9-24,   | FPL                |
| 11-49, 15-12, 15-38, 15-40, 18-4           |                    |
|                                            | Direct-To          |

#### Н

| Hail 11-10, 11-11<br>HDOP 15-5                | Proc     |
|-----------------------------------------------|----------|
| Heading 9-5, 9-14, 10-12<br>Helipad 7-9, 17-2 | Wpt Info |
| HFOM 15-5, 15-7<br>Hold 6-13                  | Мар      |
| Home page 1-4<br>Hot spots 8-42, 8-43         | Traffic  |
| HSI 8-39<br>HSI annunciation 6-17             | Terrain  |
| HTAWS 10-22, 17-6<br>Hurricanes 11-53         | Weather  |

#### I

| lcing 11-25, 11-48                                      | Nearest            |
|---------------------------------------------------------|--------------------|
| Ident 2-3, 3-14<br>IFR 1-18, 11-20, 11-44, 11-48, 11-59 | Services/<br>Music |
| ILS Approach 6-16                                       | natiat             |
| ILS CDI Selection 6-24                                  | Utilities          |
| Imminent Line Impact 10-17, 10-50                       |                    |
| Imminent obstacle impact 10-17, 10-45,                  | System             |
| 10-46, 10-50                                            |                    |
| Imminent terrain impact 10-17, 10-50                    | Messages           |
| Import user waypoints 7-23                              |                    |
| Infra-Red 11-43                                         | Sumbols            |
| Insert after 4-7                                        | Symbols            |
| Insert before 4-6                                       |                    |
| Intersection 7-11, 8-20, 8-31, 12-4                     | Appendix           |
| Invert flight plan 4-22, 4-27                           |                    |
| Iridium 11-32, 13-1, 13-11, 13-18                       | Index              |

190-01004-03 Rev. M

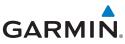

#### Foreword

| Audi | 8 0  |
|------|------|
| Xpdr | Ctrl |
|      |      |
|      |      |

King autopilot 6-26 Knobs 1-2, 1-4

#### L

Κ

| Xpdr Ctrl | Land data 8-4, 8-21                 |
|-----------|-------------------------------------|
| I         | Legend 11-4, 11-47                  |
| Com/Nav   | Level 10-15, 10-18, 10-50           |
|           | Lighting 15-35                      |
| FPL       | Lightning 8-31, 11-7, 11-21, 11-43, |
| IFL       | 11-44                               |
|           | Limitations 9-7, 10-9, 11-11, 11-53 |
| Direct-To | LNAV 6-3, 6-17                      |
|           | LNAV+V 6-3, 6-17                    |
| Proc      | LNAV/VNAV Approach 6-3              |
|           | Load hold at waypoint 4-12          |
| Wpt Info  | Load procedures in FPL 4-8          |
|           | Localizer 3-14, 6-24                |
| Мар       | Local offset 15-18                  |
| map       | Lock activation 15-11               |
| Traffic   | Locking screw 1-3                   |
| IIdIIIC   | Low alt 6-3                         |
|           | LP approach 6-3, 6-17               |
| Terrain   | LP +V 6-17                          |
|           | LPV Approach 6-3, 6-17              |
| Weather   | L/VNAV 6-17                         |

#### Μ

Nearest Magnetic variation 15-30, 15-31 Services/ Making a phone call 13-12 Music Manual mag var 15-31 Map Symbols 8-41 Map controls 8-34 Map Detail 8-30 Map menu 8-2 Messages Map orientation 8-11, 11-37 Map overlay 8-3 Map page 8-1 Map panning 8-32 MAPR 6-3 Appendix Map range 8-11, 8-42, 9-15, 10-12 Map setup 8-8 Index Map symbols 17-1, 17-7

Map toolbar symbols 17-8 Mark on target 7-19 Mean Sea Level 10-5 Message 10-16, 10-21, 16-1 METARs 11-7, 11-19, 11-39, 11-44, 11-51, 11-59 MGRS 15-32 Military grid reference system 15-32 Minimum runway length 1-12 Miscellaneous symbols 17-8 Missed Approach 6-12 MOA 8-31, 17-9 Model descriptions 1-1 Monitoring frequency 3-13 Morse code 3-15 Motion vector 9-19, 9-20, 9-21, 9-25 Mountains 11-53 Moving map 1-3 MSAS 15-8 MSL 10-9 Music 13-1, 13-4 Mute 13-7

#### Ν

National Weather Service 11-9, 11-48 Nav angle 15-30, 15-31 Navigation map 8-42 Navigation source iii Nav range ring 8-14 NDB 7-14, 8-20, 8-31, 12-7 Nearest airport 1-12, 1-14, 12-3, 15-19 Nearest airspace 12-9 Nearest ARTCC 12-11 Nearest frequency 3-6 Nearest FSS 12-12 Nearest intersection 12-4 Nearest NDB 12-7 Nearest User Wpt 12-8 Nearest VOR 12-5 Nearest waypoint 12-1 Nearest weather 12-13 Negative climb rate 10-16, 10-19, 10-56 NEXRAD 8-6, 11-7, 11-9, 11-54 Limitations 11-11

# GARMIN.

NEXRAD Canada 11-12 Next airspace 8-32 Non-directional ownship 17-9 North up 8-11, 11-1 NOTAM 7-2, 7-5, 11-1, 11-51

### 0

OBS 8-40, 18-6 Obstacle data 10-5, 10-9, 10-21 Obstacles 8-4, 8-15, 8-21, 9-9, 10-1, 10-5, 10-8, 10-9, 10-11, 17-5 Obstructions 10-8, 10-9 OCN 6-3 On scene mode 9-23 Overview 1-3 Ownship 17-8

#### Ρ

Page menus 8-9, 8-20, 8-26 Pairing a device 15-38, 15-39 Panning 8-32 Parallel track 4-23, 17-9 Parking area 17-2 Phone call 13-12 Phone volume 13-15 Photocell 15-35 Pilot controls 1-4 PIREP 11-27, 11-46, 11-60 Point obstacle 8-15 Point-to-Point 14-13, 14-18 Position format 15-32 Position reporting 13-18 Position reporting status 13-19 Power 11-54 Power-up 8-43, 9-10, 10-1, 10-10, 10-21, 10-22, 10-60 Precipitation 11-11, 11-41, 11-44 Premature descent alerting 10-18, 10-50 Preset 13-8 Preventive Resolution Advisory 9-42, 9-43, 9-44 Preview flight plan 4-28, 4-33 Procedures 1-18, 6-1 Procedure turn 6-12

| Product age 11-39            |                    |
|------------------------------|--------------------|
| Product description 1-3      | Foreword           |
| Product Support viii         |                    |
| Proximate Traffic 9-38       | Getting<br>Started |
| Proximity advisory 9-5, 9-17 | Startea            |

Audio &

#### R

Radar 9-7, 9-9, 11-9, 11-11, 11-41, 11-49, 11-53, 11-54 RAIM 14-10 FPL Rain 11-41, 11-49 Range ring 8-14, 10-12, 9-15, 9-17, 9-25, 10-13 Direct-To Recent frequency 3-5 Record of Revisions viii Proc Reduced protection 10-27 Reduced required obstacle clearance Wpt Info 10-17, 10-50 Reduced required terrain clearance 10-17, 10-50 Reflectivity 11-9, 11-10, 11-54, 11-55 Traffic Regional NEXRAD 11-56 Register with GFDS 11-37 Registration viii Remote frequency control 1-16, 3-12 Remove FPL waypoint 4-7 Weather Resolution Advisories 9-37, 9-42 Resolution Advisory 9-38, 9-39 Reverse frequency look-up 3-12, 15-21 Revisions viii Services/ RLC 10-17, 10-50 RNAV 6-17 ROC 10-45, 10-46 Roll steering 6-12, 6-23 Rotorcraft traffic page orientation 9-23 System Route options 4-26 Runway 15-19 Messages Runway extension 8-20 Runway length 1-12, 15-19 Runways 7-7 Runway surface 1-12, 15-19 Appendix Ryan TCAD 9-24

Index

190-01004-03 Rev. M

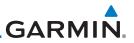

#### ....d

S

| Foreword           | SafeTaxi 8-12, 8-20, 8-42, 8-43, 17-2              |
|--------------------|----------------------------------------------------|
| Getting            | SafeTaxi symbols 17-2                              |
| Started            | Satellite telephone 13-11                          |
| Audio &            | SBAS 15-8                                          |
| Xpdr Ctrl          | Scale 8-15, 9-13, 17-3<br>Scheduled messages 14-27 |
| Com/May            | SD card 1-3                                        |
| Com/Nav            | Search and rescue (SAR) 4-14                       |
| EDI                | Select approach 6-8                                |
| FPL                | Select arrival 6-6                                 |
|                    | Select departure 6-4                               |
| Direct-To          | Selected Altitude 11-47                            |
|                    | Self-test 1-7                                      |
| Proc               | Sensor data 14-13, 14-18, 14-23                    |
|                    | Serial numbers 13-9, 15-4                          |
| Wpt Info           | Service Class 13-3                                 |
|                    | Services 11-49, 13-1                               |
| Мар                | Setup 1-10, 15-15                                  |
|                    | Shield setup 9-31, 9-35<br>SIDs                    |
| Traffic            | SIGMET 11-16, 11-39, 11-48, 11-51,                 |
|                    | 11-52, 11-62                                       |
| Terrain            | Smart Airspace 8-23                                |
|                    | SMS 13-15                                          |
| Weather            | Snow 11-11                                         |
|                    | Software version 13-9, 15-3                        |
| Nearest            | Special Use Airspace 12-1                          |
|                    | Speed 10-18, 10-50                                 |
| Services/<br>Music | Squawk code 2-6                                    |
| IVIUSIC            | Squelch 1-4, 3-2                                   |
| Utilities          | Standby 2-3<br>Standby database 15-4               |
|                    | Standby database 15-4<br>STAR 6-6                  |
| System             | STARs                                              |
|                    | Start-up 1-6                                       |
| Messages           | Status 13-19, 15-5, 15-11                          |
| 5                  | Store flight plan 4-22                             |
| Symbols            | Stormscope 8-6, 11-28, 17-10                       |
| ,                  | Stuck microphone 3-12                              |
| Appendix           | Sunrise/Sunset 14-12                               |
| 1.01               | Support viii                                       |
| Index              | Suppress Visuals 13-14                             |
|                    | Surface Analysis 11-23                             |

Surface winds 11-48 Symbols 8-41, 9-4, 9-13, 10-15, 10-40, 11-6, 17-1, 17-3 System ID 15-4 System power 1-6 System settings 1-10 System status 9-10, 9-16, 10-21, 10-60, 15-3

#### T

TAF 11-44 Target altitude 14-5 Target offset 14-6 Target waypoint 14-7 TAS 9-3, 9-12, 9-13, 14-23 TAWS-A 10-38, 10-39 TAWS-A alerts 10-44 TAWS-B 10-1, 10-8, 10-38 TAWS-B alerts 10-9, 10-15, 10-40 TAWS failure alert 10-21 TAWS system test 10-21, 10-22, 10-60 TCAD 9-24 TCAD 9900B 9-29 TCAD 9900BX 9-24, 9-33 TCAS 9-4, 9-20 TCAS II 9-37, 9-39, 9-45 TCAS II alerts 9-40 TCAS II system test 9-44 Telligence 2-11 Telligence Voice Command Qualification Procedure 18-24 Temperature 15-30 Temporary 7-19 TERM 6-3 Terrain 8-4, 8-21, 9-9, 10-1, 10-8, 10-45, 10-46, 10-47, 17-5 Terrain alerts 10-1, 10-19, 10-56 Terrain Awareness and Warning System 10-38 Terrain data 8-5, 10-8 Terrain limitations 10-8 Terrain obstacle symbols 10-11, 10-41, 17-5 Terrain proximity ii, 10-5, 10-11, 17-8

# GARMIN.

Text 11-49 Text messaging 13-16 TFR 8-20, 11-58, 17-9 Thunderstorm 11-53 Time 11-7, 11-39, 11-51, 15-6, 15-8, 15-18 Time format 1-11 Time until transmit 13-19 TIS 9-3, 9-4, 9-7, 9-9 Topo data 8-4 Topo scale 8-15 Tornados 11-53 Touchscreen 1-2, 1-5 Track vector 9-8 Traffic 8-7, 9-1 Traffic Advisory 8-26, 9-3, 9-4, 9-38 Traffic audio 9-27, 9-30, 9-35 Traffic Pop-Up 9-1 Traffic symbols 9-4, 9-13, 9-18, 17-2 Traffic test 9-2 Transponder 2-1, 9-3, 9-7, 9-9, 9-10, 9-13 Trip planning 14-12 Trip planning flight plan mode 14-12, 14-16 Trip planning point-to-point mode 14-13 Turbulence 11-26, 11-48

#### U

Under construction 17-2 Units 1-12, 15-30 Universal Transverse Mercator 15-32 User-defined hold 4-12, 5-8 User fields 1-20, 8-27, 15-27 User frequency 3-9 User waypoint 7-15, 7-18, 8-34, 12-8 UTC 1-11, 15-18 Utilities 14-1 UTM 15-32

#### V

VCALC 14-3, 14-4 Vector duration 9-22 Vector motion 9-17, 9-25 Vector-To-Final 6-15 Version 1-6, 8-43, 10-1, 10-10 190-01004-03 Rev. M GTN

| Vertical Calculator 14-3<br>Vertical speed 14-6                        | Foreword             |
|------------------------------------------------------------------------|----------------------|
| VFOM 15-5, 15-7<br>VFR 2-5, 11-20, 11-44, 11-59<br>View catalog 4-26   | Getting<br>Started   |
| VNV 18-8<br>Voice alert 9-9                                            | Audio &<br>Xpdr Ctrl |
| Voice call out 10-16, 10-21, 10-33,<br>10-40, 10-47, 10-59, 15-34      | Com/Nav              |
| Volume 1-4, 3-2, 13-2, 13-7<br>VOR 3-14, 7-12, 8-20, 8-31, 10-12, 12-5 | FPL                  |
| VOR-based approach 6-24<br>VRP 7-2, 7-13, 8-8                          | Direct-To            |

D.....

#### W

|                                        | Proc      |
|----------------------------------------|-----------|
| WAAS 15-8                              |           |
| Warnings ii                            | Wpt Info  |
| Warranty i                             | vvpt inio |
| Waypoint information 4-9, 7-1          |           |
| Waypoint options 4-4                   | Мар       |
| Weather 7-9, 8-26, 11-1, 11-32         |           |
| Weather legend 11-4                    | Traffic   |
| Weather product 11-39, 13-3            |           |
| Wind 8-1, 11-7, 11-39, 11-44, 11-47,   | Terrain   |
| 11-48, 11-51                           |           |
| Winds 14-23                            | Weather   |
| Winds aloft 11-7, 11-24, 11-39, 11-47, |           |
| 11-51, 11-61                           | Nearest   |
| Winds aloft altitude 11-47             | Medlest   |
| Wire obstacle 8-19                     | Services/ |
| WX-500 8-6, 11-28                      | Music     |
|                                        |           |

#### Х

XM channel categories 13-5 XM radio activation 13-3 XM radio channel presets 13-8 XM radio channels 13-6 XM radio volume 13-7 XM Satellite Radio 13-2 XM troubleshooting 13-9 XM weather 13-3 Appendix

#### Z

Zulu 15-18

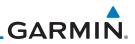

| Getting<br>Started                                               |
|------------------------------------------------------------------|
| Audio &<br>(pdr Ctrl                                             |
| iom/Nav                                                          |
| FPL                                                              |
| )irect-To                                                        |
| Proc                                                             |
| Vpt Info                                                         |
| Мар                                                              |
| Traffic                                                          |
| Terrain                                                          |
| Veather                                                          |
| reation                                                          |
| Nearest                                                          |
|                                                                  |
| Nearest                                                          |
| Nearest<br>iervices/<br>Music                                    |
| Nearest<br>iervices/<br>Music<br>Utilities                       |
| Nearest<br>iervices/<br>Music<br>Utilities<br>System             |
| Nearest<br>iervices/<br>Music<br>Utilities<br>System<br>Iessages |

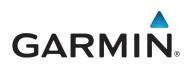

© 2011-2017 Garmin Corporation

www.flyGarmin.com

Part Number 190-01004-03 Rev. M